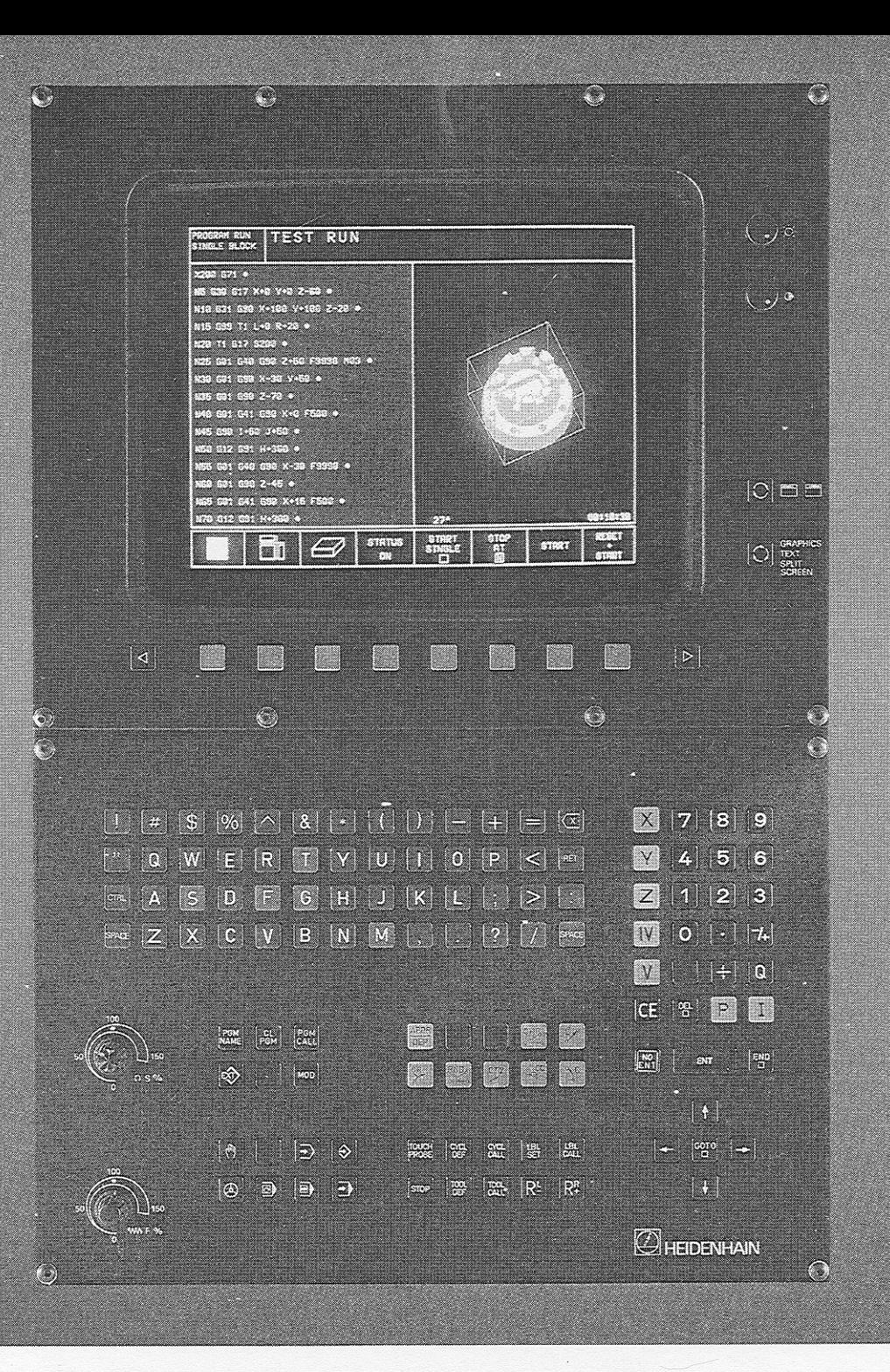

DENHAIN

# **User's Manual ISO Programming**

TNG 425 TNC 415B TING 40

# TNC Guideline

# From the workpiece drawing to program-controlled machining

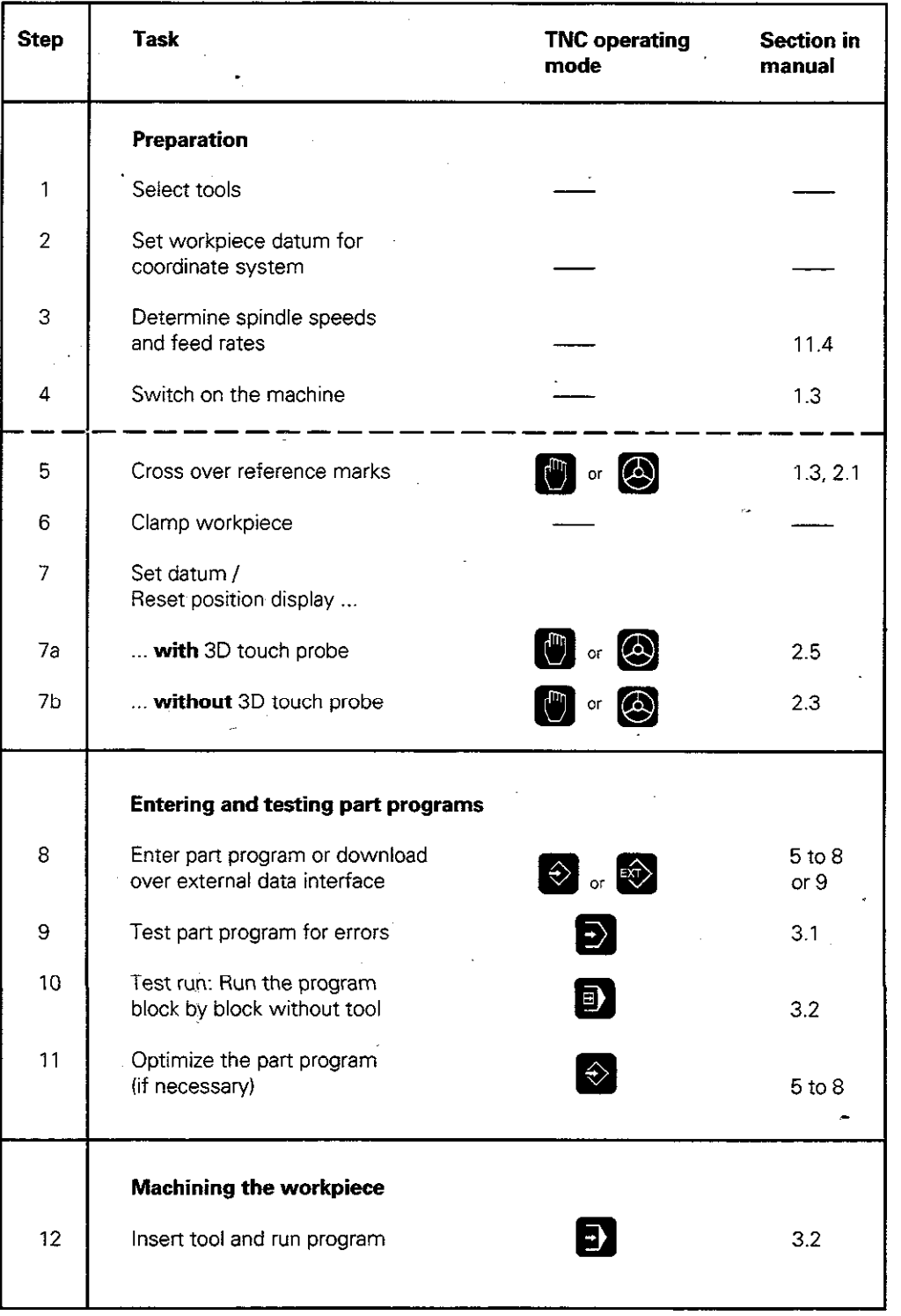

# Controls on the TNC 407, TNC 415B and TNC 425

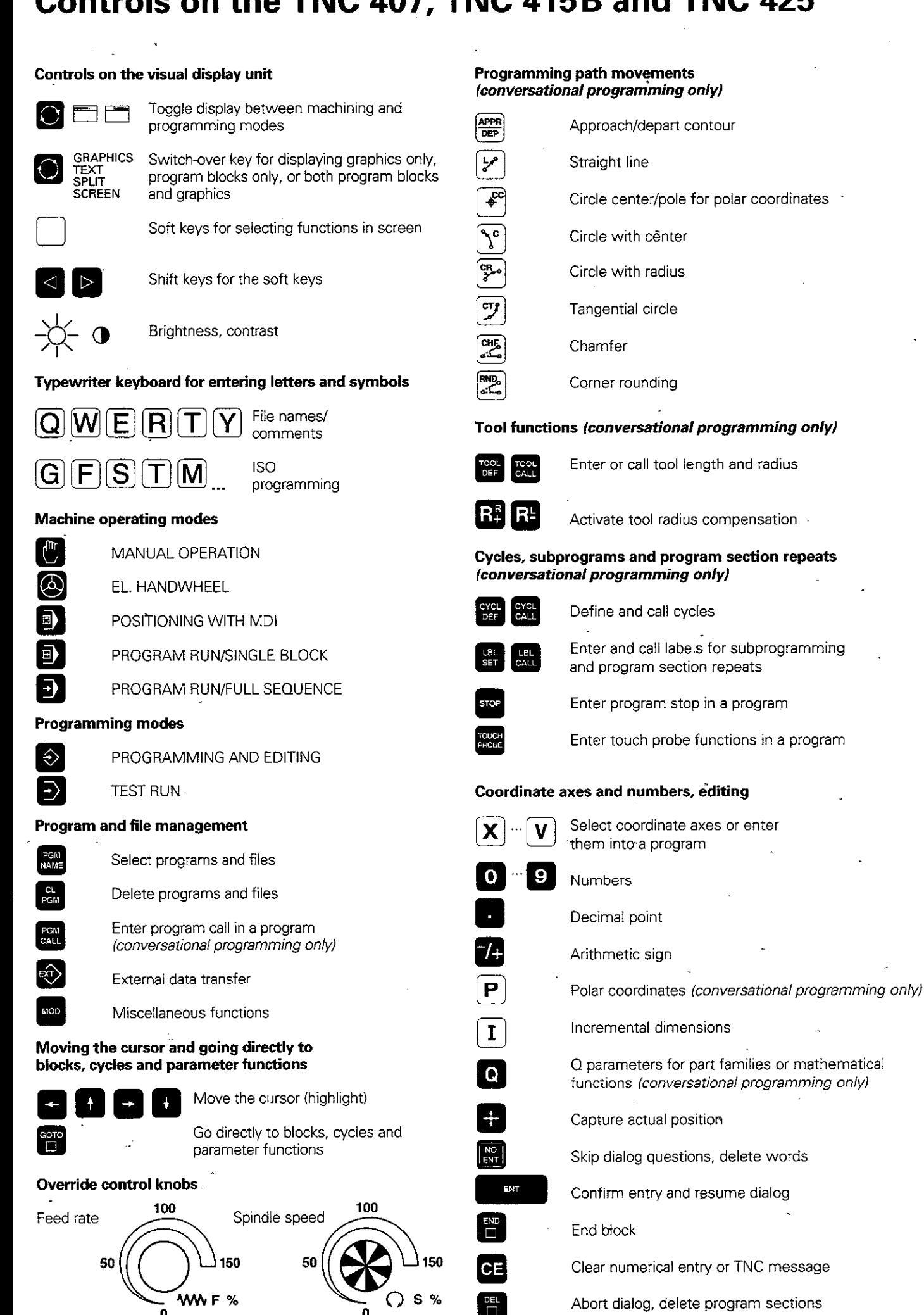

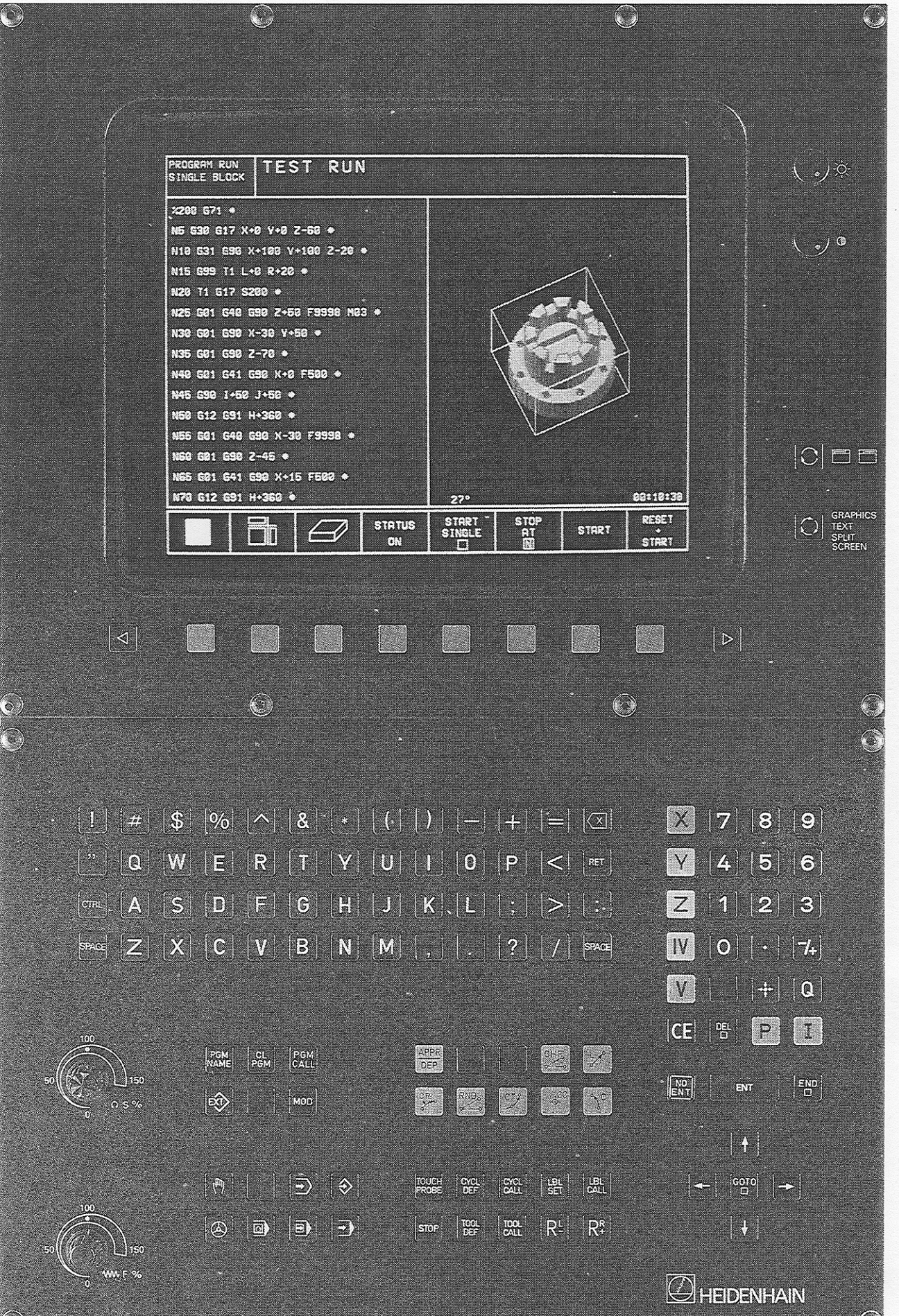

### How to use this manual

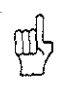

This manual describes functions and features available on TNCs with the following NC software numbers or higher:

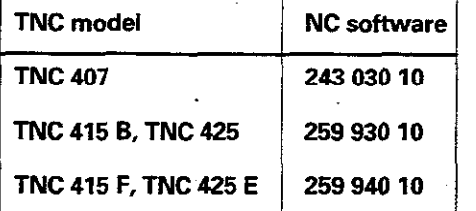

The suffixes E and Fidentify export versions of the TNC.

The following functions are not available on the TNC 407:

- **·** Graphics during program run
- **•** Simultaneous linear movement in more than three axes

The export versions TNC 415 F and TNC 425 E have the following limitations:

- $\bullet$  Input and machining accuracy are limited to 1  $\mu$ m
- Simultaneous linear movement in no more than 3 axes

The versions otherwise differ only in technical details such as the type of speed control, block execution time, control loop cycle time and memory capacity.

The machine manufacturer adapts the features offered by the TNC to the capabilities of the machine tool by adjusting the machine parameters. This means that not every machine tool will have all the functions described in this manual.

Some of the TNC functions which are not available on every machine are:

- Probing functions for the 3D touch probe
- Rigid tapping
- Re-approaching a contour after an interruption

If you think a function may be unavailable because of a defect, please contact the machine tool builder.

This manual is intended for both TNC newcomers and experienced users.

If you're new to TNC, you can use the User's Manual as a step-by-step workbook. The manual begins with an explanation of the basics of numerical control (NC) and provides a glimpse into their application in the TNC. It then introduces the technique of conversational programming. All of the examples given can be practiced directly on the TNC. Each function is explained thoroughly when it is used for the first time.

As a beginner you should work through this manual completely from beginning to end to ensure that you are capable of fully exploiting the features of this powerful tool.

If you're aiready familiar with TNC, you can use the manual as a comprehensive reference and review guide. The table of contents and numerous cross-references help you quickly find the topics and information you need. Easy-to-read dialog flowcharts show you how to enter data for the desired function.

A description of the function of each key is provided in a box to the right of the key. If the user already knows the keys, he can concentrate on the illustrated input overview at the left of the flowchart The TNC dialog messages are shown shaded in the flowcharts.

#### Dialog flowcharts

Dialog initiation

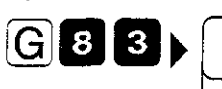

ENT

DIALOG PROMPT (ON THE TNC SCREEN)<br>
Here the manual explains the functions of the keys

Answer the prompt with these keys

 $\mathbf{3}$ 

 $e.g. 8$ 

#### NEXT DIALOG PROMPT

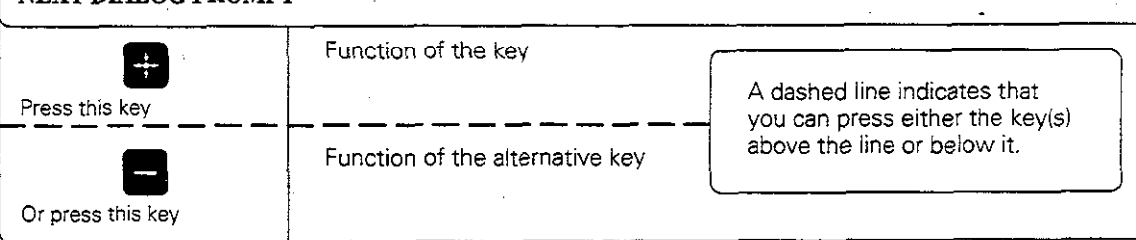

The trail of points means that:

only part of the dialog is shown, or

the dialog continues on the next page.

**Contents User's Manua**

**l TNC 407, TNC 415 B, TNC 425 (243 030-xx, 259 930-xx, 259 040-xx ) ISO Programming**

**[Introduction](#page-8-0)**

**[Manual Operation and Setup](#page-9-0)**

**[Test Run and Program Run](#page-10-0)**

**[Programming](#page-11-0)**

**[Programming Tool Movements](#page-12-0)**

**[Subprograms and Program Section Repeats](#page-13-0)**

**[Programming with Q Parameters](#page-14-0)**

**[Cycles](#page-15-0)**

**[External Data Transfer](#page-16-0)**

**[MOD-Functions](#page-17-0)**

**[Tabels, Overviews and Diagrams](#page-18-0)**

#### <span id="page-8-0"></span>Introduction 1

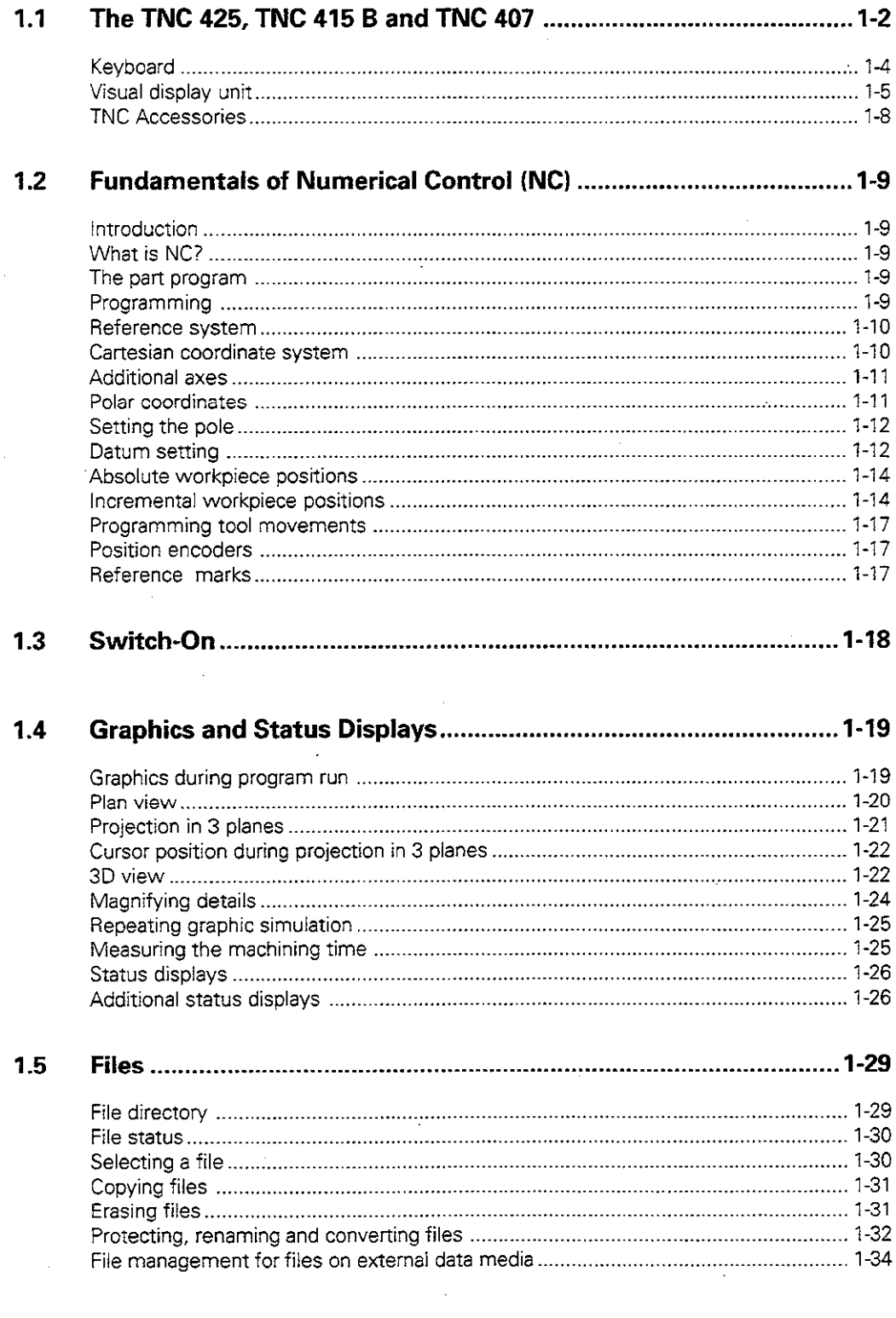

## <span id="page-9-0"></span>[2 Manual Operation and Setup](#page-55-0)

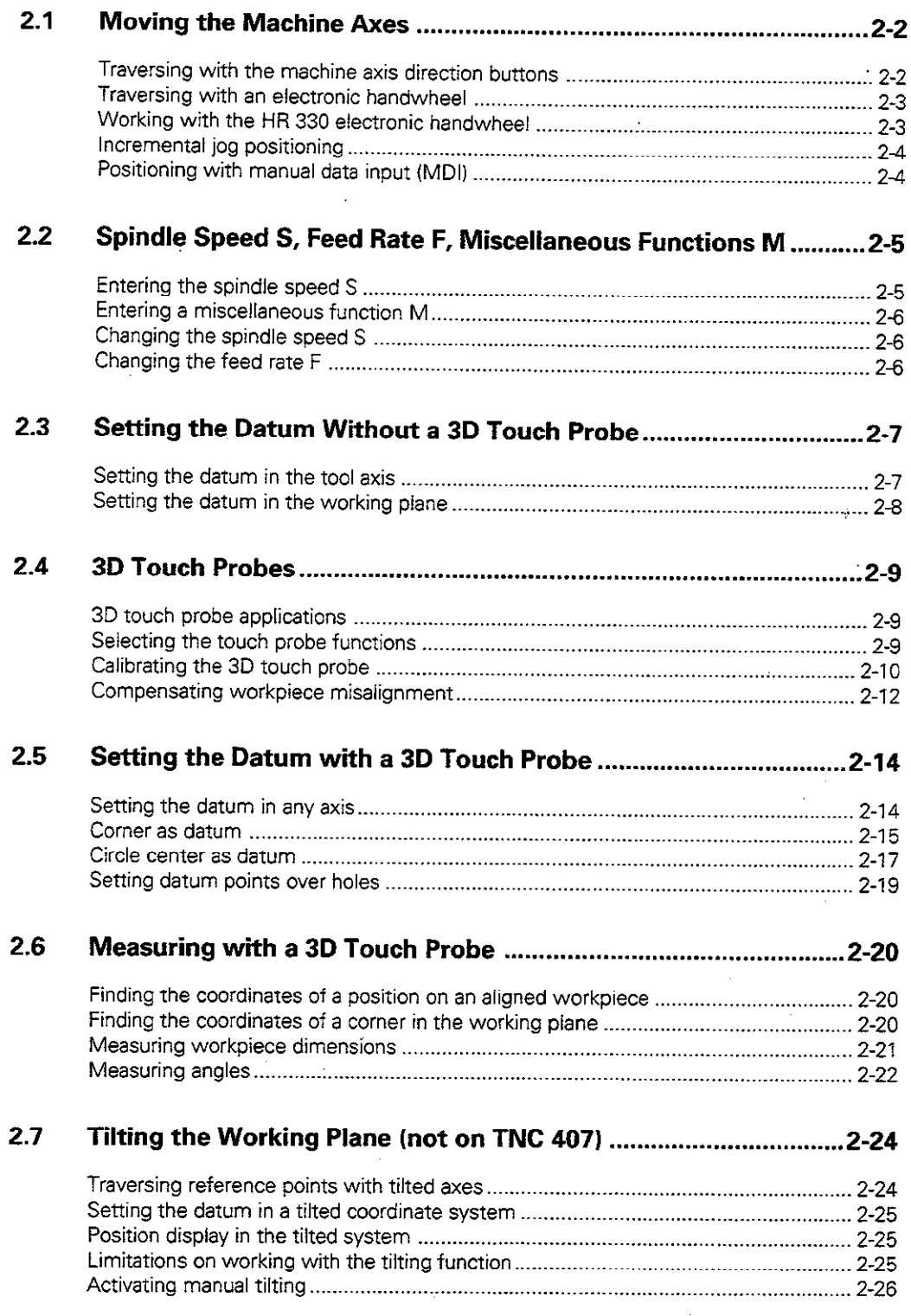

#### <span id="page-10-0"></span>**Test Run and Program Run**  $\overline{\mathbf{3}}$

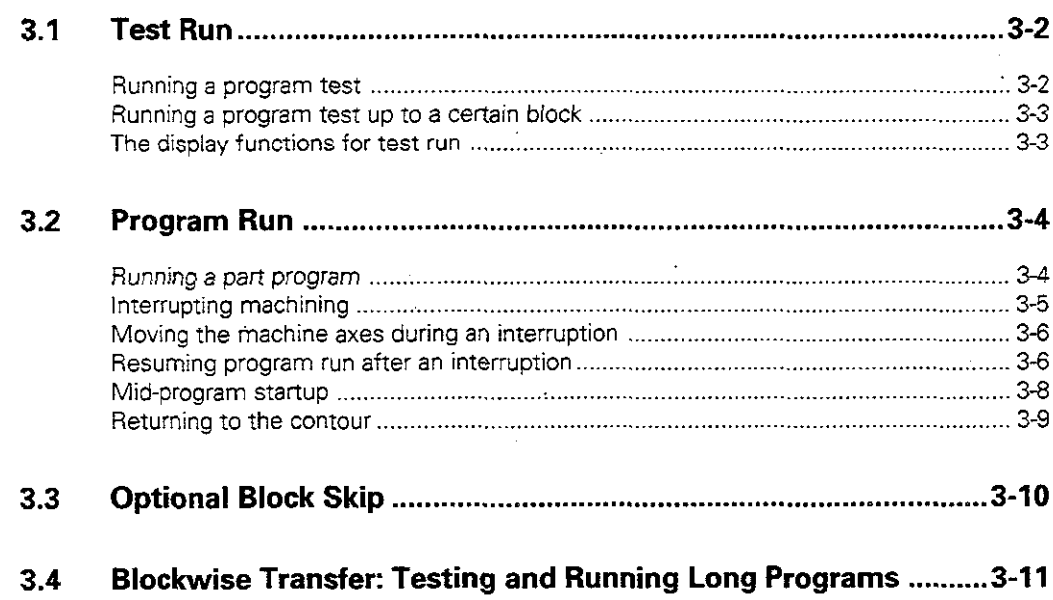

#### <span id="page-11-0"></span>Programming  $\overline{\mathbf{4}}$

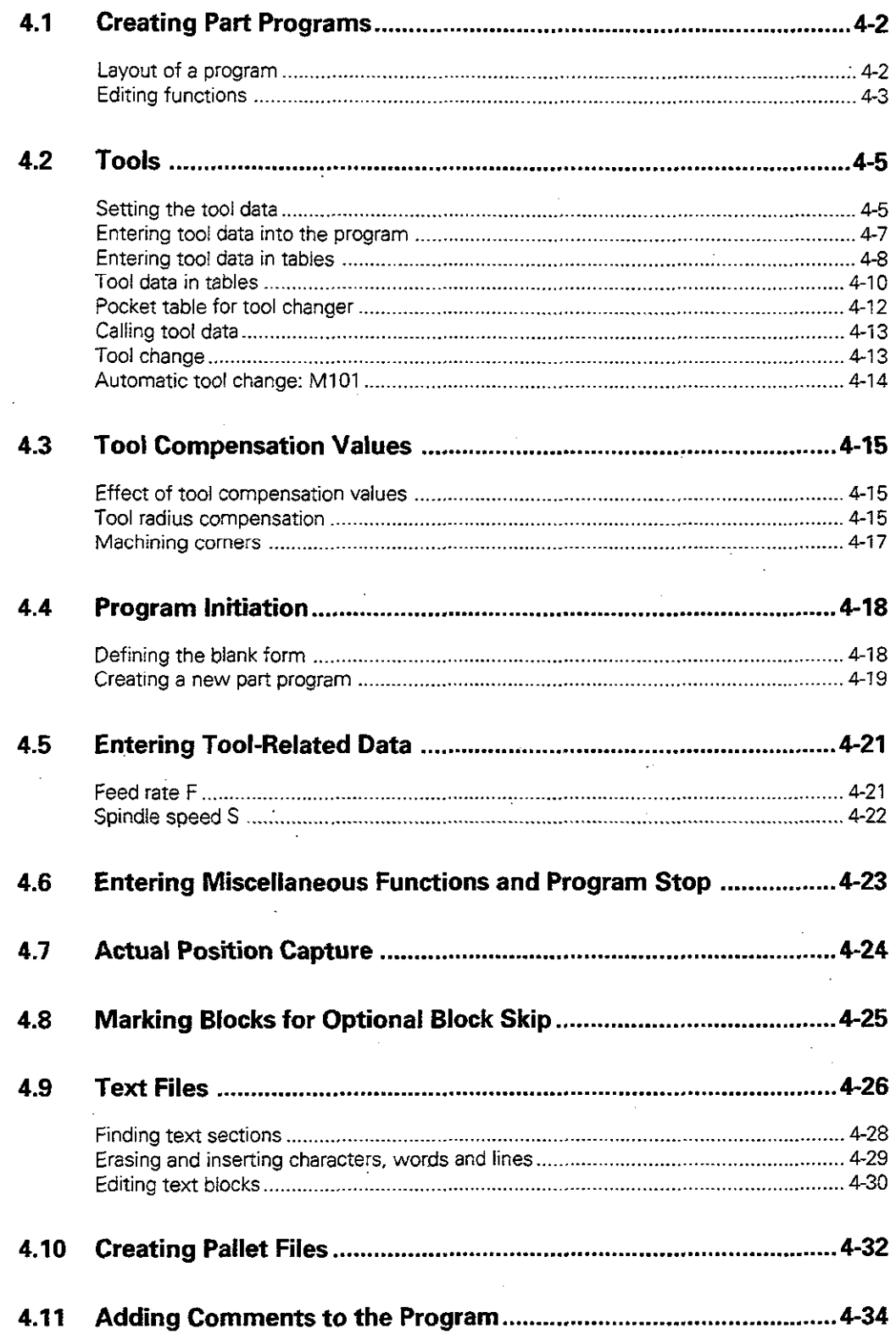

### <span id="page-12-0"></span>5 Programming Tool Movements

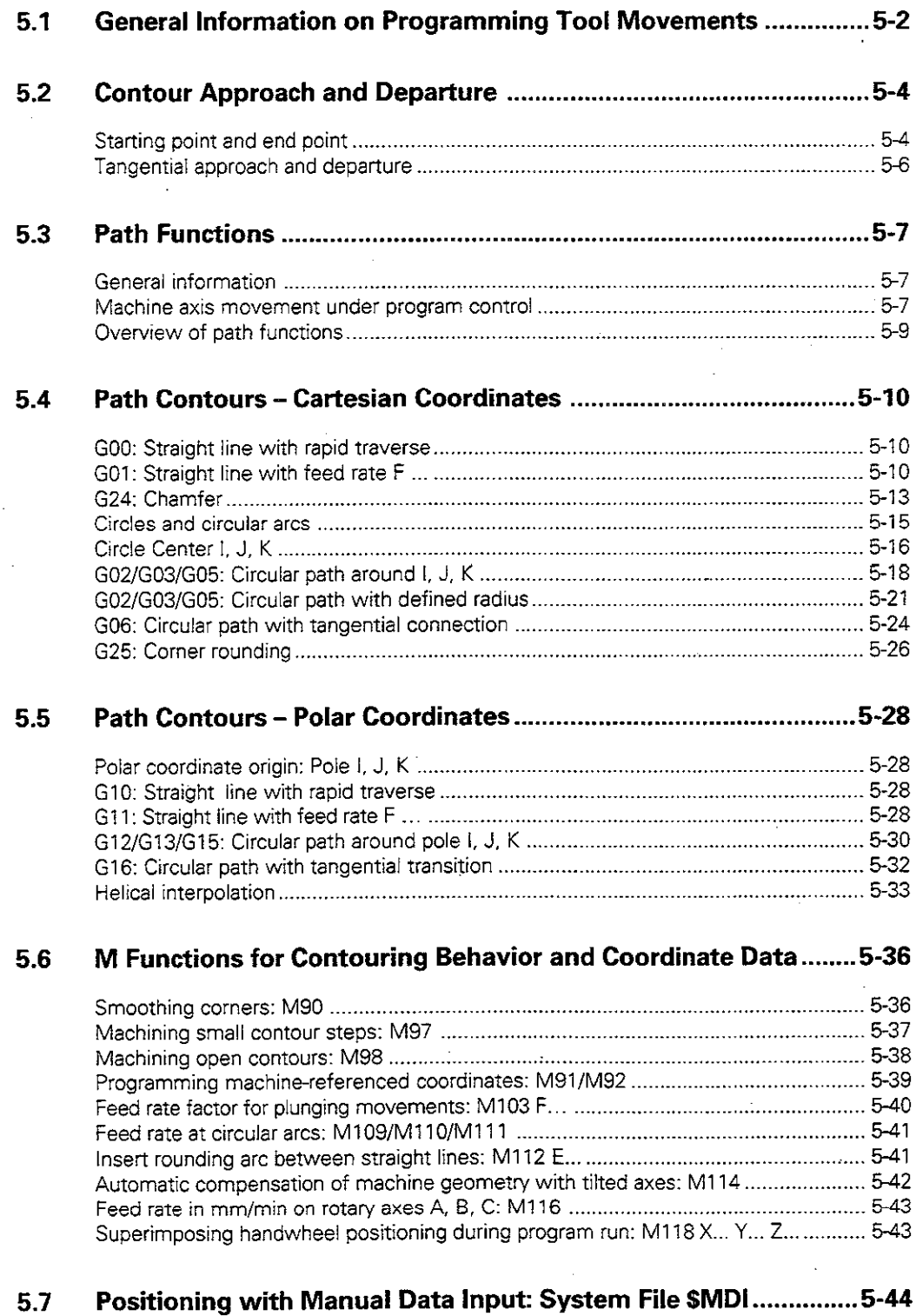

#### <span id="page-13-0"></span>**Subprograms and Program Section Repeats**  $6\phantom{a}$

 $\sim$ 

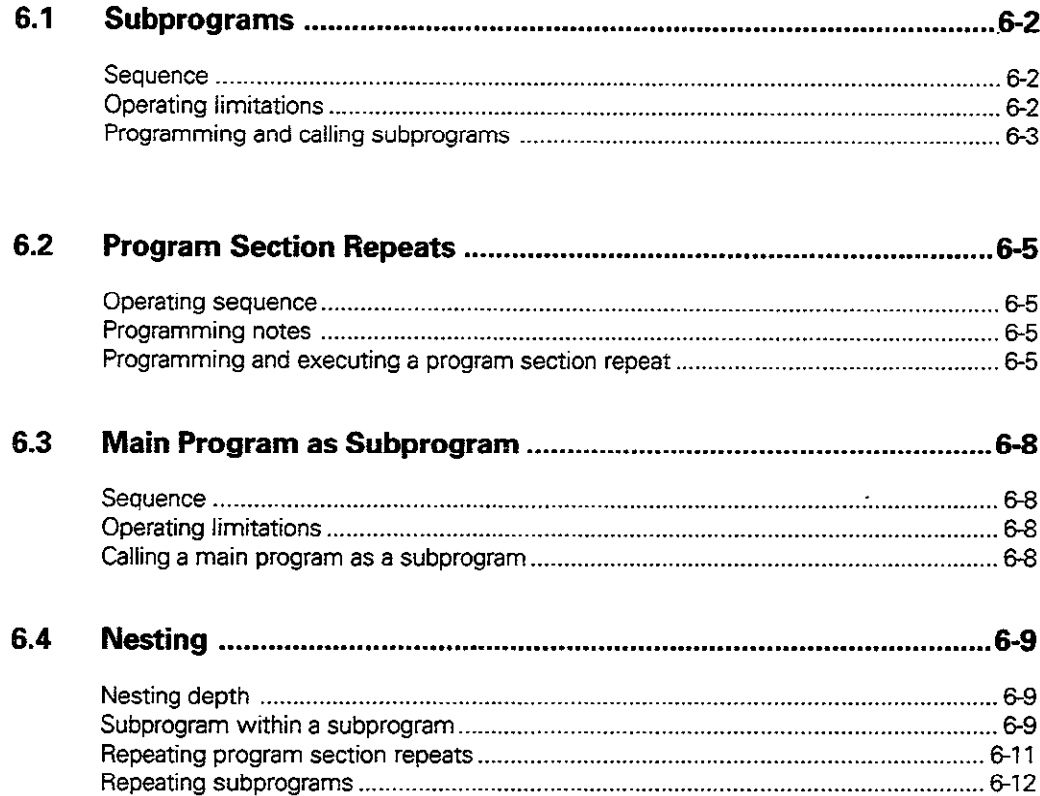

#### <span id="page-14-0"></span>**Programming with Q Parameters**  $\overline{7}$

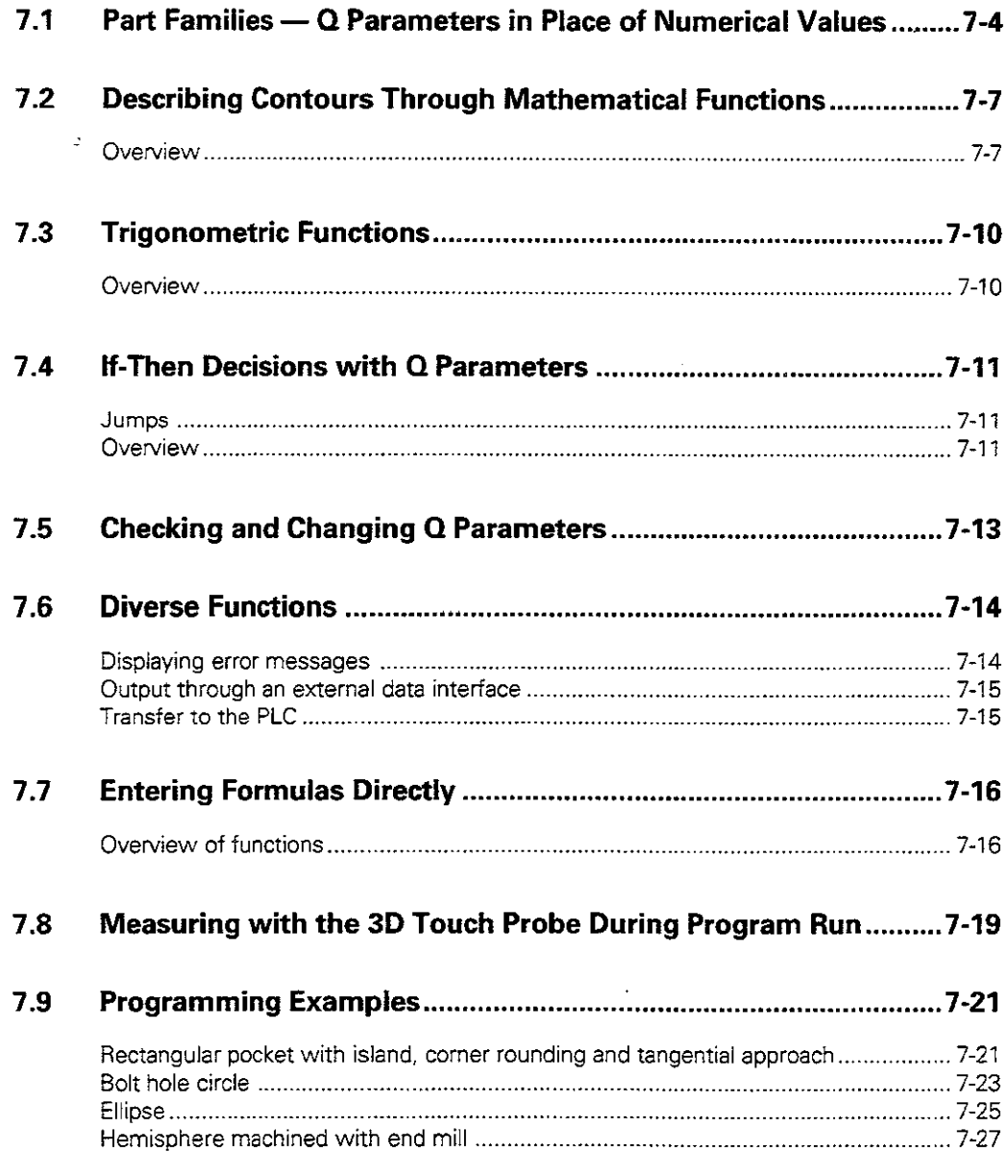

 $\overline{a}$ 

<span id="page-15-0"></span>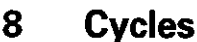

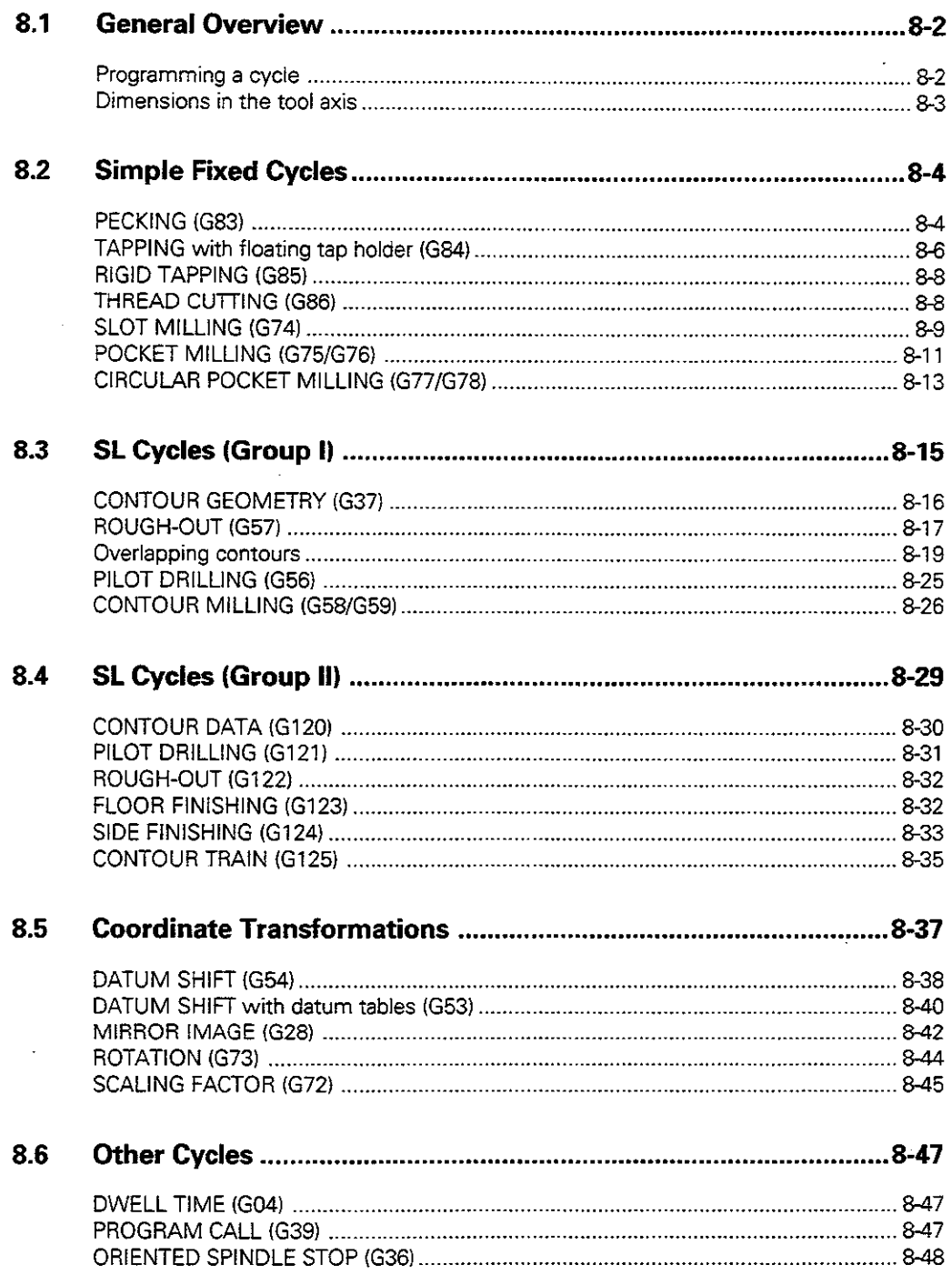

#### <span id="page-16-0"></span>**External Data Transfer** 9

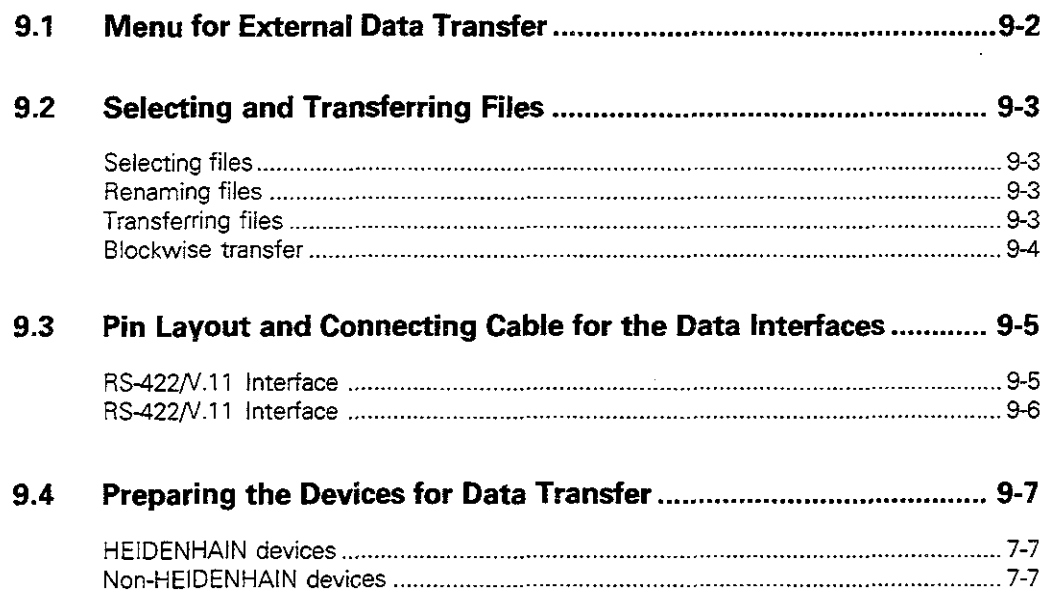

#### <span id="page-17-0"></span> $10$ **MOD Functions**

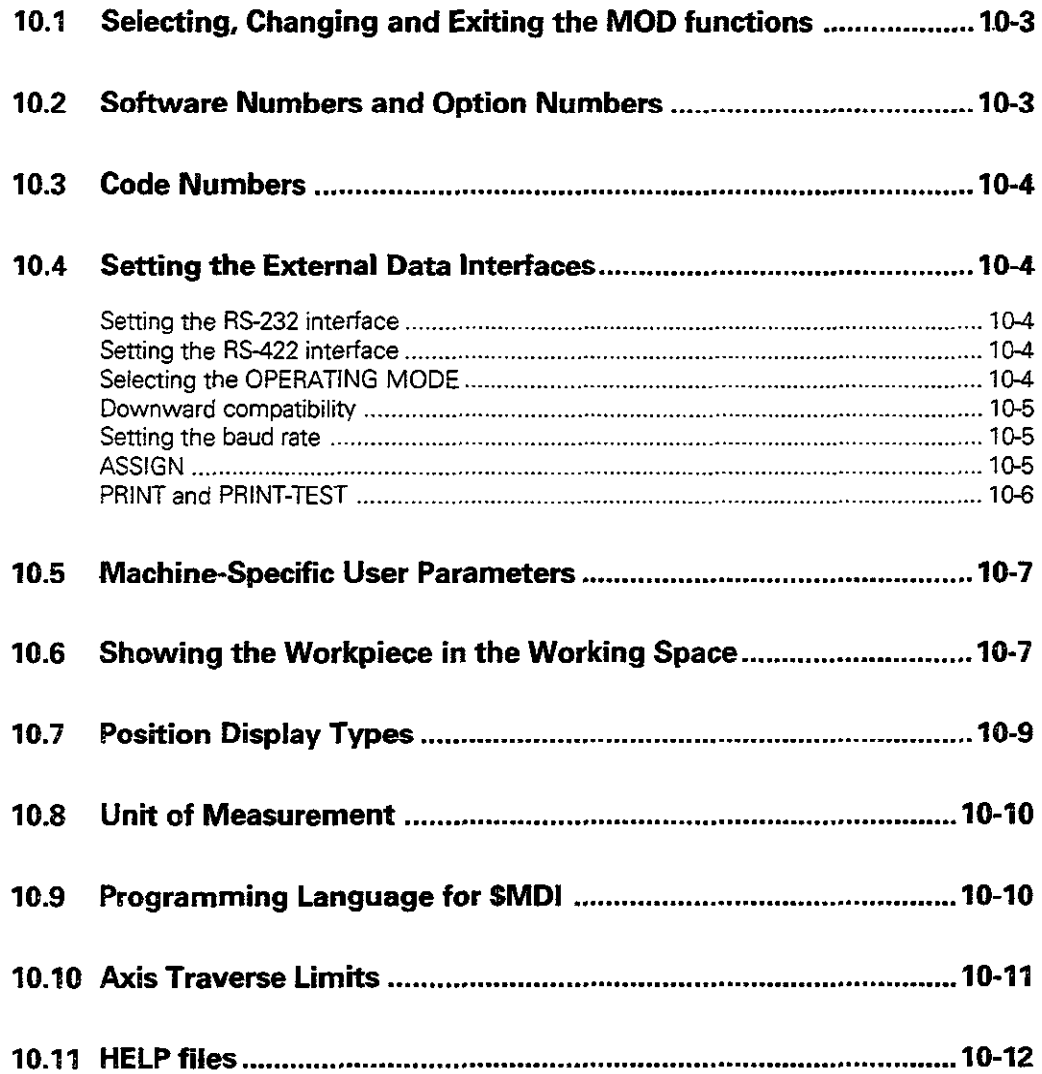

 $\ddot{\phantom{a}}$ 

### 11 Tables, Overviews and Diagrams

<span id="page-18-0"></span> $\sim$ 

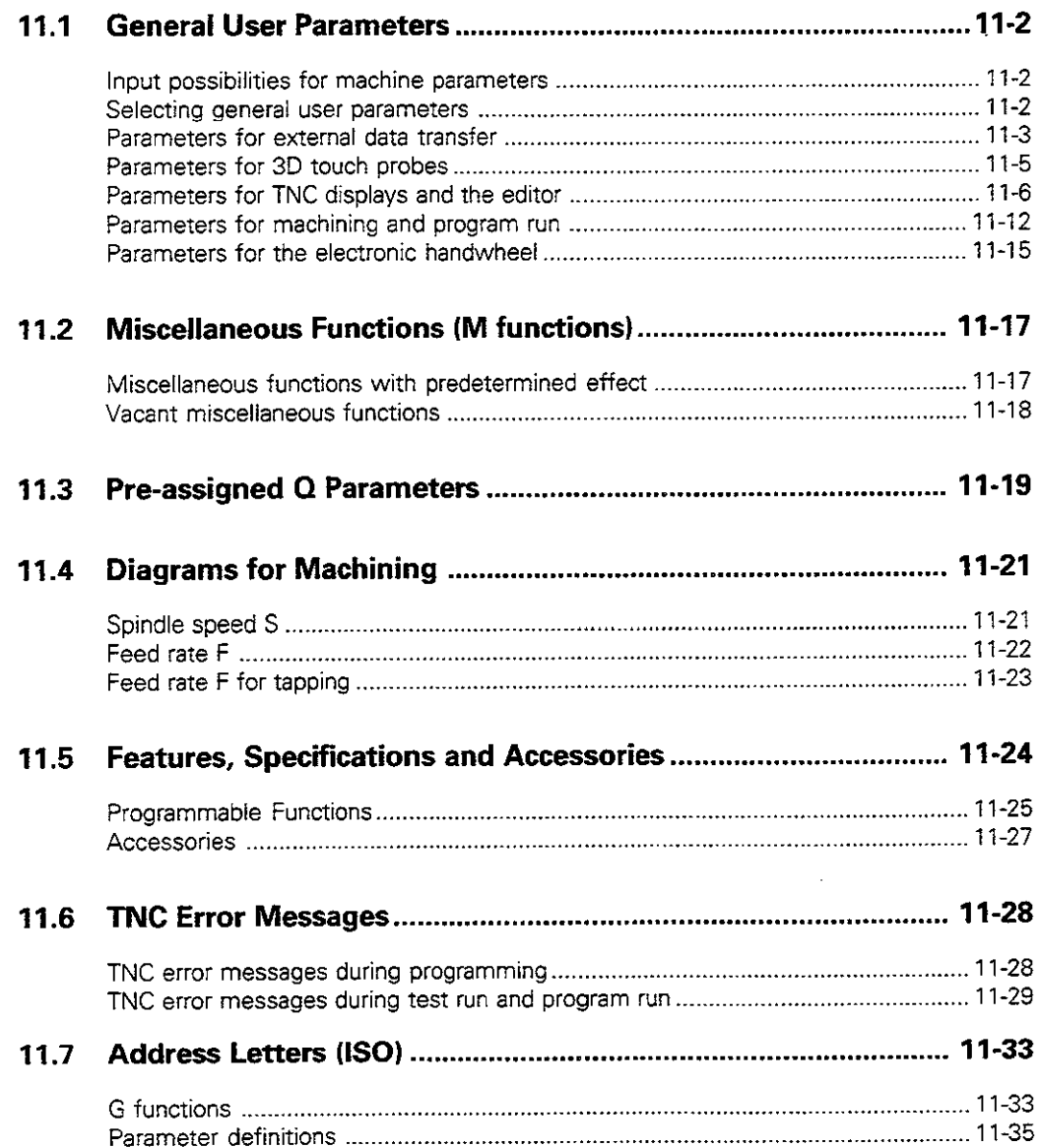

 $\ddot{\phantom{0}}$ 

#### Introduction  $\mathbf{1}$

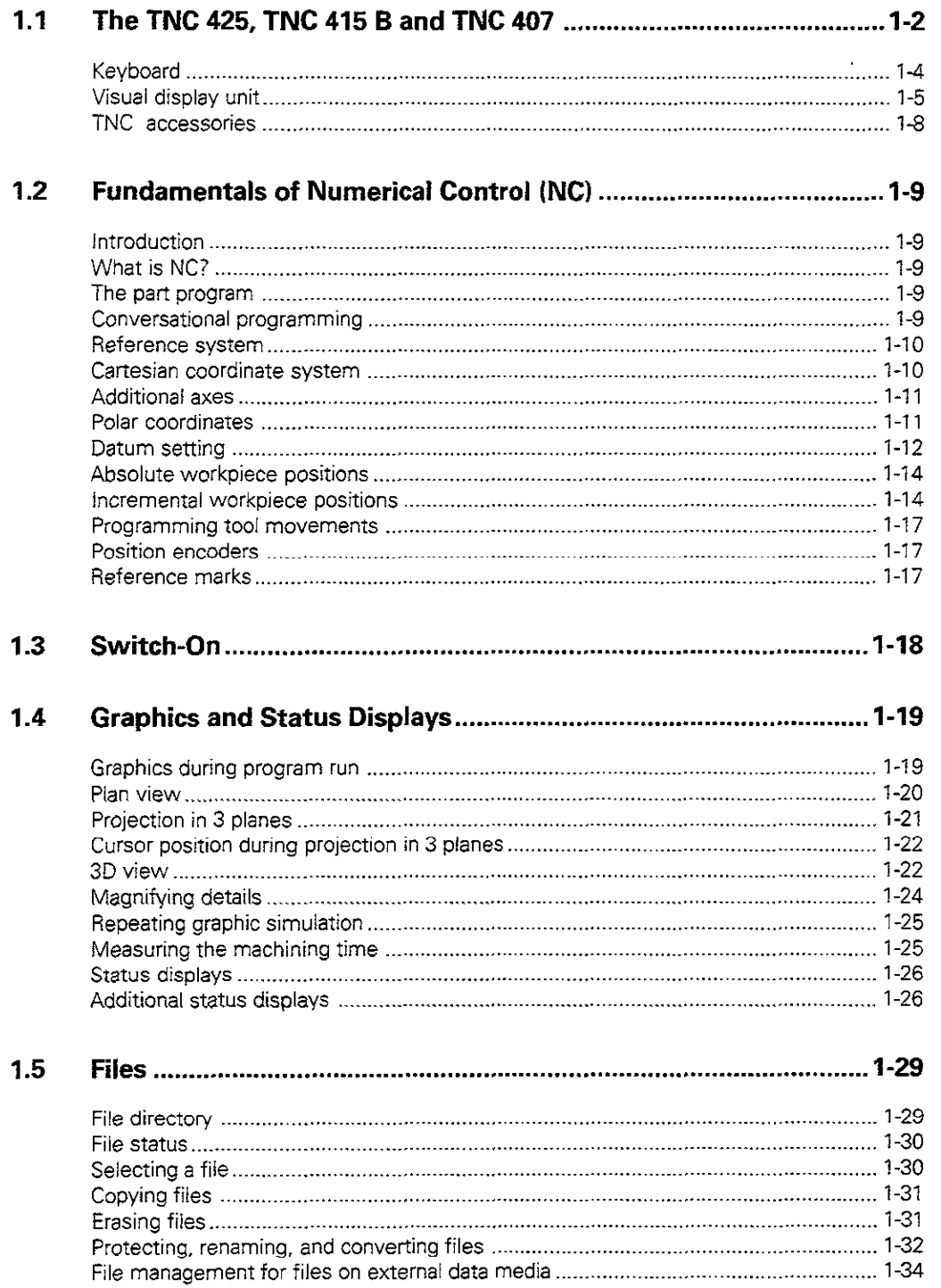

ದ್ದು<br>ಕ್ಲಾಸ್ಟ್ ?<br>- $\mathbb{R}^8$ ÷. t. b. i kat  $\mathcal{L}^{\text{c},\text{c},\text{c}}$ in 1991<br>September **Editoduction** 

### <span id="page-20-0"></span>1.1 The TNC 425, TNC 415 B and TNC 407

The TNCs are shop-floor programmable contouring controls for boring machines, milling machines and machining centers with up to 5 axes. They also feature oriented spindle stop.

Two operating modes are always active simultaneously: one for machine movements (machining modes) and one for programming or program testing (programming modes).

#### **TNC 425**

The TNC 425 features digital control of machine axis speed. This provides high geometrical accuracy, even with complex workpiece surfaces and at high machining speeds.

#### TNC415B

The TNC 415 B uses an analog method of speed control in the drive amplifier. All the programming and machining functions of the TNC 425 are also available on the TNC 415 B.

#### **TNC 407**

The TNC 407 uses an analog method of speed control in the drive amplifier. The programming and machining functions of the TNC 425 are also provided on the TNC 407, with the following exceptions:

- <sup>l</sup>Graphics during program run
- Tilting the machining plane
- Linear movement in more than three axes

#### **Technical differences between TNCs**

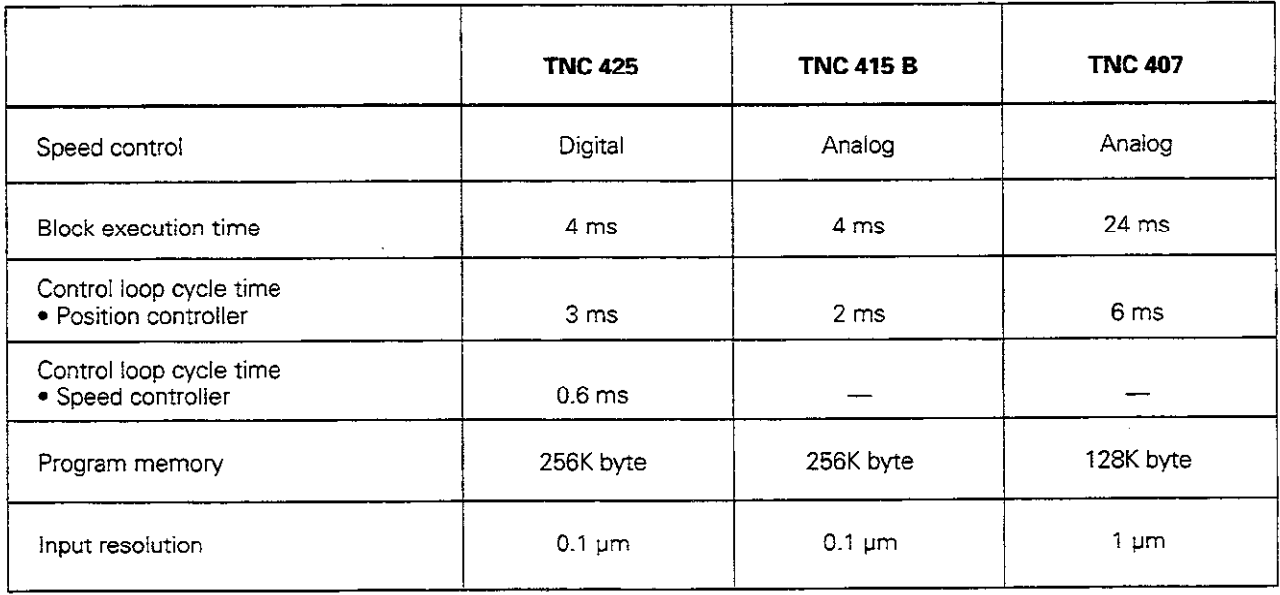

#### 1 Introduction

#### 1 .I The TNC 425. TNC 415 B and TNC 407

#### Visual display unit and keyboard

The 14-inch color monitor displays all the information necessary for effective use of the TNC's capabilities.

The keys are grouped on the keyboard according to function. This makes it easier to create programs and to use the TNC's functions.

#### Programming

The TNCs are programmed in IS0 format.

It is also possible to program in easy-to-understand HEIDENHAIN conversational format (a separate User's Manual is available for this),

#### Graphics

Workpiece machining can be graphically simulated both during machining (TNC 415 B and TNC 425 only) or before actual machining. Various display modes are available.

#### **Compatibility**

The TNCs can execute all part programs written on HEIDENHAIN TNC 150 B controls or later.

<span id="page-22-0"></span>1.1 The TNC 425, TNC 415 B and TNC 407

### Keyboard

The keys on the TNC keyboard are marked with symbols and abbreviations that make them easy to remember. They are grouped according to the following functions:

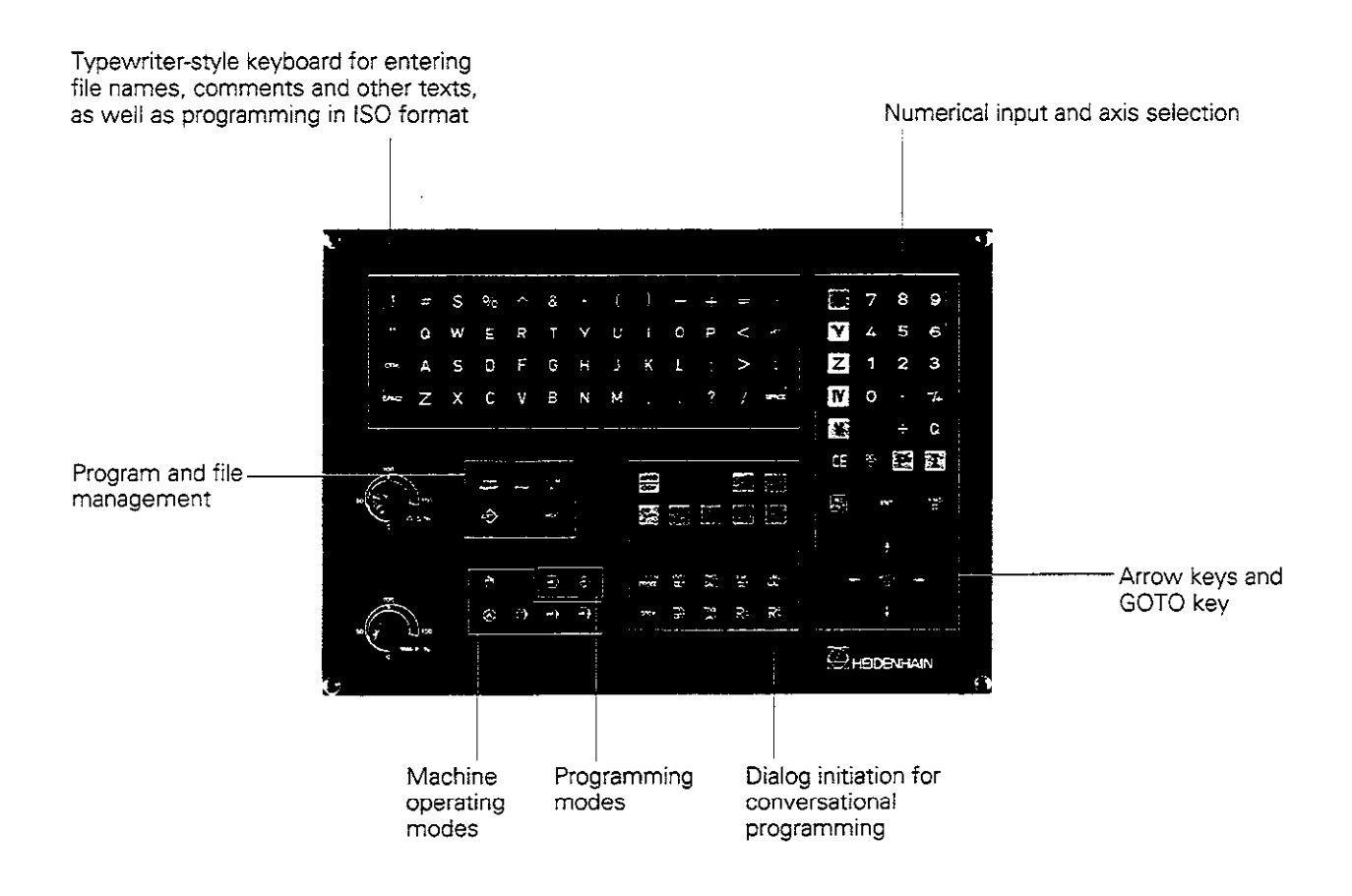

The functions of the individual keys are described in the front-cover fold-out.

Machine panel buttons, e.g.  $\checkmark$  $\mathbf{I}$  (NC start), are describe in the manual for your machine tool. In the present manual they are shown in gray.

#### <span id="page-23-0"></span>Visual display unit

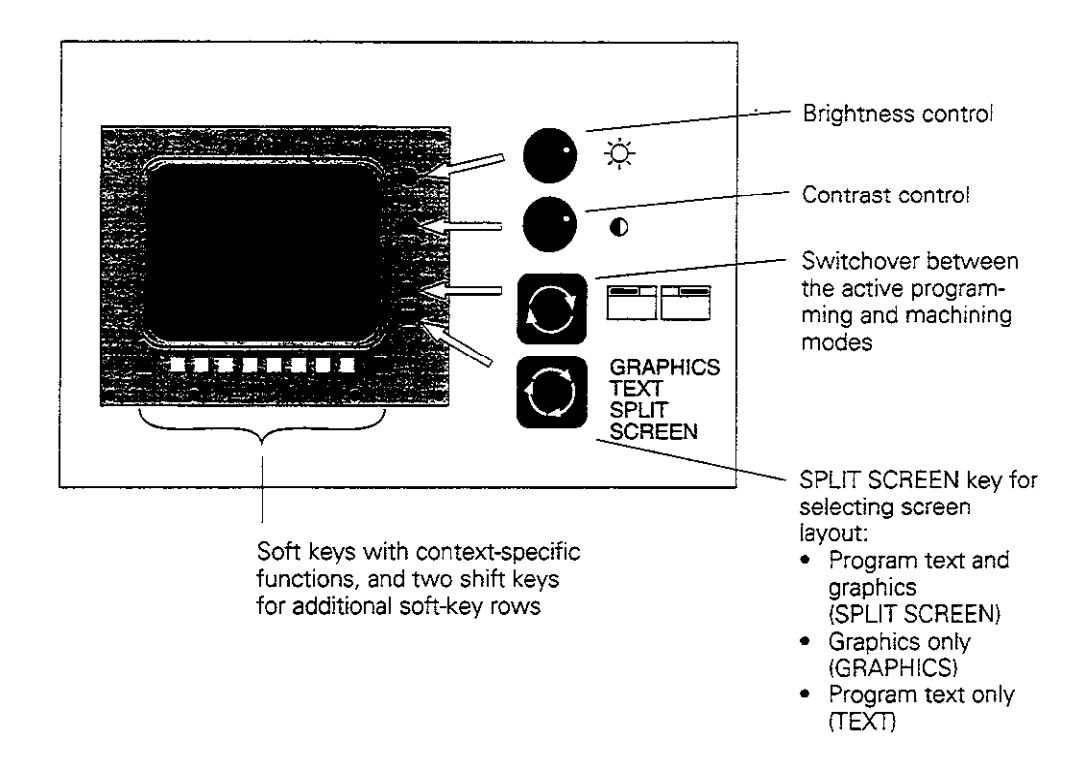

#### Headline

The two selected TNC modes are shown in the screen headline: the machining mode to the left and the programming mode to the right. The currently active mode is displayed in the larger box, where dialog prompts and TNC messages also appear.

#### Soft keys

The soft keys select the functions shown in the soft-key row immediately above them. The shift keys to the right and left call up additional soft-key rows. Colored lines above the soft-key row indicate the number of available rows. The line representing the active row is highlighted.

1.1 The TNC 425, TNC 415 8 and TNC 407

#### Screen layout of modes

Programming mode:

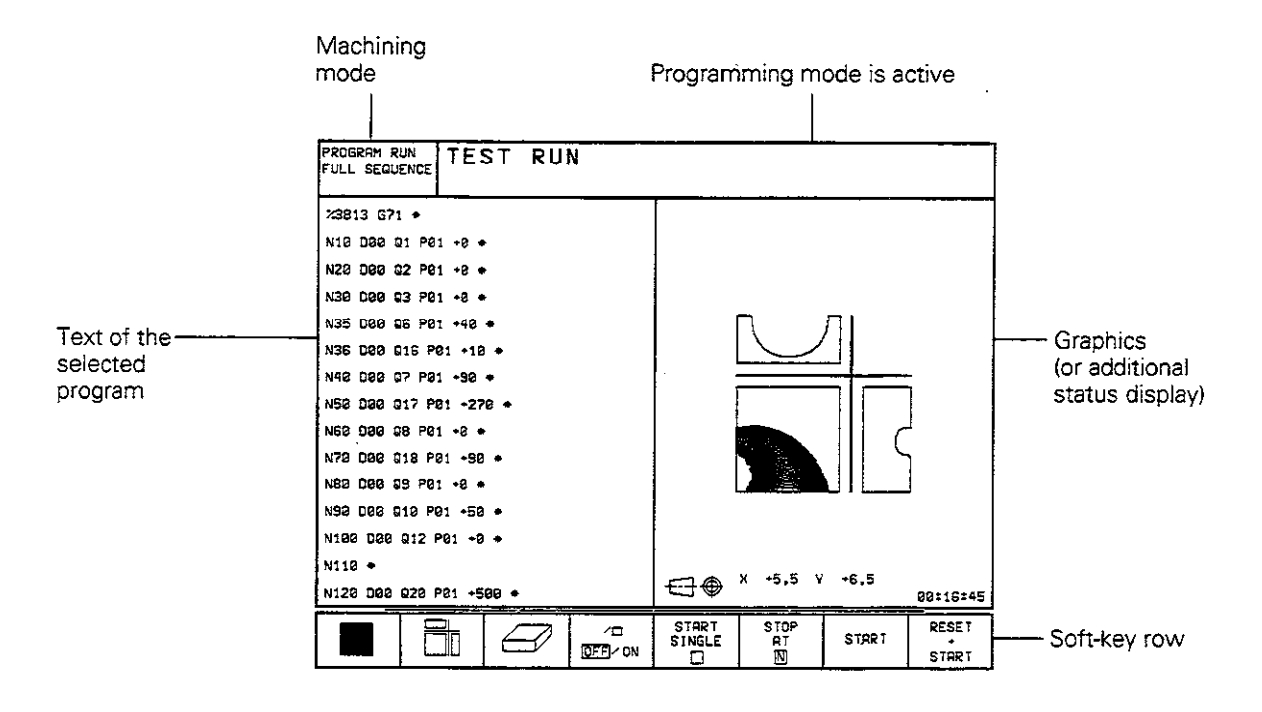

MANUAL OPERATION and ELECTRONIC HANDWHEEL modes:

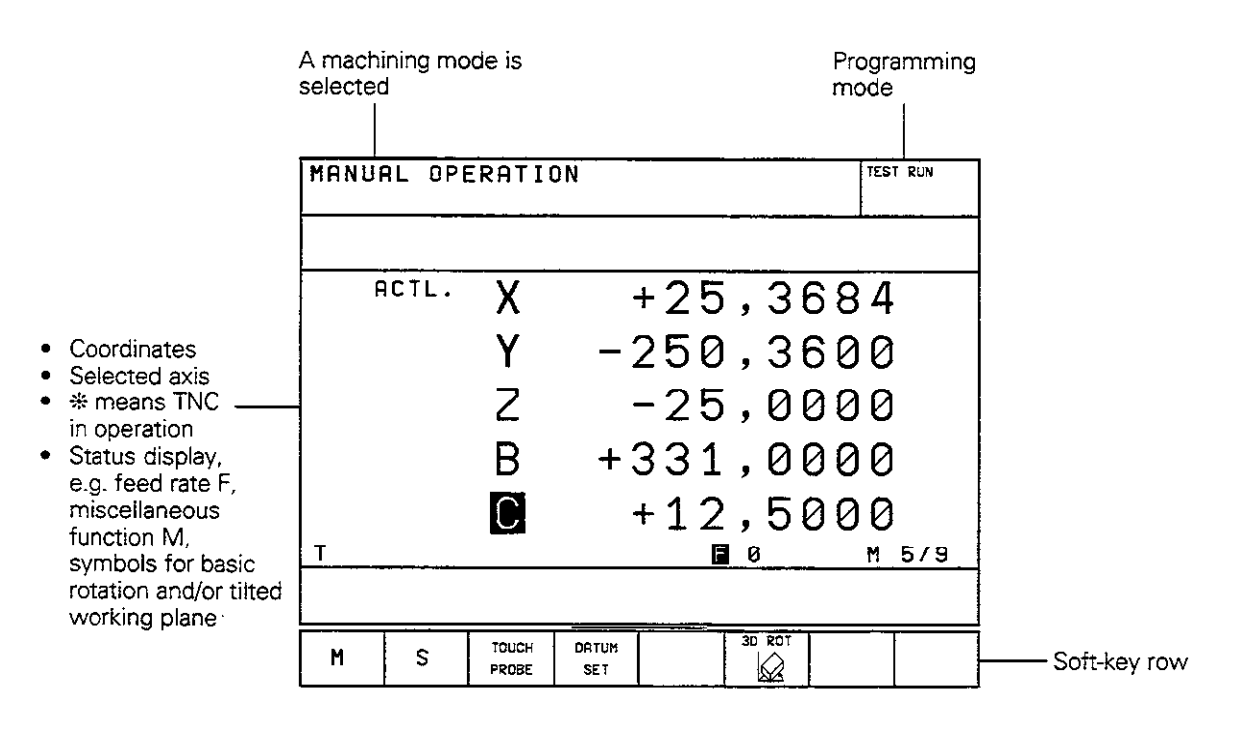

#### $1.1$ The TNC 425, TNC 415 B and TNC 407

#### PROGRAM RUN operating modes

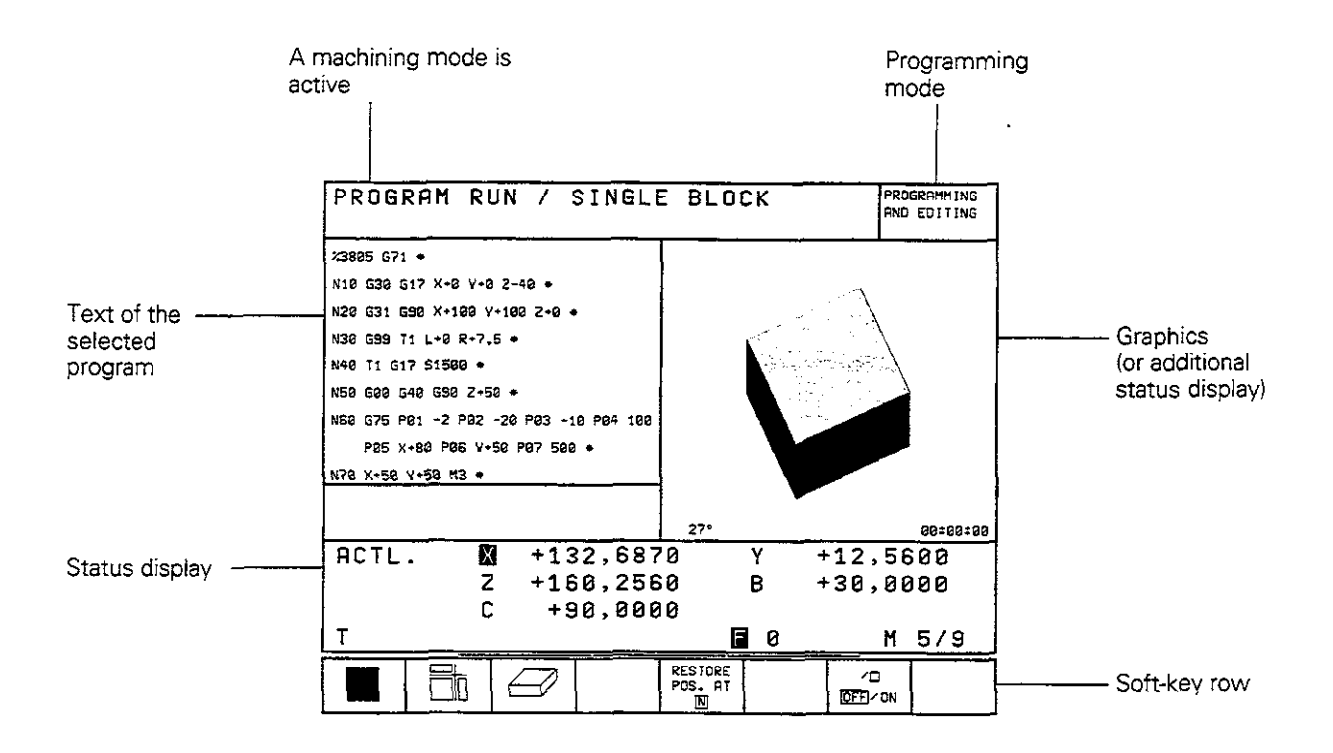

#### <span id="page-26-0"></span>TNC Accessories

#### 3D Touch Probe Systems

The TNC provides the following features when used in conjunction with a HEIDENHAIN 3D touch probe:

- **•** Electronic workpiece alignment (compensation of workpiece misalignment)
- Datum setting
- Measurement of the workpiece during program run
- Digitizing 3D surfaces (optional)

The TS 120 transmits its signals over cable, while the TS 510 uses infrared light.

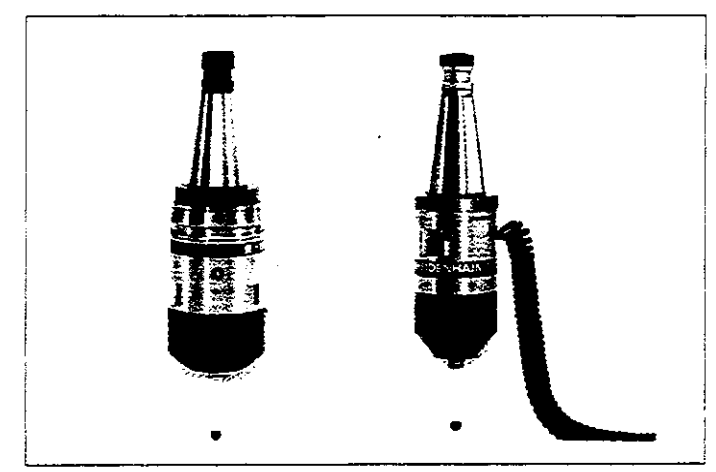

Fig. 1.6: HEIDENHAIN 3D Touch Probe Systems TS 511 and TS 120

#### Floppy Disk Unit

The HEIDENHAIN FE 401 floppy disk unit enables you to store programs and tables on diskette. It is also a means of transferring programs created on a PC.

Very large programs that exceed the storage capacity of the TNC can be "drip fed": the machine executes each transferred block and erases it immediately, freeing up memory for the next block from the FE.

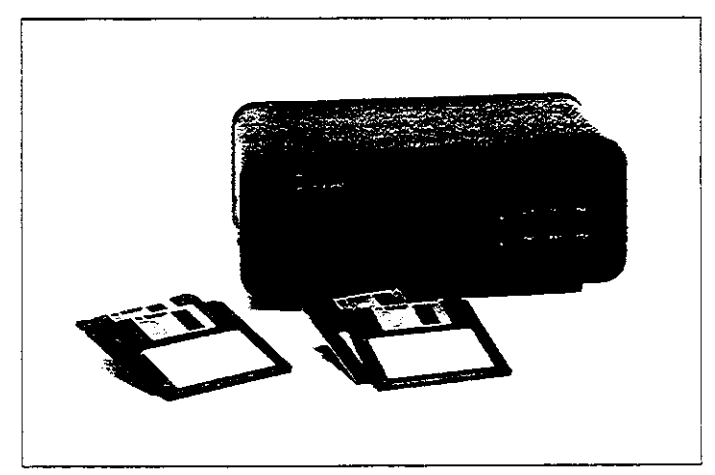

Fig. 1.7: HEIDENHAIN FE 401 Floppy Disk Unit

#### Electronic Handwheel

Electronic handwheels facilitate precise manual control of the axis slides. Similar to a conventional machine tool, the machine slide moves in direct relation to the rotation of the handwheel. A wide range of traverses per handwheel revolution is available.

Portable handwheels such as the HR 330 are connected via cable to the TNC. Integral handwheels such as the HR 130 are built into the machine control panel. An adapter permits connection of up to three handwheels.

Your machine manufacturer can tell you more about the handwheel configuration of your machine.

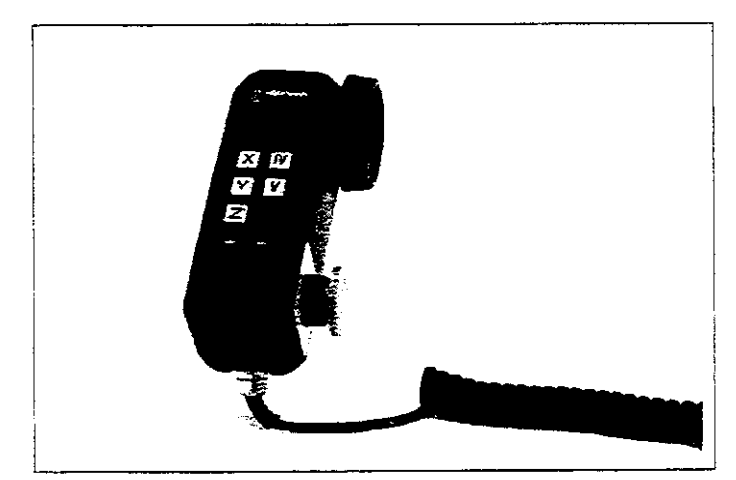

Fig. 1.8: The HR 330 Electronic Handwheel

### <span id="page-27-0"></span>1.2 Fundamentals of Numerical Control (NC)

#### introduction

This chapter discusses the following topics:

- What is NC?
- The part program
- Programming
- Reference system
- Cartesian coordinate system
- Additional axes
- Polar coordinates
- $\bullet$  Setting the pole
- $\bullet$  Datum setting
- Absolute workpiece positions
- Incremental workpiece positions
- Programming tool movements
- Position encoders
- Reference marks

#### What is NC?

NC stands for Numerical Control, that is, the operation of a machine tool by a series of coded instructions comprised of numbers. Modern controls such as the TNC have a built-in computer for this purpose and are therefore called CNC (Computerized Numerical Control).

#### The part program

The part program is a complete list of instructions for machining a part. It contains such information as the target position of a tool movement, the path function (how the tool should move toward the target position) and the feed rate. information on the radius and length of the tool, spindle speed and tool axis must also be included in the program.

#### Programming

ISO programming is partially dialog-guided. The programmer is free to enter the individual commands (words) in each block in any sequence (except with G90/G91). The commands are automatically Sorted by the TNC when the block is concluded.

#### <span id="page-28-0"></span>Reference system

In order to define positions, a reference system is necessary. For example, positions on the earth's surface can be defined absolutely by their geographic coordinates of longitude and latitude. The word coordinate comes from the Latin word for "that which is arranged." The network of horizontal and vertical lines around the globe constitute an absolute reference system $-$  in contrast to the relative definition of a position that is referenced to a known location.

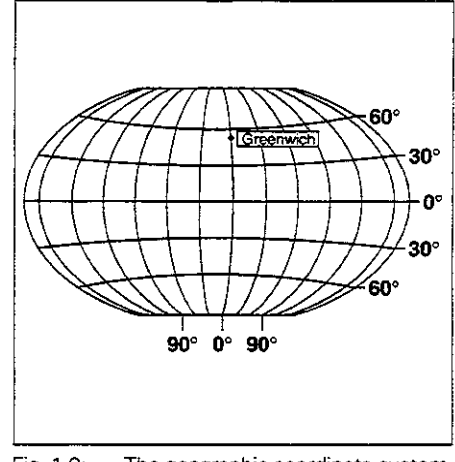

Fig. 1.9: The geographic coordinate system is an absolute reference system

#### Cartesian coordinate system

On a TNC-controlled milling machine, workpieces are normally machined according to a workpiece-based Cartesian coordinate system (a rectangular coordinate system named after the French mathematician and philosopher Renatus Cartesius, who lived from 1596 to 1650). The Cartesian coordinate system is based on three coordinate axes X. Y and 2 which are parallel to the machine guideways.

The figure to the right illustrates the "right-hand rule" for remembering the three axis directions: the middle finger is pointing in the positive direction of the tool axis from the workpiece toward the tool (the Z axis). the thumb is pointing in the positive X direction, and the index finger in the positive Y direction.

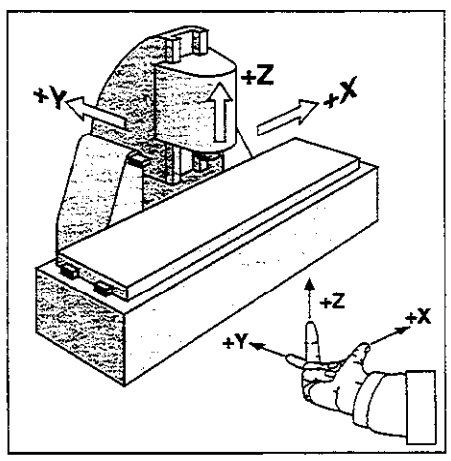

Fig. 1.10: Designations and directions of the axes on a milling machine

<span id="page-29-0"></span>1.2 Fundamentals of NC

#### Additional axes

The TNC can control the machine in more than three axes. Axes U, V and W are secondary linear axes parallel to the main axes X, Y and Z, respectively (see illustration). Rotary axes are also possible, and are designated A. B and C.

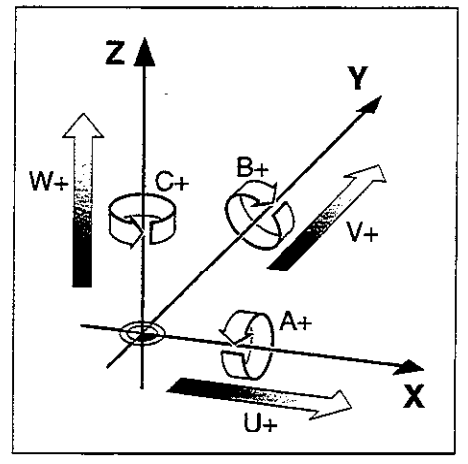

Fig. 1.11: Direction and designation of additional axes

#### Polar coordinates

Although the Cartesian coordinate system is especially useful for parts whose dimensions are mutually perpendicular, in the case of pans containing circular arcs or angles it is often simpler to give the dimensions in polar coordinates. While Cartesian coordinates are threedimensional and can describe points in space, polar coordinates are two dimensional and describe points in a plane.

Polar coordinates have their datum at a **pole I, J, K** from which a position is measured in terns of its distance from the pole and the angle of its position in relation to the pole.

You could think of polar coordinates as the result of a measurement using a scale whose zero point is fixed at the datum and which you can rotate to different angles in the plane around the pole.

The positions in this plane are defined by the

- Polar Radius R, the distance from the circle center I, J to the position, and the
- Polar Angle H, the size of the angle between the reference axis and the scale.

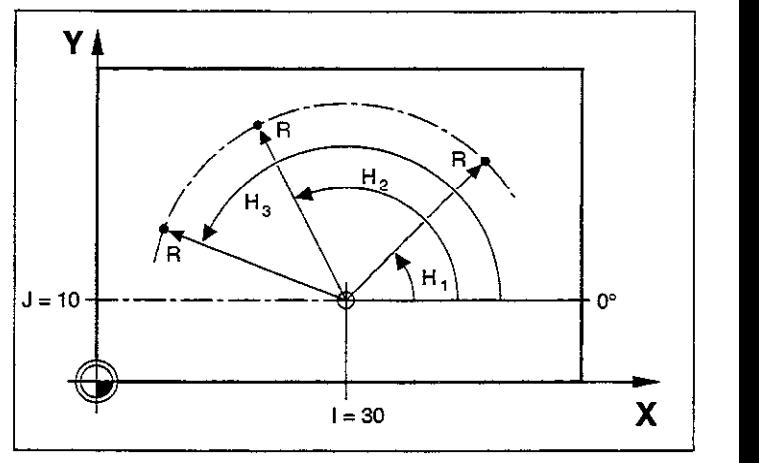

Fig. 1.12: Identifying positions on a circular arc with polar coordinates

#### <span id="page-30-0"></span>1 Introduction

1.2 Fundamentals of NC

### Setting the pole

The pole is set by entering two Cartesian coordinates. These coordinates also determine the reference axis for the polar angle H.

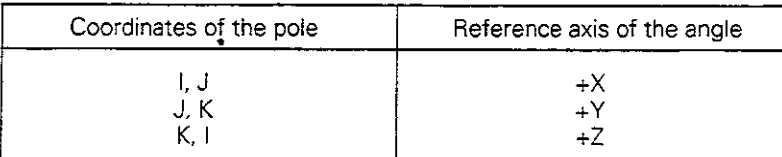

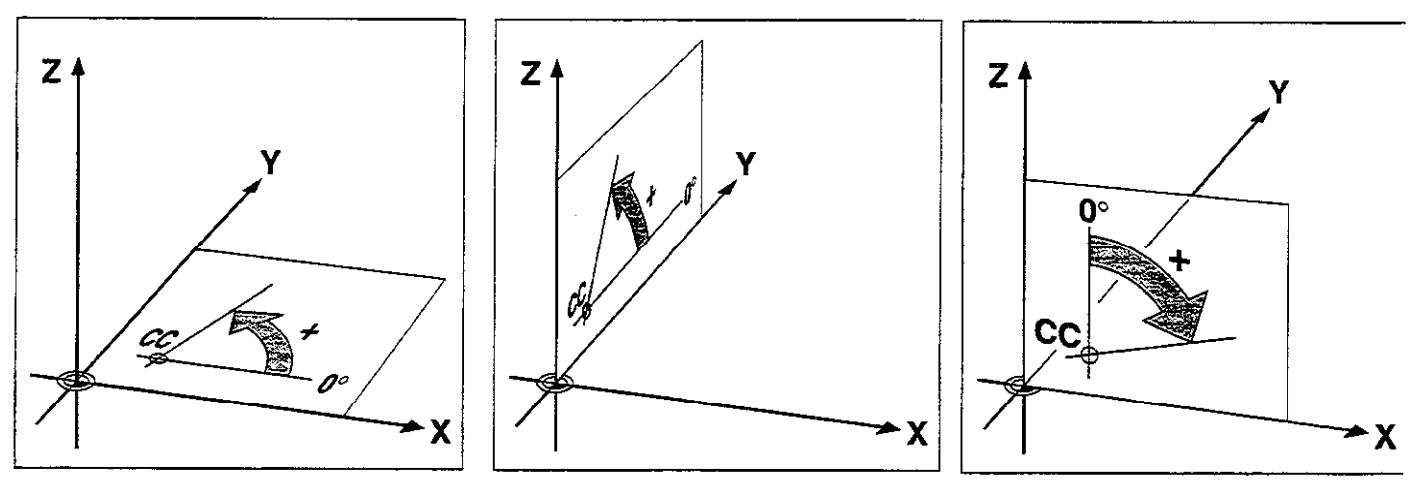

Fig. 1.13: Polar coordinates and their associated reference axes

#### Datum setting

The workpiece drawing identifies a certain point on the workpiece (usually a comer) as the "absolute datum" and perhaps one or more other points as relative datums. The datum setting procedure establishes these points as the origin of the absolute or relative coordinate systems. The workpiece, which is aligned with the machine axes. is moved to a certain position relative to the tool and the display is set either to zero or to another appropriate value (e.g., to compensate the tool radius).

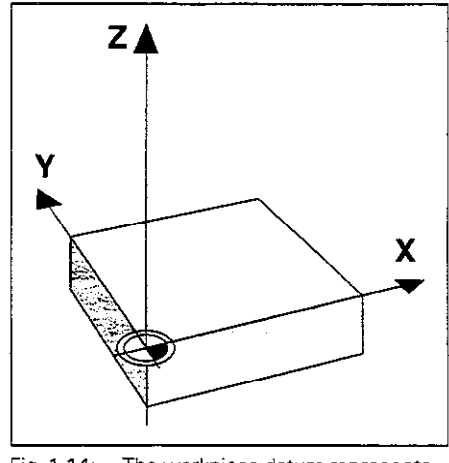

Fig. 1.14: The workpiece datum represents the origin of the Cartesian coordinate system

1.2 Fundamentals of NC

#### Example:

Drawing with several relative datums (IS0 129 or DIN 406 Part 11. fig. 171)

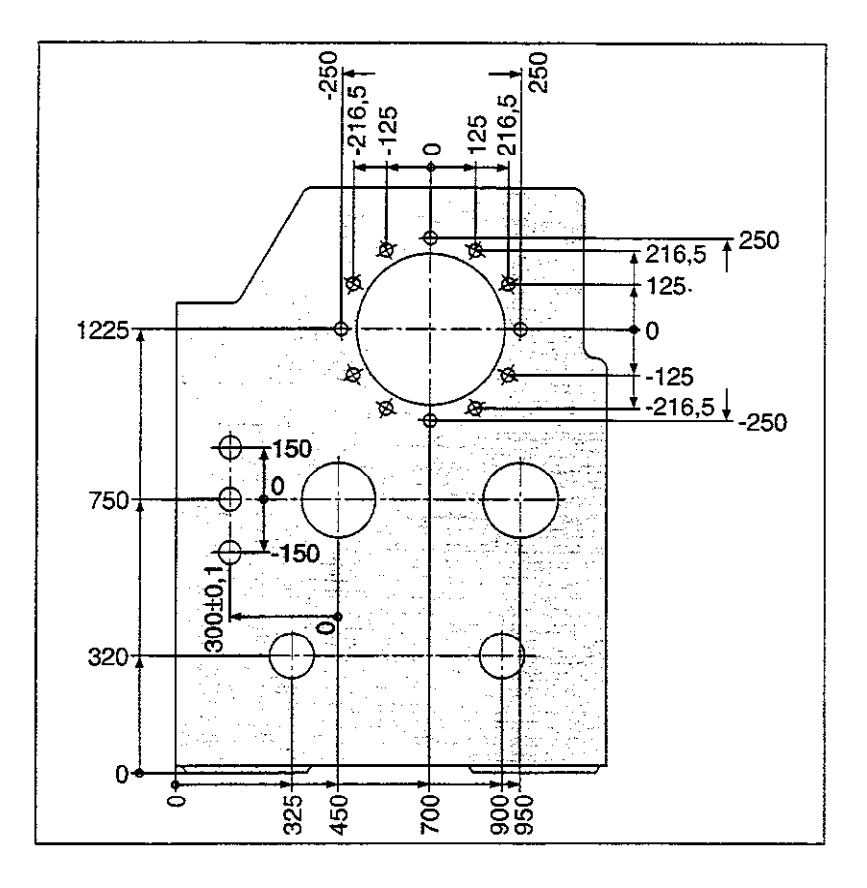

#### Example:

Coordinates of point  $\Phi$ :

- $X = 10$  mm
- $Y = 5$  mm  $Z = 0$  mm

The datum of the Cartesian coordinate system is located 10 mm from point  $\Phi$  on the X axis and 5 mm from it on the Y axis.

The 3D Touch Probe System from HEIDENHAIN is an especially convenient and efficient way to find and set datums.

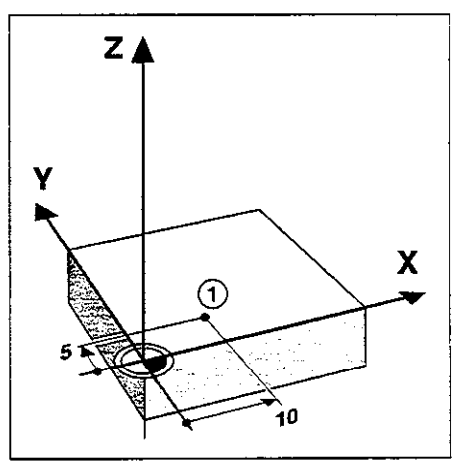

Fig.  $1.15$ : Point  $\Phi$  defines the coordinate system

<span id="page-32-0"></span>1.2 Fundamentals of NC

#### Absolute workpiece positions

Each position on the workpiece is uniquely defined by its absolute coordinates.

Example: Absolute coordinates of position 0:  $X = 20$  mm  $Y = 10$  mm  $2 = 15$  mm

If you are drilling or milling a workpiece according to a workpiece drawing with absolute coordinates, you are moving the tool to the value of the coordinates.

#### Incremental workpiece positions

A position can also be referenced to the preceding nominal position. In this case the relative datum is always the last programmed position. Such coordinates are referred to as incremental coordinates (increment = increase). They are also called *chain dimensions* (since the positions are defined as a chain of dimensions). Incremental coordinates are designated with the prefix I.

Example: Incremental coordinates of position @ referenced to position @

Absolute coordinates of position  $@:$ 

 $X = 10$  mm  $Y = 5$  mm  $Z = 20$  mm

Incremental coordinates of position 3:

 $IX = 10$  mm IY $=$  10 mm IZ  $=$  –15 mm  $\,$ 

If you are drilling or milling a workpiece according to a drawing with incremental coordinates, you are moving the tool bythe value of the coordinates.

An incremental position definition is therefore a specifically relative definition. This is also the case when a position is defined by the distance-to-go to the nominal position. The distance-to-go has a negative sign if the target position lies in the negative axis direction from the actual position.

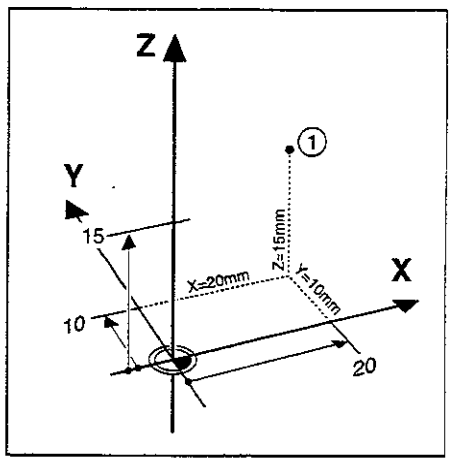

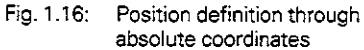

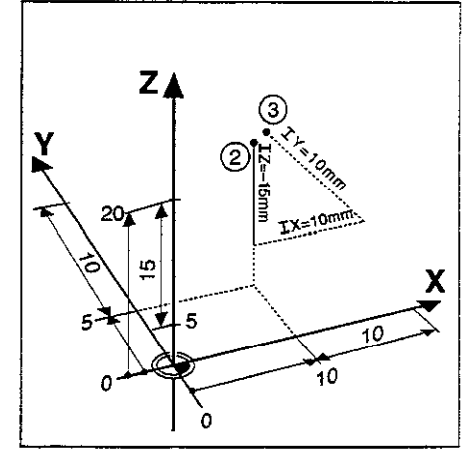

Fig. 1.17: Position definition through incremental coordinates

The polar coordinate system can also express both types of dimensions:

- Absolute polar coordinates always refer to the pole (I, J) and the reference axis.
- **incremental polar coordinates** always refer to the last nominal position of the tool.

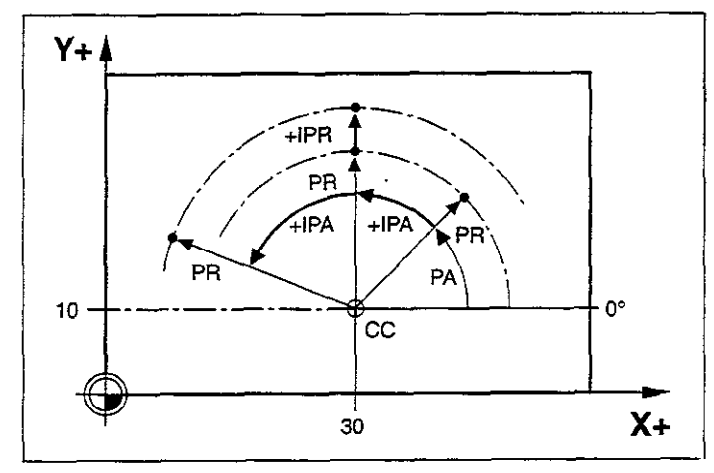

Fig. 1.18: incremental dimensions in polar coordinares (designated by G91)

#### 1 Introduction

#### 1.2 Fundamentals of NC

#### Example:

Workpiece drawing with coordinate dimensioning (according to ISO 129 or DIN 406, Part 11; figure 179)

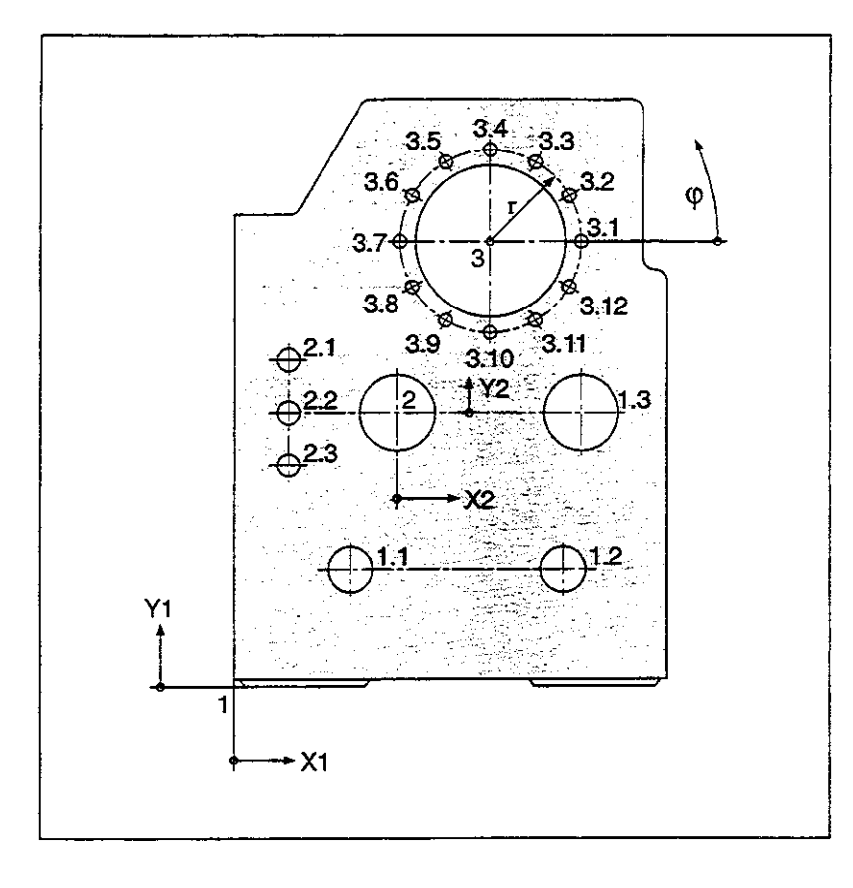

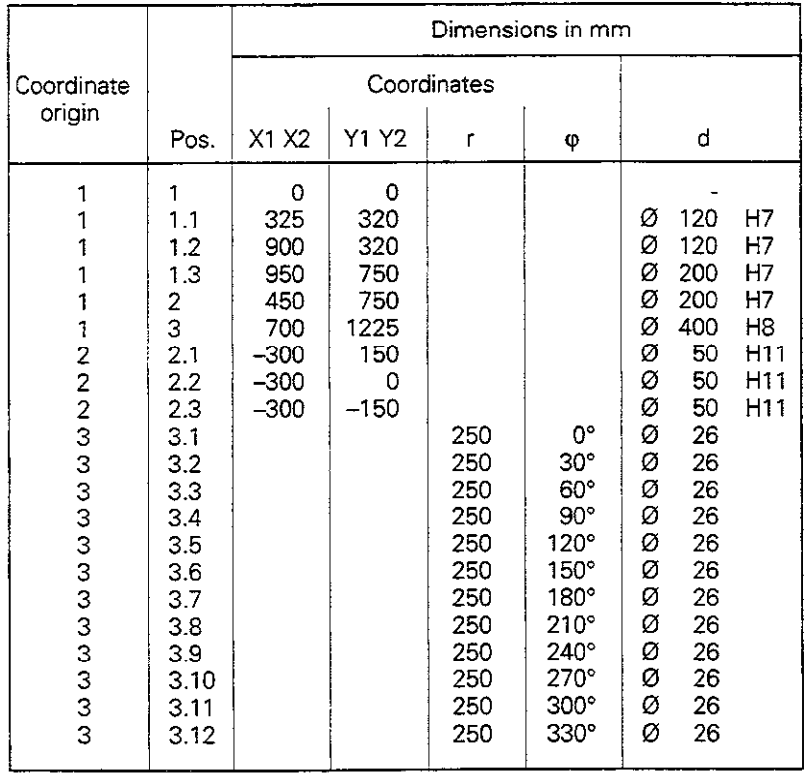

<span id="page-35-0"></span>1.2 Fundamentals of NC

#### Programming tool movements

During workpiece machining, an axis position is changed either by move ment of the tool or movement of the machine table on which the workpiece is fixed. and company

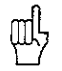

You always program as if the tool moves and the workpiece remains stationary. il se

If the machine table moves. the corresponding axes are identified on the machine operating panel with a prime mark (e.g.. x'. Y'). The programmed direction of such axis movement always corresponds to the direction of tool movement relative to the workpiece but in the opposite direction.

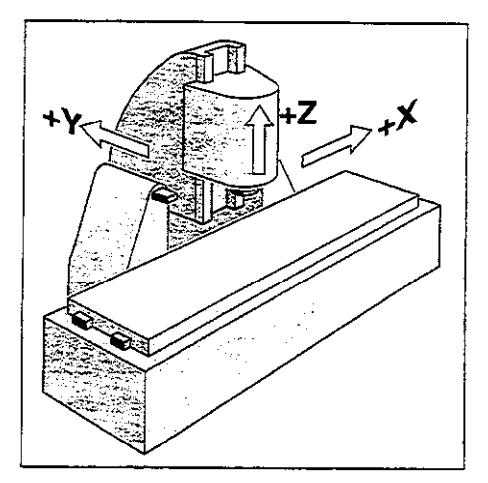

Fig. 1.19: On this machine the tool moves in the Y and Z axes. and the table moves in the  $+X<sup>i</sup>$  axis.

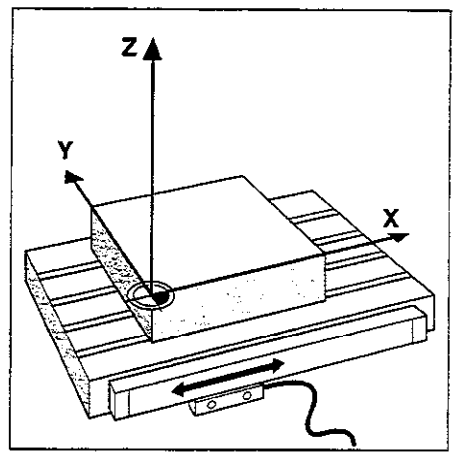

Fig. 1.20: Linear position encoder, here for the X axis

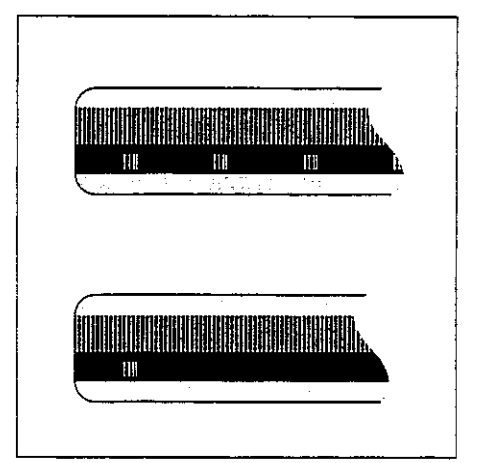

Fig. 1.21: Linear scales: with distance-coded reference marks (upper illustration) and one reference mark (lower illustration)

#### Position encoders

Position encoders convert the movement of the machine axes into electrical signals. The control constantly evaluates these signals to calculate the actual position of the machine axes.

If there is an interruption in power, the calculated position will no longer correspond to the actual position. When power is restored, the TNC can re-establish this relationship.

#### Reference marks

The scales of the position encoders contain one or more reference marks. When a reference mark is crossed over, it generates a signal which identifies that position as the machine axis reference point. With the aid of this reference mark the TNC can re-establish the assignment of displayed positions to machine axis positions.

If the position encoders feature distance-coded reference marks, each axis need only move a maximum of 20 mm (0.8 in.) for linear encoders, and 20" for angle encoders.
# 1.3 Switch-On

Switch on the TNC and machine tool. The TNC automatically initiates the following dialog:

### $\mathcal{O}(\mathcal{E}_{\mathcal{A}})$  ,  $\mathcal{O}(\mathcal{E}_{\mathcal{A}})$  $\sigma$  ,  $\sigma$  ,  $\sigma$  , **MEMORY TEST ...**  $\tau_1=0$ The TNC memory is automatically checked. of the self-Bell particles for some **POWER INTERRUPTED** <u> 1445-650</u> TNC message indicating that the power was interrupted. **CE** Clear the message. v  $\sim$  ,  $\sim$  $\mathcal{L}$ **TRANSLATE PLC PROGRAM** The PLC program of the TNC is translated automatically. RELAY EXT. DC VOLTAGE MISSING just villaget kan Switch on the control voltage. The TNC checks the EMERGENCY OFF circuit.  $\mathbb{Q}_{\geq 0}$ 委托理 **MANUAL OPERATION**  $\mathcal{L}_{\text{max}}$ **TRAVERSE REFERENCE POINTS** Move the axes over the reference marks in the displayed sequence: For each axis press the START key. Cross the reference points in any sequence: Press the machine axis direction button for each axis until the reference point has been traversed.

The TNC is now ready for operation in the MANUAL OPERATION mode.

The reference points need only be traversed if the machine axes are to be moved. If you intend only to write, edit or rest programs you can select the PROGRAMMING ANDEDITING or TEST RUN modes of operation immediately after switching on the control voltage. The reference points can then be traversed later by pressing the PASS OVER REFERENCE soft key in the manual mode of operation.

In the program run operating modes [except on TNC 407) and test run operating modes, the TNC provides the following three display modes:

- Plan view
- Projection in three planes
- 3D view

The display mode is selected with the soft keys.

On the TNC 415 B and TNC 425. workpiece machining can also be graphically simulated in real time.

The TNC graphic depicts the workpiece as if it were being machined by a cylindrical end mill. If tool tables are used, a spherical cutter can also be depicted (see page 4-10).

The graphics window will not show the workpiece if

- the current program has no valid blank form definition
- no program is selected

With machine parameters MP7315 to MP7317 a graphic is generated even if no tool axis is defined or moved.

The graphics cannot show rotary axis movements.

### Graphics during program run

A graphical representation of a running program is not possible if the microprocessor of the TNC is already occupied with complicated machining tasks or if large areas are being machined.

### Example:

Stepover milling of the entire blank form with a large tool.

The TNC interrupts the graphics and displays the text "ERROR" in the graphics window. The machining process is continued, however.

# Plan view

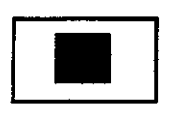

The depth of the workpiece surface is displayed according to the principle "the deeper. the darker.

The number of displayable depth levels can be selected with the soft keys:

- TEST RUN mode: 16 or 32<br>• PROGRAM RUN modes: 16 or 32
- PROGRAM RUN modes:

Plan view is the fastest of the three graphic display modes. The contract of the contract of the contract of the contract of the contract of the contract of the contract of the contract of the contract of the contract of the contract of the contract of the contract of

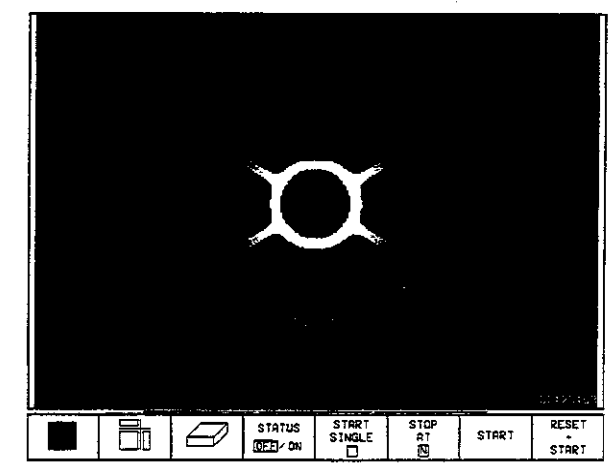

TNC graphics, plan view

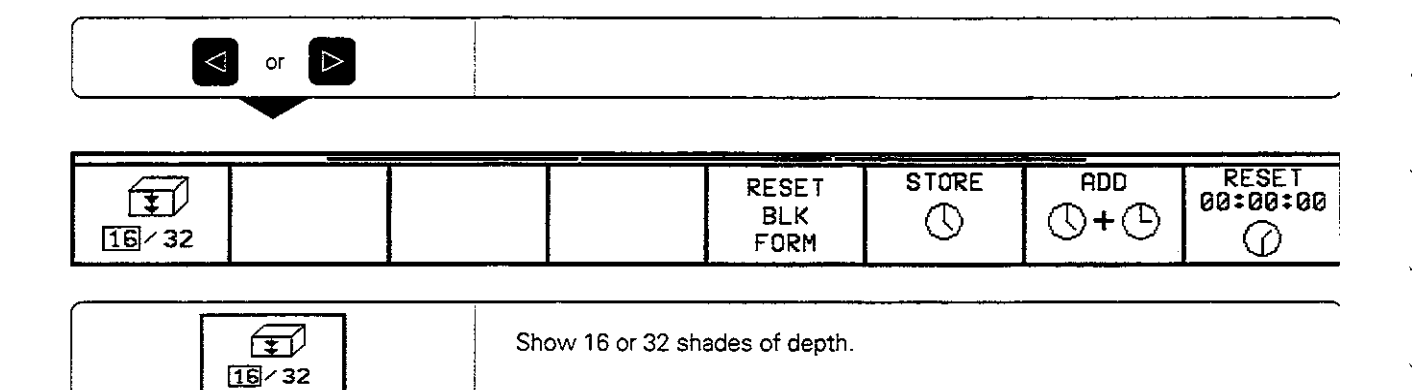

l,

## Projection in 3 planes

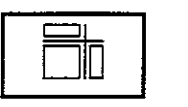

Similar to a workpiece drawing, the part is displayed with a plan view and two sectional planes. A symbol to the lower left indicates whether the display is in first angle or third angle projection according to IS0 6433 iselected with MP7310).

Details can be isolated in this display mode for magnification (see page 1-24).

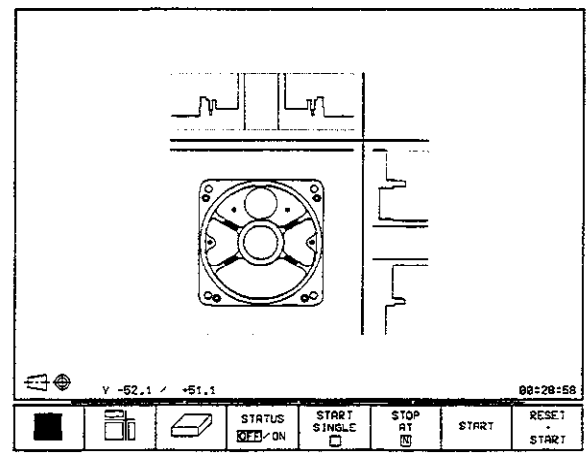

Fig. 1.23: TNC graphics, projection in three planes

#### Shifting planes

The sectional planes can be shifted as desired. The positions of the sectional planes are visible during shifting.

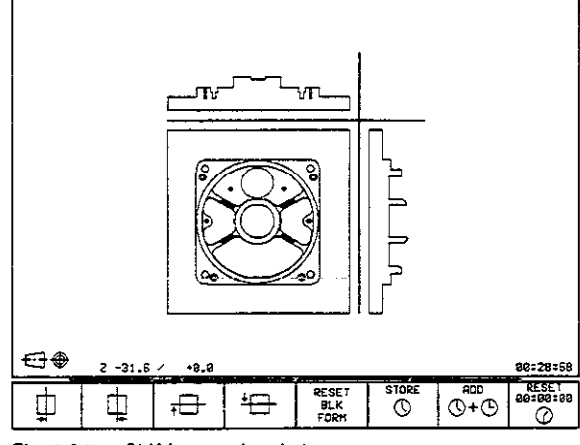

Fig. 1.24: Shifting sectional planes

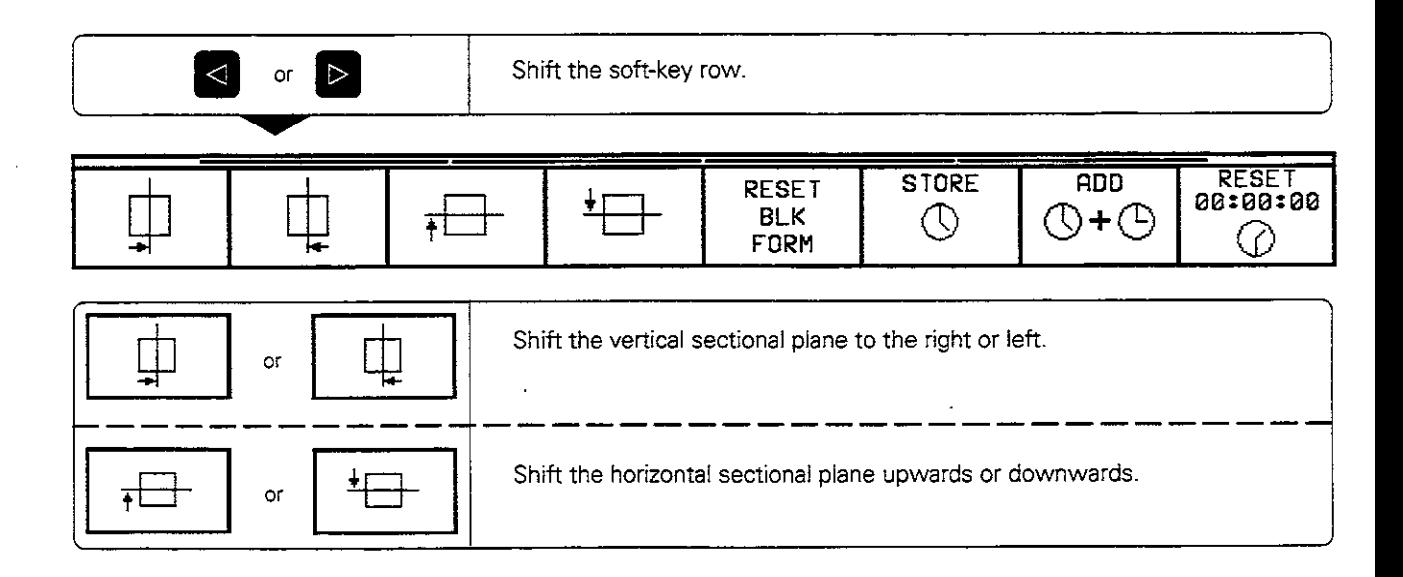

## Cursor position during projection in 3 planes

The TNC shows the coordinates of the cursor position at the bottom of the graphics window. Only the coordinates of the working plane are shown.

This function is activated with machine parameter MP7310.

### Cursor position during detail magnification

During detail magnification, the TNC displays the coordinates of the axis that is currently being moved.

The coordinates describe the area determined for magnification. To the left of the slash is the smallest coordinate of the detail in the current axis. to the right is the largest.

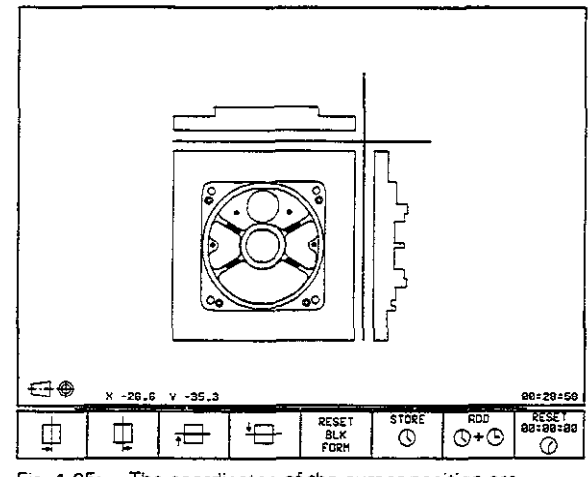

Fig. 1.25: The coordinates of the cursor position are dispiayed to the lower left of the graphic

### 3D view

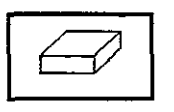

Here the workpiece is displayed in three dimensions, and can be rotated about the vertical axis.

The shape of the workpiece blank can be depicted by a frame overlay at the beginning of the graphic simulation.

in the TEST RUN mode of operation you can isolate details for magnification.

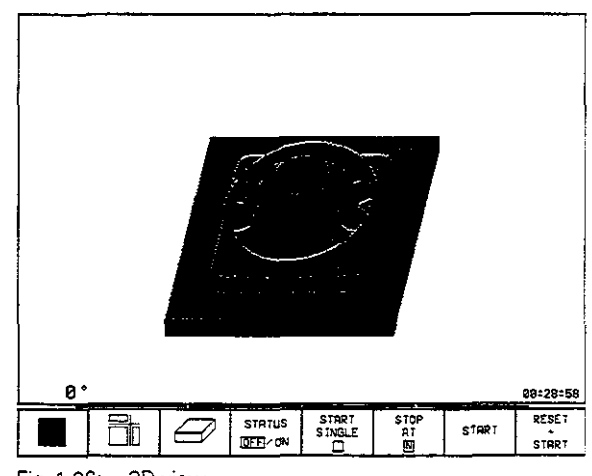

Fig. 1.26: 3D view

### 1 Introduction

1.4 Graphics and Status Displays

### To rotate the 3D view:

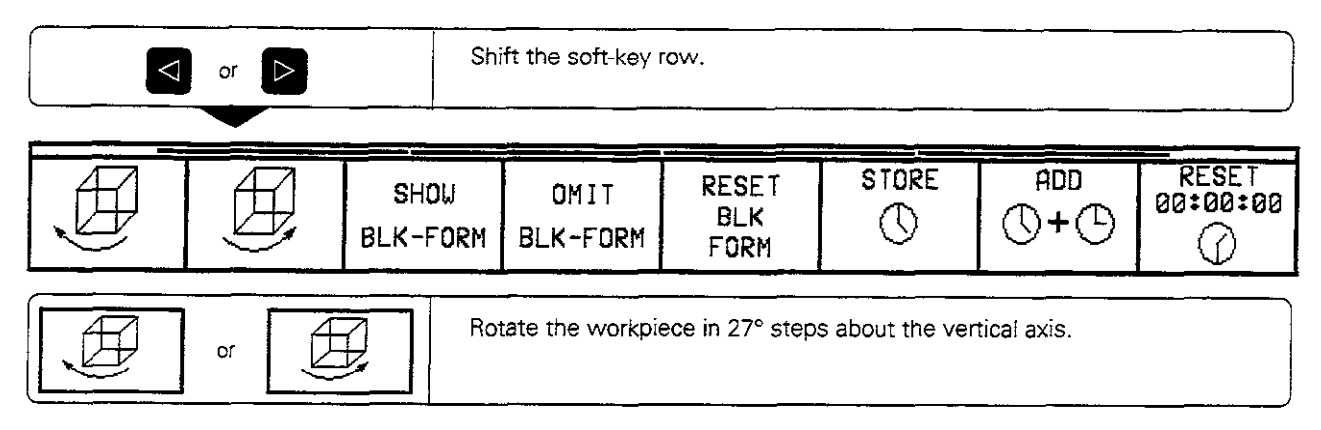

The current angular attitude of the display is indicated at the lower left of the graphic.

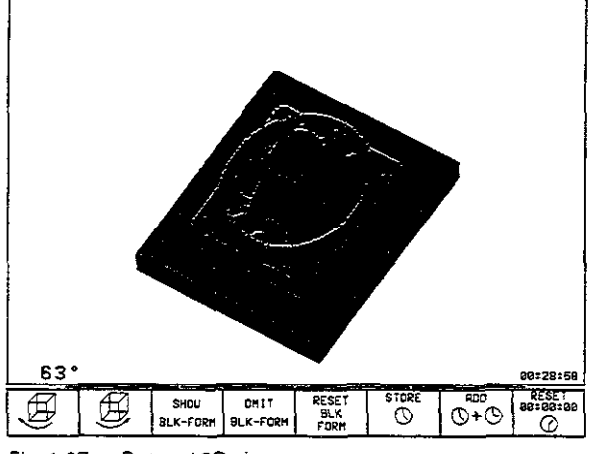

 $\hat{\vec{x}}$ 

Fig. 1.27: Rotated 3D view

### To switch the frame overlay display on/off

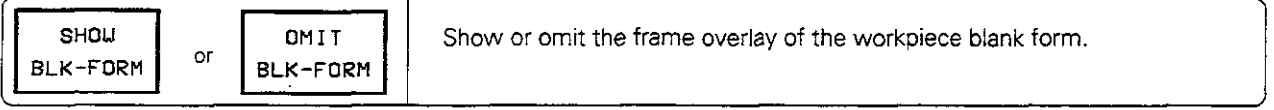

## Magnifying details

You can magnify details in the TEST RUN mode of operation in the following display modes:

- projection in three planes
- 3D view

provided that the graphic simulation is stopped. A detail magnification is always effective in all three display modes.

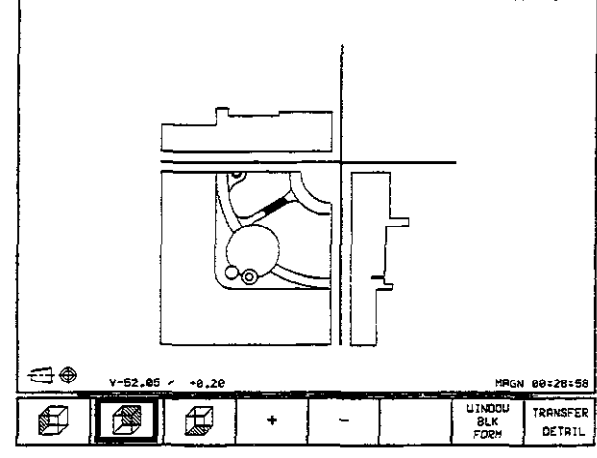

Fig. 1.28: Magnifying a detail of a projection in three planes

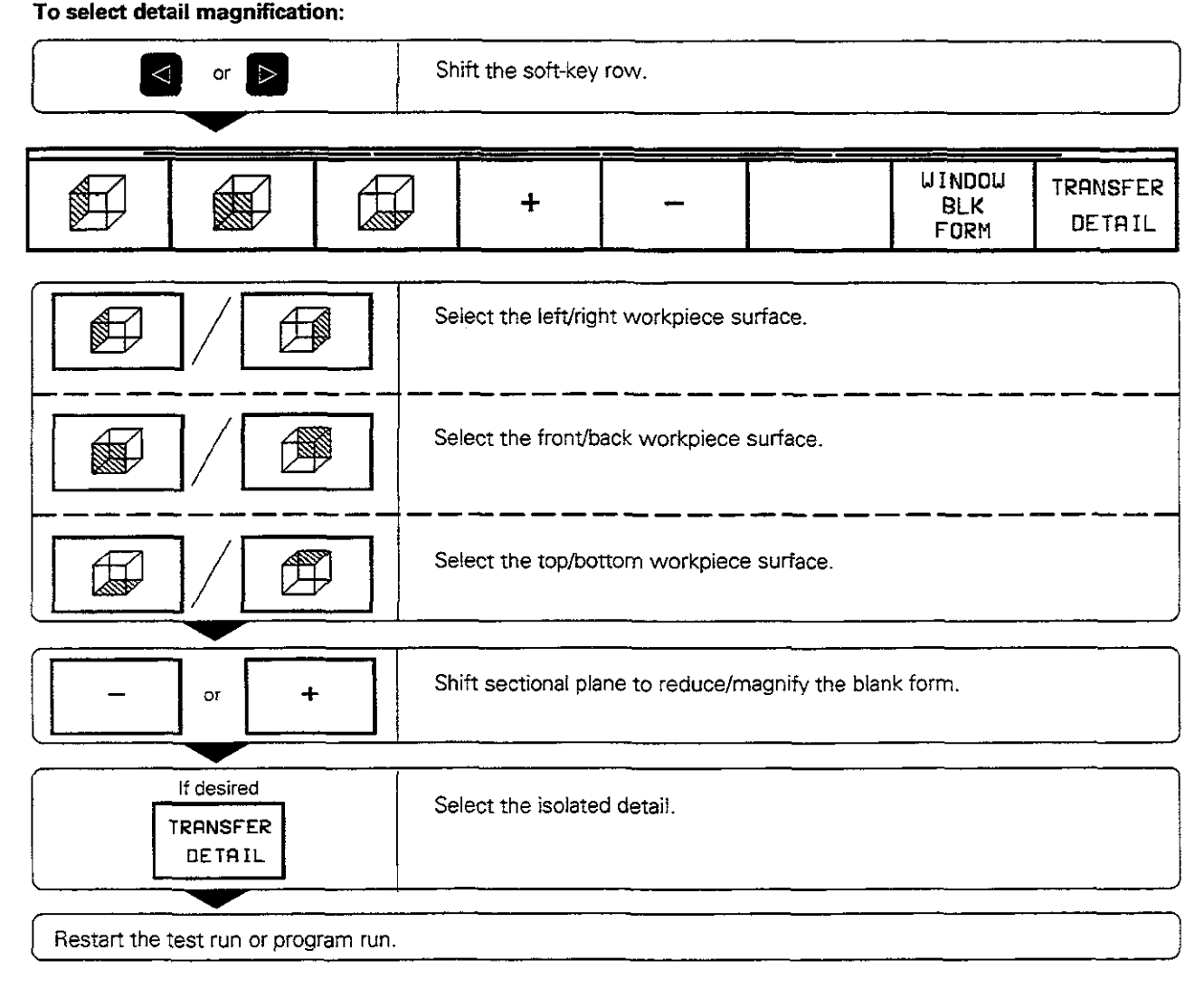

If a graphic display is magnified, this is indicated with MAGN at the lower right of the graphics window. If the detail in not magnified with TRANSFER DETAIL, you can make a test run of the shifted sectional planes.

ᇞ

If the workpiece blank cannot be further enlarged or reduced, the TNC displays an error message in the graphics window. The error message disappears when the workpiece blank is enlarged or reduced. The error

## Repeating graphic simulation

A part program can be graphically simulated as often as desired, either with the complete workpiece blank or with a detail of it.

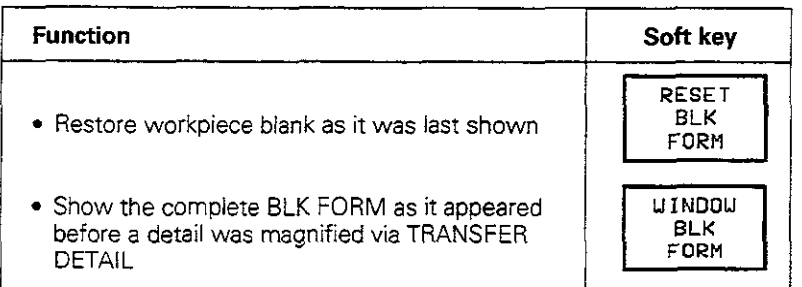

ŒЦ

The WINDOW BLK FORM soft key will return the biank form to its original shape and size, even if a detail has been isolated and not yet magnified with TRANSFER DETAIL.  $\mathbf{1}$   $\mathbf{2}$   $\mathbf{3}$ 

## Measuring the machining time

At the lower right of the graphics window the TNC shows the calculated machining time in

> hours: minutes: seconds (maximum 99 : 59 : 59)

Program run: The clock counts and displays the time from

program start to program end. The clock stops whenever machining is interrupted.

Test run: The clock shows the time which the TNC calculates for the duration of tool movements.

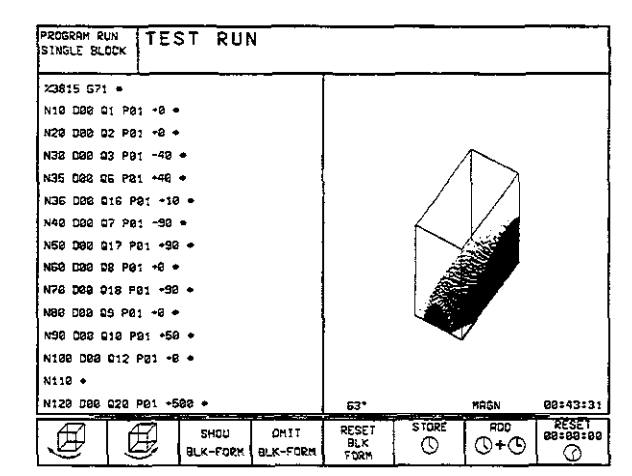

Fig. 1.29: The calculated machining time is shown at the lower right of the workpiece graphic

#### To activate the stopwatch function:

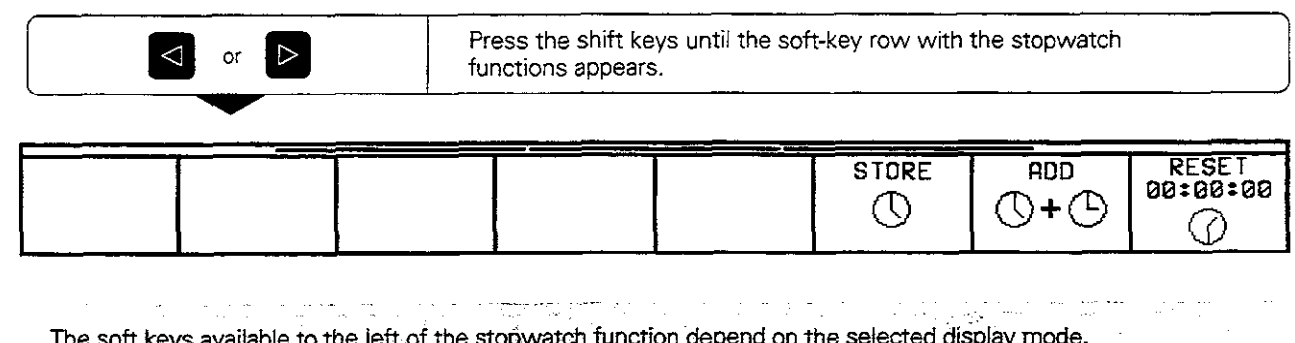

The soft keys available to the left of the stopwatch function depend on the selected display mode. ..~ ,. ..~.~..~.~ -~-- -  $\sim$ 

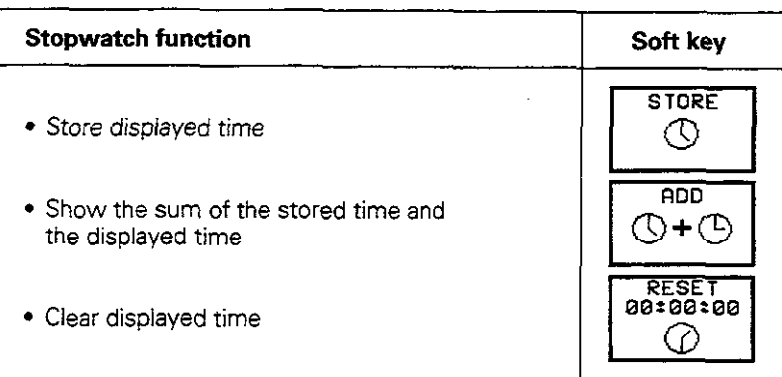

## Status displays

During a program run mode of operation the status display contains the current coordinates and the following information:

- Type of position display (ACTL, NOML, ...)
- Number of the current tool T<br>• Tool axis
- Tool axis<br>● Snindle s
- Spindle speed S
- Feed rate F
- Active M functions
- "Control in operation" symbol: \*
- **•** "Axis is locked" symbol:  $+$
- Axis can be moved with the handwheel:  $\bigcirc$
- Axes are moving in a tilted working plane:  $\bigotimes$
- Axes are moving under a basic rotation:  $\chi$

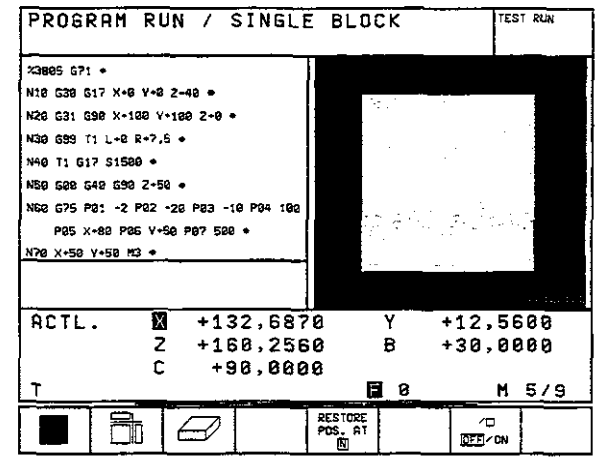

Fig. 1.30: Status display in a program run mode of operation

 $\ddot{\phantom{a}}$ 

## Additional status displays

The additional status displays contain further information on the program  $\mathsf{run}$ .

### To select additional status displays:

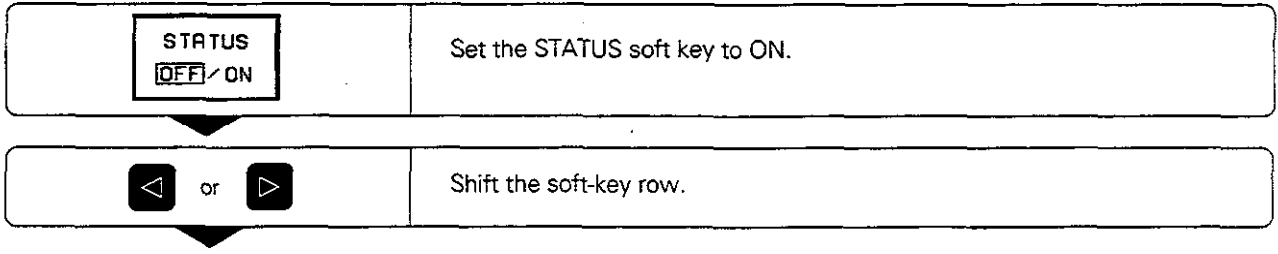

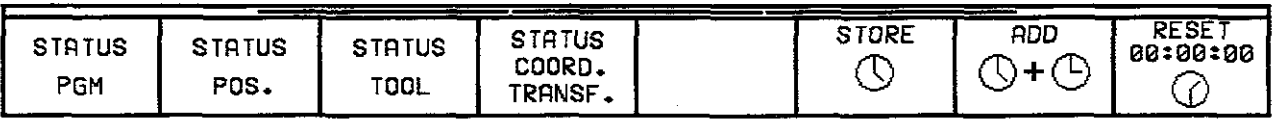

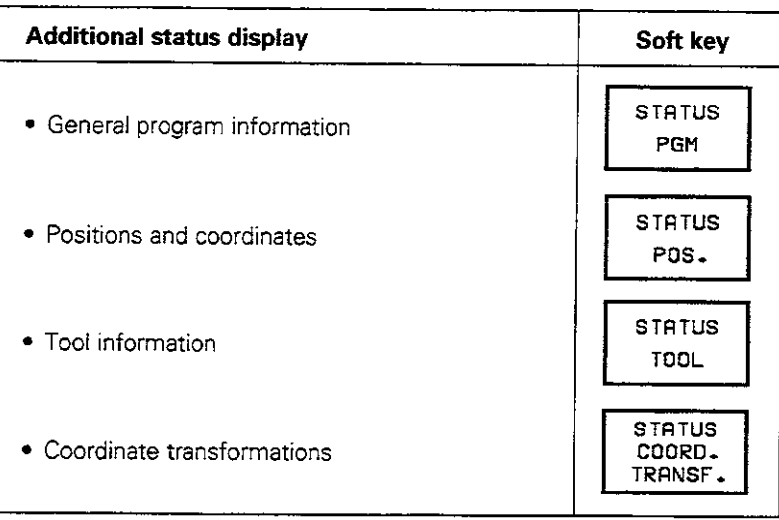

### General program information

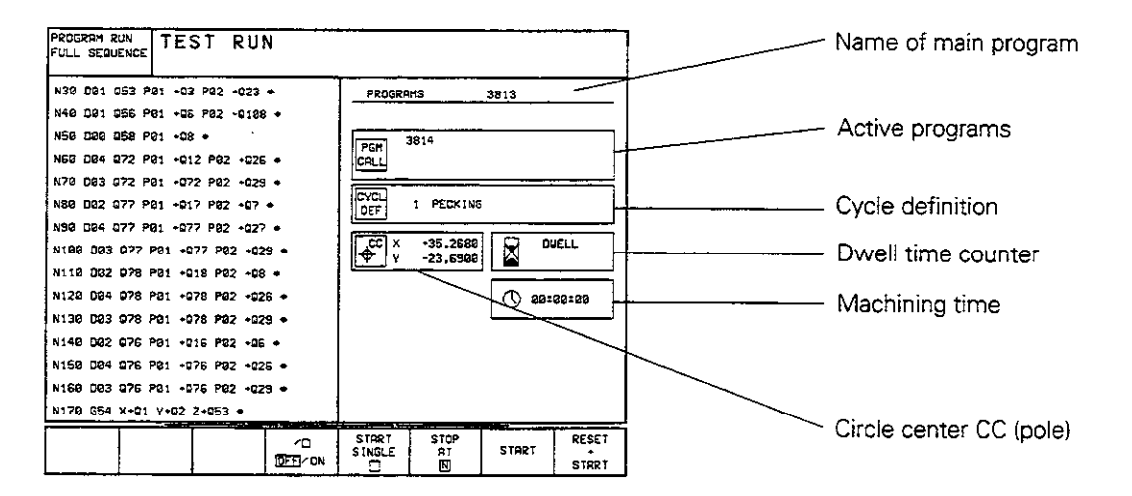

#### **Positions and coordinates**

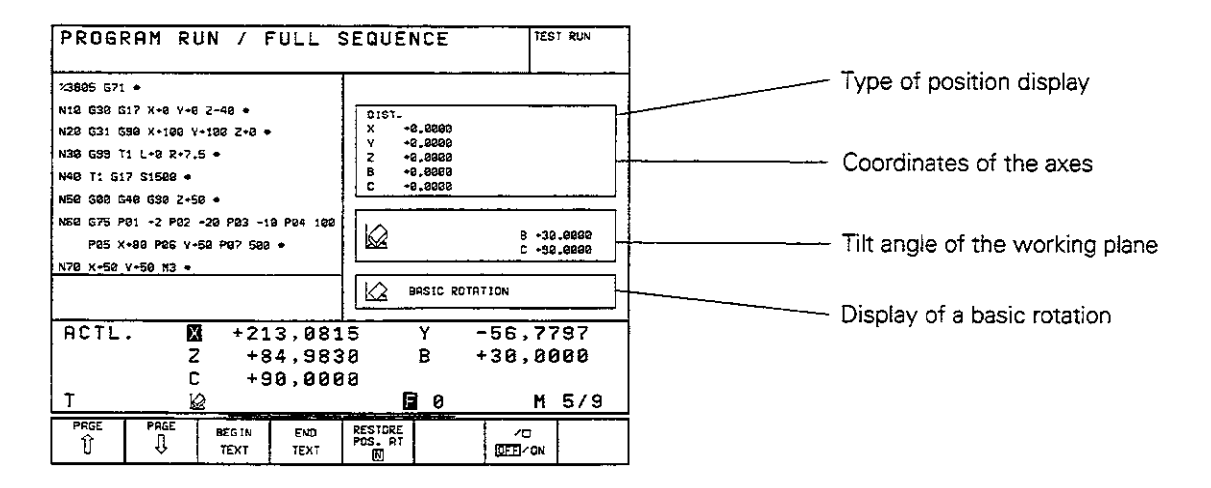

- 1 Introduction
- 1.4 Graphics and Status Displays

### **Tool information**

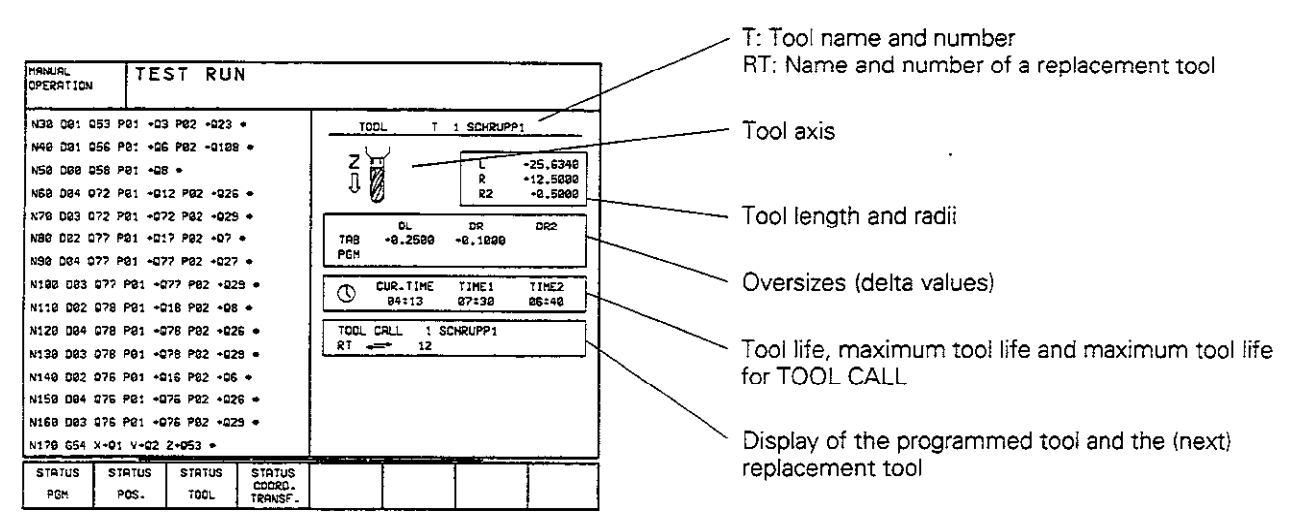

### **Coordinate transformations**

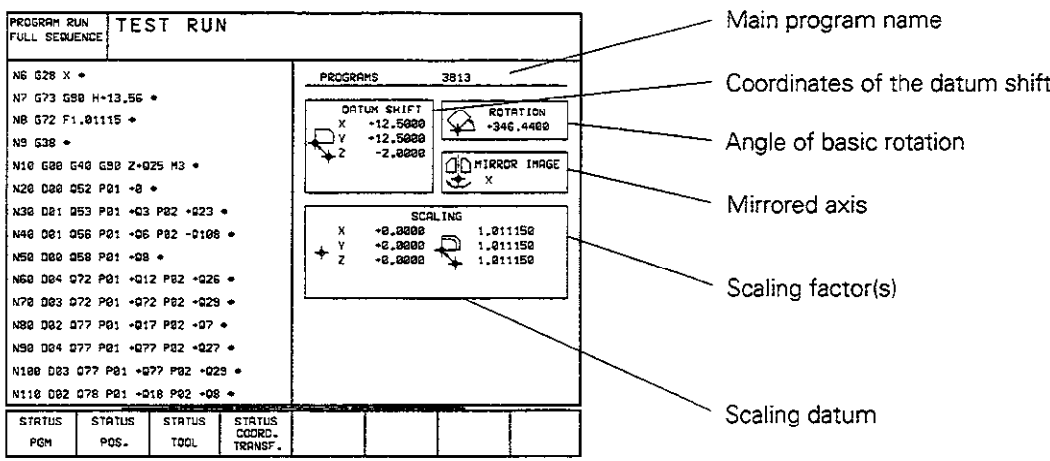

 $\ddot{\phantom{a}}$ 

# 1.5 Files

Programs, texts and tables are written as files and stored in the TNC.

#### File identification:

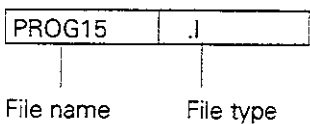

To open a new file you must enter a file name consisting of from one to 16 characters (letters and numbers), depending on MP7222.

The file types are listed in the table at right.

## File directory

The TNC can store up to 100 files at one time. You can call up a directory of these programs by pressing the PGM NAME key. To delete one or more programs, press the CL PGM key.

The file directory contains the following information:

- $\cdot$  File name
- File type
- File size in bytes (=characters)
- File status

Further information is shown at the top of the screen:

- Selected file storage
	- TNC memory
	- External storage over RS-232 interface
	- External storage over RS-422
- Interface mode (e.g., FE1, EXT1 for external storage)
- **•** File type (e.g.,  $*$  .H if only HEIDENHAIN dialog programs are shown)

#### Example:

RS 422/EXT1:  $*$  .T is displayed. This means that only those files are shown that have the extension .T and are located in an external storage device (e.g. a PC) that is connected to the TNC over the RS-422 interface (see also Chapter 9).

A soft key calls the file directory of an external data storage medium. The screen is then divided into two columns.

### Select the file directory:

UINDOU ≡l≡ E

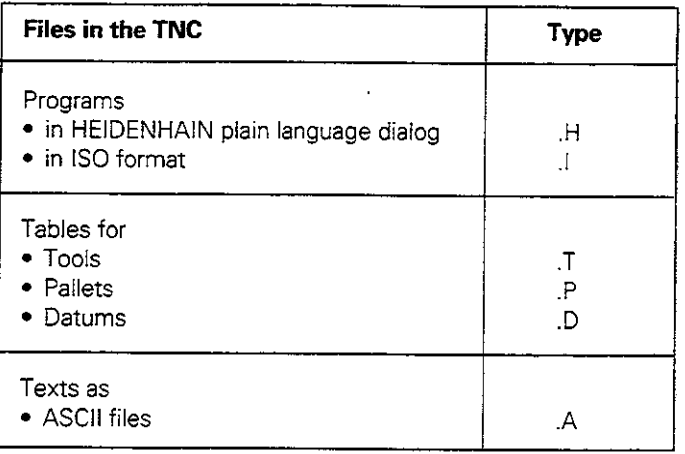

Fig. 1.35: TNC file types

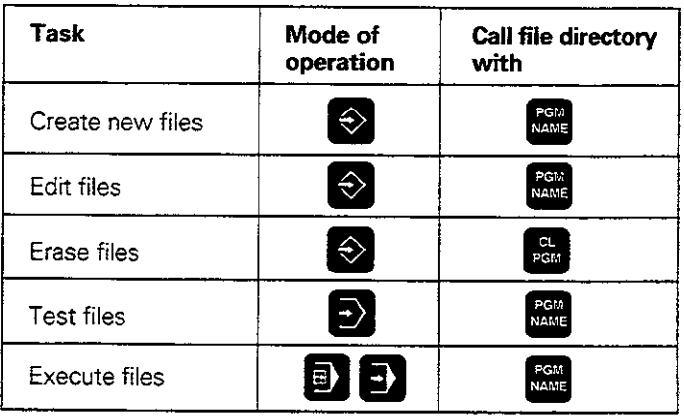

Fig. 1.36: File management functions

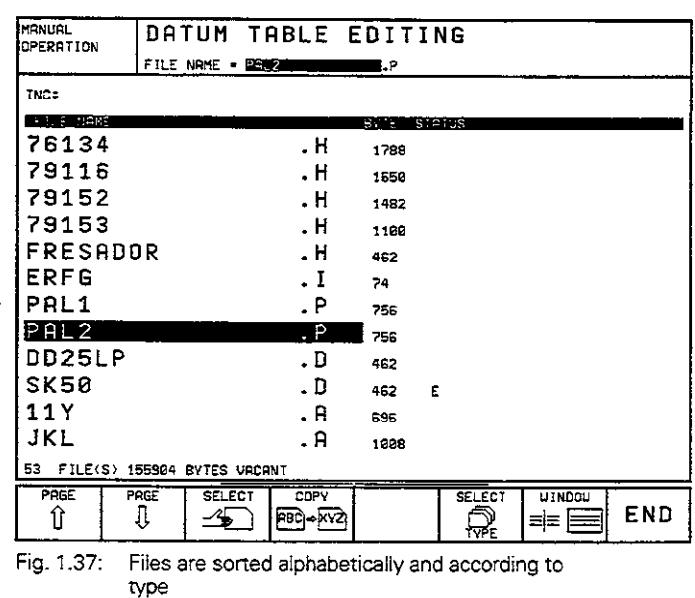

Show the file directory in one or two columns. The selected layout is shown in the soft key.

J.

1.5 Files

# File status

The letters in the STATUS column give the following information about the files:

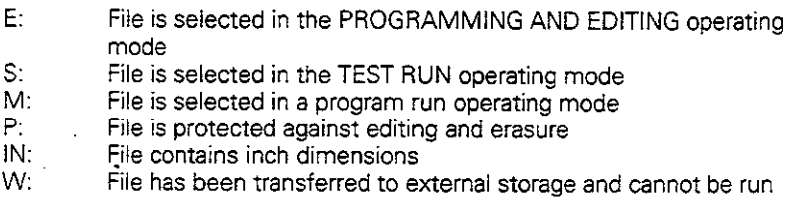

## Selecting a file

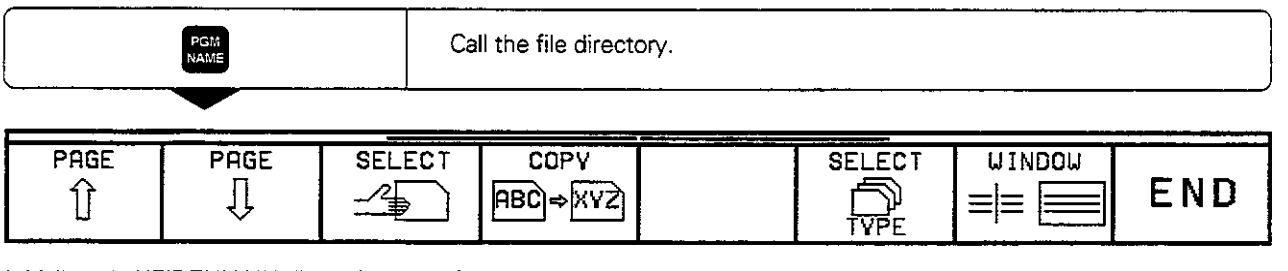

Initially only HEIDENHAIN dialog (type .H) files are shown. Other files are shown via soft key:

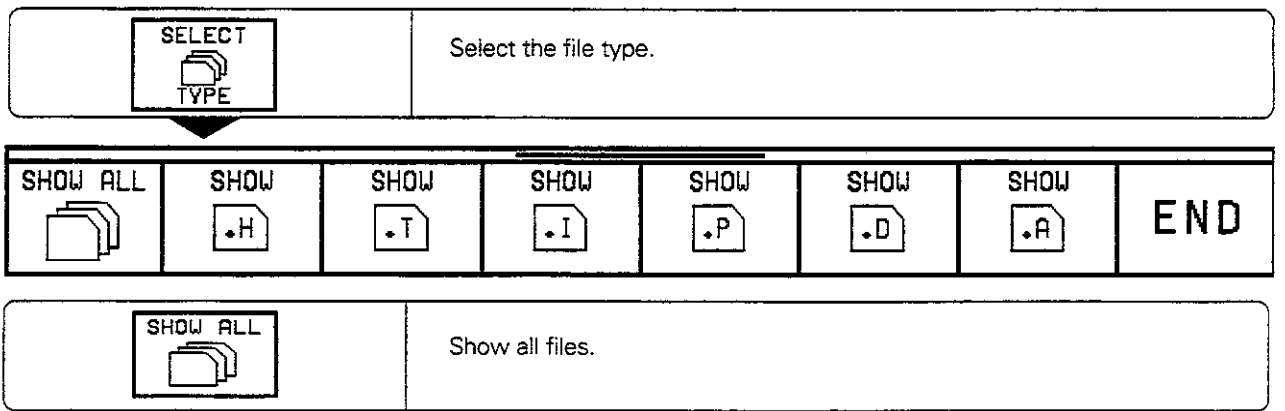

You select a file by moving the highlight bar:

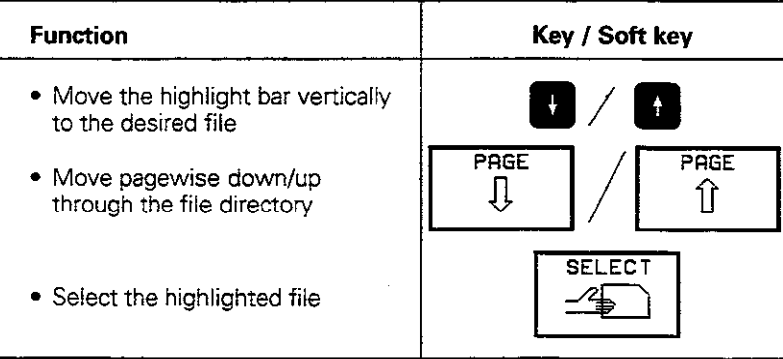

## To copy a file:

Mode of operation: PROGRAMMING AND EDITING.

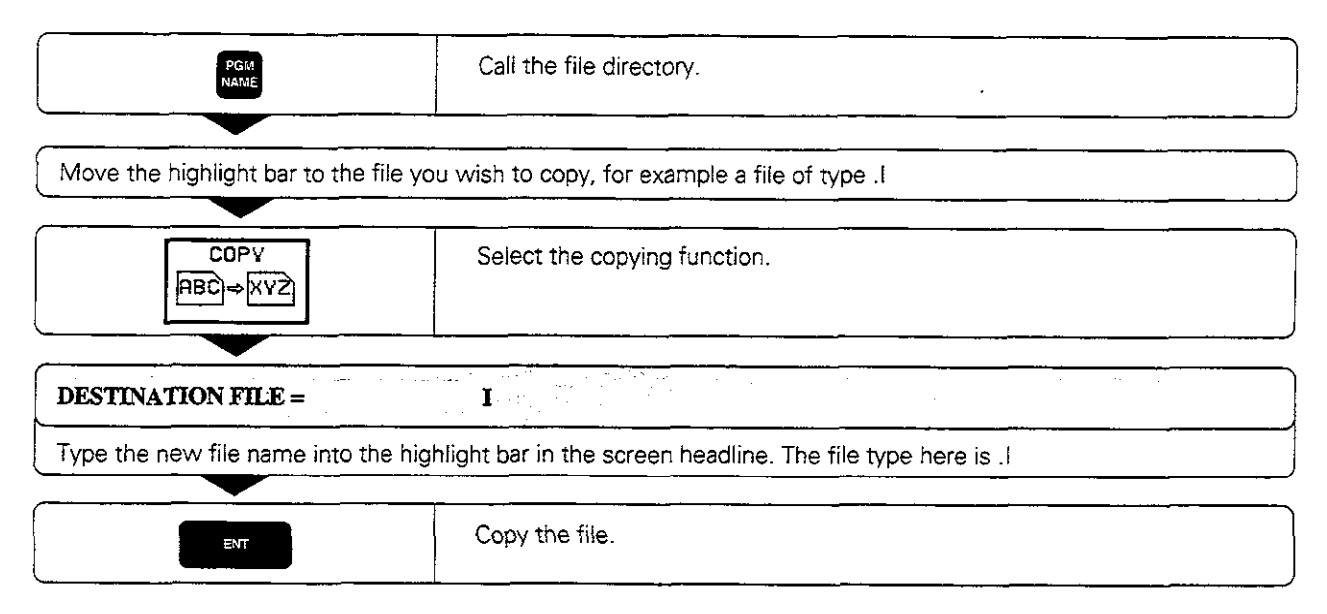

# To erase a file:

You can erase files in the PROGRAMMING AND EDITING operating mode.

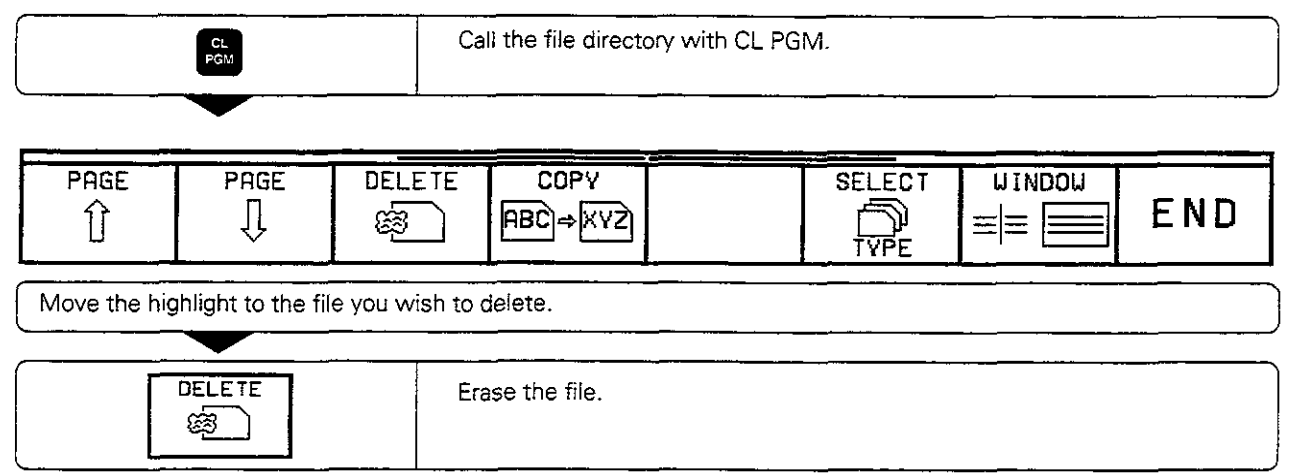

### **Protected files**

A protected file (status P) cannot be erased. If you are sure you wish to erase such a file, you must first remove the protection (see page 1-32).

- 1 Introduction
- 1.5 Files

# Protecting, renaming and converting files

In the PROGRAMMING AND EDITING operating mode you can:

- convert files from one type to another
- $\bullet$  rename files
- protect files against editing and erasure

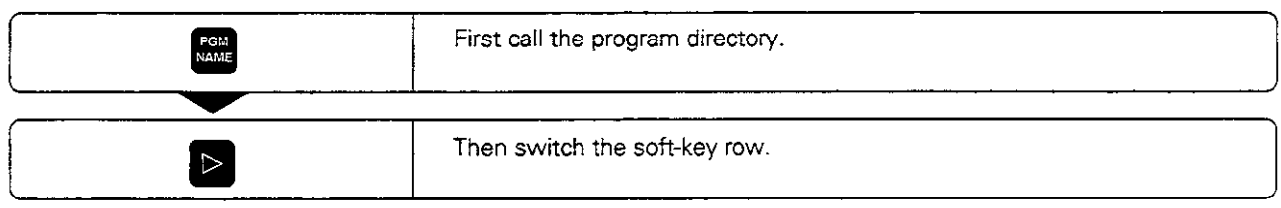

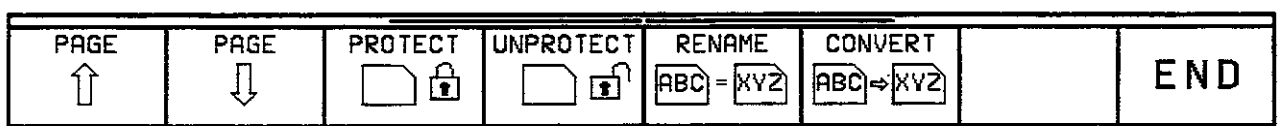

# To protect a file:

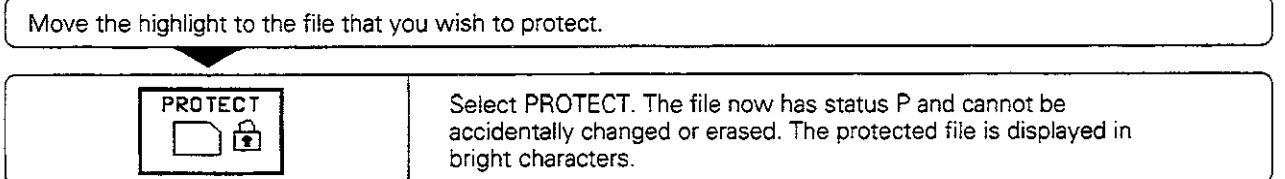

# To cancel file protection:

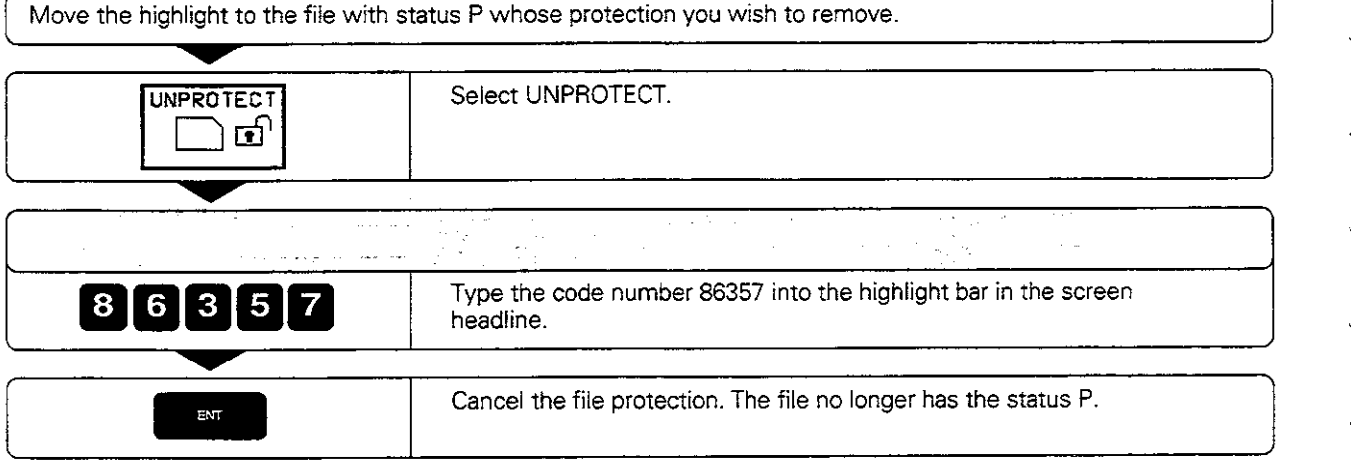

You can now unprotect further files simply by marking them and pressing the UNPROTECT soft key.

1.5 Files

#### To rename a file:

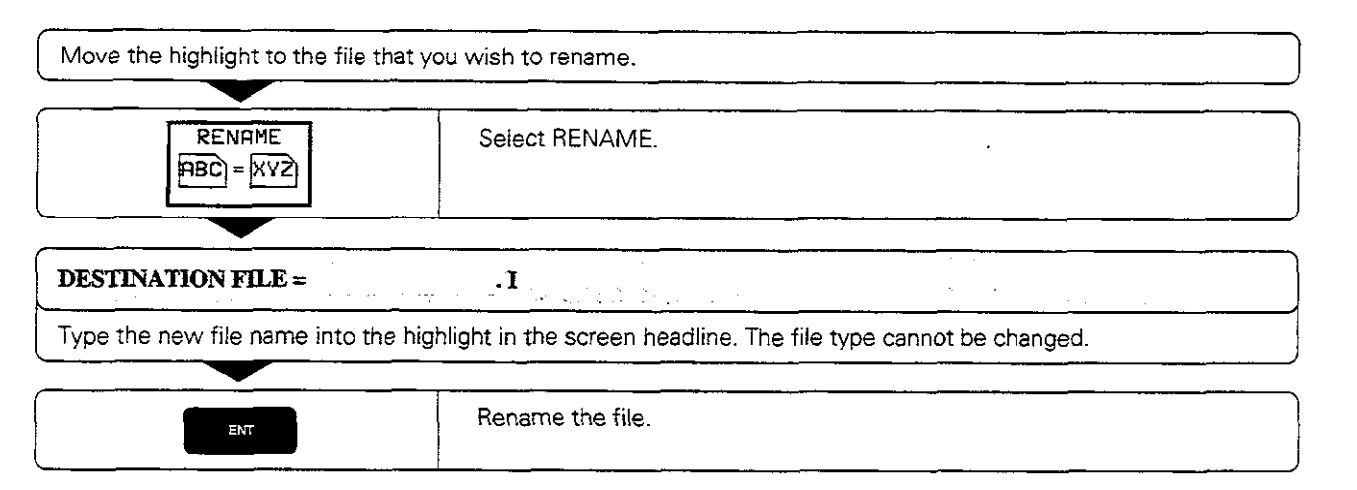

### To convert a file:

Text files (type .A) can be converted to any other type. Other types of files can only be converted into ASCII text files. They can then be edited with the alphanumeric keyboard.

Part programs that were created with FK free contour programming can also be converted to HEIDENHAIN conversational programs.

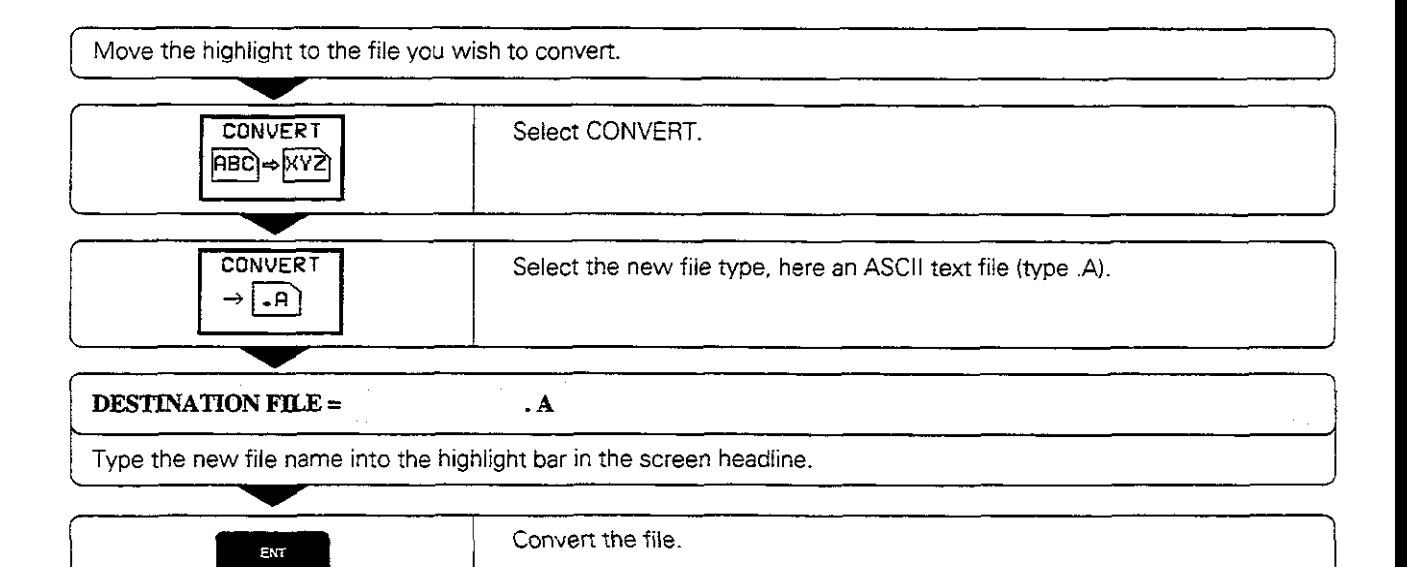

1.5 Files

## File management for files on external data media

You can erase and protect files stored on the FE 401B floppy disk unit from HEIDENHAIN. You can also format a floppy disk from the TNC. To do this you must first select the PROGRAMMING END EDITING mode of operation.

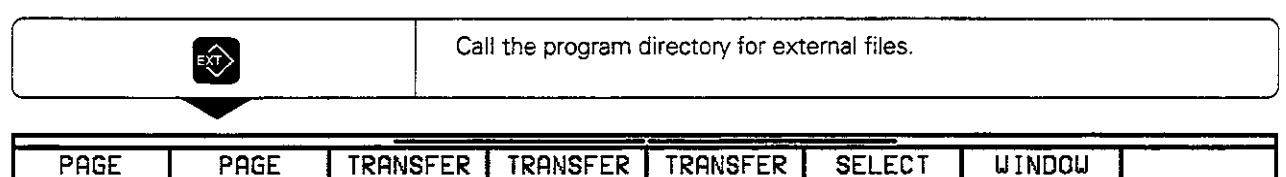

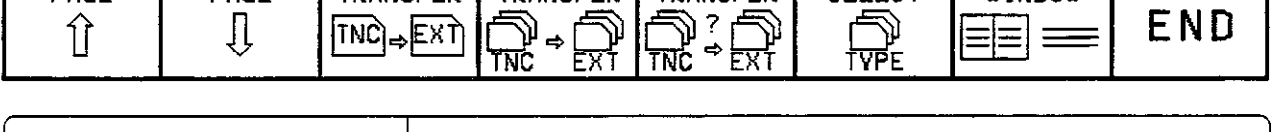

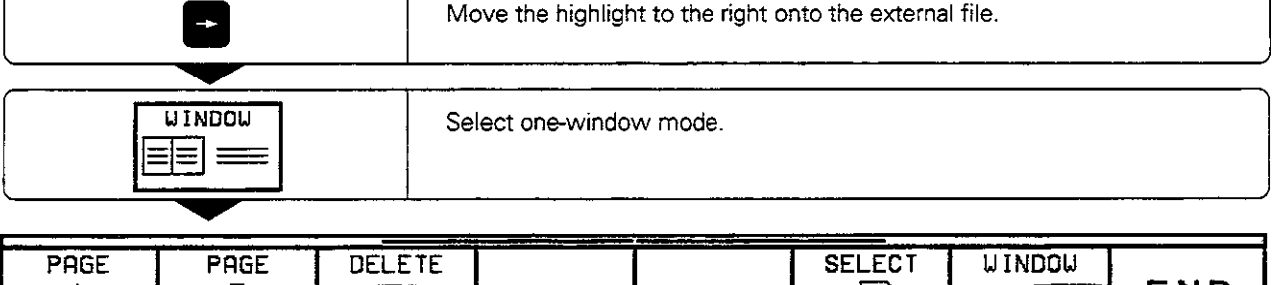

0 a f&a TpE EIG~ END

## To erase a file on the FE 401B:

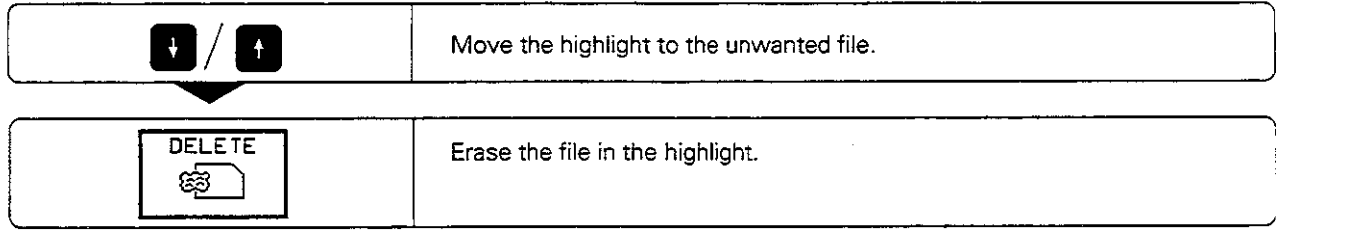

### To protect or unprotect a file on the FE 401B:

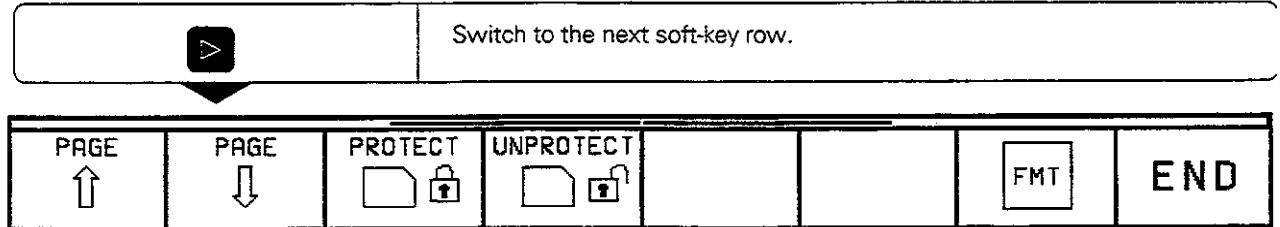

To protect files, use the PROTECT soft key. To remove file protection, use UNPROTECT. The functions for setting and removing file protection are the same as for files stored in the TNC (see page 1-32).

I

f

To format a floppy disk in the FE 401B:

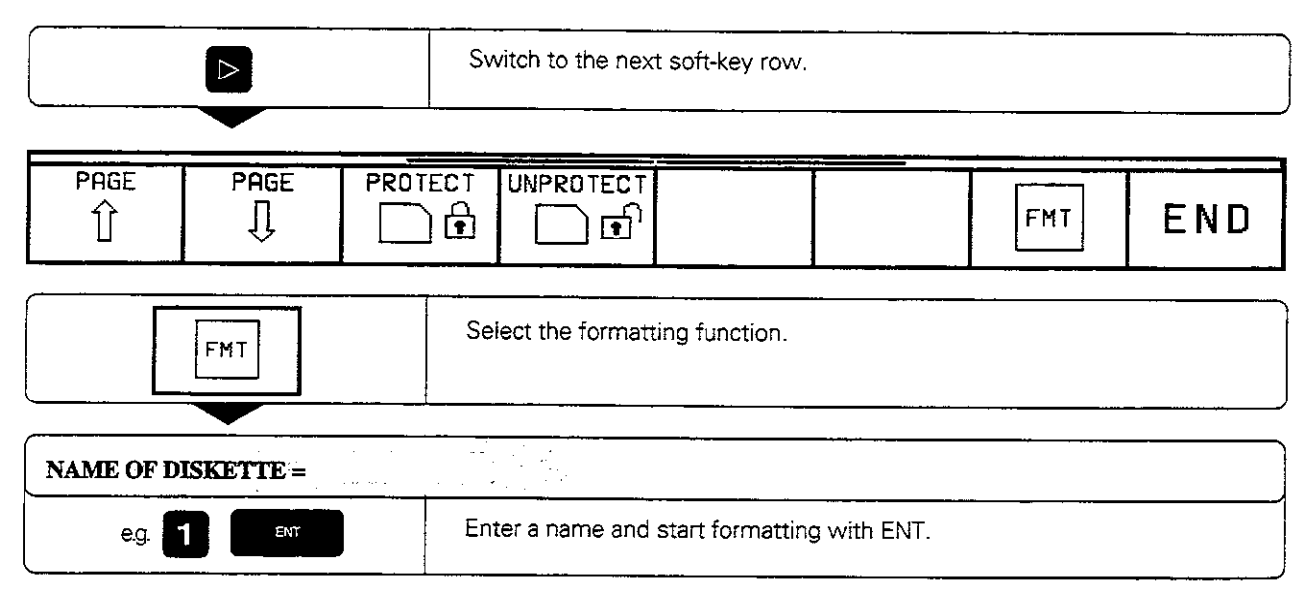

### To convett and transfer files:

The CONVERT soft key is only available if the selected file is in the memory of the TNC. i.e. if it is displayed on the left side of the screen.

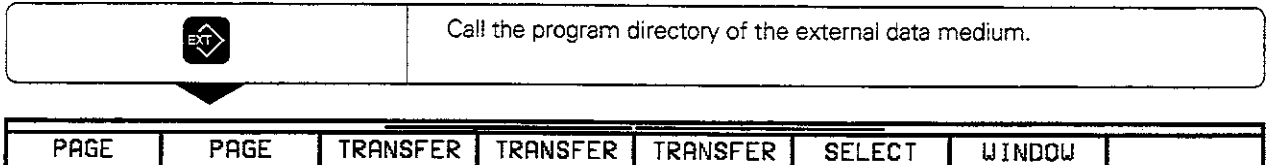

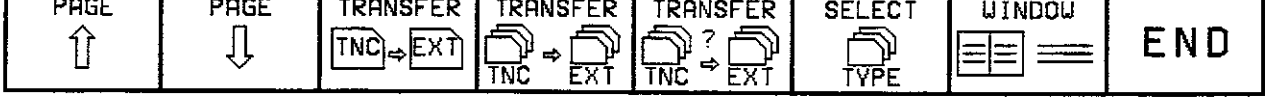

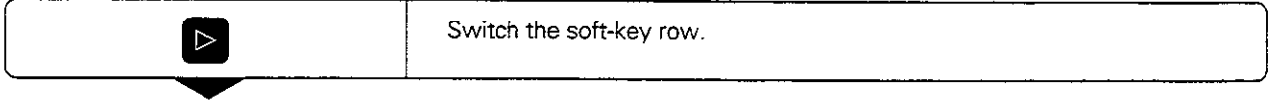

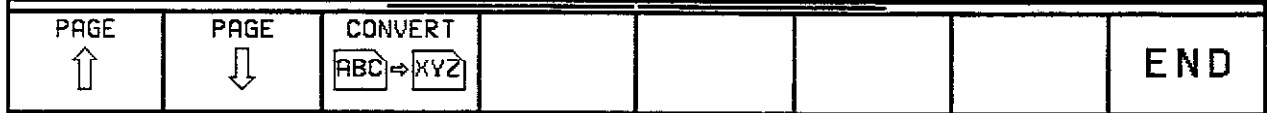

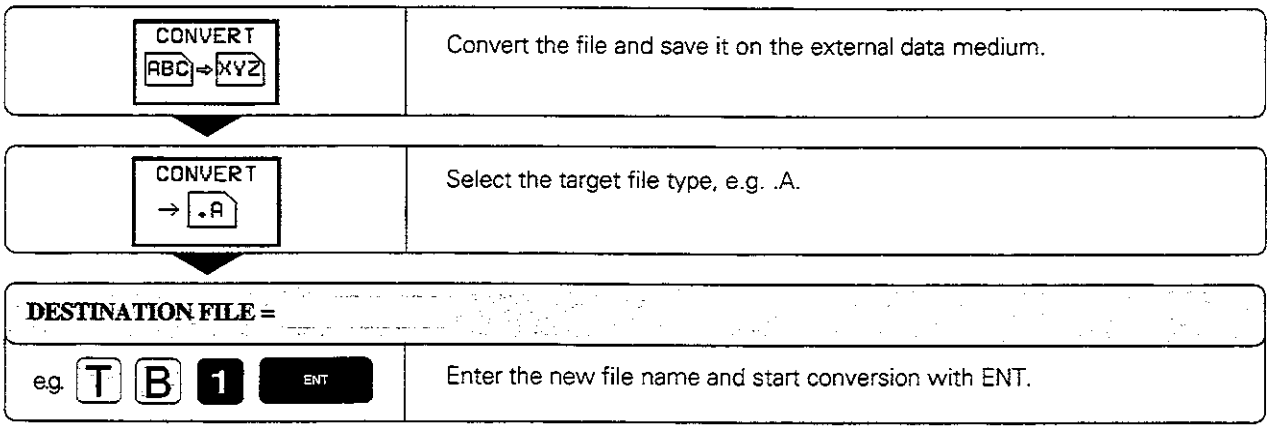

# 2 Manual Operation and Setup

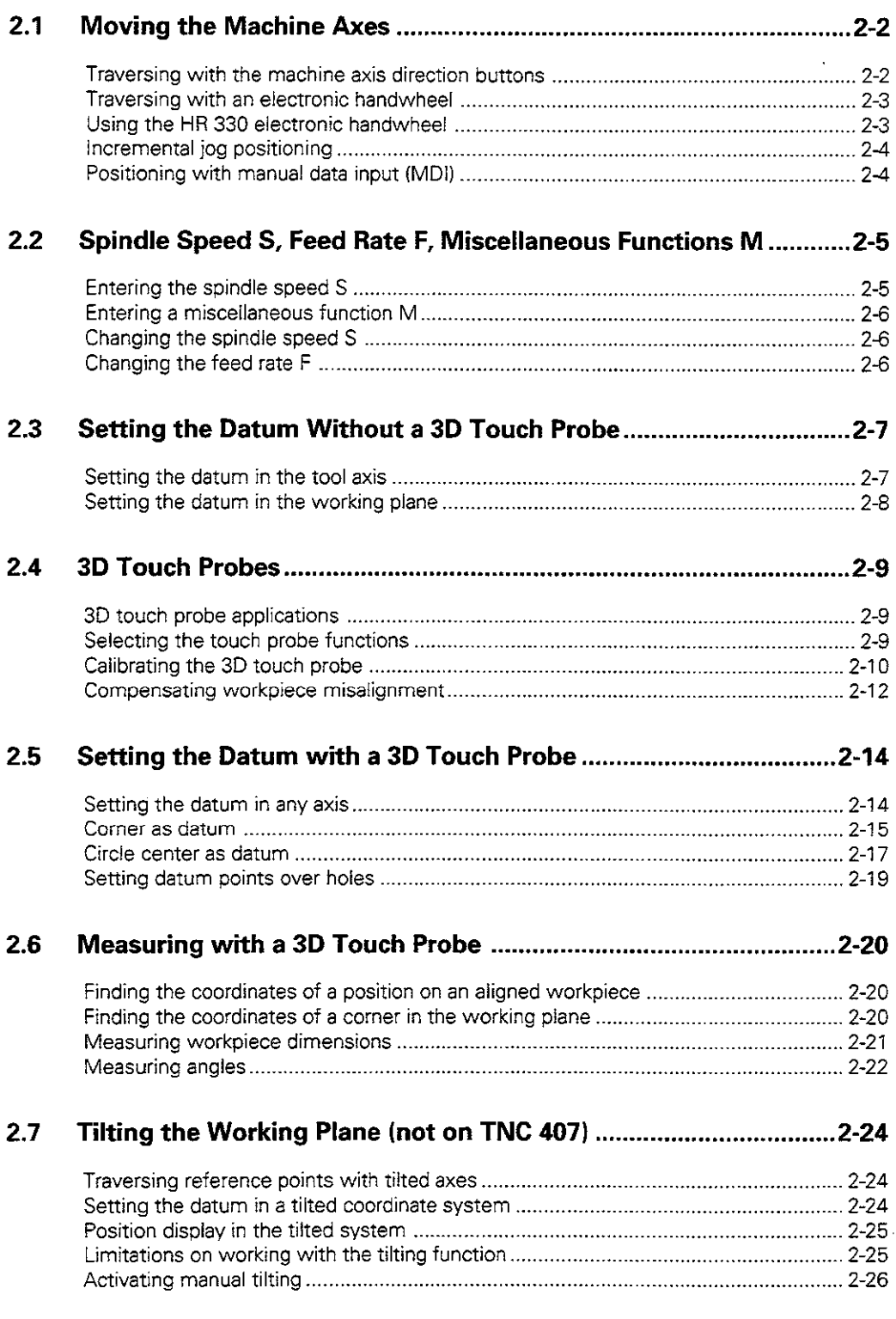

98

.<br>. . .

Company Company

Manna Mario Monde

# 2.1 Moving the Machine Axes

# Traversing with the machine axis direction buttons

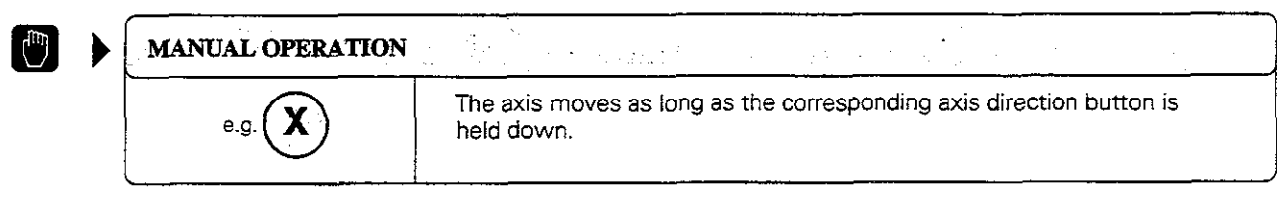

You can move more than one axis at once in this way.

### For continuous movement

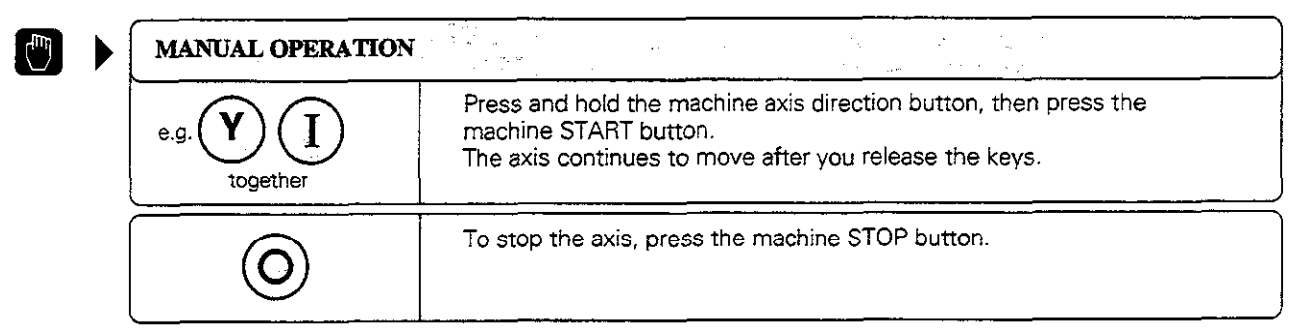

You can only move one axis at a time with this method.

2.1 Moving the Machine Axes

## Traversing with an electronic handwheel

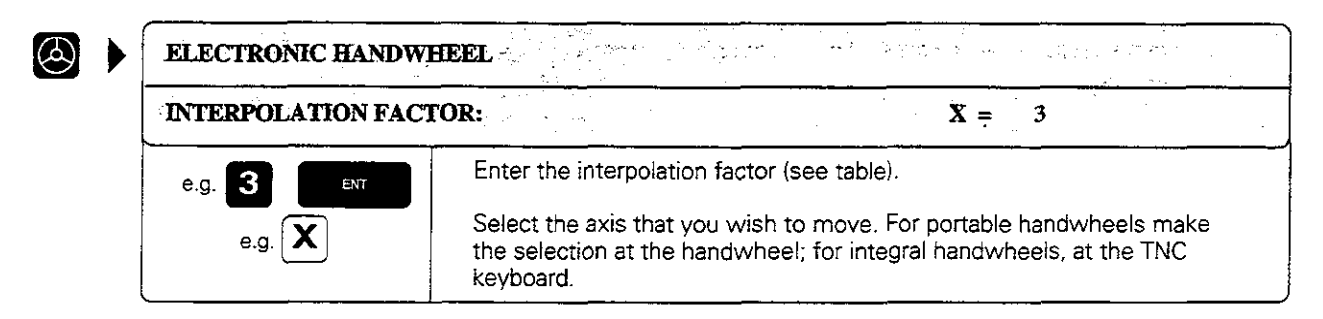

Now move the selected axis with the electronic handwheel. If you are using the portable handwheel, first press the enabling switch (on back of handwheel).

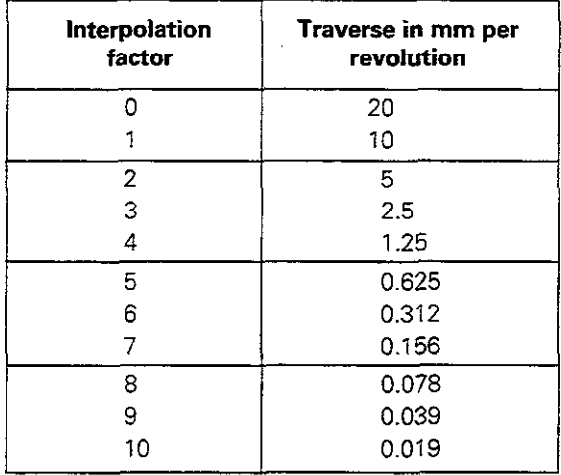

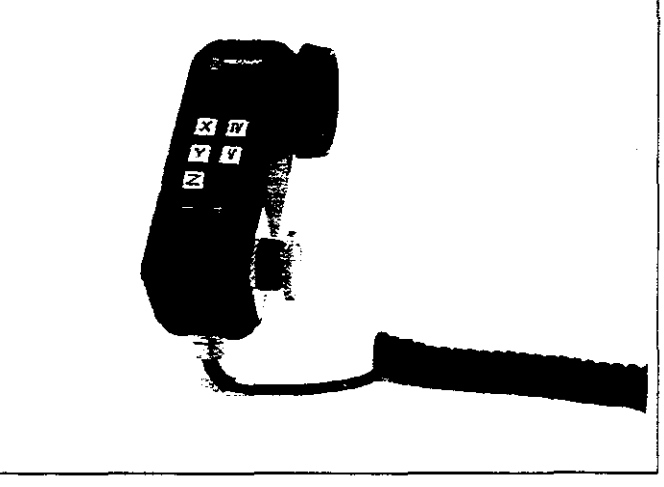

Fig. 2.1: Interpolation factors for handwheel speed Fig. 2.2: HR 330 electronic handwheel

The smallest programmable interpolation factor depends on the specific machine tool. If is also possible to move the axes with the handwheel during a program run (see page 5-43). a seria de la contrata . <u>. . . ::::::::: 5Le-211-522</u>

## Using the HR 330 electronic handwheel

ᇞ

Attach the handwheel to a steel surface with the mounting magnets such that it cannot be operated unintentionally.

المتحدث والمسارية المتحر

When you remove the handwheel from its position, be careful not to accidentally press the axis direction keys until the enabling switch is inhibited.

When you hold the handwheel in your hand for machine setup, you must press the enabling switch before you can move the axes with the axis direction kevs.

2.1 Moving the Machine Axes

### Incremental jog positioning

With incremental jog positioning a machine axis moves by a preset distance each time you press the corresponding machine axis direction button.

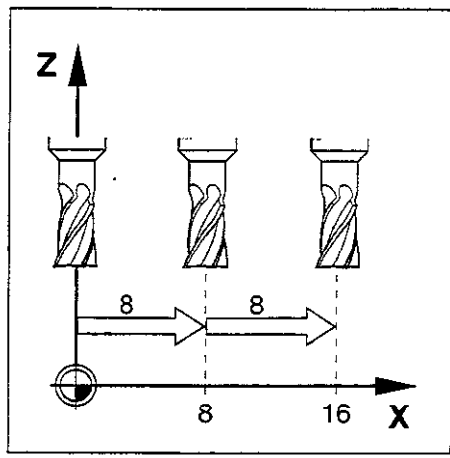

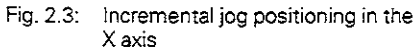

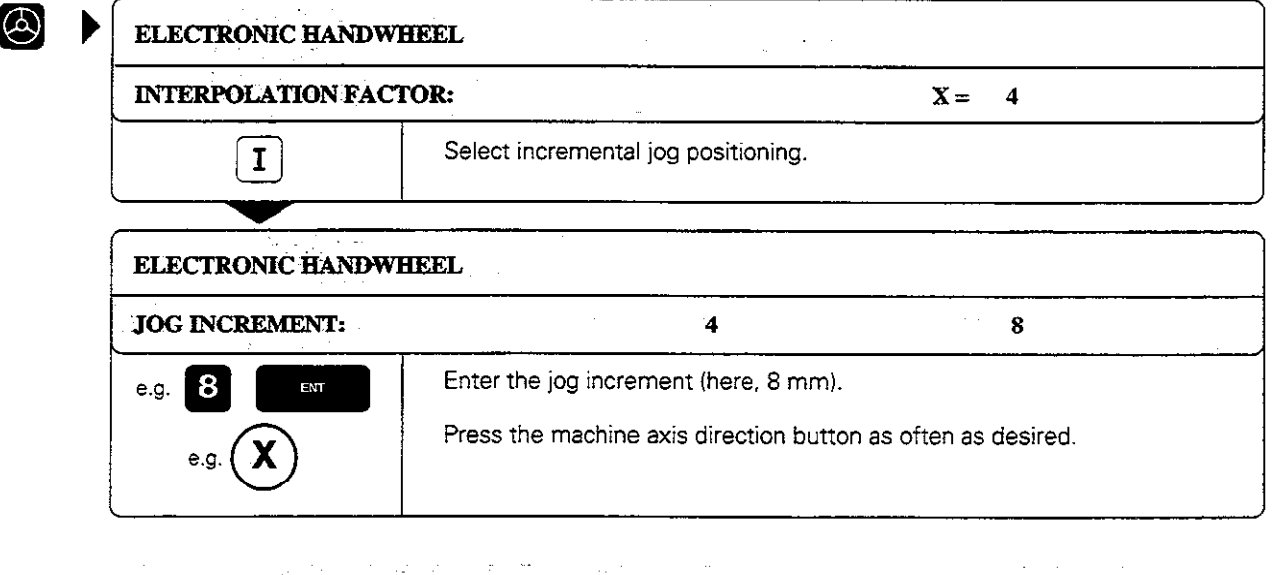

Incremental jog positioning must be enabled by the machine manufacturer.

The machine manufacturer determines whether the interpolation factor for each axis is set at the keyboard or with a step switch. .~ التمايين الدرا

## Positioning with manual data input (MDI)

Machine axis movement can also be programmed in the \$MDI file (see page 544).

 $\sim$   $\mu$ 

Since the programmed movements are stored in memory, you can recall them and run them afterward as often as desired.

w

щĻ

# 2.2 Spindle Speed S, Feed Rate F and Miscellaneous Functions M

These are the soft keys in the MANUAL OPERATION and ELECTRONIC HANDWHEEL modes:

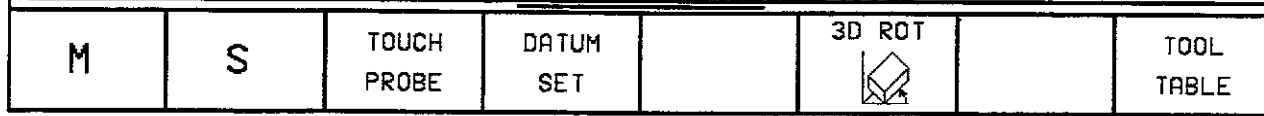

With these functions and with the override knobs on the TNC keyboard you can change and enter:

- miscellaneous functions M<br>• spindle speed S
- **spindle speed S**<br>**e** feed rate E (only
- feed rate F (only via override knob)

These functions are entered directly in a part program in the PROGRAMMING AND EDITING mode.

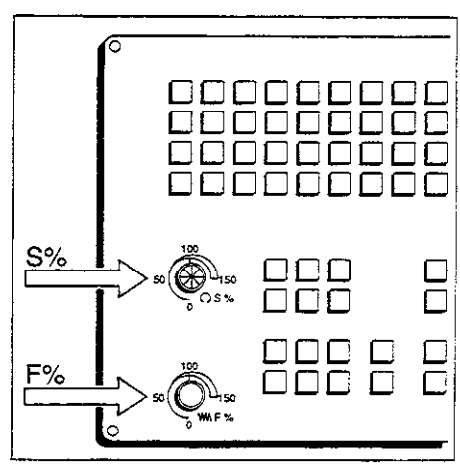

Fig. 2.4: Knobs for spindle speed and feed rate overrides

### To enter the spindle speed S:

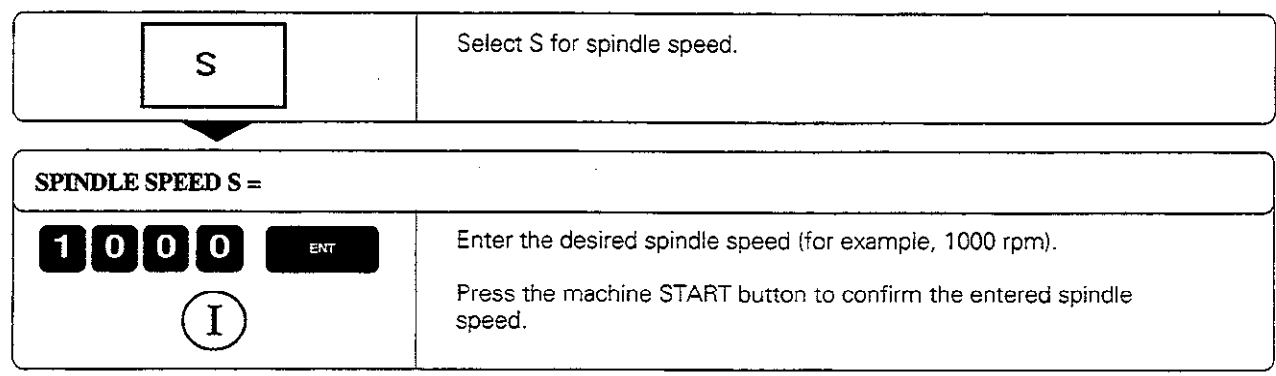

The spindle speed S with the entered rpm is started with a miscellaneous function M.

2.2 Spindle Speed S, Feed Rate F and Miscellaneous Functions M

## To enter a miscellaneous function M:

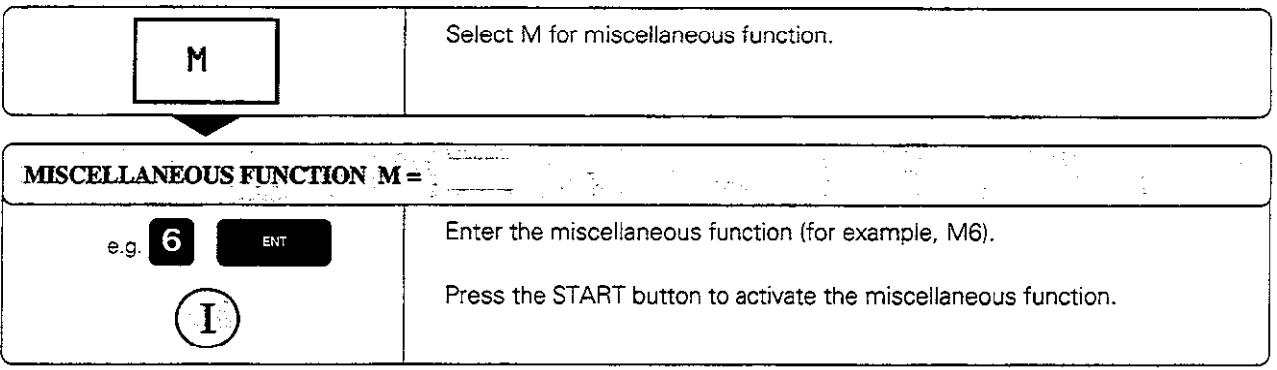

See Chapter 11 for a list of the miscellaneous functions.

## To change the spindle speed S:

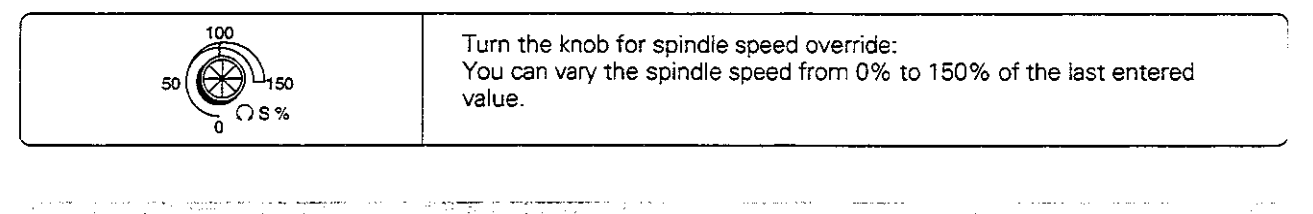

The knob for spindle speed override is effective only on machines with a stepless spindle drive. المتفار الماريان والماري المارق المسافي المستكشفة الوالي أوسف والوسا

## To change the feed rate F:

 $\omega < \omega$  .

蚂

In the MANUAL OPERATION mode the feed rate is set by a machine parameter.

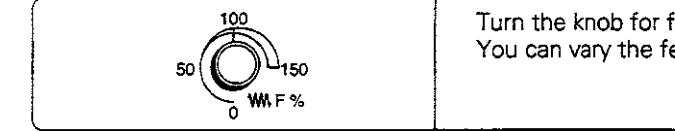

Turn the knob for feed rate override. You can vary the feed rate from 0% to 150% of the set value.

You fix a datum by setting the TNC position display to the coordinates of a known point on the workpiece. The fastest, easiest and most accurate way of setting the datum is by using a 3D touch probe from HEIDENHAIN (see page Z-14).

### To prepare the TNC:

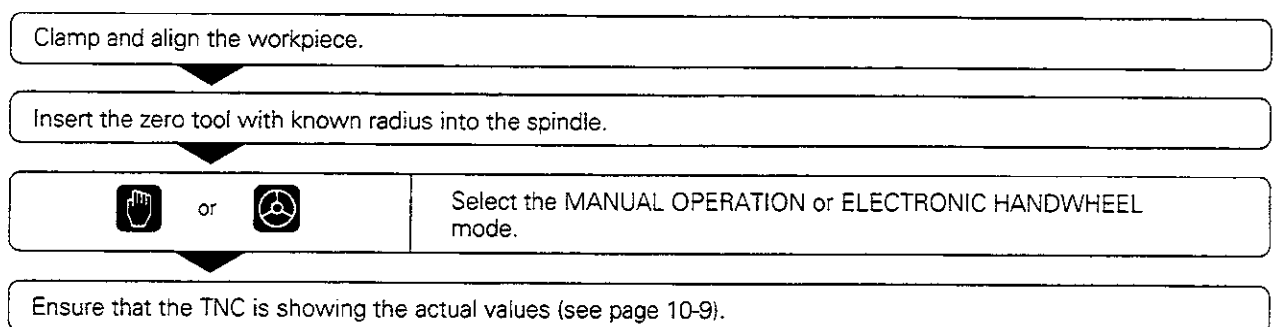

# Setting the datum in the tool axis

щĻ

Fragile workpiece? If the workpiece surface must not be scratched. you can lay a metal shim of known thickness  $d$ . on it. Then enter a tool axis datum value that is larger than desired datum by the value d.

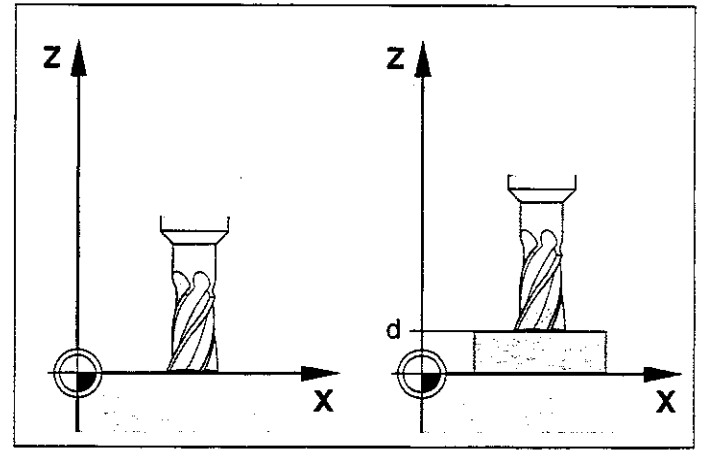

Fig. 2.5: Workpiece setting in the tool axis; right, with protective shim

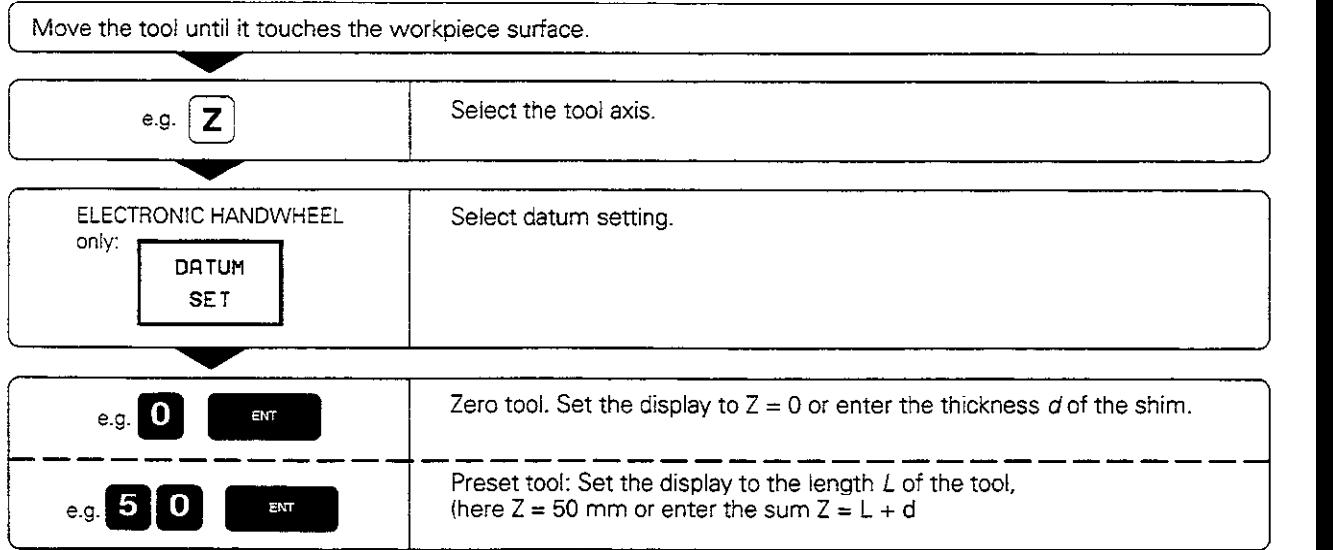

# To set the datum in the working plane:

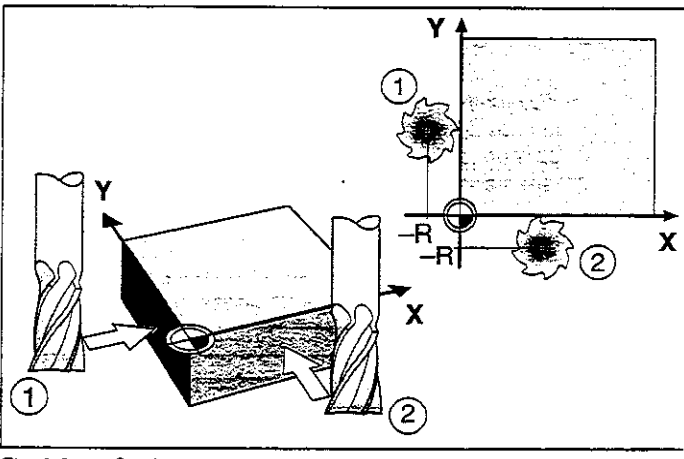

Fig. 2.6: Setting the datum in the working plane; plan view (upper right)

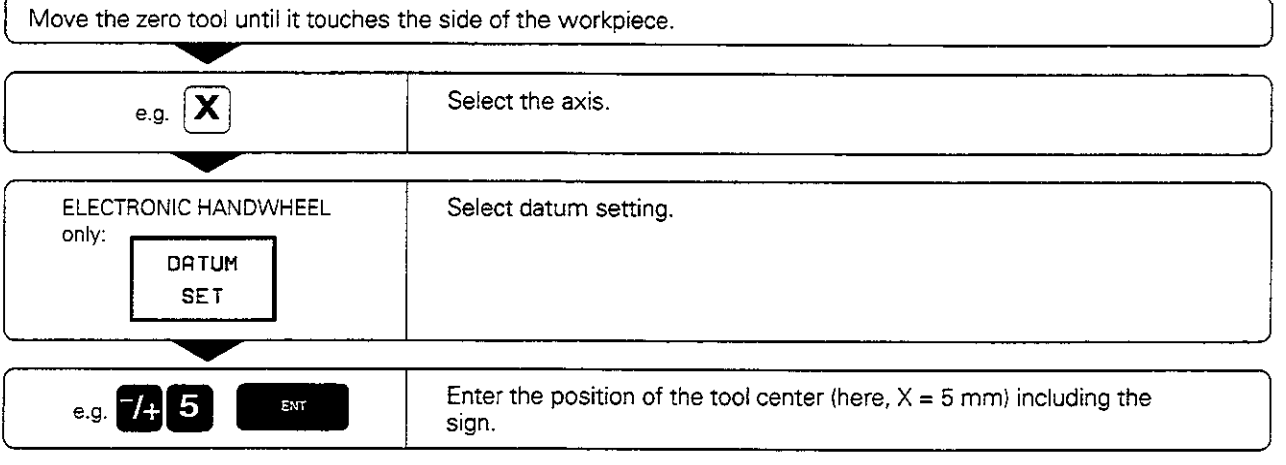

Repeat the process for all axes in the working plane.

والمتهاجين

Щ

المراجع المصطلح

الداميا جواءة The exact dialog for datum setting depends on machine parameters MP 7295 and MP 7296 (see page 11-10). the project in a major man- $\sim$  24.  $\sim$  , is a maximized by  $\sim$  $\sim 1000$  and  $\sim 100$ 

in all

والمستشرعاء ستستدعه الدعدعت

### 3D Touch probe applications

Your TNC supports a HEIDENHAIN 3D touch probe. Typical applications for touch probes:

- Compensating misaligned workpieces (basic rotation)
- Datum setting
- Measuring:
- lengths and workpiece positions
- angles
- radii

Щļ

- circle centers
- **•** Measurements during program run
- Digitizing 3D surfaces

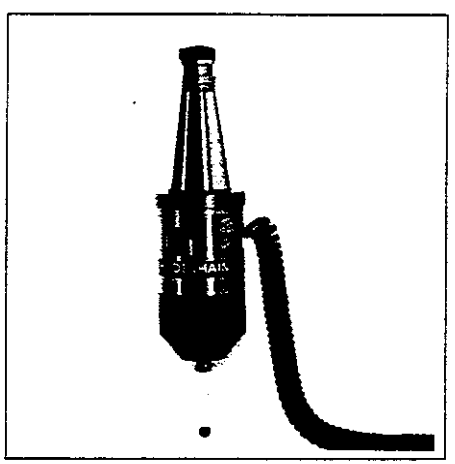

Fig. 2.7: 3D touch probe model TS 120

The TNC must be specially prepared by the machine tool builder for the use of a 3D touch probe. If you wish to make measurements during program run, ensure that the tool data (length, radius, axis) are taken either from the calibrated data or from the last TOOE CALL block (selection through MP 7411, see page 11-12). <u> SAR (1998)</u> واليون مايور ويون<br>مرتضيات والت a 1 Askatek Win

After you press the machine START button, the touch probe begins executing the selected probing function. The machine manufacturer sets the feed rate F at which the probe approaches the workpiece. When the touch probe contacts the workpiece, it

- transmits a signal to the TNC (the coordinates of the probed position are stored).
- stops moving, and
- returns to its starting position at rapid traverse.

If the stylus is not deflected within the distance defined in MP 6130, the TNC displays an error message.

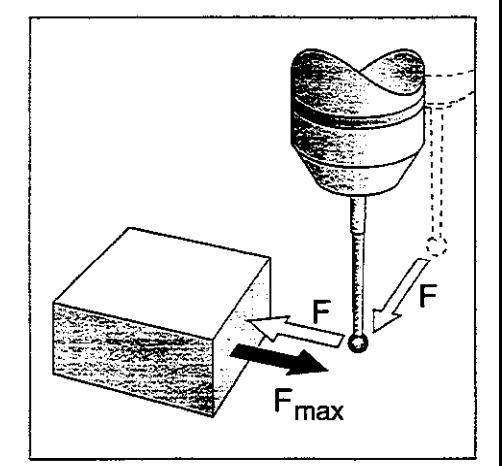

Fig. 2.8: Feed rates during probing

## To select the touch probe functions:

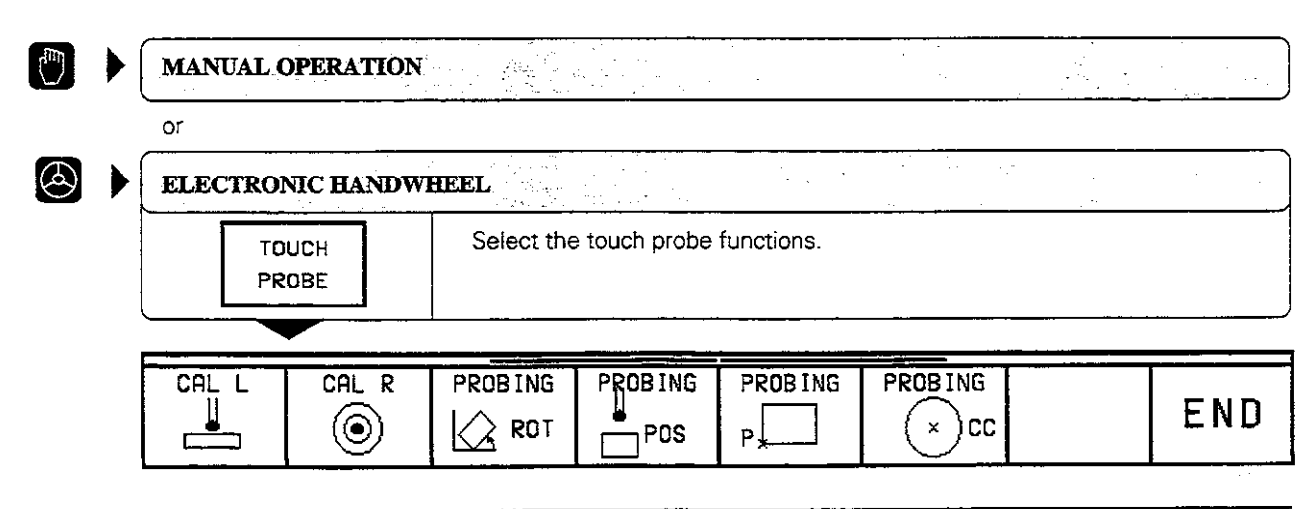

## Calibrating the 3D touch probe

The touch probe must be calibrated in the following cases:

- $\bullet$  for commissioning
- after stylus breakage
- when the stylus is changed
- when the probing feed rate is changed
- in the case of irregularities, such as those resulting from warming of the machine.

During calibration, the TNC finds the 'effective' length of the stylus and the 'effective' radius of the ball tip. To calibrate the touch probe, clamp a ring gauge of known height and known inside radius to the machine table.

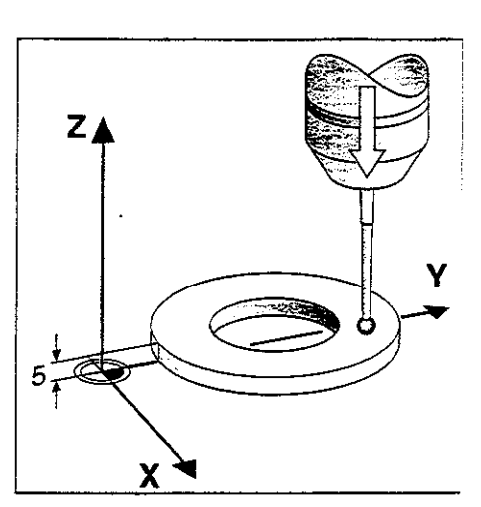

### To calibrate the effective length:

Set the datum in the tool axis such that for the machine tool table,  $Z=0$ .

Fig. 2.9: Calibrating the touch probe length

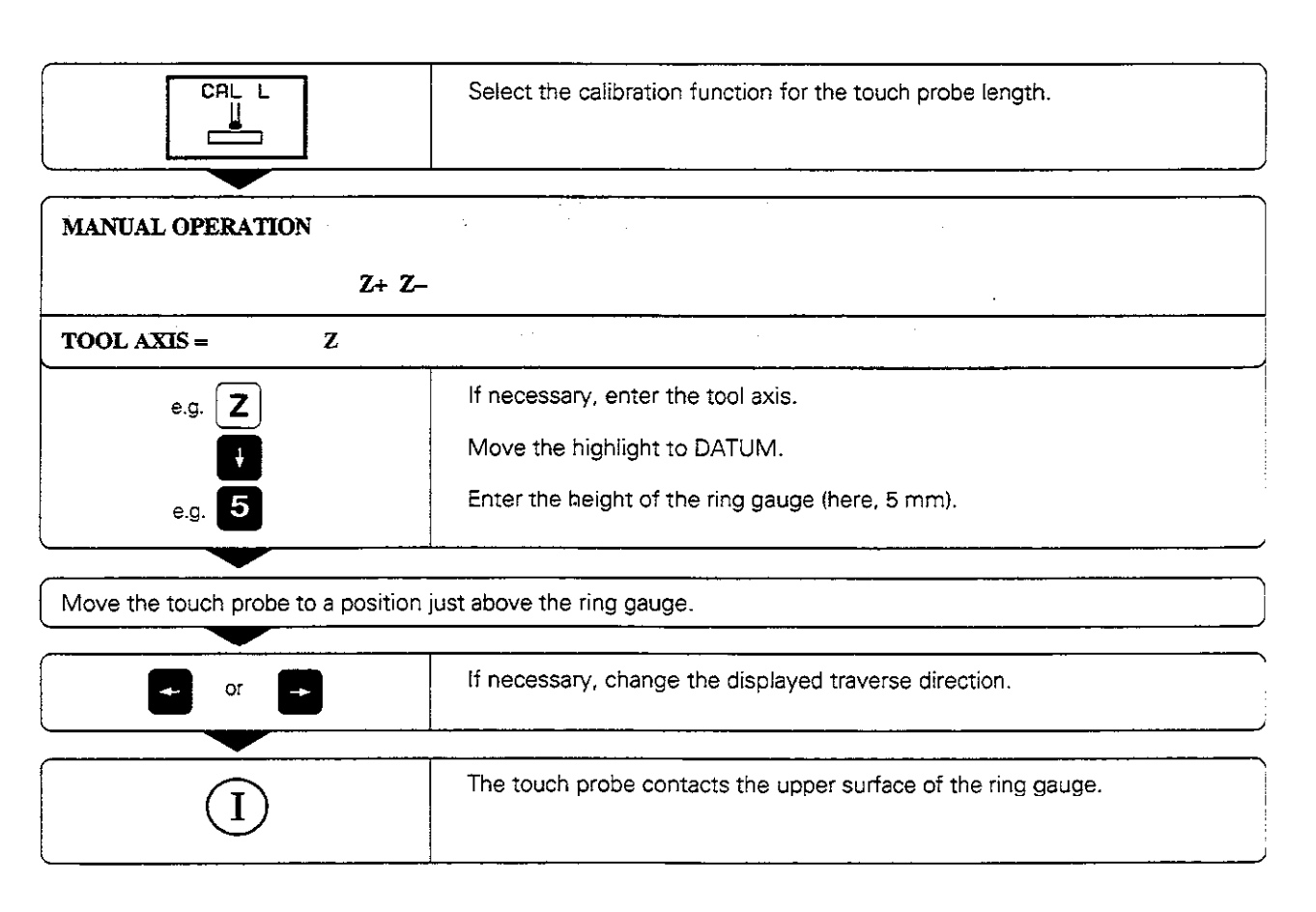

### To calibrate the effective radius

Position the ball tip in the bore hole of the ring gauge.

### Compensating center misalignment

After the touch probe is inserted it normally needs to be exactly aligned with the spindle axis. The misalignment is measured with this calibration function and automatically compensated electronically.

For this operation the 3D touch probe is rotated by 180". The rotation is initiated by a miscellaneous function that is set by the machine tool builder in the machine parameter MP 6160.

The center misalignment is measured after the effective ball tip radius is calibrated.

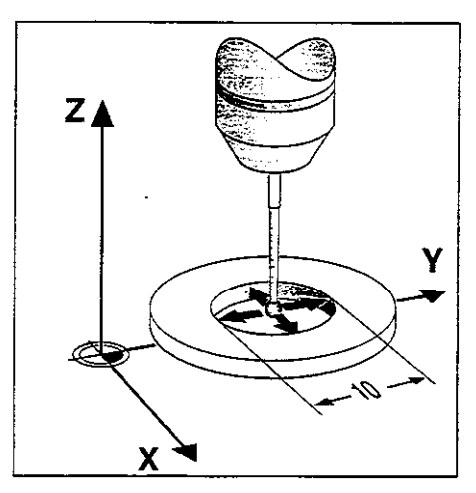

Fig. 2.10: Calibrating the touch probe radius and determining center misalignment

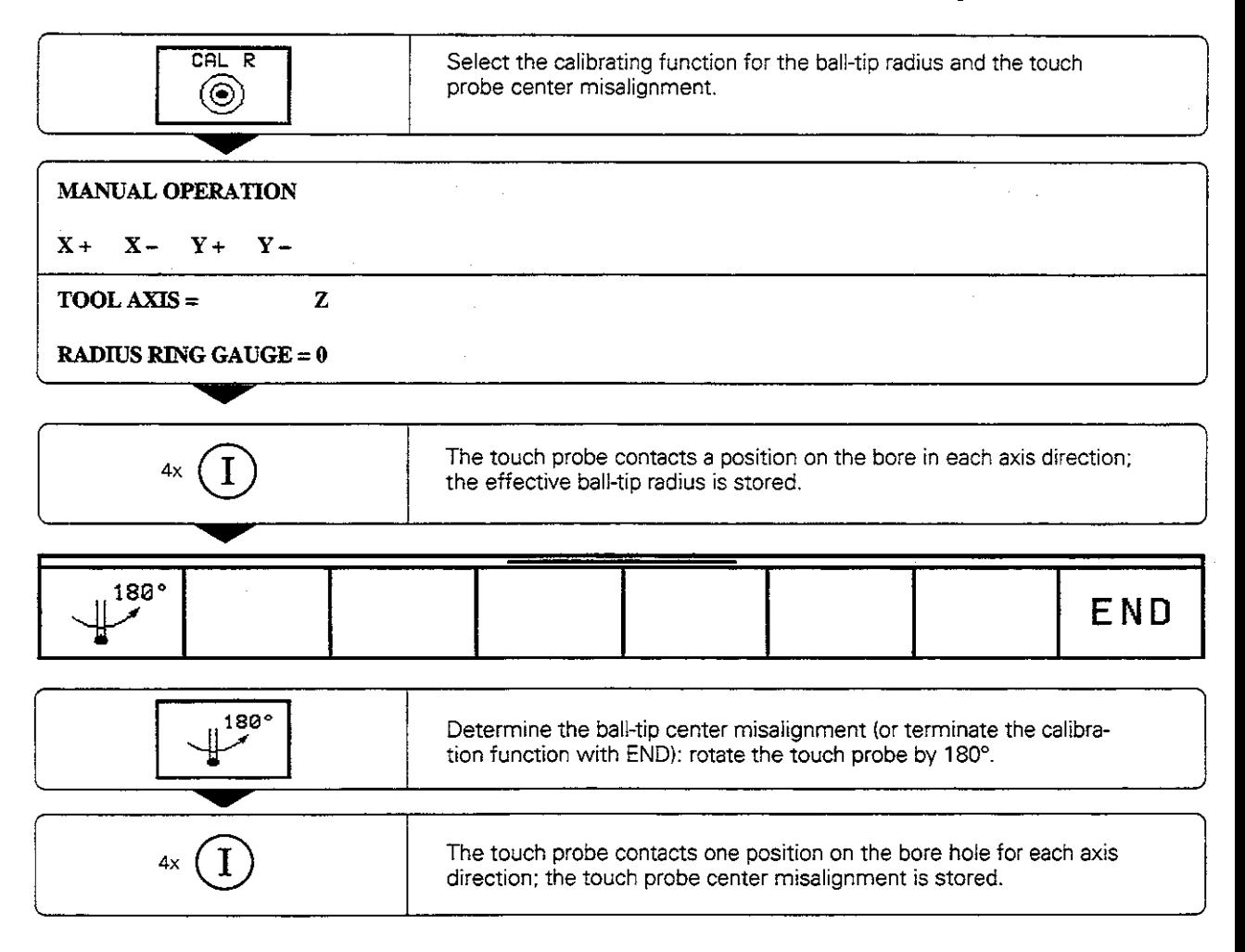

#### Displaying calibration values

The effective length and radius of the 3D touch probe are stored in the TNC for use when the touch probe is needed again. You can display the values on the screen with the soft keys CALL and CAL R.

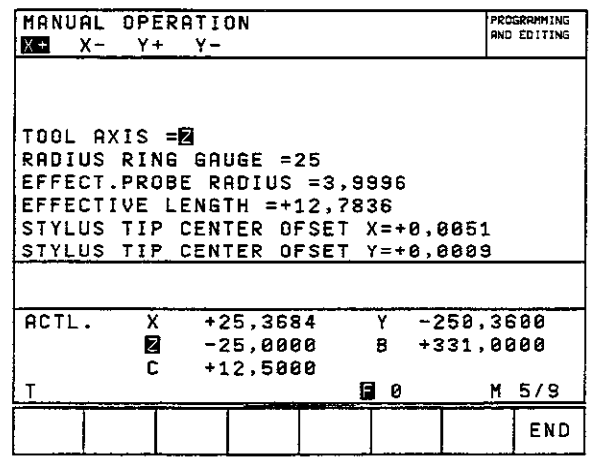

Fig. 2.11: Menu for touch probe radius and center misalignr

# Compensating workpiece misalignment

v

The TNC electronically compensates workpiece misalignment by computing a 'basic rotation\*. You set the rotation angle to the desired angle in respect to the reference axis in the working plane (see page 1-12).

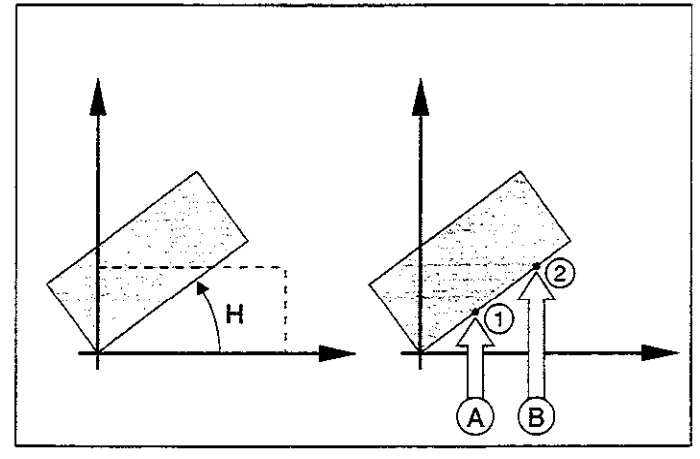

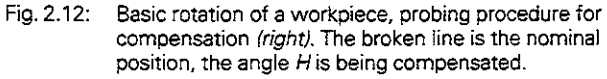

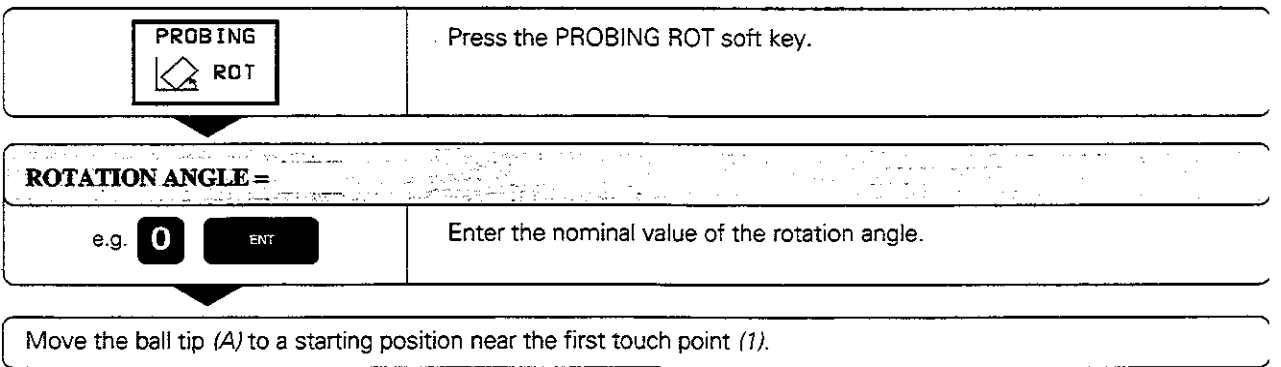

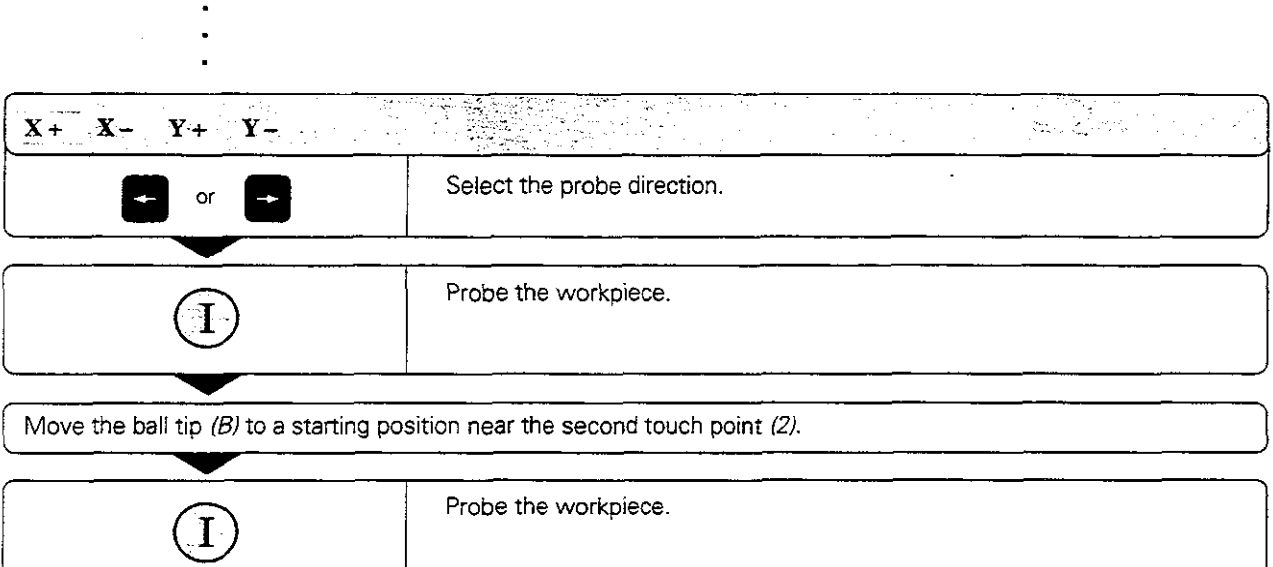

A basic rotation is kept in non-volatile storage and is effective for all subsequent program runs and graphic simulation.

### Displaying basic rotation

The angle of the basic rotation appears after ROTATION ANGLE whenever PROBING ROT is selected. It is also shown in the additional status display (see page 1-22) under ROTATION.

In the status display. a symbol is shown for a basic rotation whenever the TNC is moving the axes according to a basic rotation.

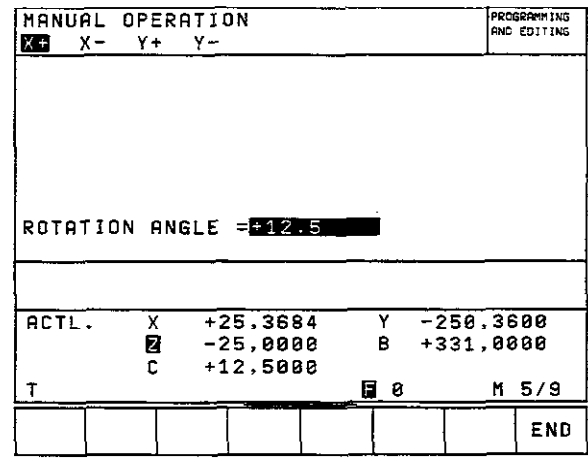

Fig. 2.13: Displaying the angle of an active basic rotation.

### To cancel a basic rotation:

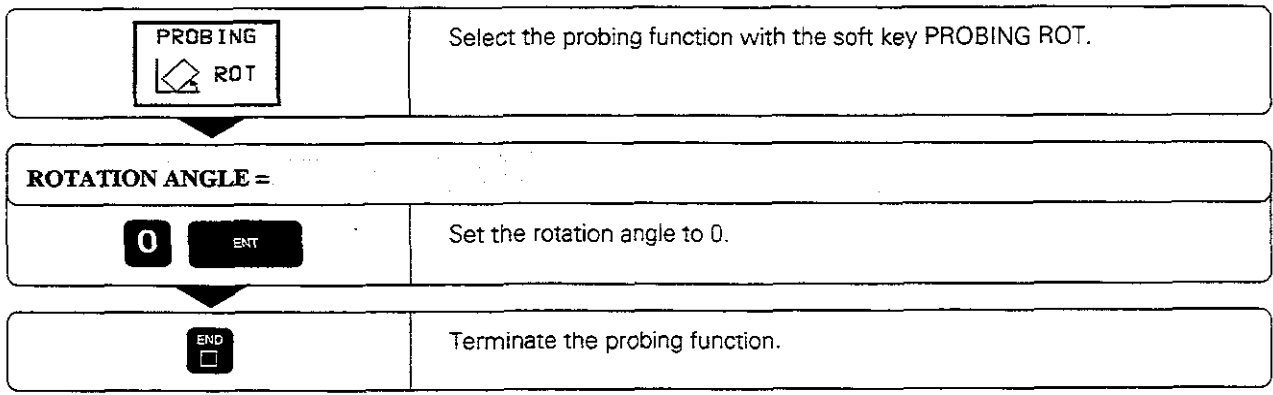

The following functions are available for setting the datum on an aligned workpiece:

- Datum setting in any axis with PROBING POS
- **•** Defining a corner as datum with PROBING P
- Setting the datum at a circle center with PROBING CC

To set the datum in any axis:

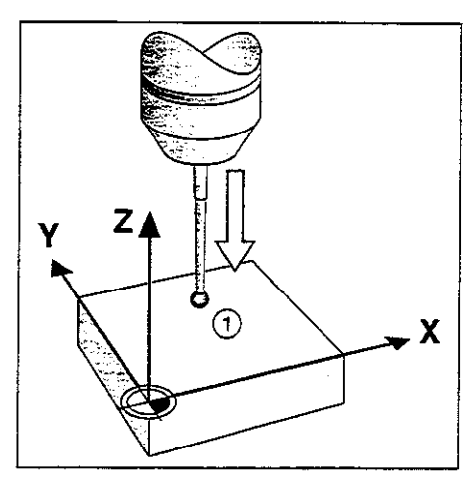

Fig. 2.14. Probing for the datum in the Z axis

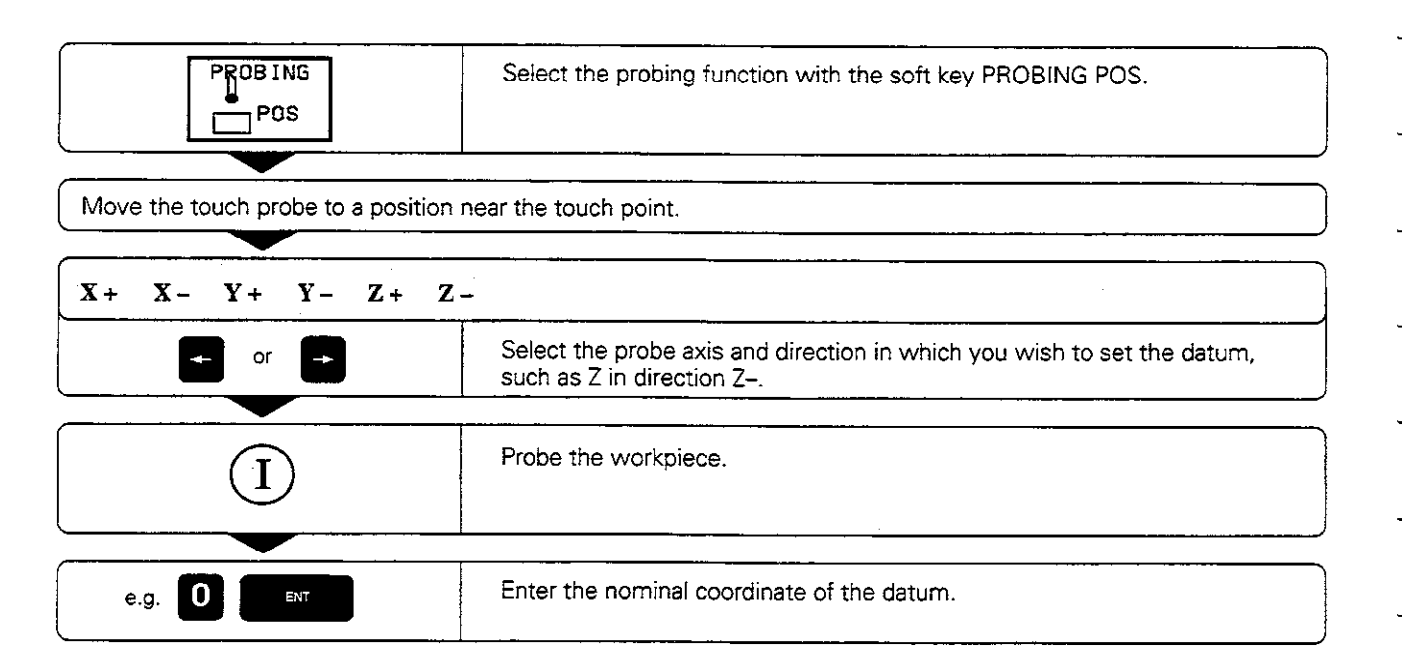

## Corner as datum

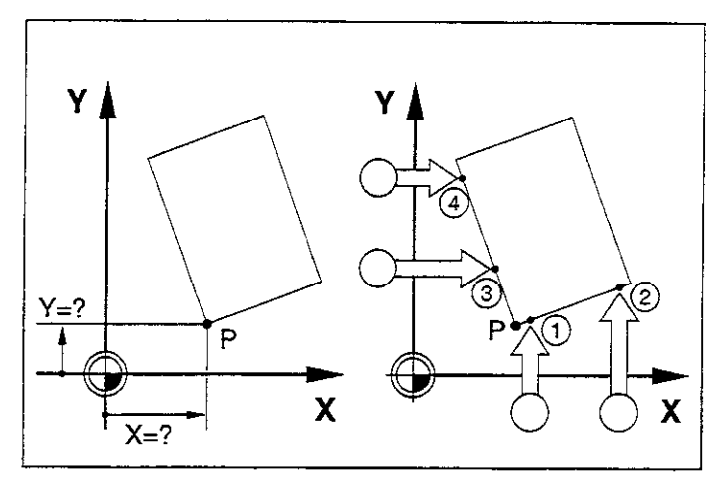

Fig. 2.15: Probing procedure for finding coordinates of corner P

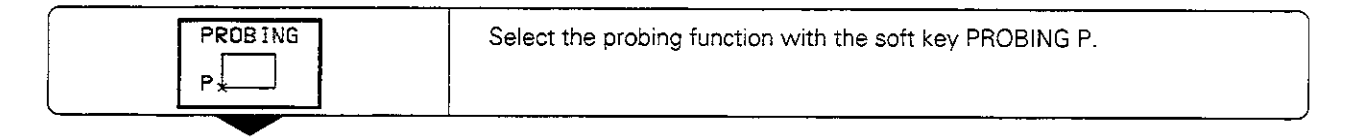

### To use the points that were already probed for a basic rotation:

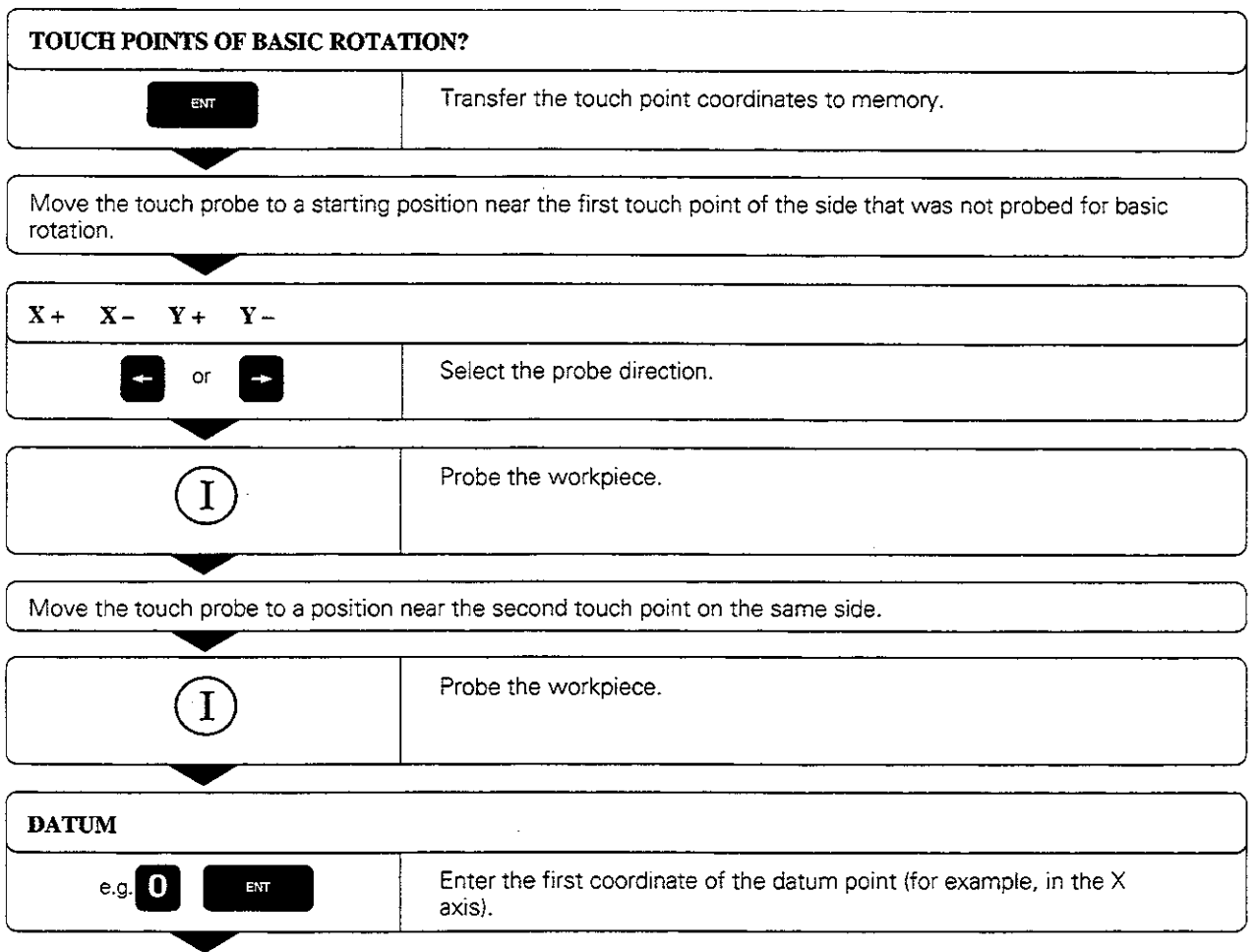

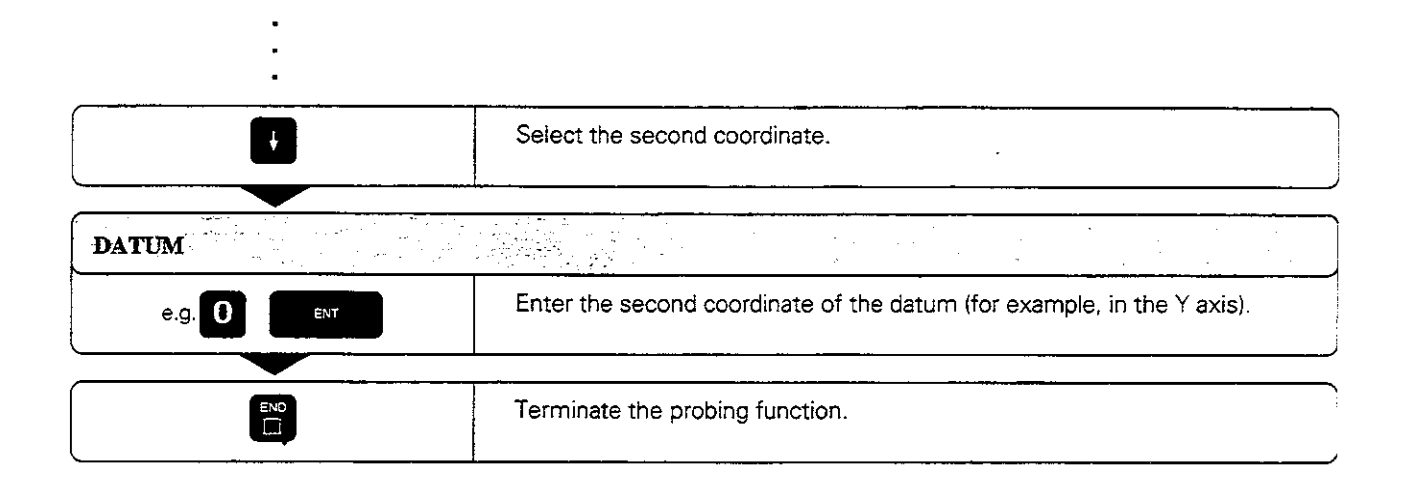

### If you do not wish to use the points that were already probed for a basic rotation:

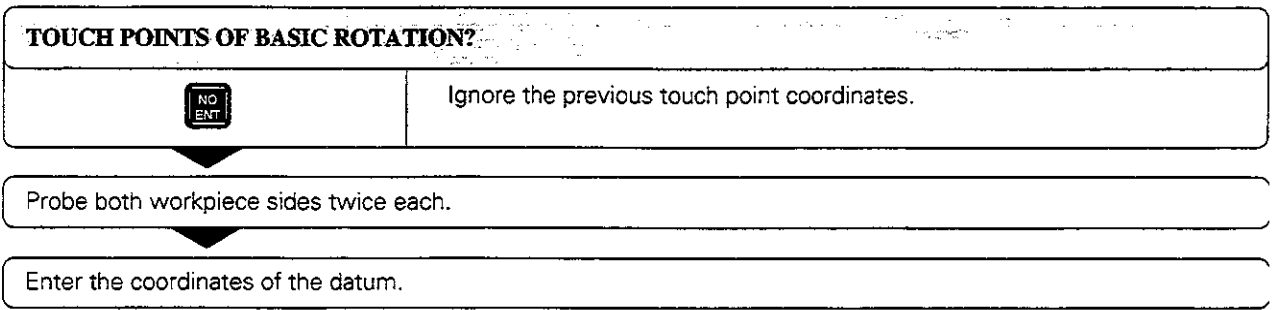

l,

### Circle center as datum

With this function you can set the datum at the center of bore holes, circular pockets, cylinders, journals, circular islands. etc.

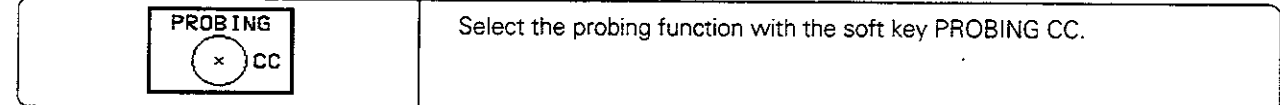

#### Inside cirde

The TNC automatically probes the inside wall in all four coordinate axis directions.

For incomplete circles (circular arcs) you can choose the appropriate probing directions.

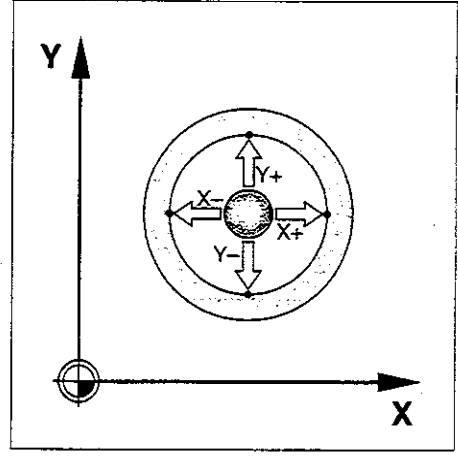

Fig. 2.16: Probing the inside of a cylindrical surface to find the center

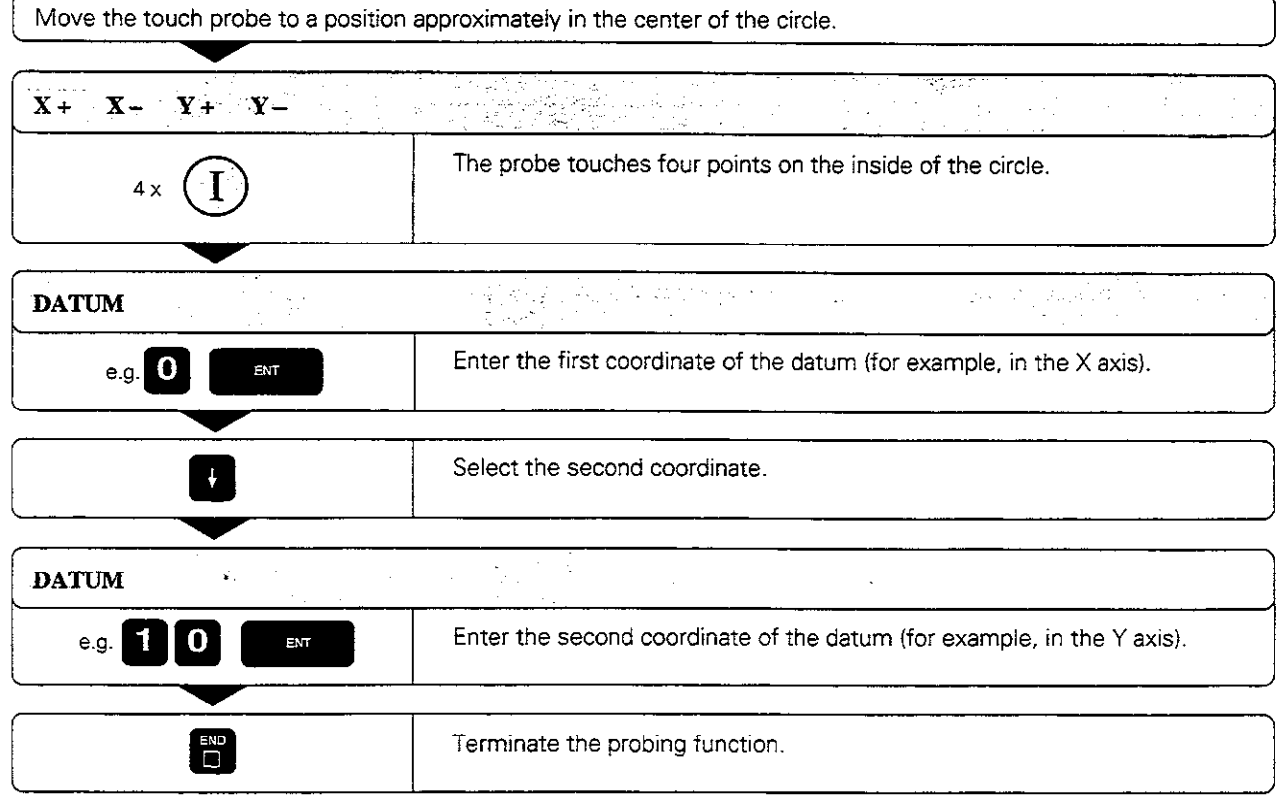

## Outside circle

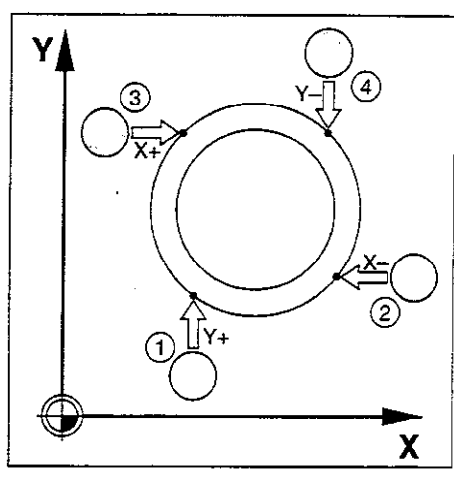

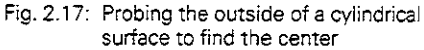

l,

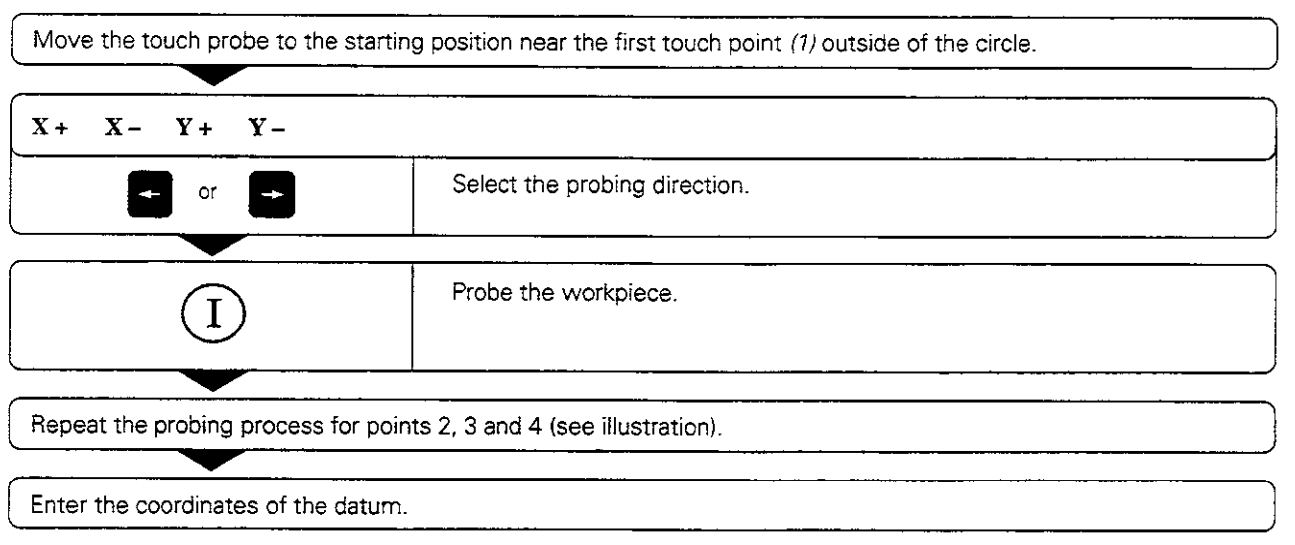

After the probing procedure is completed, the TNC displays the coordinates of the circle center and the circle radius PR.
2.5 Setting the Datum with a 3D Touch Probe

# Setting datum points over holes

A second soft-key row provides soft keys for using holes to set datums.

The touch probe is used in the same way as in the "circle center as datum" function (see page Z-16). First pre-position it in the approximate center of a hole. then press the machine START button to automatically probe four points in the hole.

Move the touch probe to the next hole and have the TNC repeat the probing procedure until all the holes have been probed to set datums.

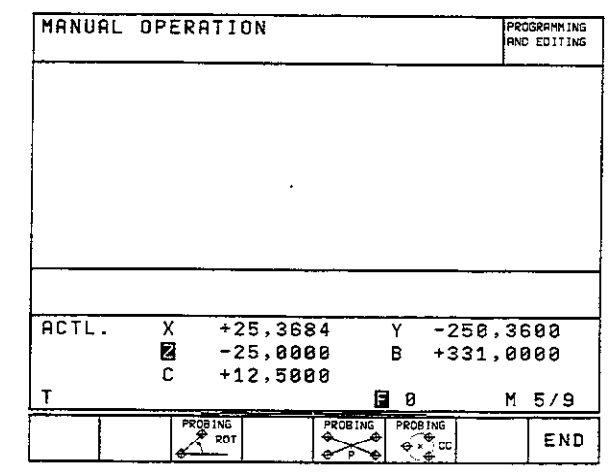

Fig. 2.18: Second soft-key row for TOUCH PROBE

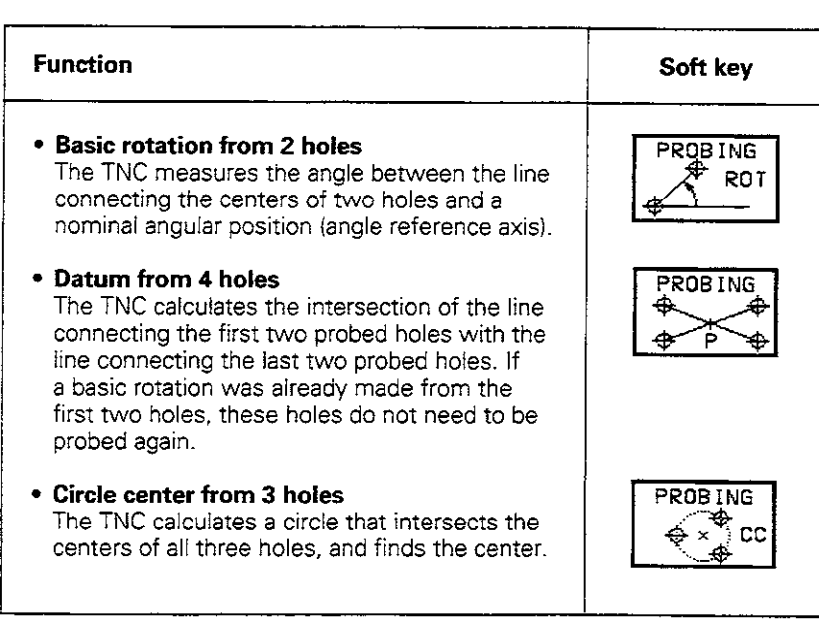

With a 3D touch probe you can determine

- <sup>l</sup>position coordinates, and from them,
- $\bullet$  dimensions and angles on the workpiece.

# To find the coordinates of a position on an aligned workpiece:

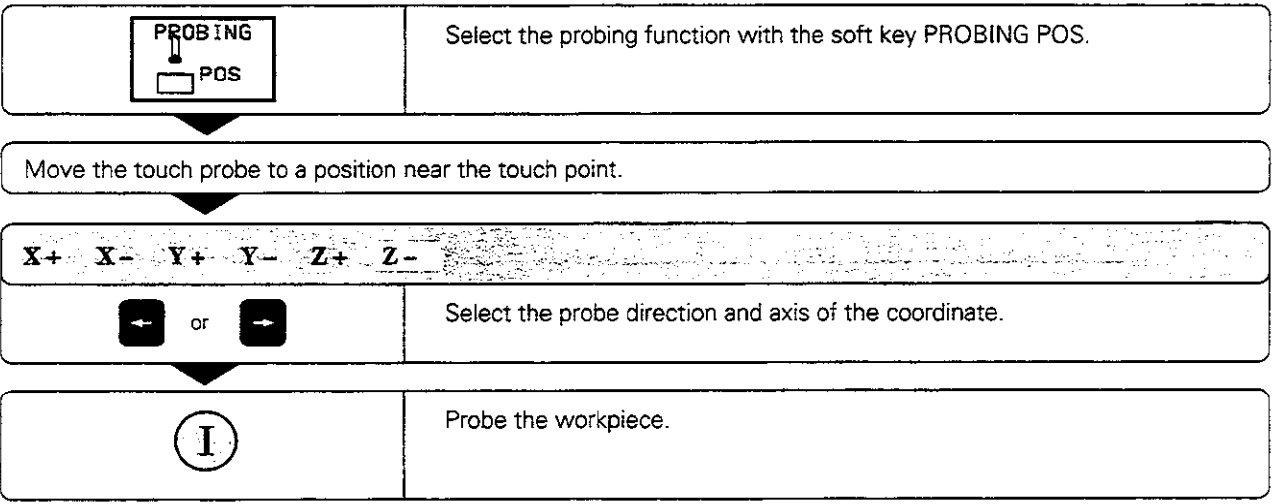

The TNC shows the coordinates of the touch point as DATUM

# Finding the coordinates of a corner in the working plane

Find the coordinates of the corner point as described under 'Comer as datum'. The TNC displays the coordinates of the probed corner as DATUM.

# Measuring workpiece dimensions

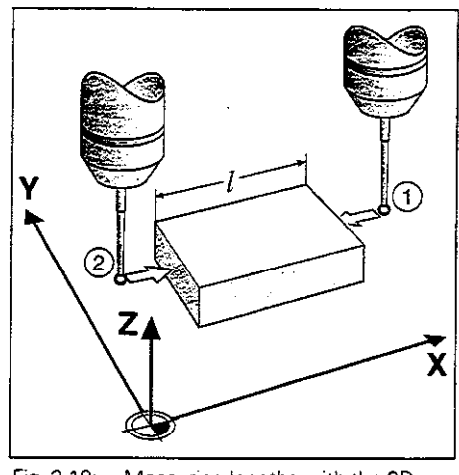

Fig. 2.19: Measuring lengths with the 3D touch probe

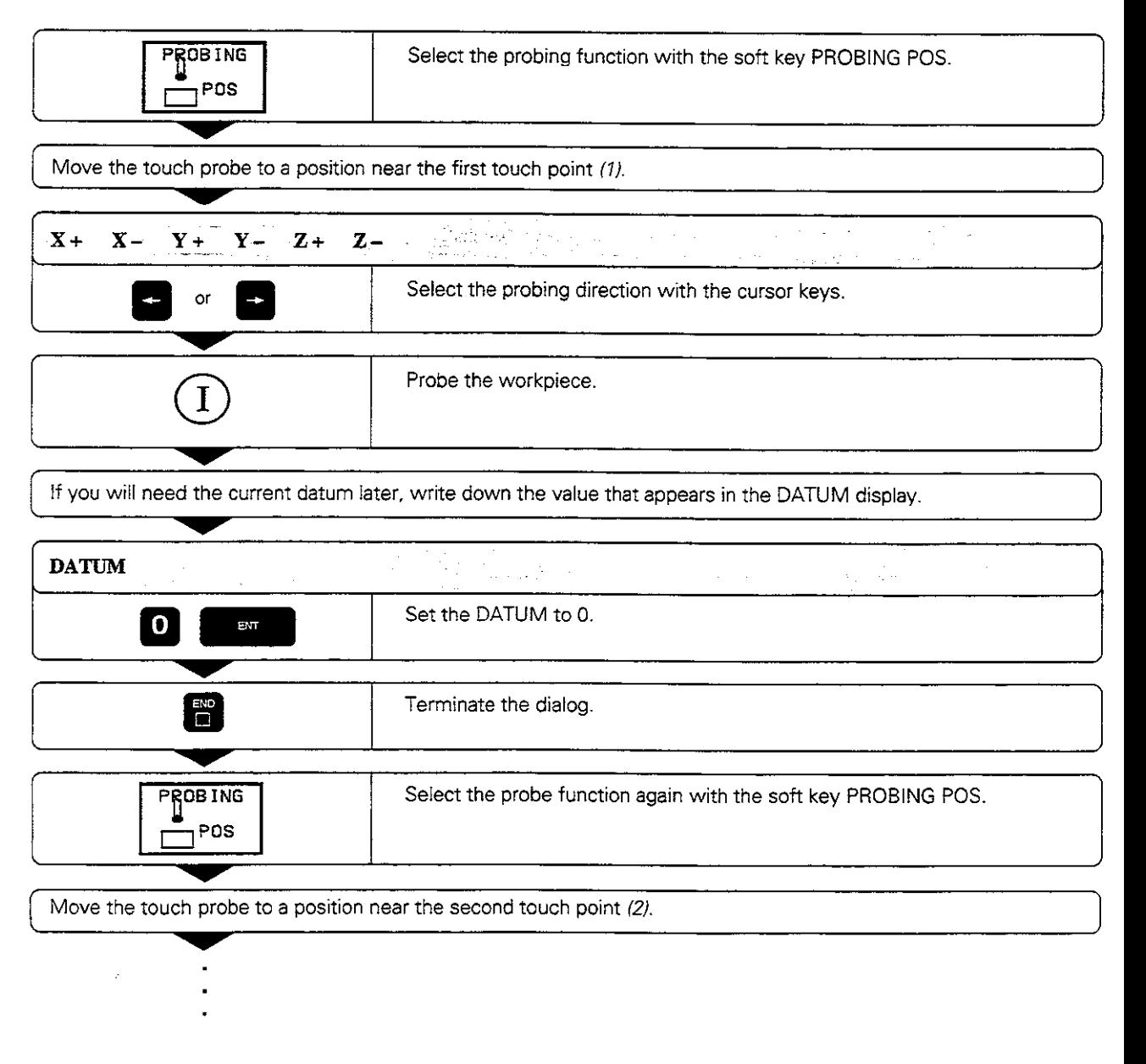

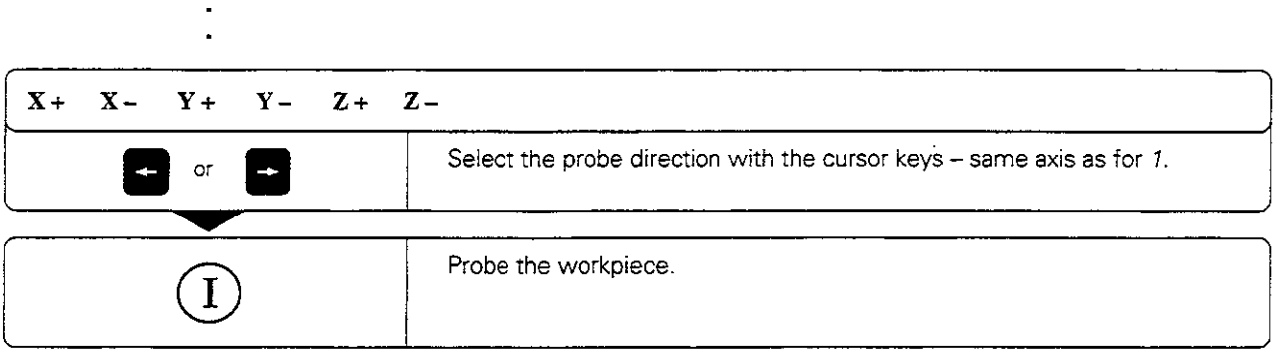

The value displayed as DATUM is the distance between the two points.

# To return to the datum that was active before the length measurement:

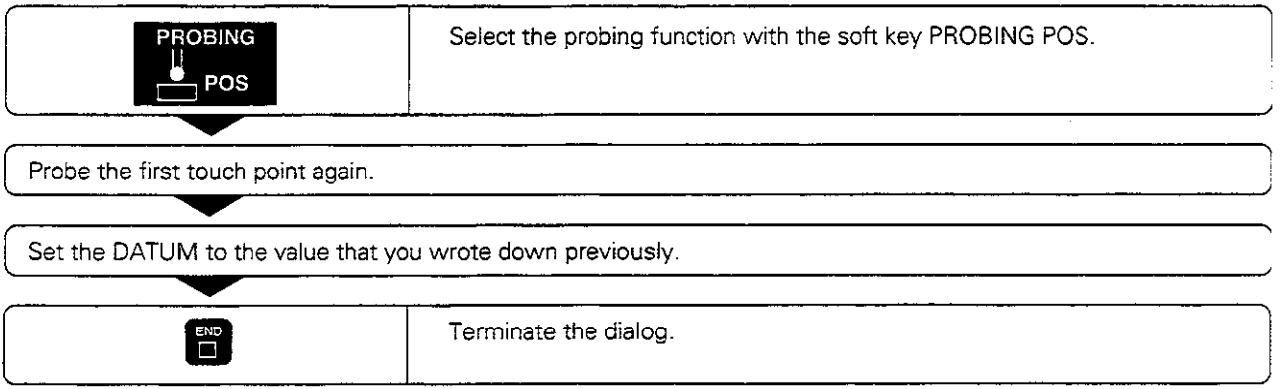

# Measuring angles

You can also use the touch probe to measure angles in the working plane. You can measure

- the angle between the angle reference axis and a workpiece side, or
- $\bullet$  the angle between two sides.

The measured angle is displayed as a value of maximum 90".

# To find the angle between the angle reference axis and a side of the workpiece:

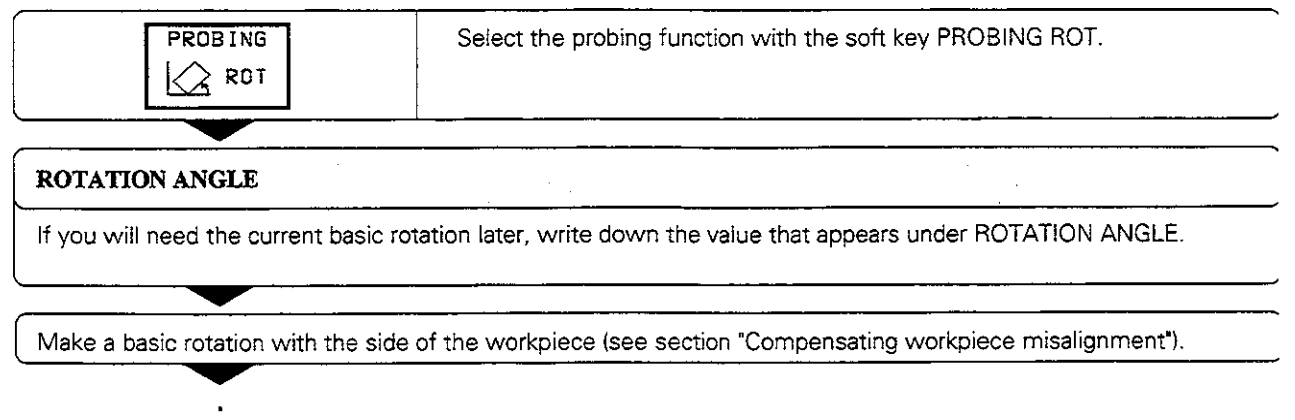

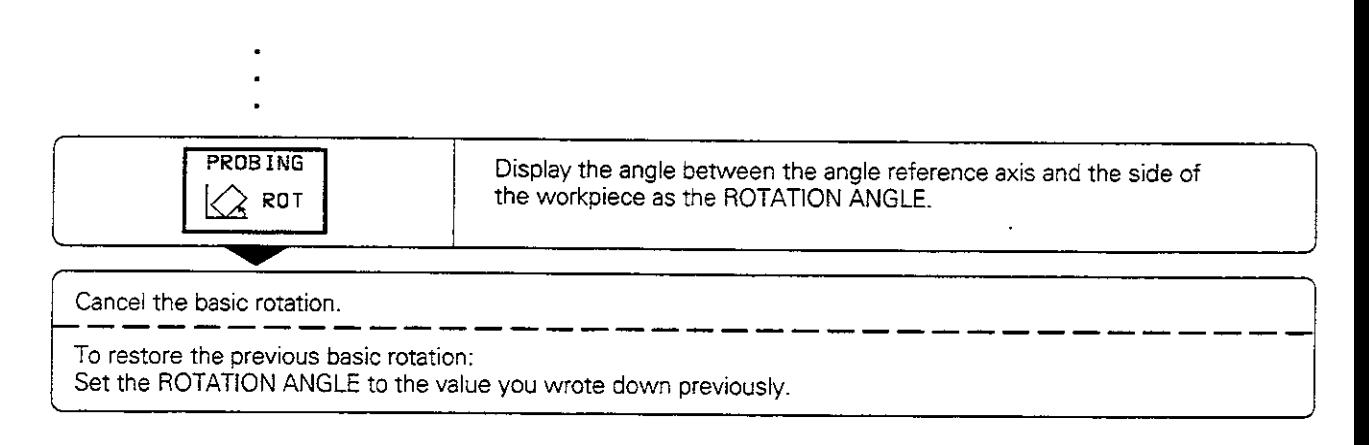

#### To measure the angle between two sides of a workpiece:

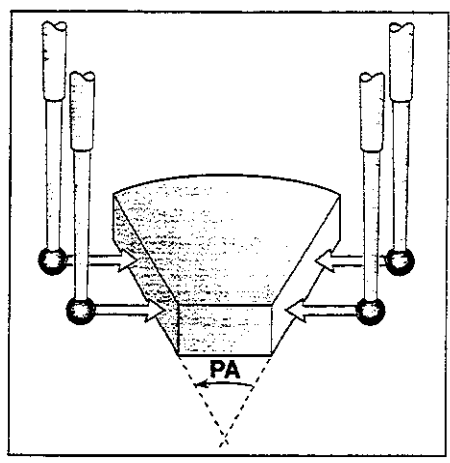

Fig. 2.20: Measuring the angle between two sides of a workpiece

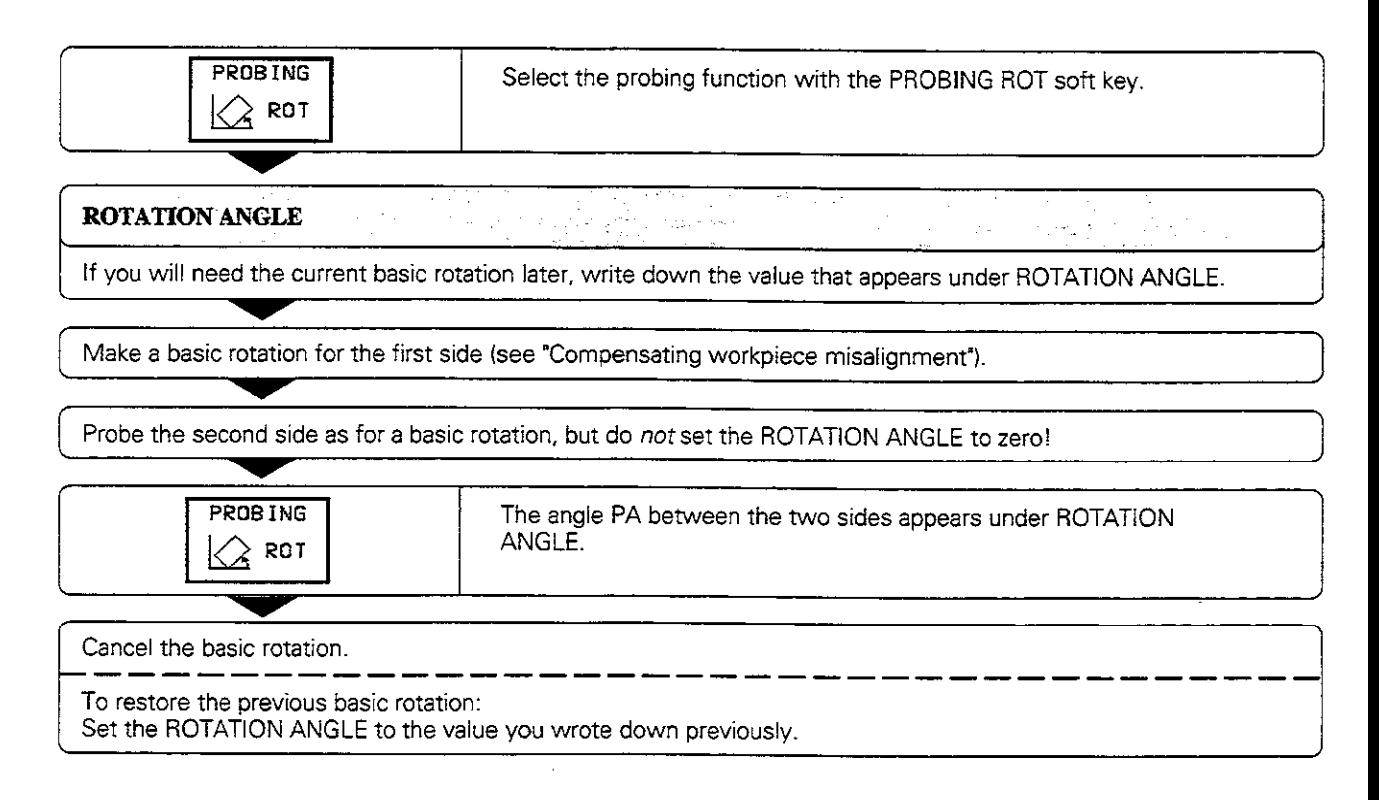

# 2.7 Tilting the Working Plane (not on TNC 407)

The TNC supports machine tools with swivel heads and/or swivel tables.

The program is written as usual in a main plane (such as the XY plane) but is executed in a plane that is tilted relative to the main plane.

Typical applications for this function:

- Oblique holes
- Contours in an oblique plane

The tilting feature is a coordinate transformation. The 2 axis remains parallel to the tool axis and the X/Y plane is perpendicular to the tool axis.

On machines with swivel tables the position of the tool axis relative to the machine coordinate system does not change. The coordinate system is not tilted; the slant of the working plane is compensated by tilting the table.

On machines with swivel heads, however, the coordinate system does change. The slant of the working plane is compensated by tilting the coordinate system.

In order to run a program in a tilted plane, the tool must first be pre positioned in a conventional way-for example with a GO0 block.

# Traversing reference points with tilted axes

When axes are tilted, the reference points are traversed by pressing the machine axis direction buttons. The TNC interpolates the tilted axes. Make sure that the tilting function is active in the manual operating mode and that the actual angle value of the tilted axis was entered in the menu (see page Z-26).

# Setting the datum in a tilted coordinate system

After you have positioned the tilted axes, set the datum in the same way as for non-tilted axes: either manually by touching the workpiece with the tool (see page 2-7), or - much more easily - by allowing the part program to automatically set the datum with the aid of the HEIDENHAIN 3D touch probe (see page Z-14).

The TNC then converts the datum for the tilted coordinate system. The angular values for this calculation are taken from the menu for manual tilting, regardless of whether the tilting function is active or not.

# Position display in the tilted system

The positions displayed in the status window (NOML and ACTL) are in the tilted coordinate system.

2.7 Tilting the Working Plane (not on TNC 407)

# Limitations on working with the tilting function

- The touch probe function BASIC ROTATION cannot be used.
- PLC positioning (determined by the machine tool builder) is not possible.
- When combining coordinate transformation cycles, you can use a procedure such as the following to activate them:
	- 1. Activate datum shift
	- 2. Activate tilting function
	- 3. Activate rotation

Use the reverse procedure for resetting. The cycle that was last defined is reset first, e.g.:

- 1. Activate rotation
- 2. Activate tilting function
- 3. Reset datum shift

ᇞ

The functions for tilting the working plane are interfaced to the TNC and the machine tool by the machine tool builder. He can give you more detailed information on how to enter the individual axes for his machine

2.7 Tilting the Working Plane (not on TNC 407)

# To activate manual tilting:

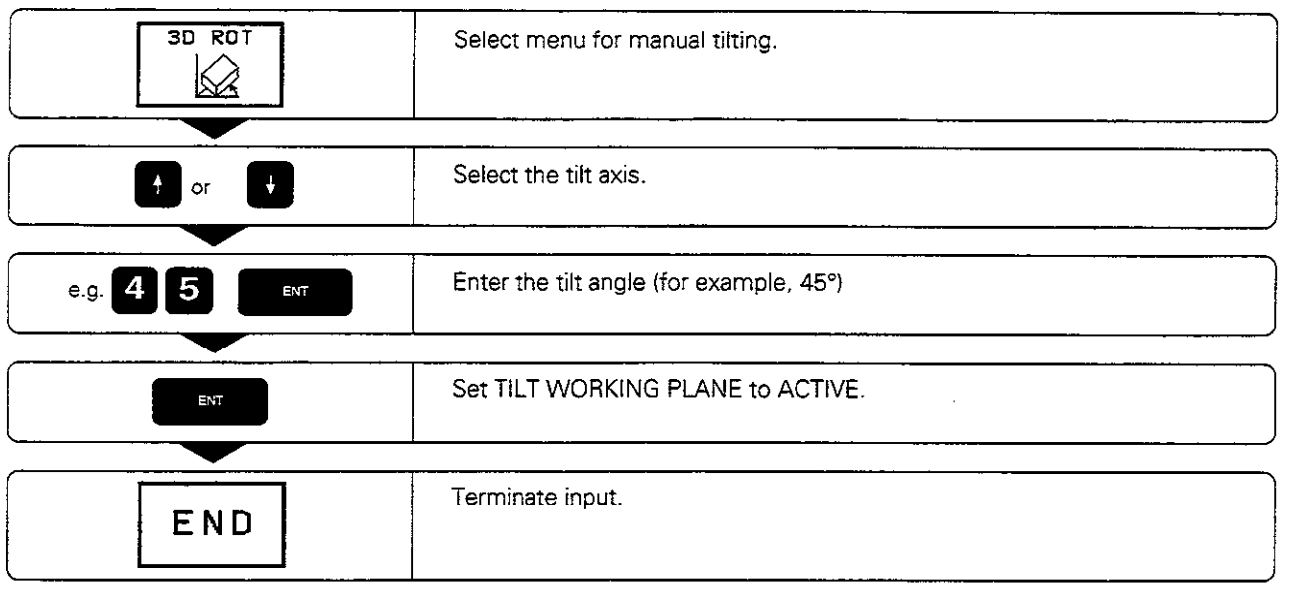

A symbol for the tilted plane is shown in the status display whenever the TNC is moving the machines axes in the tilted plane.

# To reset:

Set TILT WORKING PLANE to INACTIVE.

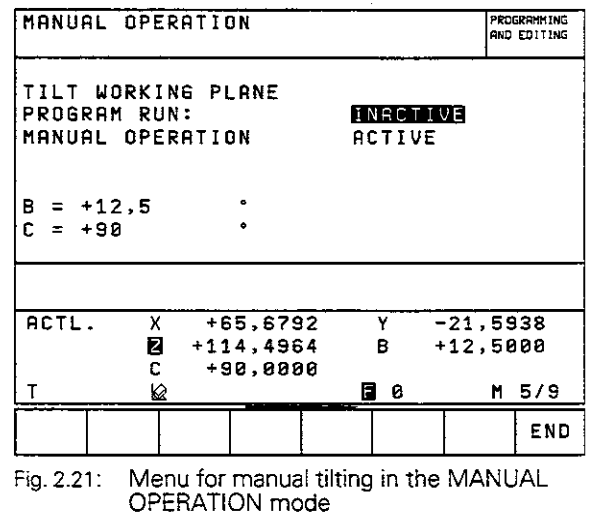

# 3 Test Run and Program Run

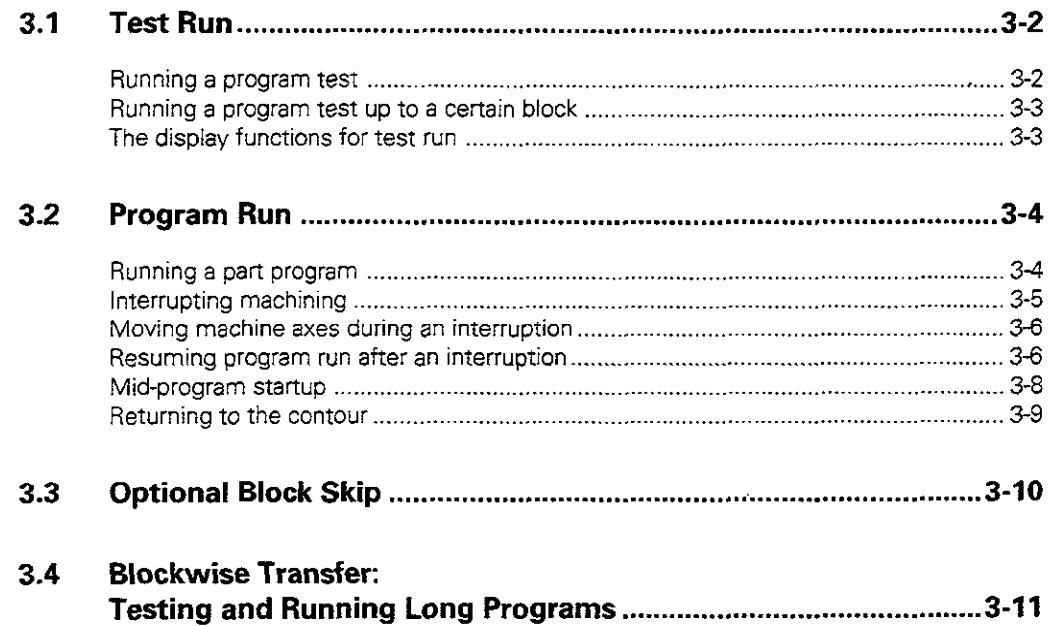

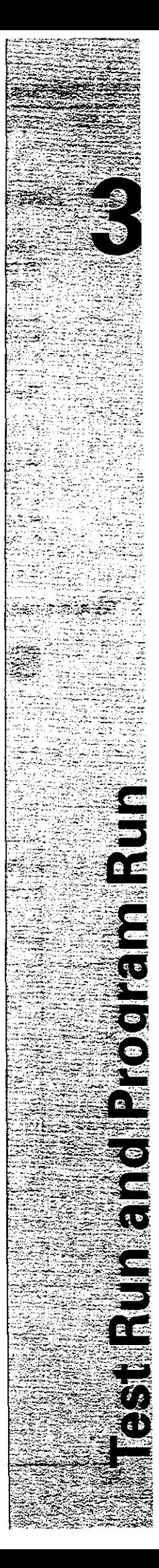

# 3.1 Test Run

In the TEST RUN mode of operation the TNC checks programs and program sections for the following errors without moving the machine axes:

- **•** Geometrical incompatibilities
- Missing data
- Impossible jumps

The following functions can be used in the TEST RUN operating mode:

- Blockwise test run
- Interrupt test at any block
- Block skip
- Blockwise transfer of very long programs from external storage media
- **Graphic simulation**
- **Measurement of machining time**
- Additional status display

# To run a program test:

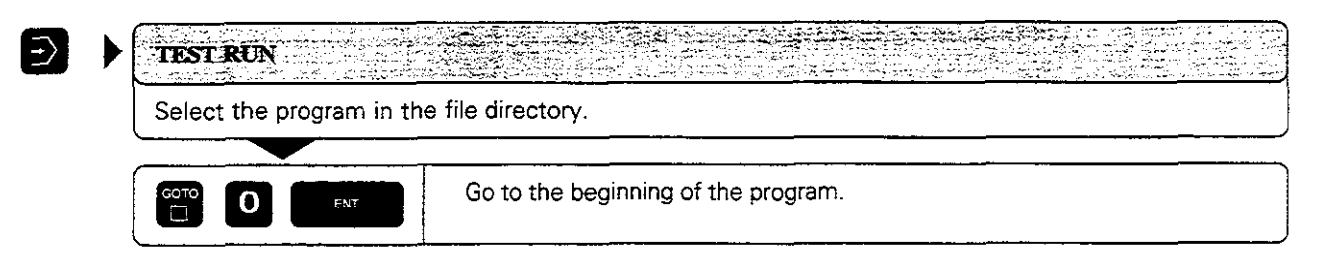

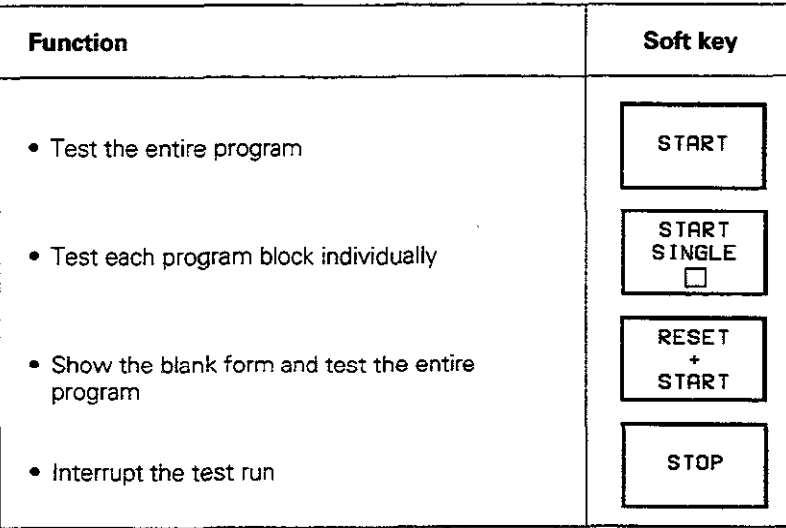

3.1 Test Run

# To run a program test up to a certain block:

With the STOP AT N function the TNC does a test run up to the block with block number N.

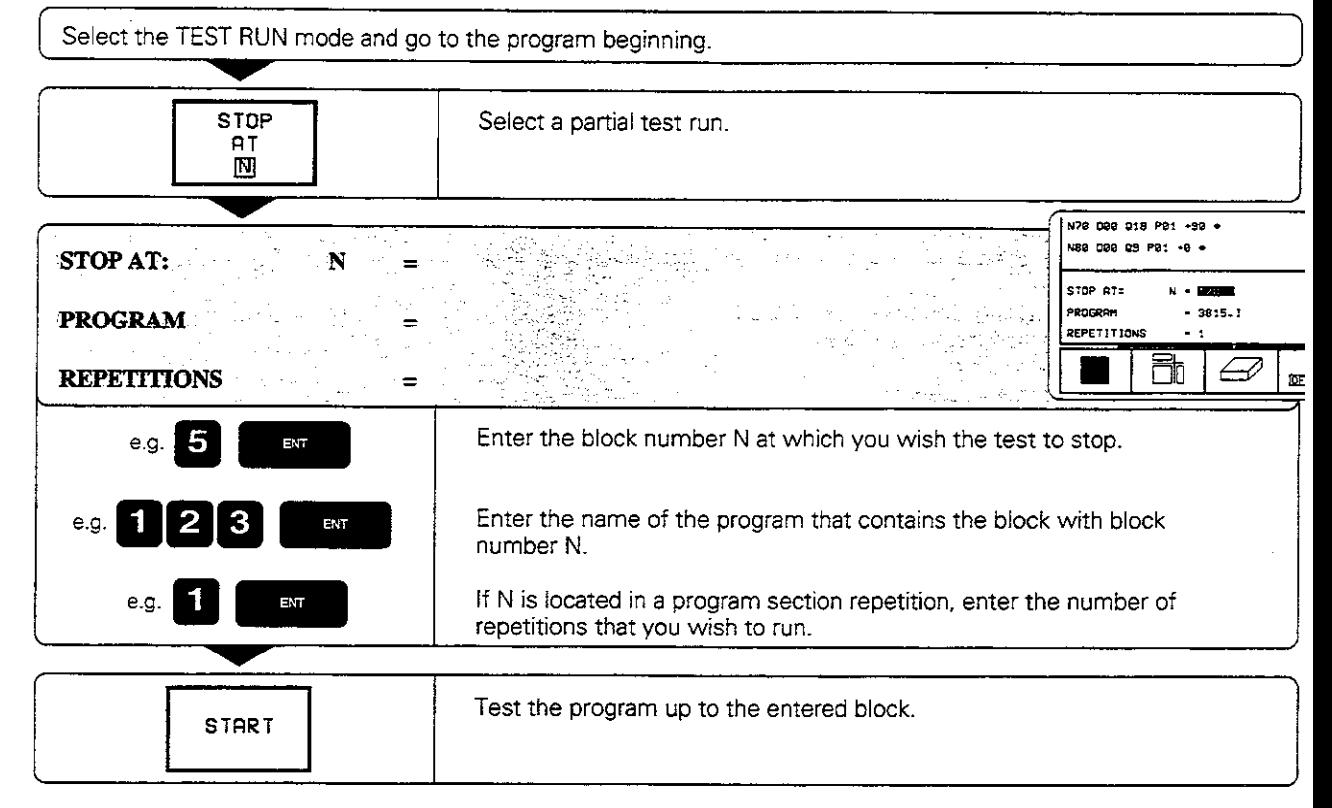

# The display functions for test run

In the TEST RUN operating mode the TNC offers functions for displaying a program in pages.

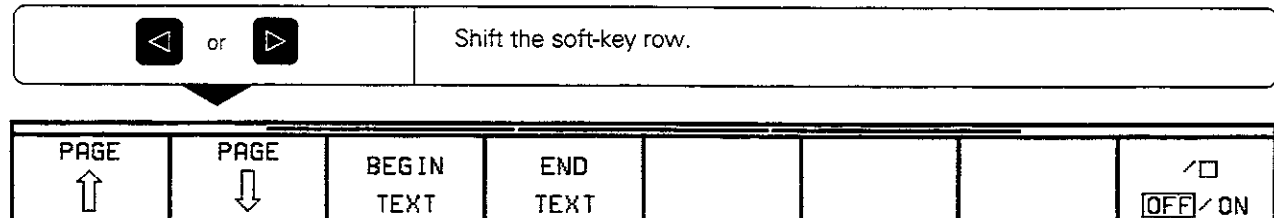

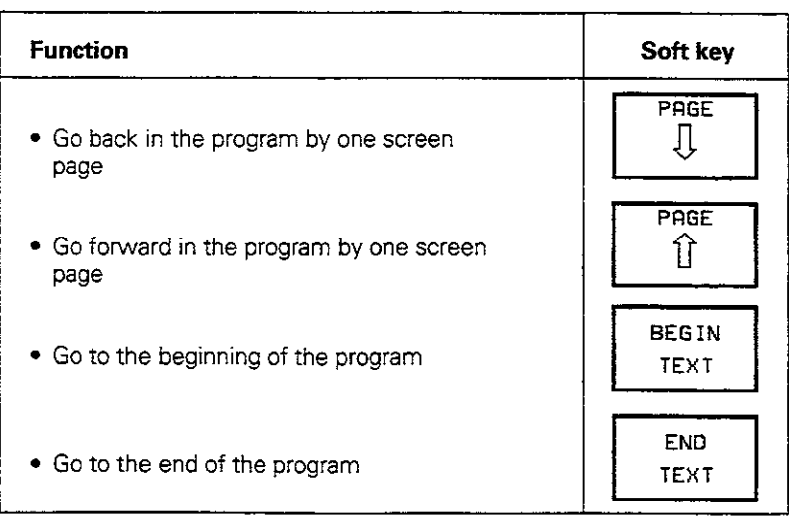

In the PROGRAM RUN / FULL SEQUENCE mode of operation the TNC executes a part program continuously to its end or up to a program stop.

In the PROGRAM RUN/SINGLE BLOCK mode of operation you must start each block separately by pressing the machine START BUTTON.

The following functions can be used during a program run:

- Interrupt program run
- Start program run from a certain block
- **•** Blockwise transfer of very long programs from external storage
- $\bullet$  Block skip
- <sup>l</sup>Editing and using the tool table TO0L.T
- Checking/changing Q parameters
- $\bullet$  Graphic simulation
- Additional status display

## To run a part program:

- $\bullet$  Clamp the workpiece to the machine table.
- Set the datum.
- Select the necessary tables and pallet files.

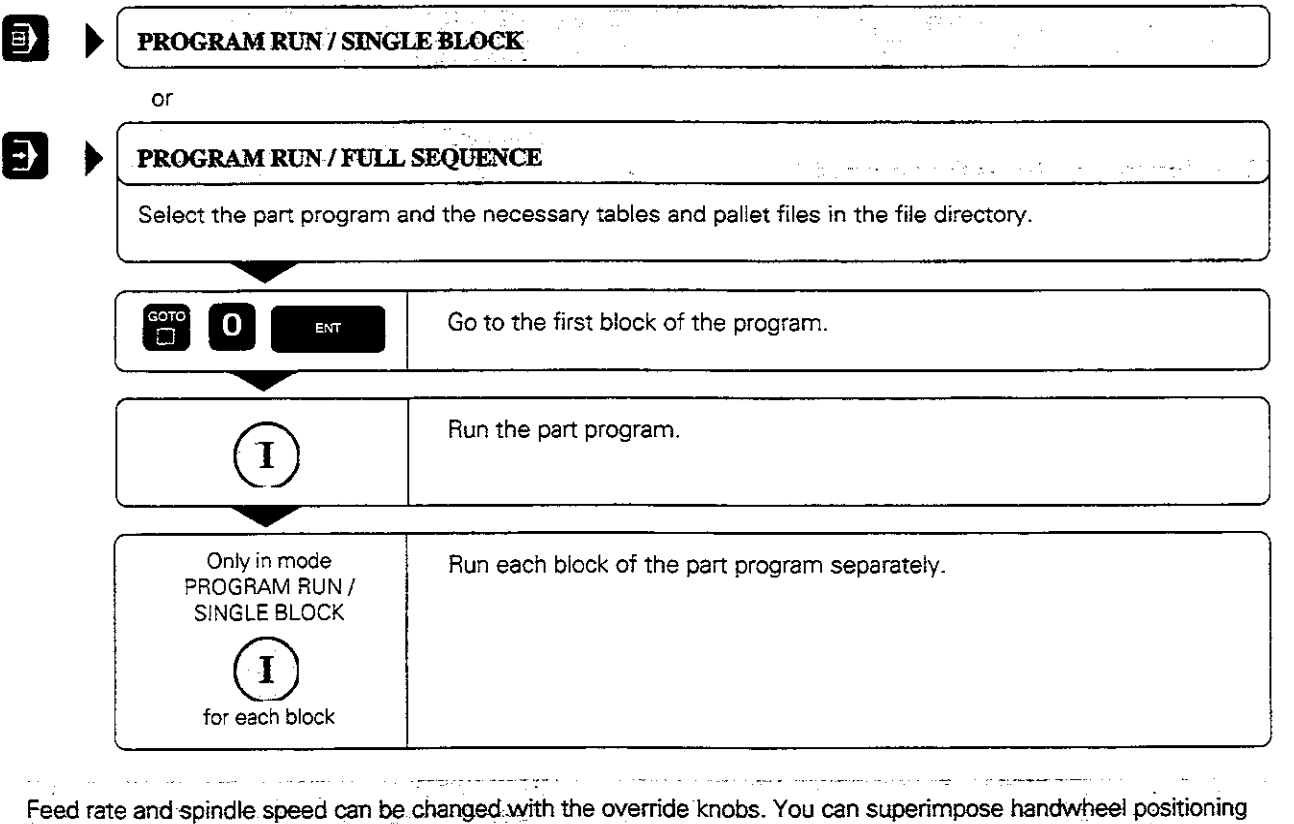

onto programmed axis movements during program run (see page 5-43).  $\mathcal{L}$ سأستحدث فكالكائد .<br>Domini 1 <u>ras el habel du</u> seu

# interrupting machining

There are various ways to interrupt a program run:

- <sup>l</sup>Programmed interruptions
- Machine STOP key
- Switching to PROGRAM RUN / SINGLE BLOCK

If the TNC registers an error during program run, it automatically interrupts the machining process.

#### Programmed interruptions

Interruptions can be programmed directly in the part program. The part program is interrupted at a block containing one of the following entries:

- <sup>l</sup>G38
- <sup>l</sup>Miscellaneous function MO, MO2 or M30
- <sup>l</sup>Miscellaneous function MO6 (determined by the machine tool builder)

## To interrupt or abort machining immediately:

The block which the TNC is currently executing is not completed.

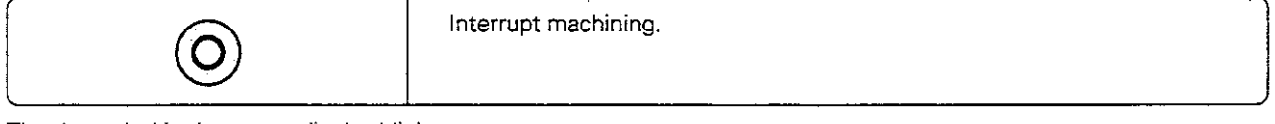

The  $*$  symbol in the status display blinks.

Program run can be aborted with the INTERNAL STOP function,

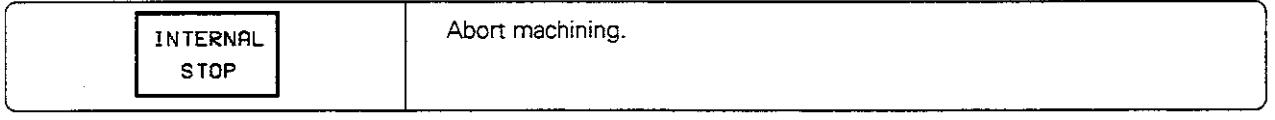

The  $*$  symbol in the status display goes out.

#### To interrupt machining at the end df the current block:

You can interrupt the program run at the end of the current block by switching to the PROGRAM RUN/SINGLE BLOCK mode.

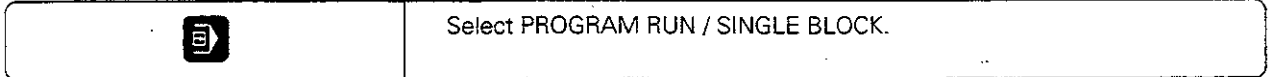

# Moving machine axes during an interruption

You can move the machine axes during a program interruption in the same way as in the MANUAL OPERATION mode. Simply enable the machine axis direction buttons by pressing the MANUAL OPERATION soft key.

Example: retracting the spindle after tool breakage

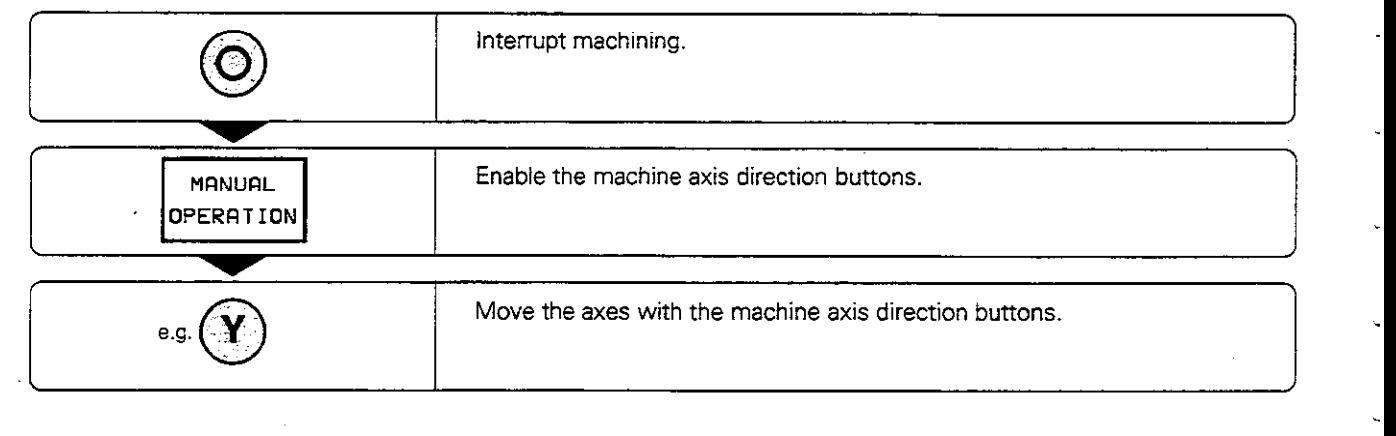

On some machines you may have to press the machine START button after the MANUAL OPERATION soft key to enable the axis direction buttons. المستعابات

# Resuming program run after an interruption

When a program run is interrupted. the TNC stores:

- The data of the last tool called
- Active coordinate transformations
- The coordinates of the last defined circle center
- The count of a running program section repetition
- The number of the last CALL LBL block

The stored data are used for returning the tool to the contour after manual machine axis positioning during an interruption (RESTORE POSITION).

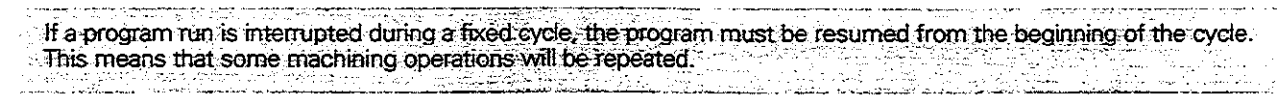

The TNC recalculates these data for resuming program run at a certain block (RESTORE POS AT N).

#### Resuming program run with the START button

You can resume program run by pressing the START button if the program was interrupted in one of the following ways:

- The machine STOP button was pressed
- A programmed interruption

## Resuming program run after an error

• If the error message is not blinking:

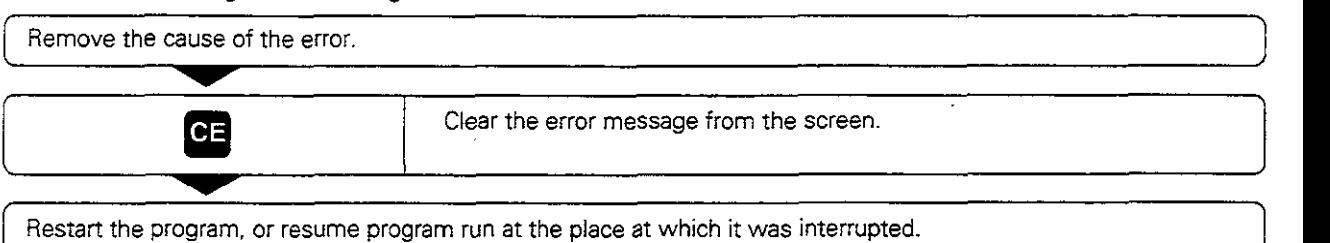

• If the error message is blinking:

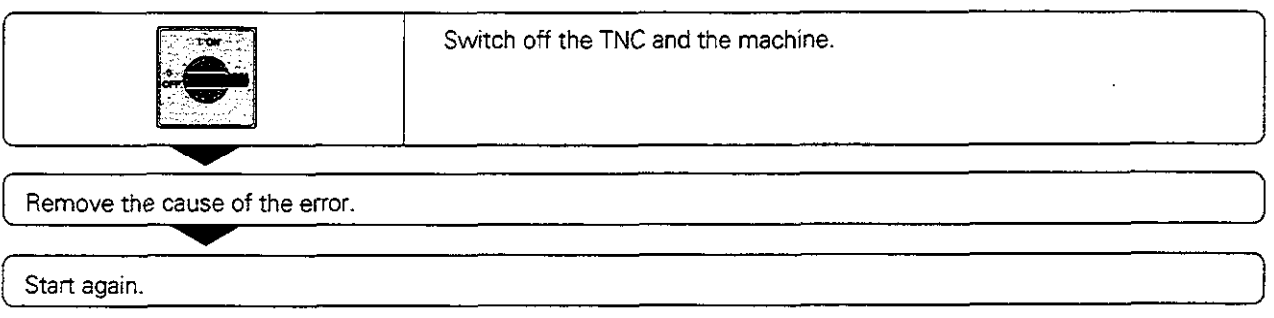

• If you cannot correct the error:

Write down the error message and contact your repair service agency.

Щŀ

# Mid-program startup

With the RESTORE POS AT N feature (block scan) you can start a part program at any desired block. The TNC scans the program blocks up to that point. Machining can be graphically simulated.

~jf a part program has been interrupted with an INTERNAL STOP, the TNC automatically offers the interrupted block N for mid-program startup.

# The RESTORE POS AT N feature must be enabled by the machine tool builder.

- Mid-program startup must not begin in a subprogram.
- All necessary programs, tables and pallet files must be selected in a program run mode of operation.
- If the part program contains a programmed interruption before the startup block, the block scan is interrupted. Press the machine START button to continue the block scan.
- After a block scan, return the tool to the calculated position with RESTORE
- POSITION. .<br>تانسلىكىنىدە . ... .

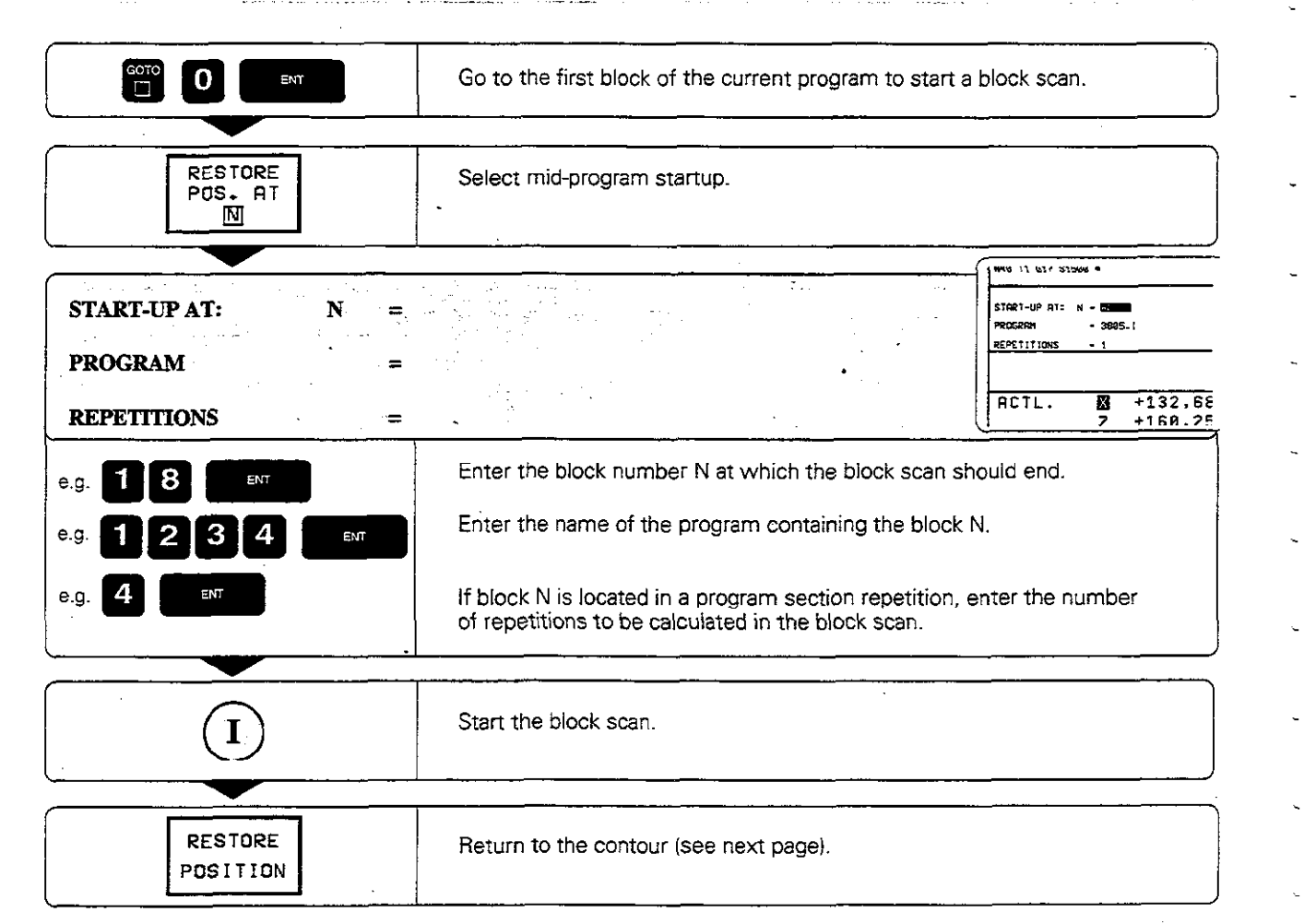

# Returning to the contour

With the RESTORE POSITION function, the TNC returns the tool to the workpiece contour in the following situations:

- Return to contour after the machine axes were moved during a program interruption
- Return to the position that was calculated for mid-program startup

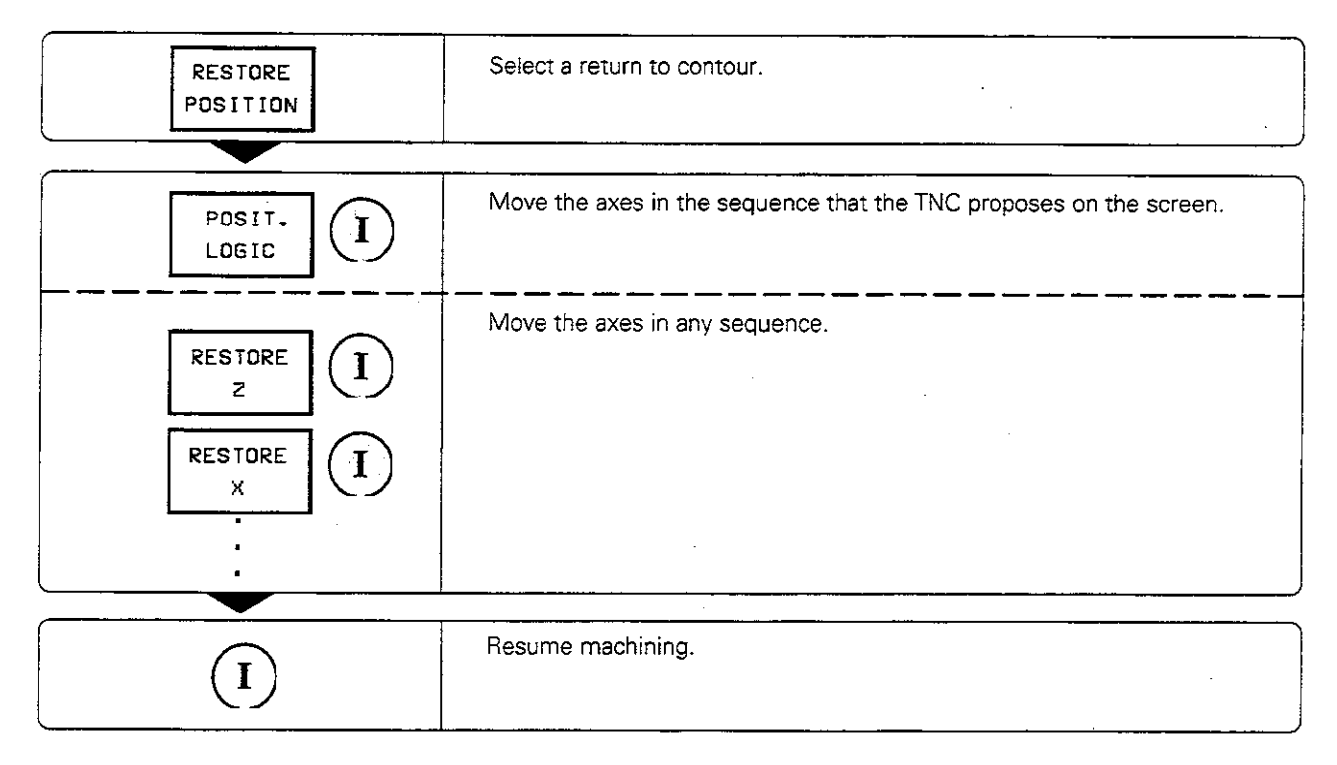

# 3.3 Optional Block Skip

In a test run or program run. the TNC can skip over blocks that you have programmed with a slash  $V$ ).

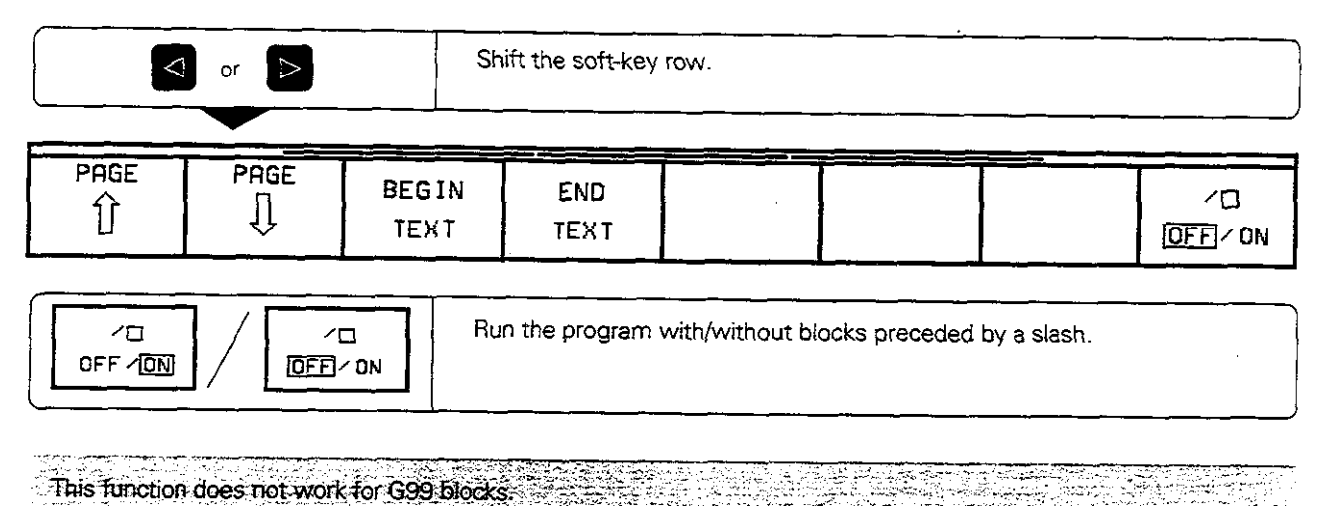

叫

3-10 TNC 425/TNC 415 B/TNC 407

#### Blockwise Transfer: Testing and Running Long Programs  $3.4$

Part programs that occupy more memory than the  $P_{\text{BUSR}}$   $\left\{ \text{FEST-RUN} \right\}$ TNC provides can be 'drip fed' block by block from an external storage device. Sua = sua~n: sua~n: sua~n: sua~n: sua~n: sua~n: sua~n: sua

During program run. the TNC transfers program blocks from a floppy disk unit or PC through its data interface, and erases them after execution. This frees up memory space for new blocks. (Coordinate transformations remain active even when the cycle definition has been deleted.)

To prepare for blockwise transfer:

- <sup>l</sup>Prepare the data interface. .\* 1 Configure the data interface with the MOD ...  $\begin{array}{r} \text{3581} \\ \text{function } \text{RS-332/432-SET1} \text{ IP (see page 10-4).} \end{array}$
- function RS-232/422-SETUP (see page 10-4). If you wish to transfer a part program from a PC, interface the TNC and PC (see pages 9-5 and 11-3).
- ' Ensure that the transferred program meets the following requirements:
	- The highest block number must not exceed 99999999. The block numbers, however, can be repeated as often as necessary.
	- The program must not contain subprograms.
	- The program must not contain program section repeats.
	- All programs that are called from the transferred program must be selected (Status M).

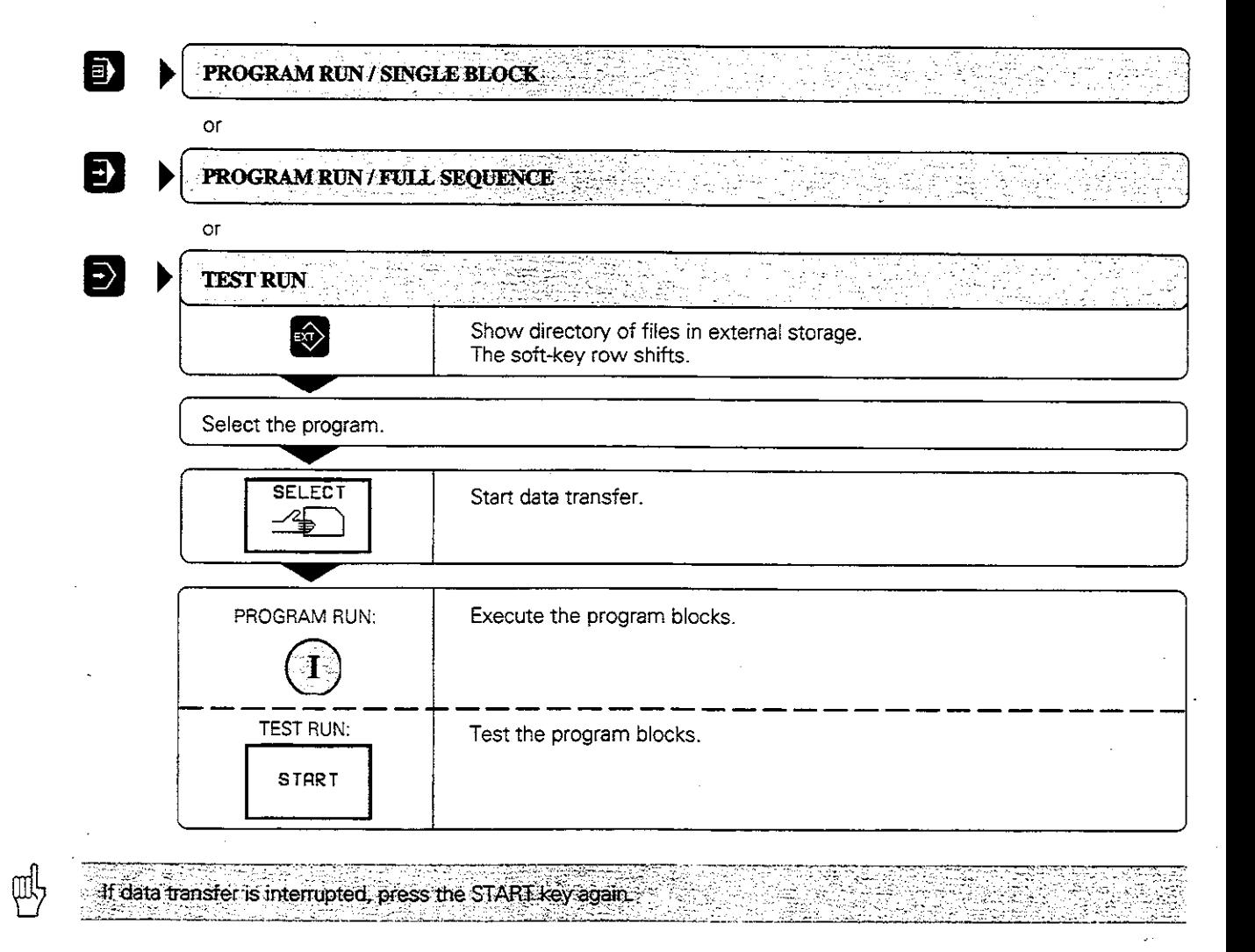

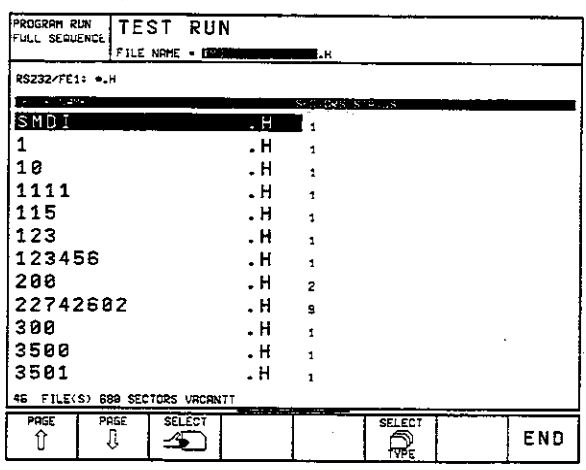

Fig. 3.1: TNC screen during blockwise transfer

## 3.4 Blockwise Transfer: Testing and Running Long Programs

#### Jumping over blocks

The TNC can jump over blocks to begin transfer at any desired block. These blocks are then ignored during a program run or test run.

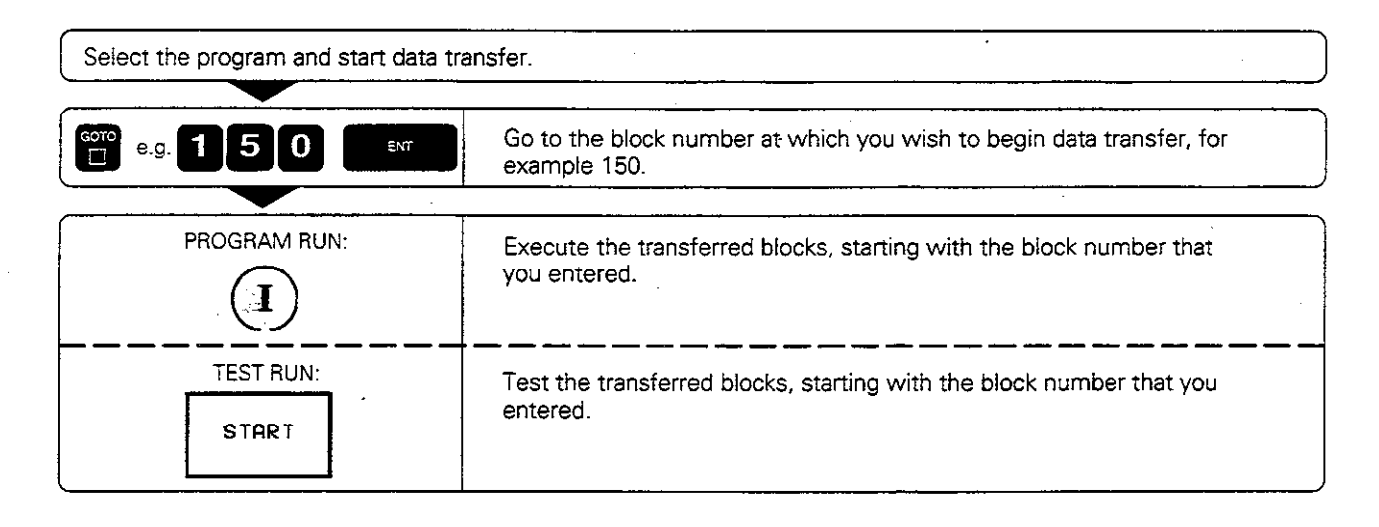

As an alternative, you can call the external program with % EXT (see page 6-8) and perform a mid-program startup (see page 3-8).

You can use machine parameters (see page 11-12) to define the memory range to be used during blockwise transfer. This prevents the transferred program from filling the program memory and disabling the background programming feature.

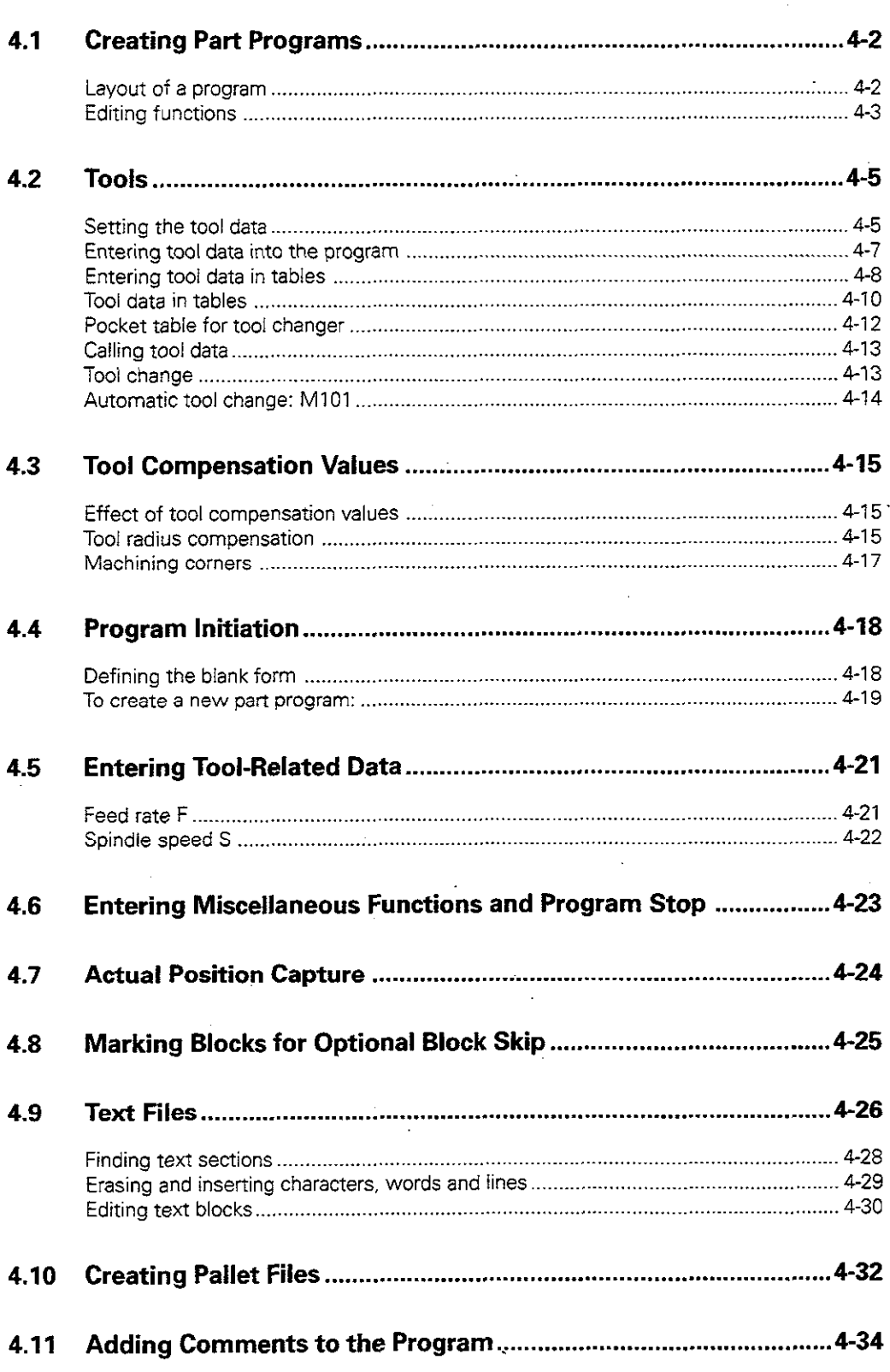

In the PROGRAMMING AND EDITING mode of operation (see page 1-25) you can

- $\bullet$  create new files
- **e** edit existing files

This chapter describes the basic functions and inputs that do not yet cause machine axis movement. The entry of geometry for workpiece machining is described in the next chapter.

# 4.1 Creating Part Programs

# Layout of a program

A part program consists of individual program blocks. The TNC numbers the blocks in ascending sequence. The block number increment is defined in MP 7220 (see page 11-7). Program blocks consist of units of information called words.

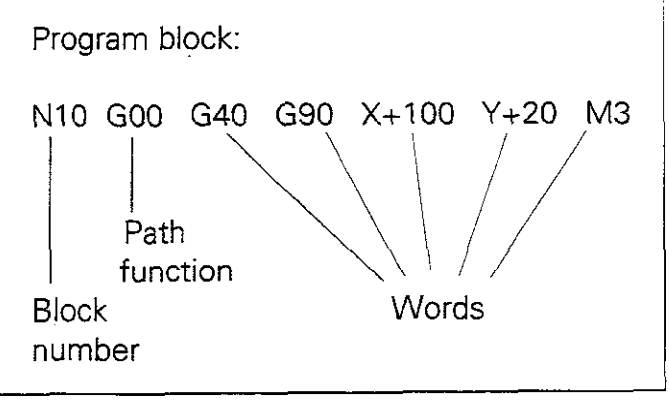

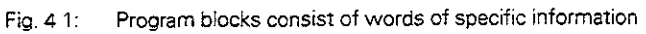

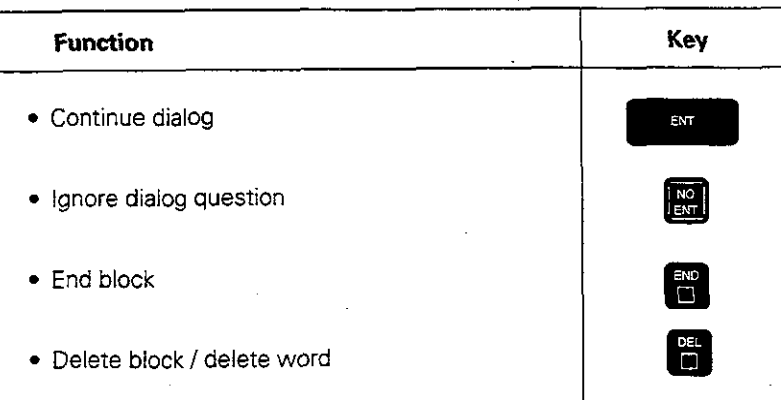

4.1 Creating Part Programs

# Editing functions

Editing means entering, adding to or changing commands in programs,

The TNC enables you to

- . Enter data with the keyboard
- Select desired blocks and words
- Insert and erase blocks and words
- $\bullet$  . Correct wrong values and commands
- $\bullet$  -basily clear TNC messages from the screen

## Types of inputs

Numbers, coordinate axes and radius compensation are entered directly by keyboard. You can set the algebraic sign either before, during or after a numerical entry.

## Selecting blocks and words

**To call a block with a certain block number:** 

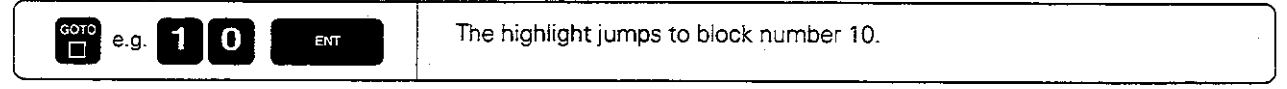

• To move one block forwards or backwards:

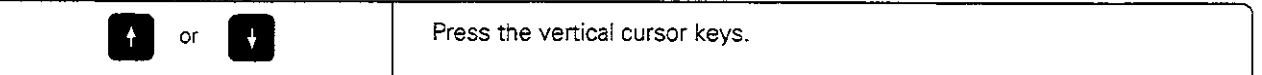

 $\bullet$  To select individual words in a block:

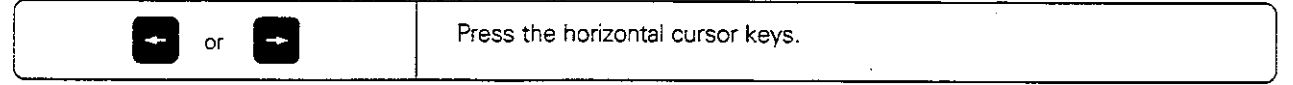

**•** To find the same word in other blocks:

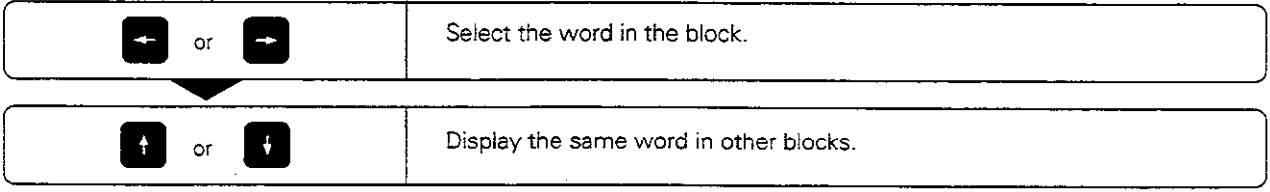

#### Inserting blocks

**•** New program blocks can be inserted behind any existing block (except behind the N99999 block):

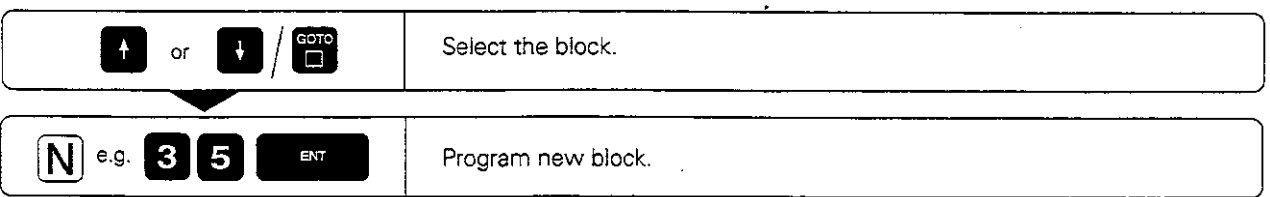

4.1 Creating Part Programs

# Editing and inserting words

Highlighted words can be changed as desired - simply overwrite the old value with the new one. After entering the new information, press a horizontal cursor key or the END key to confirm the change.

In addition to changing the existing words in a block, you can also add new words. Use the horizontal cursor keys to move the highlight to the block you wish to add words to.

# Erasing blocks and words

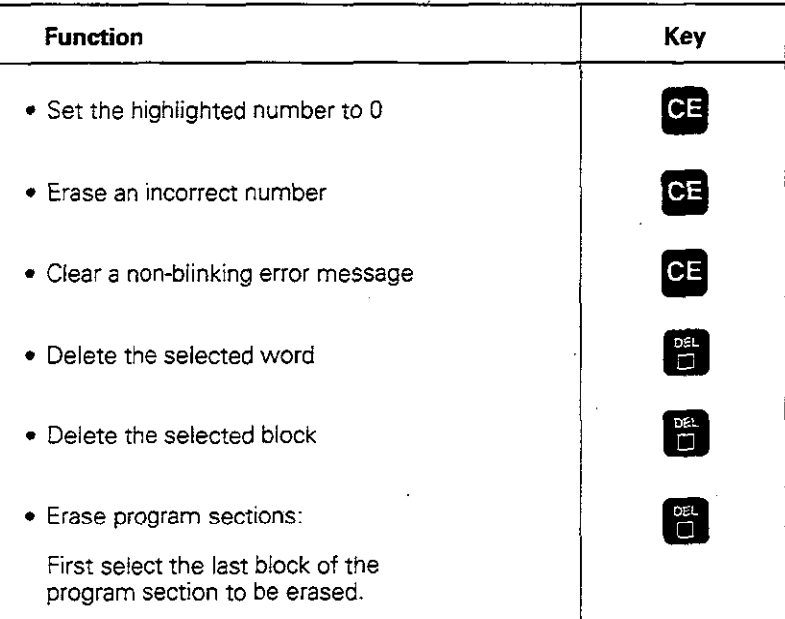

# 4.2 Tools

Each tool is identified by a number

The tool data, consisting of the

- length L
- <sup>l</sup>radius .R

are assigned to the tool number

The tool data can be entered

- into the individual part program in a G99 block, or
- once for each tool into a common tool table that is stored as a type .T file.

Once a tool is defined, the TNC associates its dimensions with the tool number and accounts for them when executing positioning blocks.

The way the tool is used is influenced by several miscellaneous functions (see page 11-16).

# Setting the tool data

#### Tool numbers

Each tool is identified by a number between 0 and 254.

When the tool data are entered into the program. tool number 0 is automatically defined as having length  $L = 0$  and radius R = 0. In tool tables, also, tool 0 should be defined with  $L = 0$  and  $R = 0$ .

#### Tool radius R

The radius of the tool is entered directly.

#### Tool length L

The compensation value for the tool length is measured

- as the difference in length between the tool and a zero tool, or
- with a tool pre-setter.

A tool presetter eliminates the need to define a tool in terms of the difference between its length and that of another tool.

# Oversizes for lengths and radii: delta values

In tool tables YOU can enter so-called delta values for tool length and radius.

- Positive delta values = too! oversize
- $\bullet$  Negative delta values = tool undersize

# Application

**.** Undersize in the tool table for wear

Delta values can be numerical values or 0. The maximum permissible oversize or undersize is  $+/-$  99.999 mm.

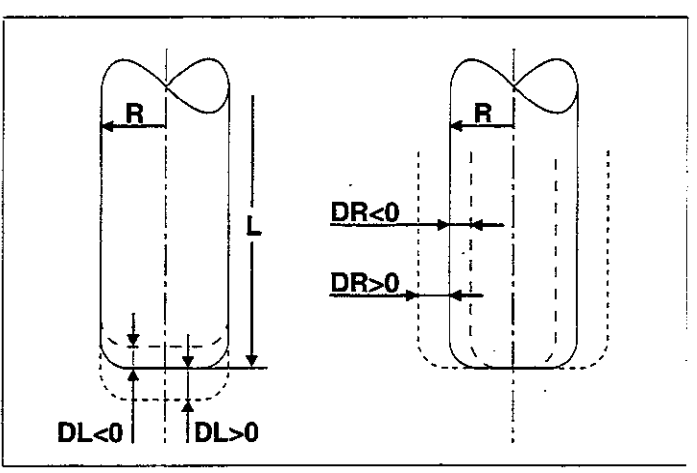

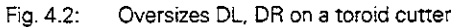

### Determining tool length with a zero tool

For the sign of the tool length L:

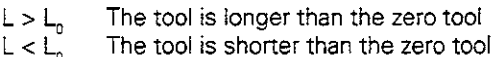

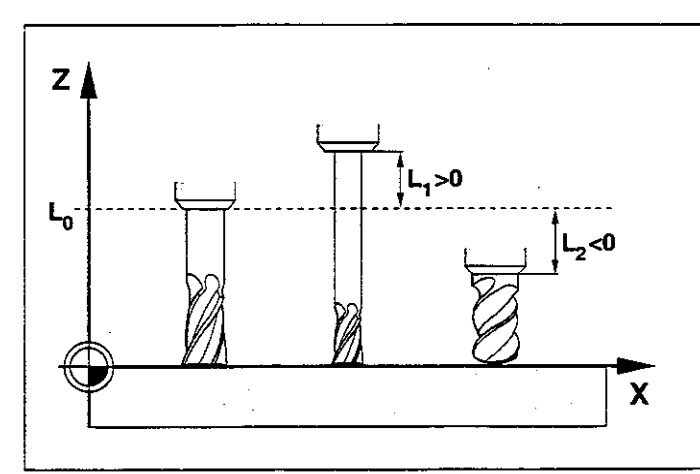

Fig. 4.3: Tool lengths are entered as the difference from the zero tool

Move the zero tool to the reference position in the tool axis (e.g. workpiece surface with  $Z = 0$ ).

If necessary. sat the datum in the tool axis to 0.

7

Change tools.

Move the new tool to the same reference position as the zero tool.

The TNC displays the compensation value for the length L.

Note down the value and enter it later.

 $---------$ 

Enter the display value by using the "actual position capture" function (see page 4-24).

J.

t

- Programming
- 4.2 Tools

ΨŃ

# Entering tool data into the program

The following data can be entered once for each tool in the part program:

- Tool number
- Tool length compensation value L
- Tool radius R

#### To enter tool data into the program block?

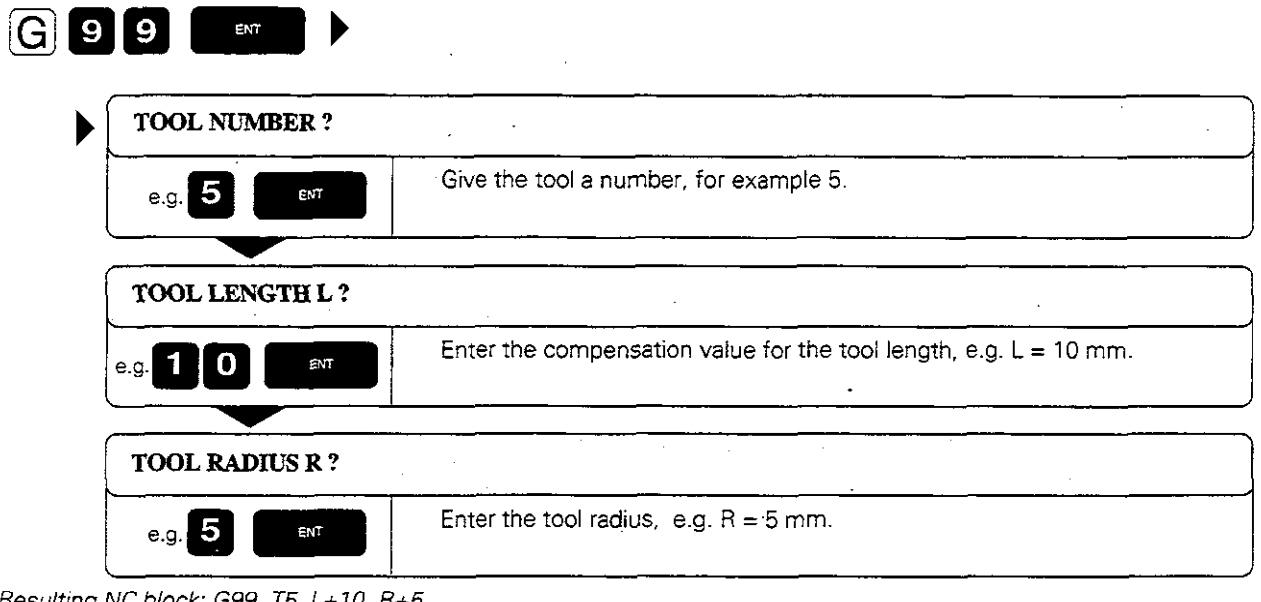

Resulting NC block: G99 T5 L+ IO R+5

l.

You can enter the tool length L directly in the tool definition by using the "actual position capture" function (see page 4-24).

# Entering tool data in tables

A tool table is a file in which the tool data for all tools are stored together. The maximum number of tools per table (0 to 254) is set in machine parameter MP 7260.

On machines with automatic tool changers, the tool data must be stored in tool tables. You can edit these tool tables using special, time-saving editing functions.

#### Types of tool tables

Tool table TO0L.T is

- used for machining
- **e** edited in a program run mode of operation

 $\sim 10$ 

Ail other tool tables are

- used for test runs and archiving
- edited in the PROGRAMMING AND EDITING mode of operation

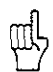

If you copy a tool table into TOOL.1 for a program run, the old TO0L.T will be overwritten.

#### Editing functions for tool tables

The following functions help you to create and edit tool tables:

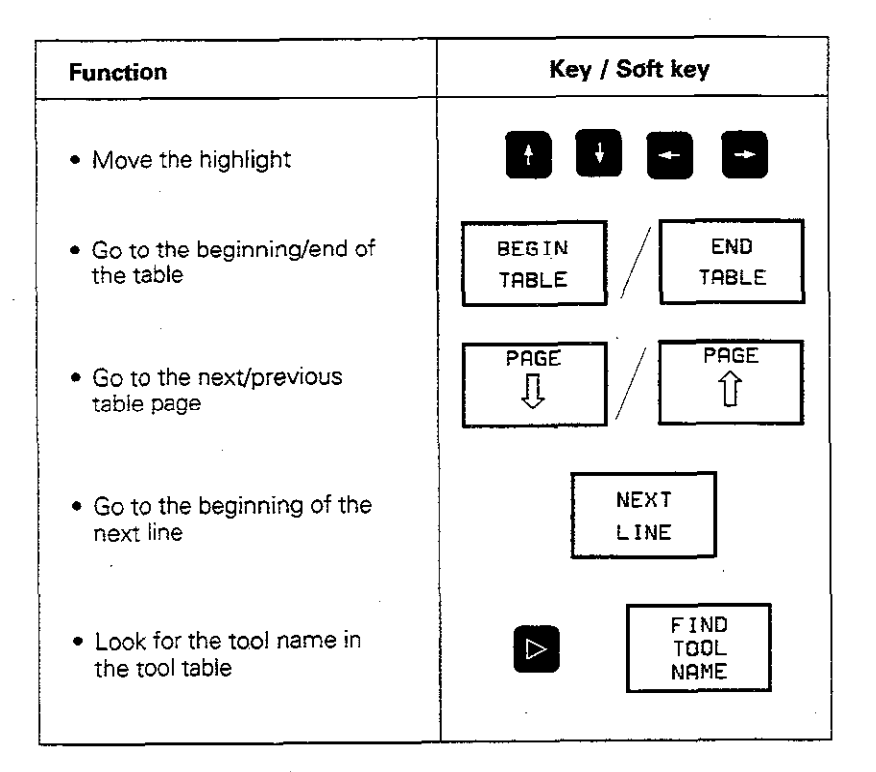

To edit the tool table TOOL.T:

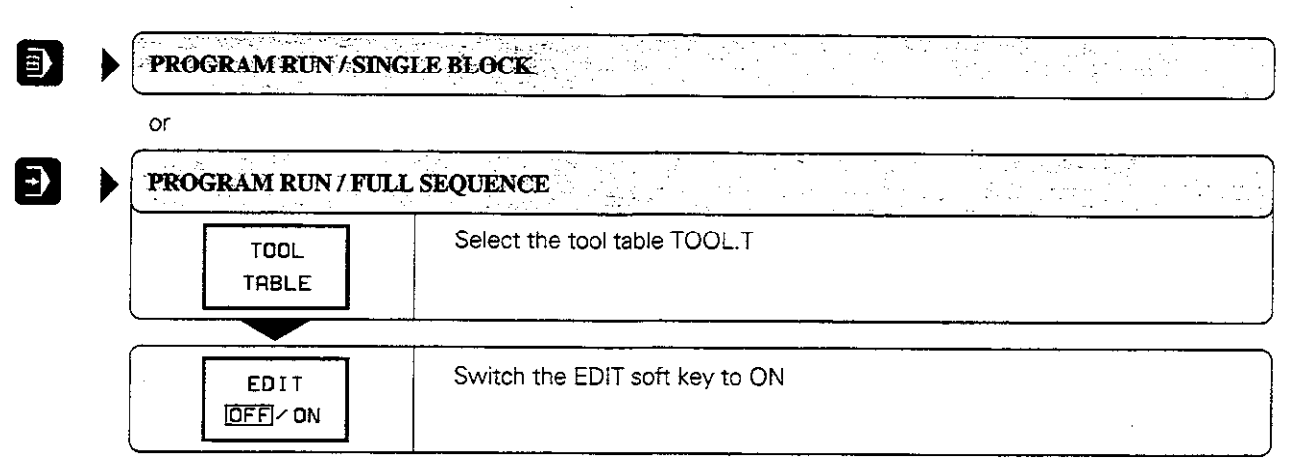

To edit any tool table other than TOOL.T:

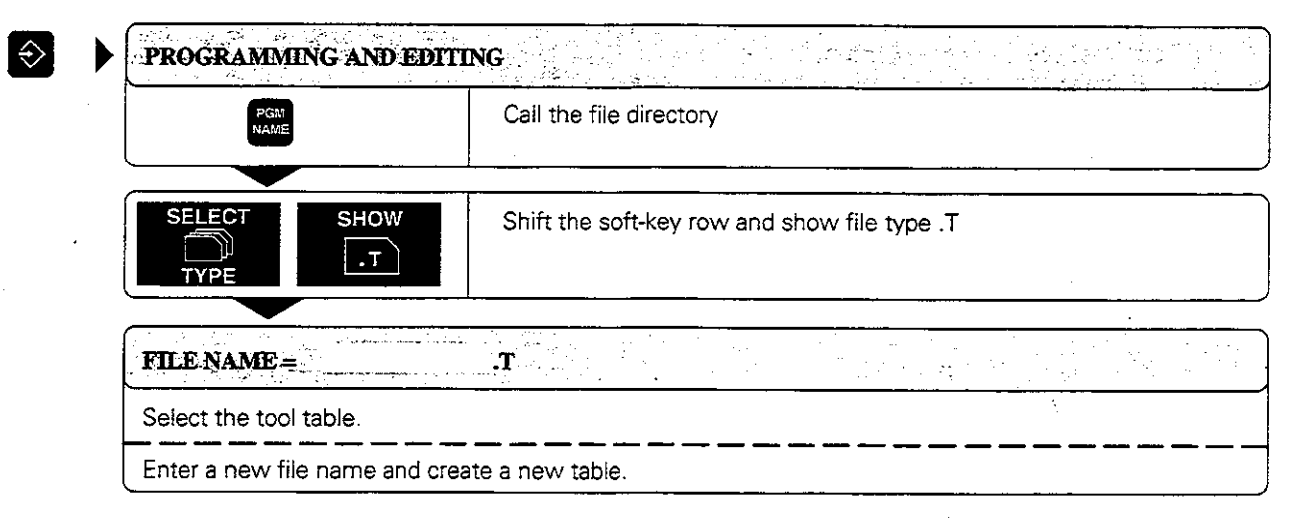

# Tool data in tables

The following information can be entered in tool tables:

- <sup>l</sup>Tool radius and tool length: R, L
- l Curvature radius of the tool point for threedimensional tool compensation: R2 For graphic display of machining with a spherical cutter. enter R2 = R.
- Oversizes (delta values) for tool radii and tool lengths: DR. DRZ, DL
- Tool name: NAME
- Maximum and current tool life: TIME1, TIME2, CUR.TIME
- <sup>l</sup>Number of a replacement tool: RT
- 
- n Tool lock: TL<br>Tool comment: DOC

A general user parameter (MP7266) defines which data can be entered in the tool table and in what sequence the data is displayed.

The sequence of information in the tool table shown in the illustrations to the right is only one example out of many possibilities.

If all the information in a table no longer fits on one screen, this is indicated with  $>>$  or  $<<$  in the line with the table name.

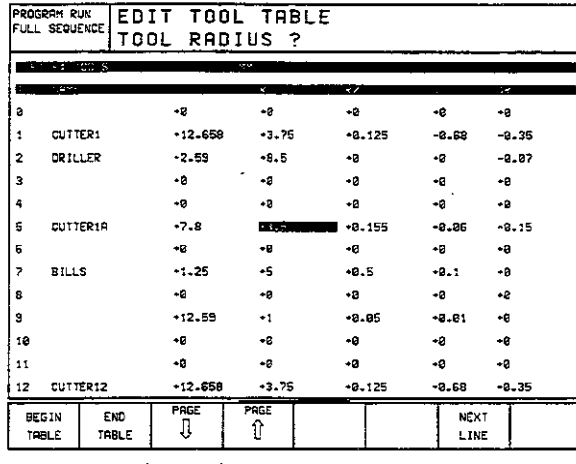

Fig. 4.4: Left part of the tool table

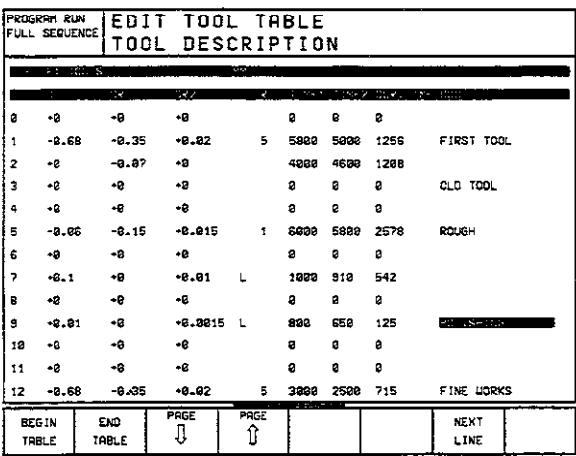

Fig. 4.5: Right part of the tool table

#### To read-out or read-in a tool table:

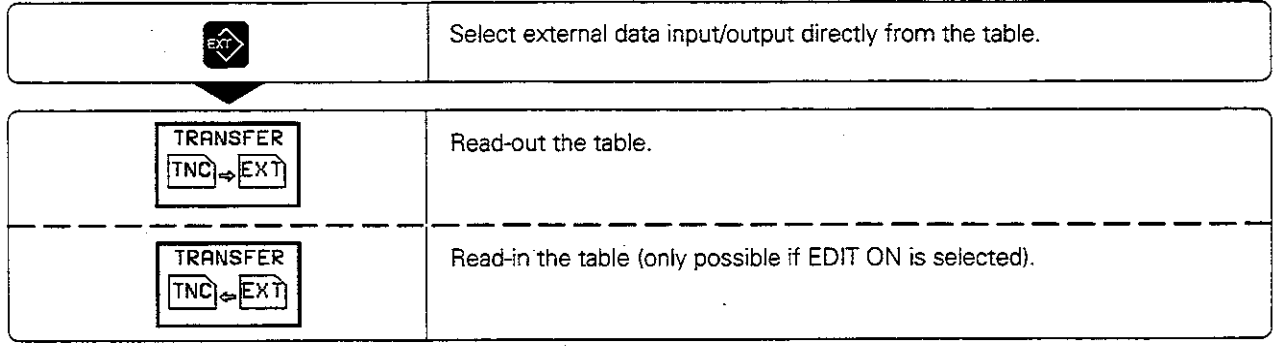

See also page 9-2.

 $\mathcal{L}$ 

4.2 Tools

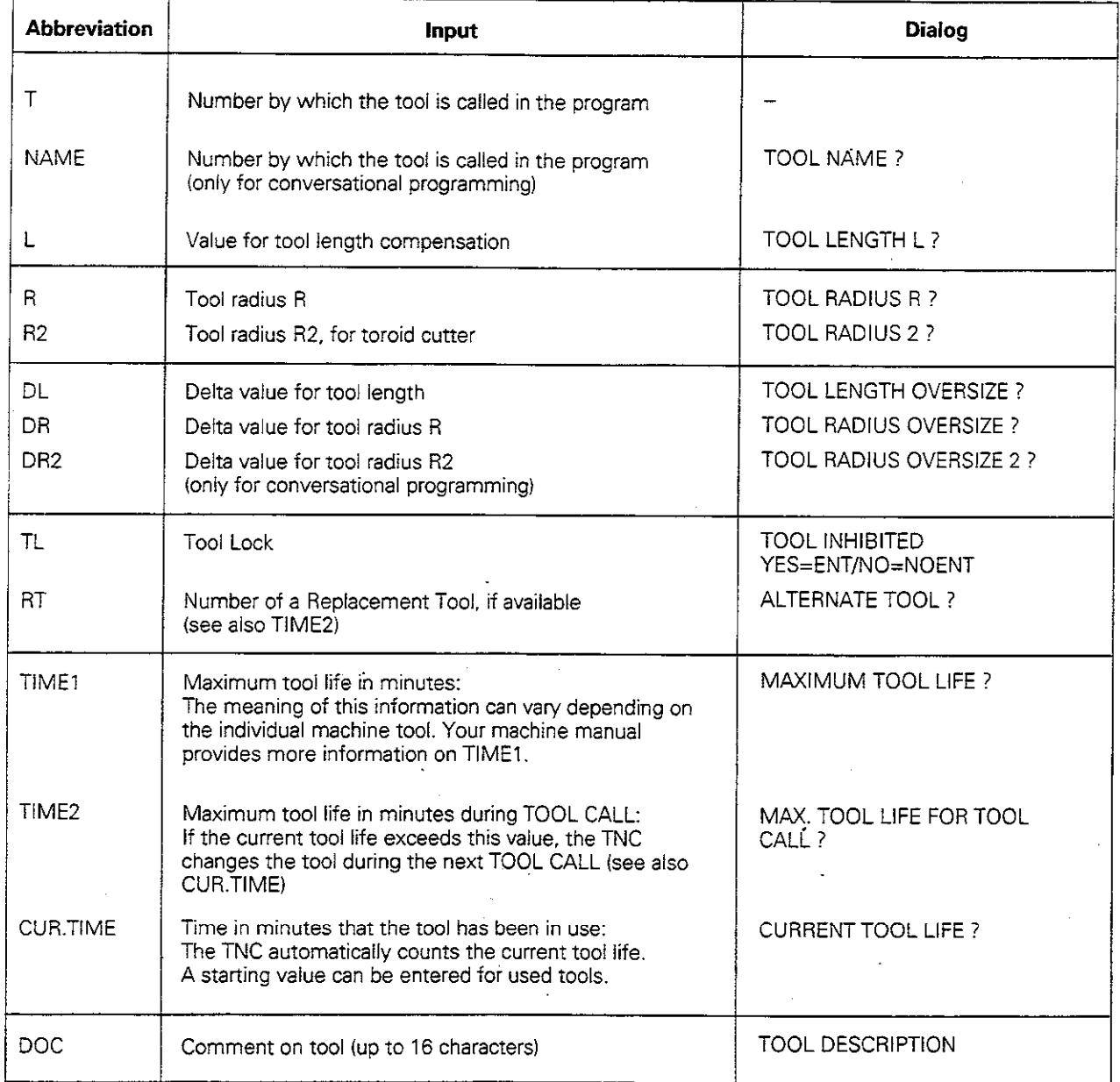

Fig. 4.6: Information in tool tables

 $\bar{z}$ 

I

4.2 Tools

# Pocket table for tool changer

The TOOL-P table (for tool pocket) is programmed in a program run operating mode.

The soft key NEW POCKETTABLE or also the RESET POCKET TABLE is for erasing an existing pocket table and writing a new one.

Like the tool table. a pocket table can also be read-in and read-out directly through the data interface (see page 4-10).

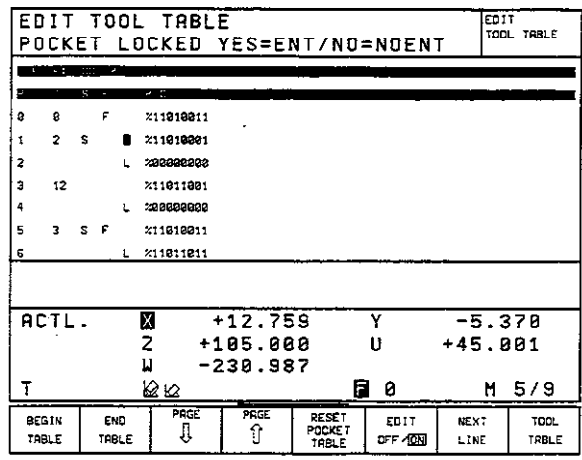

Fig. 4.7: Pocket table for the tool changer

## To select the pocket table:

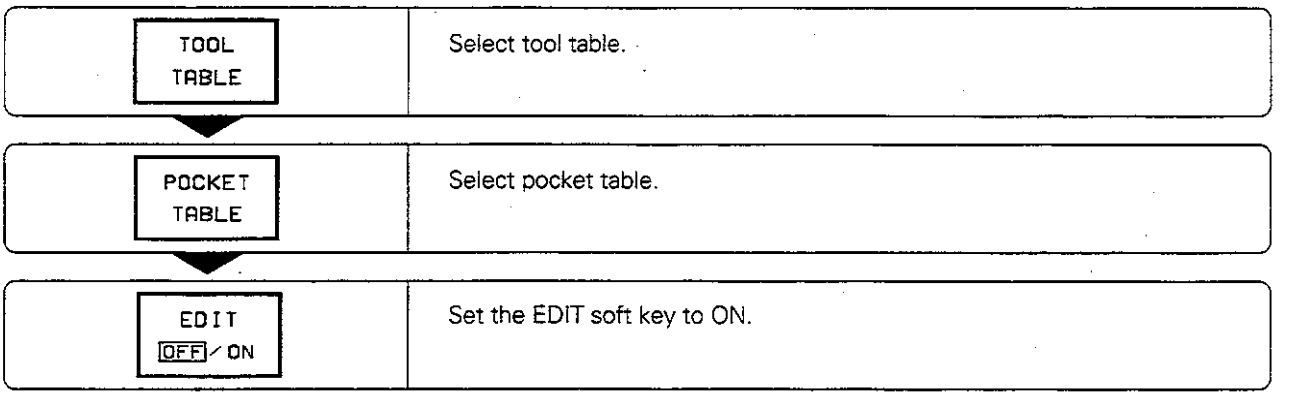

#### To edit the pocket table:

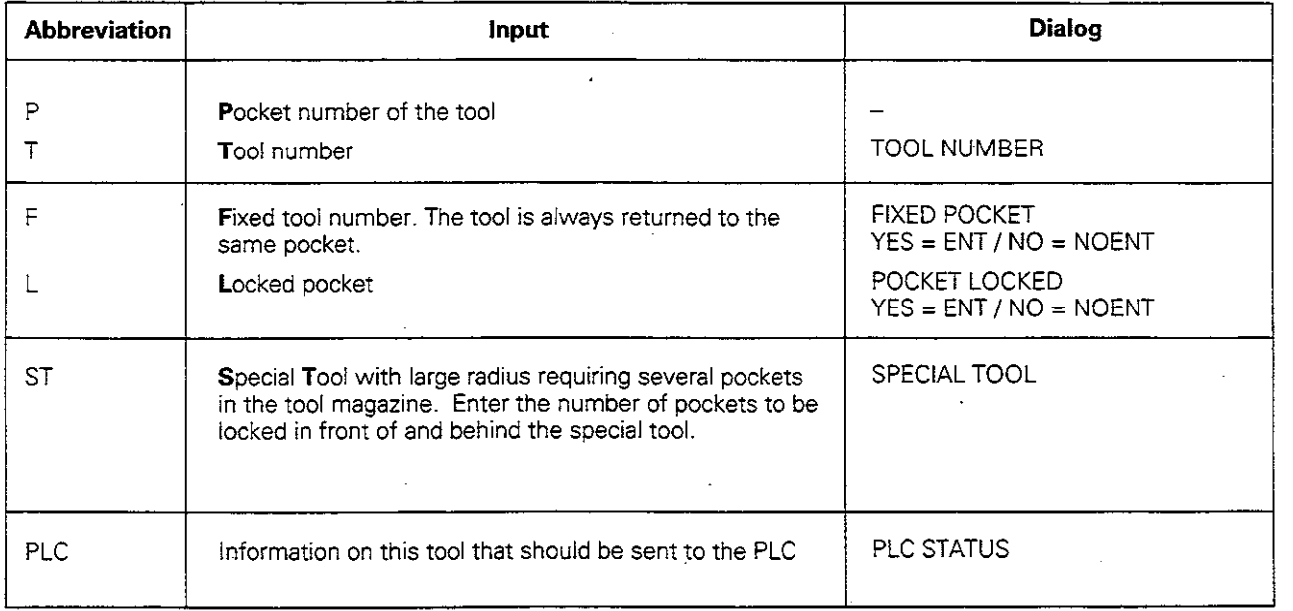

# Calling tool data

The following data can be programmed in the NC block with T:

- Tool number, Q parameter
- Working plane with G17/G18 or G19
- Spindle speed S

# To call tool data:

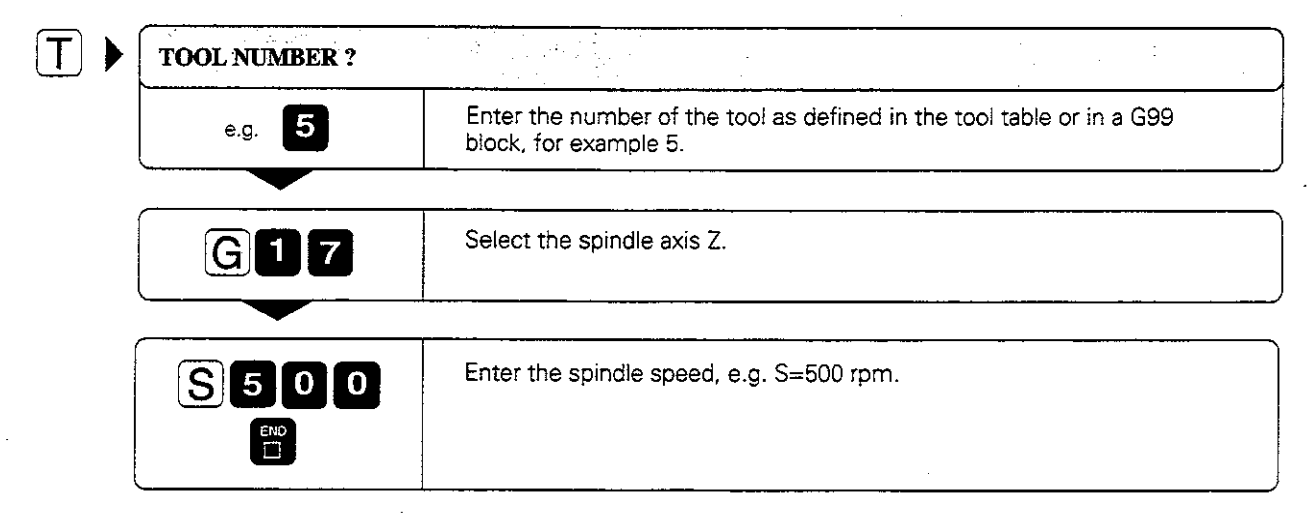

## Resulting NC block: T5 G17 S500

#### Tool pre-selection with tool tables

If you are using tool tables, G51 pre-selects the next tool. Enter the tool number or a corresponding Q parameter.

# Tool change

# Automatic tool. change

If your machine has automatic tool changing capability, the TNC controls the replacement of the inserted tool by another from the tool magazine. The program run is not interrupted.

#### Manual tool change

To change the tool manually. stop the spindle and move the tool to the tool change position. Sequence of action:

- <sup>l</sup>Move to the tool change position (under program control, if desired)
- Interrupt program run (see page 3-5)
- <sup>l</sup>Change the tool
- Continue the program run (see page 3-6)

## Tool change position

A tool change position must be located next to or above the workpiece where no collisions are possible. With the miscellaneous functions M91 and M92 (see page 539) you can enter machine-referenced (rather than workpiece-referenced) coordinates for the tool change position.

If TO is programmed before the first tool call, the TNC moves the tool spindle in the tool axis to a position that is independent of the tool length,

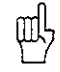

If a positive length compensation was in effect before T0, the clearance to the workpiece is reduced. se portugue

# Automatic tool change: M101

#### Standard behavior - without M101

When the tool reaches the maximum tool life (TIME1), the TNC interrupts program run (depending on the particular machinel.

#### Automatic tool change - with M101

The TNC automatically changes the tool if the tool life (TIME1 or TIME2) expires during program run.

#### Duration of effect

M101 is reset with M102.

#### Standard NC blocks with radius compensation G40, G41, G42

The radius of the replacement tool must be the same as that of the original tool. If the radii are not equal. the TNC displays an error message and does not replace the tool.

# 4.3 Tool Compensation Values

For each tool, the TNC offsets the spindle path in the tool axis by the compensation value for the tool iength and in the working plane by the compensation value for the tool radius.

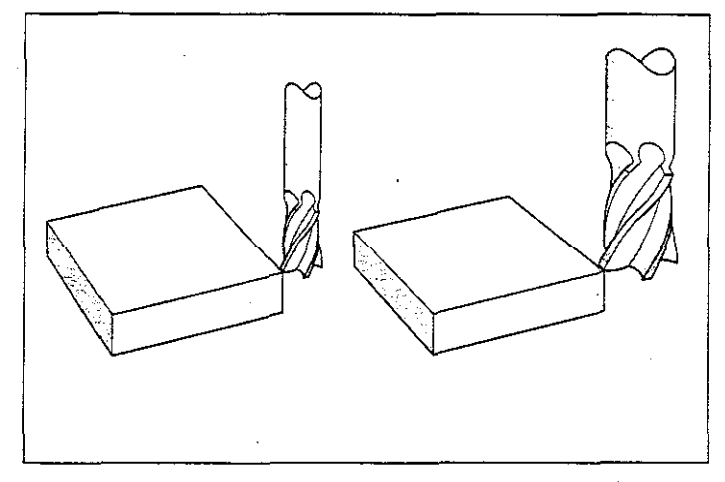

Fig. 4.8: The TNC compensates both the length and radius of the tool

# Effect of tool compensation values

### Tool length

Length compensation becomes effective automatically as soon as a tool is called and the tool axis moves.

Length compensation is cancelled by calling a tool with length  $L = 0$ .

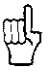

If a positive length compensation was active before tool T0 was called, the distance to the workpiece will be reduced. With a G91 movement in the tool axis after a tool call with T, the length difference between the previous tool and the new tool will be traversed in addition to the programmed value.

## Tool radius

Radius compensation becomes effective as soon as a tool is called and is moved in the working plane with G41 or G42.

Radius compensation is cancelled by programming a positioning block with G40.

# Tool radius compensation

A tool movement can be programmed:

- Without radius compensation (G40)
- <sup>l</sup>With radius compensation (G41 or G42)
- As paraxial movements (G43 or G44)

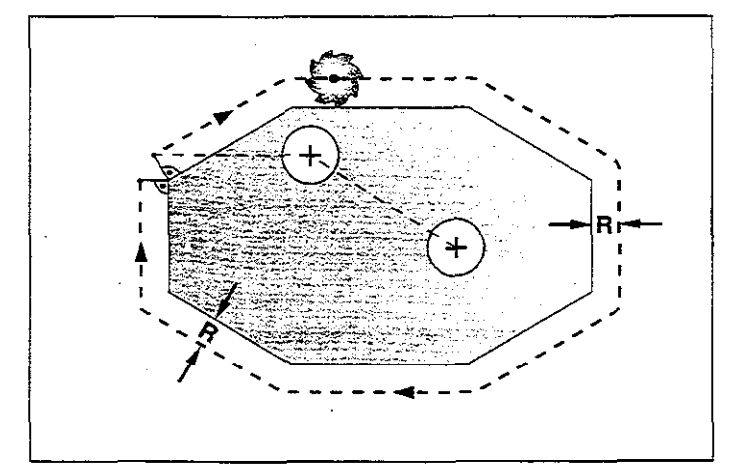

Fig. 4.9: Programmed contour  $\leftarrow$ ,  $+$ ) and the path of the tool center  $(- - -)$ 

4.3 Tool Compensation Values

# Movement without radius compensation: 640

The tool center moves to the programmed coordinates.

Applications:

- Drilling and boring
- Pre-positioning

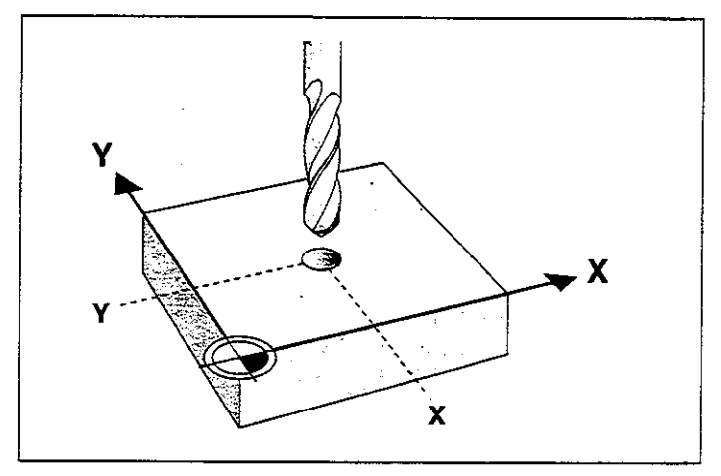

Fig. 4.10: These drilling positions are entered wirhout radius compensation

#### Tool movement with radius compensation: G41, G42

The tool center moves to the left (G41) or right (G42) of the programmed contour at a distance equal to the radius. "Left" and "right" are to be understood as based on the direction of tool movement, assuming a stationary workpiece.

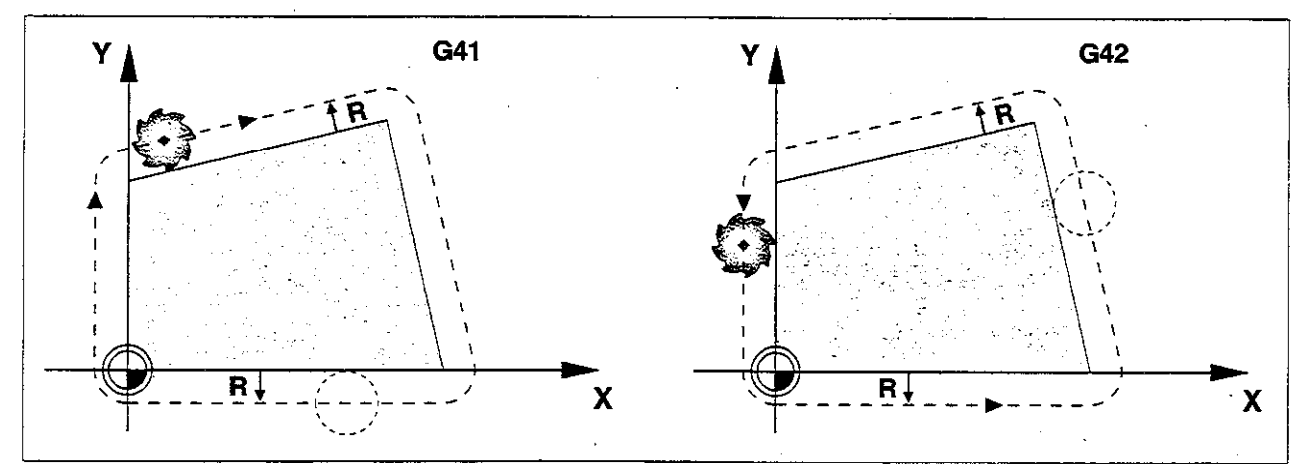

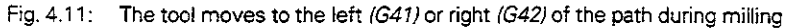

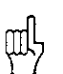

Between two program blocks with different radius compensations you must program at least one block without radius compensation that is, with G40). Radius compensation does not come into effect until the without radius compensation that is, with G40. Hadius<br>end of the block in which it is first programmed. alard i falligi a Tal

<u> Linda a programma de la programma de la programma de la programma de la programma de la programma de la progr</u>

nav Rus (1963) <u>Berlieblag finavslik</u>atisk Kill

#### Shortening or lengthening single-axis movements: G43, G44

This type of radius compensation is only possible for single-axis movements in the working plane. The programmed tool path is lengthened (G43) or shortened (G44) by the tool radius.

Applications:

- Single-axis machining
- Occasionally for pre-positioning the tool, such as for cycle G47 SLOT MILLING.

فللمحتمل والمستنقص والمرادي والمسترد والمرابط

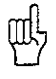

. You can enable G43 and G44 by programming a positioning block with an axis key. i Austria<br>Albert Carlos . The machine tool builder can set machine parameters to inhibit programming of single-axis positioning blocks

والمتحدر والراجية والمهامين وروائهما والمهامسين والمسترين

ling mës illin all anual na h-Alfa أخالف فسنفعش والمتحدث talian iliyoofi waxay xarif 210.

ل والردد و<del>لين</del> <del>داخ ماما</del>ره د
#### Machining corners

#### Outside corners

The TNC moves the tool in a transitional arc. around outside comers. The tool "rolls around" the comer point.

If necessary, the feed rate F is automatically reduced at outside comers to reduce stress on the machine, for example with very great changes in direction.

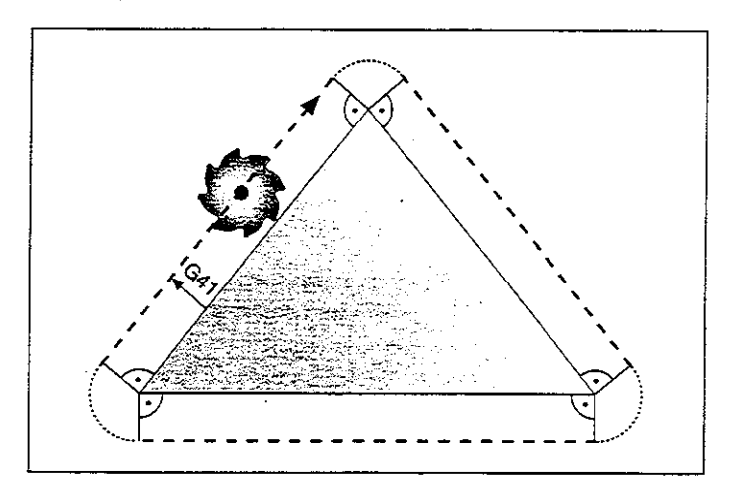

Fig. 4.12: The tool "rolls around" outside corners

If you are working without radius compensation, you can influence the machining of outside corners with M90 **(see page 5-36).** The contribution of the set of the set of the contribution of the contribution of the contribution of the contribution of the contribution of the contribution of the contribution of the contribution of t  $\gamma_{\rm{Q}}$ 

#### Inside corners

The TNC calculates the intersection of the tool center paths at inside comers. From this point it then starts the next contour element. This prevents damage to the workpiece.

The permissible tool radius, therefore, is limited by the geometry of the programmed contour.

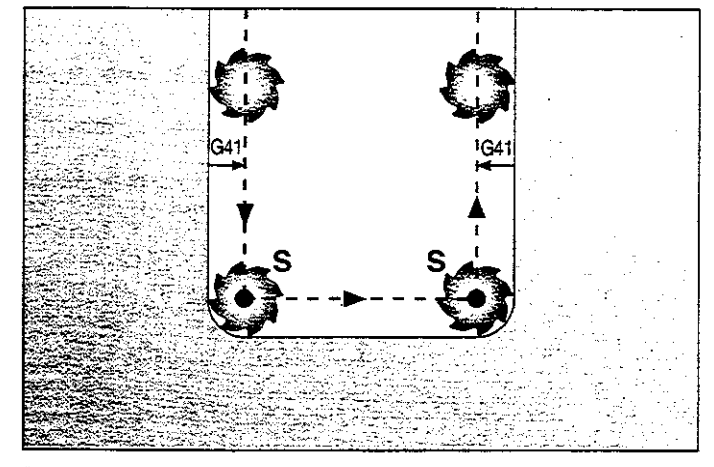

Fig. 4.13: Tool parh for inside corners

## 4.4 Program Initiation

#### Defining the blank form

If you wish to use the TNC's graphic workpiece simulation you must first define a rectangular workpiece blank. Its sides lie parallel to the X. Y and Z axes and can be up to 30,000 mm long.

The dialog for defining the blank form starts automatically at every program initiation. It can also be called with the BLK FORM soft key.  $\begin{array}{ccc} \hline \end{array}$ 

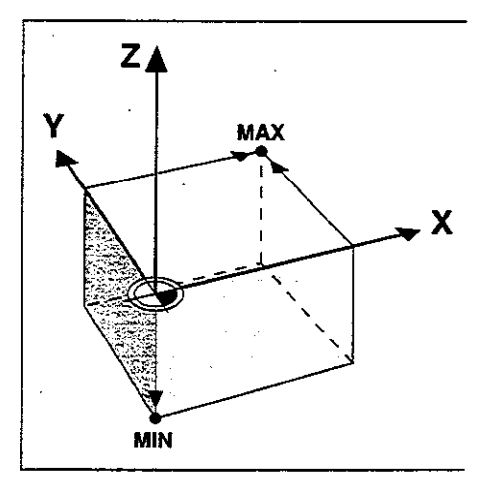

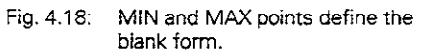

The ratio of the blank-form side lengths must be less than 2OO:l. and the company of the company of Guide.

#### MIN and MAX points

Щļ

The blank form is defined by two of its corner points:

- MIN point: smallest X, Y and Z coordinates of the blank form, entered as absolute values.
- MAX point: largest X, Y and Z coordinates of the blank form, entered as absolute or incremental values.

### 4 Programming

4.4 Program Initiation

## To create a new part program:

 $\ddot{\phantom{a}}$ 

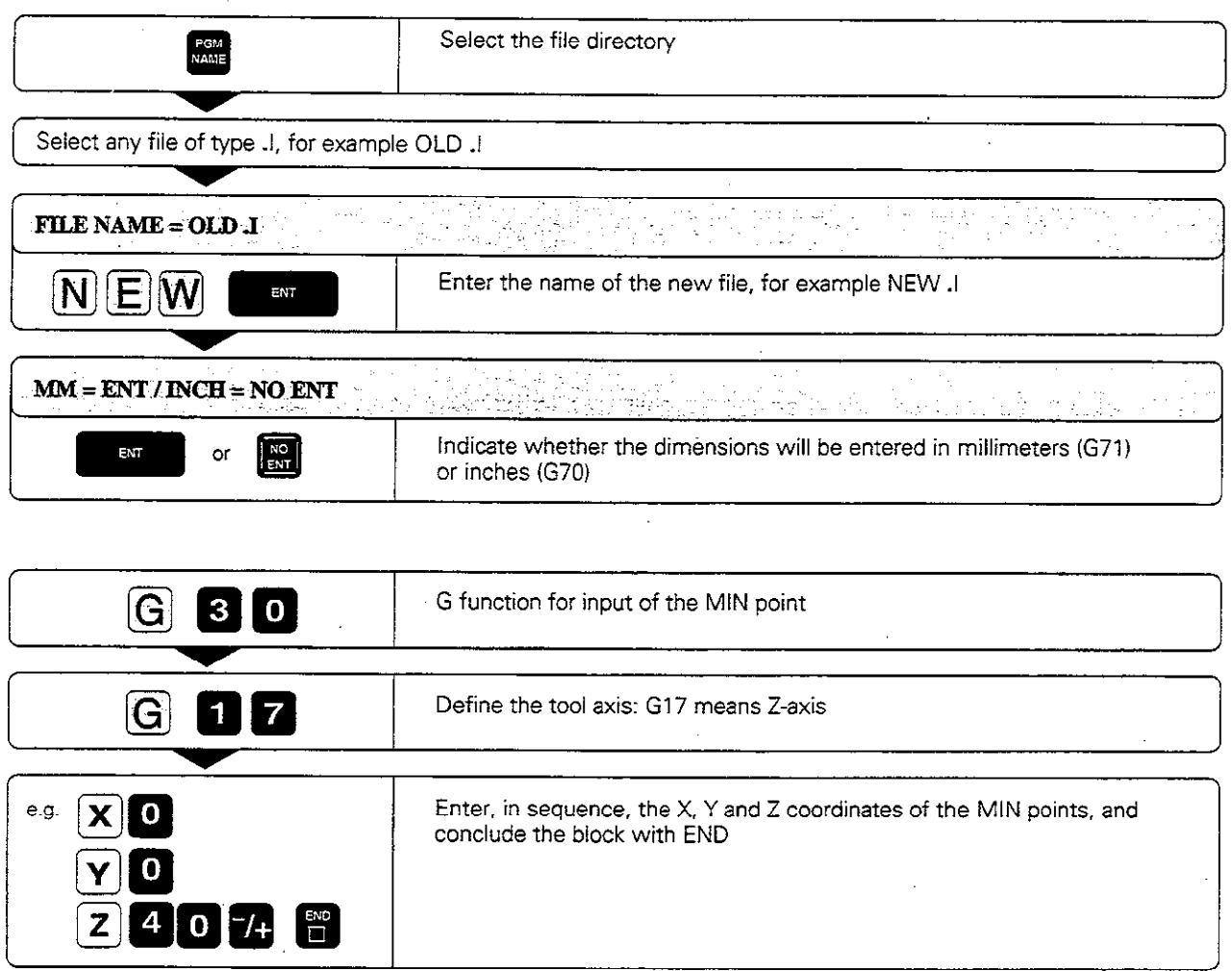

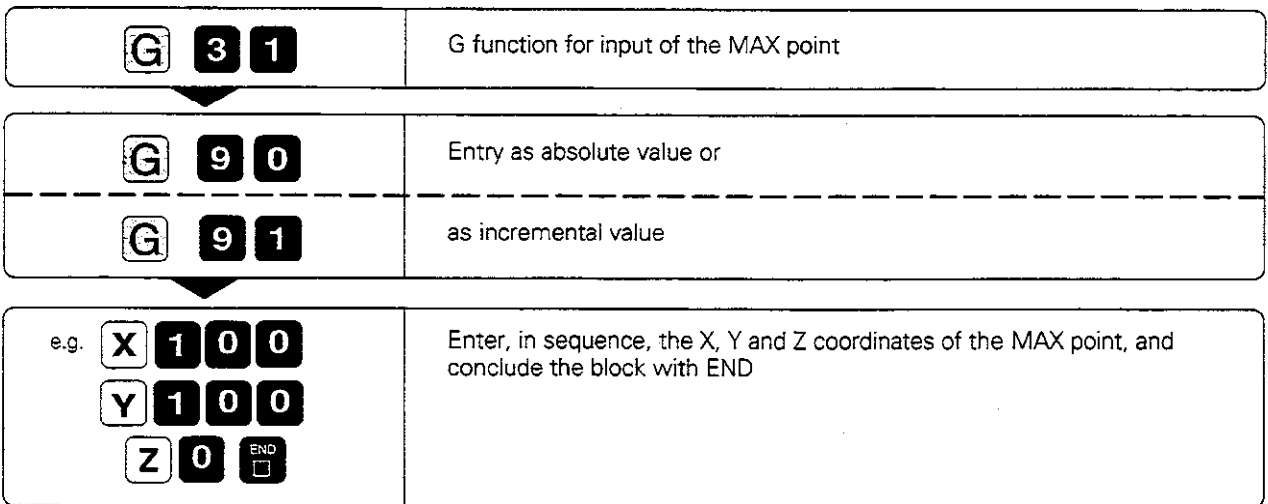

#### Programming

4.4 Program Initiation

The following blocks then appear on the TNC screen as program text:

 $\frac{1}{2}$  NEW G71  $\frac{1}{2}$  and  $\frac{1}{2}$  and  $\frac{1}{2}$  and  $\frac{1}{2}$  and  $\frac{1}{2}$  $\label{eq:1} \left\langle \left( \cdot \right) \right\rangle _{0} = \left\langle \left( \cdot \right) \right\rangle _{0} = \left\langle \left( \cdot \right) \right\rangle _{0} = \left\langle \left( \cdot \right) \right\rangle _{0} = \left\langle \left( \cdot \right) \right\rangle _{0} = \left\langle \cdot \right\rangle _{0} = \left\langle \cdot \right\rangle _{0} = \left\langle \cdot \right\rangle _{0} = \left\langle \cdot \right\rangle _{0} = \left\langle \cdot \right\rangle _{0} = \left\langle \cdot \right\rangle _{0} = \left\langle \cdot \right\rangle _{0} = \left\$  $\mathcal{L}(\omega)$  and  $\mathcal{L}(\omega)$  $\sigma_{\rm Q} = \gamma \sigma_{\rm Q} \omega^2$  are  $\sigma_{\rm Q} \ll 1$ 

**Address** 

 $\sim$ 

 $\mathcal{L} \rightarrow \mathcal{I}$  with a space of  $\mathcal{L}$ 

s and

地理学

er eg

 $> \sim$ 

 $\omega = \omega$  $\bar{\tau}$  ,  $\bar{\tau}$ nt nygh

 $\chi_{\rm c}$  :

R)<br>S

 $\omega^{\prime}$  and

 $\hat{\mathcal{A}}$ 

Block 1: Program begin, name, dimensional unit

N10 G30 G17 X+0 Y+0 Z-40 \*

Block 2: Tool axis, MIN point coordinates

N20 G31 G90 X+100 Y+100 Z+0 \*

Block 3: MAX point coordinates

N99999 % NEW G71 \*

Block 4: Program end, name, dimensional unit

The dimensional unit used in the program appears behind the program name  $(G71 = \text{millimeters}).$ 

# 4.5 Entering Tool-Related Data

Besides the tool data and compensation, you must also enter the following information:

- Feed rate F
- Spindle speed S
- <sup>l</sup>Miscellaneous functions M

The tool-related data can be determined with the aid of diagrams (see page 1 I-20).

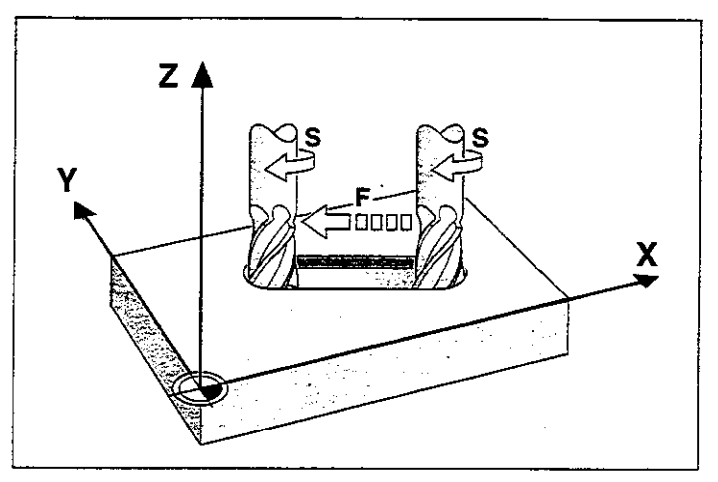

Fig. 4.15: Feed rate F and spindle speed S of the tool

### Feed rate F

The feed rate is the speed (in millimeters per minute or inches per minute) at which the tool center moves.

#### Input range:

 $F = 0$  to 30,000 mm/min or 1181 ipm (TNC 425: 300,000 mm/min or 11,811 ipm).

The maximum feed rate is set individually for each axis by means of machine parameters.

#### input

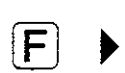

e.g.  $\begin{bmatrix} 1 & 0 & 0 \end{bmatrix}$  **b** Enter the feed rate, for example F = 100 mm/min.

#### Rapid traverse

Rapid traverse is programmed directly with G00.

#### Duration of feed rate F

A feed rate entered as a numerical value remains in effect until the control encounters a block with a different feed rate.

If the new feed rate is GO0 (rapid traverse), then after the next block with GO1 the feed rate will return to the last feed rate entered as a numerical value.

#### Changing the feed rate F

You can adjust the feed rate with the override knob on the TNC keyboard (see page Z-5).

#### Programming

4.5 Entering Tool-Related Data

## Spindle speed S

The spindle speed S is entered in revolutions per minute lrpm).

Input range:  $S = 0$  to 99,999 rpm

To change the spindle speed S in the part program:

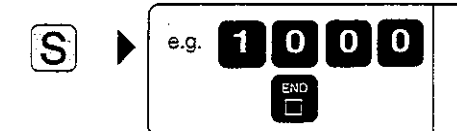

Enter the spindle speed S. for example 1000 rpm

Resulting NC block: T1 G17 S1000

#### To adjust the spindle speed S during program run:

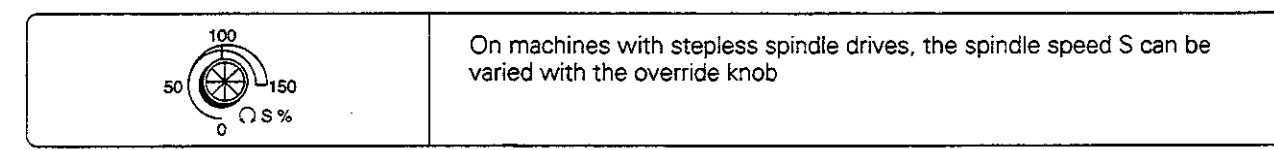

# 4.6 Entering Miscellaneous Functions and Program Stop

The M functions (M for miscellaneous) affect:

- <sup>l</sup>Program run
- Machine functions
- Tool behavior

The back cover ioldout of this manual contains a list of M functions that are predetermined for the TNC. The list indicates whether an M function becomes effective at the start or at the end of the block in which it is programmed.

An NC block can contain several M functions as long as they are independent of each other. Refer to the overview on the last cover page to see how the M functions are grouped.

.<br>Propinsi 1970-1970 populjen komunest i svetljenega skola digital <del>staljen samosno</del> na 1970-1970. الداري السائد  $\sim$  100 km and in comparison with  $\sim$  100 km s  $^{-1}$ Some M functions are not effective on certain machines. The machine tool builder may also add some of his own M functions.  $\sim 100$ 

A program run or test run will be interrupted when it reaches a block containing G38.

If you wish to interrupt the program run or test run for a certain length of time, use the cycle G04: DWELL TIME (see page 8-48).

# 4.7 Actual Position Capture

Sometimes you may want to enter the actual position of the tool in a particular axis as a coordinate in a part program. Instead of reading the actual position values and entering them with the numeric keypad, You can simply press the "actual position capture" key (see illustration at right). You can use this feature to enter. for example, the tool length.

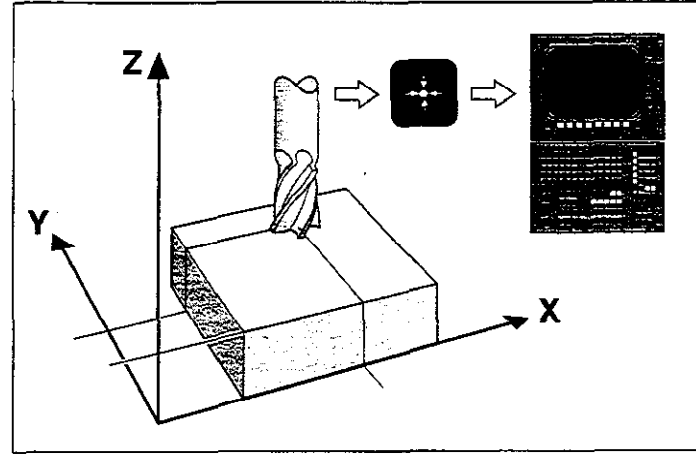

Fig. 4.16: Storing the actual position in the TNC

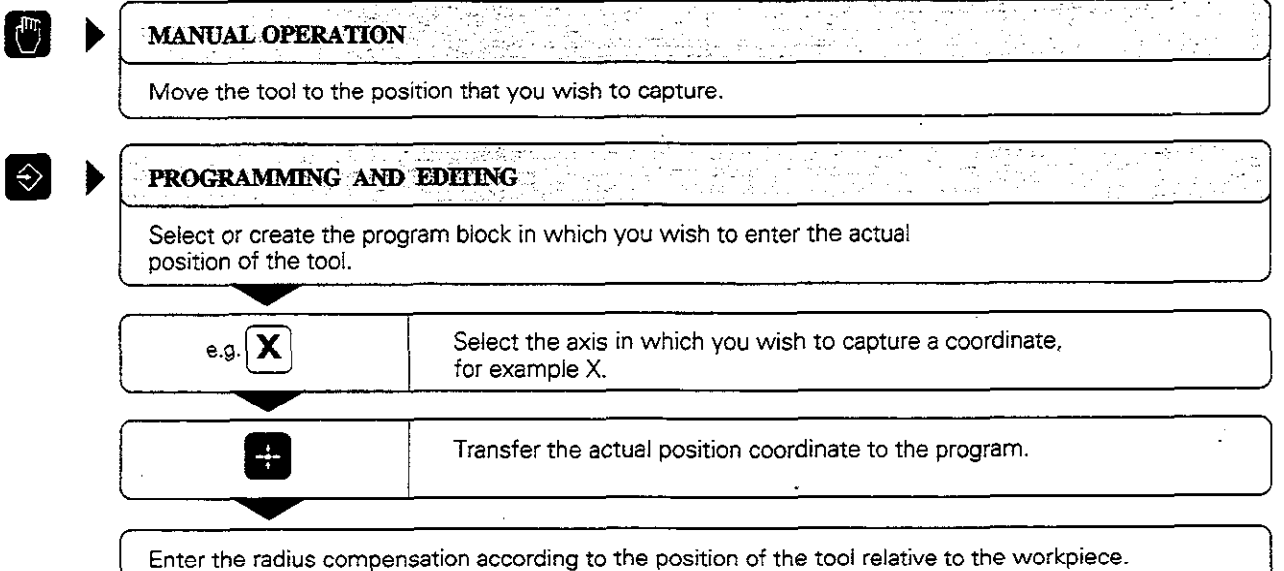

#### To capture the actual position:

Щ

# 4.8 Marking Blocks for Optional Block Skip

You can mark program blocks so that the TNC will skip them during a program or test run whenever the block skip option is active (see page 3-10).

#### To mark a block:

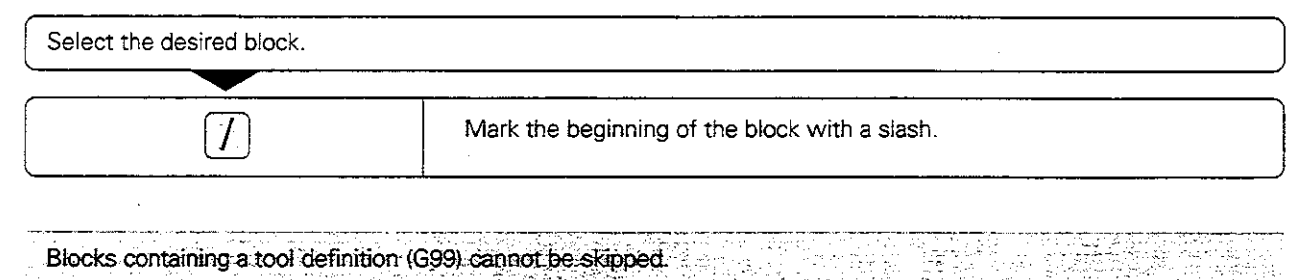

## 4.9 Text Files

You can use the TNC's text editor to write and edit texts

Typical applications:

- Recording test results
- Documenting working procedures
- Keeping formulas and creating cutting data diagrams

The text editor can edit only type .A files (text files). If you wish to edit other types of files with the text editor, you must first convert them (see page l-31).

The typewriter-style keyboard provides letters, symbols and function keys (e.g., backspace) that you need to create and change texts. The soft keys enable you to move around in the text and to find, delete, copy and insert letters, words, sections of text (text blocks). or entire files.

#### To create a text file:

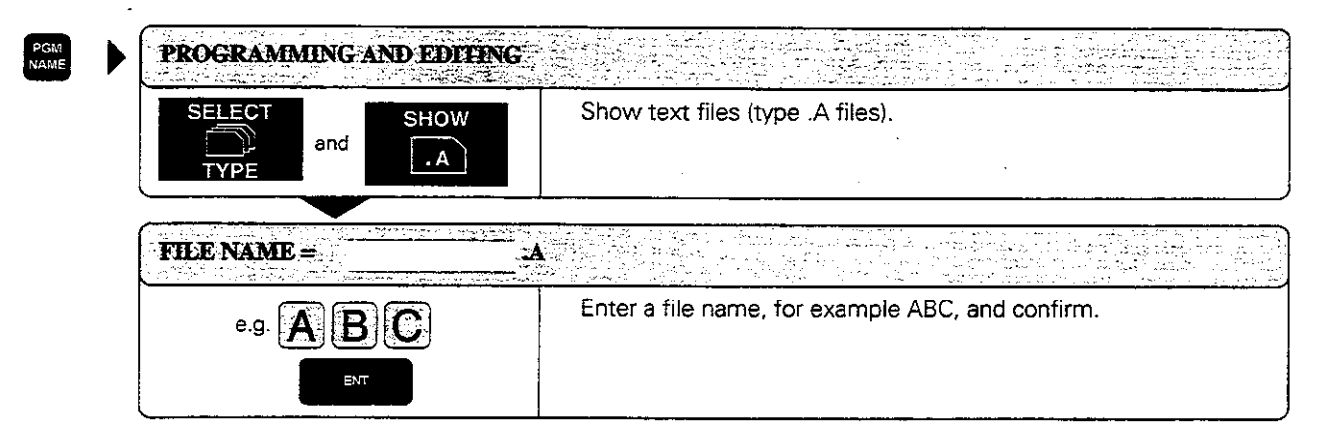

The following information is visible in the highlighted line at the top of the text window:

- <sup>l</sup>FILE: Name of the current text file
- <sup>l</sup>LINE: Line in which the~cursor is presently located
- <sup>l</sup>COLUMN: Column in which the cursor is presently located
- <sup>l</sup>INSERT: insert new text, pushing the existing text to the right
- $\bullet$  OVERWRITE: Write over the existing text erasing it where it is replaced with the new text.

You can toggle between the INSERT and OVER-WRITE modes with the soft key at the far left. The selected mode is shown enclosed in a frame.

PROGRAMMING AND EDITING PROGRAM RUN<br>SINGLE BLOCK THIS IS R TEXT FILE... IN THE TEXT FILE YOU HAV RECORD TEST RESULTS DOCUMENT HORKING PROCEDURES - STORE FORMULAS AND TABLES - URITE MESSAGES - RECORD MACHINE PARAMETERS ETC. **CEND**  $rac{1}{12}$ TNSERT **BEGIN** MOVE<br>UORD MOVE<br>LIQRD FIND Ã  $\overline{\mathbf{r}}$ OVERURITS

Fig. 4.17: TNC text editor screen

4.9 Text Files

#### Entering text

The text that you type always appears on the screen where the cursor is located. You can move the cursor with the cursor keys and the following soft keys:

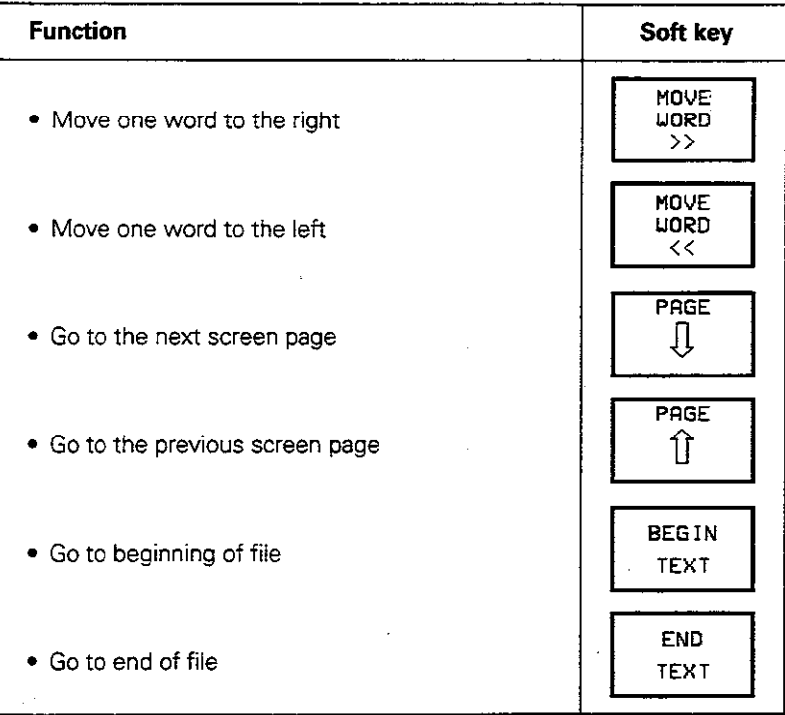

in each screen line you can enter up to 77 characters from the alphabetic and numeric keypads.

The alphabetic keyboard offers the following function keys for editing text:

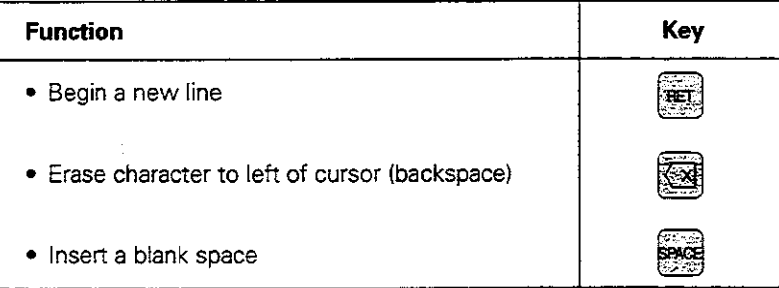

#### **Exercise:**

Write the following text in the file ABCA. You will need it for the exercises in the next few pages.

#### \*\*\* JOBS \*\*\* !! IMPORTANT:

MACHINE THE CAMS (ASK THE BOSS?!) PROGRAM 1375.H; 80% OK BY LUNCH

TOOLS TOOL 1 DO NOT USE TOOL 2 CHECK REPLACEMENT TOOL: TOOL 3

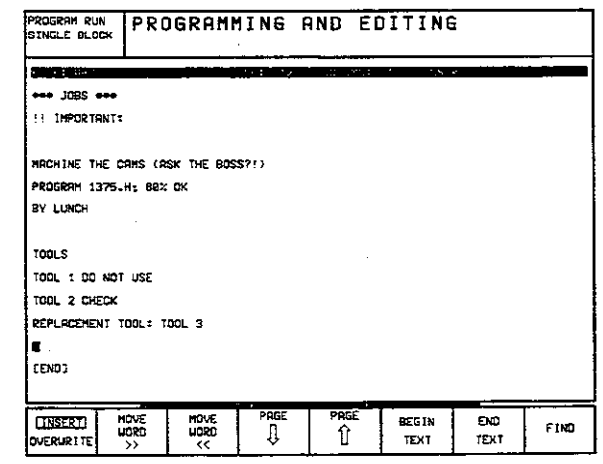

Fig. 4.18: Text editor screen with exercise text

#### Programming

4.9 Text Files

## Finding text sections

You can search for a desired character or word with FIND at the far right of the first soft-key row. The following functions then appear:

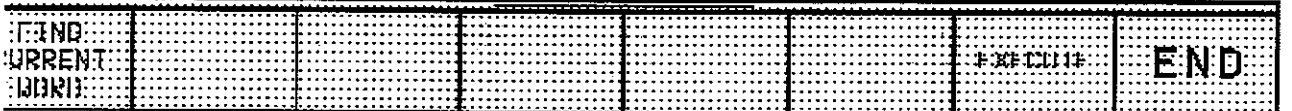

#### Finding the current word

You can search for the next occurrence of the word in which the cursor is presently located.

#### Exercise: Find the word TOOL in the file ABC.A

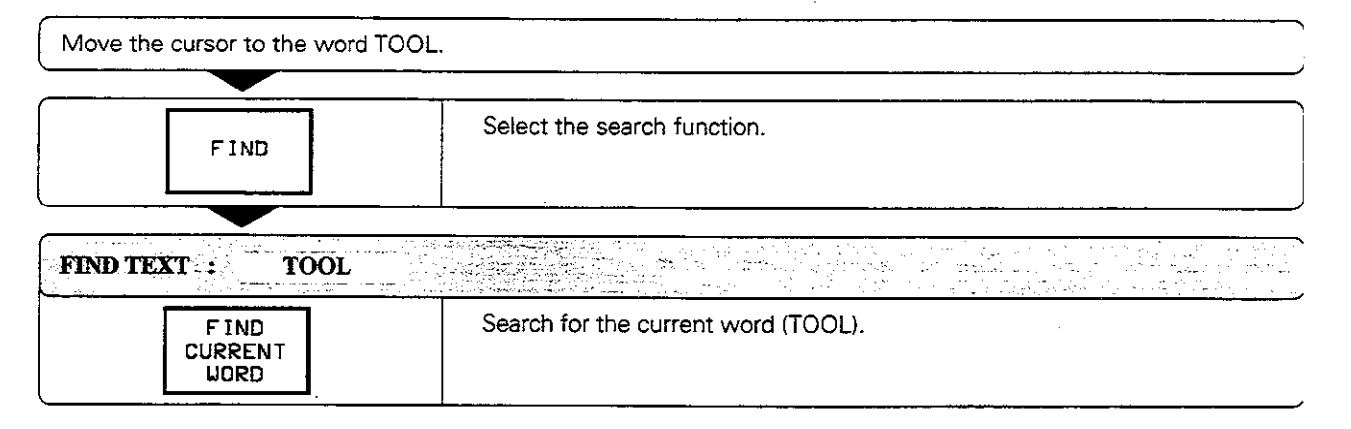

#### To find any text:

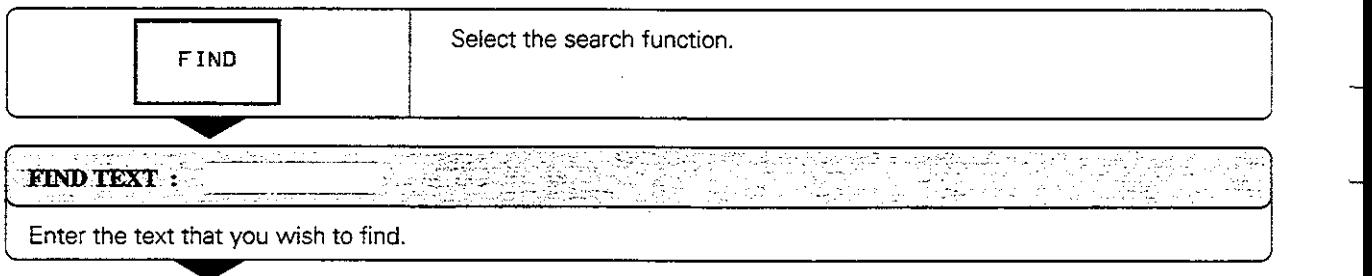

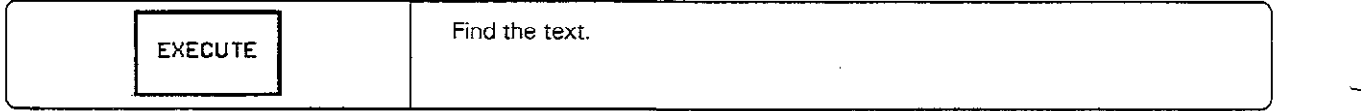

#### To leave the search function:

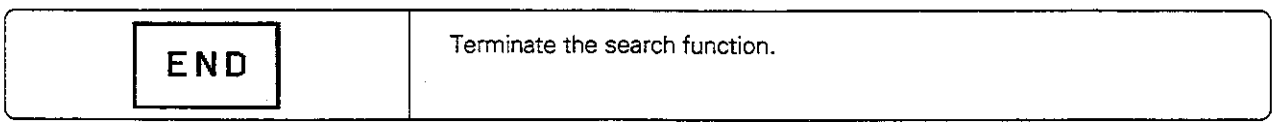

#### 4 Programming

### To erase and insert characters, words and lines:

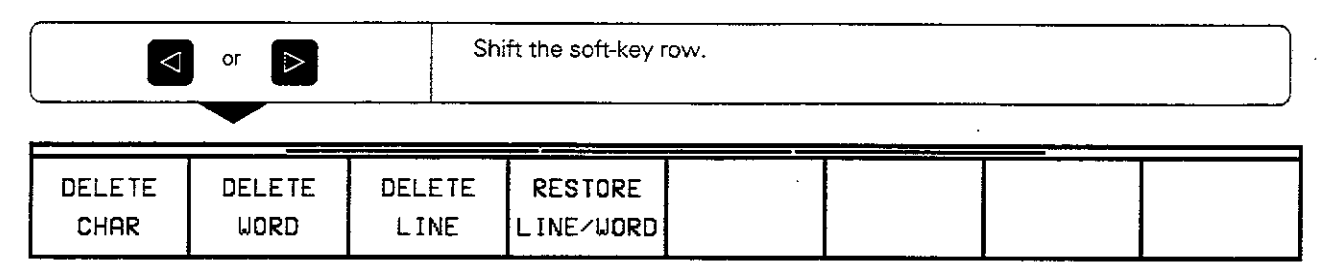

Move the cursor to the text that you wish to erase, or to the place where you wish to insert text.

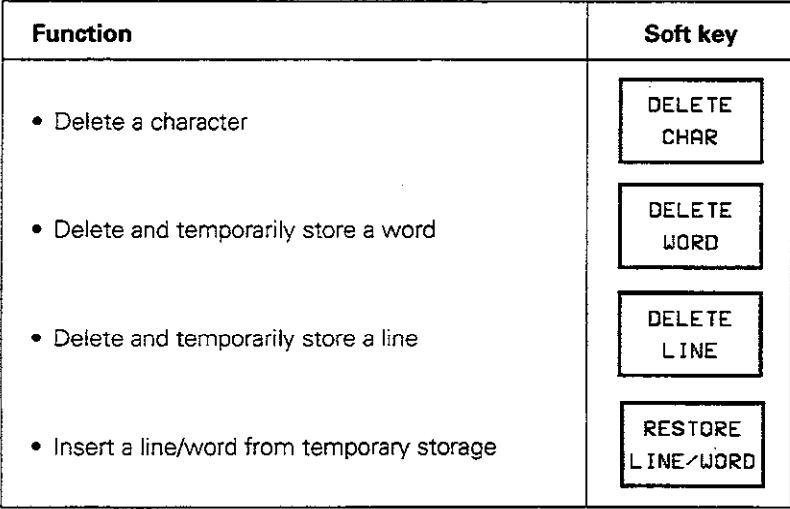

#### Exercise: Delete the first line of ABC.A and inset it behind BY LUNCH

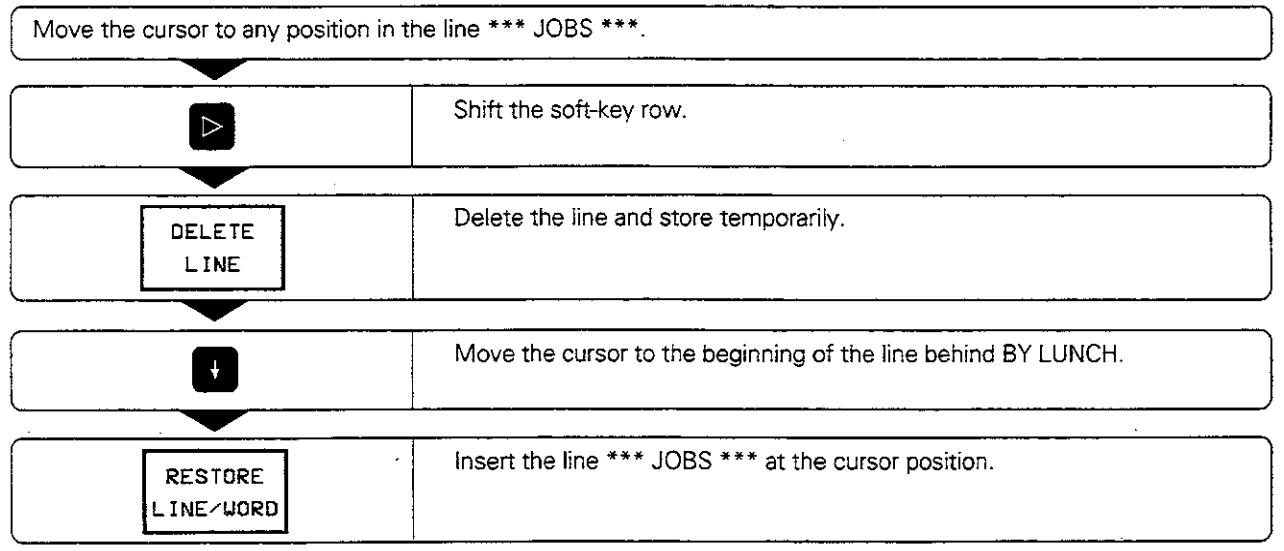

щĻ

20년 1월 2월 Temporarily stored words and lines can be inserted as often as desired 2020-28 1222 g in Schlach Schlieder<br>Libralisation Libralisation randi ñer⊿\*

7,88

- **Programming**
- 4.3 Text Files

## Editing text blocks

With the editor, text blocks (sections of text) of any size can be

- $\bullet$  selected
- deleted
- inserted at the same or other locations
- copied (even whole files)

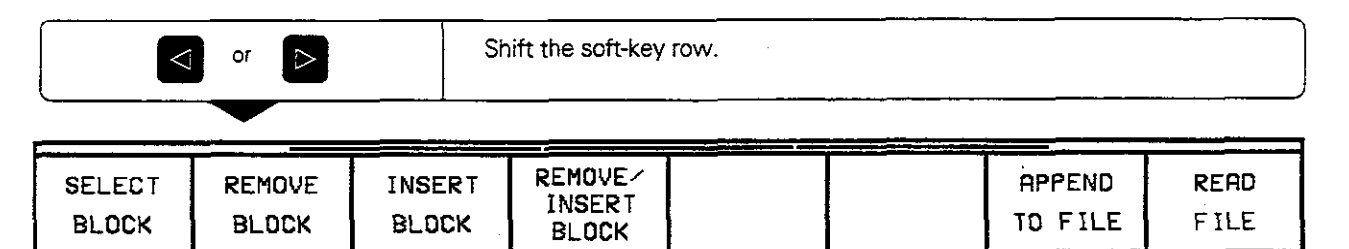

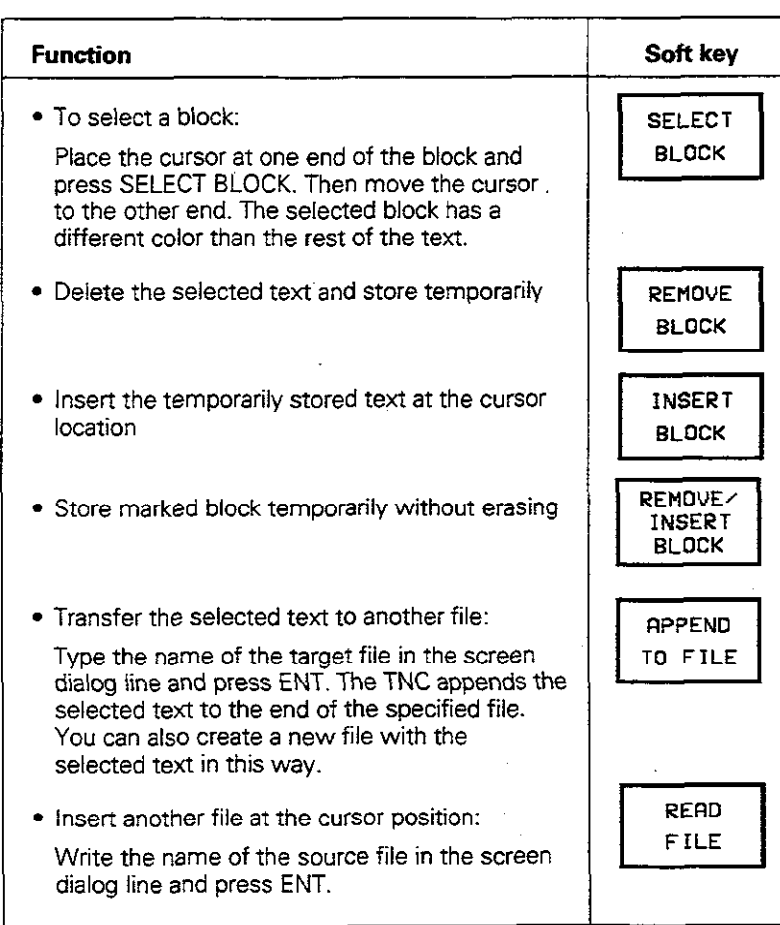

L.

L,

4.9 Text Files

#### Exercise:

Move the last four lines in the file ABC-A to the beginning of the file, then copy them into a new file WZ.A.

• Move the text to the beginning of the file:

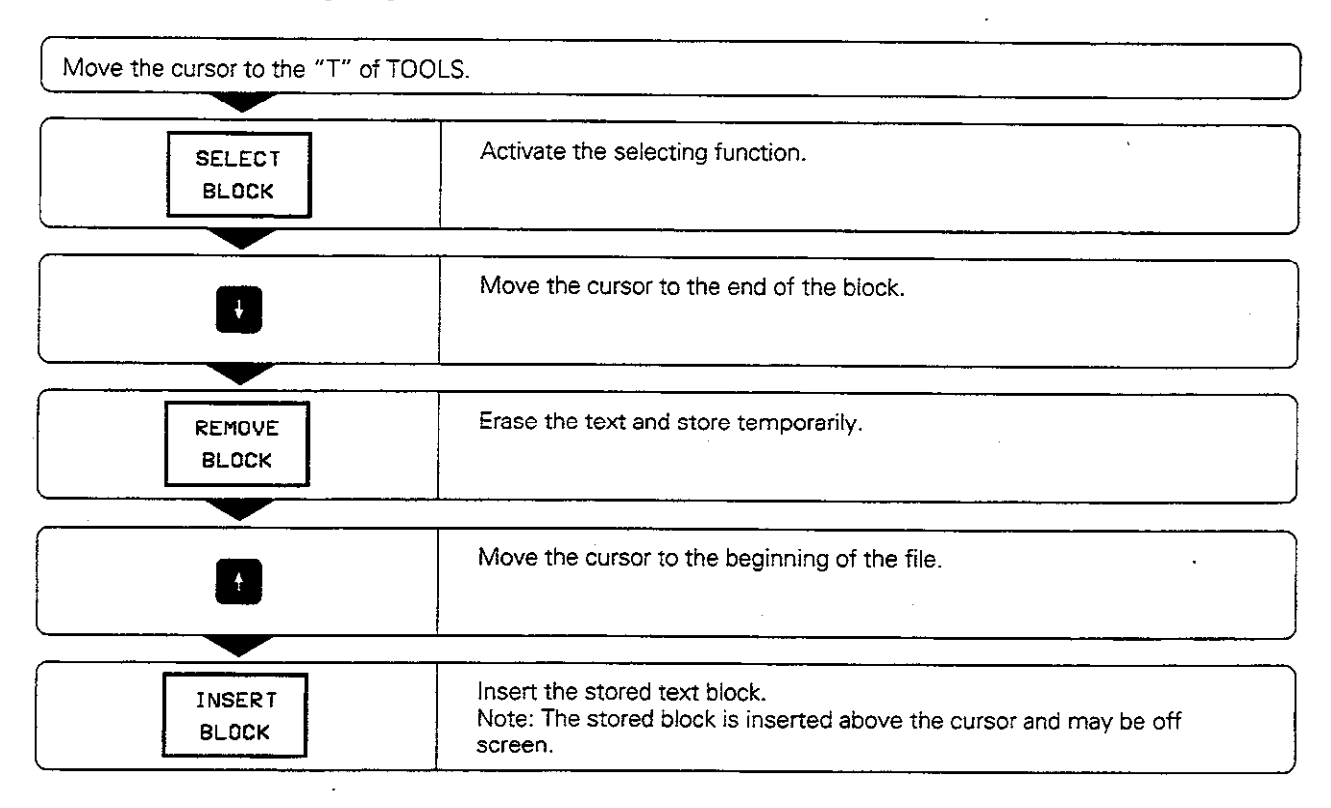

• Select the text again and copy it into another file:

Mark the text block as described above.

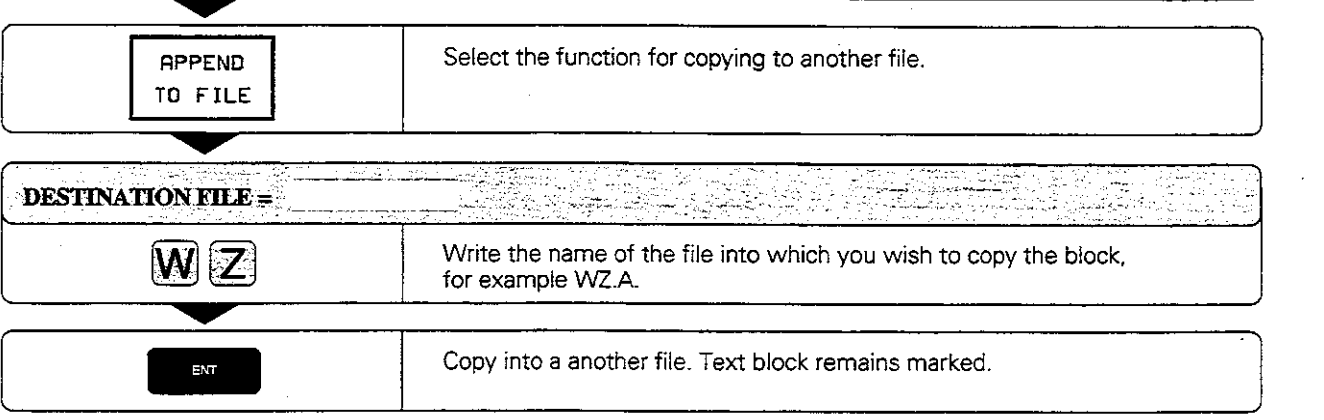

#### Programming

## 4.10 Creating Pallet Files

Pallet files are used with machining centers. and contain the following information:

- Pallet number PAL
- Part program name PGM-NAME<br>Datum table DATUM
- Datum table

#### To edit pallet files:

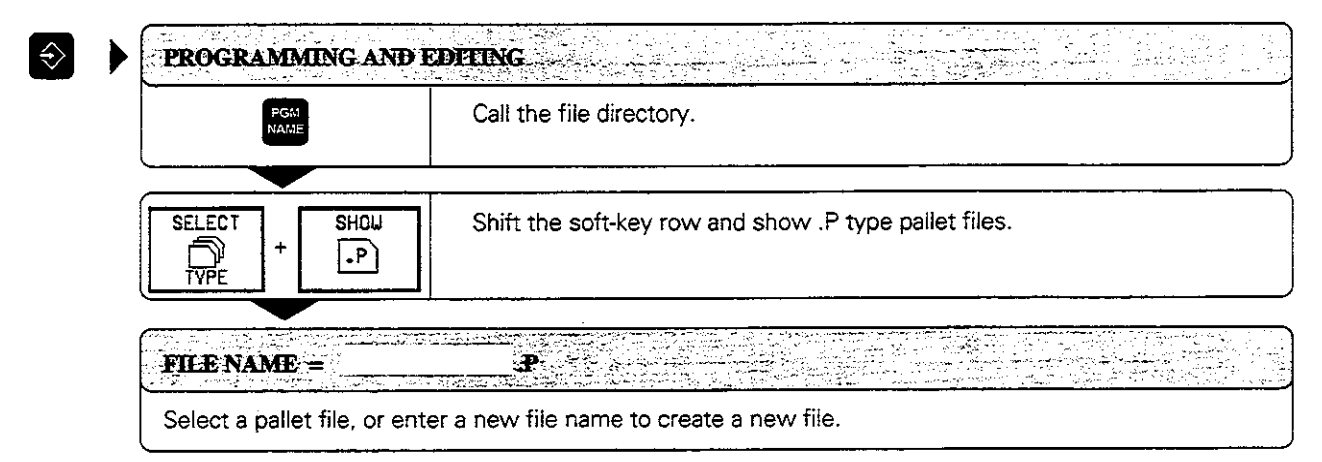

#### To link programs and datum tables:

233 X PROGRAM NAME<sup>2</sup>

Enter the name of a part program that belongs to this pallet file.

**DATUM TABLE?** 

Enter the name of the datum table for the program.

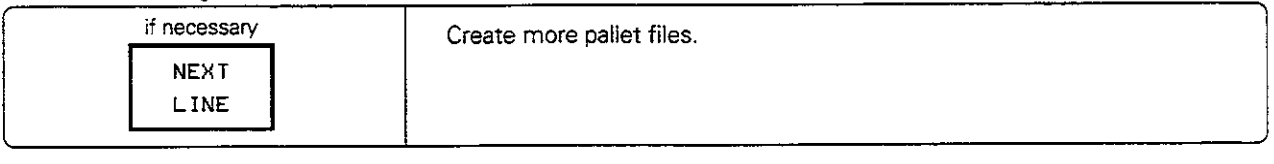

<u> - 1999</u>

أحافظ بقلابها والمناور

للحامث لأملكن

kh.

Pallet files are managed and output as determined in the PLC. The machine manufacturer can give you further information on this

### 4 Programming

4.10 Creating Pallet Files

The following functions help you to create and change pallet tables:

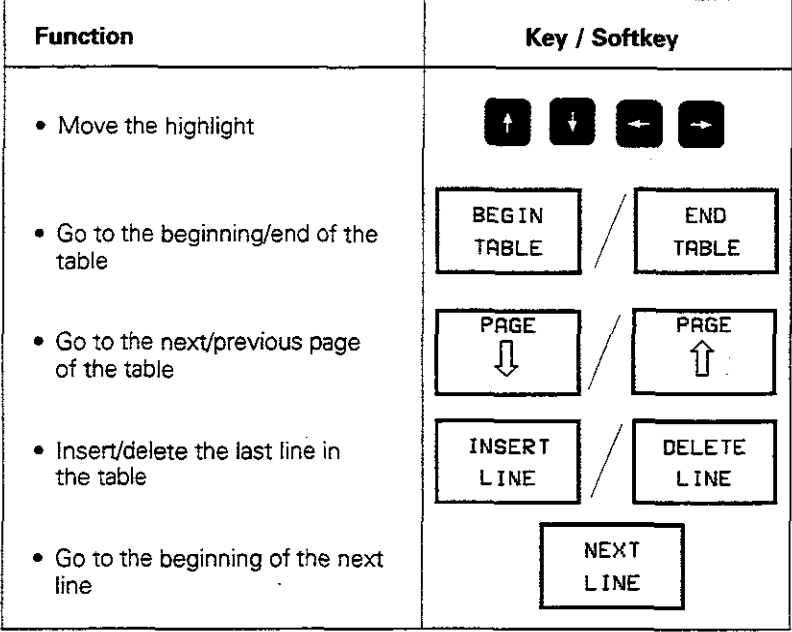

# 4.11 Adding Comments to the Program

Comments can be added to the part program in the PROGRAMMING AND EDITING mode of operafion.

### Applications:

- **Explanations of program steps**
- **•** Adding general notes

## Adding comments to program blocks

You can add comments to a program block immediately after entering the data by pressing the semicolon key (;) on the alphabetic keyboard.

Input:

<sup>l</sup>Enter your comment and conclude the block by pressing the END key.

To add a comment to a block that has already been entered, select the block and press a horizontal arrow key until the semicolon and the dialog prompt appear.

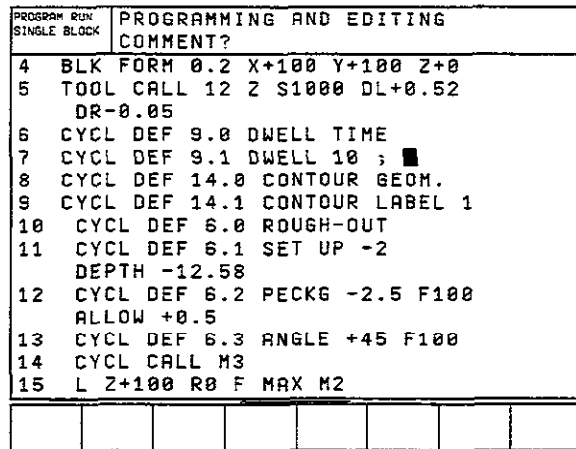

Fig. 4.19: Dialog for entering comments

## To enter a comment as a separate block:

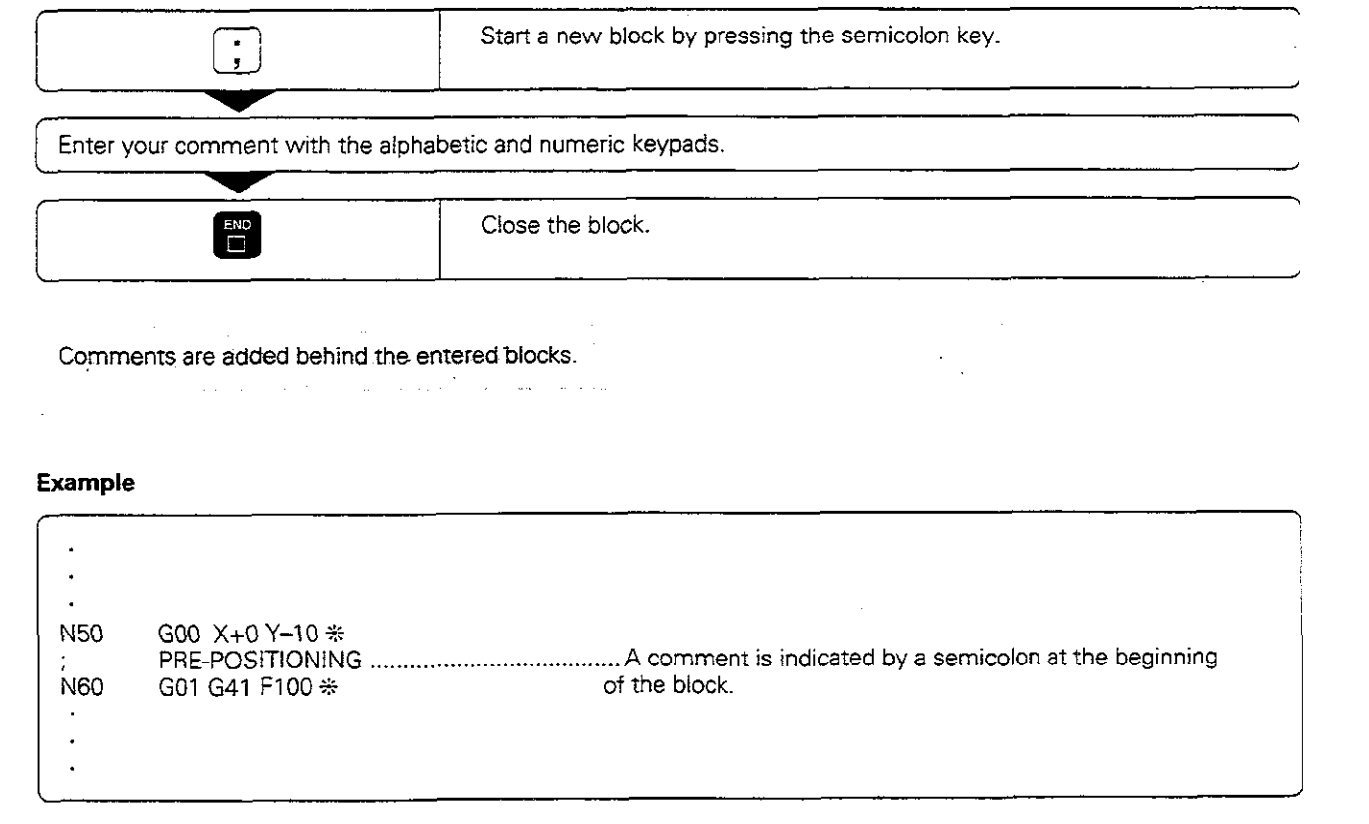

# 5 Programming Tool Movements

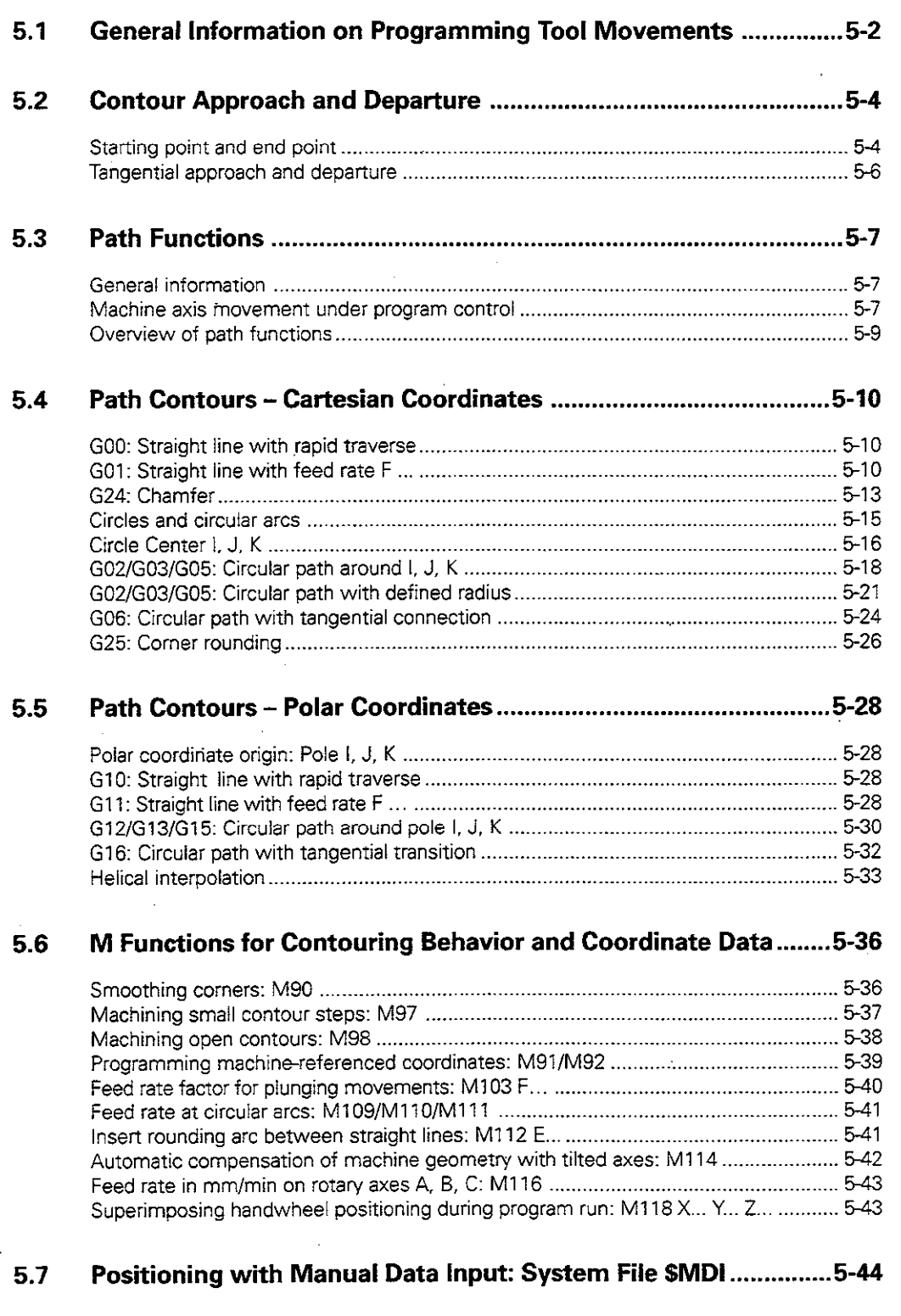

Programme la politica de la Vela de

## 5.1 General Information on Programming Tool Movements

Tool movements are always programmed as if the tool moves and the workpiece remains stationary.

Before running a part program, always pre-position the tool to prevent the possibility of damaging it or the Ż. workpiece. Radius compensation and a path function must remain active. ska <del>tali</del> kirjiki e 20

Example NC block: N30 G00 G40 G90 Z+100 \*

#### **Path functions**

Φľ

Each elemem of the workpiece contour is entered separately using path functions. You enter:

- Straight lines
- Circular arcs

You can also program a combination of the two contour elements (helical paths).

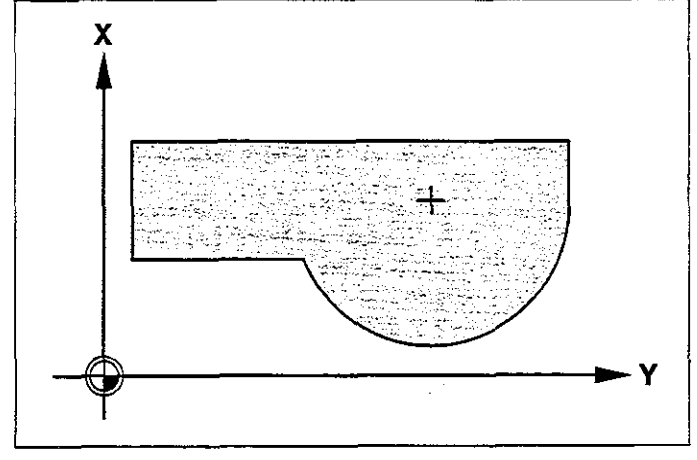

.

Fig. 5.1: A contour consists of straight lines and circular arcs

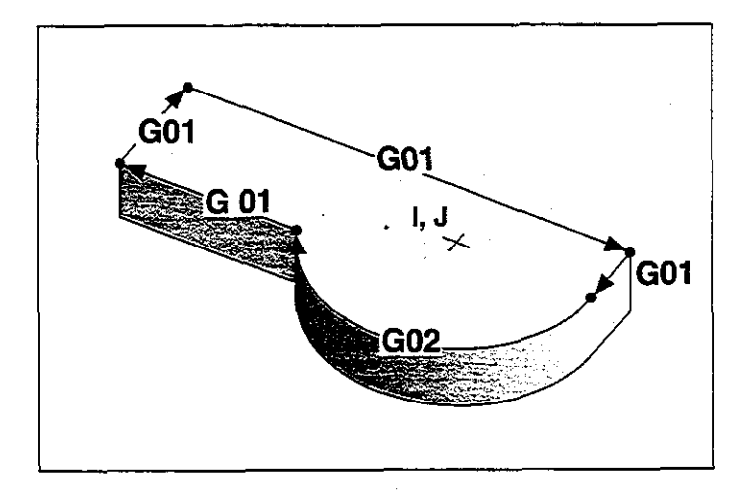

Fig. 5.2: Contour elements are programmed and executed in sequence

The contour elements are executed in sequence to machine the programmed contour.

#### 5.1 General Information on Programming Tool Movements

#### Subprograms and program section repeats

If a machining sequence occurs several times in a program, you can save time and reduce the chance of programming errors by entering the sequence once and then defining it as a subprogram or program section repeat.

Programming variants:

- Repeating a machining routine immediately after it is executed (program section repeat)
- <sup>l</sup>inserting a machining routine at certain locations in a program (subprogram)
- Calling a separate program for execution or test run within the main program (program call)

#### **Cycles**

Common machining routines are delivered with the control as standard cycles for:

- Peck drilling
- **Tapping**
- Slot milling
- Pocket and island milling

Coordinate transformation cycles can be used to change the coordinates of a machining sequence in a defined way. Examples:

- Datum shift
- **Mirroring**
- **Basic rotation**
- **Enlarging and reducing**

#### Parametric programming

Instead of programming numerical values, you enter markers called parameters which are defined through mathematical functions or logical comparisons. You can use parametric programming for:

- Conditional and unconditional jumps
- Measurements with the 3D touch probe during program run
- Output of values and measurements
- Transferring values to and from memory

The following mathematical functions are available:

- Assign
- Addition/Subtraction
- Multiplication/Division
- Angle measurement/Trigonometry

among others

## 5.2 Contour Approach and Departure

A convenient way to approach or depart the workpiece is on en arc which is tangential to the contour. This is carried out with the approach/departure function G26 (see page 5-6).

### Starting point and end point

#### Starting point

From the starting point, the tool moves to the first contour point. The starting point is programmed without radius compensation.

The starting point must be:

- Approachable without collision
- **Near the first contour point**

First contour point

with radius compensation.

• Located in relation to the workpiece such that no contour damage occurs when the contour is approached.

If the starring point is located within the shaded area of fig. 5.4, the contour will be damaged when the first contour point is approached. The optimum starting point @ is located in the extension of the tool path for machining the first contour.

Machining begins at the first contour point. The tool moves to this point

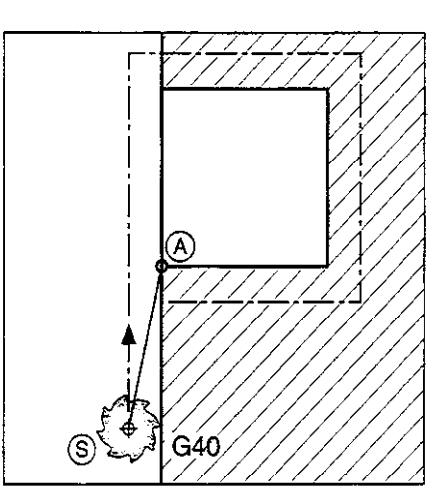

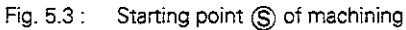

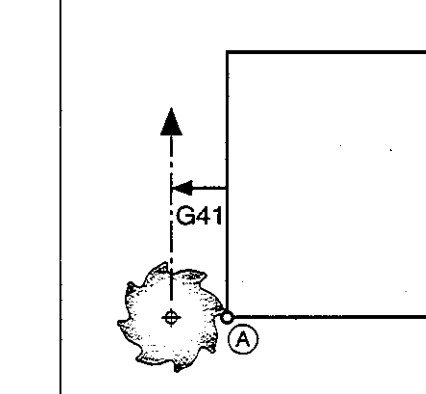

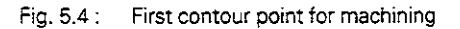

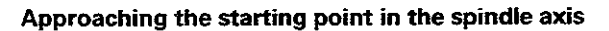

When the starting point (S) is approached, the spindle axis is moved to working depth.

If there is danger of collision, approach the starting point in the spindle axis separately.

Example: G00 G40 X ... Y ... Positioning XY<br>Z-10 Positioning Z

Positioning Z

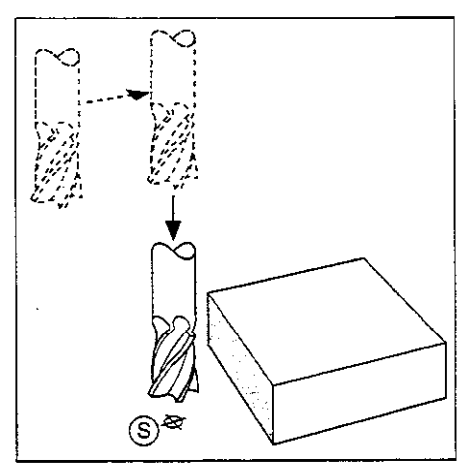

Fig. 5.5 : Separate movement of the spindle when there is danger of collision

щĻ

5.2 Contour Approach and Departure

#### **End point**

Similar requirements hold for the end point:

- Can be approached without collision
- Near the last contour point
- Avoids tool damage

The ideal location for the end point  $\bigoplus$  is again in the extension of the tool path outside of the shaded area. It is approached without radius compensation.

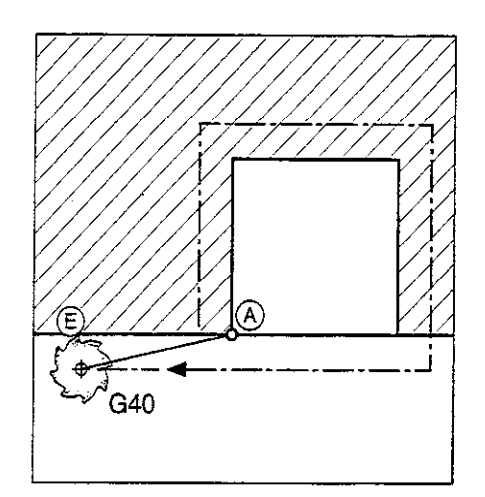

Fig. 5.6 : End point  $\bigoplus$  for machining

#### Departure from an end point in the spindle axis

The spindle axis is moved separately.

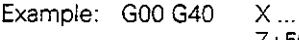

Y ... Approach end point Retract tool

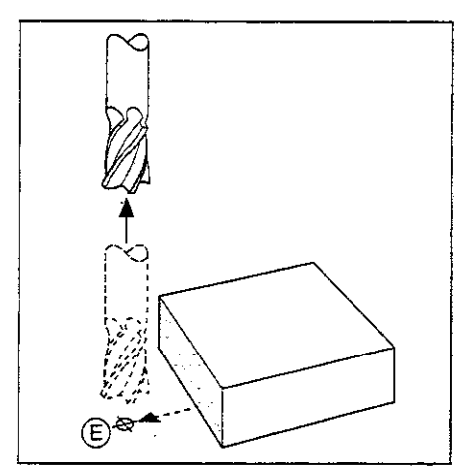

Fig. 5.7 : Retract spindle axis separately

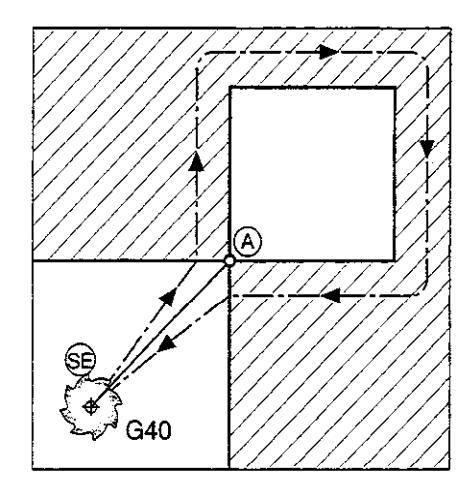

Fig. 5.8: Common starting and end point

## Common starting and end point

Outside of the shaded areas in the illustrations, it is possible to define a single point as both the starting and end point  $\circledS$ .

The ideal location for the starting and end point is exactly between the extensions of the tool paths for machining the first and last contour elements.

A common starting and end point is approached without radius compensation.

5.2 Contour Approach and Departure

#### Tangential approach and departure

The tool approaches the contour on a tangential arc with G26, and departs it with G27. This prevents dwell marks.

#### Starting point and end point

Starting point @ and end point @ of the machining sequence are off the workpiece near the first or last contour element.

The tool path to the starting point or end point is programmed without radius compensation.

#### Input

- <sup>l</sup>For the approach path, G26 is programmed after the block containing the first contour point (the first block with radius compensation G41/ G42).
- <sup>l</sup>For the departure path, G27 is programmed after the block containing the last contour point (the last block with radius compensation G41/ G42).

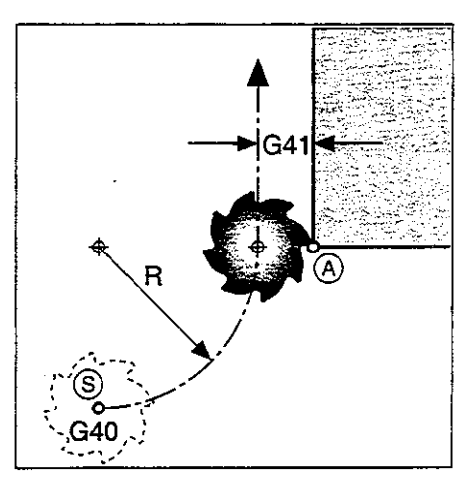

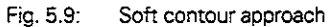

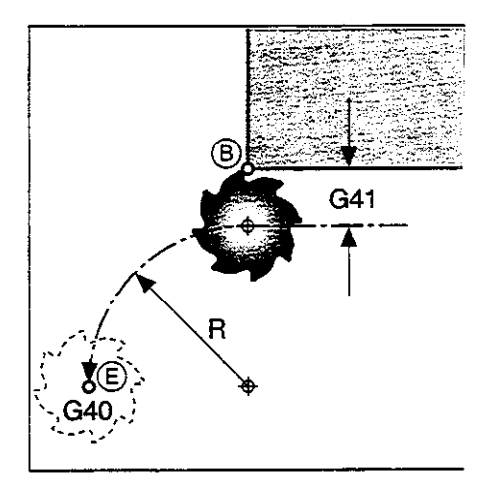

Fig. 5.10: Soft contour departure

#### **Program structure**

meand the starting point or end ront.

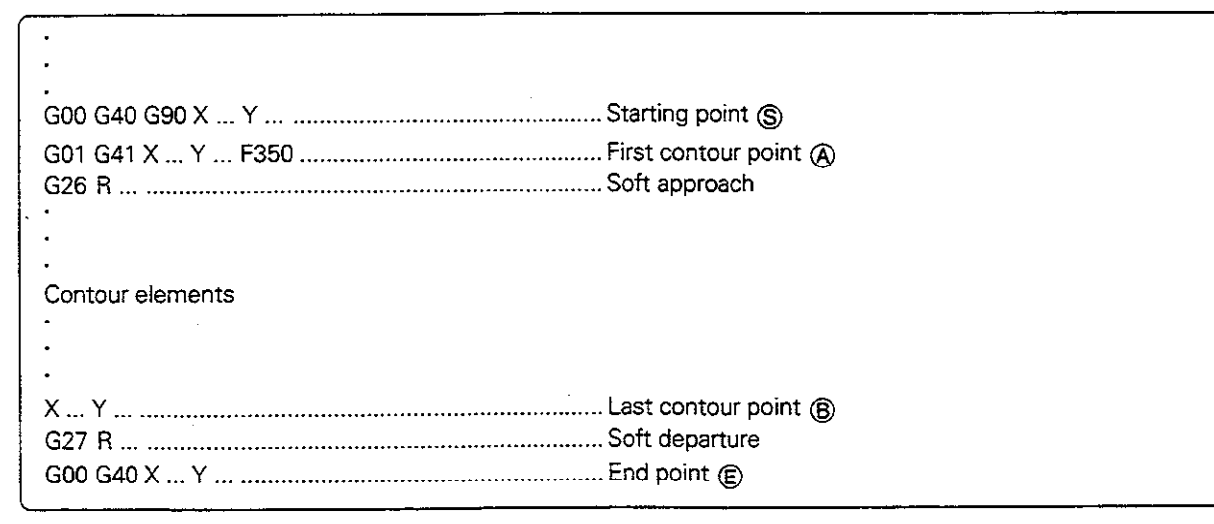

The cames in 626/627 miss he selected such that it is possible to neither the circular arc between the contour

瓜

## 5.3 Path Functions

#### General information

#### Part program input

You create a part program by entering the workpiece dimensions. Coordinates are programmed as absolute values (G90) or relative values  $(G91)$ .

In general, you program the coordinates of the end point of the contour element.

The TNC automatically calculates the path of the tool based on the tool data and the radius compensation.

#### Machine axis movement under program control

All axes programmed in a single block are moved simultaneously.

#### Paraxial movement

The tool moves in a path parallel to the programmed axis. Number of axes programmed in the block: 1

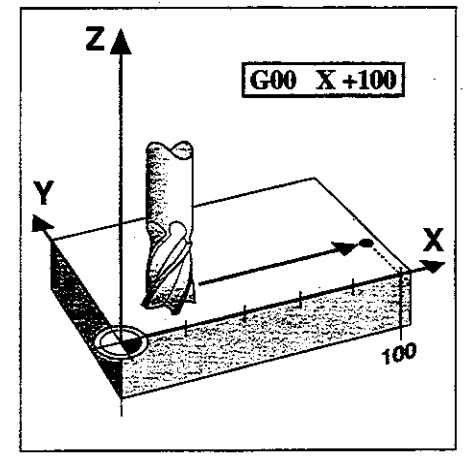

Fig. 5.11: Paraxial movement

## Movement in the main planes

The tool moves to the programmed position on a straight line or circular arc in a plane.

Number of axes programmed in the block: 2

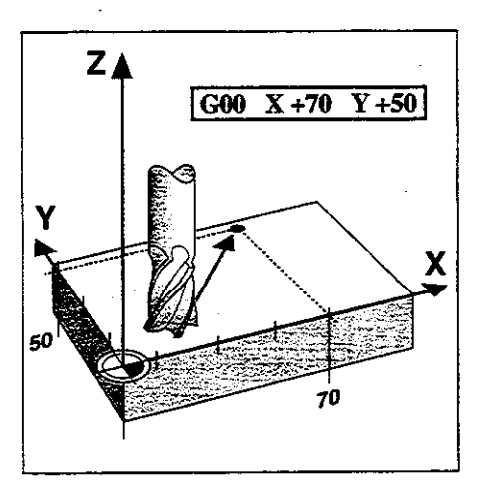

Fig. 5.12: Movement in a main plane (XY)

5.3 Path Functions

#### Movement of three machine axes (3D movement)

The tool moves in a straight line to the programmed position.

Number of axes programmed in the block: 3

Exception: A helical path is created by combining a circular with a linear movement.

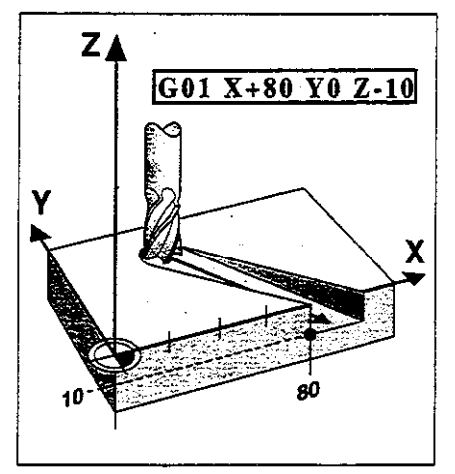

Fig. 5.13: Three-dimensional movement

#### Entering more than three coordinates hot TNC 4071

The TNC can control up to five axes simultaneously (for example, three linear and two rotary axes).

Such programs are too complex to program at the machine, however.

Advantages of five-axis machining of 3D surfaces:

- <sup>l</sup>Cylindrical end mills can be used (inclined-tool milling)
- Faster machining
- Better surface definition

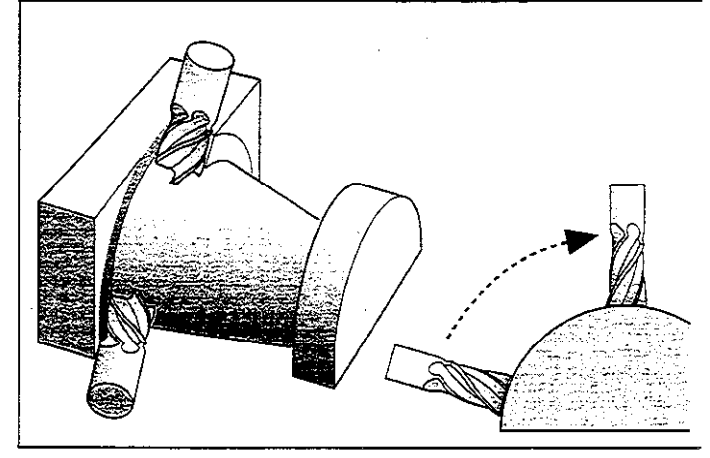

Fig. 5.14: Example of simultaneous movement of more than three axes: machining a 3D surface with an end mill

 $\sim 10$ 

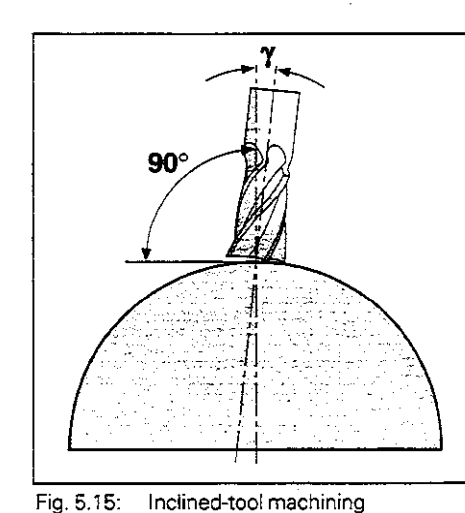

Input example:

G01 G40 X+20 Y+10 Z+2 A+15 C+6 F100 M3 (three linear and two rotary axes)

The additional coordinates are programmed as usual in a GO1 block

The TNC graphics cannot simulate four- or five-axis movements.

career and in the same page

insel affint ullimpiddi borin

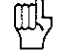

5.3 Path Functions

 $\hat{\mathcal{A}}$ 

## Overview of path functions

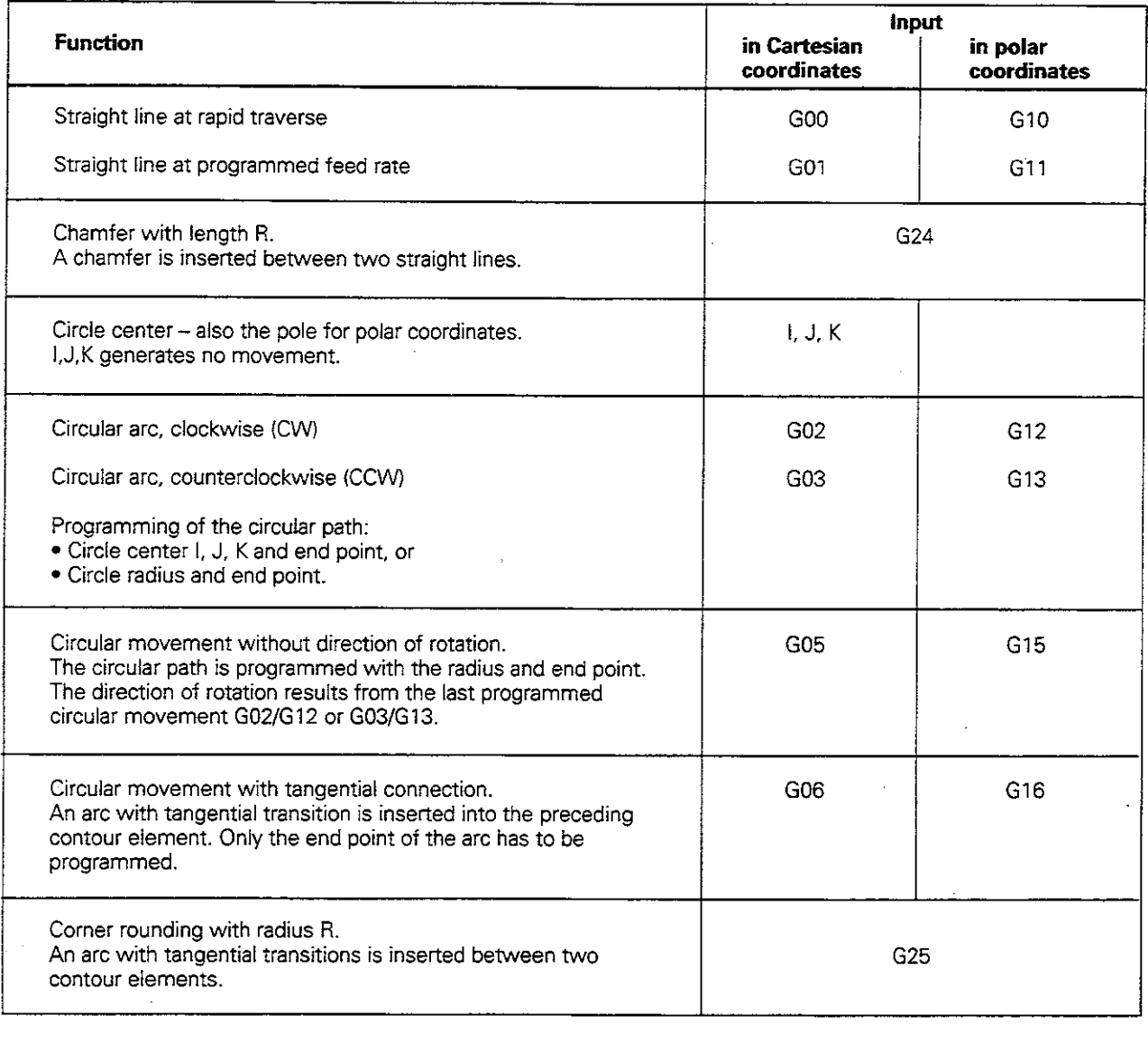

<sup>,</sup>

### GOO: Straight line with rapid traverse

#### G01: Straight line with feed rate F...

To program a straight line, you enter:

- $\bullet$  The coordinates of the end point  $\circledR$  of the straight line
- $\bullet$  If necessary: radius compensation, feed rate, miscellaneous function

The tool moves in a straight line from its current position to the end point 0. The starting position @ is approached in the preceding block.

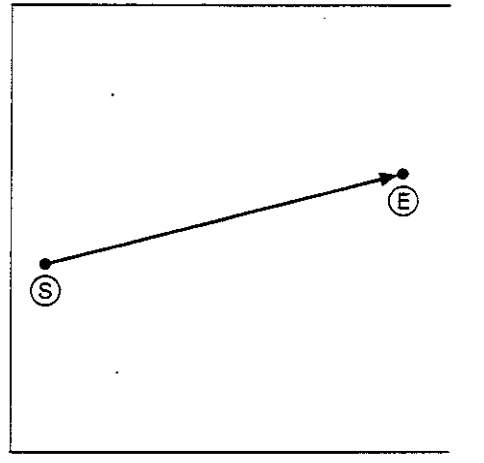

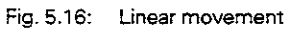

### To program a straight line:

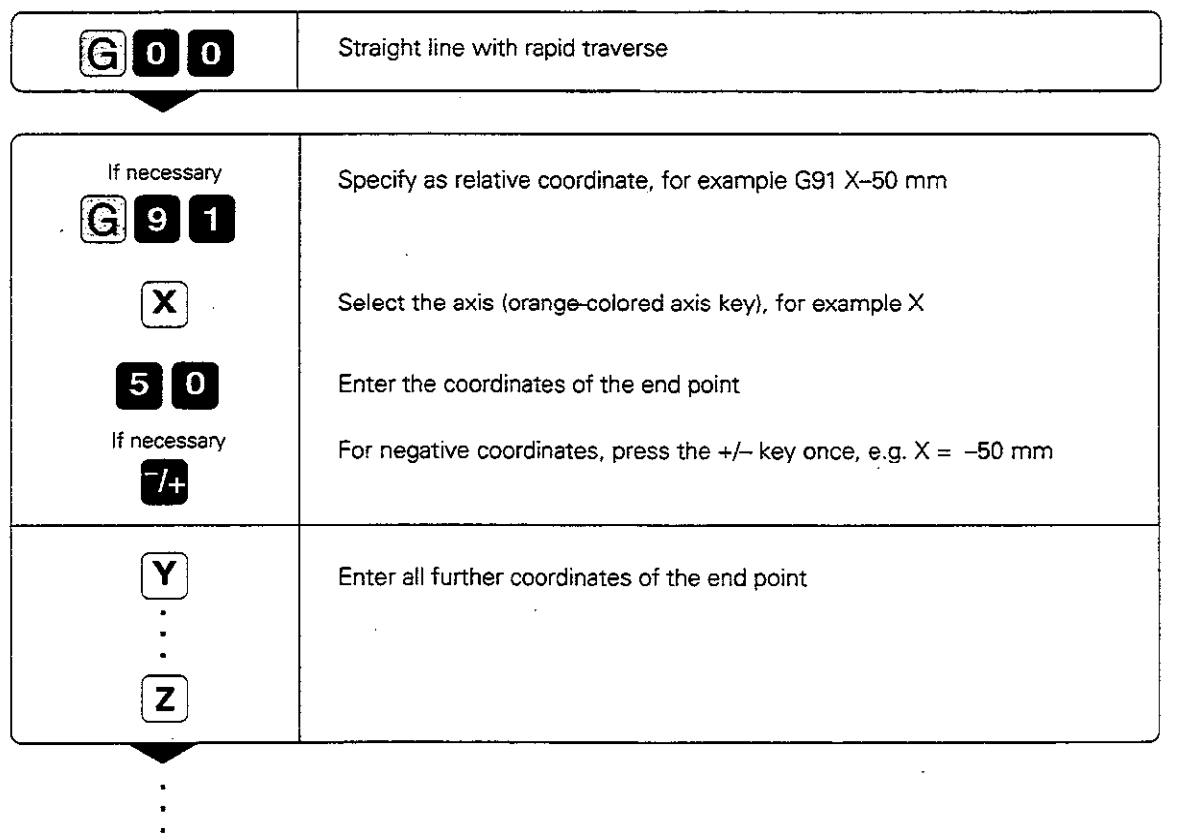

 $\ddot{\phantom{a}}$ 

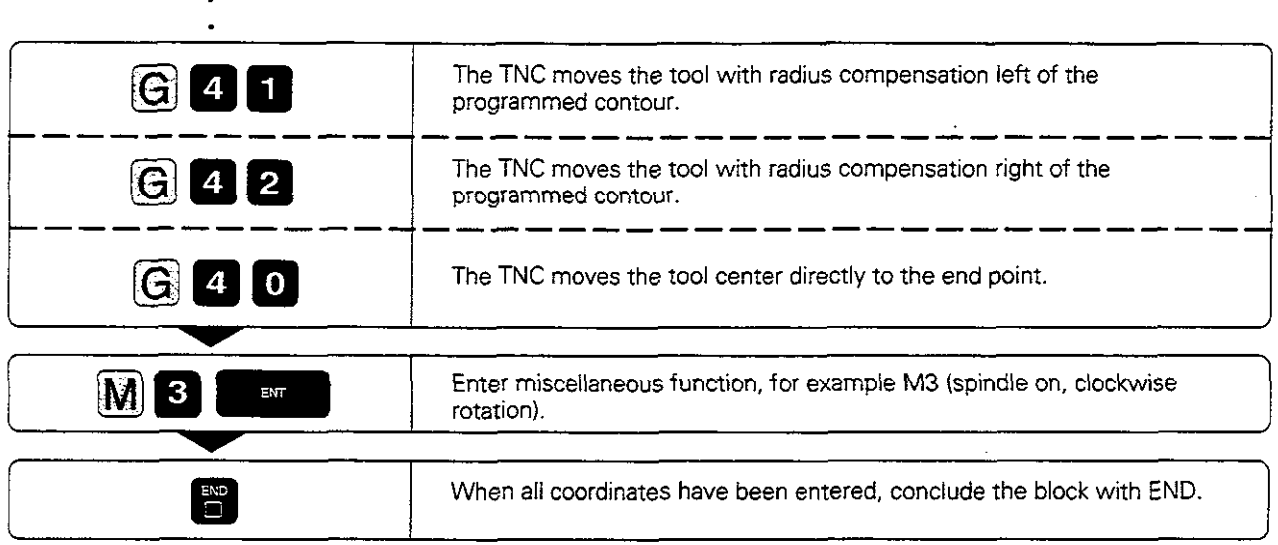

 $\cdot$ 

Resulting NC block: N25 GO0 G42 G91 X+50 G90 Y+lO Z-20 M3 \*

## Example for exercise: Milling a rectangle

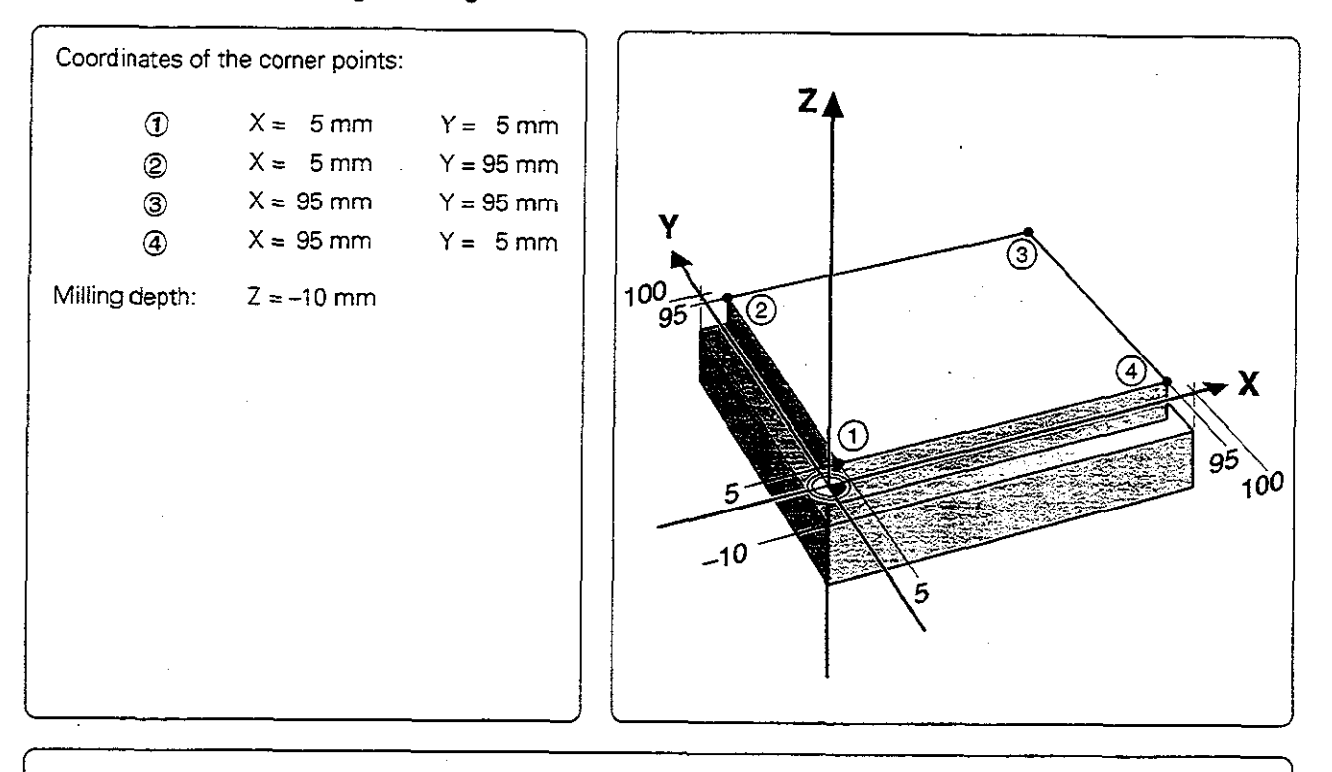

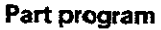

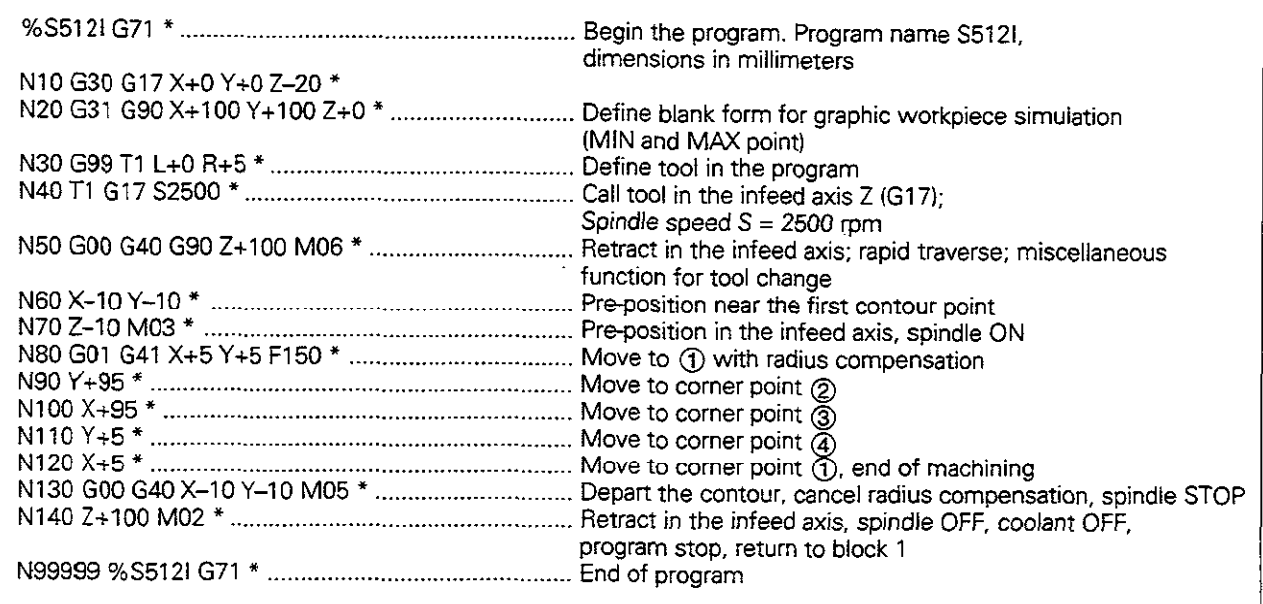

.

#### 624: Chamfer

The chamfer function enables you to cut off comers at the intersection of two straight lines.

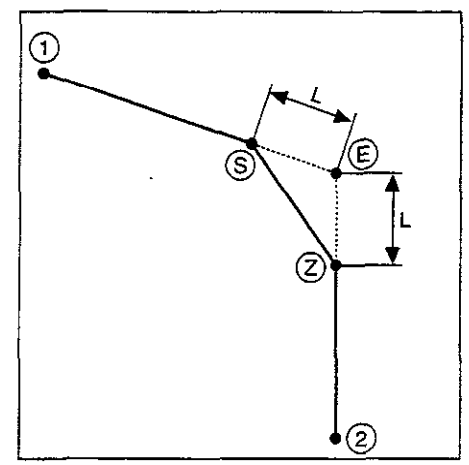

Fig. 5.17: Chamfer from  $\textcircled{S}$  to  $\textcircled{2}$ 

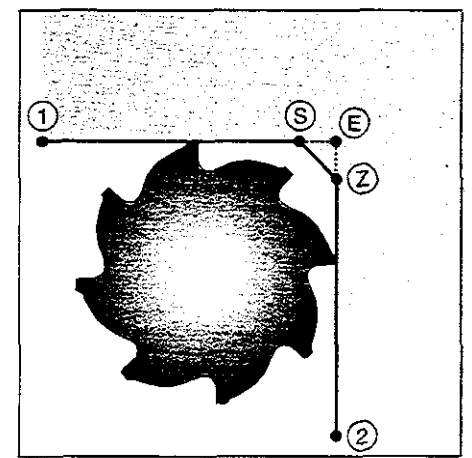

Fig. 5.18: Tool radius too large

à.

Enter the length  $\langle L \rangle$  to be removed from each side of the corner.

#### Prerequisites

- The radius compensation before and after the chamfer block must be the same
- An inside chamfer must be large enough to accommodate the current tool.

ΨŅ

- You cannot start a contour with a G24 block.
- A chamfer is only possible in the working plane.
- The feed rate for chamfering is the same as in the previous block
- . The comer point E is cut off by the chamfer and is not part of the contour.

## To program a chamfer:

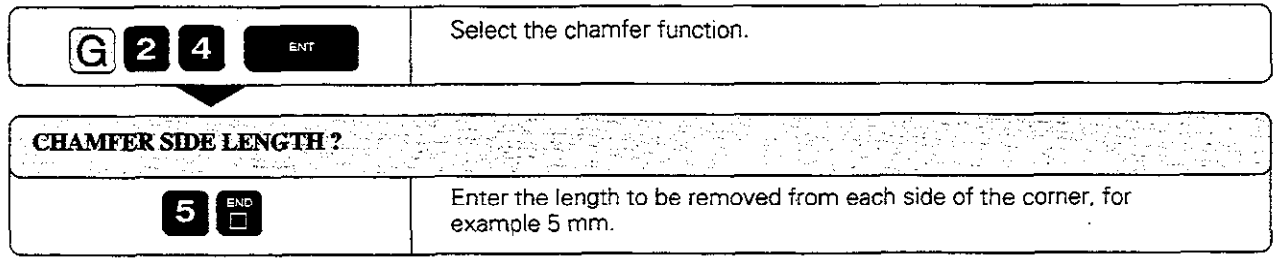

Resulting NC block: G24 R5\*

### Example for exercise: Chamfering a corner

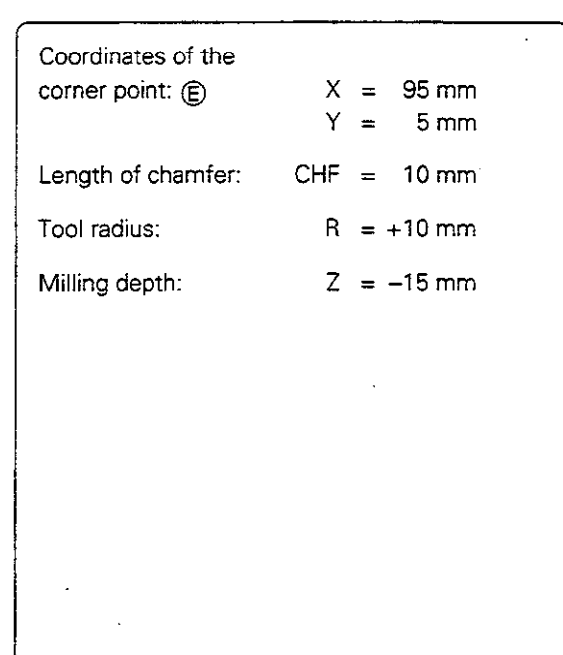

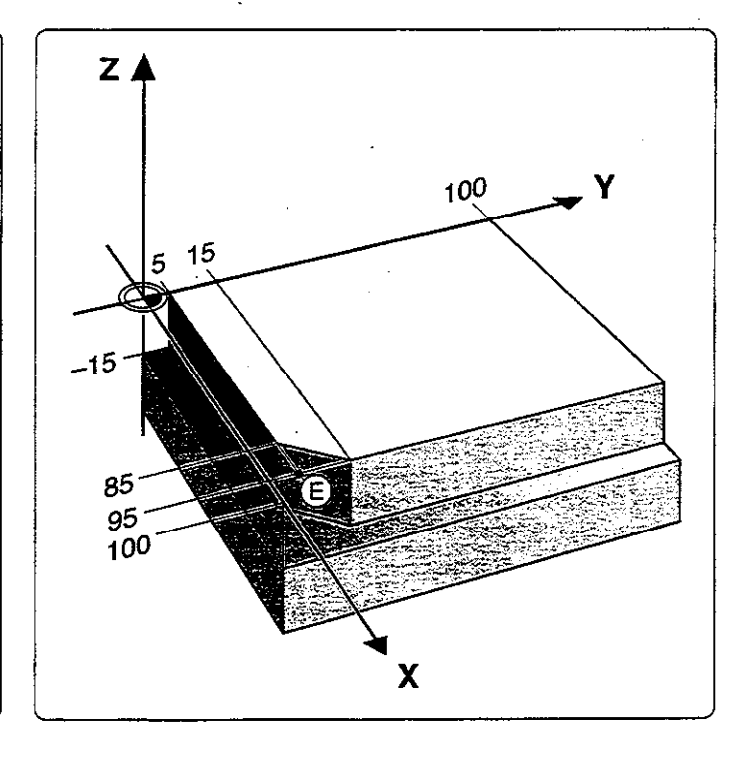

#### Part program

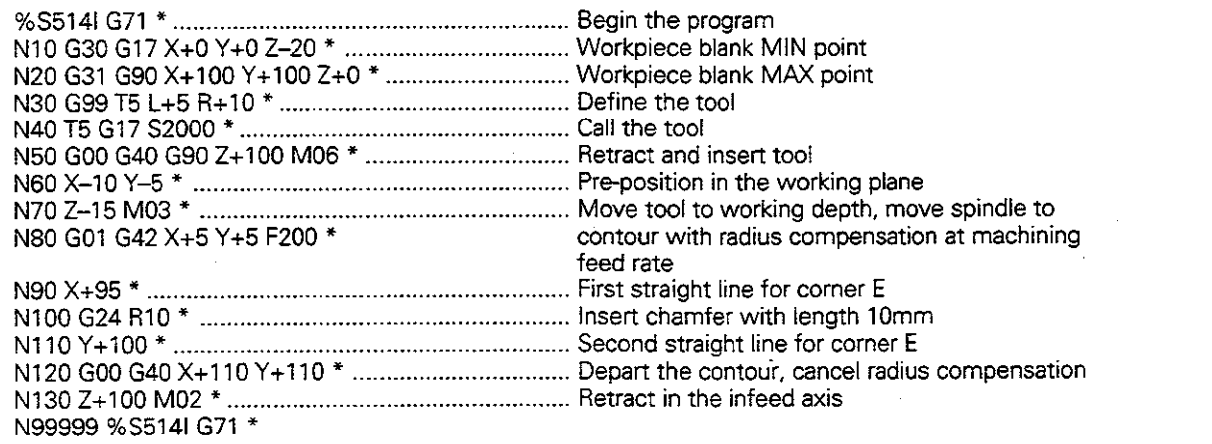

### Circles and circular arcs

Here the TNC moves two axes simultaneously in a circular path relative to the workpiece.

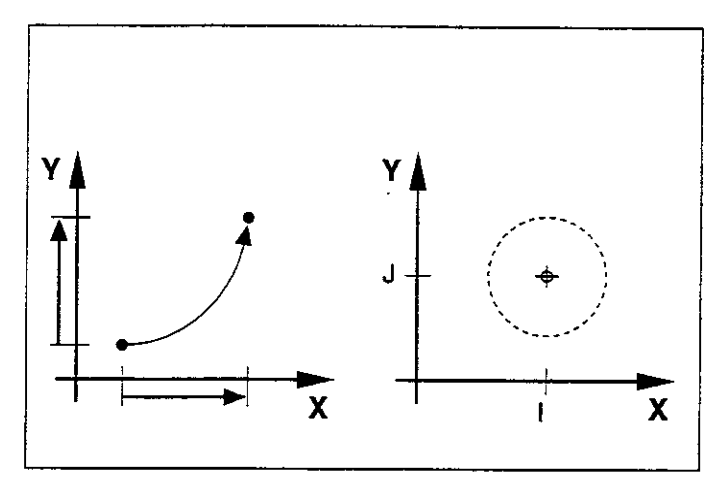

Fig. 5.19: Circular arc and circle center

#### Circle center 1, J, K

You can define the circle center for circular movement.

A circle center also serves as reference (pole) for polar coordinates.

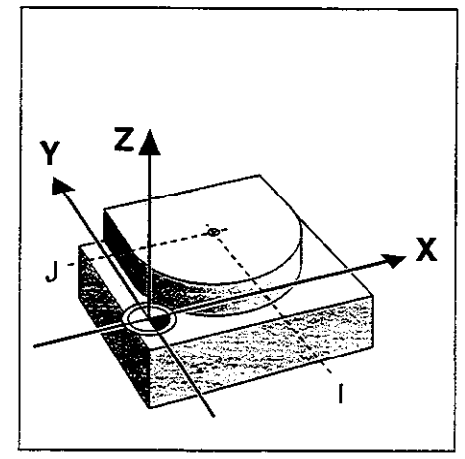

Fig. 5.20: Circle center coordinates

#### Direction of rotation

When a circular path has no tangential transition to another contour element. enter the mathematical direction of rotation:

- Clockwise direction of rotation is mathematically negative: GO2
- Counterclockwise direction of rotation is mathematically positive: GO3

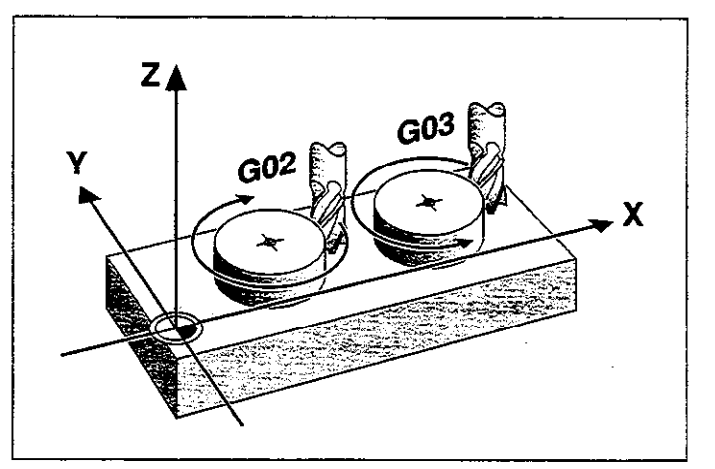

Fig. 5.21: Direction of rotation for circular movement

#### Radius compensation in circular paths

You cannot begin radius compensation in a circle block - it must be activated beforehand in a line block.

#### Circles in the main planes

When you program a circle, the TNC assigns it to one of the main planes. This plane is automatically defined when you set the spindle axis during a tool call (T).

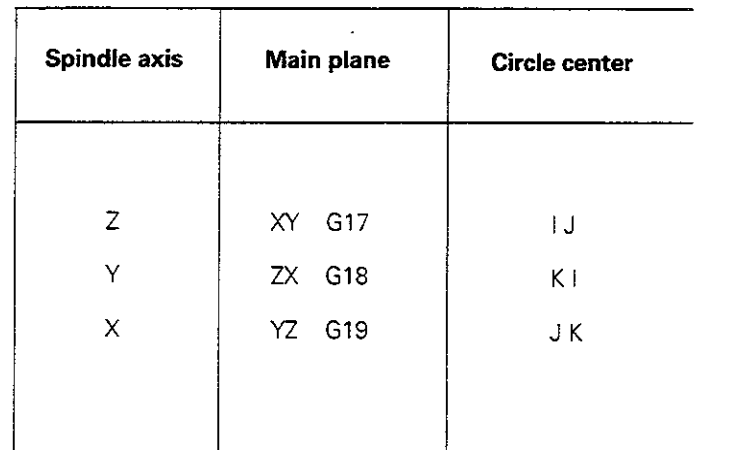

Fig. 5.22: Defining rhe spindle axis also defines the main plane

You can program circles that do not lie parallel to a main plane by using Q parameters (see chapter 7).

#### Circle center I, J, K

@

For arcs programmed with G02/G03/G05. it is necessary to define the circle center. This is done in the following ways:

- **•** Entering the Cartesian coordinates of the circle center
- Using the circle center defined in an earlier block
- Capturing the actual position

If G29 is programmed, the last programmed position is automatically used as the circle center or pole.

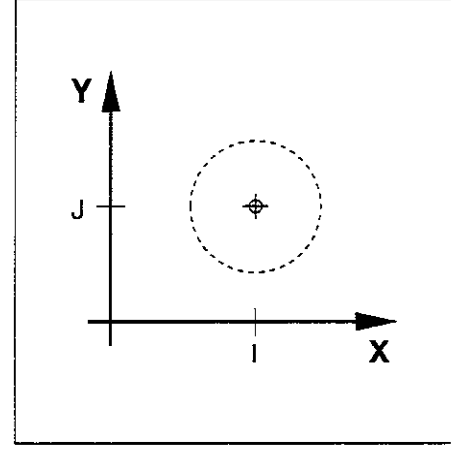

Fig. 5.23: Circle center I, J

#### Duration of circle center definition

A circle center definition remains in effect until a new circle center is defined.

Шŀ

5.4 Path Contours - Cartesian Coordinates

#### Entering I, J. K incrementally

If you enter the circle center with incremental coordinates, you have programmed it relative to the last programmed position of the tool.

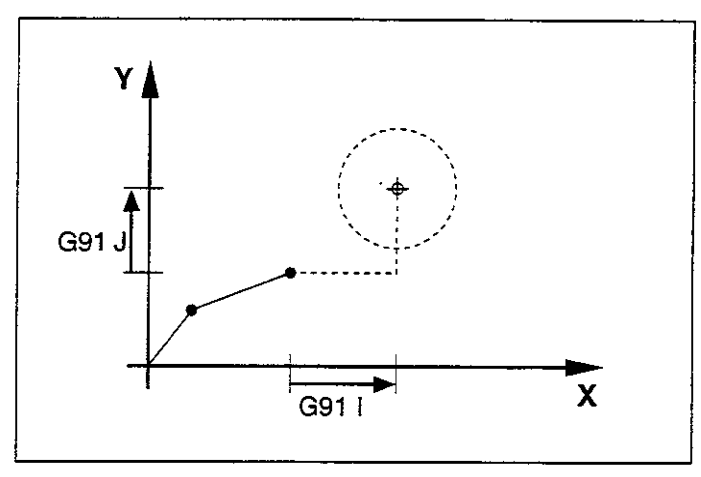

 $\mathcal{L}^{\mathcal{A}}(\mathcal{A})$  .  $\mathcal{A}^{\mathcal{A}}$ 

المست

 $\alpha$  and  $\beta$  is a similar field.

Fig. 5.24: Incremental coordinates for a circle center

• The circle center I, J. K also serves as the pole for polar coordinates.

 $\mathbf{z}_1$  ,  $\mathbf{z}_2$  ,  $\mathbf{z}_3$ 

• The only effect of I, J. K is to define a position as a circle center - the tool does not move to the position.

#### To program a circle center (pole):

 $\mathcal{L}_{\mathcal{A}}$  .

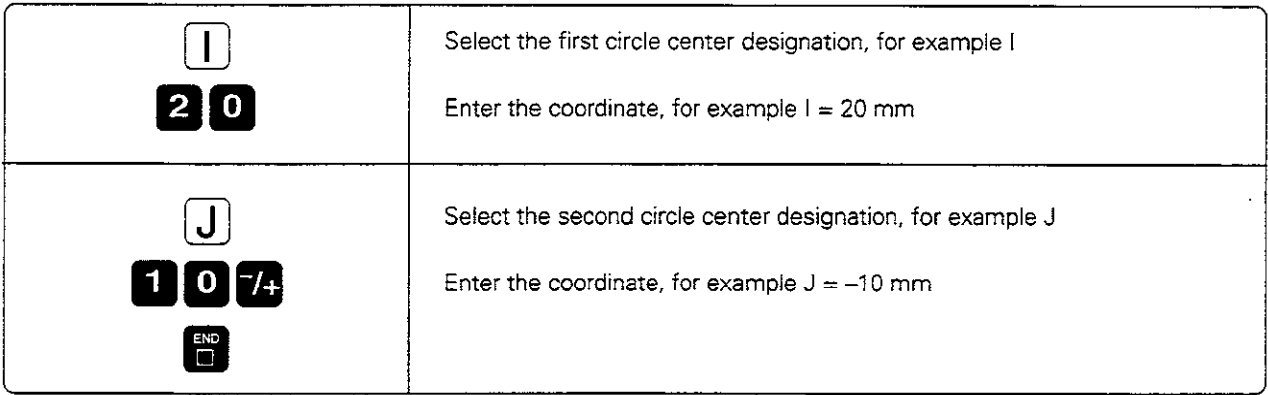

Resulting NC block: I+20 J-10 \*

## G02/G03/G05: Circular path around I, J, K

#### Prerequisites

The circle center I, J. K must be previously defined in the program. The tool is at the circle starting point  $(8)$ .

#### Defining the direction of rotation

Direction of rotation:

- Clockwise G02<br>Counterclockwise G03
- Counterclockwise G03<br>No definition G05 No definition (the last programmed direction of rotation is used)

#### Input

• End point of the arc

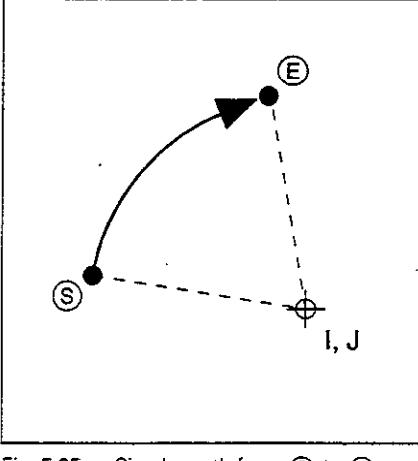

Fig. 5.25: Circular path from  $\textcircled{s}$  to  $\textcircled{E}$ around I, J

- 557 The starting and end points of the arc must lie on the circle. Imput tolerance: up to 0.016 mm (selected with MP 7431).

• For a full circle, the end point in the G02/G03 block should be the same as the starting point of the contour.

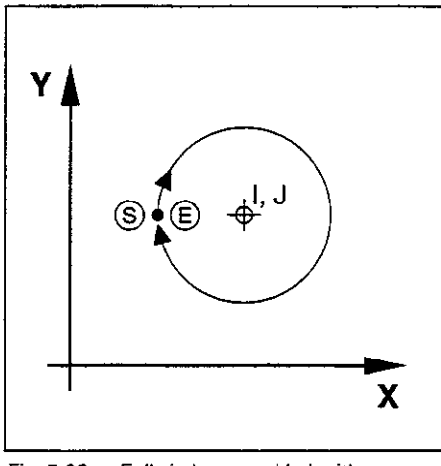

Fig. 5.26: Full circle around I, J with a GO2 block

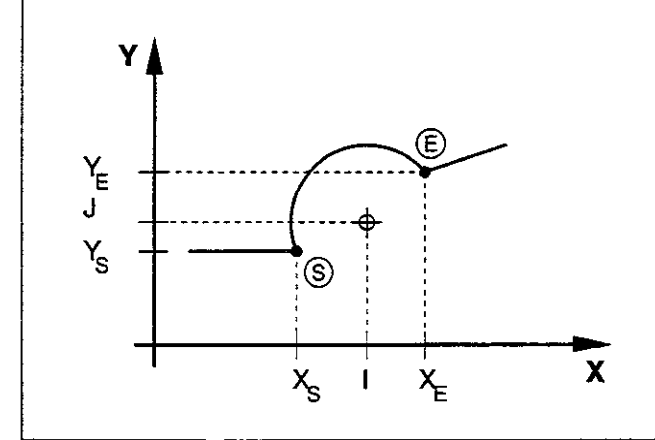

Fig. 5.27: Coordinates of an arc
# 5.4 Path Contours - Cartesian Coordinates

# To program a circular arc with G02 around a circle center I, J (direction of rotation = clockwise):

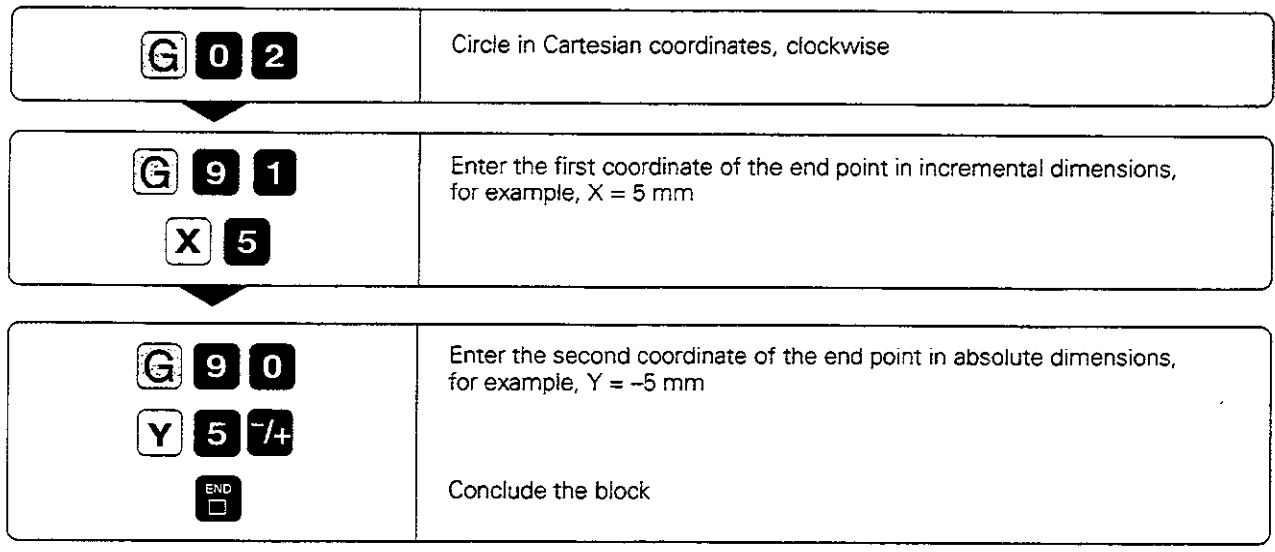

Further entries, if necessary:

- Radius compensation
- Feed rate
- Miscellaneous function

Resulting NC block: GO2 G91 X+5 G90 Y-5

# 5.4 Path Contours - Cartesian Coordinates

# Exercise: Mill a full circle with one block

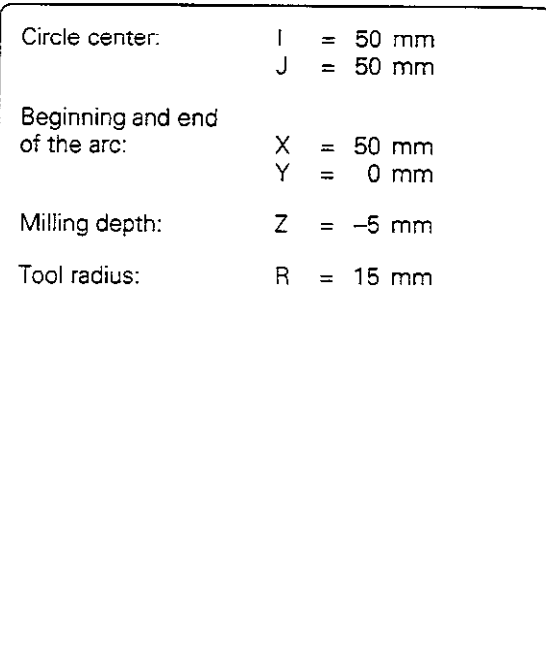

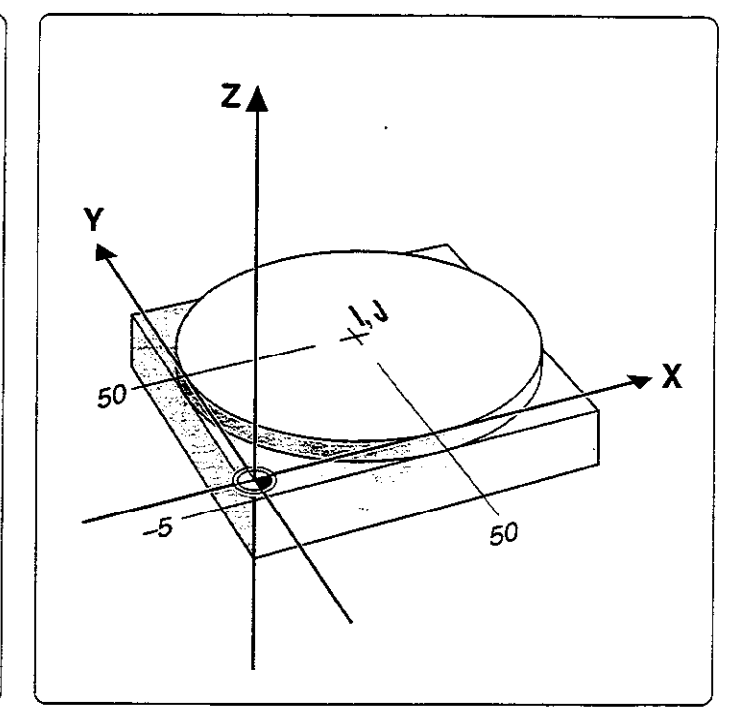

-

# Part program

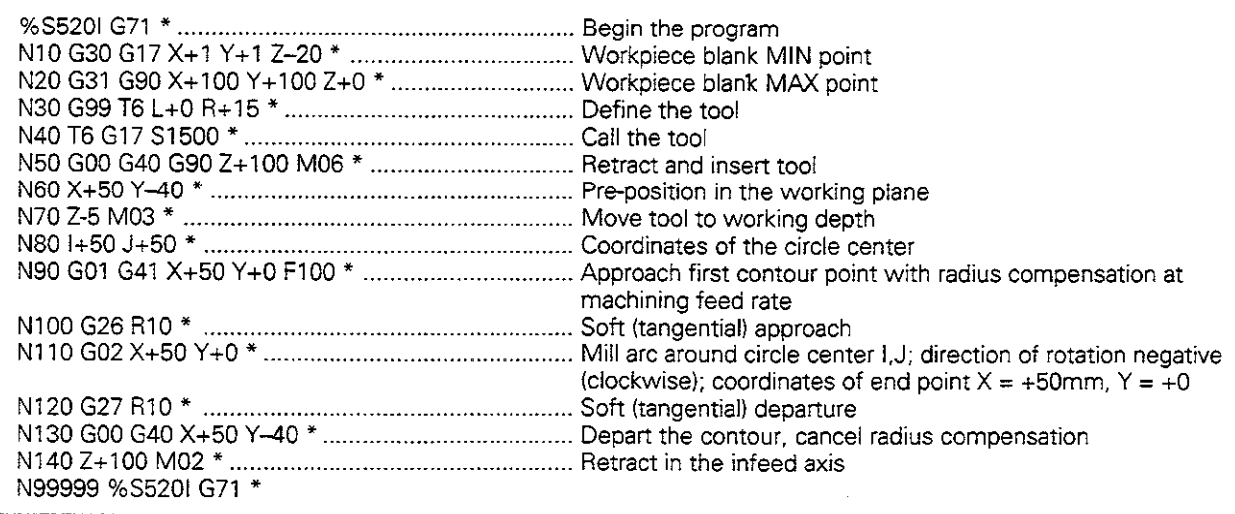

 $\overline{\phantom{a}}$ 

5.4 Path Contours-Cartesian Coordinates

# G02/G03/605: Circular path with defined radius

The tool moves on a circular path with radius R.

## Defining the direction of rotation

- 
- Clockwise G02<br>● Counterclockwise G03 Counterclockwise G03<br>No definition G05
	- No definition

(the last programmed direction of rotation is used)

#### **Inputs**

Œ.

- Coordinates of the end point of the arc
- Radius R of the arc
	- For a full circle, two G02/G03 blocks must be programmed in succession.
	- The distance from the starting and end points of the arc cannot be greater than the diameter of the circle.
	- The maximum possible radius is 100 m.

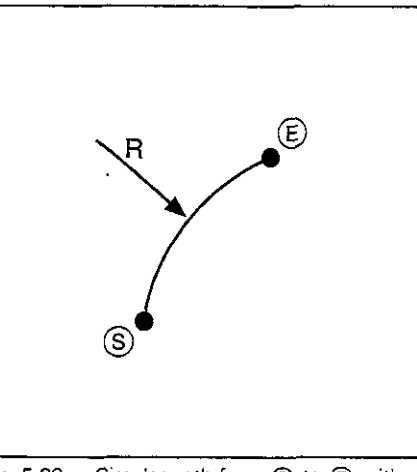

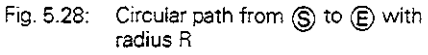

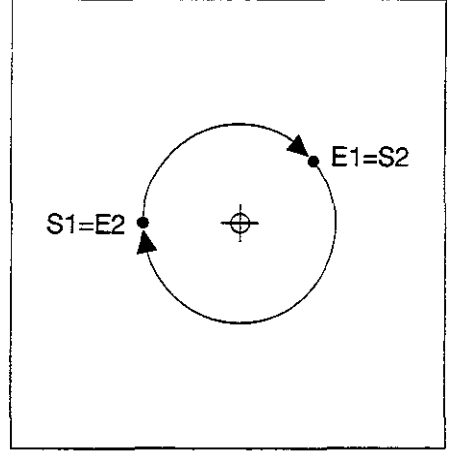

Fig. 5.29: Full circle with two GO2 blocks

#### Central angle CCA and arc radius R

The starting point  $\circledS$  and end point  $\circledR$  on the contour can be connected with four different arcs of the same radius. The arcs have different lengths and curvatures.

## Larger arc: CCA>180°

(arc is longer than a semicircle) Input: Radius  $R$  with negative sign ( $R < 0$ ).

#### Smaller arc: CCA<180°

(arc is shorter than a semicircle) Input: Radius R with positive sign (R>0).

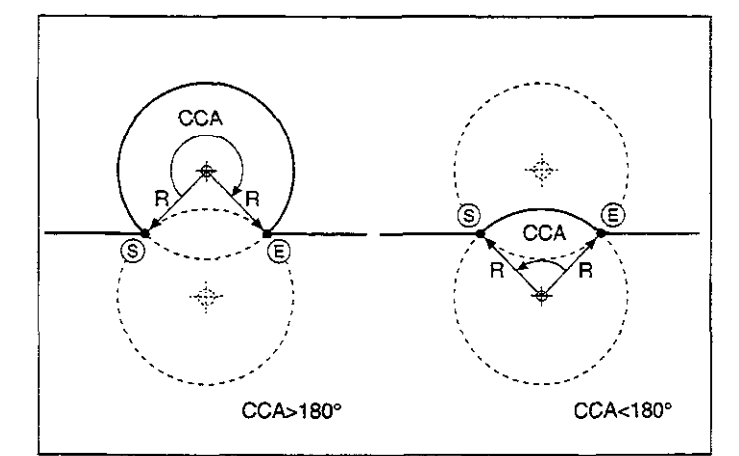

Fig. 5.30: Arcs with central angles greater than and less than 180"

# 5.4 Path Contours-Cartesian Coordinates

# Contour curvature and direction of rotation

The direction of rotation determines the type of arc:

**•** Convex (curving outward), or

• Concave (curving inward)

 $\mathsf{I}$ G02 G41 (R<0) CL-+ !

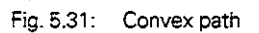

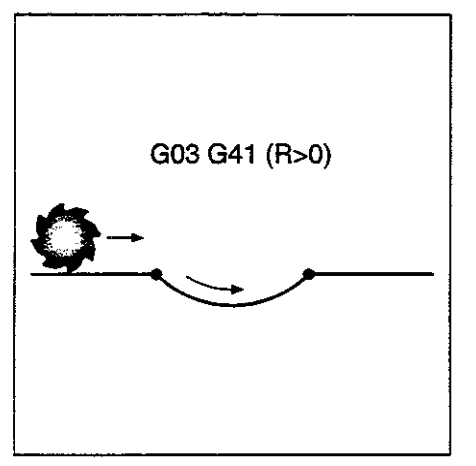

Fig. 5.32: Concave path

To program a circular arc with a defined radius:

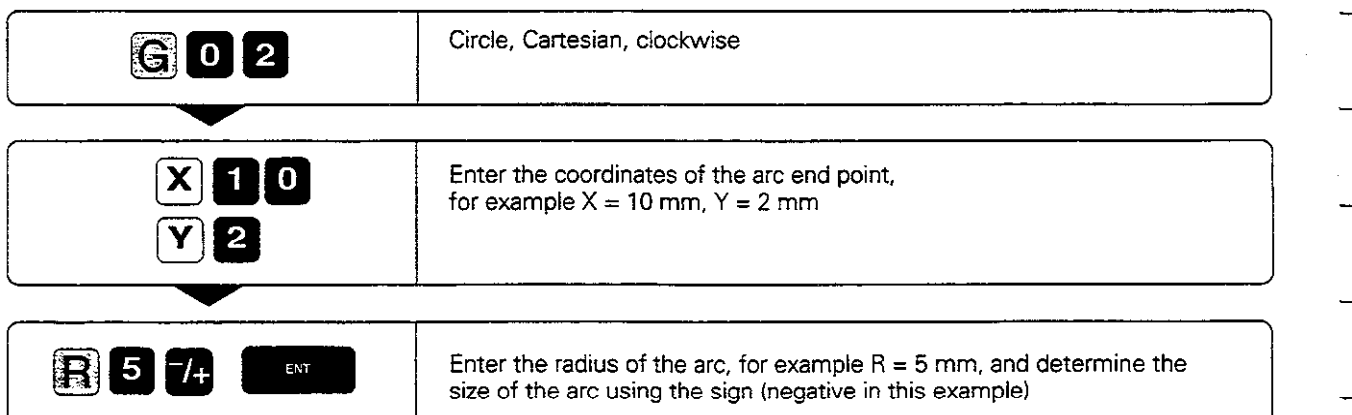

Further entries, if necessary:

- Radius compensation
- . Feed rate
- **Miscellaneous function**

Resulting NC block: G02 G41 X+10 Y+2 R-5

#### 5.4 Path Contours - Cartesian Coordinates

#### Example for exercise: Milling a concave semicircle

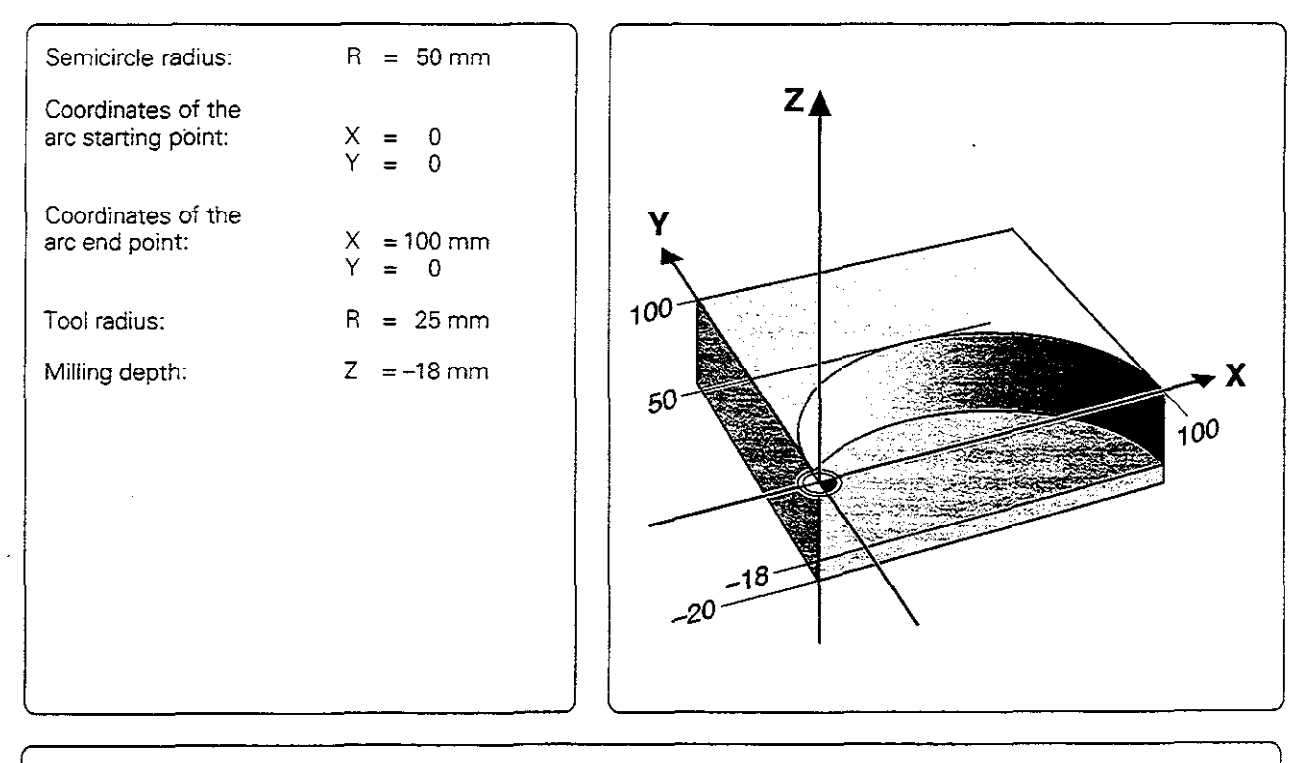

## Part program

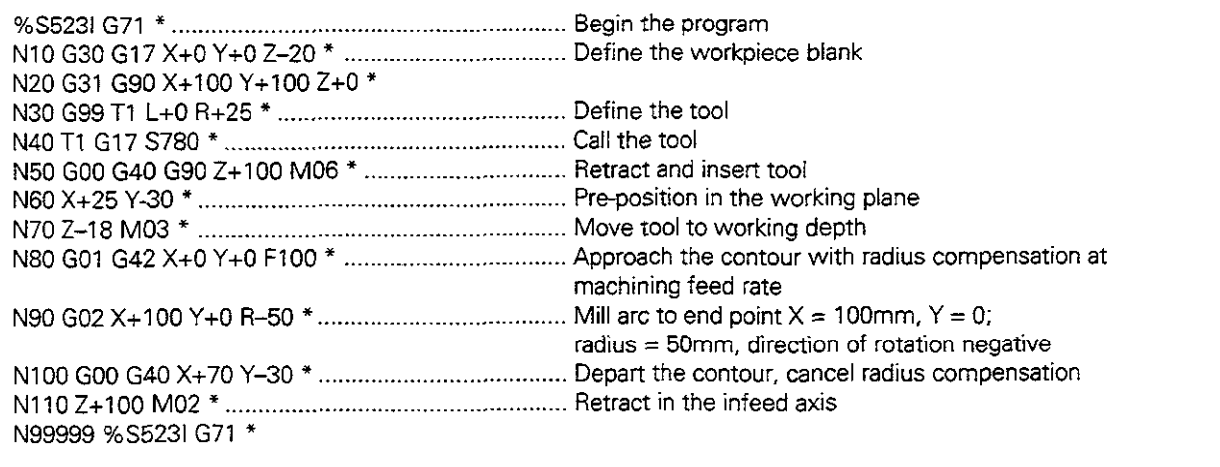

5.4 Path Contours - Cartesian Coordinates

# G06: Circular path with tangential connection

The tool moves on an arc that starts at a tangent with the previously programmed contour element.

A transition between two contour elements is tangential when there is no kink or comer at the intersection between the two contours $-$  the transition is smooth.

# Input

Coordinates of the end point of the arc.

# Prerequisites

- The contour element to which the arc with G06 is to tangentially connect must be programmed directly before the GO6 block.
- Before the G06 block there must be at least two positioning blocks defining the contour element which tangentially connects to the arc.

3 Fig. 5.33: The straight line  $(1)$  -  $(2)$  is connected tangentially to the circular arc  $\circledS \cdot \circledE$ з 2

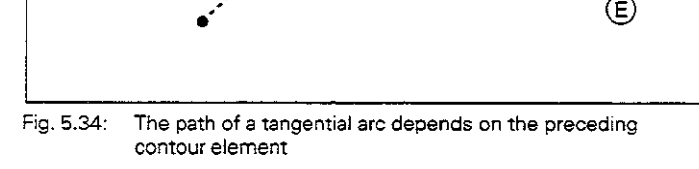

A tangential arc is a two-dimensional operation: the coordinates in the G06 block and in the positioning block preceding it must be in the plane of the arc.

#### To program a circular path GO6 with tangential connection:

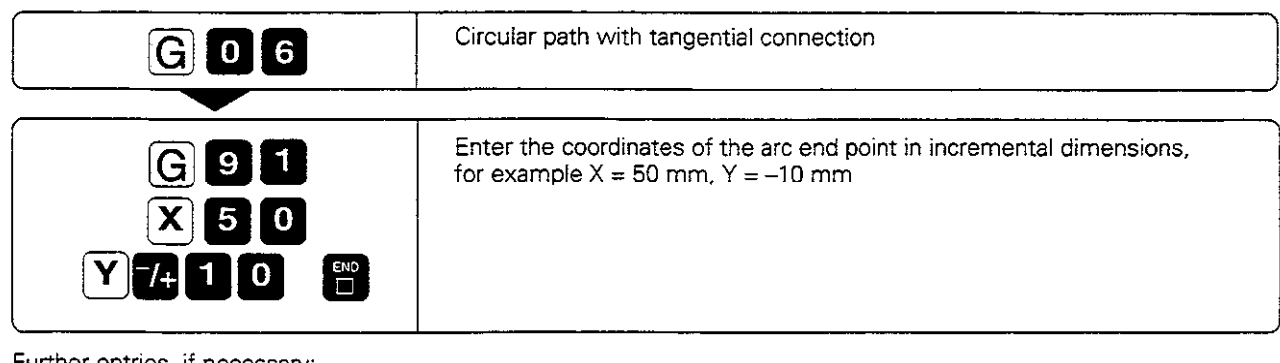

Further entries, if necessan/:

- Radius compensation
- Feed rate
- Miscellaneous function

Resulting NC block: G06 G42 G91 X+50 Y-10 \*

OU!

5.4 Path Contours-Cartesian Coordinates

# Example for exercise: Circular arc connecting to a straight line

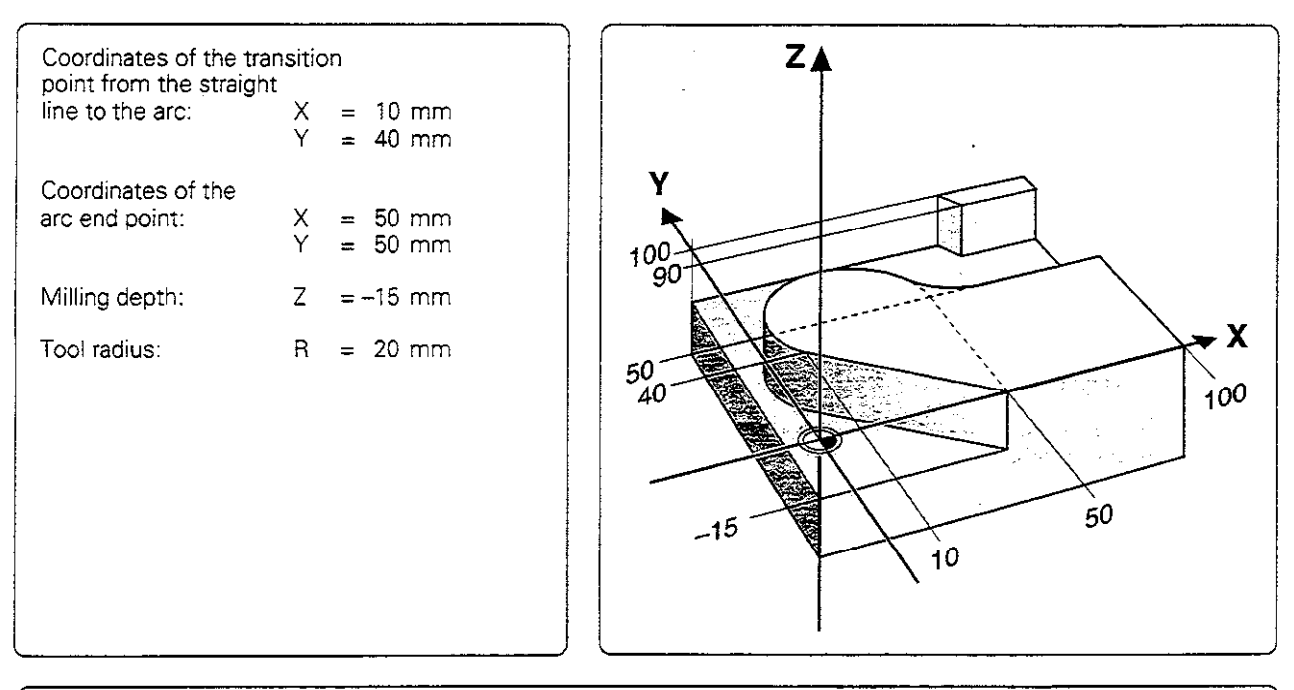

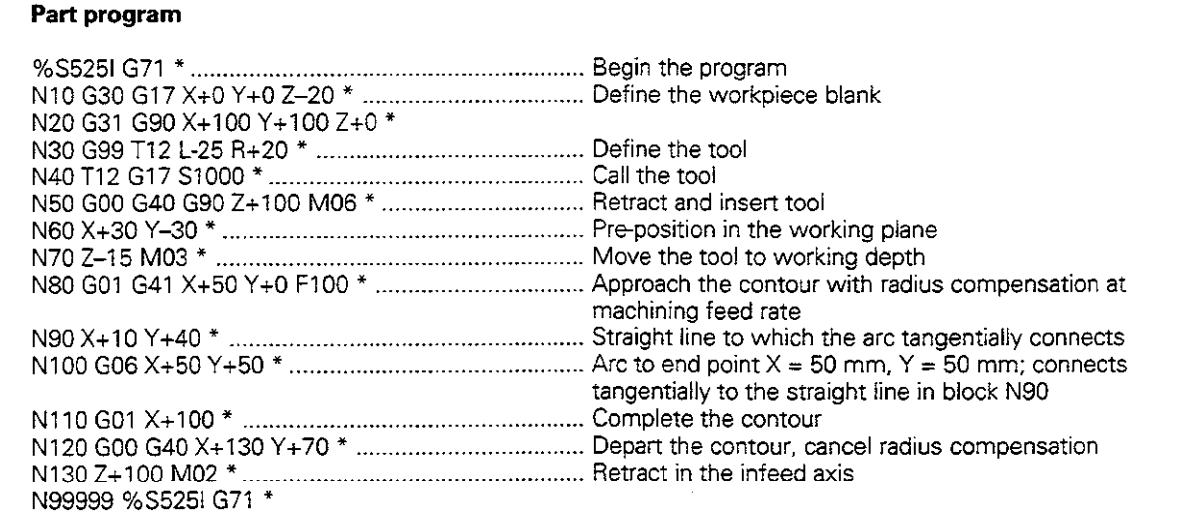

 $\hat{\boldsymbol{\beta}}$ 

5.4 Path Contours - Cartesian Coordinates

# 625: Corner rounding

The tool moves in an arc that is tangentially connected to both the preceding and following contour elements.

G25 is used to round comers.

#### Input

蚂

- Radius of the arc
- Feed rate for the arc

#### Prerequisite

The rounding radius must be large enough to accommodate the tool.

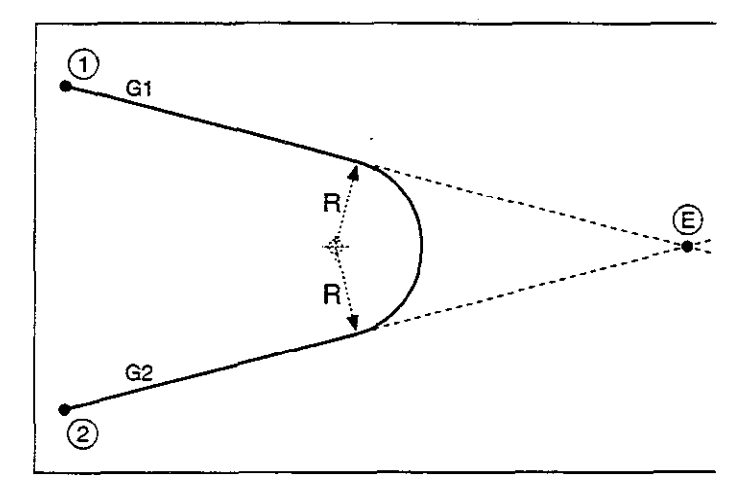

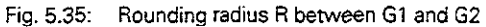

.<br>בין המלוינים המורידים המורידים באינו המורידים במורידים במורידים במורידים במורידים במורידים במורידים במורידים ב<br>המורידים במורידים במורידים במורידים במורידים במורידים במורידים במורידים במורידים במורידים במורידים במורידים In both the preceding and subsequent positioning blocks, both coordinates must lie in the plane of the arc.

The comer point @ is not part of the contour.

A feed rate programmed in a G25 block is effective only in that block. After the G25 block, the previous feed rate becomes effective again. r<u>o</u>l<del>e</del>gy-falk of the Consol Might Scot <u>r – Adeptivensk rekolekt</u>

#### To program a tangential arc between two contour elements:

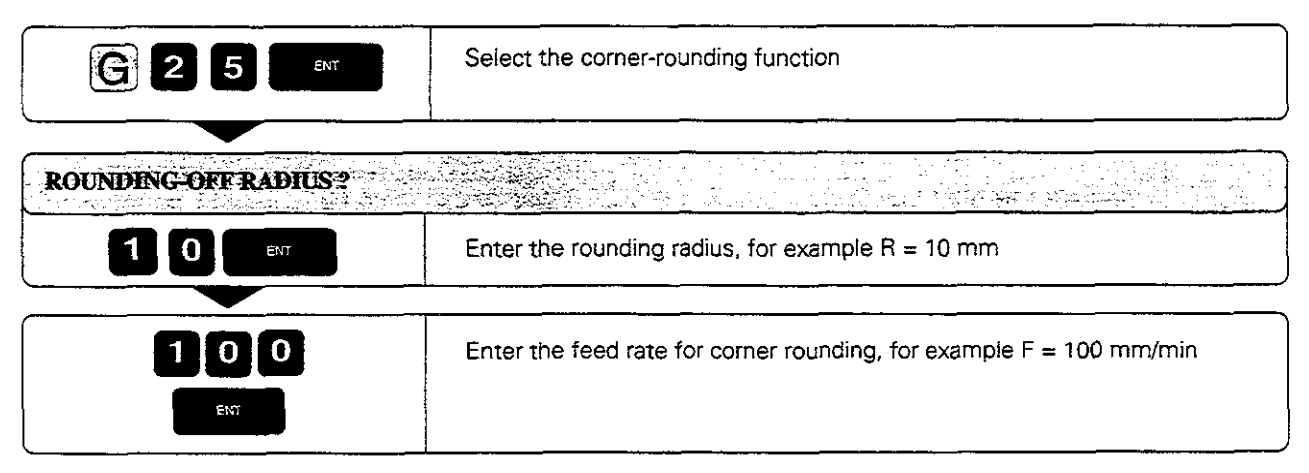

Resulting NC block: G25 R 10 F 700

# 5.4 Path Contours - Cartesian Coordinates

# Example for exercise: Rounding a corner

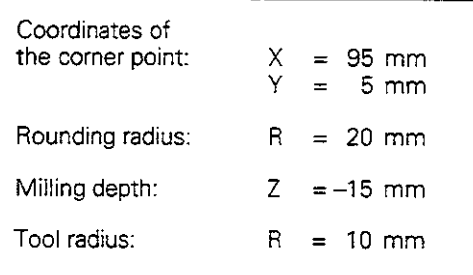

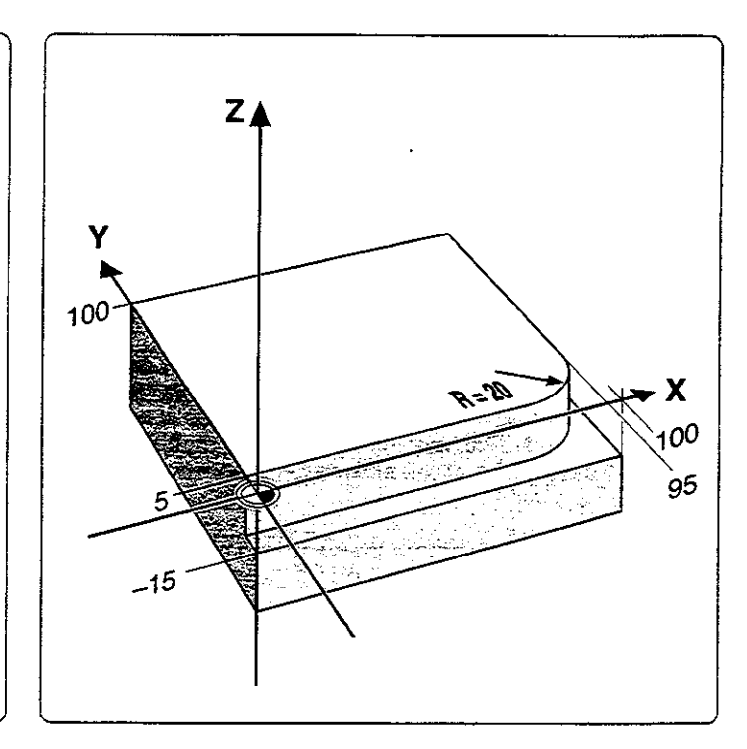

# Part program

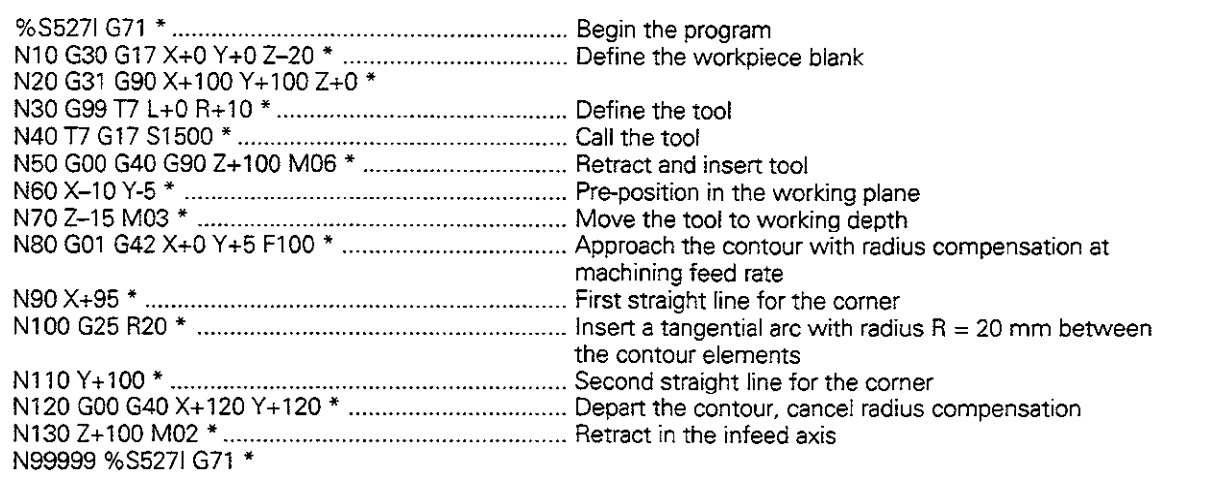

Polar coordinates are useful with:

- Positions on circular arcs
- <sup>l</sup>Workpiece drawing dimensions in degrees

Polar coordinates are explained in detail in the section "Fundamentals of NC" (page 1-11).

# Polar coordinate origin: Pole I, J, K

The pole can be defined anywhere in the program before blocks containing polar coordinates. Similar to a circle center, the pole is defined in an I, J. K block using its coordinates in the Cartesian coordinate system. The pole remains in effect until a new pole is defined. The designation of the pole depends on the working plane:

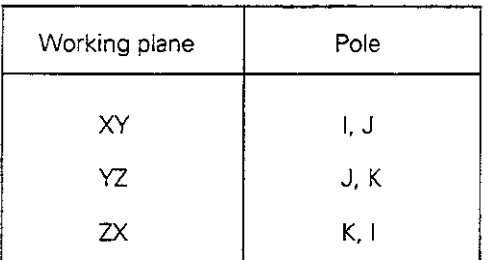

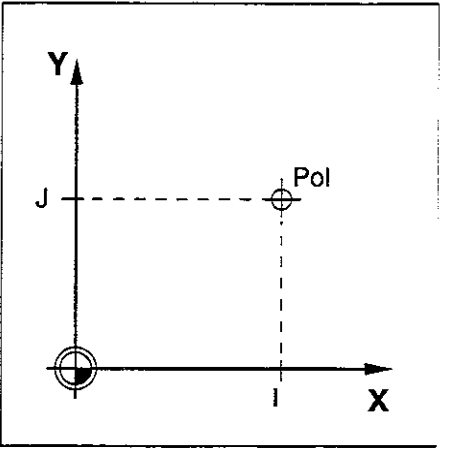

 $\begin{bmatrix} 1 \\ 1 \\ 1 \end{bmatrix}$ 

Fig. 5.36: The pole is the same as a circle center

# G10: Straight line with rapid traverse

# G11: Straight line with feed rate F ...

- Values from -360° to +360° are permissible for the angle H
- The sign of H depends on the angle reference axis: Angie from angle reference axis to R is counterclockwise: H>O Angle from angle reference axis to R is clockwise: H<O

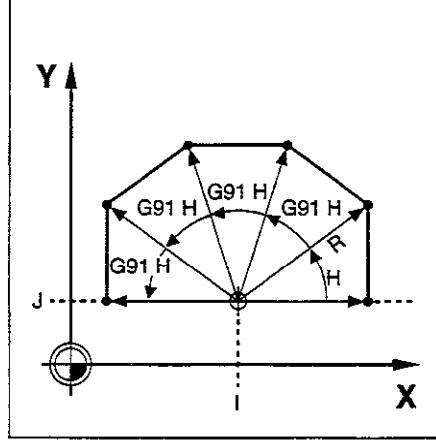

Fig. 5.37: Contour consisting of straight lines with polar coordinates

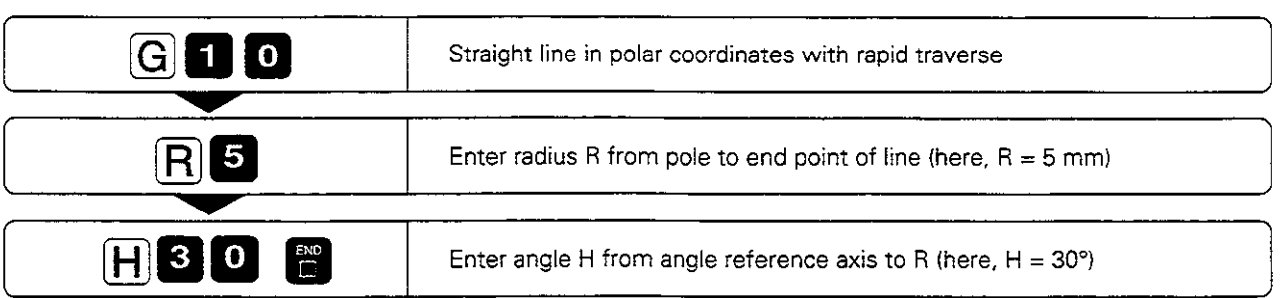

Resulting NC block: G10 R5 H30 \*

## Practice exercise: Milling a hexagon

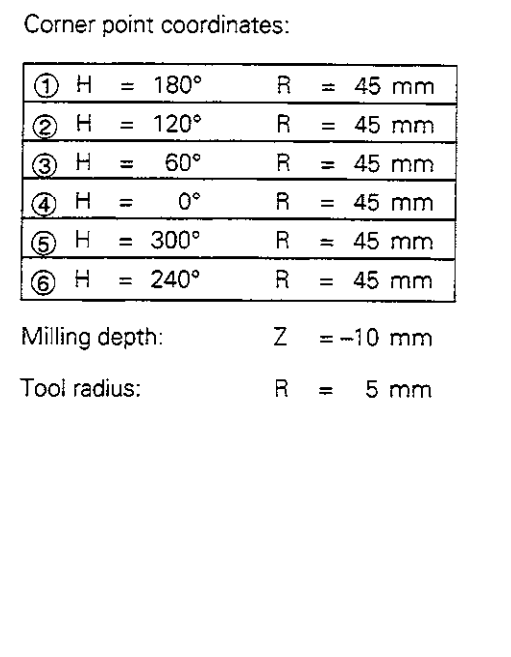

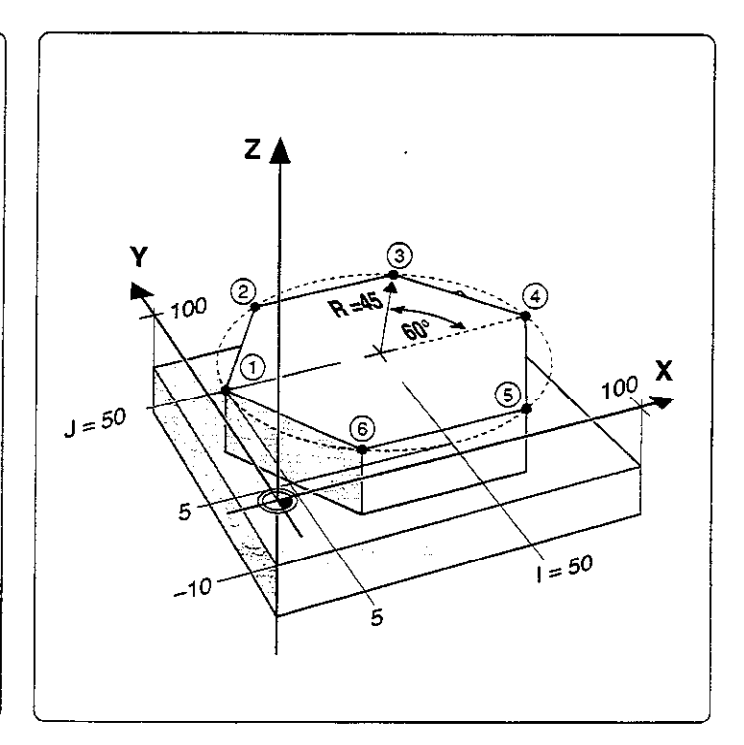

# Part program

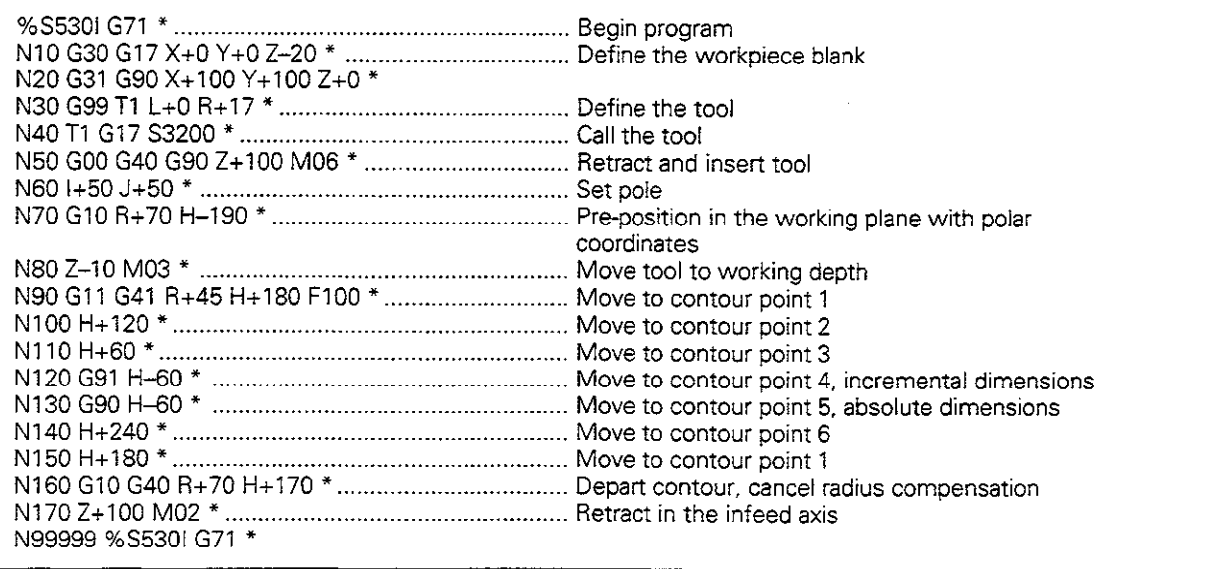

# G12/G13/G15: Circular path around pole I, J, K

The polar coordinate radius is also the radius of the arc. It is defined by the distance from the starting point @ to the pole.

#### Input

• Polar coordinate angle H for the end point of the arc

..\_\_\_. an<br>Salah - 도위한 상의 Permissible values for H: -5400° to +5400°

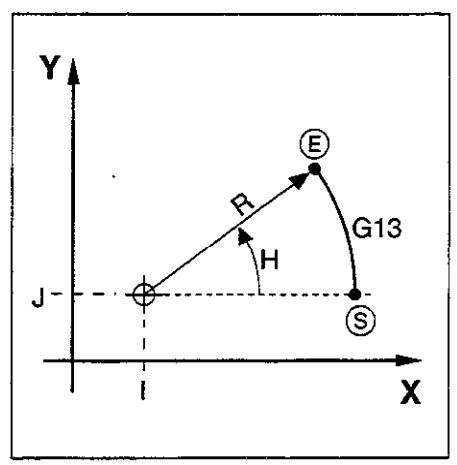

Fig. 5.38: Circular path around a pole

#### Defining the direction of rotation

Direction of rotation

- Clockwise G12
- Counterclockwise G13
- No definition G15 (the last programmed direction of rotation is used)

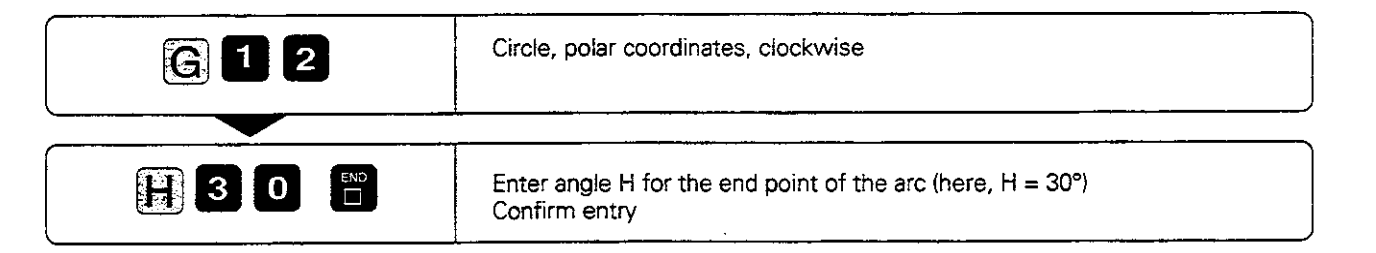

Further entries, if necessary:

Radius compensation R Feed rate F Miscellaneous function M

Resulting NC block: G12 H30 \*

# Practice exercise: Milling a full circle

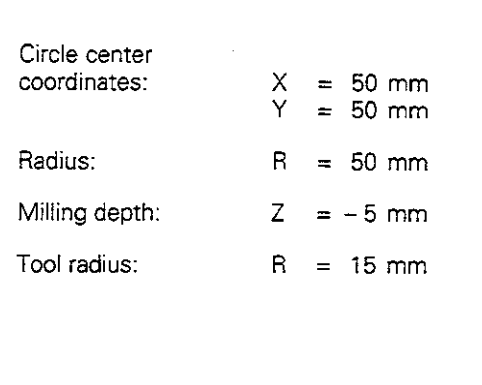

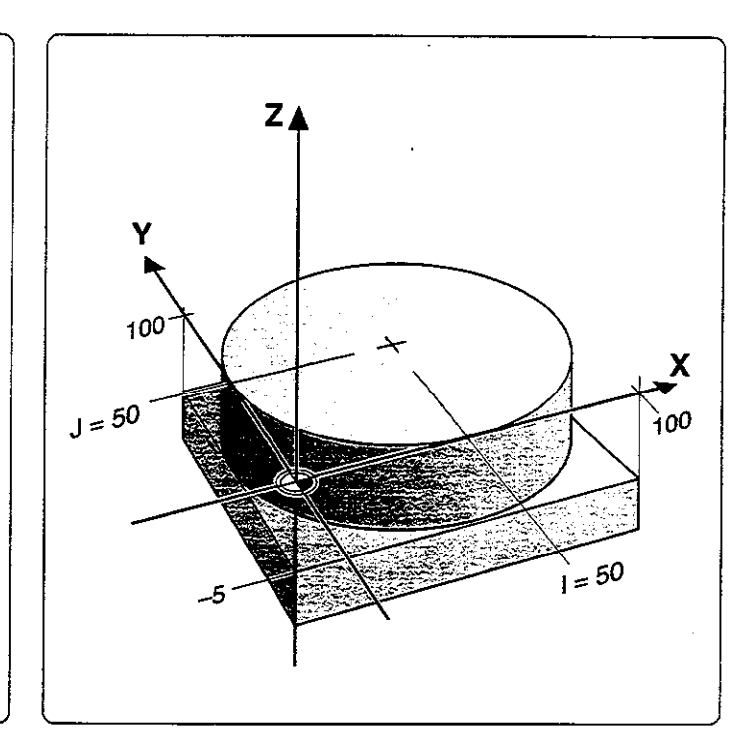

# Part program

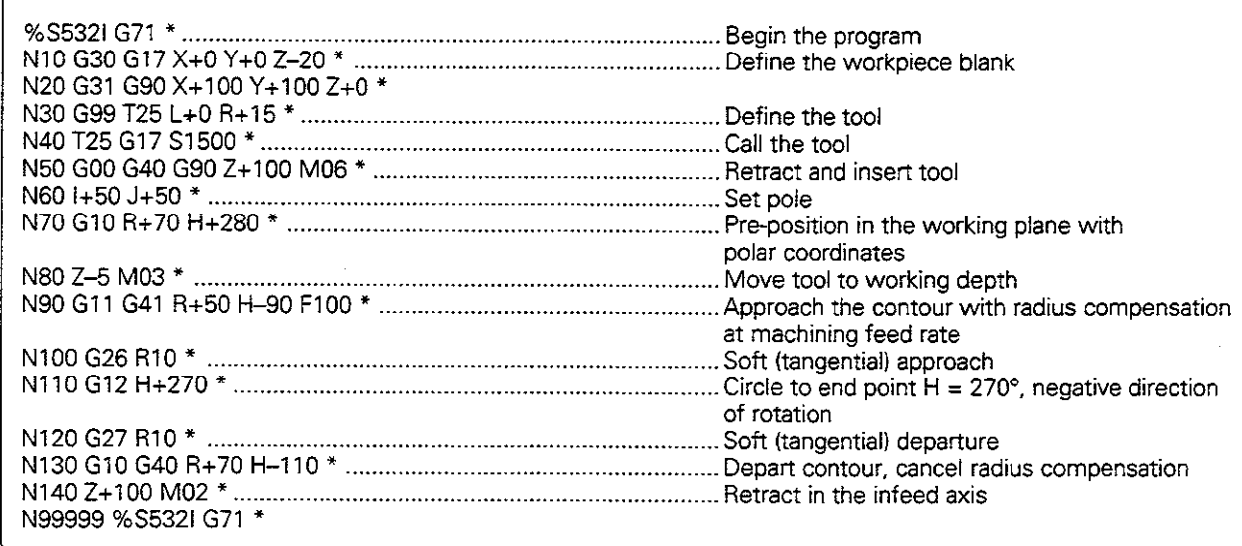

# G16: Circular path with tangential transition

Moving on a circular path, the tool transitions tangentially to the previous contour element  $($  $($  $)$  to  $(2)$ ) at  $(2)$ .

#### Input:

ሙ

- Polar coordinate angle H of the arc end point @
- Polar coordinate radius R of the arc end point  $\ddot{\epsilon}$

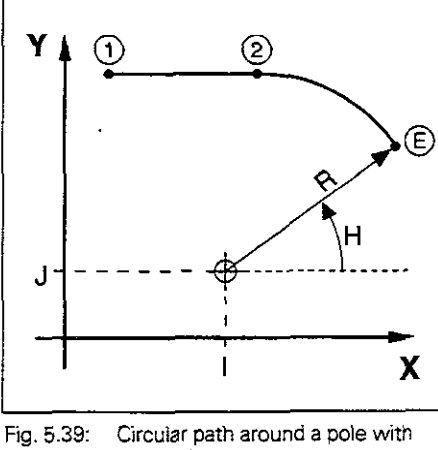

Circular path around a pole with tangential transition

المالف المفارق للقطاعات

 $\sim$ 

L.

k,

 $\frac{1}{2}$ 

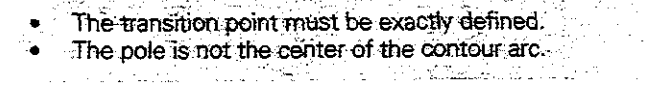

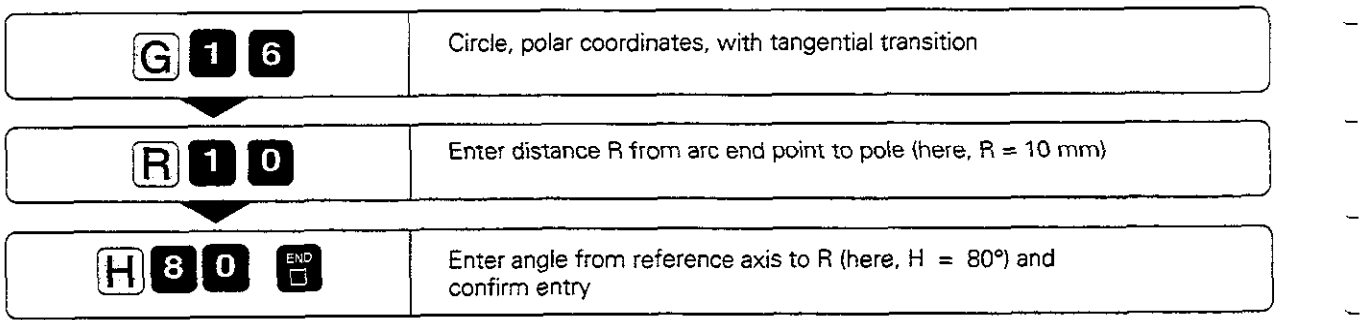

 $\hat{\boldsymbol{\beta}}$  $\mathbb{Z}$  : .

Further entries, if necessary:

Radius compensation R Feed rate F Miscellaneous function M

Resulting NC block: G16 R+10 H+80 \*

### Helical interpolation

A helix is a combination of circular motion in a main plane and linear motion in a plane perpendicular to the main plane.

Helices can only be programmed in polar coordinates.

#### Applications

You can use helical interpolation with form cutters to machine:

- <sup>l</sup>Large-diameter internal and external threads
- Lubrication grooves

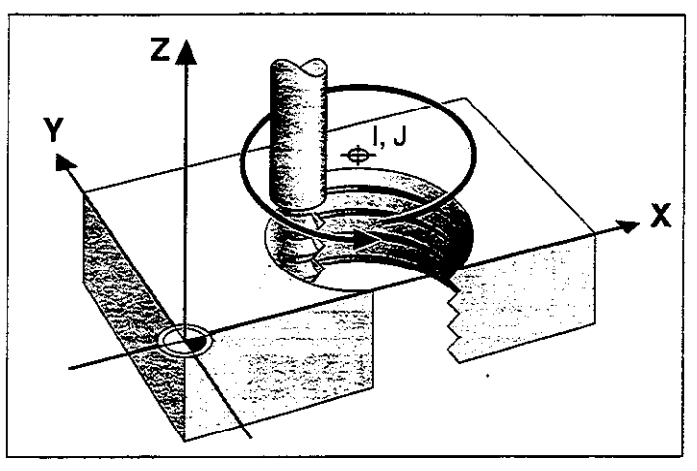

Fig. 5.40: A helix combines circular motion with linear motion

#### **Input**

- Total incremental angle of tool traverse on the helix
- Total height of the helix

#### Total incremental angle

Calculate the total incremental polar angle G91 H as follows:

$$
H = n.360^{\circ}
$$

where  $n$  is the number of revolutions of the helical path.

G91 H can be programmed with any value from -5400° to +5400° (i.e., up to  $n = 15$ ).

#### Total height

Enter the height h of the helix referenced to the tool axis. The height is determined as follows:

 $h = n \cdot P$ .

where n is the number of thread revolutions and P is the thread pitch.

#### Radius compensation

Enter the radius compensation for the helix according to the table at right.

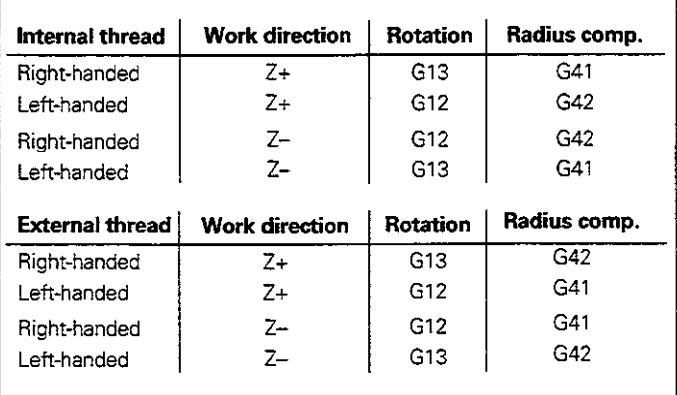

Fig. 5.41: The shape of the helix determines the direction of rotation and the radius compensation

## To program a helix:

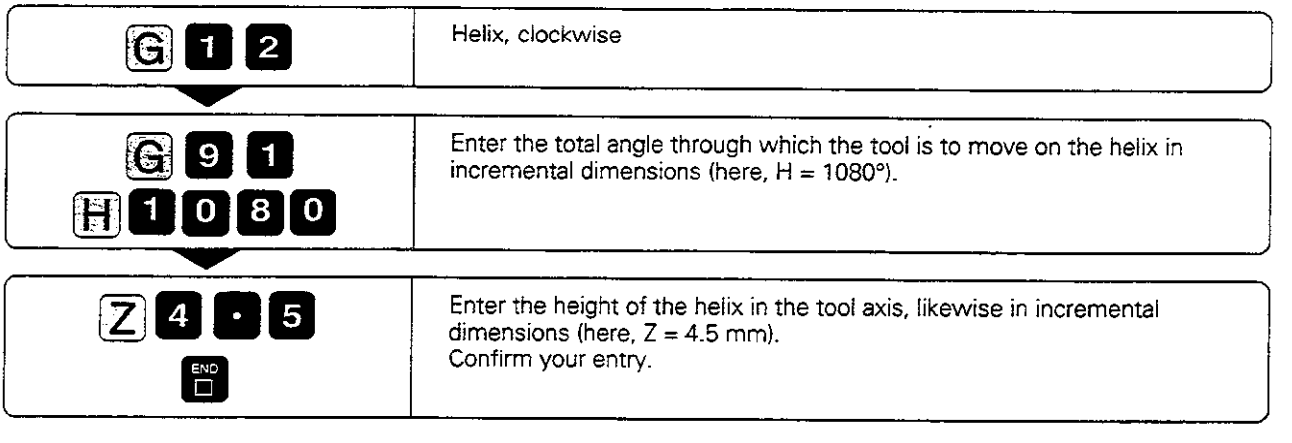

Further entries, if necessary:

Radius compensatic Feed rate F Miscellaneous function M

Resulting NC block: G12 G91 H+1080 Z+4.5 \*

 $\blacksquare$ 

 $\overline{a}$ 

#### Example for exercise: Tapping

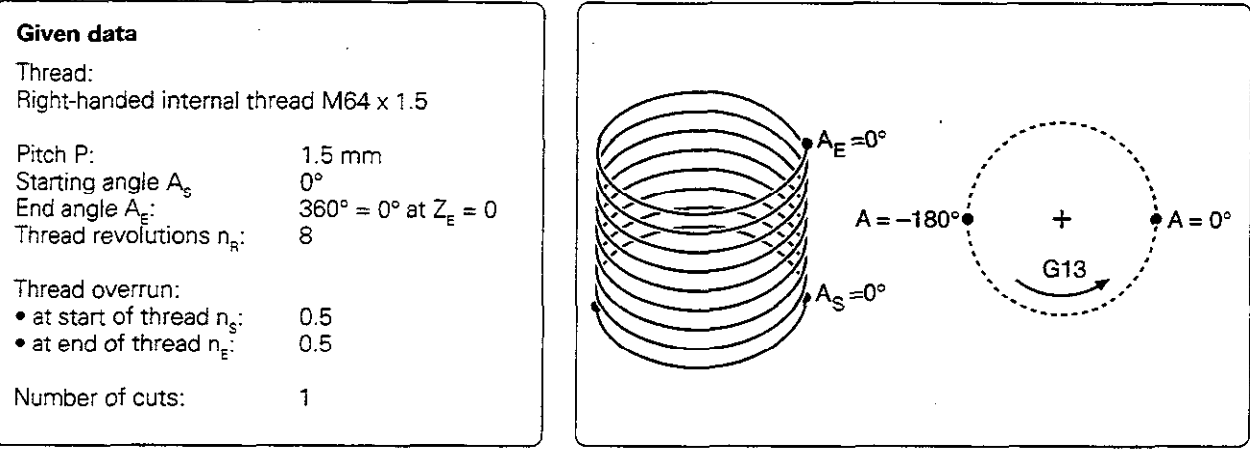

# Calculating the input values

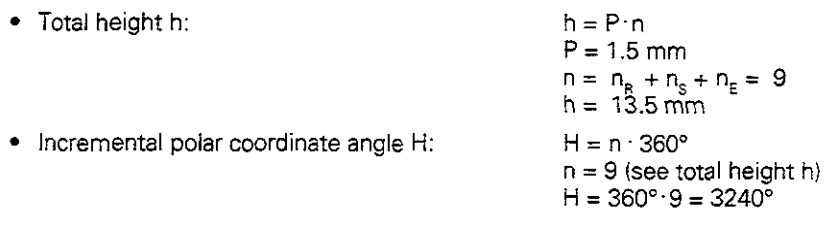

• Starting angle A<sub>s</sub> with thread overrun  $n_s$ :  $n_s = 0.5$ 

The starting angle of the helix is advanced by  $180^\circ$  (n = 1 corresponds to 360"). With positive rotation this means A<sub>s</sub> with  $n_e=A_e-18$ 

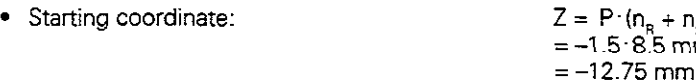

 $\angle_{\varsigma}$  is negative because the thread is being cut in an upward direction towards  $\angle_{_{\rm F}}=0.$ 

# Part program

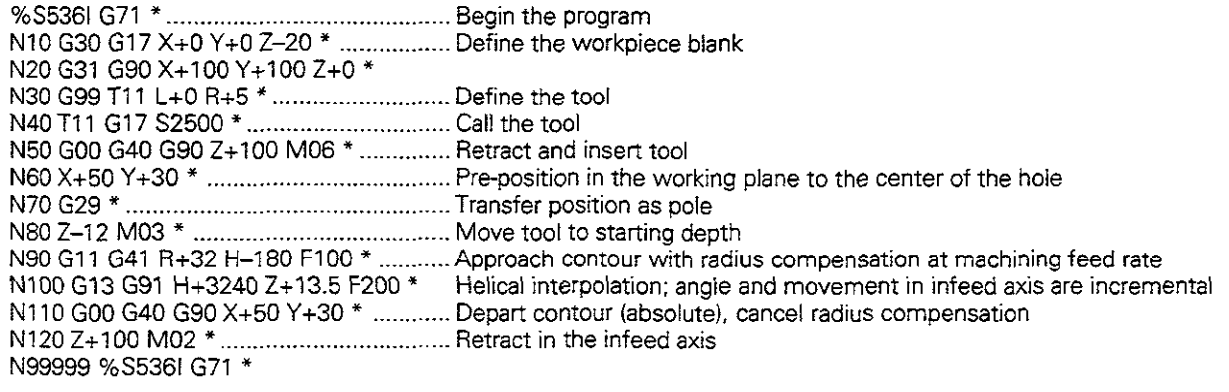

,

# 5.6 M Functions for Contouring Behavior and Coordinate Data

The following miscellaneous functions enable you to change the TNC's standard contouring behavior in certain situations:

- Smoothing corners
- Inserting rounding arcs at non-tangential straight-line transitions
- Machining small contour steps
- Machining open contours
- Programming machine-referenced coordinates

## Smoothing corners: M90

#### Standard behavior - without M90

The TNC stops the axes briefly at sharp transitions such as inside comers and contours without radius compensation. Advantages:

- Reduced wear on the machine
- High definition of corners (outside)

#### Note:

In program blocks with radius compensation (G41/G42), the TNC automatically inserts a transition arc at outside comers.

#### Smoothing corners with M90

At comers. the tool moves at constant speed. Advantages:

- A smoother, more continuous surface
- Reduced machining time

#### Example application:

Surface consisting of a series of straight line segments.

#### **Duration of effect**

Servo lag mode must be selected. M90 is only effective in the blocks in which it is programmed.

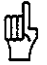

Independently of M90, you can use machine parameter MP7460 to set a limit value up to which the tool moves at constant path speed feffective with servo lag and feed precontrol. See page 11-13. La Confirmació المتعصد

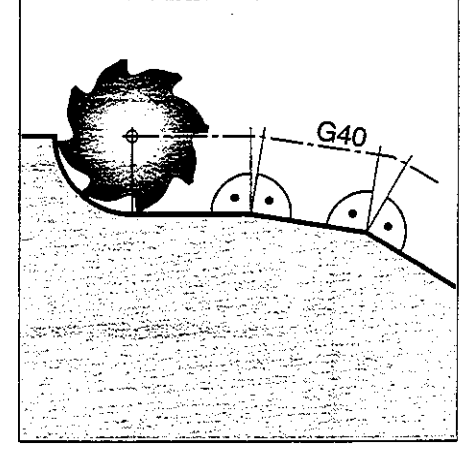

Fig. 5.42: Standard contouring behavior at G40 without M90

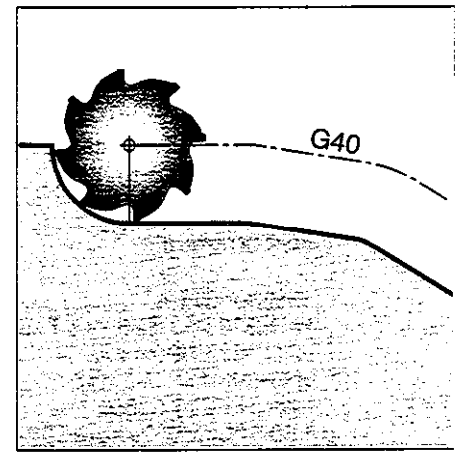

Fig. 5.43: Behavior at G40 with M90

# Machining small contour steps: M97

## Standard behavior - without M97

The TNC inserts a transition arc at outside corners. If the contour steps are very small, however, the tool would damage the contour. In such cases the TNC interrupts program run and generates the error message TOOL RADIUS TOO LARGE.

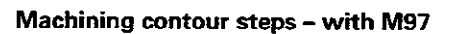

The TNC calculates the contour intersection @ (see figure) of the contour elements - as at inside comers-and moves the tool over this point. M97 is programmed in the same block as the outside corner point.

#### Duration of effect

 $\Delta$ 

M97 is effective only in the blocks in which it is programmed.

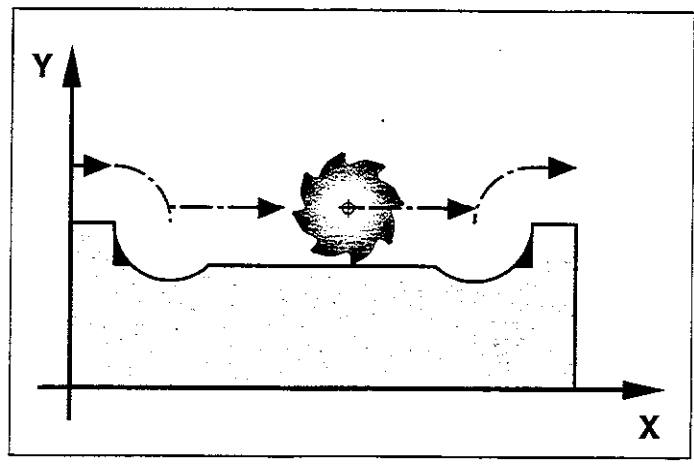

Fig. 5.44: Standard contouring behavior without M97 when the control would not generate an error message

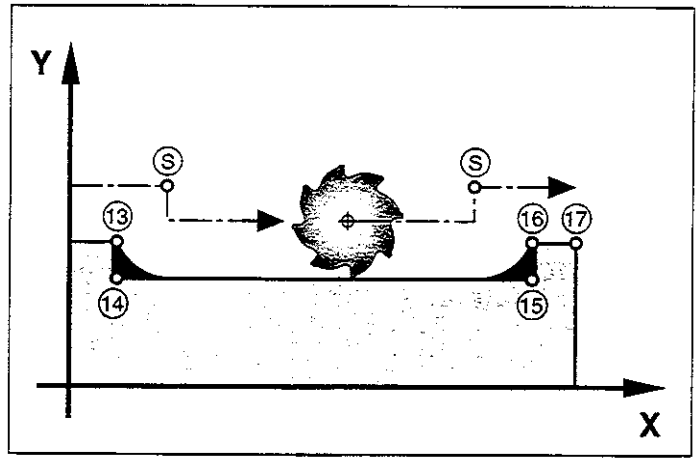

Fig. 5.45: Contouring behavior with M97

and the company  $\alpha = 1$  and the constraints  $\alpha = 1$  is and A comer machined with M97 will not be completely finished. It may have to be reworked with a smaller tool. 25 de ~. - .\_ ;;~,  $\sim$   $\sim$ ila in

#### Program structure

떄

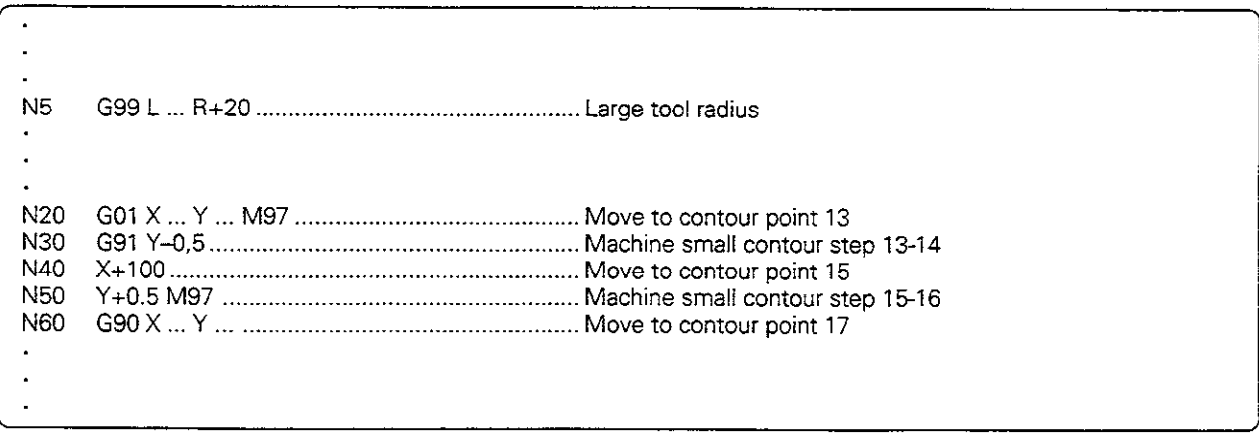

The outside corners are programmed in blocks N20 and N50. These are the blocks in which you program M97.

# Machining open contours: M98

#### Standard behavior - without M98

The TNC calculates the intersections  $\circledS$  of the cutter paths and moves the tool in the new direction et those points. if the contour is open at the comers, however, this will result in incomplete machining.

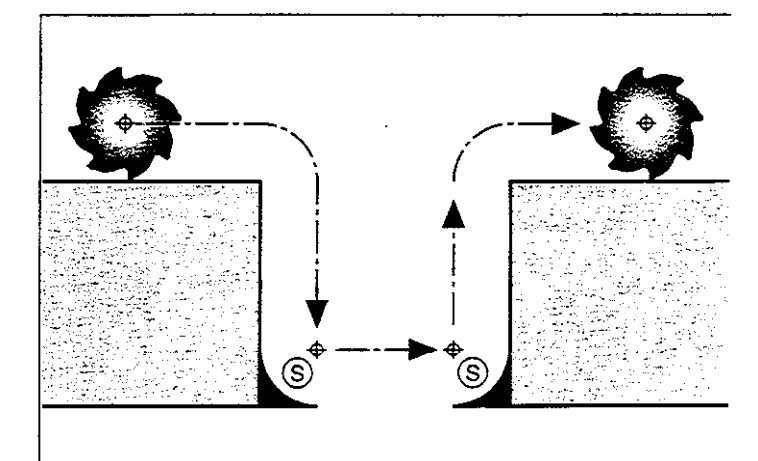

Fig. 5.46: Tool path without M98

## Machining open corners with M98

With M98, the TNC temporarily suspends radius compensation to ensure that both corners are completely machined.

#### Duration of effect

M98 is effective only in the blocks in which it is programmed.

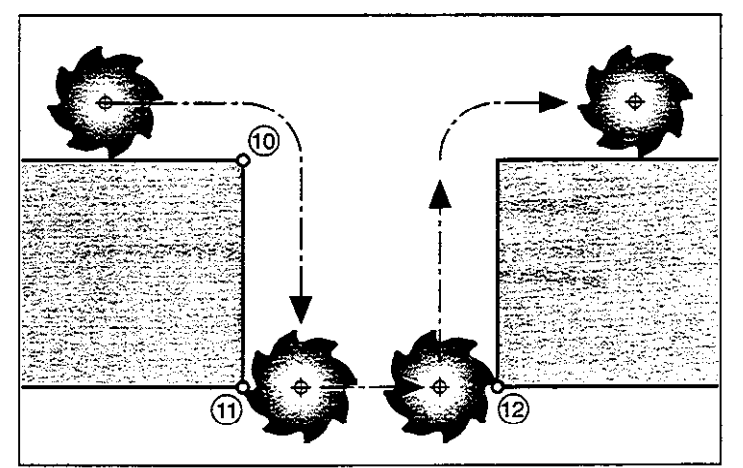

Fig. 5.47: Tool path with M98

#### Program structure

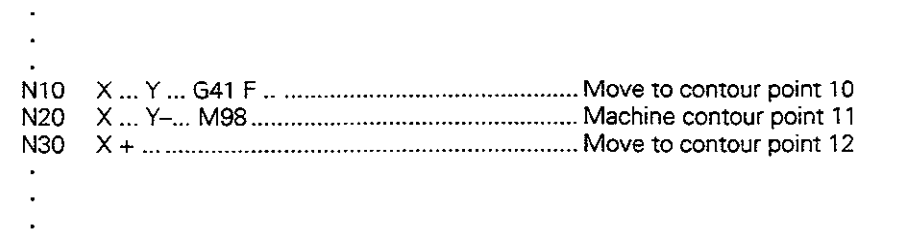

L,

# Programming machine-referenced coordinates: M91/M92

#### Standard setting

Coordinates are referenced to the workpiece datum (see page 1-12).

#### Scale reference point

The position feedback scales are provided with one or more reference marks. Reference marks define the position of the scale reference point. if the scale has only one reference mark, its position is the scale reference point. If the scale has several - distance-coded - reference marks, then the scale reference point is the position of the leftmost reference mark (at the beginning of the measuring range).

#### Machine datum - miscellaneous function MS1

The machine datum is required for the following tasks:

- Defining the limits of traverse (software limit switches)
- <sup>l</sup>Moving to machine-referenced positions (such as tool change positions)
- **•** Setting the workpiece datum

The distance for each axis from the scale reference point to the machine datum is defined by the machine manufacturer in a machine parameter.

If you want the coordinates in a positioning block to be referenced to the machine datum, end the block with M91.

Coordinates that are referenced to the machine datum are indicated in the display with REF.

#### Additional machine datum - miscellaneous function M92

In addition to the machine datum, the machine manufacturer can also define an additional machinebased position as a reference point.

For each axis, the machine manufacturer defines the distance between the machine datum and this additional machine datum.

If you want the coordinates in a positioning block to be based on the additional machine datum, end the block with M92.

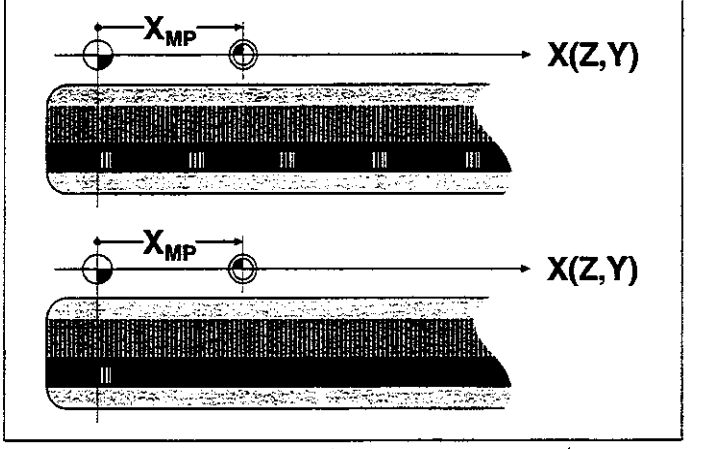

Fig. 5.48: Scale reference point  $\bigoplus$  and machine datum  $\bigoplus$  on scales with one or more reference marks.

Radius compensation remains the same in blocks that are programmed with M91 or M92.

#### Workpiece datum

The user enters the coordinates of the datum for workpiece machining in the MANUAL OPERATION mode (see page 2-6).

If you want the coordinates to always be referenced to the machine datum or to the additional machine datum, you can inhibit datum setting for one or more axes.

If datum setting is inhibited for all axes. the TNC no longer displays the DATUM SET soft key in the MANUAL OPERATION mode.

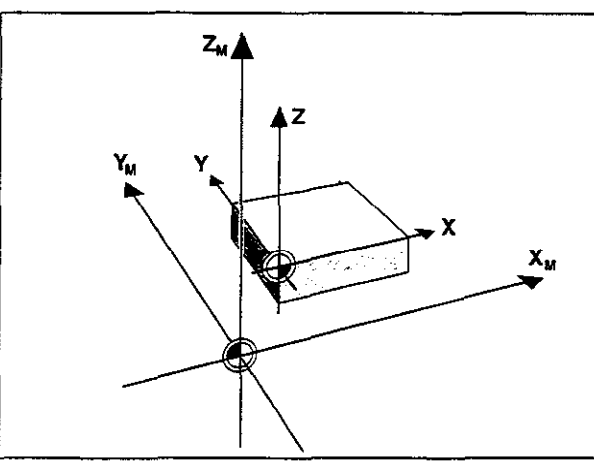

Fig. 5.49: Machine datum  $\bigoplus$  and workpiece datum  $\bigoplus$ 

# Feed rate factor for plunging movements: M103 F...

#### Standard behavior - without M103 F...

The TNC moves the tool at the last programmed feed rate, regardless of the direction of traverse.

#### Reducing the feed rate during plunging - with M103 F...

The TNC reduces the feed rate for movement in the negative direction of the tool axis to a given percentage of the last programmed feed rate:

 $\mathsf{F}_{\mathsf{ZMAX}} = \quad \mathsf{F}_{\mathsf{PROG}} * \mathsf{F}_{\mathsf{w}}$  $F_{ZMAX}$  : Maximum feed rate in negative tool axis direction  $F_{\text{prog}}$  :<br> $F_{\text{g}}$  : Last programmed feed rate Programmed factor behind M103, in %

#### **Cancelling**

M103 F... is canceled by entering M103 without a factor.

#### Example

Feed rate for plunging is to be 20% of the feed rate in the plane

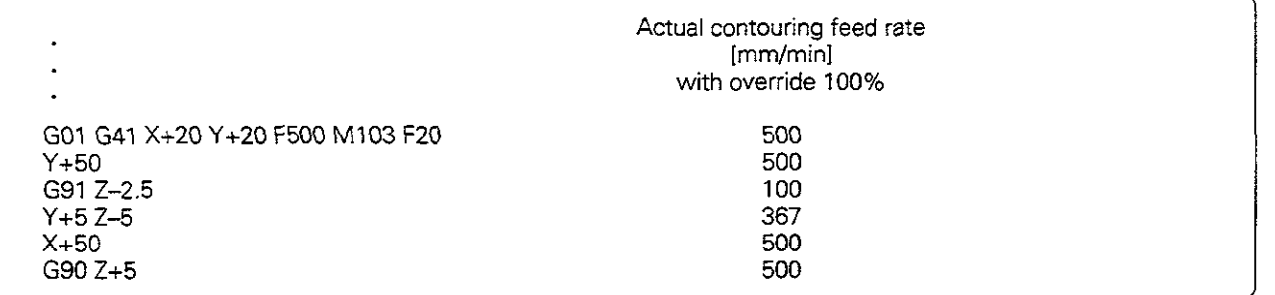

# Feed rate at circular arcs: M109/M110/M111

#### Standard behavior - M111

The programmed feed rate refers to the center of the tool path.

#### Constant contouring speed at circular arcs (feed rate increase and decrease) - Ml09

The TNC reduces the feed rate for circular arcs at inside contours such that the feed rate at the tool cutting edge remains constant. At outside contours the feed rate for circular arcs is correspondingly increased.

#### Constant contouring speed at circular arcs (feed rate decrease only) - M110

The TNC reduces the feed rate for circular arcs only at inside contours. At outside contours the feed rate remains the same.

# Insert rounding arc between straight lines: M112 E...

# Standard behavior - without M112 E...

A contour consisting of many short straight lines is normally machined such that the comers are cut as exactly as possible.

#### Insert rounding arc between straight lines-with Ml12 E...

The TNC inserts a rounding arc between two straight lines. The size of the arc depends on the machine tool. It is calculated by the TNC such that the programmed feed rate (override setting 100%) is maintained at the rounded comer. If this is not possible, the TNC automatically decreases the feed rate.

You can enter a tolerance value E that defines the maximum permissible deviation from the programmed contour. When necessary, the TNC will reduce the feed rate in order to maintain the programmed tolerance.

#### Duration of effect

M112 E.. is effective during operation with feed precontrol as well as with servo lag.

#### **Cancelling**

To cancel M112 E, enter M113.

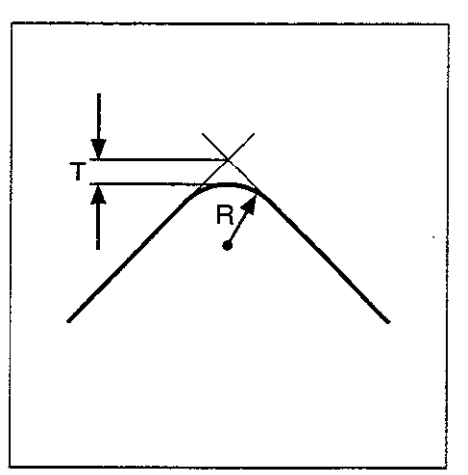

Fig. 5.50: Permissible deviation from the programmed contour

# Automatic compensation of machine geometry when working with tilted axes: M114 (not TNC 407)

# Standard behavior - without M114

The TNC moves the tool to the positions given in the part program. The tool offset resulting from a tilted axis and the machine geometry must be calculated by a postprocessor.

#### Automatic compensation of machine geometry - with M114

The TNC compensates the tool offset resulting from positioning with tilted axes. It calculates a 30 length compensation. The radius compensation must be calculated by a CAD system or by a postprocessor. A programmed radius compensation (RL or RR1 results in the error message ILLEGAL NC BLOCK. The state of the top is a state of the tool datum for tilting the tool datum for tilting the tool

Thus if you write the NC program with a postprocessor, the machine geometry does not have to be calculated.

If the tool length compensation is calculated by the TNC. the programmed feed rate refers to the point of the tool: otherwise, it refers to the tool datum.

## **Cancelling**

叫

M114 is cancelled by M115 or by a N99 999 block.

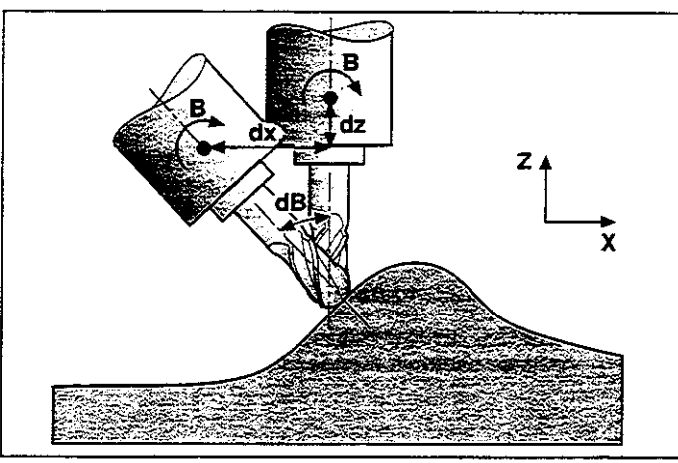

The machine geometry must be defined by the machine builder in machine parameters MP7510 and following.

# Feed rate in mm/min on rotary axes A, B, C: M116

#### Standard behavior - without M116

The TNC interprets the programmed feed rate in a rotary axis in degrees per minute. The contouring feed rate therefore depends on the distance from the tool center to the center of the rotary axis. The larger this distance becomes, the greater the contouring feed rate.

#### Feed rate in mm/min on rotary axes - with M116

The TNC interprets the programmed feed rate in a rotary axis in mm/min. The contouring feed rate is therefore independent of the distance from the tool center to the center of the rotary axis.

#### Duration of effect

ŒU,

M116 is effective until the program ends (END PGM block), whereupon it is automatically cancelled.

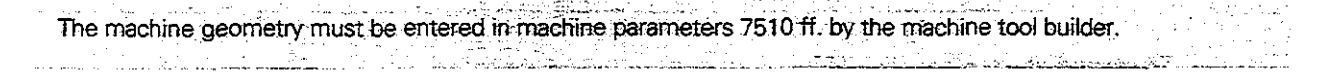

## Superimposing handwheel positioning during program run: M118 X... Y... Z...

#### Standard behavior - without M118

In the program run modes, the TNC moves the tool as defined in the part program.

#### Superimposing handwheel positioning with M118 X... Y... Z...

M118 enables manual adjustments to be made with the handwheel during program run. The range of this superimposed movement is entered behind M118 (in mm) in axis-specific values for X, Y and Z.

#### **Cancelling**

M118 X... Y... Z... is cancelled by entering M118 without the values for X, Y and Z.

#### Example

You wish to use the handwheel during program run to move the tool in the working plane  $XY$  by  $\pm 1$  mm.

NC block: L X+0 Y+38.5 RL F125 M118 X1 Y1

5.7 Positioning with Manual Data input: System File \$MDI

# 5.7 Positioning with Manual Data Input: System File \$MDI

in the positioning with MD1 mode you can program the system file \$MDI.I (or \$MDI.H) for immediate execution. \$MDI is programmed like any other part program.

#### **Applications**

- Pre-positioning
- Face milling

#### To program the system file SMDI:

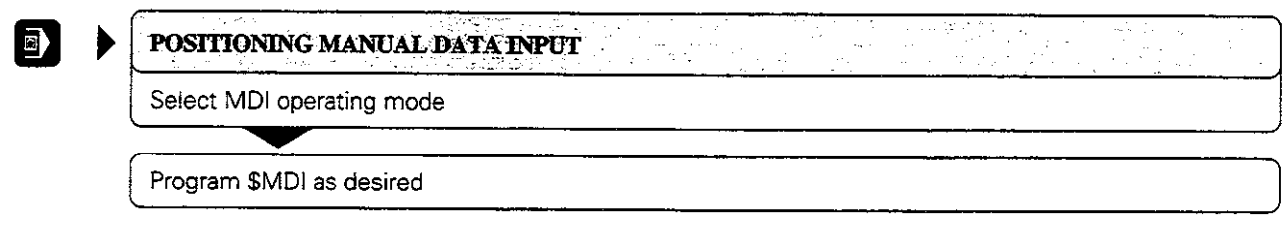

# To execute the system file SMDI:

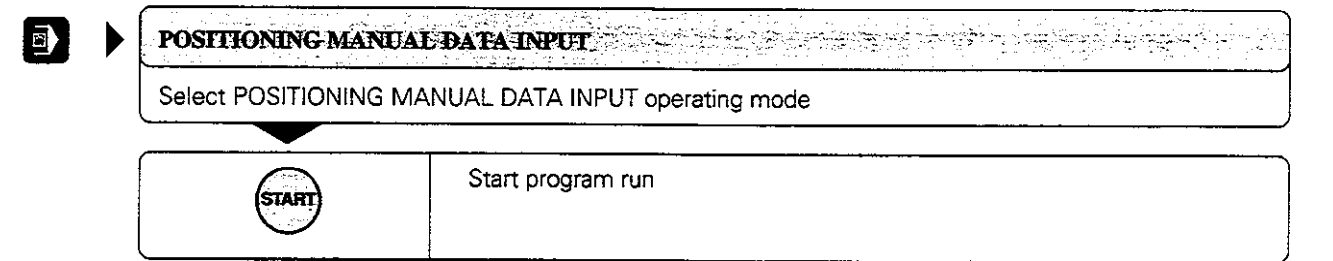

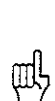

لواوستندم The system file SMDI must not contain a program call block (% block or cycle call). The system file SMDI must not contain a program call  $\mathcal{L}_{\mathcal{A}}$ ti na mri stid tashkini

1

5.7 Postiioning with Manual Data input: System File \$MDI

#### Example application

Correcting workpiece misalignment on machines with rotary tables

Make a basic rotation with the 3D touch probe. write down the ROTATION ANGLE, then cancel the basic rotation again.

• Change the operating mode

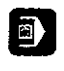

**DESPITIONING MANUAL DATA INPUT** 

Open the system file \$MDI

- Program the rotation

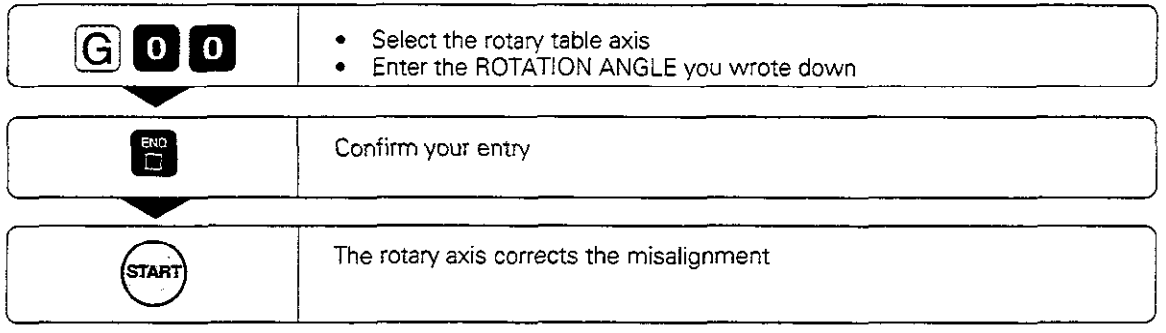

 $\overline{a}$ 

Ń

 $\mathcal{L}_{\text{max}}$  and  $\mathcal{L}_{\text{max}}$  . The  $\mathcal{L}_{\text{max}}$ 

Ŷ,

#### **Subprograms and Program Section Repeats**  $\boldsymbol{6}$

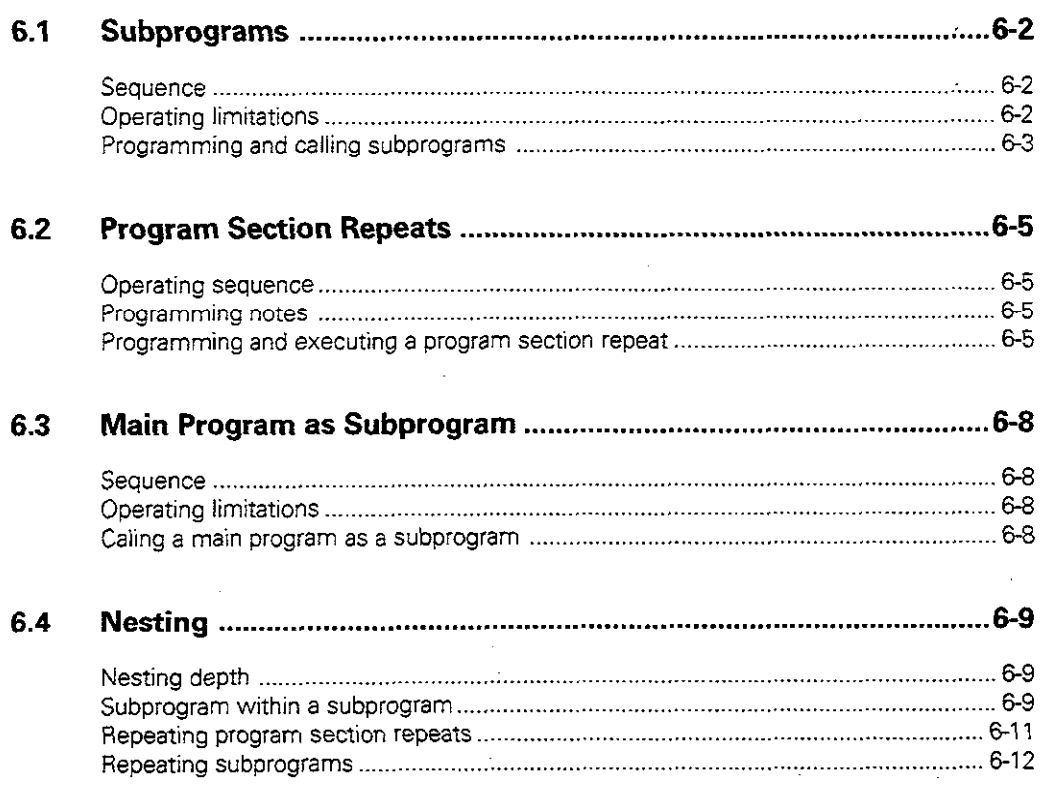

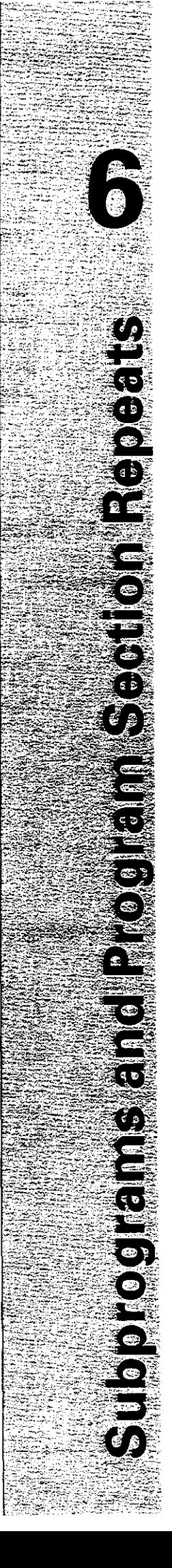

# 6 Subprograms and Program Section Repeats

Subprograms and program section repeats enable you to program a machining sequence once and then run it as often as desired.

#### Labels

Subprograms and program section repeats are marked by labels.

A label is identified by a number between 0 and 254. Each label (except label 0) can be set only once in a program. Labels are set with G98.

LABEL 0 marks the end of a subprogram.

# 6.1 Subprograms

### Sequence

The main program is executed up to the block in which a subprogram in called with Ln,  $0$  ( $\circled{1}$ ).

The subprogram is then executed from beginning to end  $(G98 L0)$   $(Q)$ ).

The main program is then resumed from the block after the subprogram call (@).

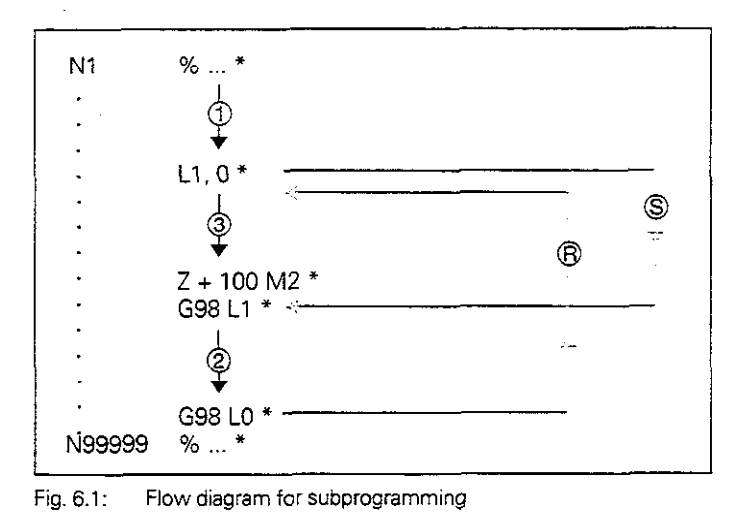

@= jump @= return jump

# Operating limitations

- A main program can contain up to 254 subprograms.
- Subprograms can be called in any sequence and as often as desired.
- <sup>l</sup>A subprogram cannot call itself.
- Subprograms should be written at the end of the main program (behind the block with M2 or M30).
- If subprograms are located before the block with MO2 or M30, they will be executed at least once even if they are not called.

## 6.1 Subprograms

# Programming and calling subprograms

# Mark the beginning:

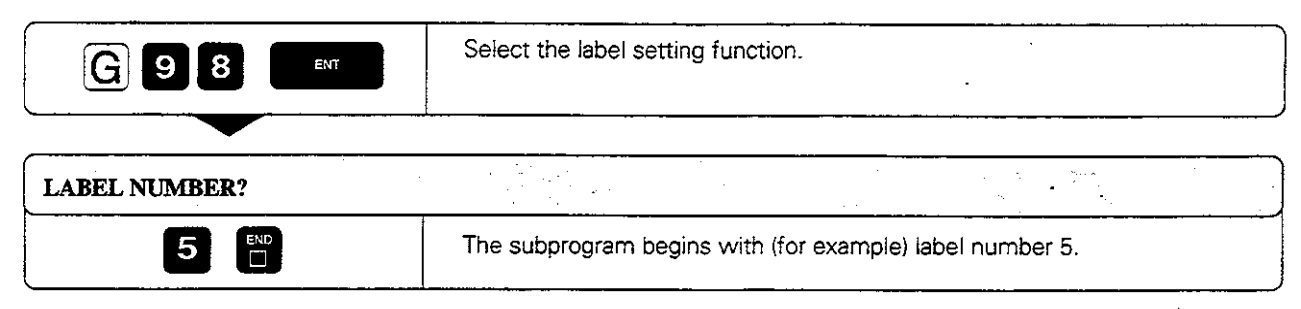

#### Resulting NC block: G98L5 \*

#### Mark the end:

A subprogram always ends with label number 0,

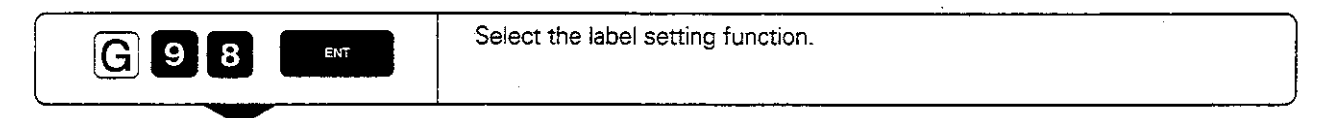

**LABEL NUMBER?** 

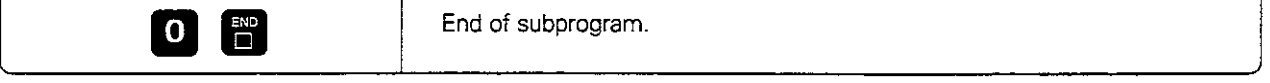

Resulting NC block: G98 LO \*

#### Call the subprogram:

A subprogram is called by its label number.

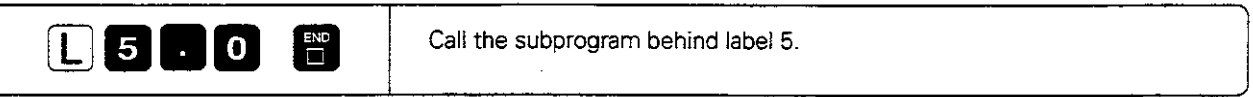

Resulting NC block: L5,0 \*

and the company of the company of the company and the company of the company of the company of the company of the company of the company of the company of the company of the company of the company of the company of the com

œ

The command L0,0 is not permitted (label 0 is only used to mark the end of a subprogram). a<br>Mu né populació de Melleria de C<del>harles Mell</del>eria de la populació de 1999 (1999).

منحبر سيرة

وأستر ومرضاتها

 $\sim$   $\sim$   $\sim$   $\sim$ 

# 6.1 Subprograms

빠

# Example for exercise: Group of four holes at three different locations

The holes are drilled with cycle~G83 PECKING. Enter the.setup Clearance, feed rate, etc. in the cycle once. You can then call the cycle with miscellaneous function M99 (see page 8-3).

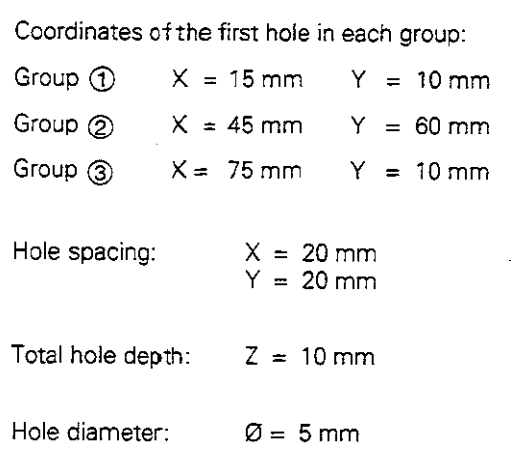

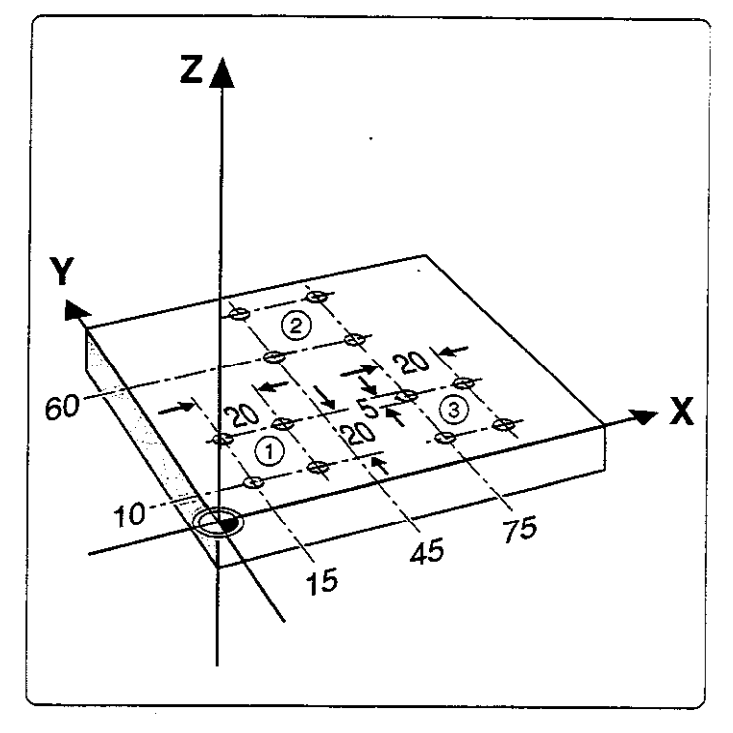

# Part program

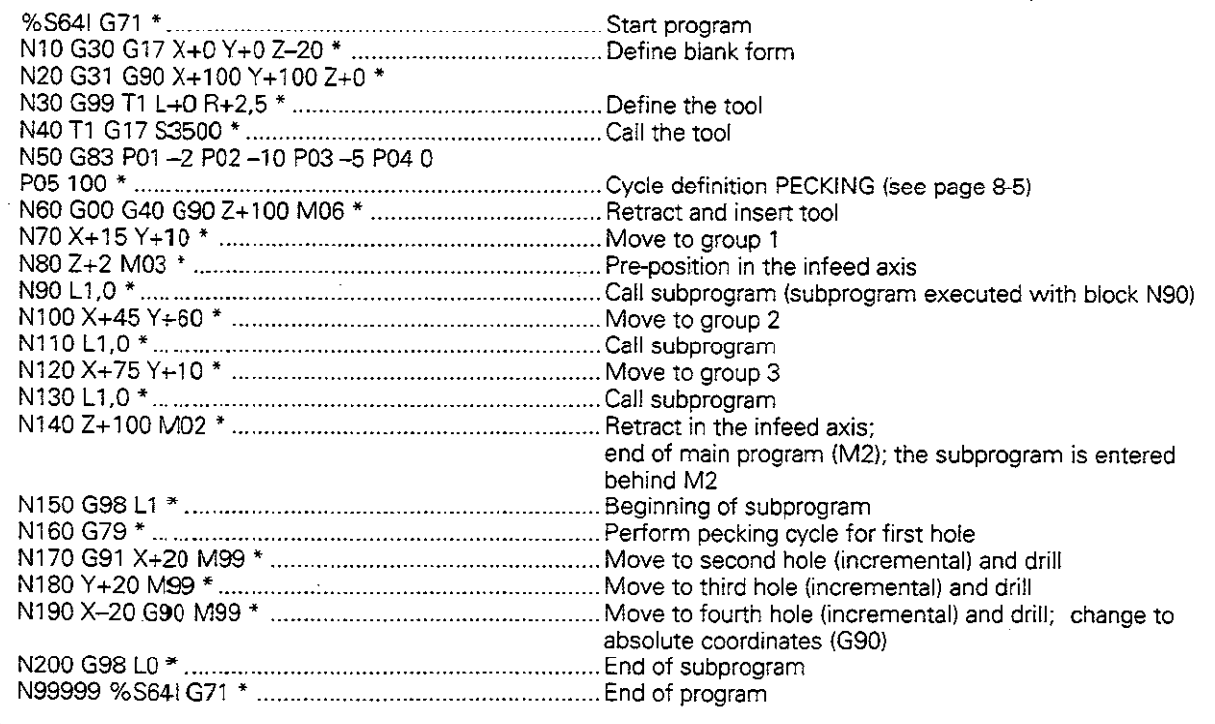

 $\ddot{ }$ 

# 6.2 Program Section Repeats

Like subprograms, program section repeats are identified with labels.

# Operating sequence

The program is executed up to the end of the labelled program section  $(1)$  and  $(2)$ ), i.e. up to the block with Ln,m.

Then the program section between the called label and the label call is repeated the number of times entered after under m  $(3, 4)$ .

The program is then resumed after the last repetition  $(\circledS)$ .

#### Programming notes

- A program section can be repeated up to 65 534 times in succession.
- The total number of times the program section is executed is always one more than the programmed number of repeats.

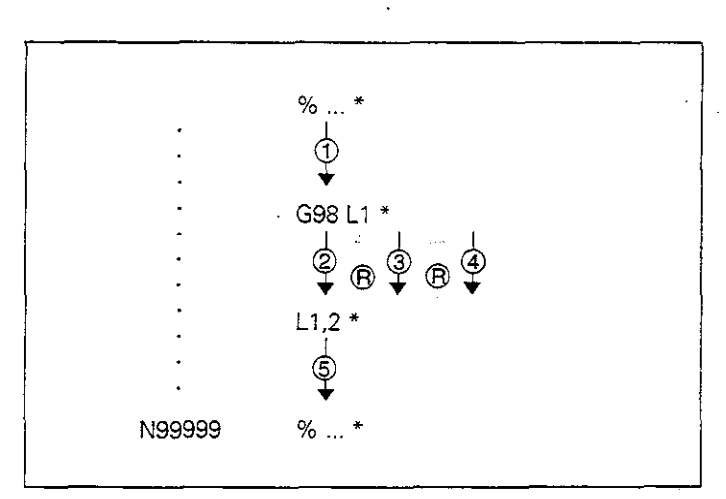

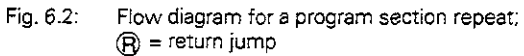

#### Programming and executing a program section repeat

#### Mark the beginning

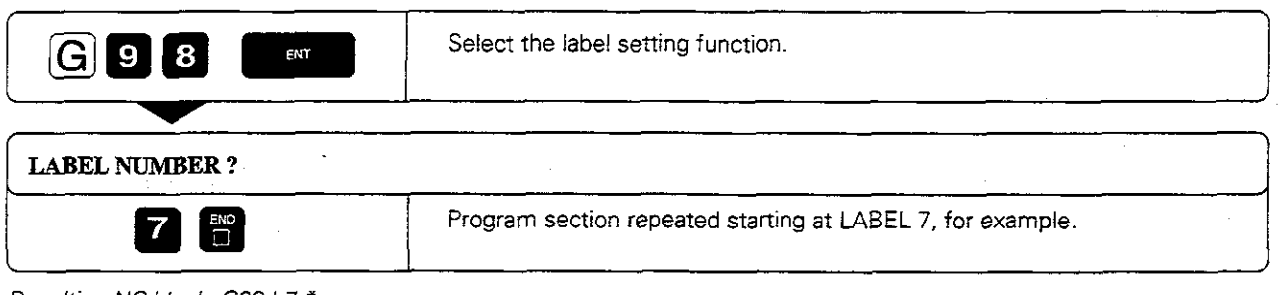

Resulting NC block: G98 L7 \*

#### Specify the number of repeats

Enter the number of repeats in the block that calls the label. This is also the block that ends the program section.

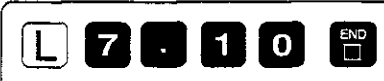

The program section from LABEL 7 up to this block will be repeated ten times. This means it will be run a total of eleven times.

Resulting NC block: L7,10 \*

## 6.2 Program Section Repeats

# Example for exercise: Row of holes parallel to the X axis

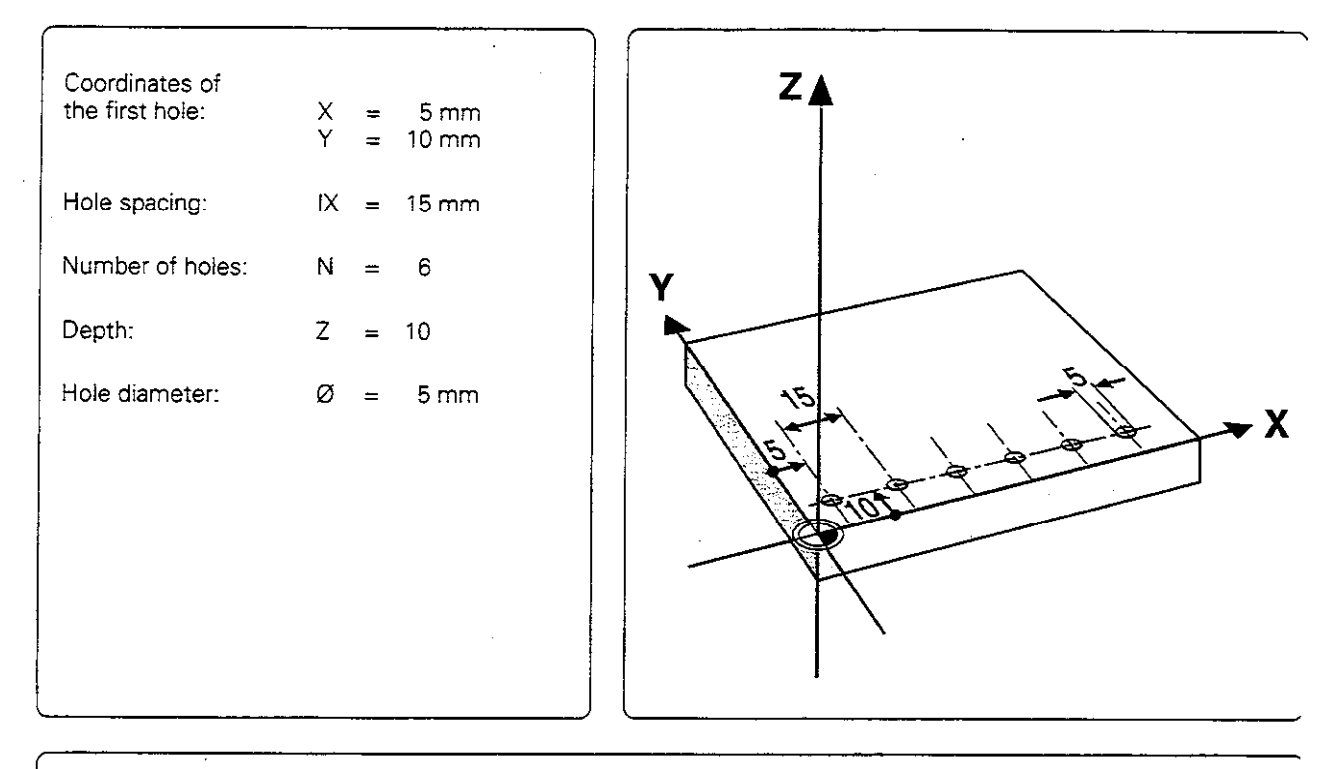

## Part program

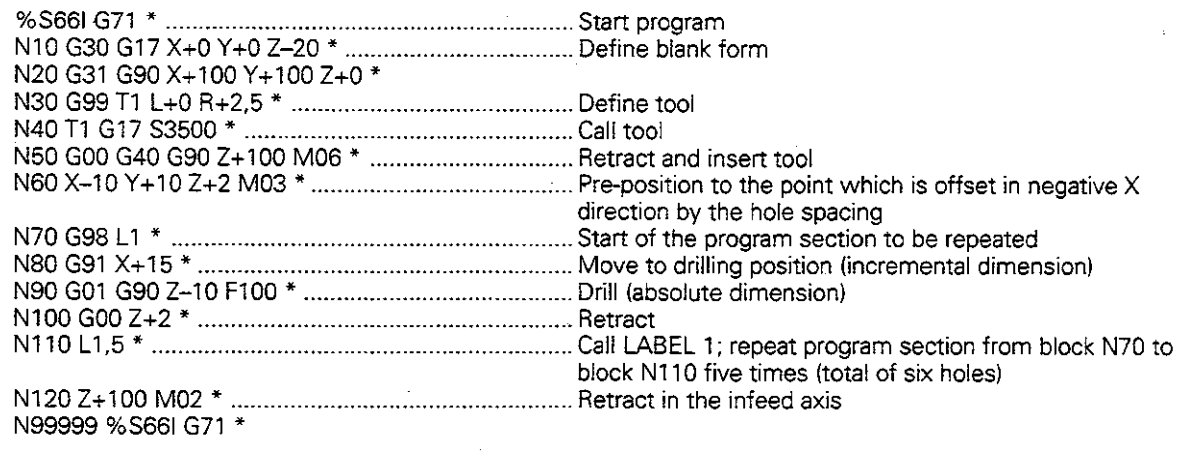

 $\hat{\mathcal{L}}$ 

#### 6.2 Program Section Repeats

# Example for exercise: Milling without radius compensation using program section repeats

Sequence:

- Upward milling direction
- $\bullet$  Machine the area from X=0 to 50 mm (program all X codrdinates with the tool radius subtracted and from Y=O to 100 mm: G98 Ll

 $\ddot{\phantom{1}}$ 

- Machine the area from  $X=50$  to  $X=100$  mm (program all X coordinates with the tool radius added) and from Y=O to 100 mm: G98 12
- $\bullet$  After each upward pass, the tool is moved by an increment of  $+2.5$  mm in the Y axis.

The illustration at right shows the block numbers containing the end points of the corresponding contour elements.

 $\ddot{\phantom{a}}$ 

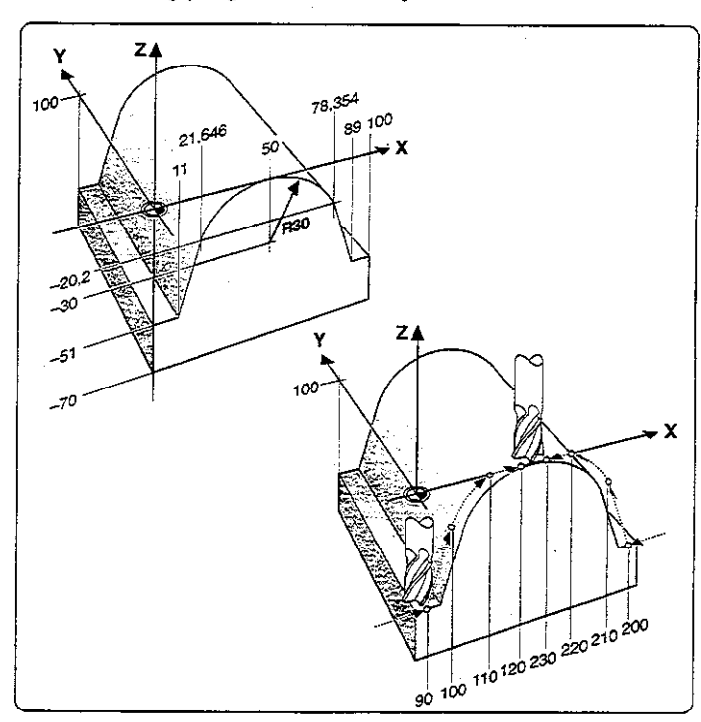

#### Part program

щĻ

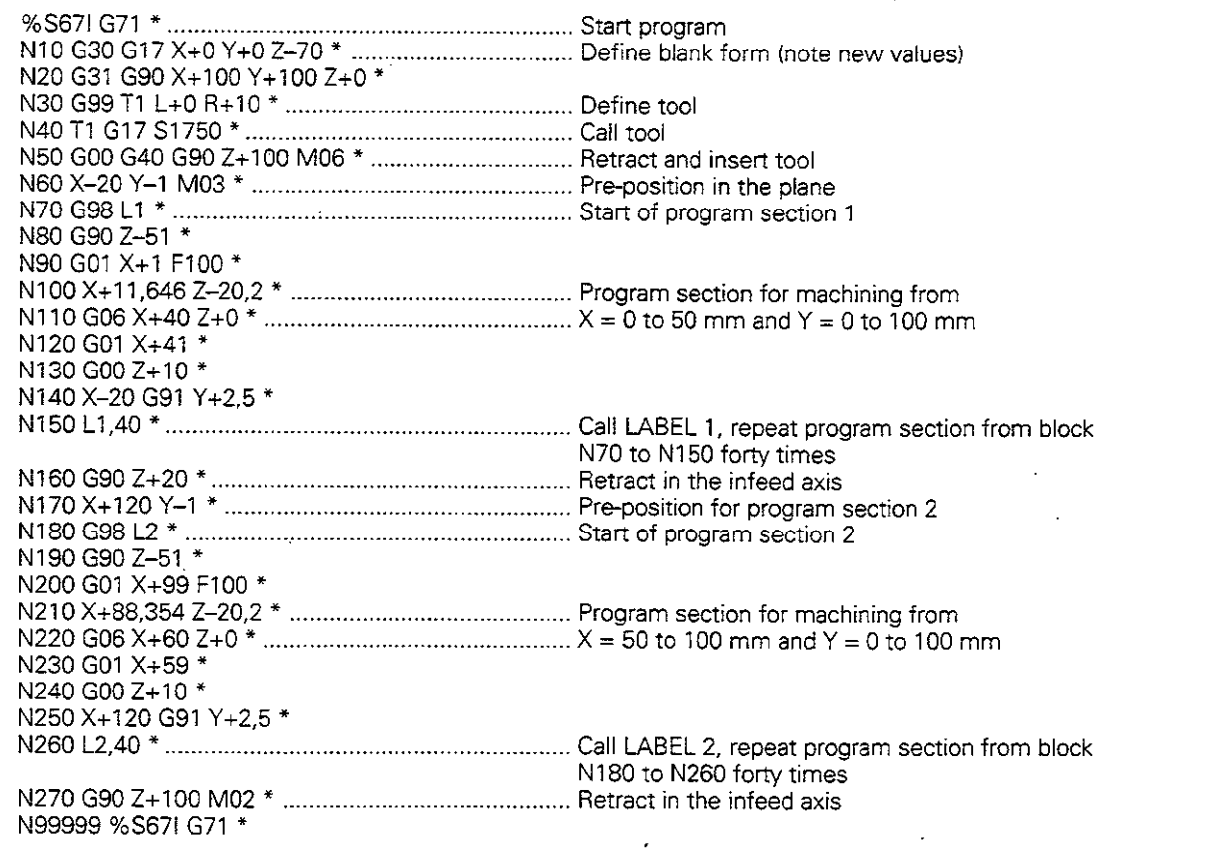

# 6.3 Main Program as Subprogram

### Sequence

A program is executed  $(1)$  up to the block in which another program is called (block with %).

Then the other program is run from beginning to end  $(Q)$ ).

The first program is then resumed beginning with the block behind the program call  $(Q)$ ).

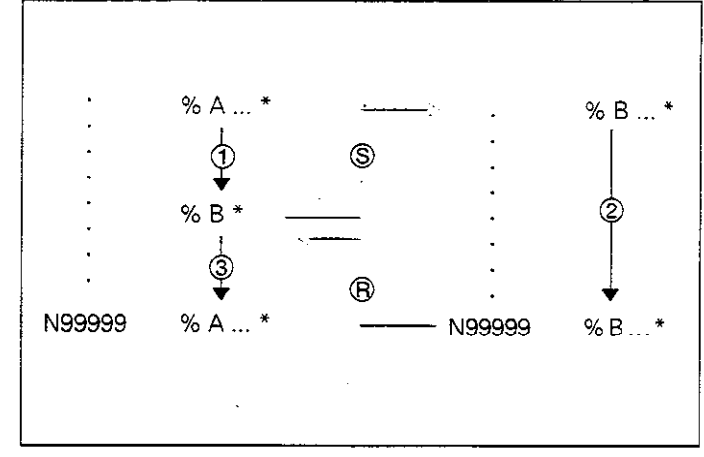

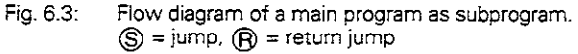

# Operating limitations

- **•** Programs called from an external data medium (e.g.. floppy disk) must not contain any subprograms or program section repeats.
- <sup>l</sup>No labels are needed to call main programs as subprograms.
- The called program must not contain the miscellaneous functions M2 or M30.
- The called program must not contain a jump into the calling program.

# Calling a main program es a subprogram

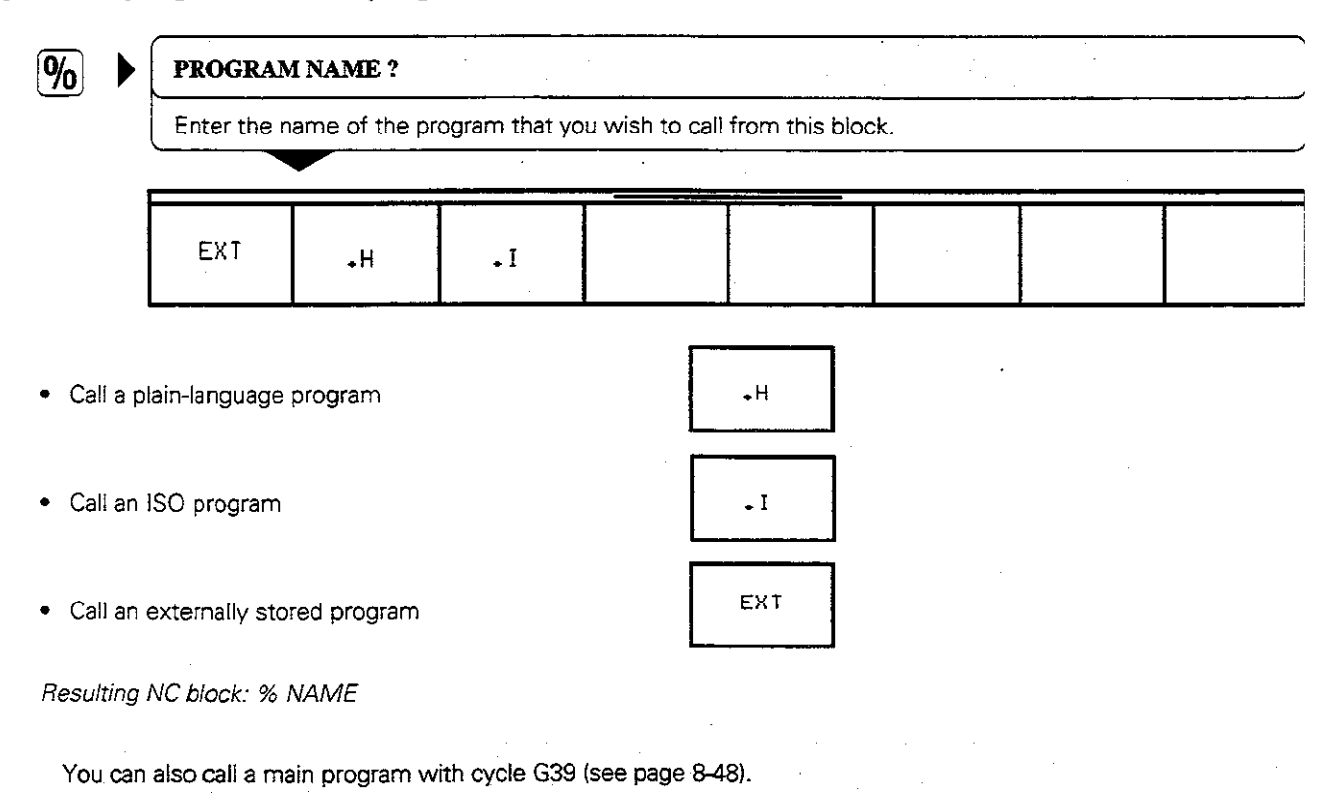
Subprograms and program section repeats can be nested in the following ways:

- Subprograms within a subprogram
- Program section repeats within a program section repeat
- Subprograms repeated
- <sup>l</sup>Program section repeats within a subprogram

### Nesting depth

The nesting depth is the number of successive levels in which program sections or subprograms can call further program sections or subprograms.

Maximum nesting depth for subprograms: 8

Maximum nesting depth for calling main programs: 4

### Subprogram within a subprogram

### Program layout

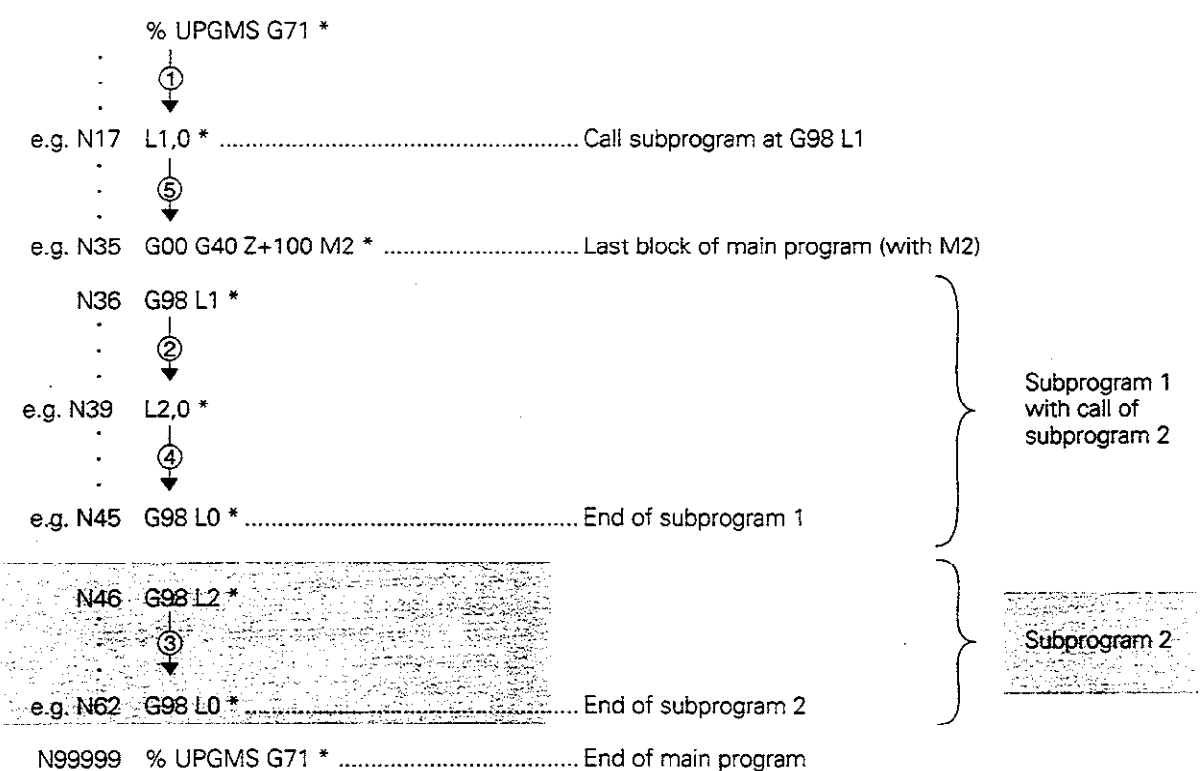

#### Program execution

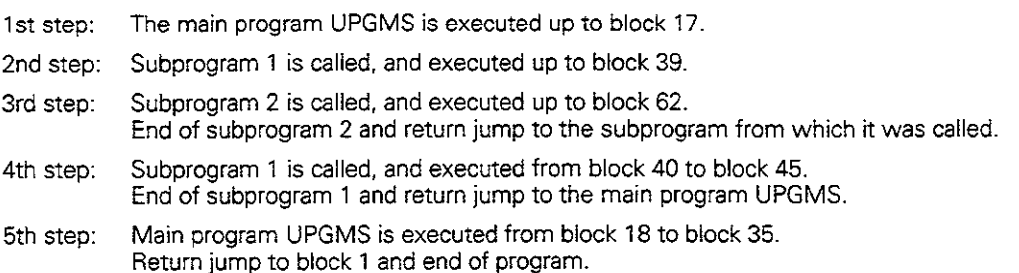

φŲ

Example for exercise: Three groups of four holes (see page 6-4) with three different tools

Machining sequence:

Countersinking - Drilling - Tapping

Machining data is entered in cycle G83 PECK DRILLING (see page 8-4) and cycle G84<br>TAPPING (see page 8-6). The tool moves to the<br>hole groups in a subprogram, while the machin-<br>ing is performed in a second subprogram

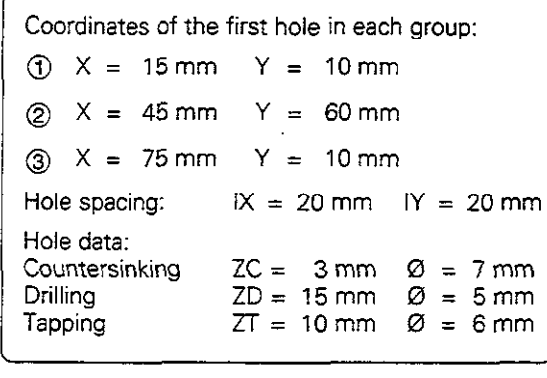

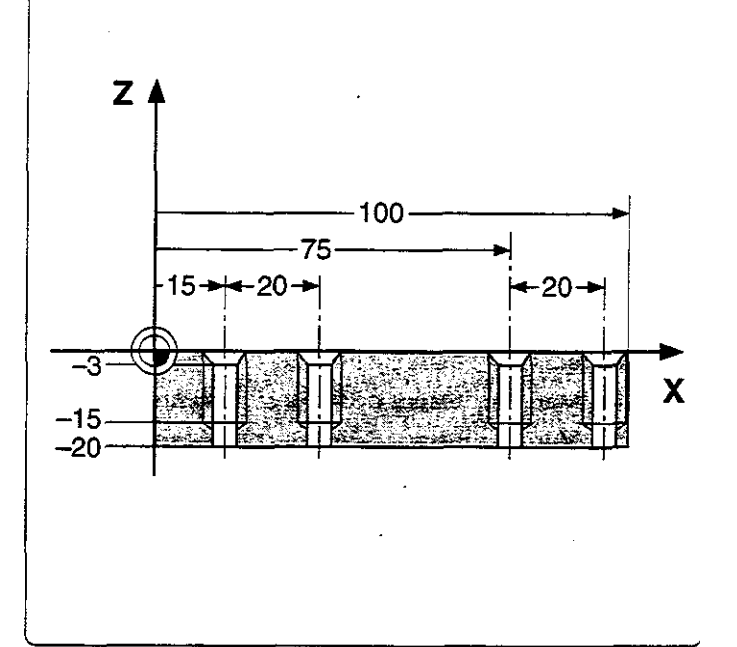

-

# Part program

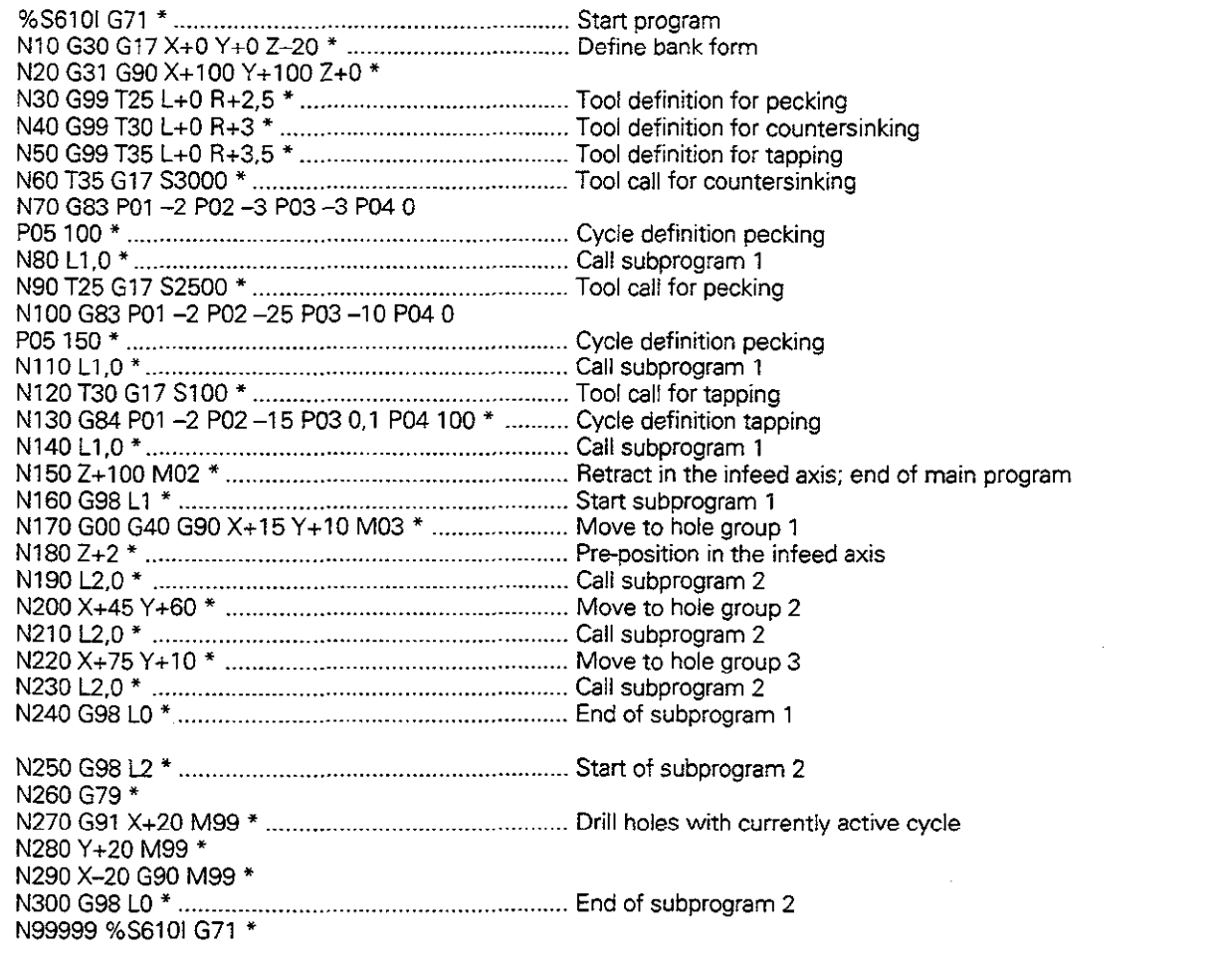

### Repeating program section repeats

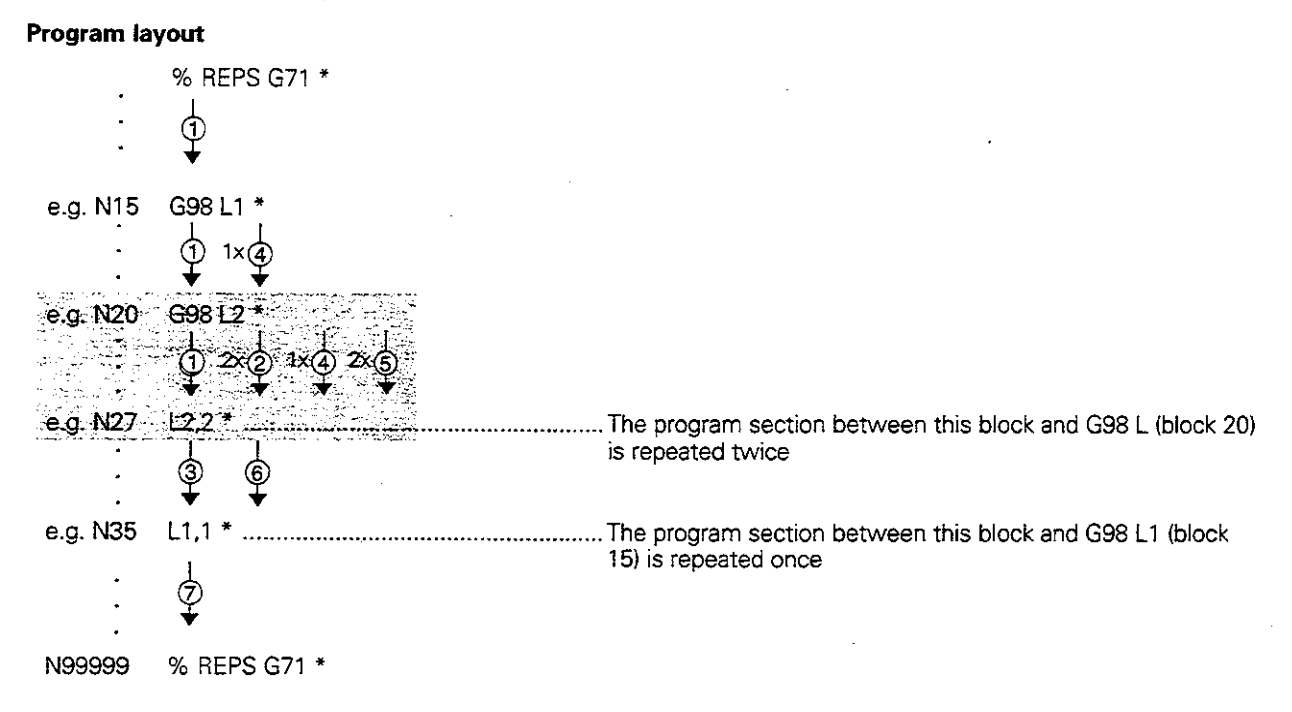

#### Program execution

1st step: Main program REPS is executed up to block 27.

2nd step: Program section between block 27 and block 20 is repeated twice.

3rd step: Main program REPS is executed from block 28 to block 35.

4th step: Program section between block 35 and block 15 is repeated once.

5th step: Repetition of the second step within step @.

6th step: Repetition of the third step within step (4).

7th step: Main program REPS is executed from block 36 to block 50. End of program

# Repeating subprograms

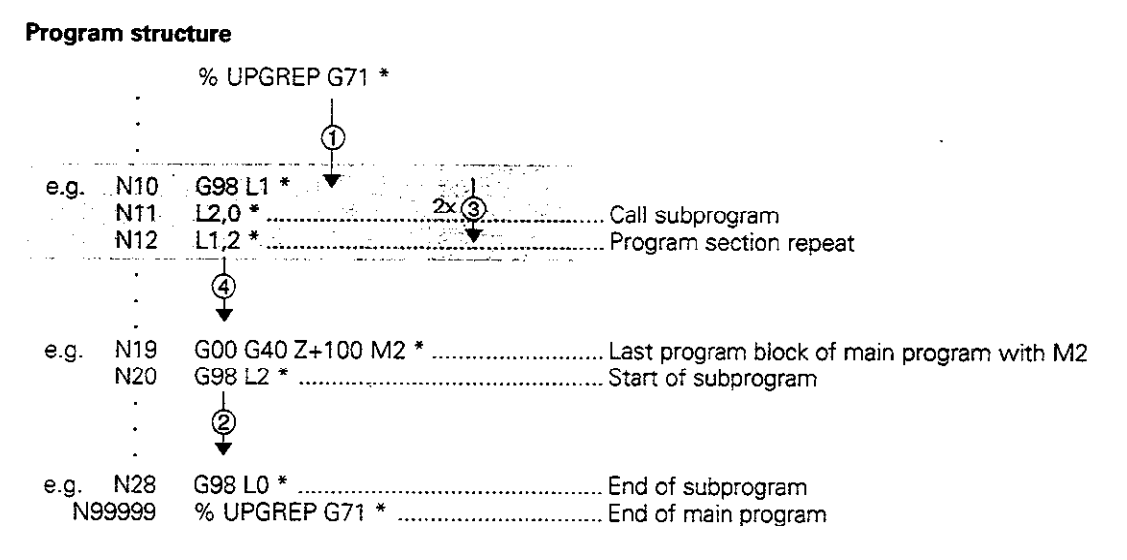

### Program execution

- 1st step: Main program UPGREP is executed up to block 11.
- 2nd step: Subprogram 2 is called and executed.
- 3rd step: Program section from block 12 to block 10 is repeated twice, so subprogram 2 is repeated twice.
- 4th step: Main program UPGREP is executed from block 13 to block 19. End of program.

#### **Programming with Q Parameters**  $\overline{7}$

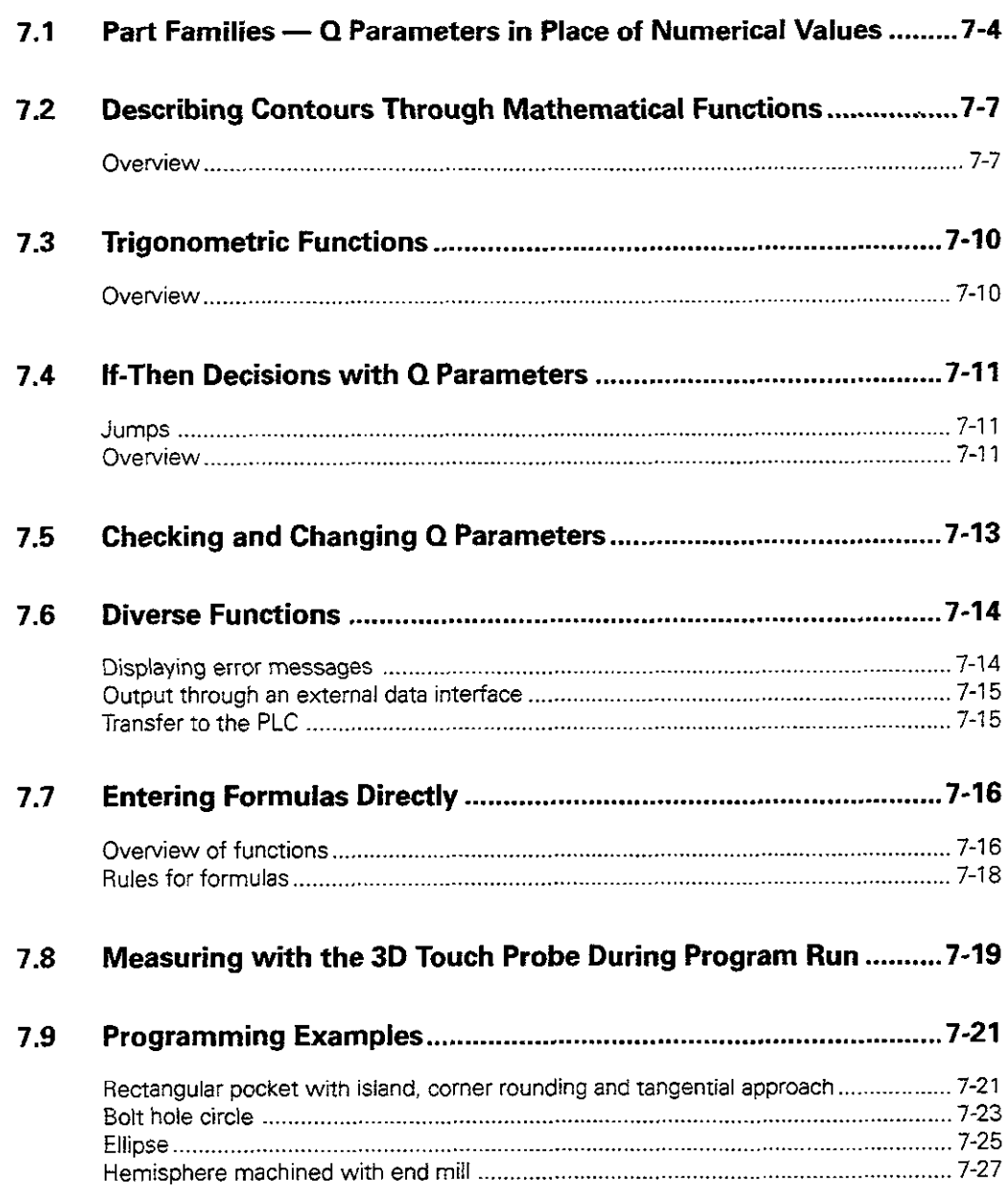

يجيب ت<br>انجمن 222, يستبعين **1000**  $\overline{\mathbb{C}}$ E ŢΞ QI.

# Programming with Q Parameters

Q Parameters are used for:

- <sup>l</sup>Programming families of parts
- Defining contours through mathematical functions

An entire family of parts can be programmed on the TNC with a single part program. You do this by entering variables called Q parameters instead of fixed numerical values.

Q parameters can represent information such as:

- coordinate values
- feed rates
- l rpm
- cycle data

0 parameters are designated by the letter Q and a number between 0 and 119.

Q parameters also enable you to program contours that are defined through mathematical functions.

In addition, you can use Q parameters to make the execution of machining steps depend on certain logical conditions.

You can mix Q parameters and fixed numerical values within a program.

Certain O parameters are always assigned the same data by the TNC. For example, Q108 is always assigned the current tool radius. A list of these parameters can be found in chapter 12. تعابد الم

You can enter the individual Q parameter functions either blockwise (see page 7-7) or together in a formula through the ASCII keyboard (see page  $7 - 16$ ).

Use the soft key PARAMETER to select the Q parameter functions. The following soft keys appear, with which you can select function groups:

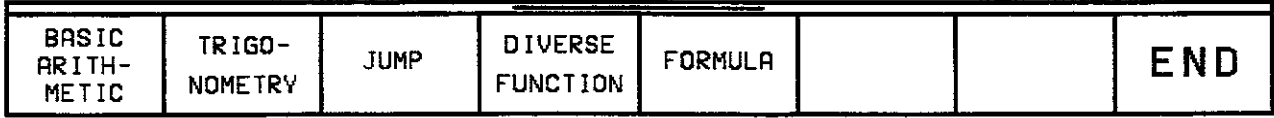

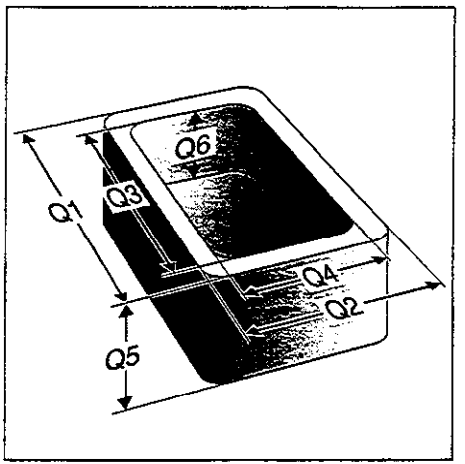

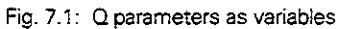

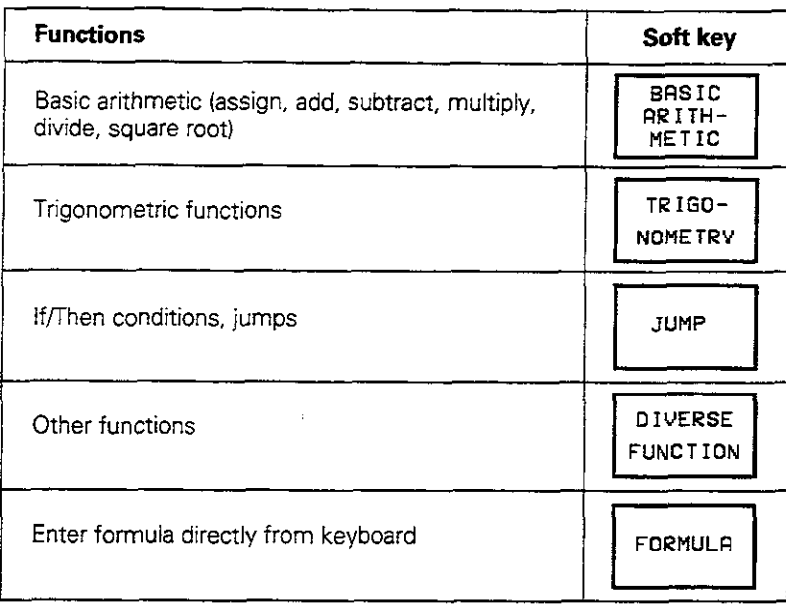

# 7.1 Part Families - Q Parameters in Place of Numerical Values

The Q parameter function DO: ASSIGN assigns numerical values to Q parameters. Example:  $Q10 = 25$ 

This enables you to use variables in the program instead of fixed numerical values. Example:  $X + Q10 (= X + 25)$ 

You only need to write one program for a whole family of parts, entering the characteristic dimensions as Q parameters. To program a particular part, you then assign the appropriate values to the individual 0 parameters.

### Example

Cylinder with Q parameters

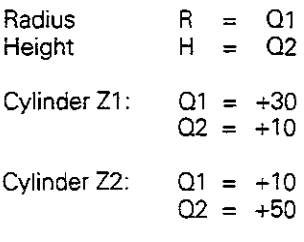

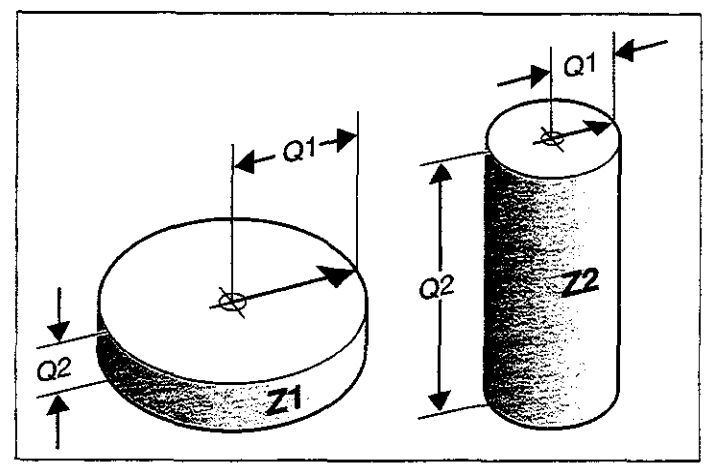

Fig. 7.2: Part dimensions as  $Q$  parameters

#### To assign numerical values to Q parameters:

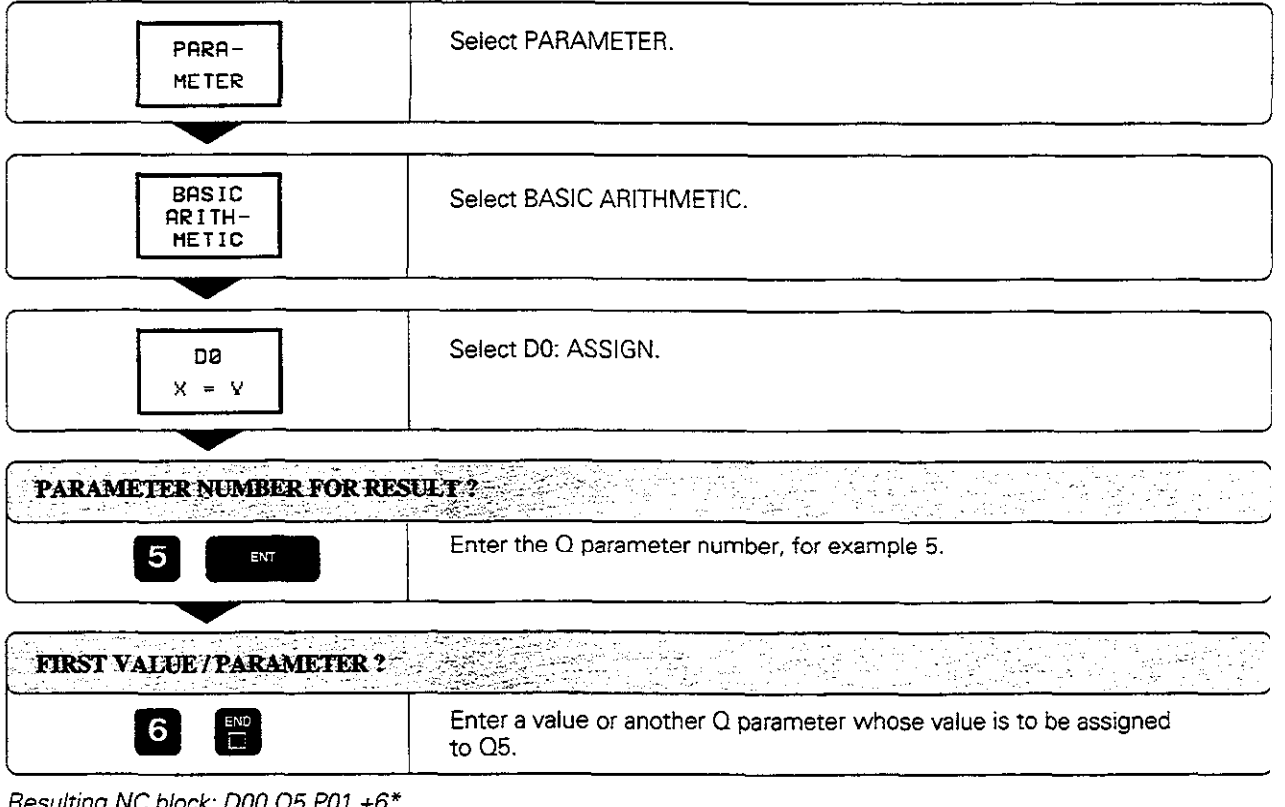

Hesulting NC block: DUU Q5 P01 ∔6

L.

# 7.1 Q Parameters in Place of Numerical Values

### Example for exercise: Full circle

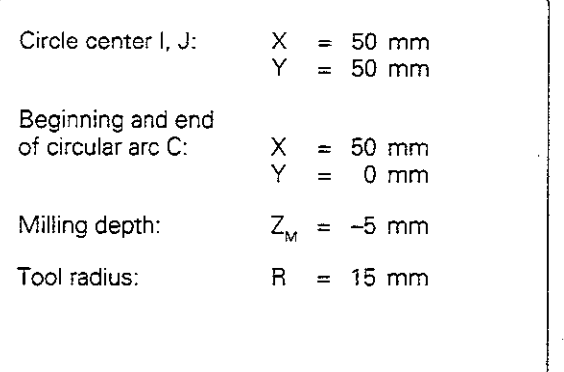

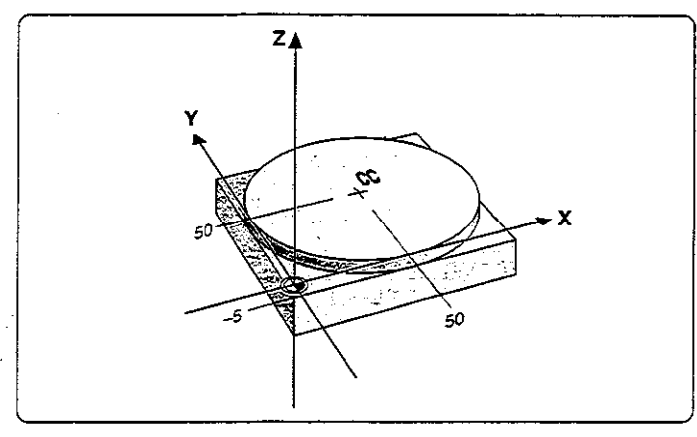

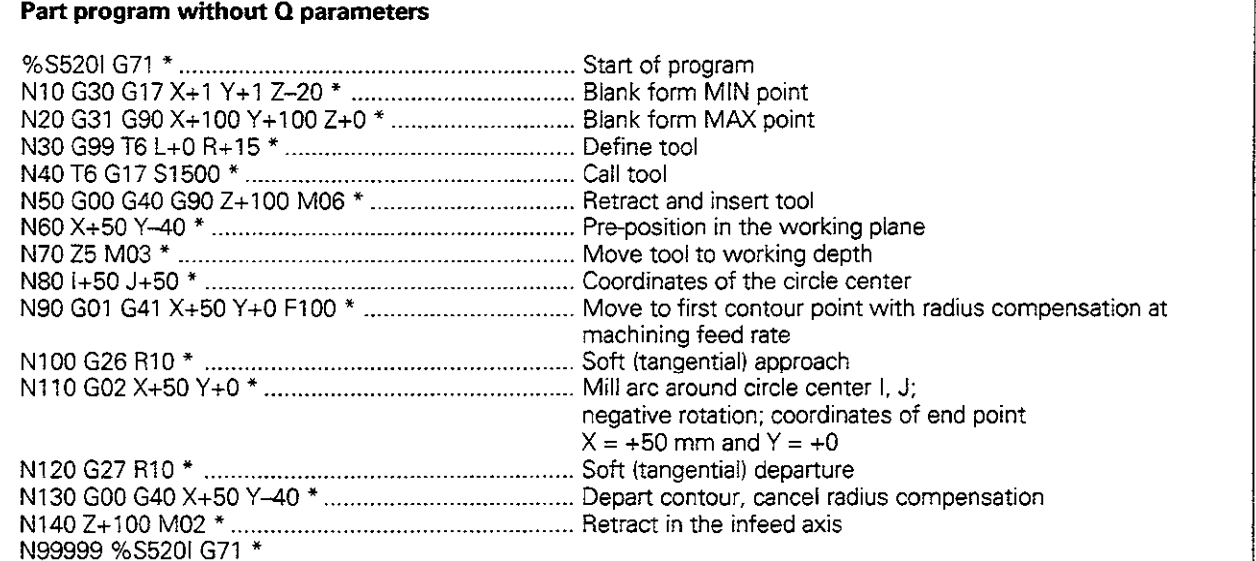

Continued on next page...

7.1 Q Parameters in Place of Numerical Values

# Part program with Q parameters

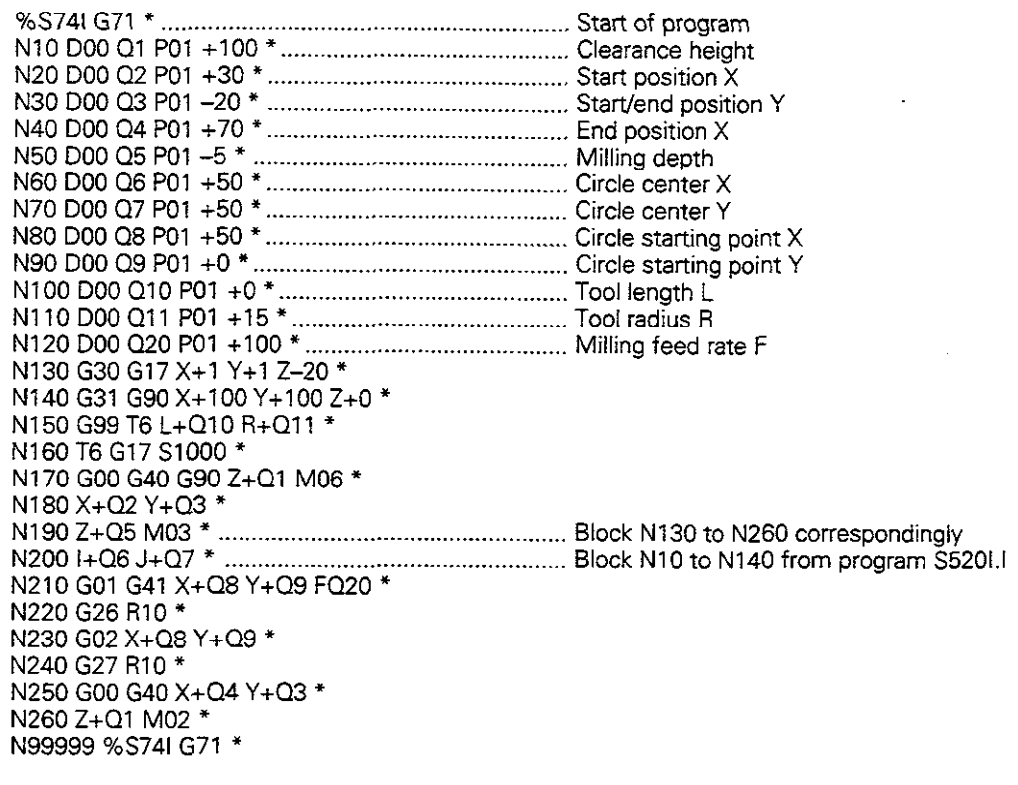

# 7.2 Describing Contours Through Mathematical Functions

Select the BASIC ARITHMETIC soft key to call the following functions:

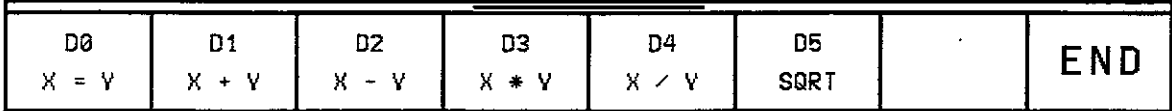

### **Overview**

The mathematical functions assign the result of one of the following operations to a Q parameter:

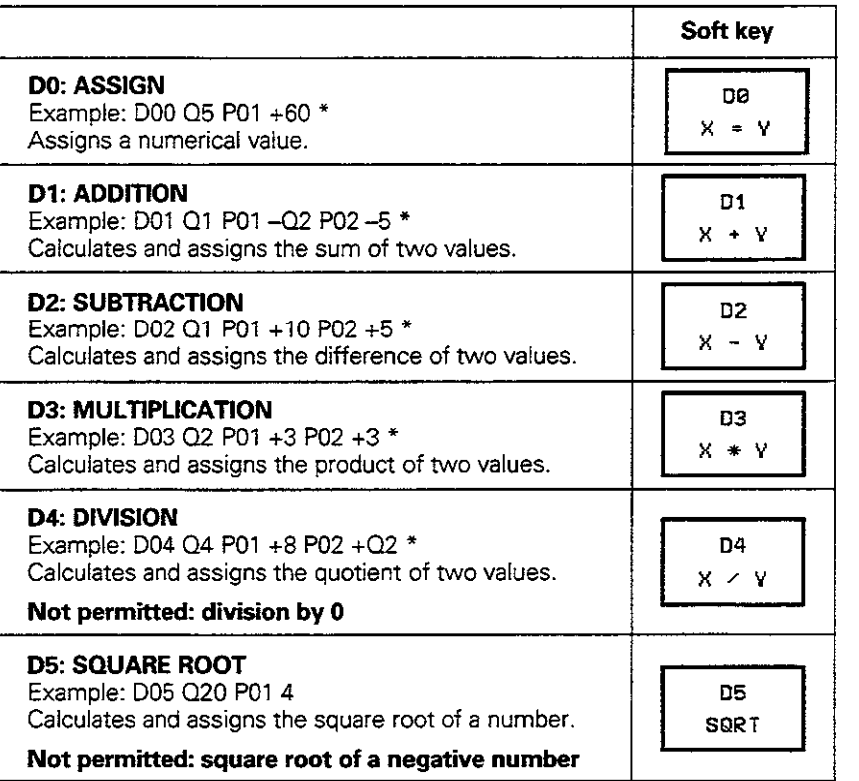

In the above table, "values" can be any of the following:

- two numbers
- two Q parameters
- $\bullet$  a number and a Q parameter

The 0 parameters and numerical values in the equations can be entered with positive or negative signs.

7.2 Describing Contours Through Mathematical Functions

#### Programming example for basic arithmetical operations

Assign the value 10 to parameter Q5. and assign the product of Q5 and the value 7 to 012.

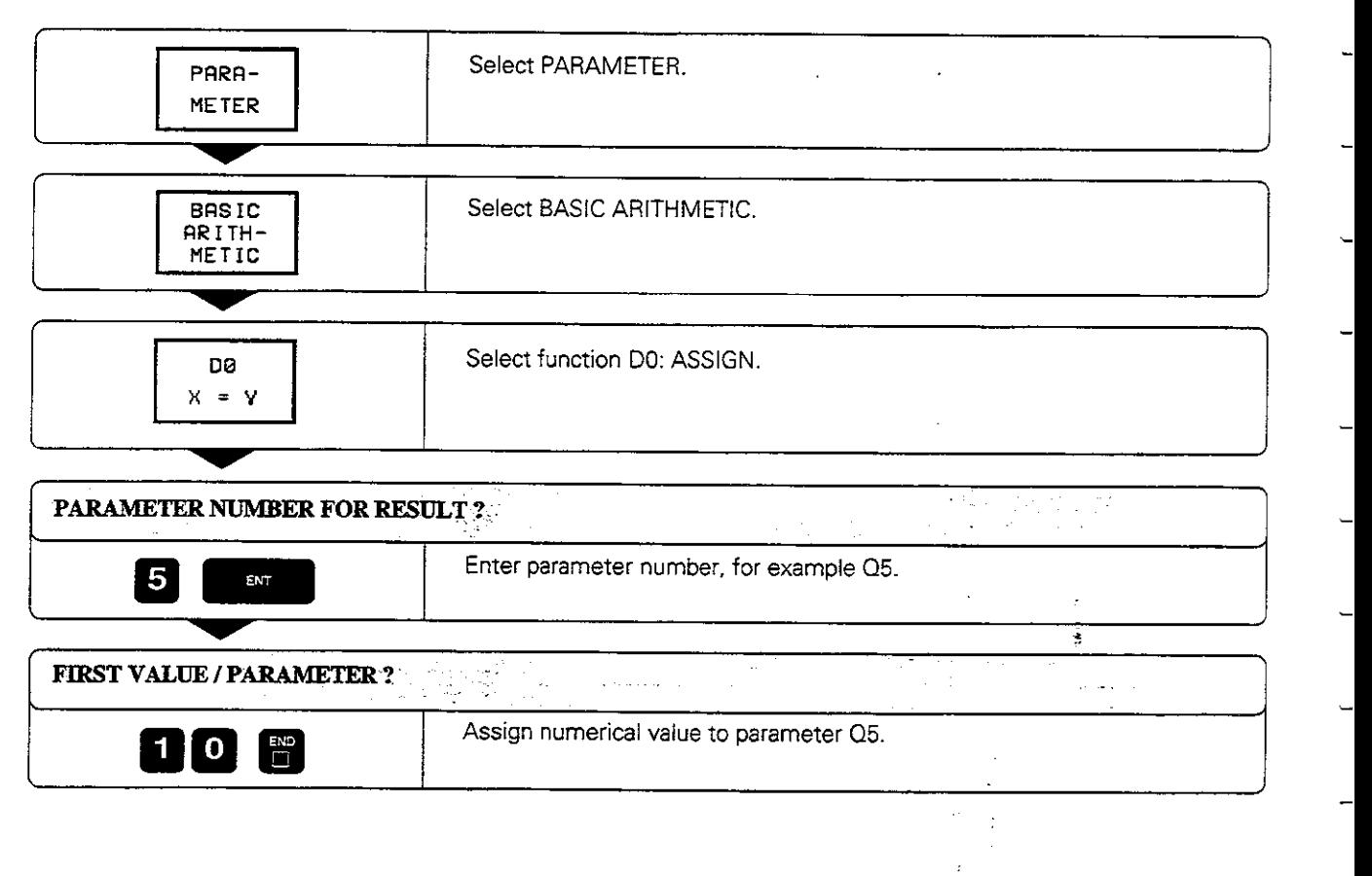

į,

 $\mathcal{O}^{\frac{1}{2}k}_{\mathcal{L}}$  $\alpha$ 

# 7.2 Describing Contours Through Mathematical Functions

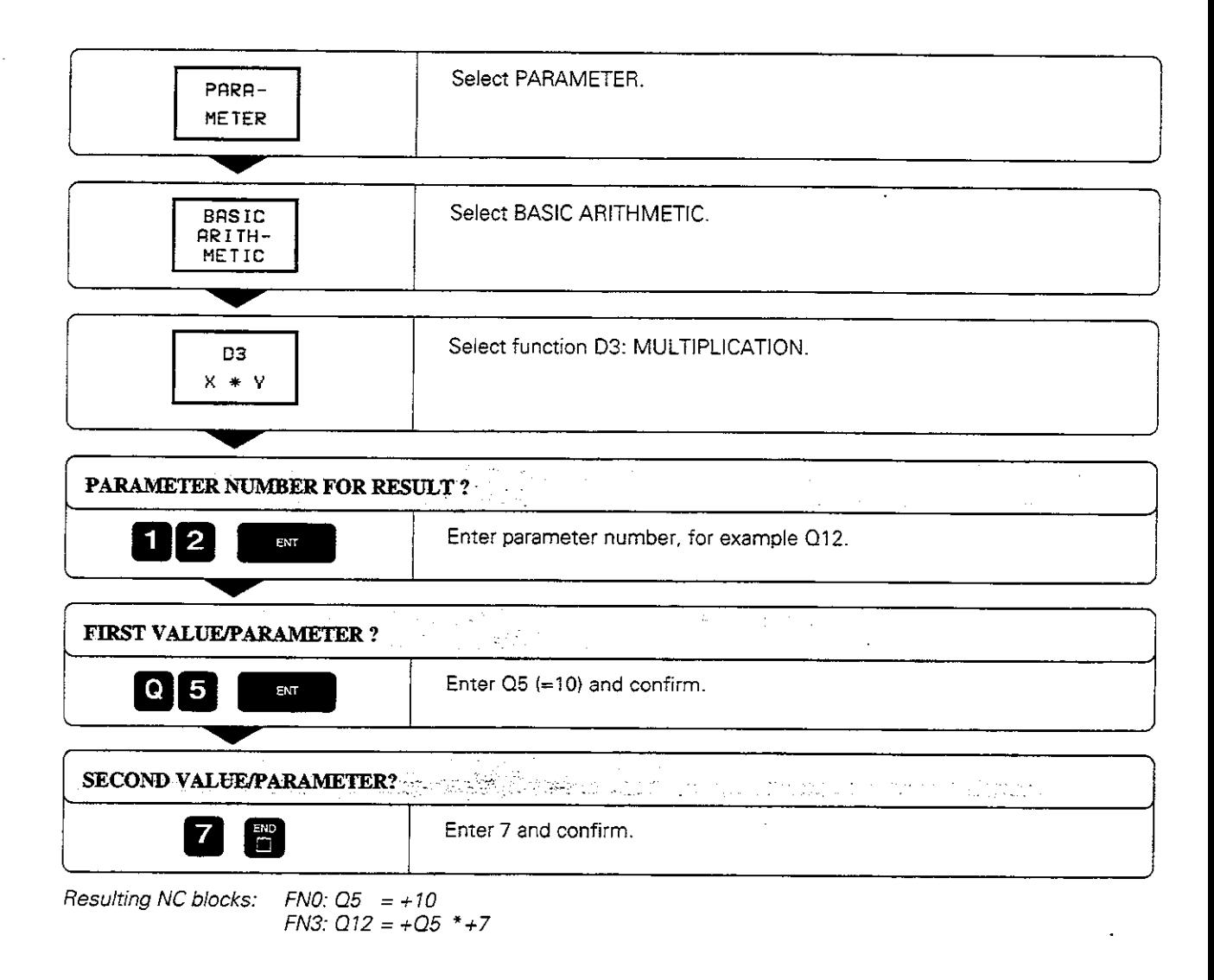

TNC 425/TNC 415 B/TNC 407 7-9

المناسبة المستخدمة.<br>وفيات المستخدمة

# 7.3 Trigonometric Functions

Sine. cosine and tangent are terms designating the ratios of the sides of right triangles.

For a right triangle, the trigonometric functions of the angle  $\alpha$  are defined by the equations

$$
\sin \alpha = a/c,
$$
  
\n
$$
\cos \alpha = b/c,
$$
  
\n
$$
\tan \alpha = a/b = \sin \alpha / \cos \alpha,
$$

where

- $\bullet$  c is the side opposite the right angle
- $a$  is the side opposite angle  $\alpha$
- $\bullet$  b the third side.

The angle can be found from the tangent:

 $\alpha$  = arc tan  $\alpha$  = arc tan (a/b) = arc tan (sin  $\alpha$  / cos  $\alpha$ )

Example:  $a = 10$  mm  $b = 10$  mm  $\alpha$  = arc tan (a / b) = arc tan 1 = 45°

Furthermore,  $a^2 + b^2 = c^2$   $(a^2 = a \cdot a)$ 

$$
c=\sqrt{a^2+b^2}
$$

Select the trigonometric functions to call the following options:

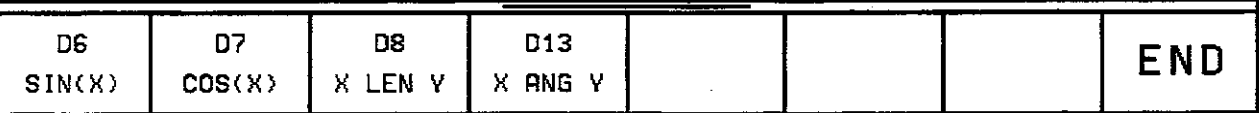

# **Overview**

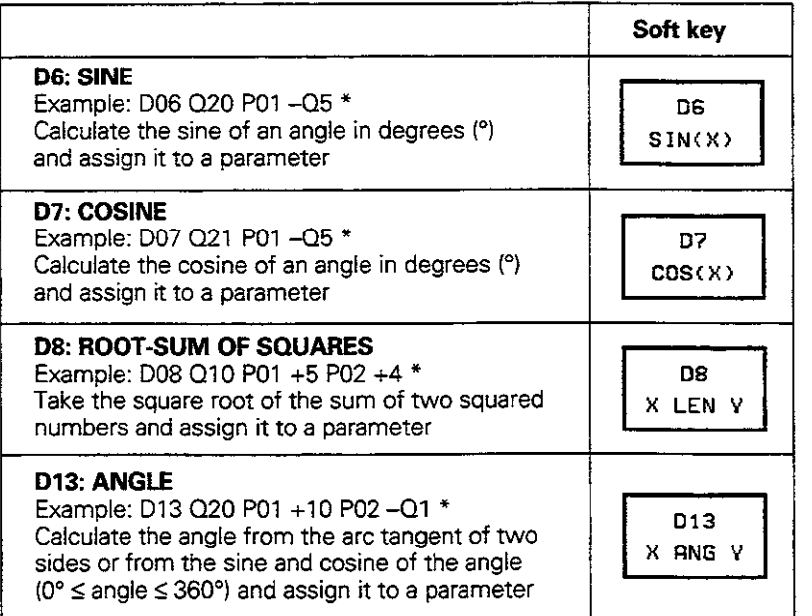

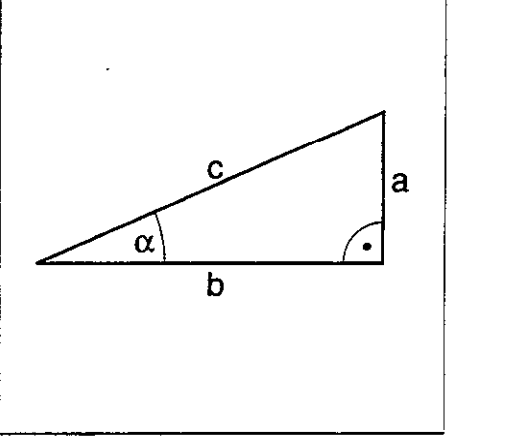

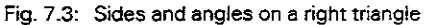

L.

# 7.4 If-Then Decisions with Q Parameters

The TNC can make logical If-Then decisions by comparing a Q parameter with another Q parameter or with a numerical value.

### **Jumps**

The jump target is specified by a label number in the decision block. If the programmed condition is fulfilled, the TNC continues the program at the specified label. If it is not fulfilled, it continues with the next block.

To jump to another program, enter a program call with % (see page 68) after the block with the target label.

#### Unconditional jumps

An unconditional jump is programmed by entering a conditional jump whose condition is always true. Example:

> If 10 equals 10, go to label 1 D09 P01 +10 P02 +10 P03 1

Select the jump function to display the following options:

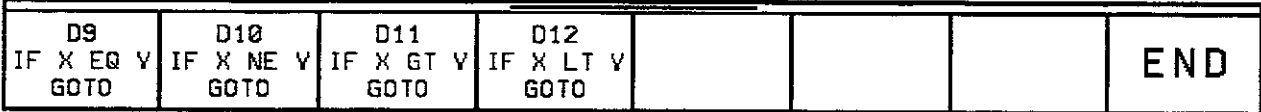

# **Overview**

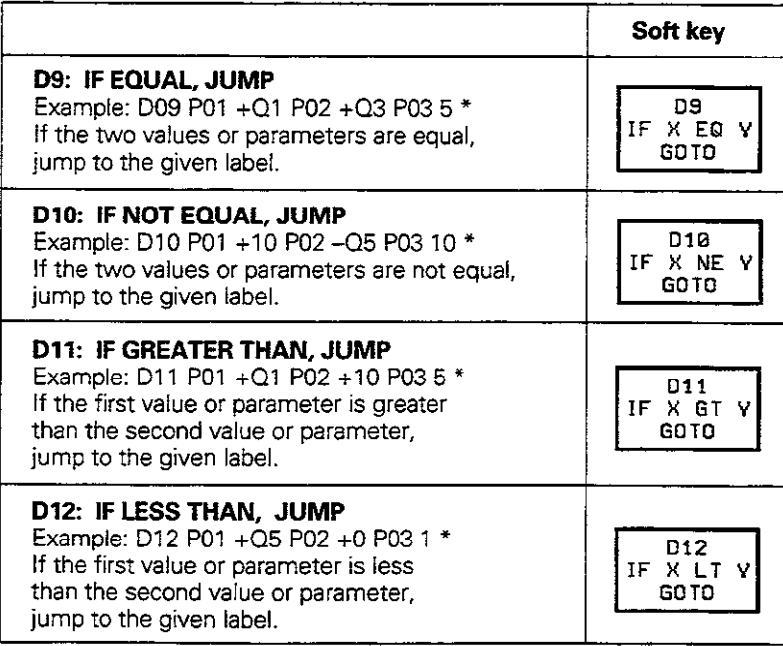

7.4 If-Then Decisions with Q Parameters

### Jump example

 $\cdot$ 

You want to jump to program 100.H as soon as Q5 becomes negative.

 $\ddot{\phantom{a}}$ N5 DO0 05 PO1 +I0 \* .\_\_..\_\_\_.\_.\_....\_.\_\_....................... Assign a value. such as +I 0. to parameter Q5 N9 D02 Q5 P01 +Q5 P02 +12 \* .............................Reduce the value of Q5 NlO D12 PO1 +Q5 PO2 +0 PO3 5 \*. ......................... If +Q5 < 0, jump to label 5  $\lambda$  $\overline{a}$ 15 G98 L5 l ........................................................... Label 5 16 % 100.H \* .................................... ................... Jump to program 100.H  $\bullet$  $\overline{a}$ 

 $\overline{a}$ 

# 7.5 Checking and Changing Q Parameters

During a program run or program test, Q parameters can be checked and changed if necessary.

#### Preparation:

- If you are in a program run, interrupt it (for example by pressing the machine STOP key and the INTERNAL STOP soft key)
- If you are doing a test run, interrupt it

#### To call the Q parameter:

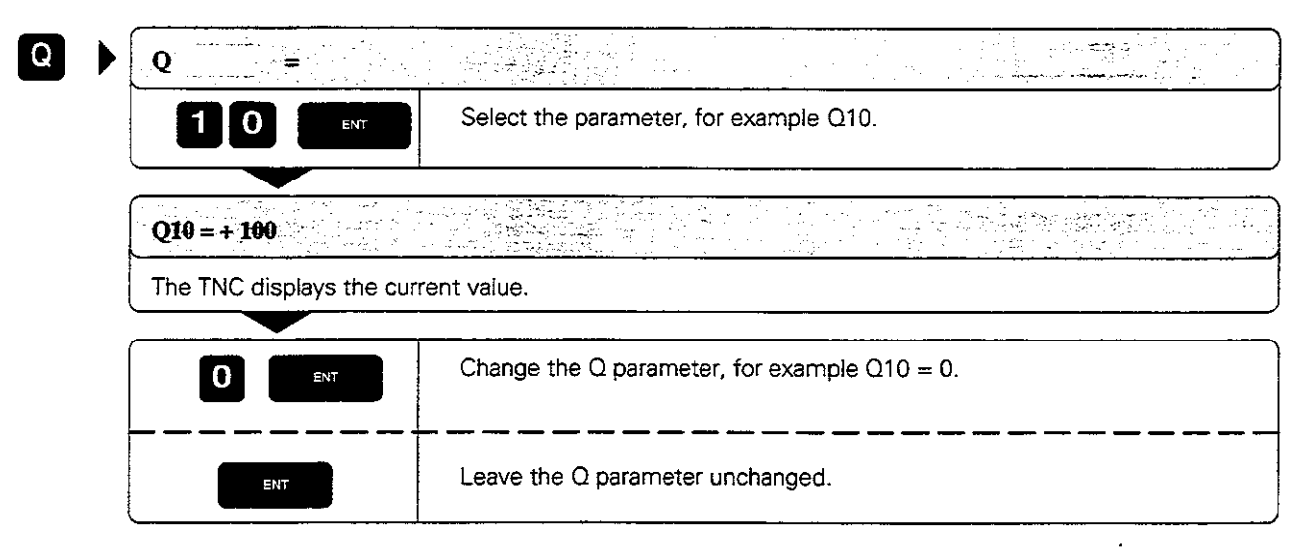

# 7.6 Diverse Functions

Select the diverse functions to call the following options:

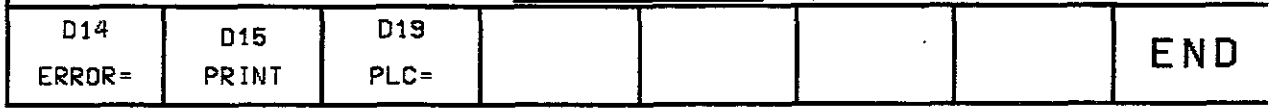

# Displaying error messages

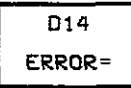

With the function D14: ERROR you can call messages that were pre-programmed by the machine tool builder.

If the TNC encounters a block with D14 during a program run or test run. if will interrupt the run and display an error message. The program must then be restarted.

#### Input

Example: D14 PO1 254

The TNC then displays the test stored under error number 254

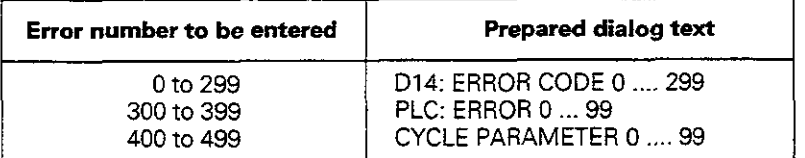

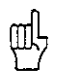

Your machine tool builder may have programmed a dialog text that differs from the above. التقندقنسا بالاشاطال

سائد ما

فأحمدهم ووالروعة بالرواز عبادا أنفع

ina de

7.6 Diverse Functions

# Output through an external data interface

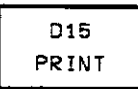

The function D15: PRINT transfers the values of Q parameters and error messages through the data interface. for example to a printer.

- D15: PRINT with numerical values up to 200 Example: D15: PRINT 20 Transfers the corresponding error message (see overview for D14).
- D15: PRINT with Q parameter Example: D15: PRINT Q20 Transfers the value of the corresponding Q parameter.

You can transfer up to six Q parameters and numerical values simultane ously. The TNC separates them with slashes. Example: D15 P01 1 P02 Q1 P03 2 P04 Q2

# Transfer to the PLC

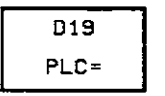

The function D19: PLC transfers up to two numerical values or  $Q$ parameters to the PLC.

Increments and units: 0.1 pm or 0.0001'

**Example D19 P01 +10 P02 +Q3** 

The numerical value 10 means 1 um or 0.001°.

# 7.7 Entering Formulas Directly

You can enter mathematical formulas that include several operations either by soft key or directly from the ASCII keyboard. We recommen entering the operations by soft key, since this eliminates the possibility of syntax errors.

# Overview of functions

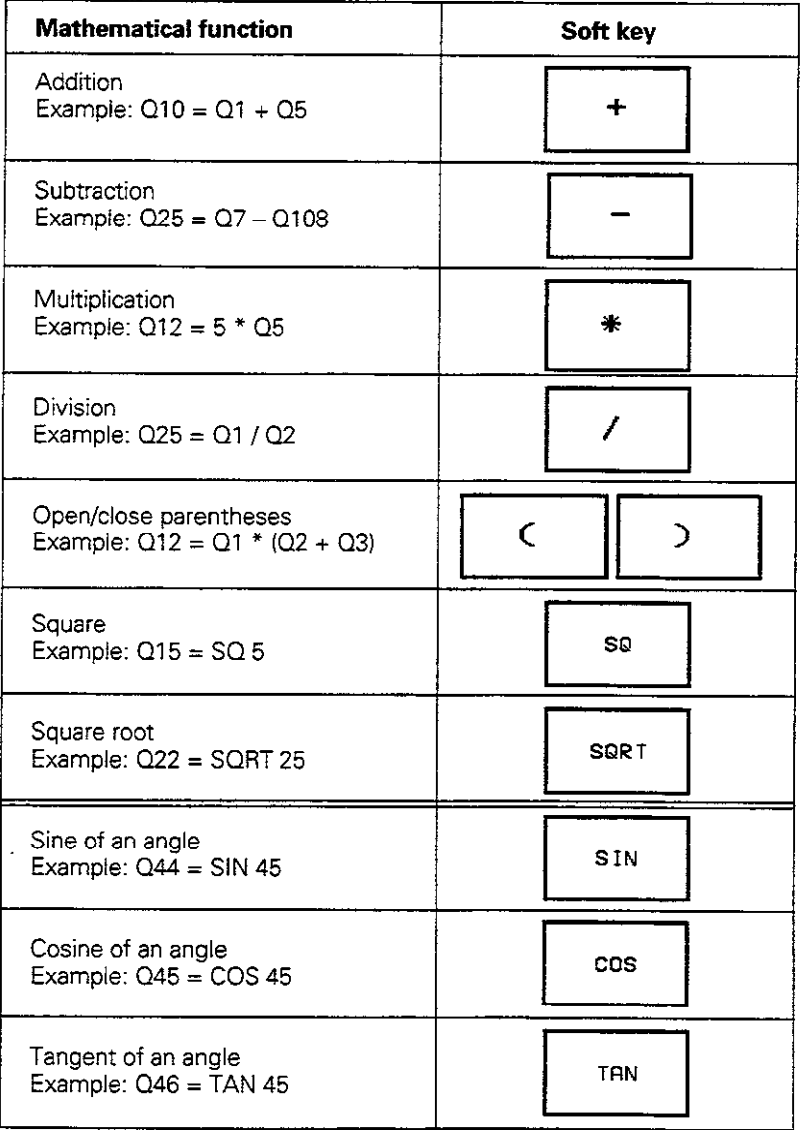

# 7.7 Entering Formulas Directly

l,

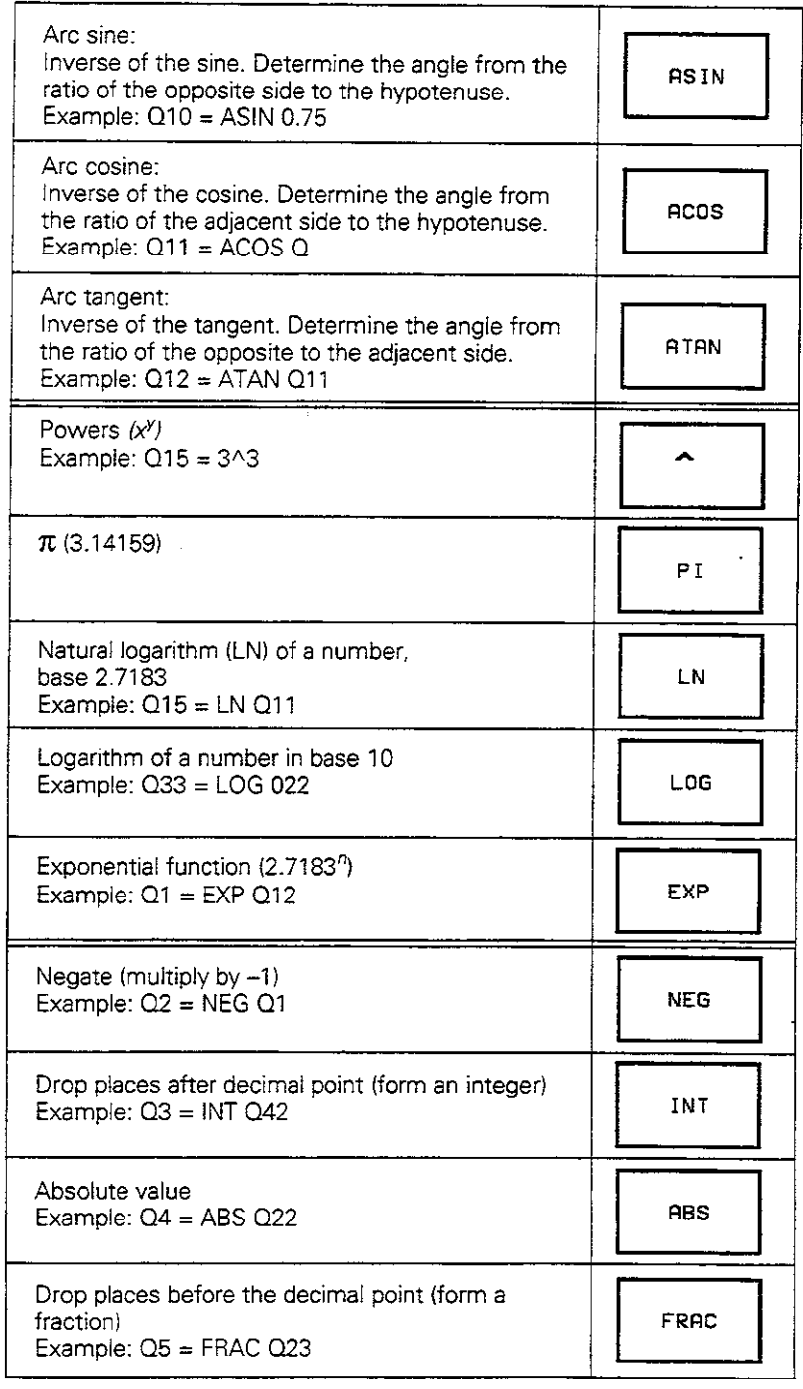

7.7 Entering Formulas Directly

# Rules for formulas

• Higher-level operations are performed first (multiplication and division before addition and subtraction):

 $Q1 = 5 \times 3 + 2 \times 10 = 35 \implies$  1st step:  $5 \times 3 = 15$ 2nd step:  $2 \times 10 = 20$ 3rd step:  $15 + 20 = 35$  $Q2 = SQ10-3^2 = 73$  =  $\frac{1}{3}$  =  $\frac{1}{3}$  = 100 2nd step:  $3^3 = 27$ 3rd step:  $100 - 27 = 73$ • Distributive law:

 $a(b + c) = ab + ac$ 

#### Programming example

Calculate an angle with arc tangent as opposite side (Q12) and adjacent side (Q13). then store in Q25.

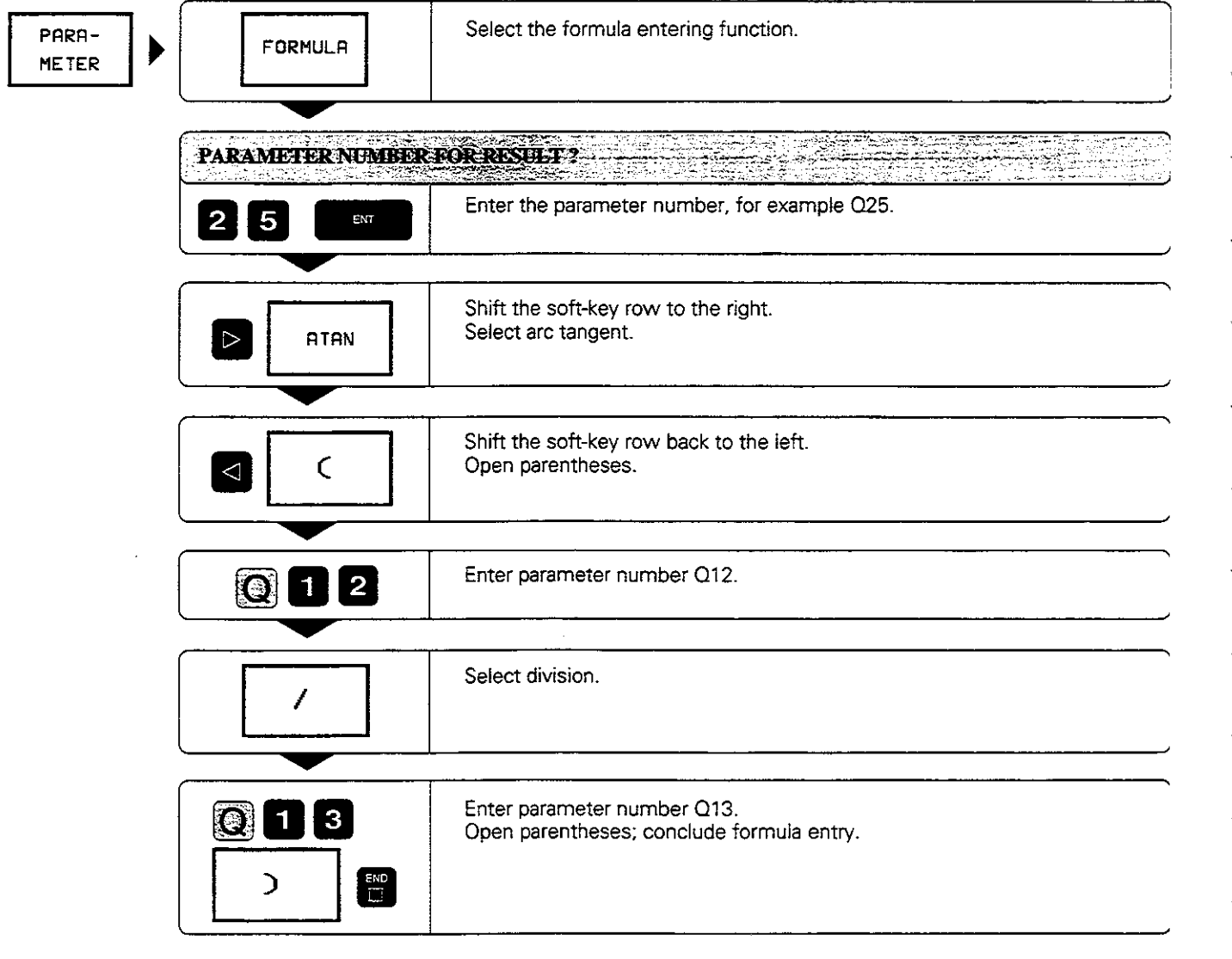

Resulting NC block:  $Q25 = ATAN (Q12 / Q13)$ 

# 7.8 Measuring with the 3D Touch Probe During Program Run

The 3D touch probe can measure positions on the workpiece while the program is being run.

Applications:

II

- <sup>l</sup>Measuring differences in the height of cast surfaces
- Tolerance checking during machining

To program the use of a touch probe, press the TOUCH PROBE key. You pre-position the probe to automatically probe the desired position. The coordinate measured for the probe point is stored under a Q parameter.

The TNC interrupts the probing process if the stylus is not deflected within a certain distance (selectable via MP6130).

Upon contact. the position coordinates of the probe are stored in the parameters 0115 to 0119. The stylus length and radius are not included in these values.

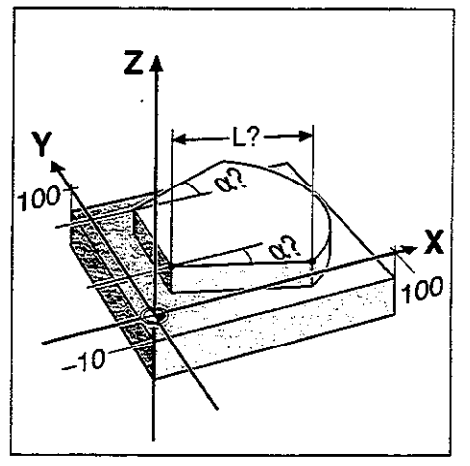

Fig. 7.4: Dimensions to be measured

Pre-position the probe manually to avoid a collision when the programmed pre-positioning point is approached. Use the tool data (length, radius, axis) either from the calibrated data or from the last TOOL CALL block. Selection is made with machine parameter MP 7411 (see page 11-12)

### To program the use of a touch probe:

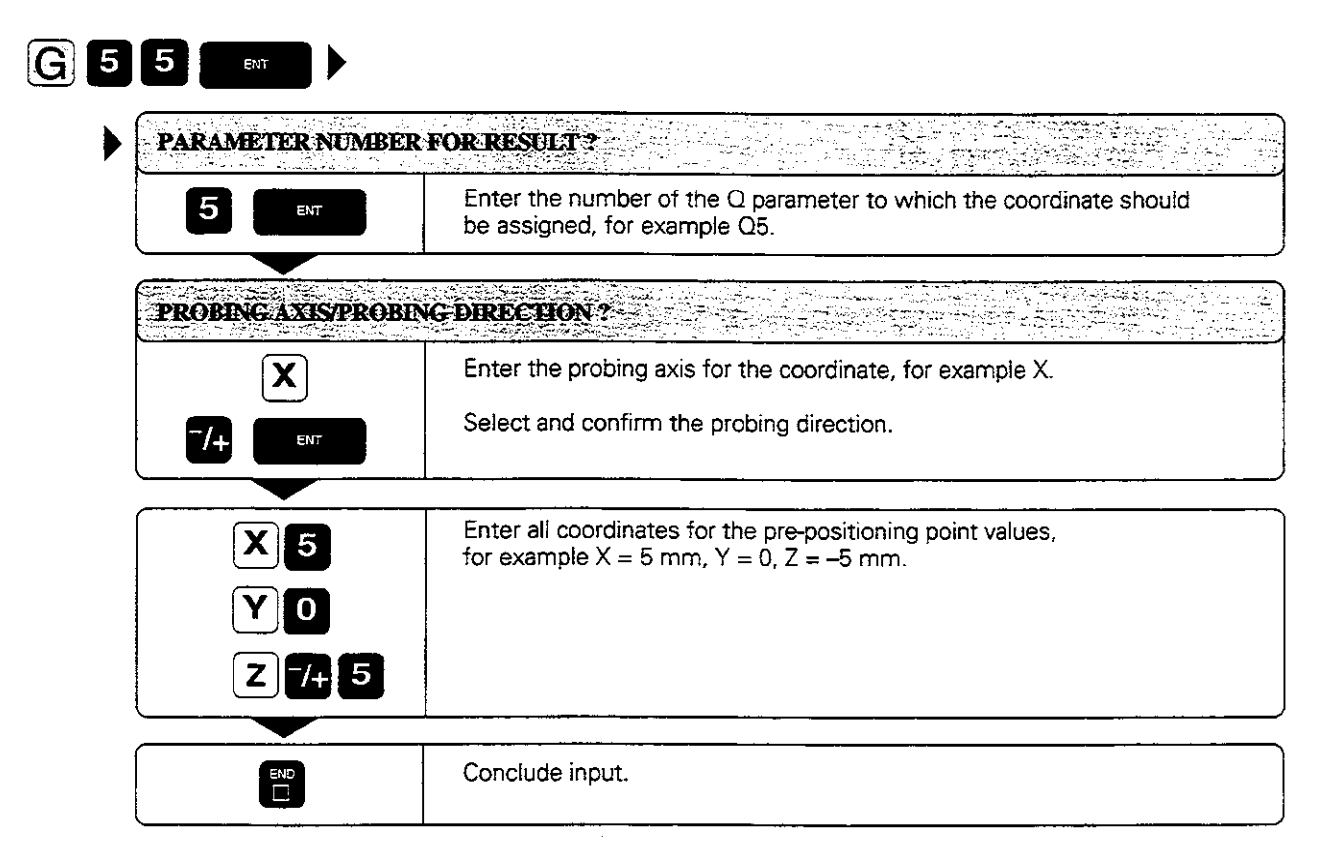

Resulting NC block: G55 P01 Q5 P02 X- X+5 Y+0 Z-5 \*

7.8 Measuring with the 3D Touch Probe During Program Run

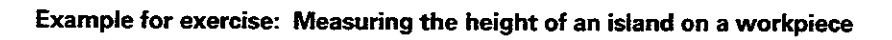

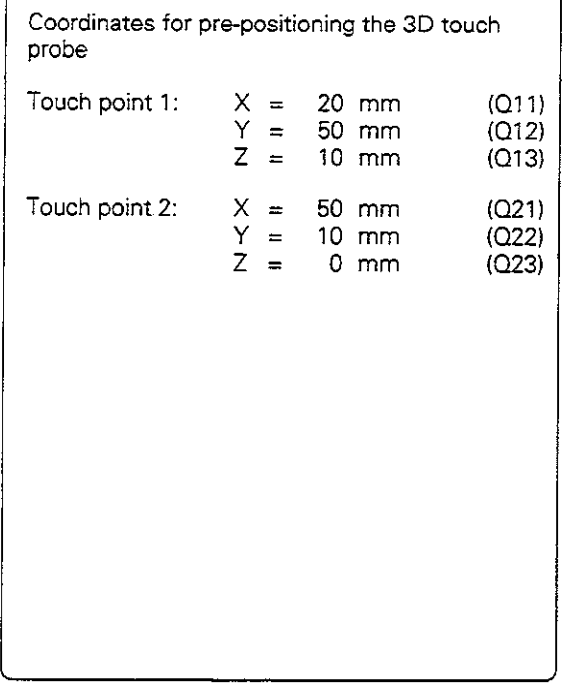

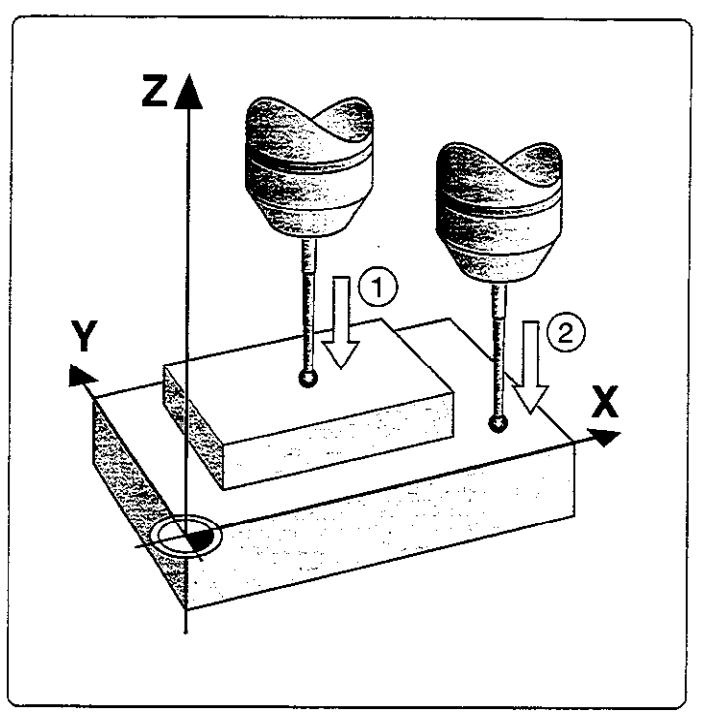

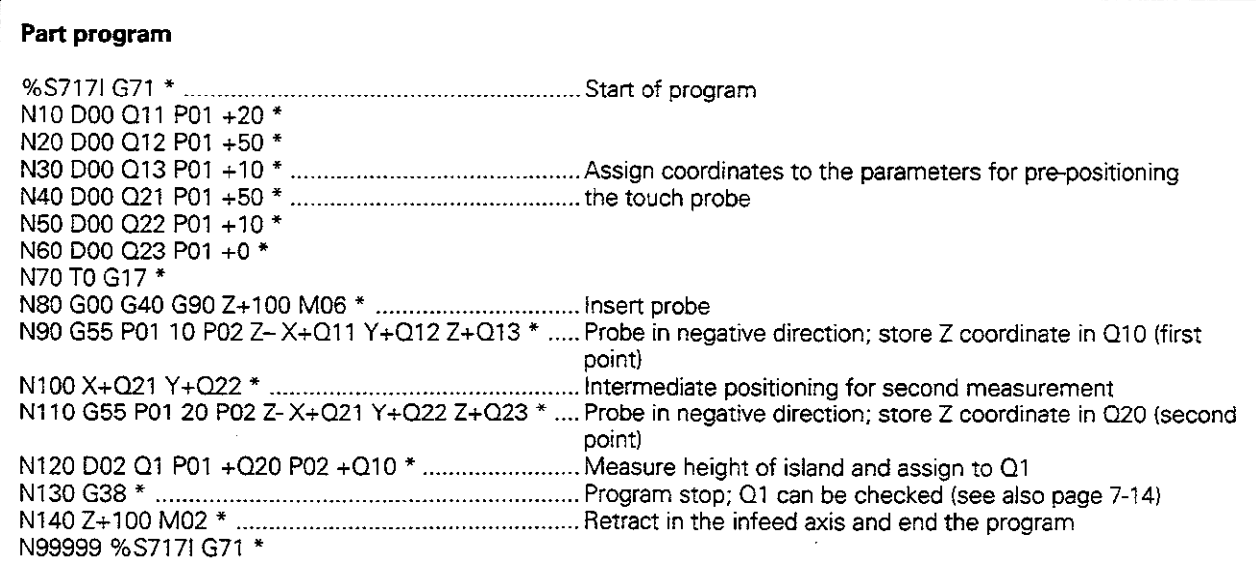

# Rectangular pocket with island, corner rounding and tangential approach

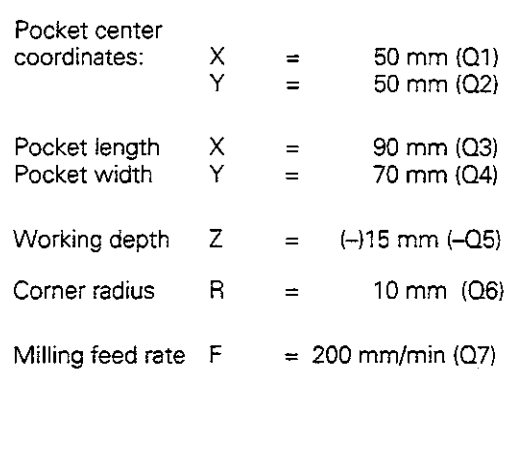

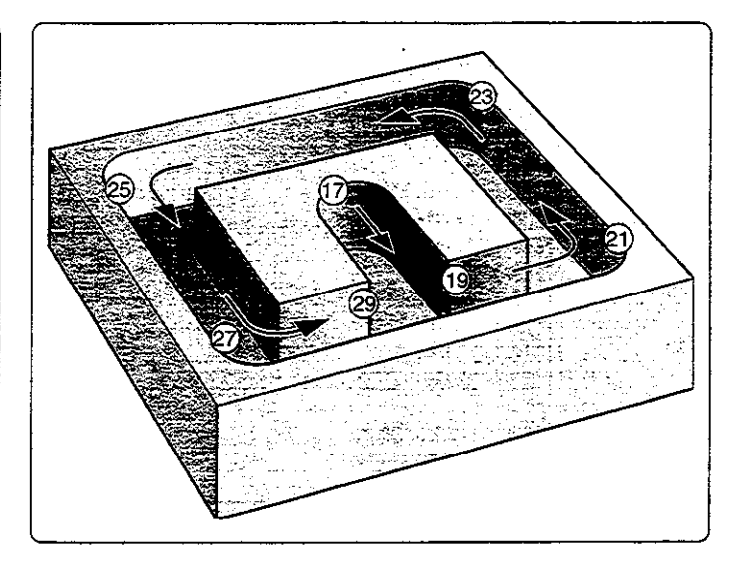

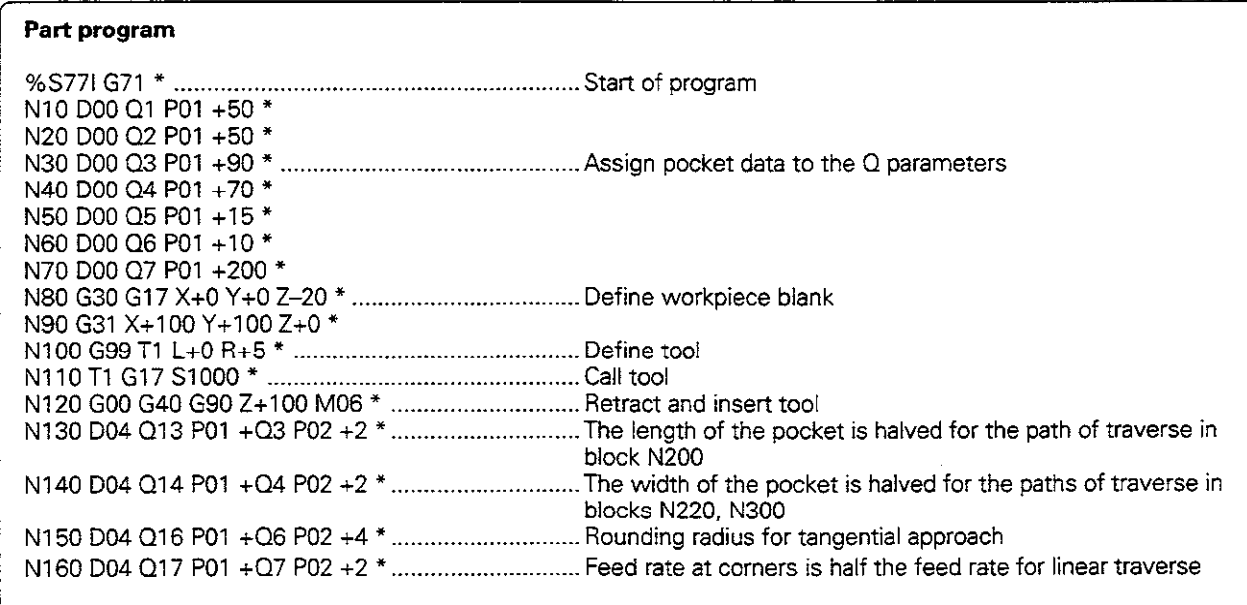

Continued on next page...

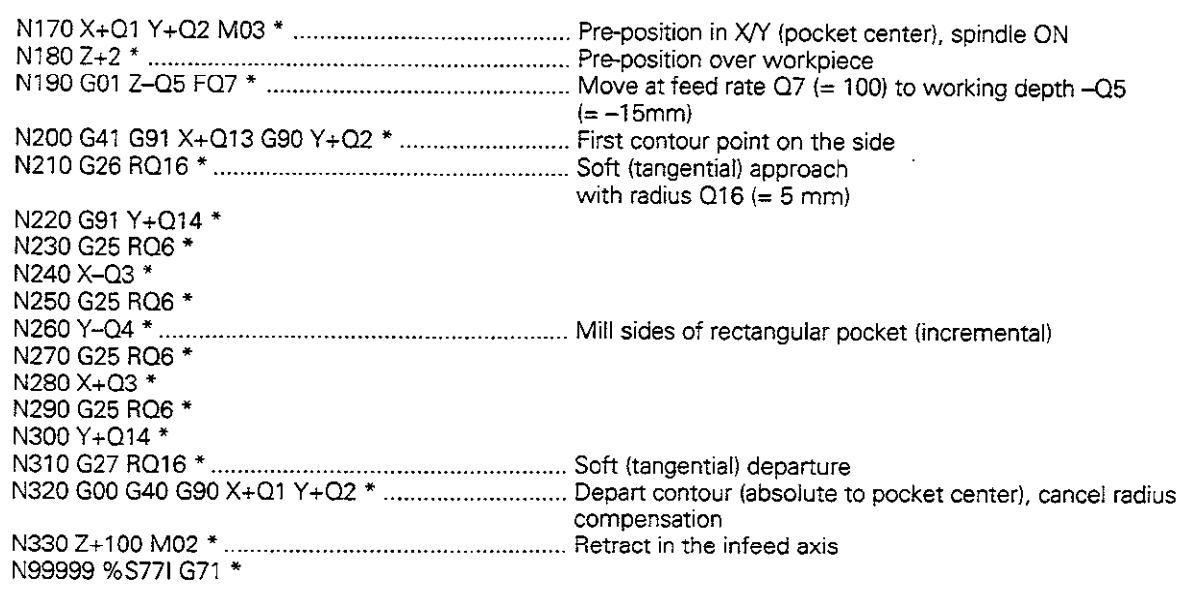

L,

J.

# Bolt hole circle

Bore pattern distributed over a full circle:

The entry values are listed in the program below in blocks N10–N80.

Movements in the plane are programmed with polar coordinates.

Bore pattern distributed over a circle sector:

The entry values are listed below in blocks N150- N190; Q5, Q7 and Q8 remain the same.

/

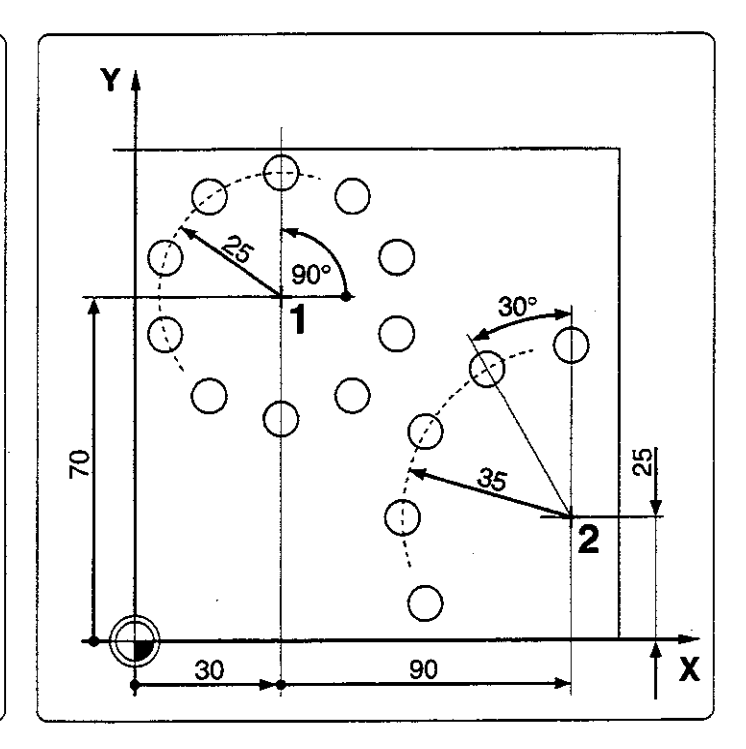

#### Part program

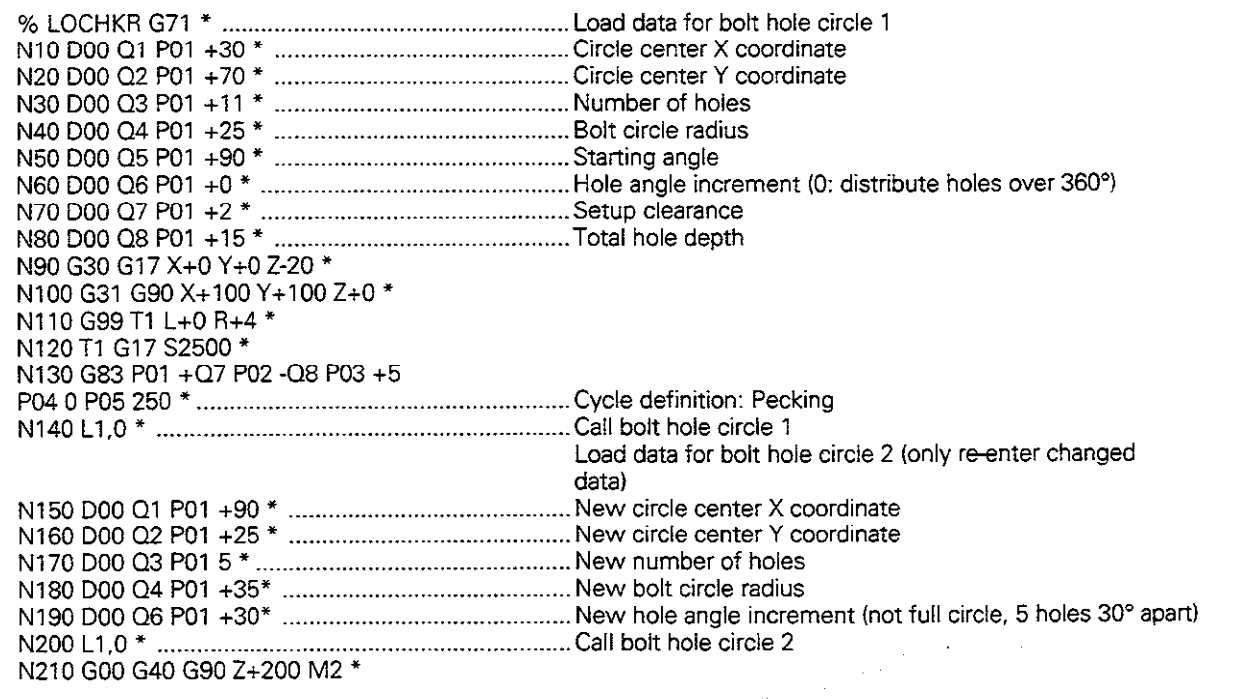

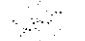

Continued on next page...

.

# 7 Programming with Q Parameters

# 7.9 Programming Examples

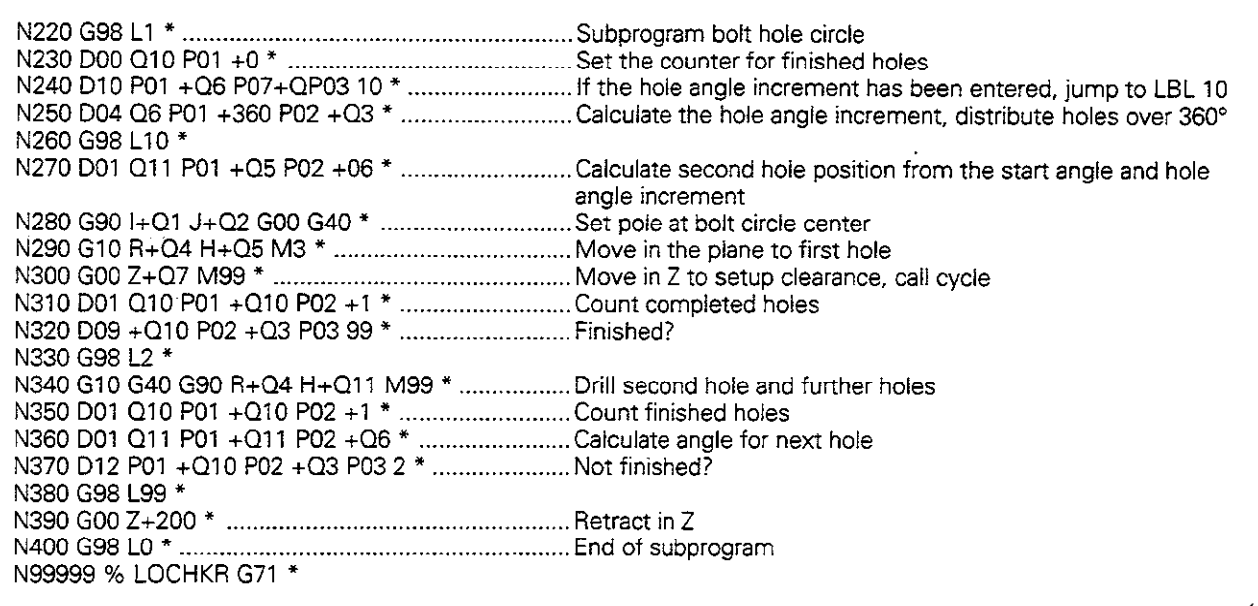

 $\blacksquare$ 

# Ellipse

X-coordinate calculation:  $X = a \cos \alpha$ Y-coordinate calculation:  $Y = b \sin \alpha$ 

- a, b : Semimajor and semiminor axes of the ellipse
- $\alpha$   $\hphantom{a}$  : Angle between the leading axis and the connecting line from P to the center of the ellipse.
- $X_{0}$ ,  $Y_{0}$ : Center of the ellipse

The points of the ellipse are calculated and connected by many short lines. The more points that are calculated and the shorter the lines connecting them, the smoother the curve becomes.

The machining direction can be altered by changing the entries for the starting angle and end angle.

The input parameters are listed below in blocks NIO to N120. Calculations are programmed with the FORMULA function.

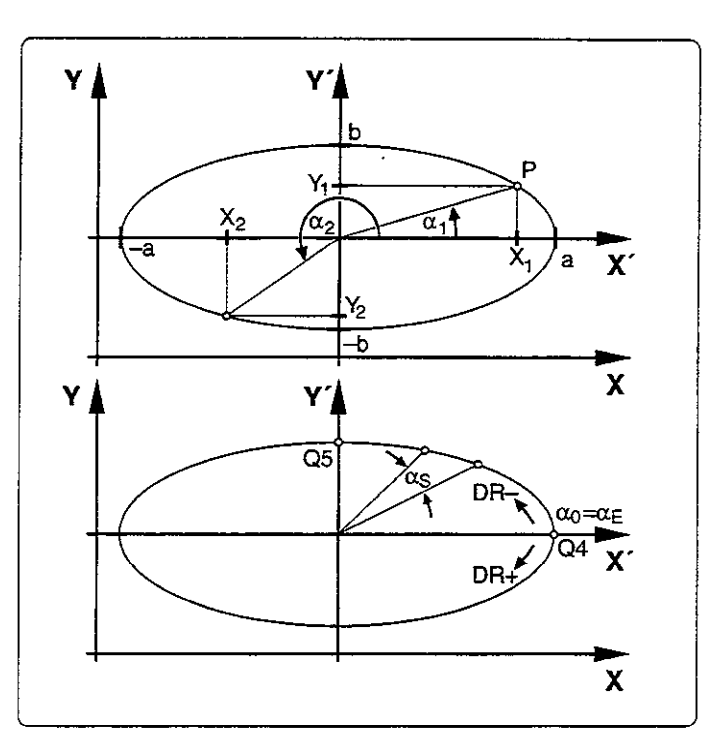

### Part program

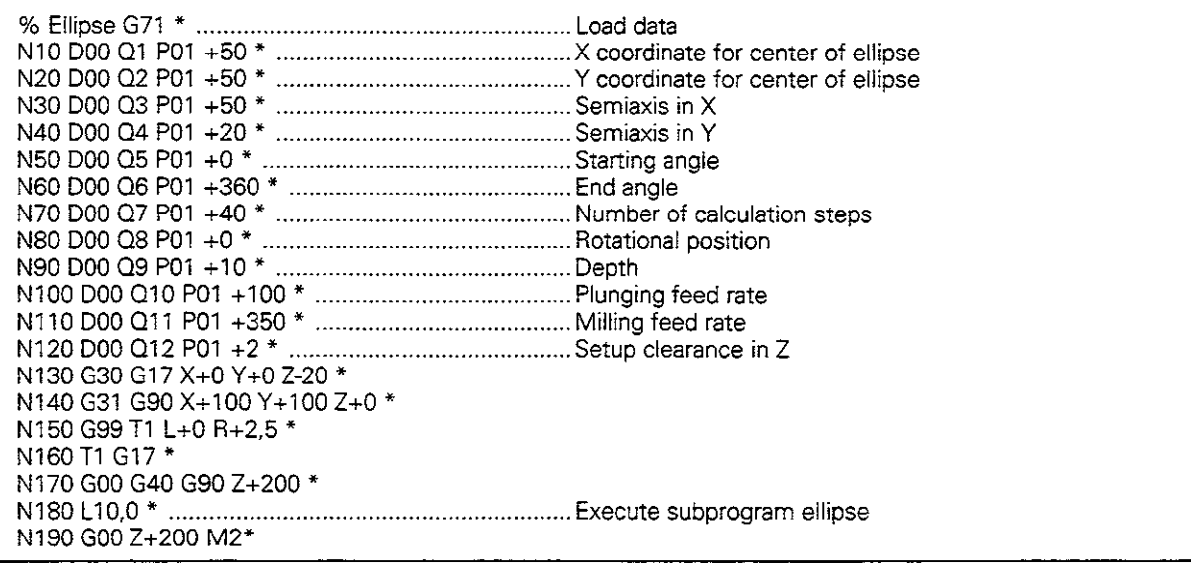

Continued on next page...

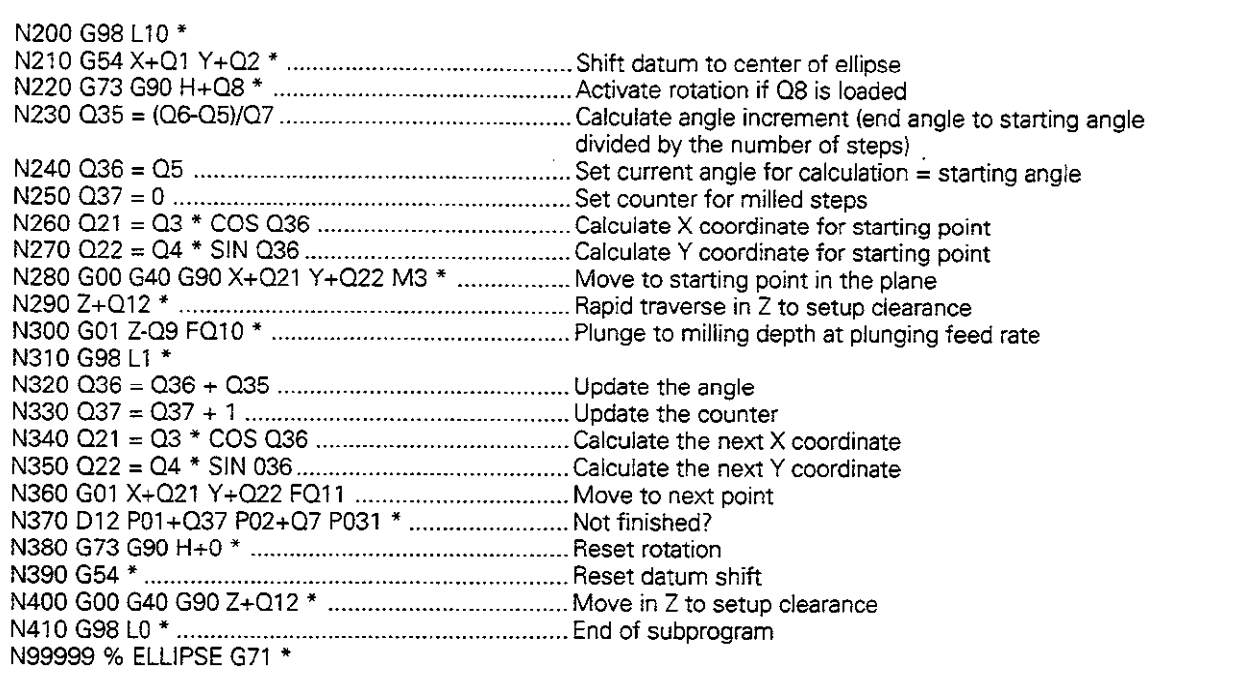

 $\bar{\mathcal{L}}$ 

 $\overline{ }$ 

 $\overline{\phantom{0}}$ 

 $\overline{a}$ 

### Hemisphere machined with end mill

Notes on the program:

- $\bullet$  The tool moves upward in the Z/X plane.
- You can enter an oversize in block 12 (Q12) if you want to machine the contour in several steps.
- $\bullet$  The tool radius is automatically compensated with parameter Q108.

The program works with the following quantities:

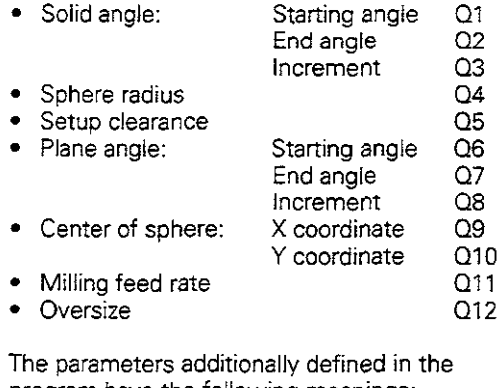

program have the following meanings:

- $\bullet$  Q15: Setup clearance above the sphere
- $\bullet$  Q21: Solid angle during machining
- Q24: Distance from center of sphere to tool center
- Q26: Plane angle during machining

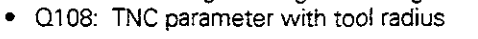

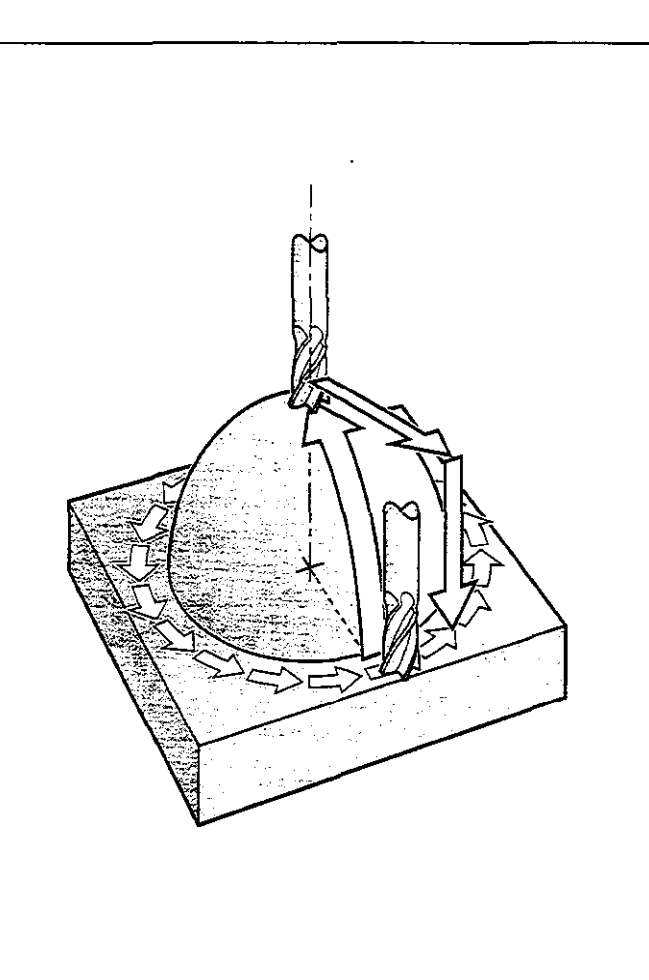

#### Part program

I

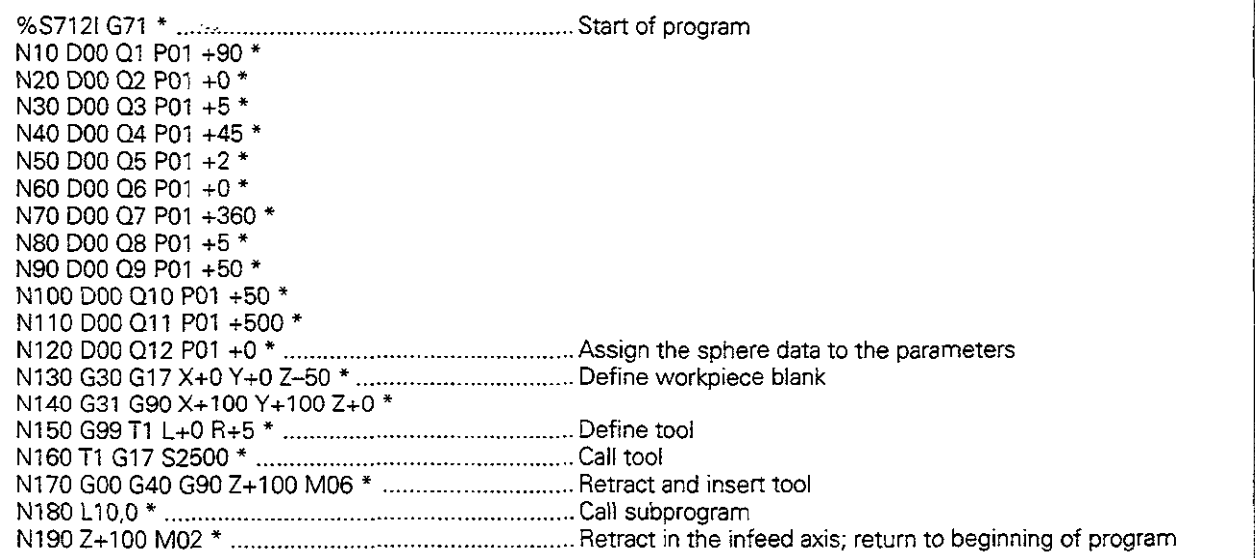

Continued on next page...

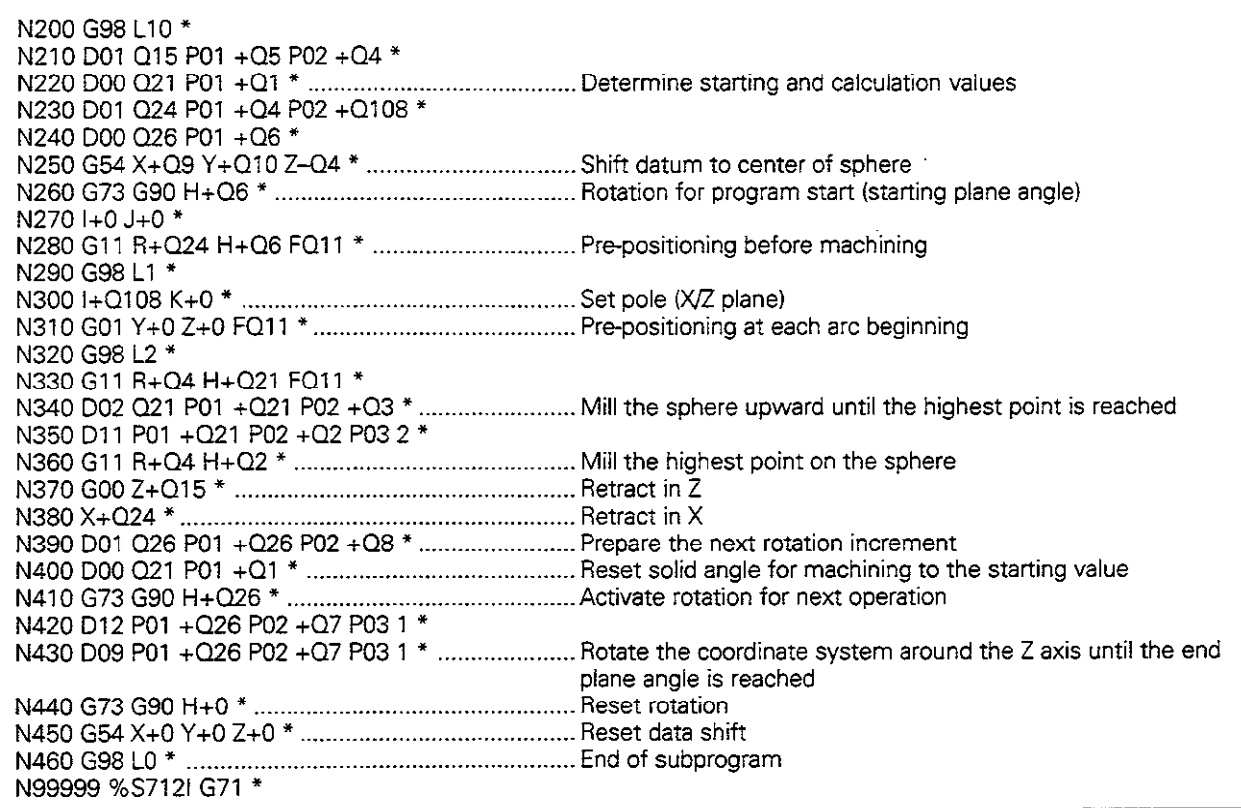

 $\ddot{\phantom{0}}$ 

 $\overline{ }$ 

 $\overline{a}$ 

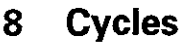

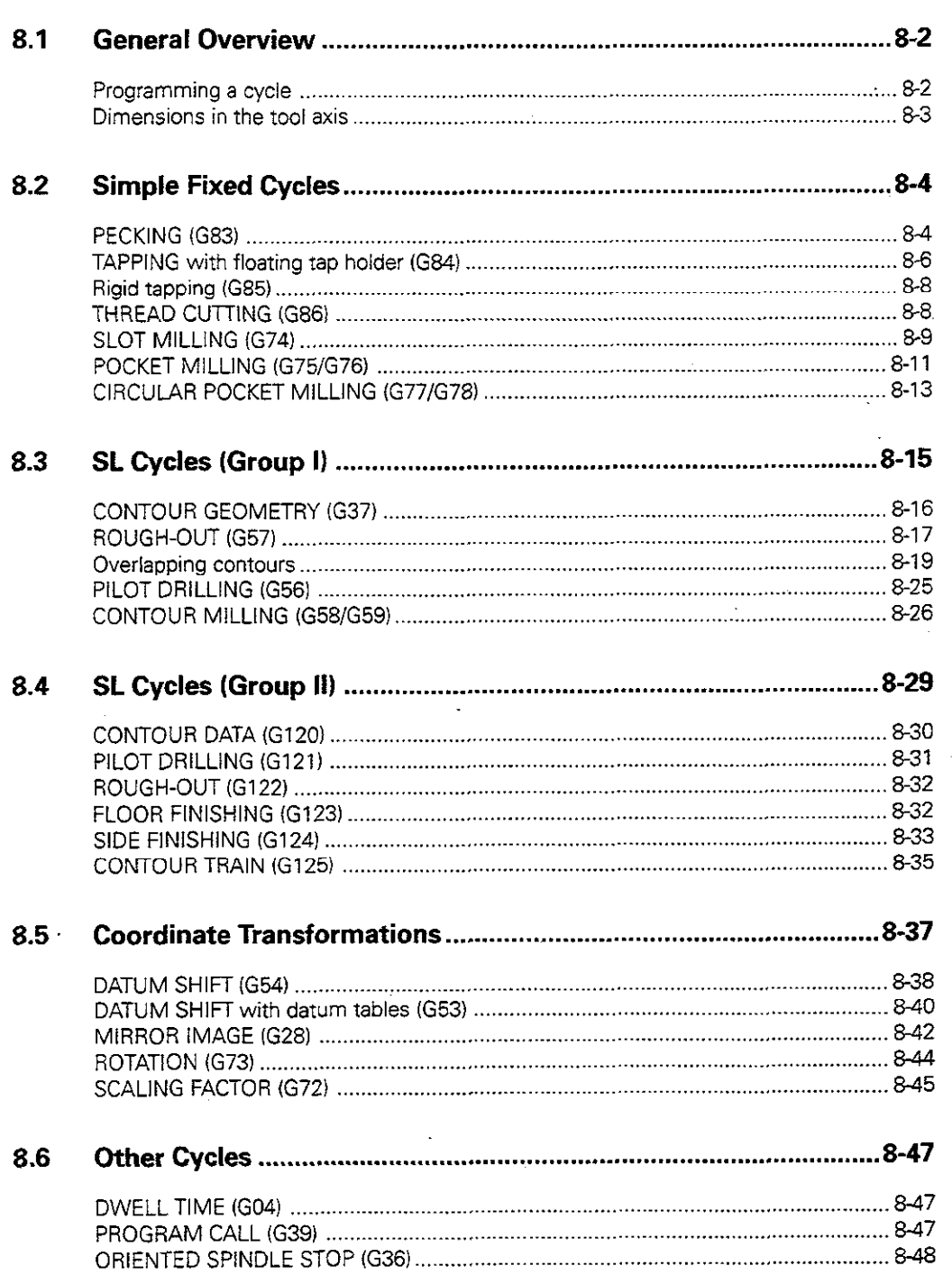

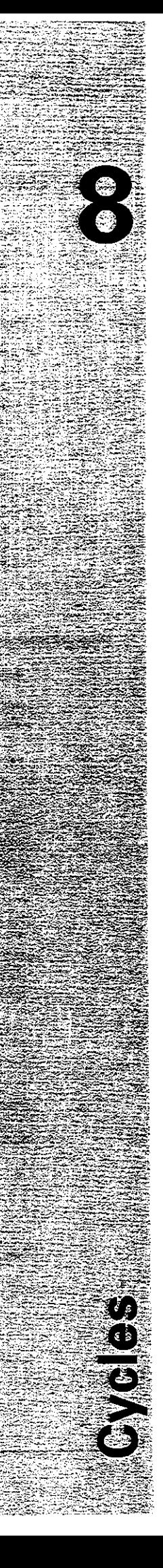

# 8.1 General Overview of Cycles

Frequently recurring machining sequences that comprise several working steps are stored in the control memory as standard cycles. Coordinate transformations and other special functions are also provided as standard cycles.

These cycles are grouped into the following types:

- Simple fixed cycles such as pecking and tapping, as well as the milling operations slot milling, rectangular pocket milling and circular pocket milling.
- SL (Subcontour List) Cycles, group I. These allow machining of relatively complex contours composed of several overlapping subcontours.
- SL Cycles, group II, for contour-oriented machining. During rough-out and finishing, the tool follows the contour as defined in the SL cycles. The cutter infeed positions are determined automatically by the control.
- Coordinate transformation cycles. These enable datum shifts, rotation, mirroring, enlarging and reducing for various contours.
- Special cycles such as dwell time, program call, and oriented spindle stop.

#### Programming a cycle

### Defining a cycle

Enter the G function for the desired cycle and program it in the dialog. The following example illustrates how cycles are defined:

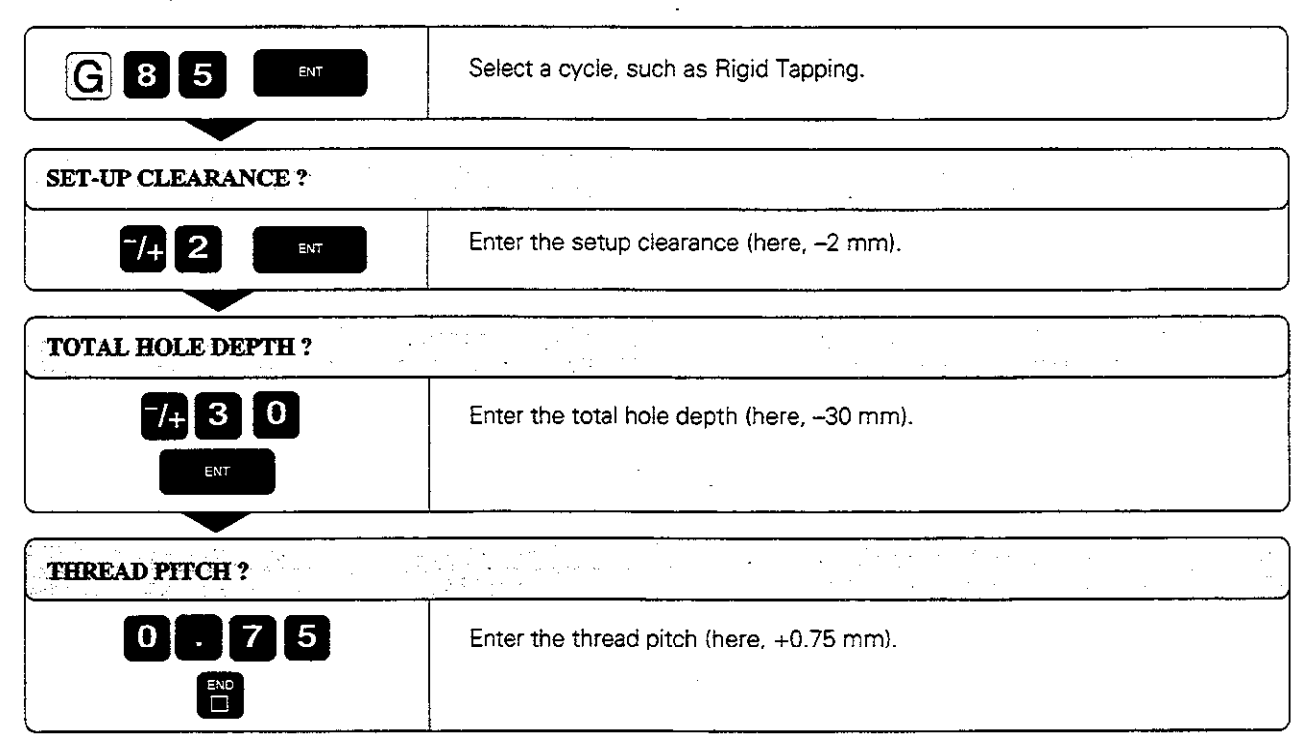

Resulting NC block: G85 P01 -2 P02 -30 P03 +0.75 \*

#### Cycles

#### cycle call

The following cycles become effective automatically as soon as they are defined in the part program:

- Coordinate transformation cycles
- Dwell time cycle
- SL cycles which determine the contour and the global parameters

All other cycles must be called separately. Further information on cycle calls is provided in the descriptions of the individual cycles.

If the cycle is to be programmed after the block in which it was called, program the cycle call

- with G79
- $\bullet$  with miscellaneous function M99.

If the cycle is to be executed after every positioning block, it must be called with miscellaneous function MS9 (depending on the machine parameters).

M89 is cancelled with  $\cdot$  M99

- $\cdot$  G79
	- $\bullet$  A new cycle definition

#### **Prerequisites:**

The following data must be programmed before a cycle call:

- **Blank form for graphic display**
- Tool call
- Positioning block for starting position  $X, Y$
- Positioning block for starting position Z (setup clearance)
- Direction of spindle rotation (miscellaneous functions M3/M4)
- ,\* Cycle definition

#### Dimensions in the tool axis

The dimensions for the tool axis are always referenced to the position of the tool at the time of the cycle call. and are interpreted by the control as incremental dimensions. It is not necessary to program G91.

 $\mathcal{A}^{\mathcal{A}}$ 

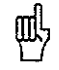

▥

The control assumes that the tool is located at clearance height over the workpiece at the beginning of the cycle (except for SL cycles of group II). The state of the state of state of state of the state of the state of the

75,3

# 8.2 Simple Fixed Cycles

## PECKING (G83)

#### sequence:

- The tool drills from the starting point to the first pecking depth at the programmed feed rate.
- When it reaches the first pecking depth, the tool retracts in rapid traverse to the starting position and advances again to the first pecking depth minus the advanced stop distance  $t$  (see calculations).
- The tool advances with another infeed at the programmed feed rate.
- **•** Drilling and retracting are performed alternately until the programmed total hole depth is reached.
- After the dwell time at the hole bottom, the tool is retracted to the starting position in rapid traverse for chip breaking.

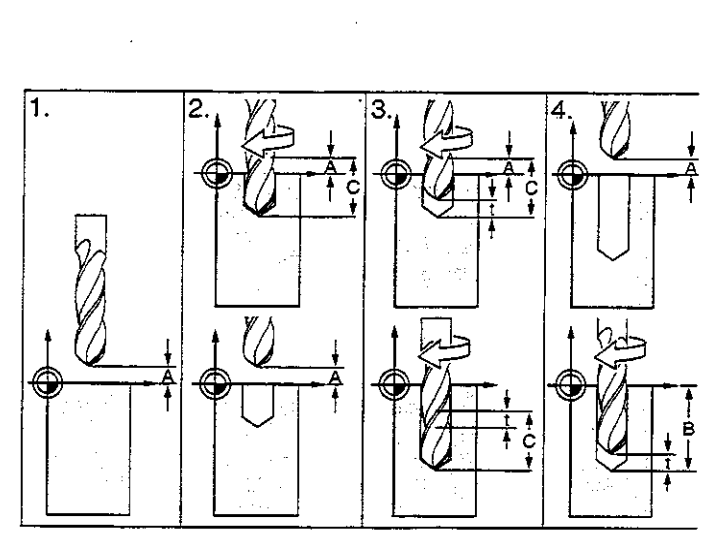

Fig. 8.1: PECKING cycle

#### Input data

- $\bullet$  SETUP CLEARANCE  $\widehat{A}$ . Distance between tool tip (at starting position) and workpiece surface
- <sup>l</sup>TOTAL HOLE DEPTH @: Distance between workpiece surface and bottom of hole (tip of drill taper). The algebraic sign determines the working direction (a negative value means negative working direction).
- PECKING DEPTH (C): infeed per cut. If the TOTAL HOLE DEPTH equals the PECKING DEPTH, the tool will drill to the programmed total hole depth in one operation. The PECKING DEPTH does not have to be a multiple of the TOTAL HOLE DEPTH. If the PECKING DEPTH is programmed greater than the TOTAL HOLE DEPTH, the tool only advances to the specified TOTAL HOLE DEPTH.
- DWELL TIME in seconds: Amount of time the tool remains at the total hole depth for chip breaking.
- FEED<sub>F</sub> Traversing speed of the tool during drilling.

#### **Calculations**

The advanced stop distance t is automatically calculated by the control:

- At a total hole depth of up to 30 mm,  $t = 0.6$  mm
- At a total hole depth exceeding 30 mm.  $t =$  total hole depth / 50 Maximum advanced stop distance: 7 mm
8.2 Simple Fixed Cycles

 $\subset$ 

# Example: PECKING

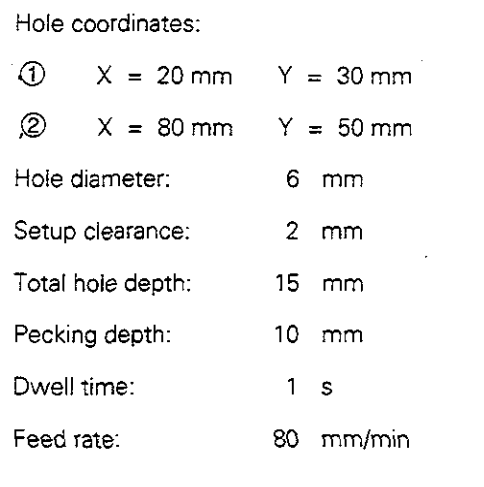

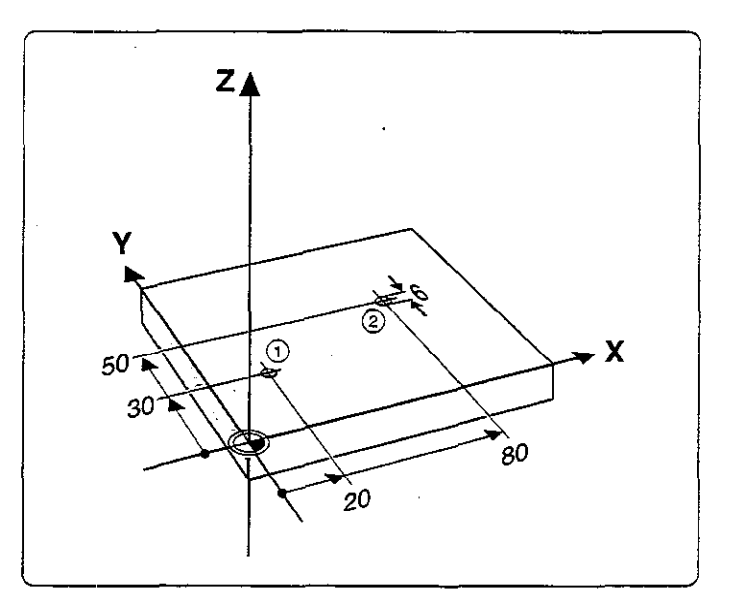

# PECKING cycle in a part program

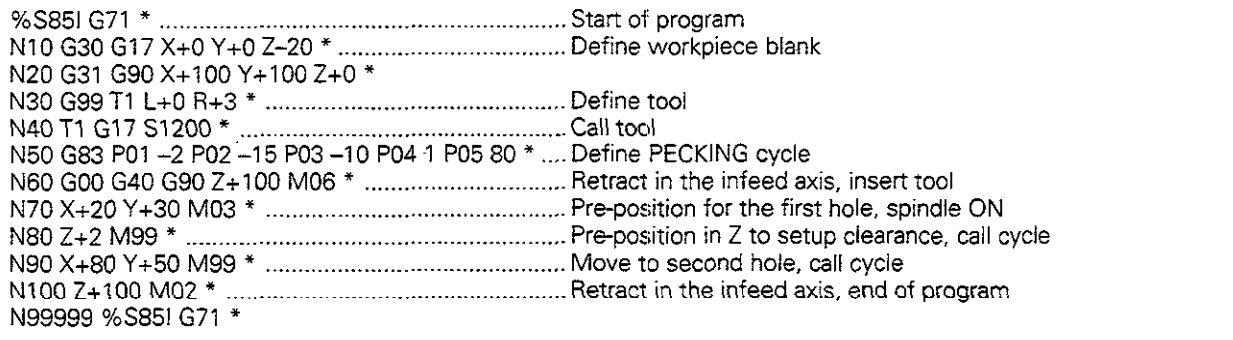

8.2 Simple Fixed Cycles

# TAPPING with floating tap holder (684)

#### **Process**

- The thread is cut in one pass.
- . Once the tool has reached the total hole depth, the direction of spindle rotation is reversed and the tool is retracted to the starting position at the end of the dwell time.
- At the starting position, the direction of spindle rotation reverses once again.

#### Required tool

A floating tap holder is required. It must compensate the tolerances between feed rate and spindle speed during the tapping process.

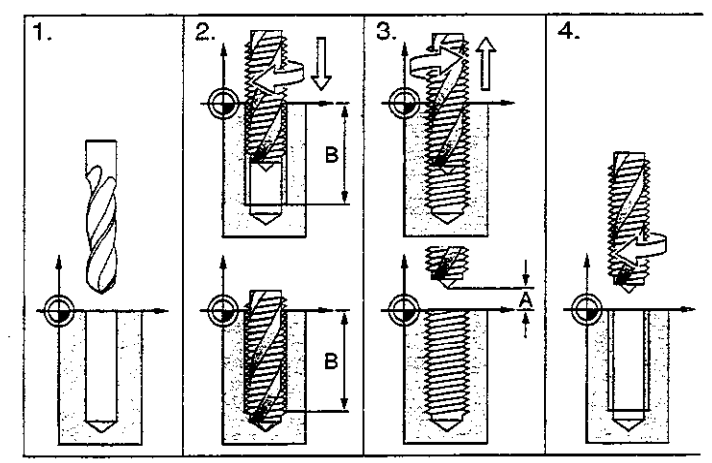

Fig. 8.2: TAPPING cycle

#### Input data

- SETUP CLEARANCE @: Distance between tool tip (at starting position) and workpiece surface. Standard value: approx. 4 x thread pitch
- TOTAL HOLE DEPTH  $\circledB$  (thread length): Distance between workpiece surface and end of thread. The algebraic sign determines the working direction la negative sign means negative working direction).
- DWELL TIME: Enter a dwell time beween 0 and 0.5 seconds to avoid wedging of the tool during retraction (further information is available from the machine manufacturer).
- <sup>l</sup>FEEDF: Traversing speed of the tool during tapping.

#### **Calculations**

The feed rate is calculated as follows:

 $F = S \times p$ 

 $\mathcal{L}^{\text{max}}_{\text{max}}$  , where  $\mathcal{L}^{\text{max}}_{\text{max}}$ 

 $\mathcal{L}_{\mathbf{A}}$  .

where  $F$  is the feed rate (mm/min),  $S$  is the spindle speed (rpm) and  $p$  is the thread pitch (mm).

- 
- When a cycle is being run, the spindle speed override knob is disabled. The feed rate override knob is only active within a limited range (preset by the machine manufacturer).

 $\mathbb{R}^2$  .

• For tapping right-hand threads activate the spindle with M3, for left-hand threads use M4. a na matangan sa kalawang kalendar sa kalawang kalawang kalawang kalawang kalawang kalawang kalawang kalawang

<u>gaaladii soo aada d</u>

### Example: Tapping with a floating tap holder

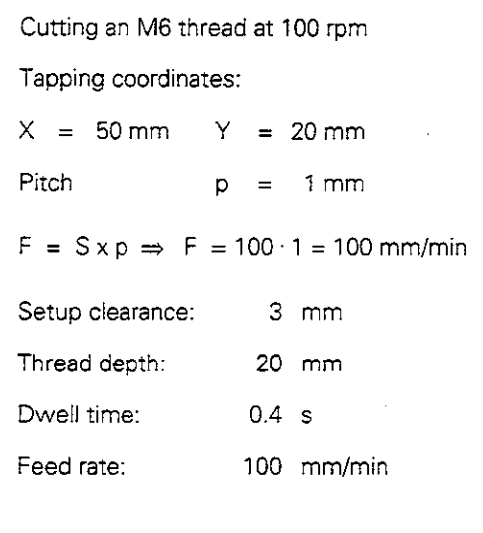

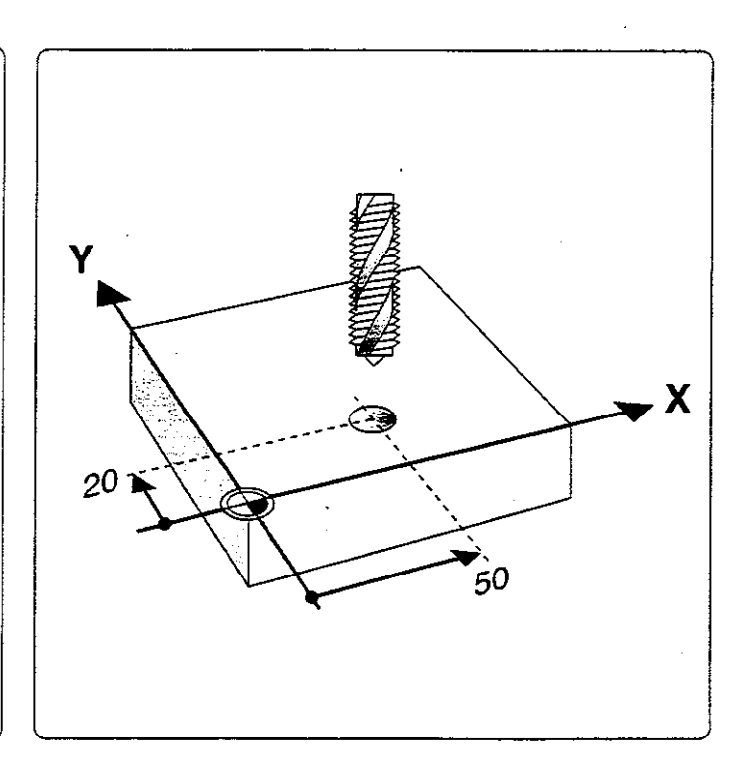

# TAPPING cycle in a part program

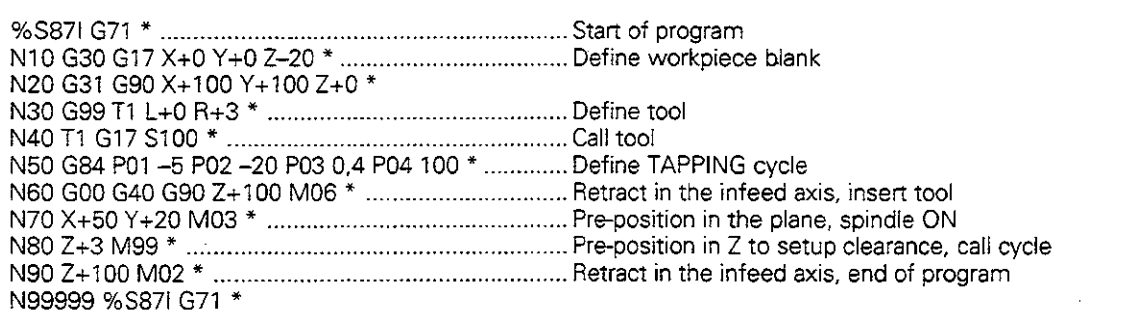

 $\bar{\mathcal{A}}$ 

ЩĻ

# RIGID TAPPING (685)

### **Process**

The thread is cut without a floating tap holder in one or several passes.

Rigid tapping offers the following advantages over tapping with a floating tap holder:

- Higher machining speeds possible
- Repeated tapping of the same thread; repetitions are enabled via spindle orientation to the 0° position during cycle call (depending on machine parameter 7160; see page 11-12).
- Increased traverse range of the spindle axis due to absence of a floating tap holder

Machine and control must be specially prepared by the machine manufacturer to enable rigid tapping,

### input data

- $\bullet$  SETUP CLEARANCE  $\widehat{A}$ : Distance between tool tip (at starting position) and workpiece suriace.
- TAPPING DEPTH **®**: Distance between workpiece surface (beginning of thread) and end of thread. The algebraic sign determines the working direction: a negative value means negative working direction.
- THREAD PITCH  $\circledcirc$ :
	- The sign differentiates between.right-hand and left-hand threads:
	- $+$  = right-hand thread
	- = left-hand thread

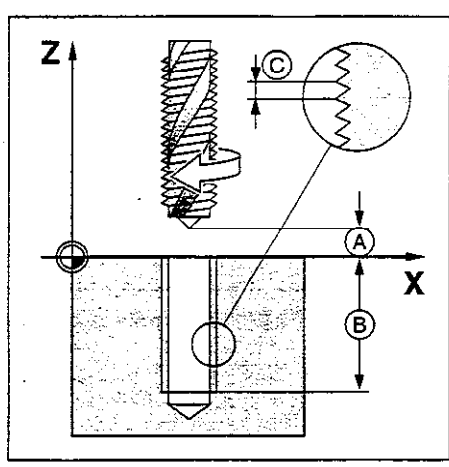

Fig. 8.3: Input data for RIGID TAPPING cycle

The control calculates the feed rate from the spindle speed and thread pitch. If the spindle speed override is used during tapping, the feed rate is automatically adjusted. The feed rate override knob is disabled.

# THREAD CUTTING (G86)

#### Process

Thread cutting is performed by means of spindle control. The spindle rotation is combined with linear movement in the tool axis, enabling helix-shaped cuts.

G86THREAD CUTTING is adapted to the control and machine by the machine manufacturer, who can provide further information on this cycle.

#### Example

- $\bullet$  Cutting an inner thread using a threading tool
- The thread diameter depends on the tool used.

#### Input data

- DEPTH: Distance between workpiece surface and end of thread
- PITCH: Thread pitch

# SLOT MILLING (G74)

### Process

Roughing process:

- The tool penetrates the workpiece from the starting position, offset by the oversize, then mills in the longitudinal direction of the slot.
- The oversize is calculated as: (slit width  $-$  tool diameter) / 2.
- After downfeed at the end of the slot, milling is performed in the opposite direction. This process is repeated until the programmed milling depth is reached.

Finishing process:

- $\bullet$  The control advances the tool at the bottom of the slot on a tangential arc to the outside contour. The tool subsequently climb mills the contour (with M3).
- At the end of the cycle, the tool is retracted in rapid traverse to the setup clearance. if the number of infeeds was odd, the tool returns to the starting position at the level of the setup clearance in the main plane.

### Required tool

This cycle requires a center-cut end mill (ISO 1641). The cutter diameter must be smaller than the slot width and larger than half the slot width. The slot must be parallel to an axis of the current coordinate system.

### input data

- Setup clearance @
- Milling depth®: Slot depth. The algebraic sign determines the working direction (a negative value means negative working direction).
- Pecking depth  $\circledcirc$
- **FEED RATE FOR PECKING:** Traversing speed of the tool during penetration
- **FIRST SIDE LENGTH @:** Slot length, specify the sign to determine the first milling direction
- SECOND SIDE LENGTH (E): Slot width
- **FEED RATE:** Traversing speed of the tool in the machining plane.

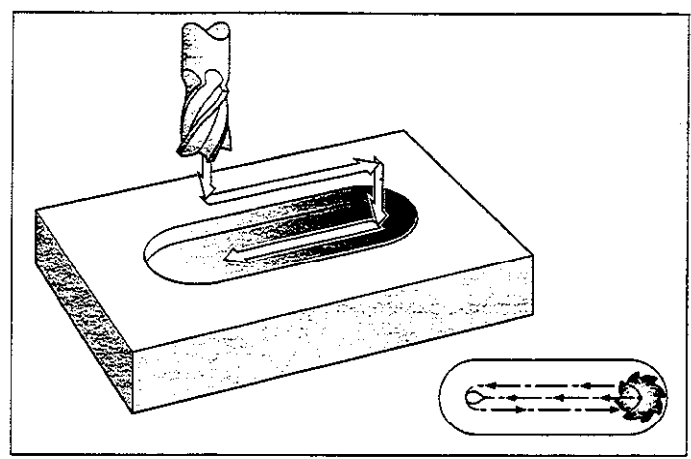

Fig. 8.4: SLOT MILLING cycle

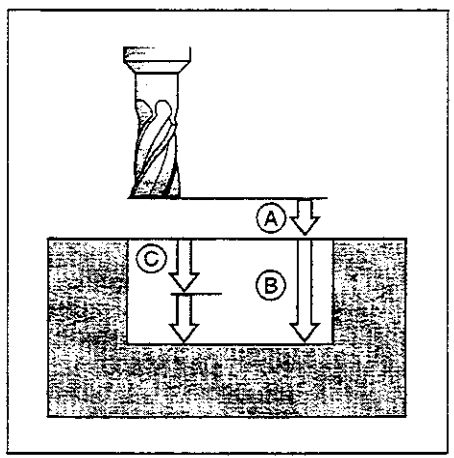

Fig. 8.5: lnfeeds and distances for the SLOT MILLING cycle

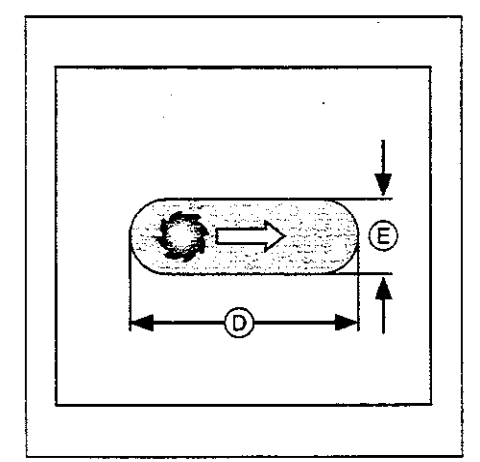

Fig. 8.6: Side lengths of the siot

8.2 Simple Fixed Cycles

### Example: Slot milling

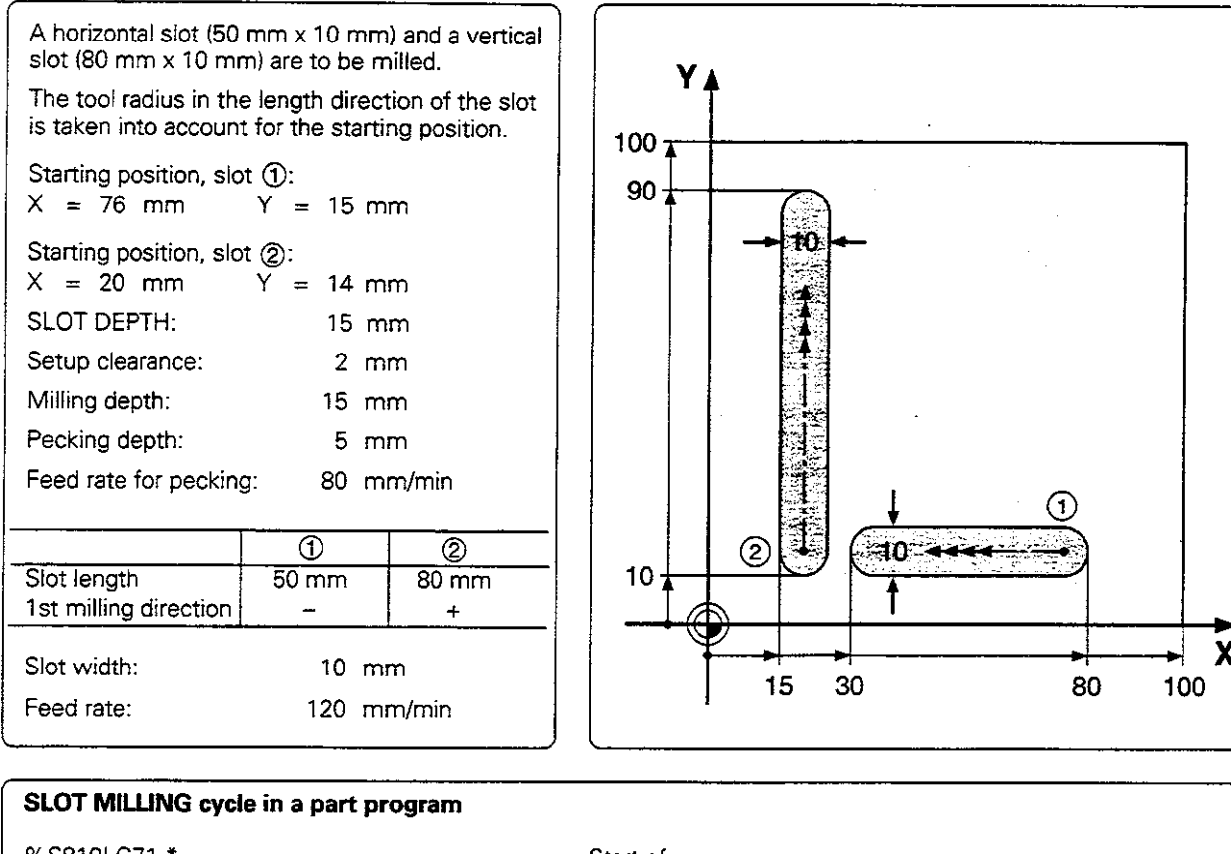

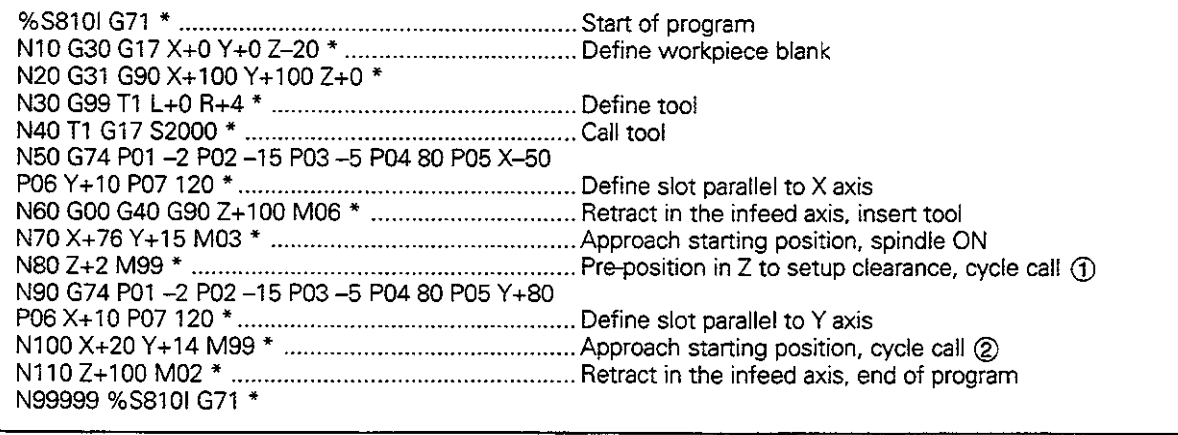

X

i

## POCKET MILLING (G75/G76)

#### Process

The rectangular pocket milling cycle is a roughing cycle. in which

- the tool penetrates the workpiece at the starting position (pocket center)
- the tool subsequently follows the programmed path at the specified feed rate (see figure 8-9)

The cutter begins milling in the positive direction of the axis of the longer side. The cutter always starts in the positive Y direction on square pockets. At the end of the cycle, the tool is retracted to the starting position.

#### **Required tool / limitations**

The cycle requires a center-cut end mill (ISO 1641) or pilot drilling at the pocket center. The pocket sides are parallel to the axes of the coordinate svstem.

#### Direction of rotation for roughing-out

Clockwise: G75 Counterclockwise: G76

#### Input data

- Setup clearance @
- Milling depth (B) The algebraic sign determines the working direction (a negative value means negative-working direction).
- Pecking depth  $\copyright$
- **FEED RATE FOR PECKING:** Traversing speed of the tool during penetration.
- $\bullet$  FIRST SIDE LENGTH  $\textcircled{D}$ : Pocket length, parallel to the first main axis of the machining plane.
- $\bullet$  SECOND SIDE LENGTH  $\circledR$ : Pocket width
	- The signs of the side lengths are always positive.
- **FFED RATE:** Traversing speed of the tool in the machining plane

### **Calculations**

The stepover factor  $k$  is calculated as follows:

 $k = K \times R$ 

where K is the overlap factor (preset by the machine manufacturer) and  $R$ is the cutter radius.

#### Corner radius

The comer radius is determined by the radius of the milling tool.

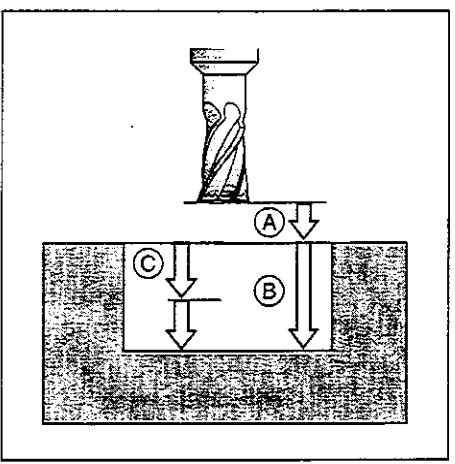

Fig. 8.7: lnfeeds and diszances for the POCKET MILLING cycle

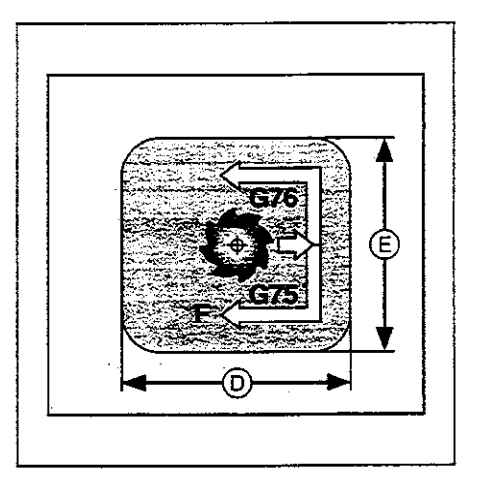

Fig. 8.8: Side lengths of the pocket

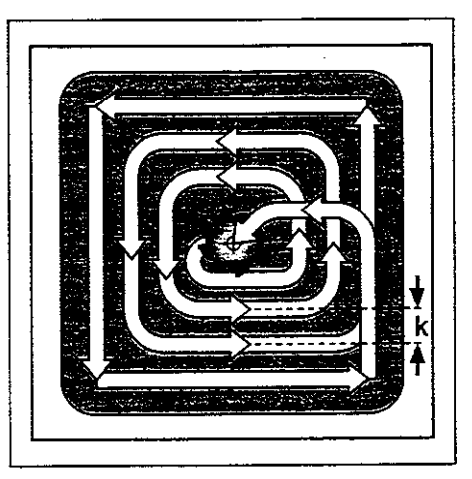

Fig. 8.9: Tool path for roughing-out

8.2 Simple Fixed Cycles

### Example: Rectangular pocket milling

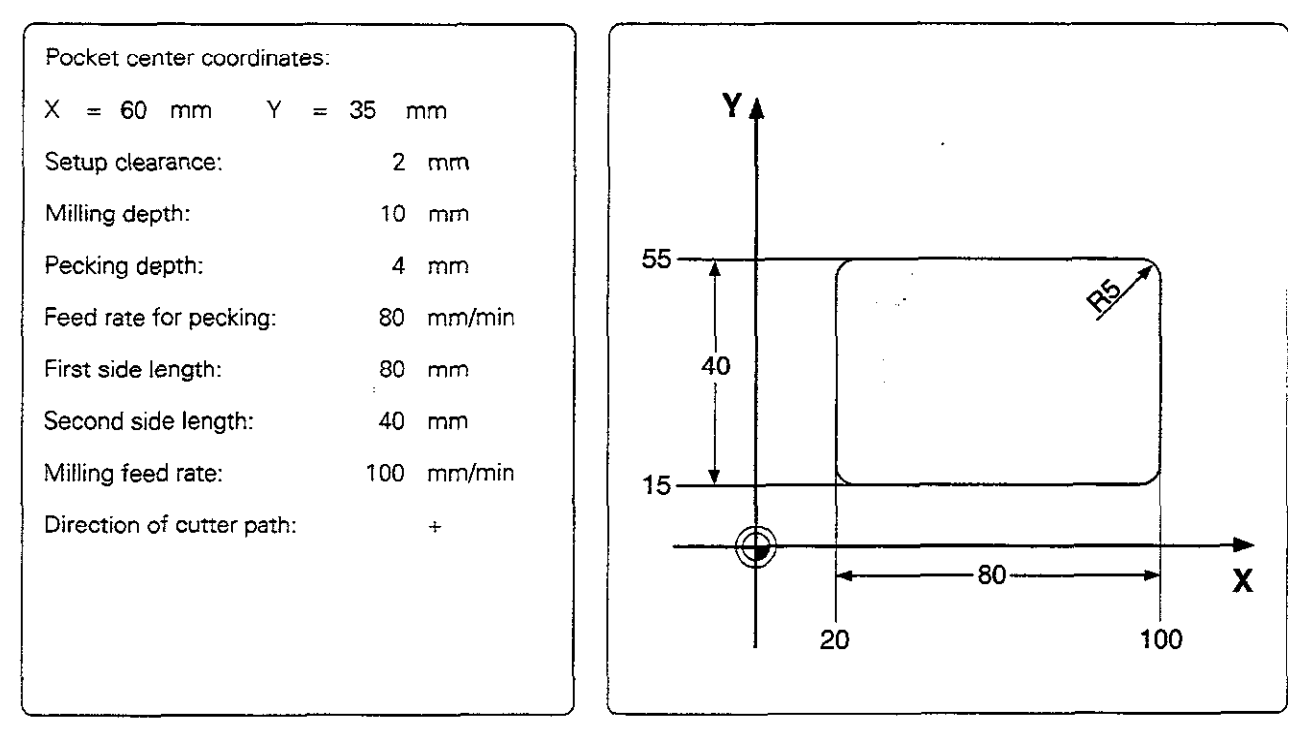

### POCKET MILLING cycle in a part program

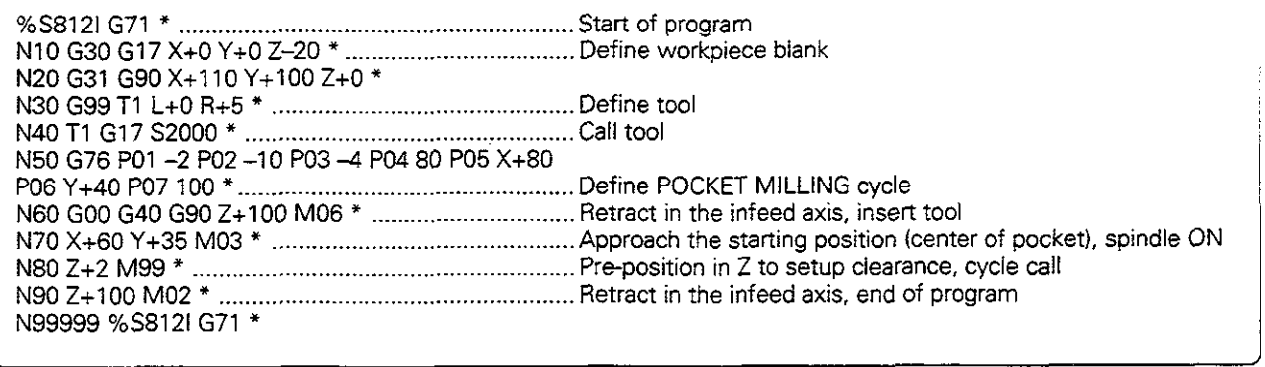

L,

# CIRCULAR POCKET MILLING (G77/678)

#### **Process**

- Circular pocket milling is a roughing cycle in which the tool penetrates the workpiece from the starting position [pocket center).
- The cutter subsequently follows a spiral path (shown in figure 8.10) at the programmed feed rate. The stepover factor is determined by the value k (see G75/G76 POCKET MILLING, Calculations).
- The process is repeated until the programmed milling depth is reached.
- At the end of the cycle, the tool is retracted to the starting position.

### Required tool

The cycle requires a center-cut end mill (IS0 1641). or pilot drilling at the pocket center.

#### Direction of rotation for roughing-out

Clockwise: G77 Counterclockwise: G78

#### input data

- **SETUP CLEARANCE @**
- MILLING DEPTH  $@$ : pocket DEPTH. The algebraic sign determines the working direction (a negative sign means negative working direction).
- PECKING DEPTH ©
- . FEED RATE FOR PECKING: Traversing speed of the tool during penetration
- $\bullet$  CIRCLE RADIUS  $\circledR$ : Radius of the circular pocket
- FEED RATE: Traversing speed of the tool in the machining plane

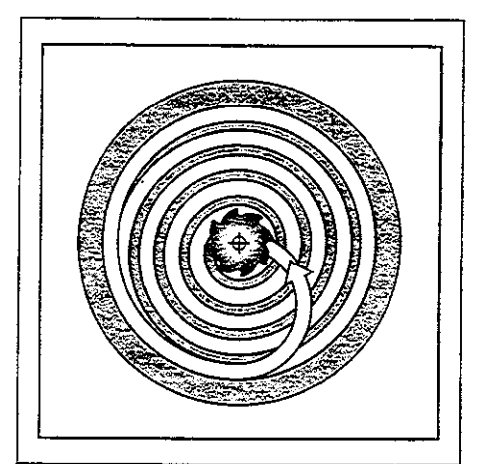

Fig. 8.10: Cutter path for roughing-our

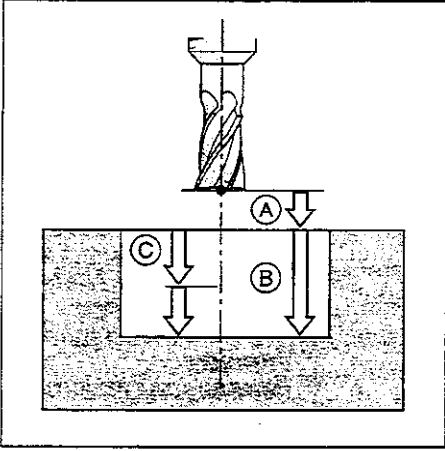

Fig. 8.11: Distances and infeeds for CIRCULAR POCKET MILLING

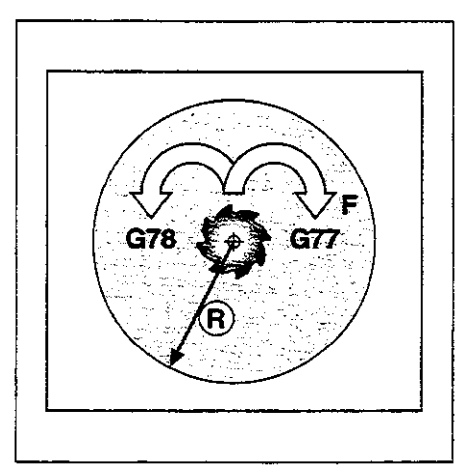

Fig. 8.12: Direction of rhe cutter pafh

8.2 Simple Fixed Cycles

### Example: Milling a circular pocket

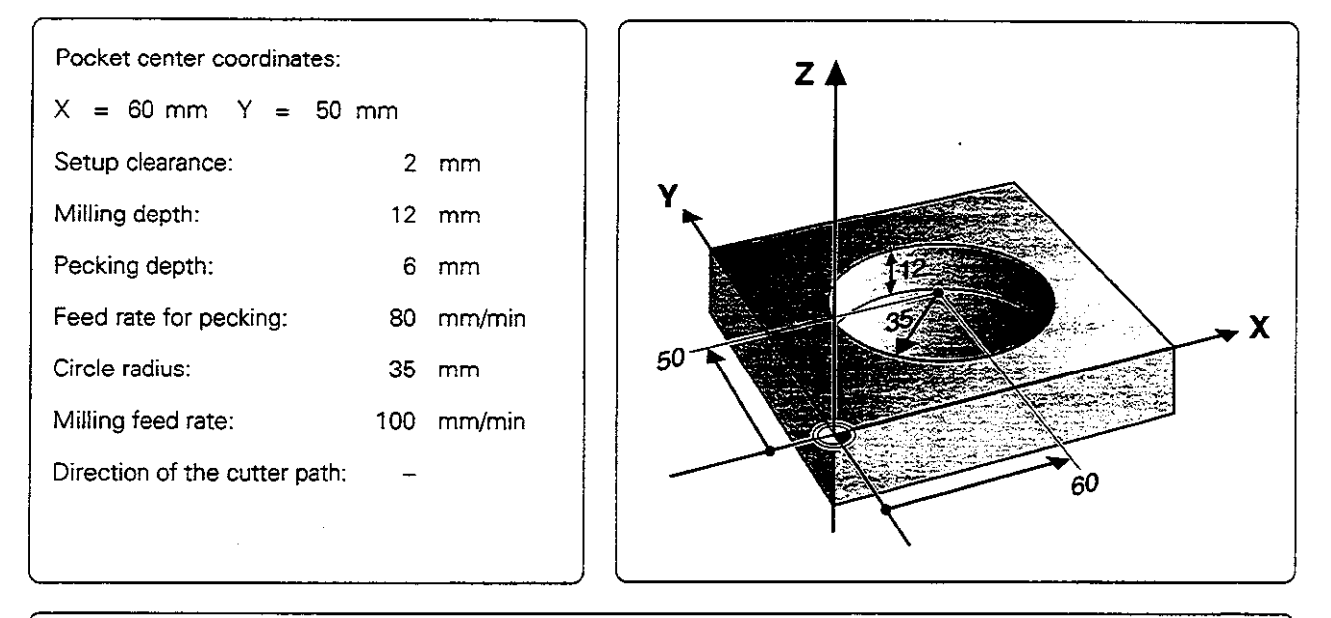

# CIRCUIAR POCKET cycle in a part program

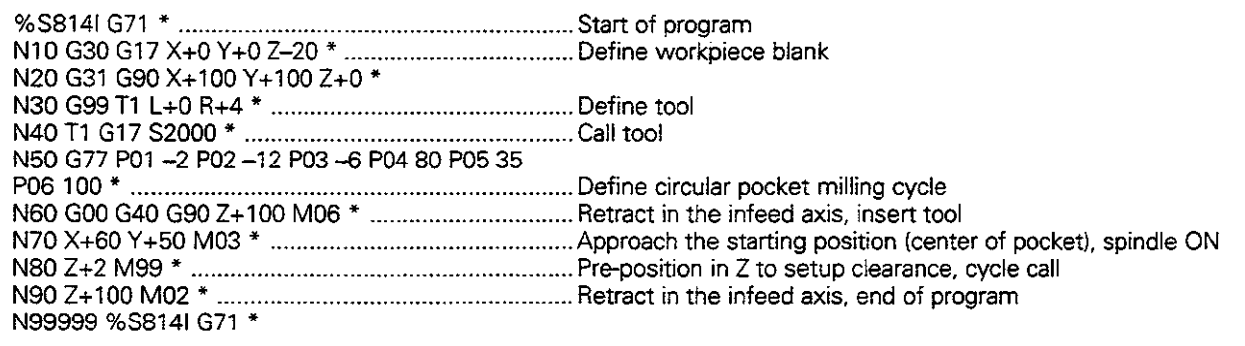

 $\overline{a}$ 

SL cycles are highly efficient cycles that allow machining of any contour. These cycles have the following characteristics:

- A contour can be composed of several overlapping subcontours. Islands or pockets can form a subcontour.
- The subcontours are defined in subprograms.
- The control automatically superimposes the subcontours and calculates the points of intersection formed by overlapping.

The term SL is derived from the characteristic Subcontour List of cycle G37 CONTOUR GEOMETRY. Since this is purely a geometry cycle, no cutting data or feed values are defined.

The machining data are specified in the following cycles:

- PILOT DRILLING (G56)
- <sup>l</sup>ROUGH-OUT (G57)
- CONTOUR MILLING (G58/G59)

The SL cycles of group II offer further, contour-oriented machining processes and are described later.

Each subprogram defines whether G41 or G42 radius compensation applies. The sequence of points determines the direction of rotation in which the contour is machined. The control infers from these data whether the specific subprogram describes a pocket or an island:

- The control recognizes a pocket if the tool path lies inside the contour
- The control recognizes an *island* if the tool path lies outside the contour

The machining of the SL contour is determined by  $MP7420.$ . It is a good idea to run a graphic simulation before executing a program to see whether the contours were correctly defined. R. • All coordinate transformations are allowed improgramming the subcontours. ÷reta . Any words starting with F or M in the subprograms for the subcomours are ignored.

For easier familiarization, the following examples begin with only the rough-out cycle and then proceed progressively to the full range of functions provided by this group of cycles.

### Programming parallel axes

Machining operations can also be programmed in parallel axes as SL cycles. (in this case, graphic simulation is not available). The parallel axes must lie in the machining plane.

### Input data

Parallel axes are programmed in the first coordinate block (positioning block, 1.J.K block) of the first subprogram called in cycle G37 CONTOUR GEOMETRY. Coordinate axes entered subsequently will be ignored.

# CONTOUR GEOMETRY (G37)

# Application

All subprograms that are superimposed to define the contour are listed in cycle G37 CONTOUR GEOMETRY.

# input data

Enter the LABEL numbers of the subprograms. Up to 12 label numbers can be defined.

# Activation

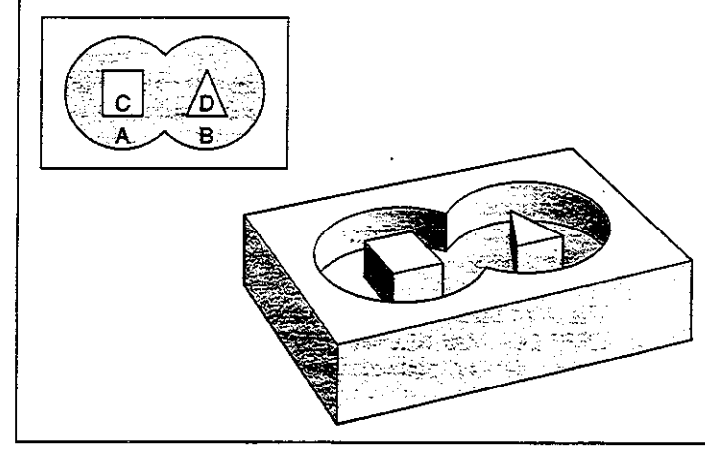

G37 becomes effective as soon as it is defined. Fig. 8.13: Example of an SL contour. A and B are pockets, C and D are islands

### **Example:**

```
G99 T3 L+0 R+3.5 *
T3 G17 S1500 l _._......._..___.......................................... Working plane perpendicular to Z axis 
G37 PO1 1 PO2 2 PO3 3 * 
G00 G40 Z+100 M2 *
   l,
G98 Ll ..___._.__..__..................................................... First contour label for cycle G37 CONTOUR GEOMETRY 
GO1 G42 X+0 Y+lO _.__...._._.__.__.__................................ Machining in the xp/ plane 
x+20 Y+lO 
I+50 J+50 
   \ddot{\phantom{a}}
```
 $\overline{a}$ 

# ROUGH-OUT (G57)

The ROUGH-OUT cycle specifies cutting path and partitioning.

#### **Sequence**

- The control positions the tool in the tool axis over the first infeed point, taking the finishing allowance into account.
- The tool then penetrates the workpiece at the programmed feed rate for pecking.

Milling the contour:

- The tool mills the first subcontour at the specified feed rate, taking the finishing allowance into account.
- As soon as the tool returns to the infeed point, it is advanced to the next pecking depth.

This process is repeated until the programmed milling depth is reached.

<sup>l</sup>Further subcontours are milled in the same manner.

Roughing-out pockets:

- After milling the contour the pocket is roughed-out. The stepover is defined by the tool radius. Islands are jumped over.
- If required, pockets can be cleared with several downfeeds.
- At the end of the cycle, the tool is retracted to the setup clearance.

#### Required tool

The cycle requires a center-cut end mill (IS0 1641) if the pocket is not separately pilot drilled or if the tool must repeatedly jump over contours.

#### input data

- SETUP CLEARANCE @
- MILLING DEPTH ® The algebraic sign determines the working direction (a negative value means negative working direction).
- $\bullet$  PECKING DEPTH  $\odot$
- **FEED RATE FOR PECKING:** Traversing speed of the tool during penetration
- FINISHING ALLOWANCE **(D**: Allowance in the machining plane (positive value)
- ROUGH-OUT ANGLE @: Feed direction for roughing-out. The rough-out angle is relative to the angle reference axis and can be set, so that the resulting cuts are as long as possible with few cutting movements.
- <sup>l</sup>FEED RATE: Traversing speed of the tool in the machining plane

The machine parameters determine whether

- the contour is milled first and then surface machined, or vice versa
- the contour is milled conventionally or by climb cutting
- all pockets are roughed-out first and then contour-milled over all infeeds, or whether
- contour milling and roughing-out are performed mutually for each infeed

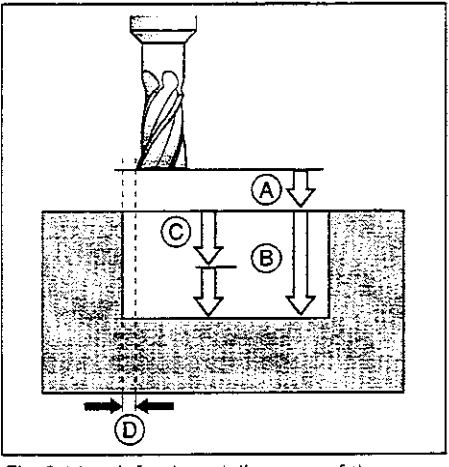

Fig. 8.14: lnfeeds and distances of the ROUGH-OUT cycle

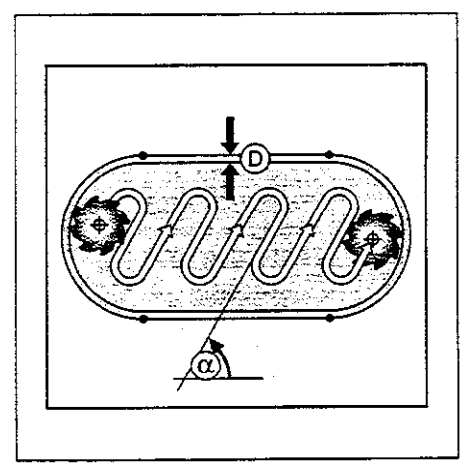

Fig. 8.15: Cutter path for roughing-out

# Example: Roughing-out a rectangular pocket

# Rectangular pocket with rounded corners

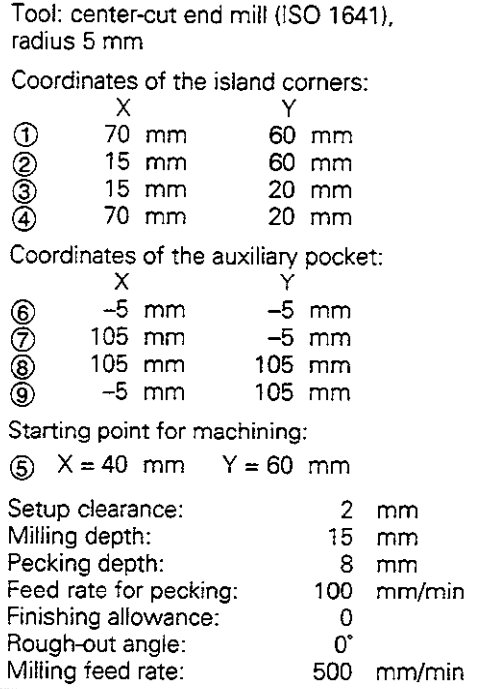

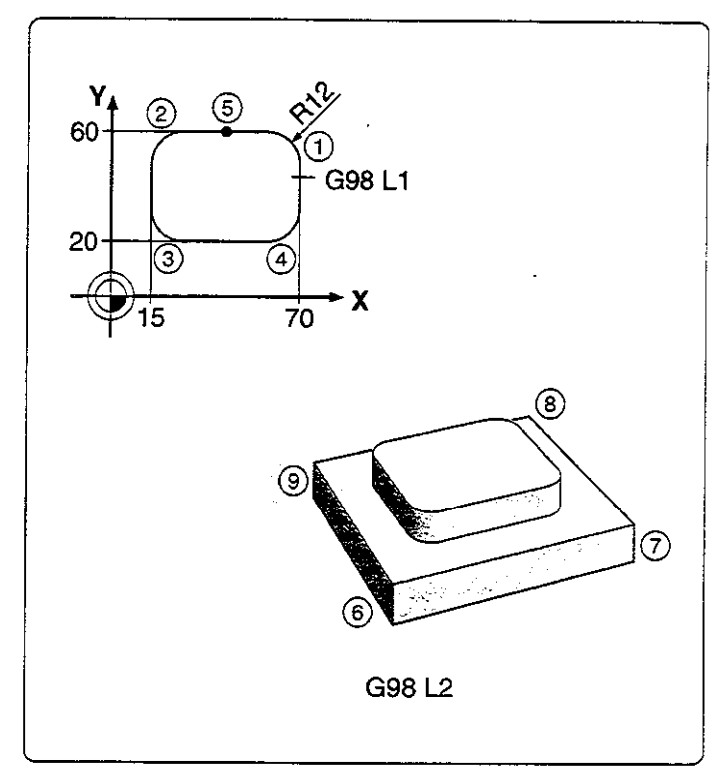

### ROUGH-OUT cycle in a part program

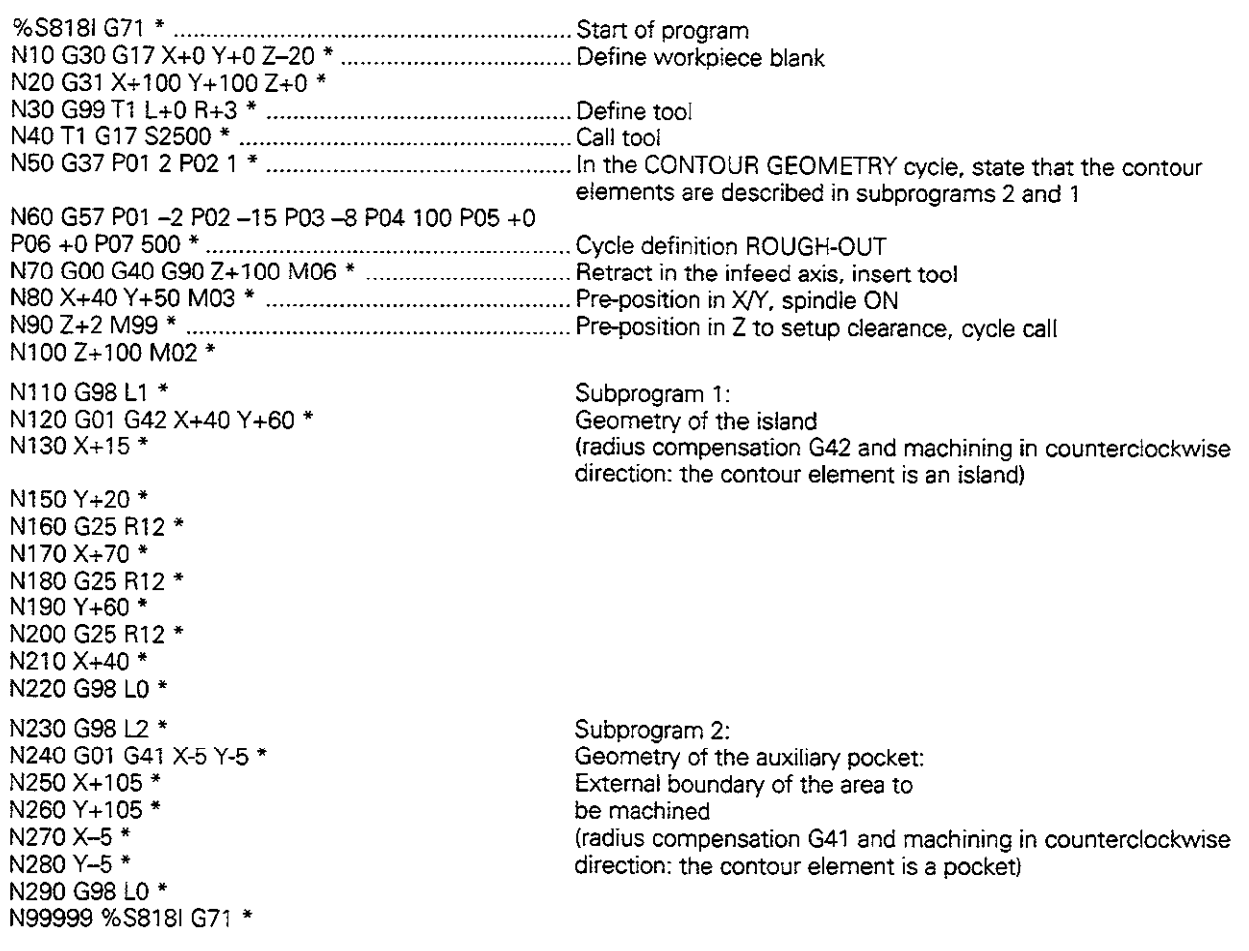

ř.

# Overlapping contours

Pockets and islands can also be overlapped to form a new contour. The area of a pocket can thus be enlarged by another pocket or reduced by an island.

### Starting position

Machining begins at the starting position of the first pocket listed in cycle G37 CONTOUR GEOMETRY. The starting position should be located as far as possible from the superimposed contours.

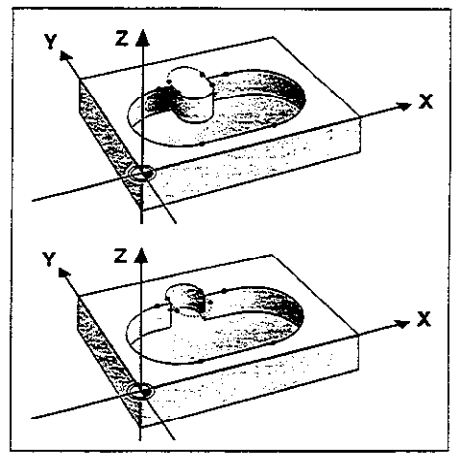

Fig. 8.16: Examples of overlapping contours

### Example: Overlapping pockets

The machining process starts with the first contour label defined in block 6. The first pocket must begin outside the second pocket.

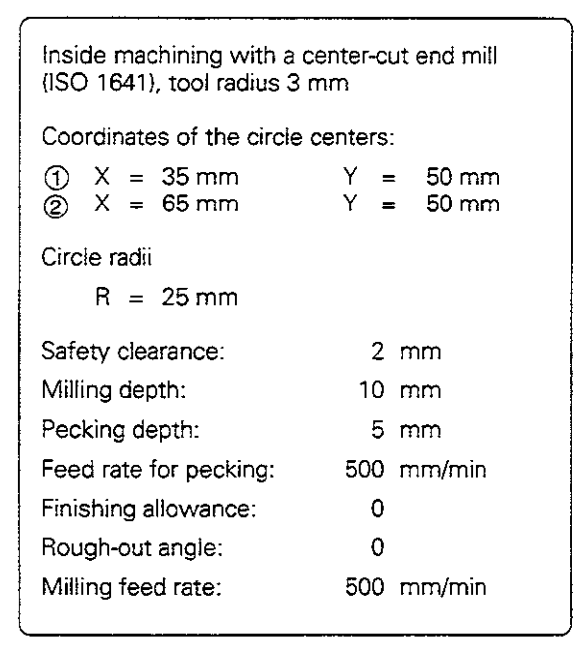

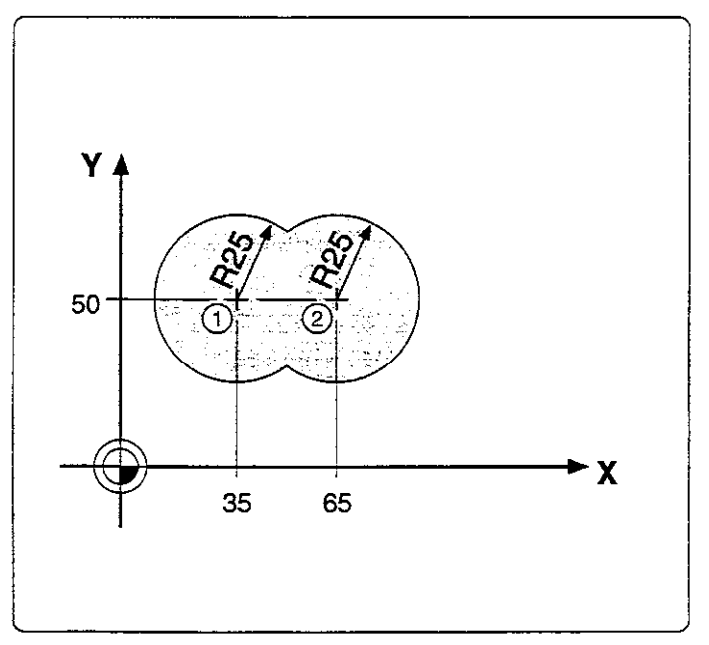

Continued on next page...

- 8 Cycles
- 8.3 SL Cycles (Group I)

 $\overline{1}$ 

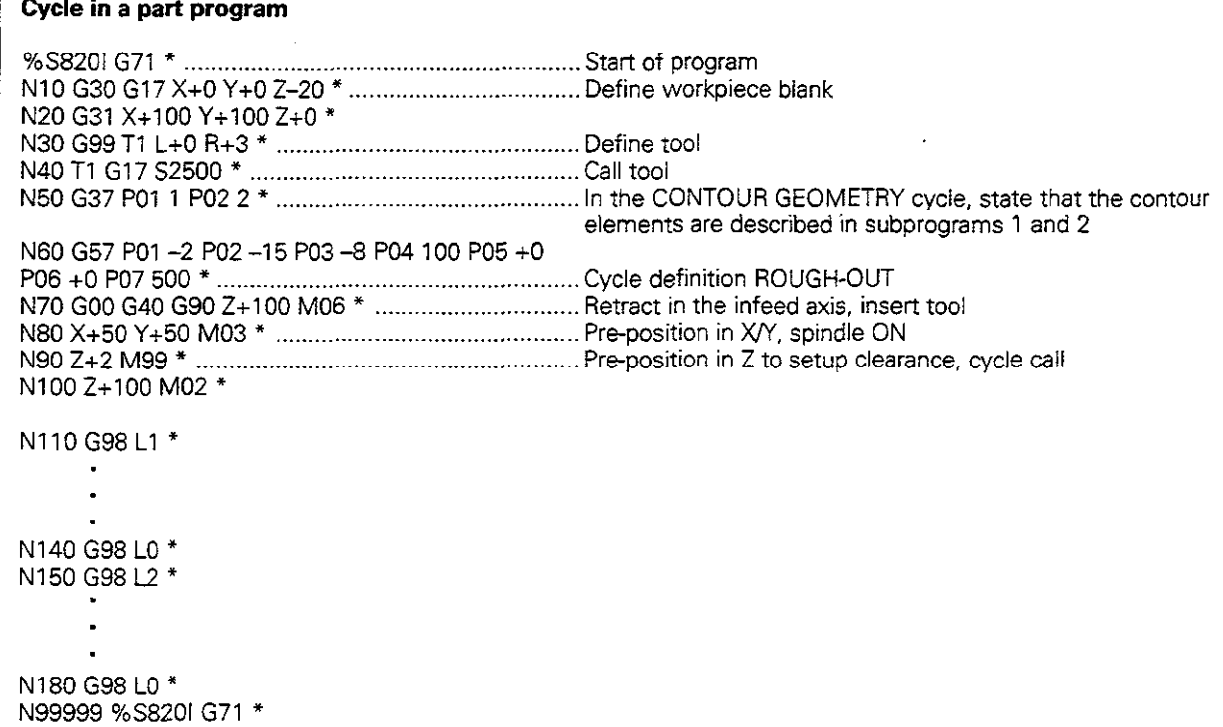

### Subprograms: Overlapping pockets

Pocket elements A and B overlap.

The control automatically calculates the points of intersection  $S_1$  and  $S_2$ (they do not have to be programmed). The pockets are programmed as full circles.

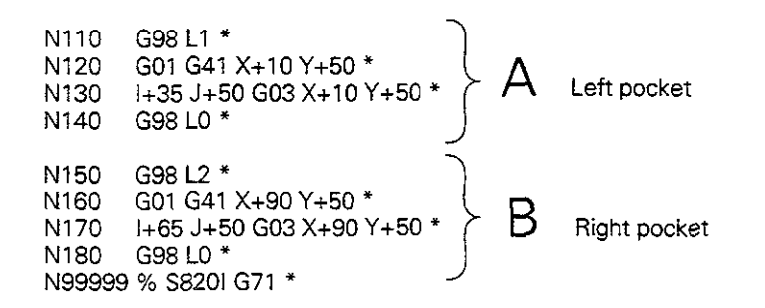

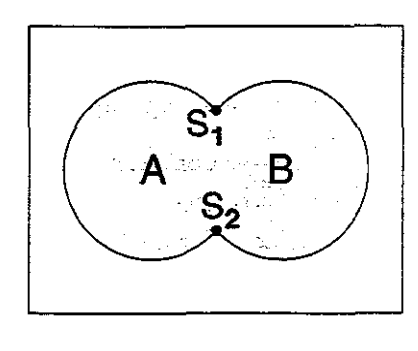

Fig. 8.17: Points of intersection  $S<sub>1</sub>$  and  $S<sub>2</sub>$  of pockets  $A$  and  $B$ 

Depending on the control setup (machine parameters). machining starts either with the outline or the surface:

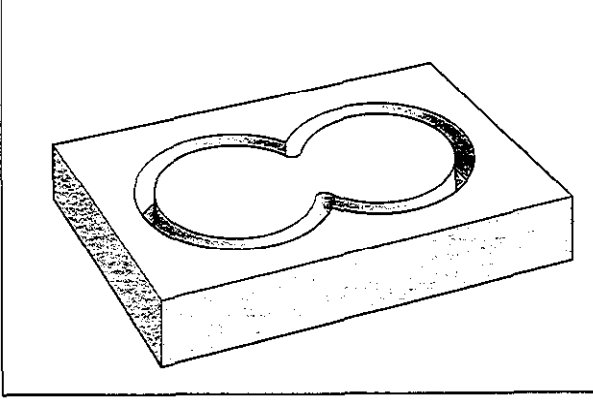

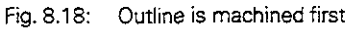

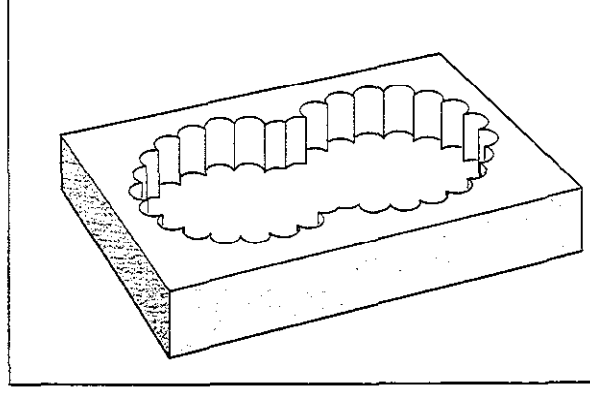

Fig. 8.19: Surface is machined first

#### Area of inclusion

Both surfaces A and Bare to be machined, including the mutually overlapped area.

- $A$  and  $B$  must be pockets.
- The first pocket (in cycle G37) must start outside the second pocket.

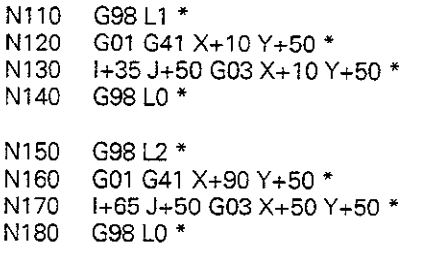

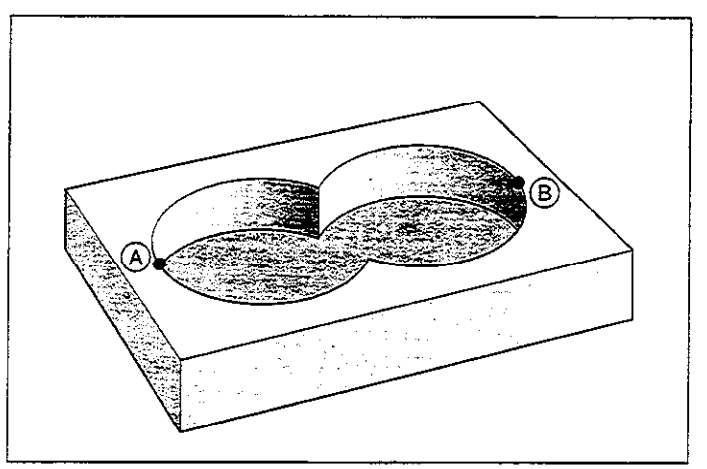

Fig. 8.20: Overlapping pockets: area of inclusion

### Area of exclusion

Surface A is to be machined without the portion overlapped by B.

- $A$  must be a pocket and  $B$  an island.
- A must start outside of  $B$ .

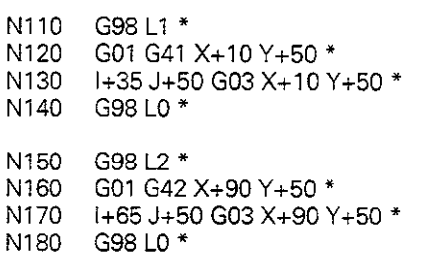

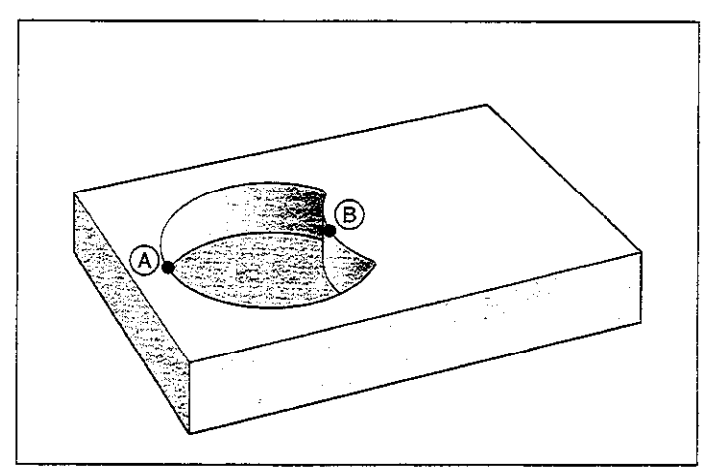

Fig. 8.21: Overlapping pockets: area of exclusion

### Area of intersection

Only the area overlapped by both  $A$  and  $B$  is to be machined.

- $\bullet$  A and B must be pockets.
- A must start inside B.

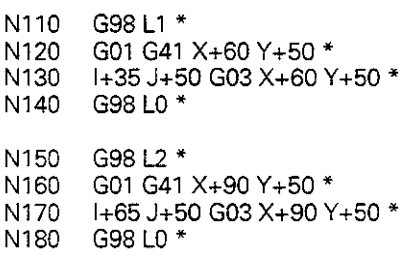

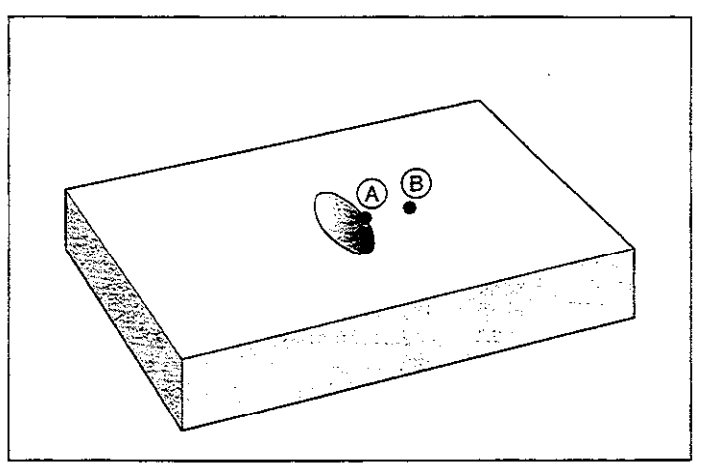

91,

rjungse чŅ.

Fig. 8.22: Overlapping pockets: area of intersection

ЩĻ

i Pe [11] Biography 1 The subprograms are used in the main program on page 8-20. hill libid an il a na hair an imiliatan na e en 1930.<br>Alemania de la

 $\frac{1}{2} \omega$ 

#### Subprogram: Overlapping islands

An island always requires a pocket as an additional boundary (here. G98 L1). A pocket can also reduce more than one island surface. The starting point of this pocket must be within the first island. The starting points of the remaining intersecting island contours must be outside the pocket.

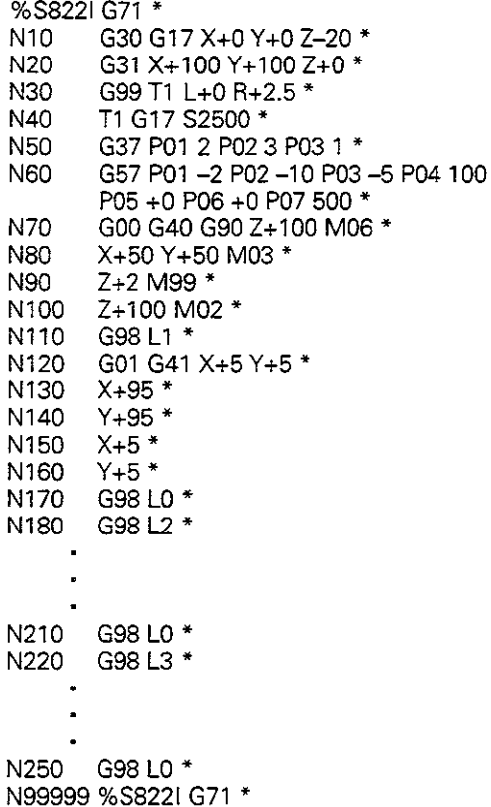

### Area of inclusion

Elements  $A$  and  $B$  are to be left unmachined, including the mutually overlapped surface.

- A and B must be islands.
- The first island must start outside the second island.

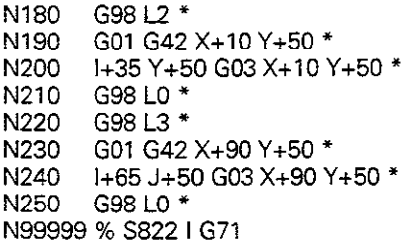

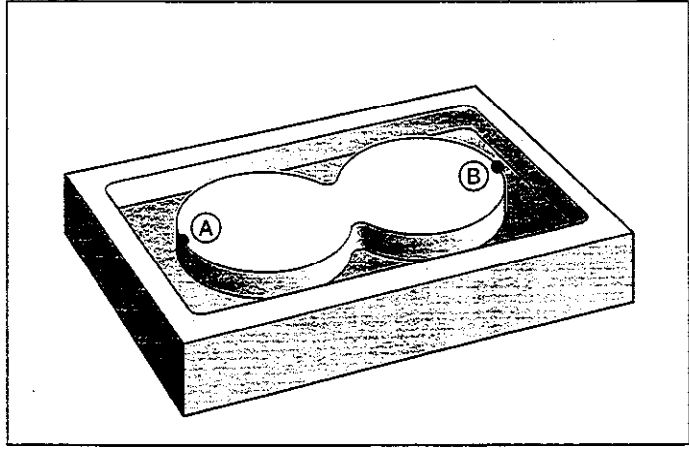

Fig. 8.23: Overlapping islands: area of inclusion

The subprograms and supplements are entered in the main program on page 8-22

### Area of exclusion

Surface A is to be left unmachined, without the portion overlapped by B.

- $\bullet$  A must be an island and  $B$  a pocket.
- $\bullet$  *B* must lie within A.

N180 G98 L2 \*  $N190$  G01 G42 X+10 Y+50 \*<br> $N200$   $1+35$  J+50 G03 X+10 Y NZOO 1135 J+50 GO3 X+10 Y+50 \* N210 G98 L0 \*<br>N220 G98 L3 \* N220 G98 L3 \*<br>N230 G01 G41 G01 G41 X+40 Y+50 \* N240 | 1+65 J+50 G03 X+40 Y+50 \*<br>N250 G98 L0 \* G98 LO \* N99999 S8221 G71\*

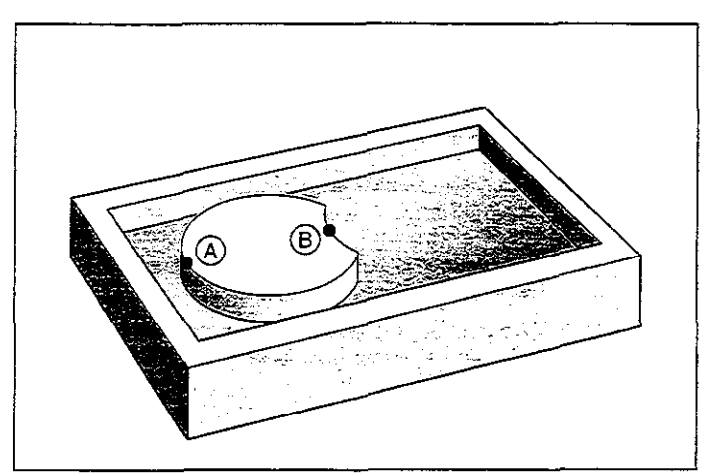

Fig. 8.24: Overlapping islands: area of exclusion

#### Area of intersection

Only the area overlapped by both  $A$  and  $B$  is to remain unmachined.

- $\bullet$  A and B must be islands.
- $\bullet$  A must start within B.

N180 G98 L2 \* N190 G01 G42 X+60 Y+50 \* N200 I+35 J+50 G03 X+60 Y+50 \* N210 G98 L0 \* N220 G98 L3 \* N230 GO1 G42 X+90 Y+50 \* N240 I+65 J+50 G03 X+90 Y+50 \* N250 G98 L0 \* N99999 % S822l G71

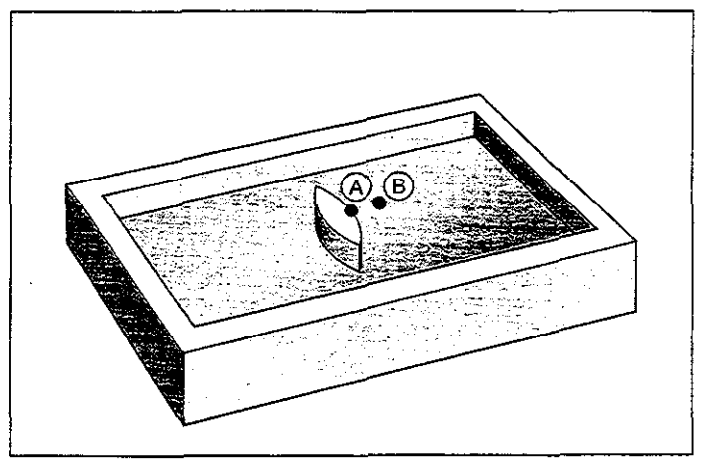

Fig. 8.25: Overlapping islands: area of intersection

### 8 Cycles

8.3 SL Cycles (Group 1)

### Example: Overlapping pockets and islands

PGM S8241 is similar to PGM S8201 but adds the islands C and D.

Tool: Center-cut end mill (ISO 1641), radius 3 mm

The contour is composed of the following elements:

Two overlapping pockets  $(A \text{ and } B)$ , and two islands within the pockets (C and D).

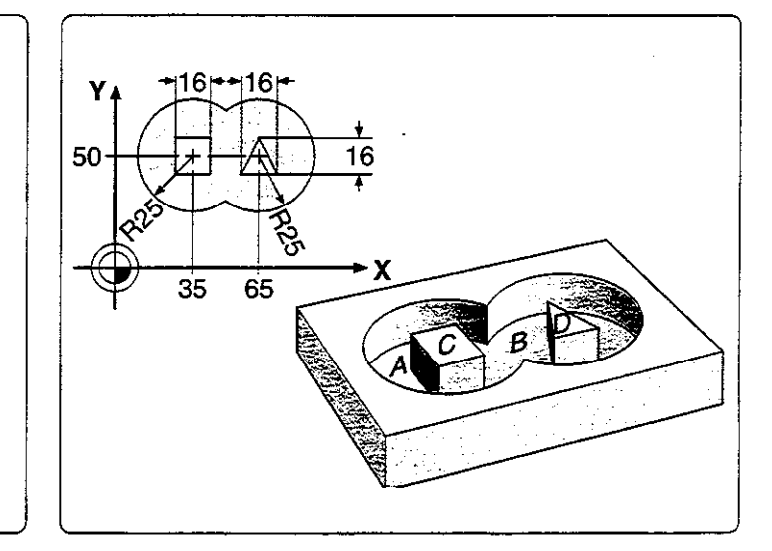

#### Cycle in a part program

%S8241 G71 \* N10 G30 G17 X+0 Y+0 Z-20 \* N20 G31 X+100 Y+100 Z+0 \* N30 G99 Tl L+O R+3 \* N40 T1 G17 S2500 \* N50 G37 PO1 1 PO2 2 PO3 3 PO4 4 \* N60 G57 P01 -2 P02 -10 P03 -5 P04 100 P05 +2 P06 +0 P07 500 \* N70 G00 G40 G90 Z+100 M06 \* N80 X+50 Y+50 M03 \* N90 Z+2 M99 \* N100 Z+100 M02 \* N110 G98 L1 \* N120 G01 G41 X+10 Y+50 \* N130 I+35 J+50 G03 X+10 Y+50 \* N140 698 LO \* N150 G98 L2 \* N160 G01 G41 X+90 Y+50 \* N170 I+65 J+50 GO3 X+90 Y+50 \* N180 G98 LO \* N190 G98 L3 \* N200 G01 G41 X+27 Y+42 \* N210 Y+58 \* N220 X+43 \* N230 Y+42 \* N240 X+27 \* N250 G98 LO \* N260 G98 L4 \* N270 GO1 G42 X+57 Y+42 \* N280 x+73 \* N290 X+65 Y+58 \* N300 X+57 Y+42 \* N310 G98 L0 \* N99999 %S8241 G71 \*

L.

i

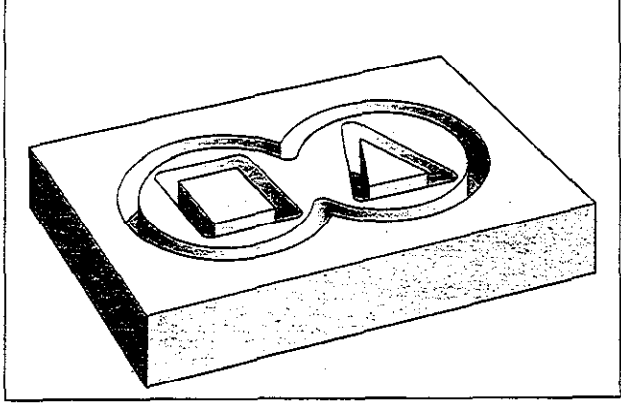

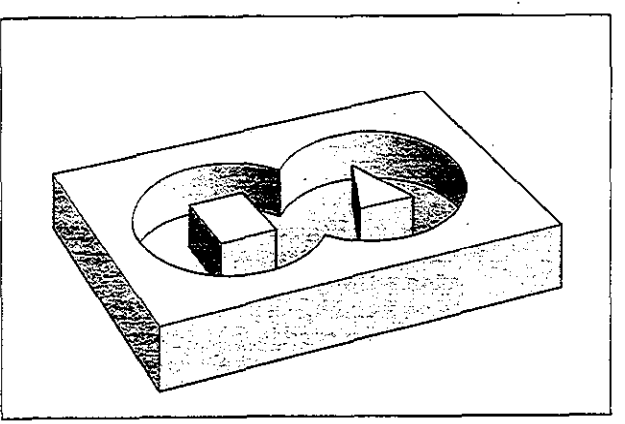

Fig. 8.26: Milling of outline The Term of Texas Fig. 8.27: Finished workpiece

## PILOT DRILLING (G56)

This cycle performs pilot drilling of holes for cutter infeed at the starting points of the subcontours. With SL contours consisting of several overlap ping pockets and islands, the cutter infeed point is the starting point of the first subcontour:

- The tool is positioned at setup clearance over the first infeed point.
- The drilling sequence is identical to fixed cycle G83 PECKING.
- The tool is then positioned above the second infeed point, and the drilling process is repeated.

#### Input data

- SETUP CLEARANCE
- <sup>l</sup>TOTAL HOLE DEPTH
- PECKING DEPTH
- **· DWELL TIME**
- <sup>l</sup>FEED RATE
- FINISHING ALLOWANCE **@**

identical to cycle G93 PECKING

1 Allowed material for the drilling operation (see figure 8.29). The sum of the tool radius and the finishing allowance should be the same for pilot drilling as for roughing out.

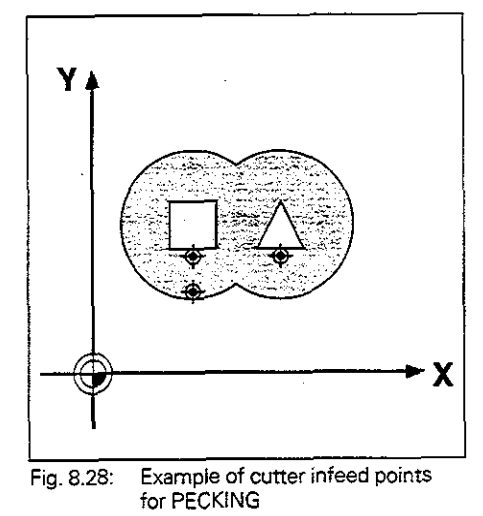

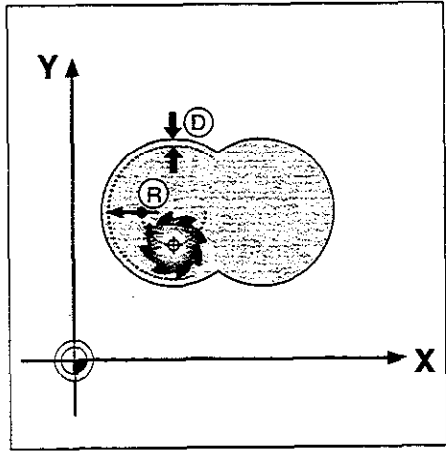

Fig. 8.29: Finishing allowance

### CONTOUR MILLING (G58/659)

The CONTOUR MILLING cycles are used to finish-mill the contour pocket The cycles can also be used generally for milling contours.

#### Sequence

- The tool is positioned at setup clearance over the first starting point.
- <sup>l</sup>Moving at the programmed feed rate, the tool then penetrates to the first pecking depth.
- Upon reaching the first pecking depth, the tool mills the first contour at the programmed feed rate in the specified direction of rotation.
- At the infeed point, the control advances the tool to the next pecking depth.

This process is repeated until the programmed milling depth is reached. The remaining subcontours are milled in the same manner.

#### Required too1

The cycle requires a center-cut end mill (ISO 1641).

#### Direction of rotation during contour milling

Clockwise: G58

. For M3: up-cut milling for pocket and island

Counterclockwise: G59

. For M3: climb milling for pocket and island

### input data

- . SETUP CLEARANCE @
- <sup>l</sup>MILLING DEPTH @
- The algebraic sign determines the working direction (negative sign means negative working direction).
- PECKING DEPTH ©
- . FEED RATE FOR PECKING: Traversing speed of the tool during penetration . FEED RATE:
- Traversing speed of the tool in the machining plane

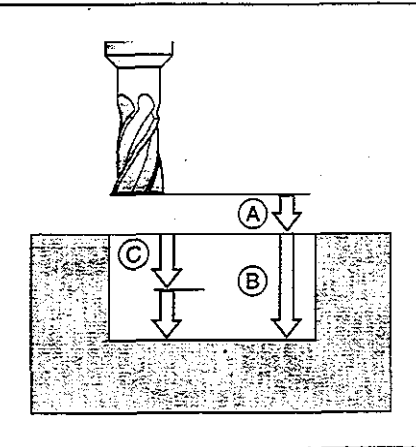

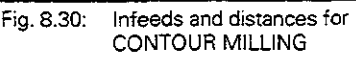

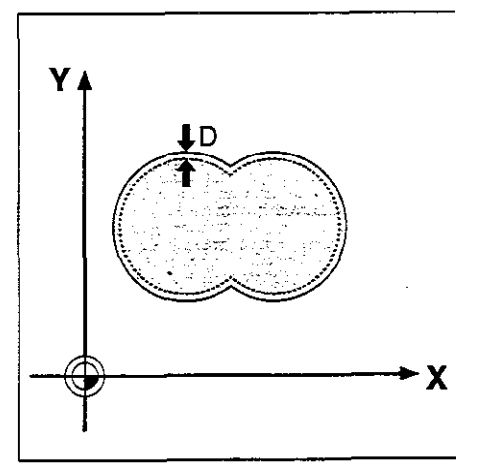

Fig. 8.31: Finishing allowance

The following scheme illustrates the application of the cycles PILOT DRILLING, ROUGH-OUT and CONTOUR MILLING in part programming,

### 1. List of contour subprograms

G37

No call

### 2. Drilling

Define and call the drilling tool G56 Pre-positioning Cvcle call

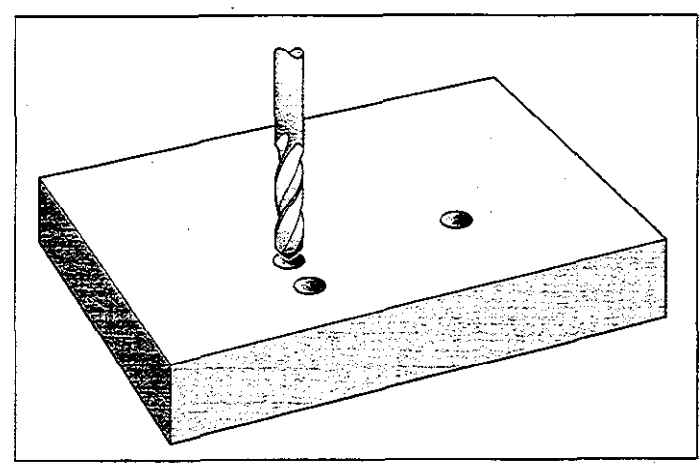

Fig. 8.32: PILOT DRILLING cycle

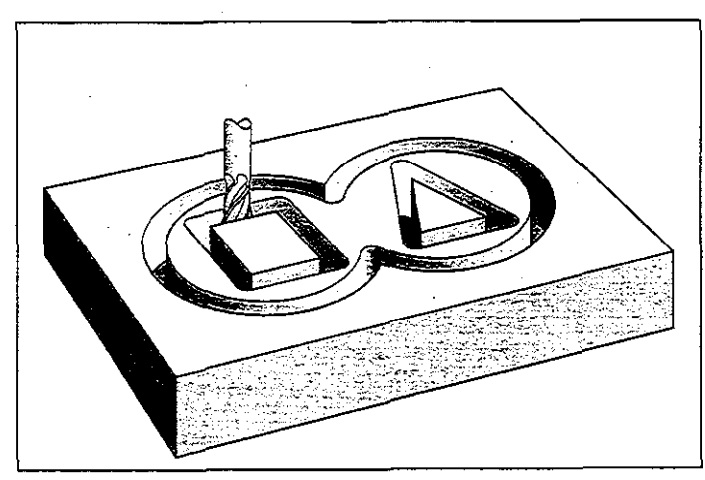

Fig. 8.33: ROUGH-OUT cycle

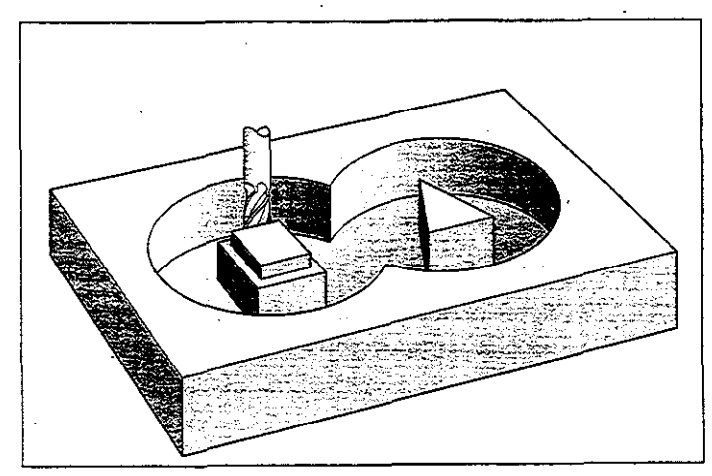

Fig. 8.34: CONTOUR MILLING cycle

### 3. Rough-out

Define and call rough milling tool G57 Pre-positioning Cycle call

### 4. Finishing

Define and call finish milling tool G58/G59 Pre-positioning Cycle call

# 5. Contour subprograms

MO2 \* Subprograms for the subcontours

### Example: Overlapping pockets with islands

Inside machining with pre-positioning. roughing-out and finishing.

PGM S829I is based on S824I:

The main program section is expanded by the cycle definitions and calls for pilot drilling and finishing.

The ccantcur subprograms 1 to 4 are identical to the ones in PGM S8241 (see pages 8-24 and 8-25) and are to be added after block N300.

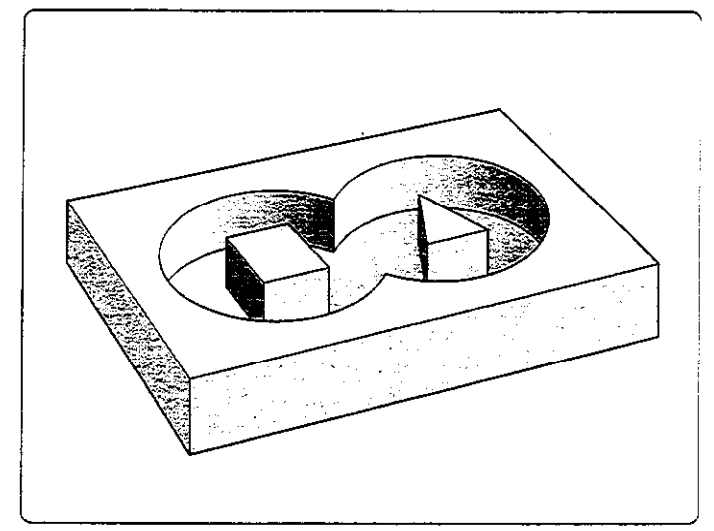

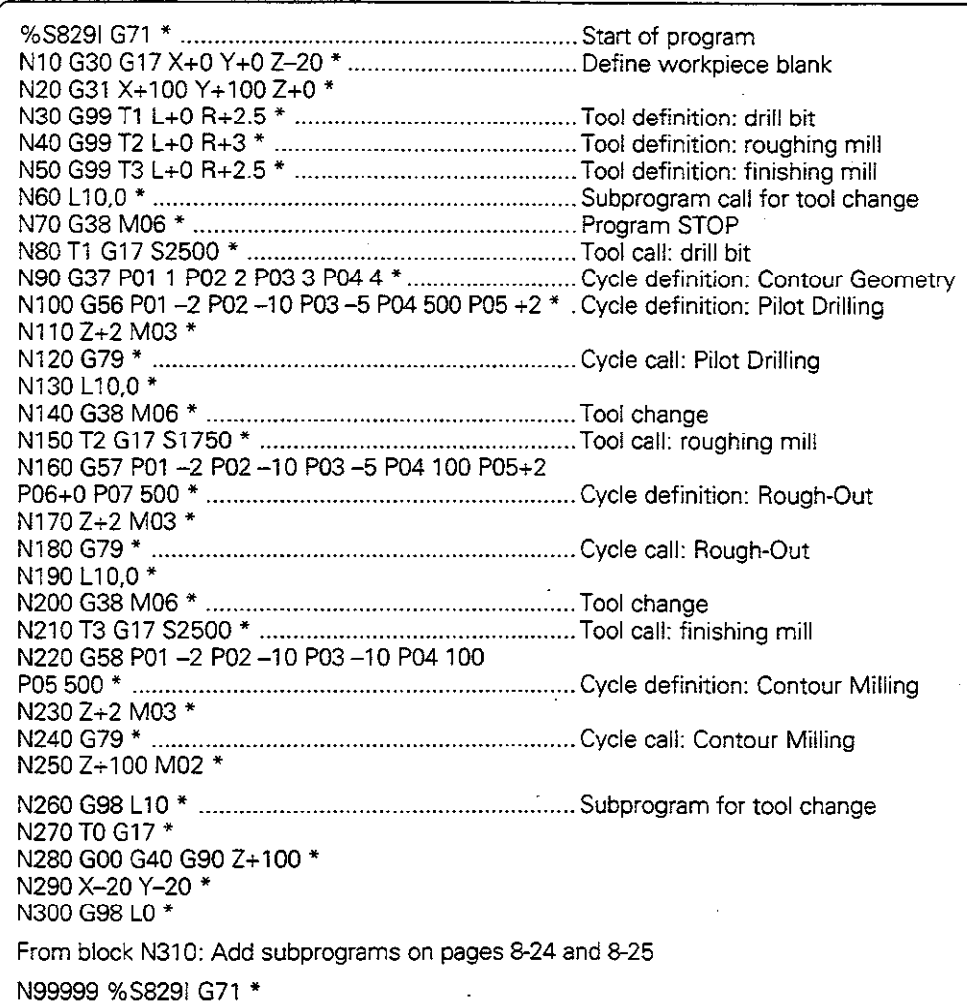

The SL cycles of group II allow contour-oriented machining of complex contours and achieve a particularly high degree of surface finish.

These cycles differ from those of group I in the following ways:

- Before the cycle starts, the TNC automatically positions the tool to the setup clearance.
- Each level of infeed depth is milled without interruptions since the cutter traverses around islands instead of over them.
- The radius of "inside corners" can be programmed the tool keeps moving to prevent surface blemishes at inside comers (this applies for the outermost pass in cycles G123 and G124).
- The contour is approached in a tangential arc for side finishing.
- For floor finishing, the tool again approaches the workpiece in a tangential arc (for tool axis 2. for example, the arc may be in the z/x plane).
- The contour is machined throughout in either climb or up-cut milling.
- MP 7420 is replaced by DIRECTION OF ROTATION Q9.

The machining data (such as milling depth, finishing allowance and setup clearance) are entered as CONTOUR DATA in cycle G120.

There are four cycles for contour-oriented machining:

- PILOT DRILLING (G121)
- ROUGH-OUT (G122)
- FLOOR FINISHING (G123)
- SIDE FINISHING (G124)

# CONTOUR DATA (6120)

#### Application

Machining data for the subprograms describing the subcontours are entered in cycle G120. These data are valid for cycles G121 to G124.

#### Input data

- MILLING DEPTH Q1 Distance between workpiece surface and pocket floor. The algebraic sign determines the working direction (negative sign means negative working direction).
- PATH OVERLAP FACTOR Q2  $Q2 *$  tool radius = stepover factor k
- ALLOWANCE FOR SIDE Q3 Finishing allowance in the working plane
- ALLOWANCE FOR FLOOR Q4 Finishing allowance in the tool axis
- WORKPIECE SURFACE COORDINATES Q5 Absolute coordinates of the workpiece surface referenced to the workpiece datum
- SETUP CLEARANCE Q6 Distance between the tool tip and the workpiece surface
- CLEARANCE HEIGHT Q7 Absolute height at which the tool cannot collide with the workpiece (for intermediate positioning and retraction at the end of the cycle).
- ROUNDING RADIUS Q8 Inside "comer" rounding radius
- DIRECTION OF ROTATION Q9 Direction of rotation for pockets: Clockwise  $(Q9 = -1)$ up-cut milling for pocket and island Counterclockwise  $(Q9 = +1)$ 
	- climb milling for pocket and island

#### Activation

G120 becomes effective immediately upon definition

The machining parameters can be checked during a program interruption and overwritten if required.

If the SL cycles are used in Q parameter programs, the cycle parameters 01 to 014 cannot be used as program parameters.

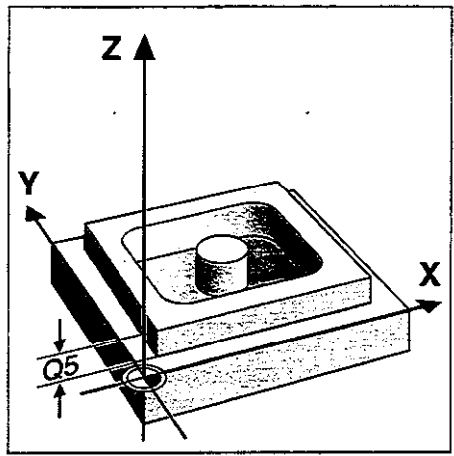

Fig. 8.35: Workpiece surface coordinates 05

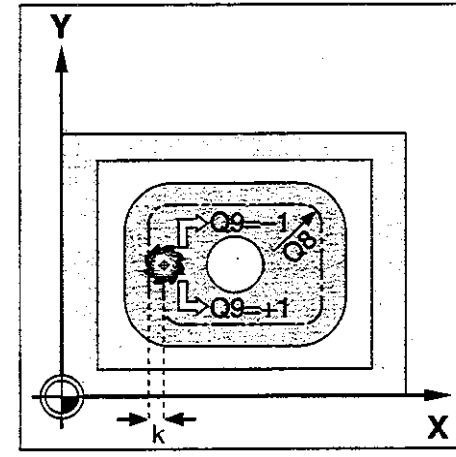

Fig. 8.36: Direction of rotation Q9 and stepover factor k

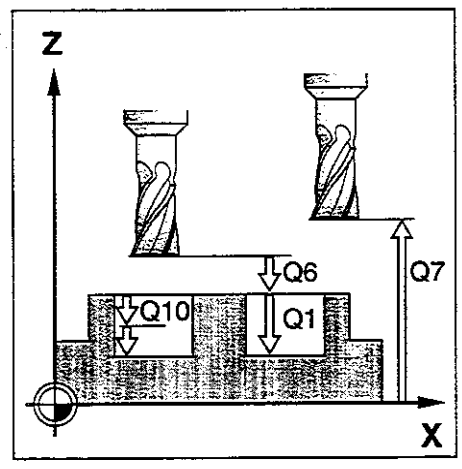

Fig. 8.37: Distance and infeed parameters

# PILOT DRILLING (G121)

### Application

Cycle G121 is for PILOT DRILLING of the cutter infeed points. It accounts for the ALLOWANCE FOR SIDE and the ALLOWANCE FOR FLOOR as well as the radius of the rough-out tool. The cutter infeed points also serve as starting points for milling.

### Sequence

Same as cycle G83 PECKING.

#### Input data

- PECKING DEPTH Q10 Dimension by which the tool drills in each infeed (negative sign for negative direction1
- $\bullet$  FEED RATE FOR PECKING QT Traversing speed of the tool in mmlmin during drilling • ROUGH MILL Q13
- . Tool number of the roughing mill

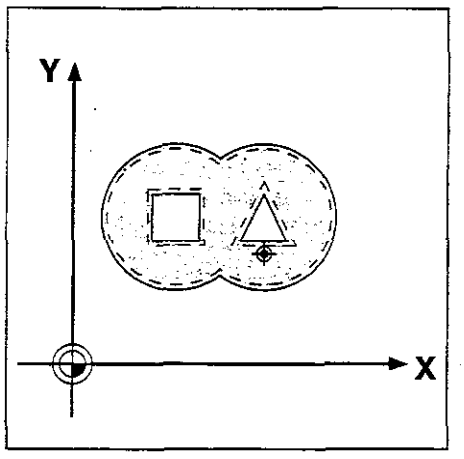

Fig. 8.38: Possible infeed point for PILOT DRILLING

- Cycles 8
- 8.4 SL Cycles (Group II)

# ROUGH-OUT (G122)

### sequence

- The control positions the tool over the cutter infeed point
- The ALLOWANCE FOR SIDE is taken into account.
- After reaching the first pecking depth, the tool mills the contour in an outward direction at the programmed feed rate 012.
- First the island contours (C and D in figure 8.39) are rough-milled until the pocket contour  $(A, B)$  is approached.
- Then the pocket contour is rough-milled and the tool is retracted to the CLEARANCE HEIGHT.

#### Input data

- PECKING DEPTH Q10 Dimension by which the tool is plunged in each infeed (negative sign for negative direction)
- <sup>l</sup>FEED RATE FOR PECKING 011 Traversing speed of the tool in mm/min during penetration
- FEED RATE FOR MILLING 012 Traversing speed of the tool in mmlmin while milling

### **Required tool**

The cycle requires a center-cut end mill (ISO 1641) if the pocket is not separately pilot drilled or if the tool must repeatedly jump over contours.

# FLOOR FINISHING (G123)

#### sequence

Cycle G123 FLOOR FINISHING functions similar to cycle G122 ROUGH-OUT. The tool approaches the machining plane in a vertically tangential arc.

#### Input data

- FEED RATE FOR PECKING Q11 Traversing speed of the tool during penetration
- FEED RATE FOR MILLING Q12 Traversing speed of the tool in the machining plane

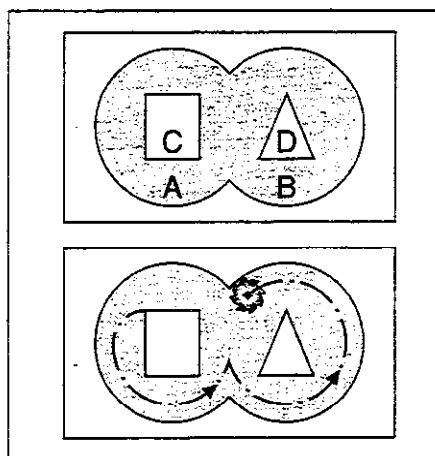

Fig. 8.39: Cutter path for ROUGH-OUT.  $A$  and  $B$  are pockets,  $C$  and  $D$  are islands

# SIDE FINISHING (G124)

### Sequence

The subcontours are approached and departed on a tangential arc. Each subcontour is finish-milled separately.

#### Input data

- DIRECTION OF ROTATION Q9 Direction of the cutter path Clockwise: +1 Counterclockwise: -1
- PECKING DEPTH Q10
- Dimension by which the tool plunges in each infeed FEED RATE FOR PECKING Q11
- Traversing speed during penetration FEED RATE FOR MILLING Q12
- Traversing speed for milling
- ALLOWANCE FOR SIDE Q14 Enter the allowed material for several finish-milling operations. If  $Q14 = 0$  is entered, the remaining finishing allowance will be cleared.

#### **Prerequisites**

The sum of ALLOWANCE FOR SIDE (Q14) and the radius of the finish mill must be smaller than sum of ALLOWANCE FOR SIDE (Q3, cycle G120) and the radius of the roughing mill. This calculation also holds if G124 is run without having roughed out with G122. in which case 0 should be used for the radius of the roughing mill.

#### Example: Rectangular pocket with round island

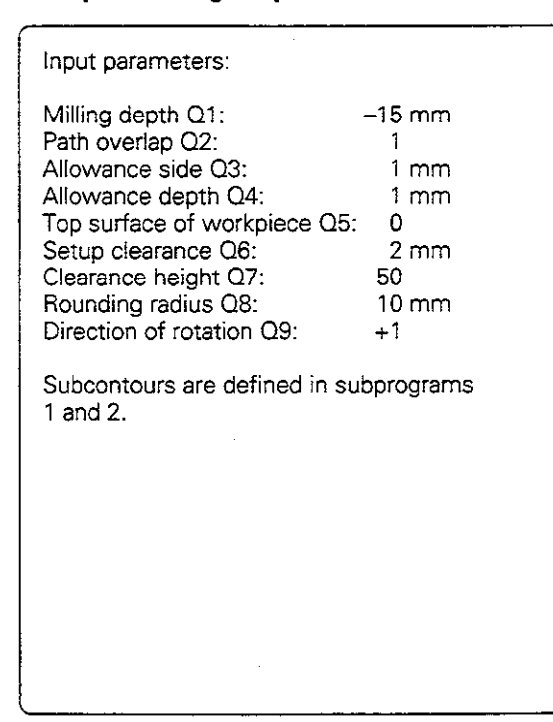

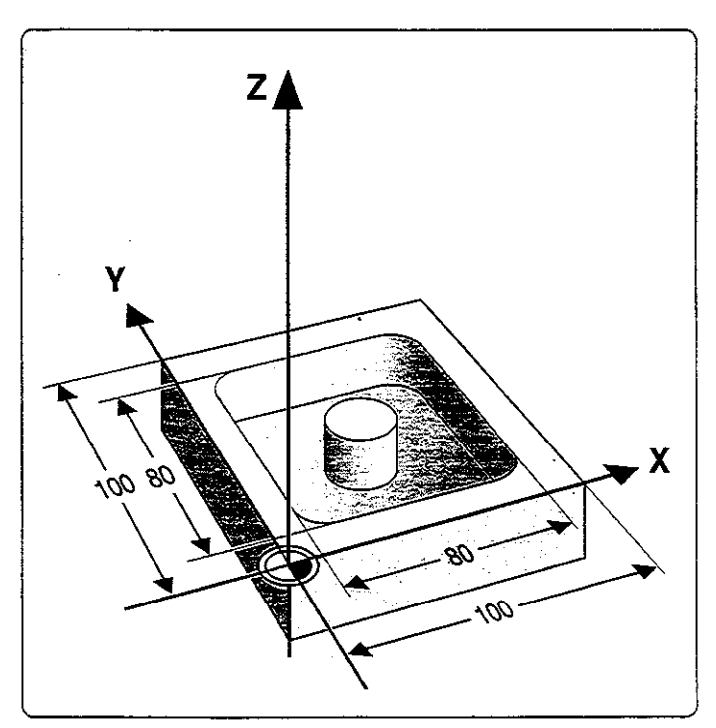

Continued on next page...

# Part program

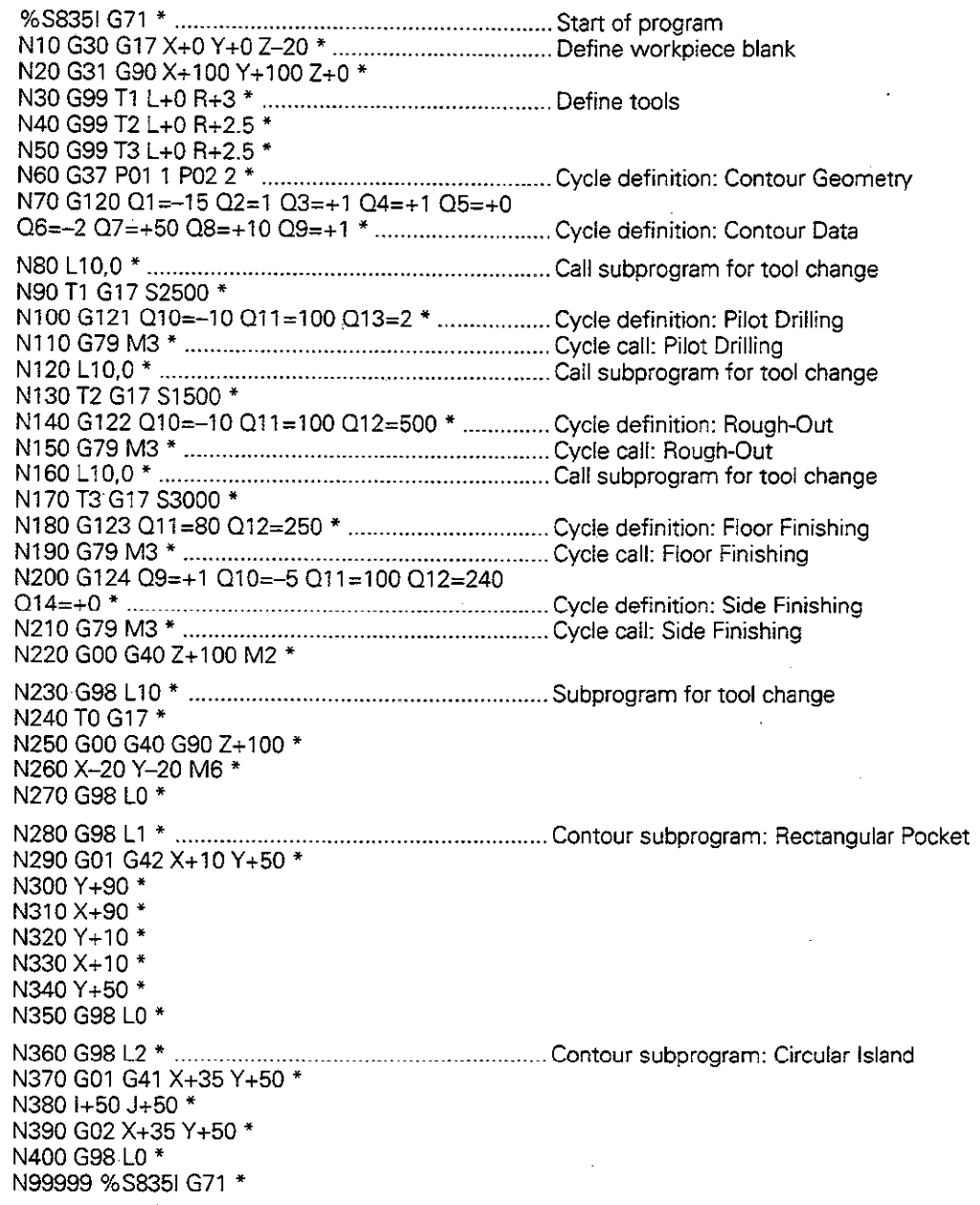

ę,

# CONTOUR TRAIN (G125)

#### **Sequence**

This cycle facilitates the machining of open contours (the starting point of the contour is not the same as its end point).

G125 CONTOUR TRAIN offers considerable advantages over machining an open contour using positioning blocks:

- The control monitors the operation to prevent undercuts and surface blemishes. It is recommended that you run a graphic simulation of the contour before execution.
- $\bullet$  If the radius of the selected tool is too large, the corners of the contour may have to be reworked.
- The contour can be machined throughout by up-cut or by climb milling.
- The tool can be traversed back and forth for milling in several infeeds. This results in faster machining.
- Allowance values can be entered in order to perform repeated rough- Fig. 8.40: Example of an open contour milling and finish milling operations.

G125 CONTOUR TRAIN should not be used for closed contours. With closed contours, the starting point and end 1944 - Aliano 그만 하고 있

point of the contour must not be located in a contour comer.

#### Input data

- $\bullet$  MILLING DEPTH Q1  $\,$ Distance between workpiece surface and contour floor. The sign determines the working direction (a negative sign means negative working direction).
- . ALLOWANCE FOR SIDE Q3 Finishing allowance in the machining plane
- WORKPIECE SURFACE COORDINATES Q5 Absolute coordinates of the workpiece surface referenced to the workpiece datum
- CLEARANCE HEIGHT Q7 Absolute height at which the tool cannot collide with the workpiece. Position for tool retraction at the end of the cycle.
- PECKING DEPTH Q10 Dimension by which the tool is plunged for each infeed
- FEED RATE FOR PECKING Q11 Traversing speed of the tool in the tool plane
- FEED RATE FOR MILLING Q12 Traversing speed of the tool in the machining plane
- <sup>l</sup>CLIMB OR UP-CUT Q15 Climb milling: input value = +1 Up-cut milling:  $\mu$  input value  $=$   $-1$ To enable climb milling and conventional up-cut milling alternately in several infeeds: input value  $= 0$

. If cycle G125 CONTOUR TRAIN is used, only the first label from cycle G37 CONTOUR GEOMETRY will be = processed natin<br>Pilipi · Each subprogram can contain up to 128 contour elements. rakatan · Cycle G120 CONFOUR DATA is not required. alia<br>M

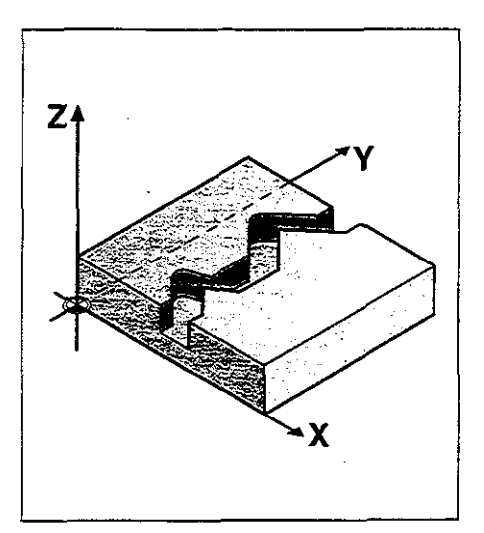

a ta waliofa

### Example

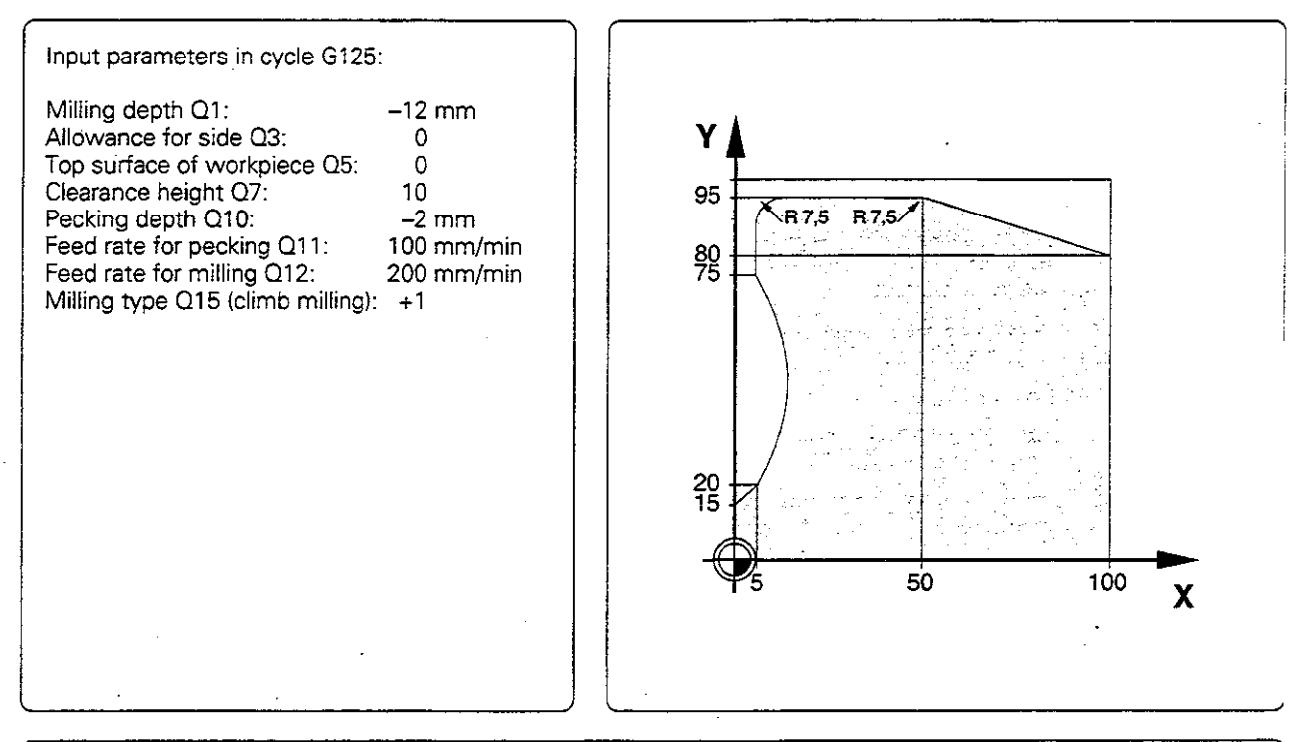

### Cycle in part program

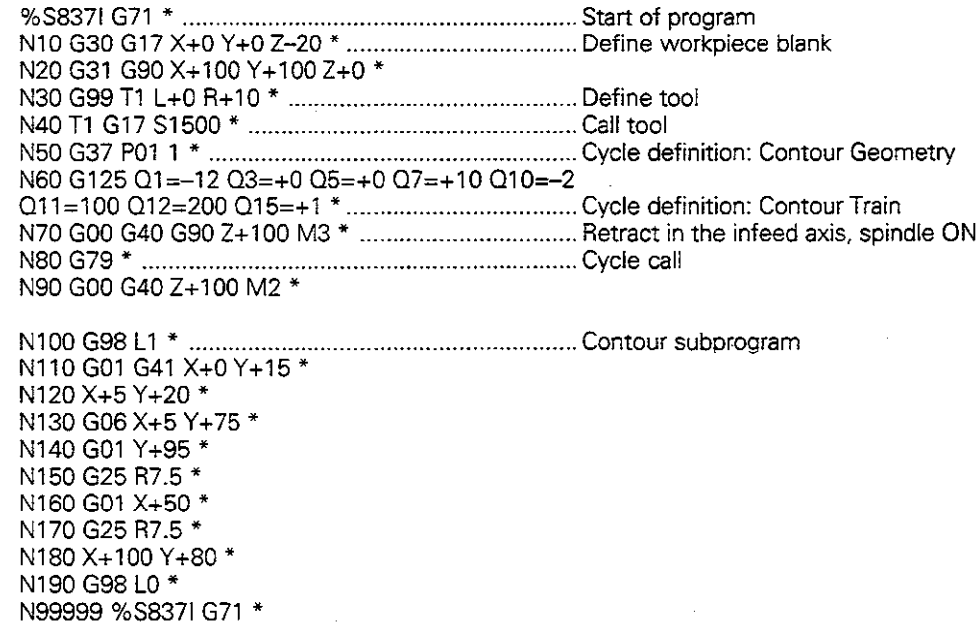

Once a contour has been programmed, it can be positioned on the workpiece at various locations and in different sizes through the use of coordinate transformations. The following cycles are available for this:

- DATUM SHIFT (G53/G54)
- $\cdot$  MIRROR IMAGE (G28)<br> $\cdot$  ROTATION (G73)
- ROTATION (G73)
- . SCALING (G72)

The original contour must be marked in the part program as a subprogram or a program section.

#### Duration of effect

A coordinate transformation becomes effective as soon as it is defined, and remains in effect until it is changed or cancelled.

### Cancellation

Coordinate transformations can be cancelled in the following ways:

- Define cycles for basic behavior with a new value (such as scaling factor 1)
- Execute a miscellaneous function M02 or M30, or an N99999 %... block (depending on machine parameters)
- $\bullet$  Select a new program

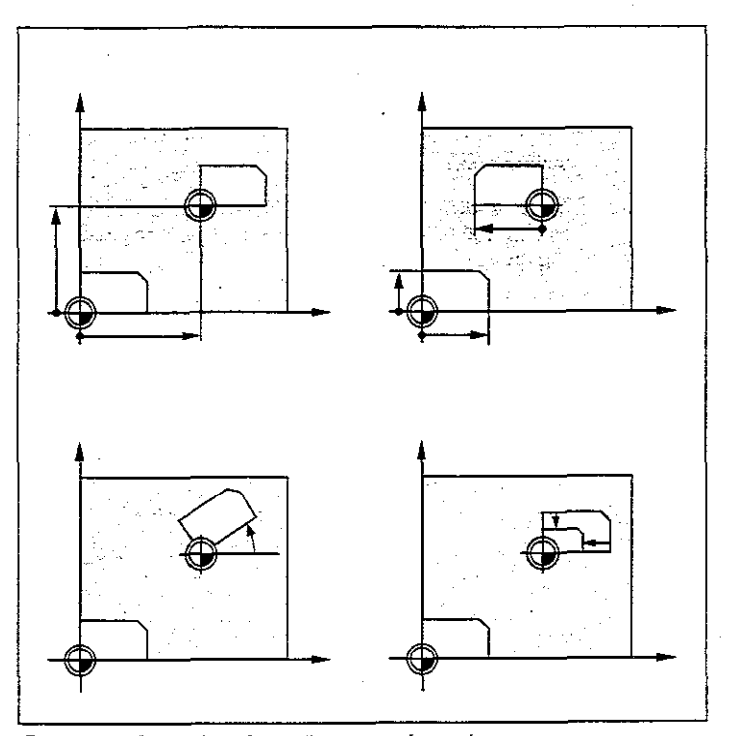

Fig. 8.41: Examples of coordinate transformations

# DATUM SHIFT (654)

### **Application**

A datum shift allows machining operations to be repeated at various locations on the workpiece.

### Activation

After cycle definition of the DATUM SHIFT, all coordinate data are based on the new datum. The datum shift is shown in the additional status display.

#### Input data

For a datum shift, you need only enter the coordinates of the new datum (zero point). Absolute values are referenced to the manualiy set workpiece datum. Incremental values are referenced to the datum which was last valid (this can be a datum which has already been shifted).

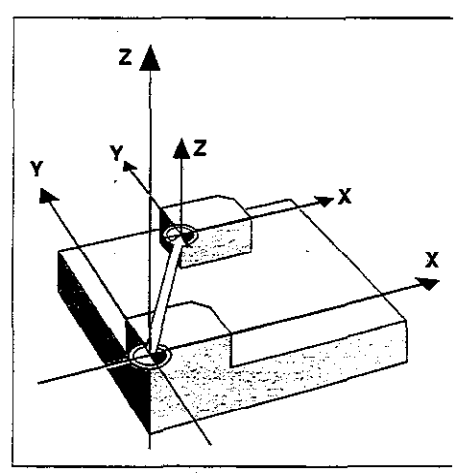

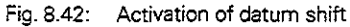

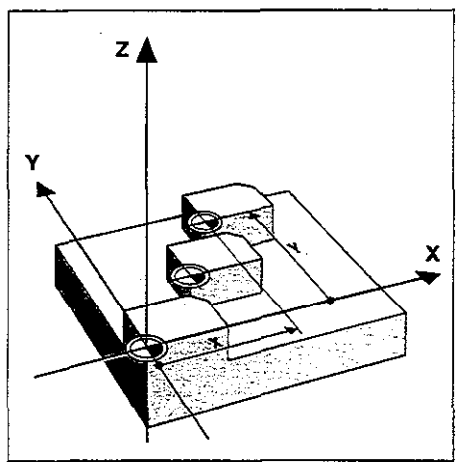

Fig. 8.43: Datum shift. absolute

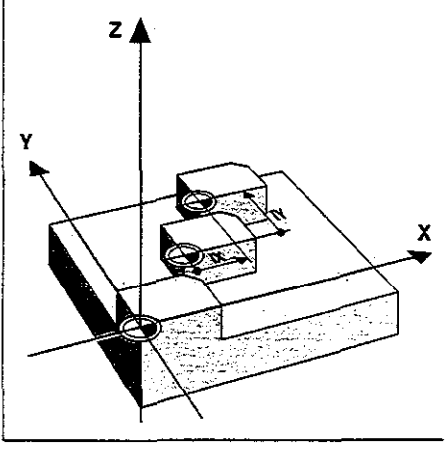

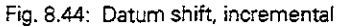

### **Cancellation**

A datum shift is cancelled by entering the datum shift coordinates  $X = 0$ ,  $Y=0$  and  $Z=0$ .

- When combining transformations, a datum shift must be programmed before the other transformations.

#### **Graphics**

If you program a new workpiece blank after a datum shift, MP7310 determines whether the workpiece blank is referenced to the current datum or the original datum (MP 7310: see page 11-10). Referencing a new workpiece blank to the current datum enables you to display each part in a program in which several parts are machined.

### Example: Datum shift

A machining sequence in the form of a subprogram is to be executed twice:

- once. referenced to the specified datum  $a)$ @ X+O/Y+O. and
- bl a second time, referenced to the shifted datum <sub>(2)</sub> X+40/Y+60

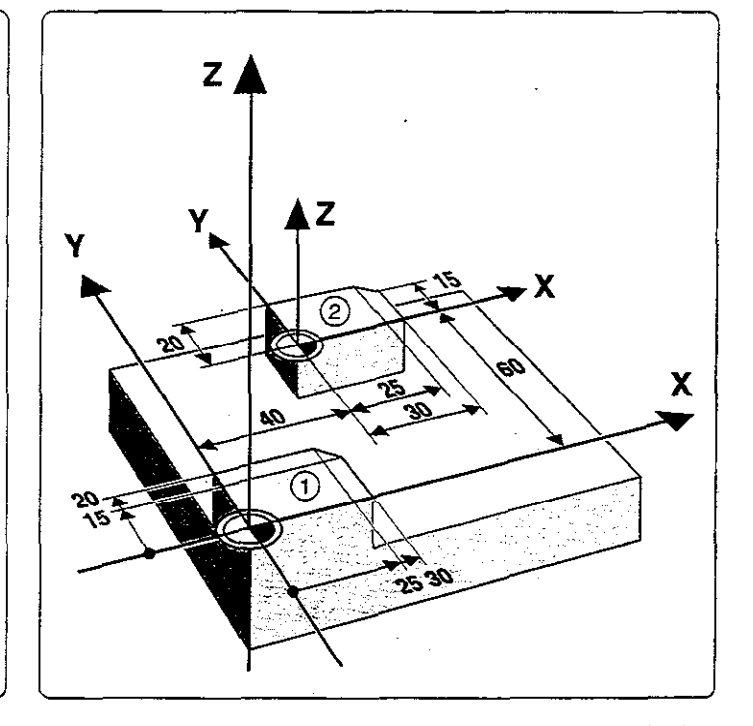

### Cycle in part program

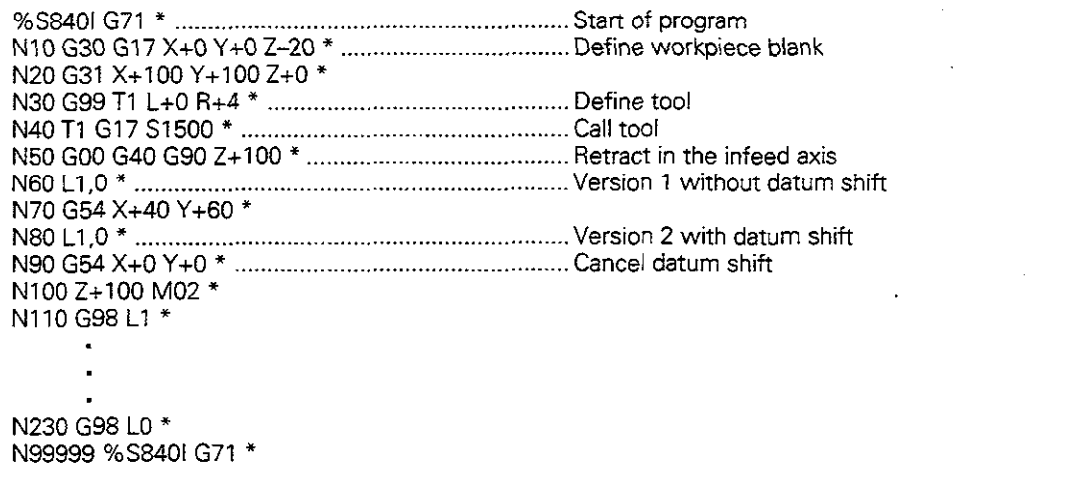

## Subprogram

N110 G98 L1 \* N120 X-10 Y-10 M03 \* N<sub>130</sub> Z<sub>+2</sub> \* N140 G01 Z-5 F200 \* N150 G41 X+0 Y+O \* N160 Y+20 \* N170 X+25 \* N180X+30Y+15 \* N190 Y+O \*  $N200 X+0$  \* N210 G40 X-10 Y-10 \* N220 G00 Z+2 \* N230 G98 LO \*

Depending on the transformations, the subprogram is added to the program at the following positions (NC blocks):

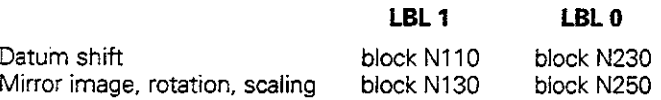

## DATUM SHIFT with datum tables (653)

#### Application

Datum tables are applied for

- frequently repeating machining sequences at various locations on the workpiece
- frequent use of the same datum shift

The datum points from datum tables are only effective with absolute coordinate values.

Within a program, datum points can either be programmed directly in the cycle definition or called from a datum table.

# Input  $\Box$

Enter the number of the datum from the datum table or a Q parameter number. If you enter a  $Q$  parameter number, the TNC activates the datum number found in the Q parameter.

#### Cancellation

- Call a datum shift to the coordinates  $X = 0$ ;  $Y = 0$ , etc., from a datum table.
- Execute the datum shift directly via cycle definition (see also page 8-38).

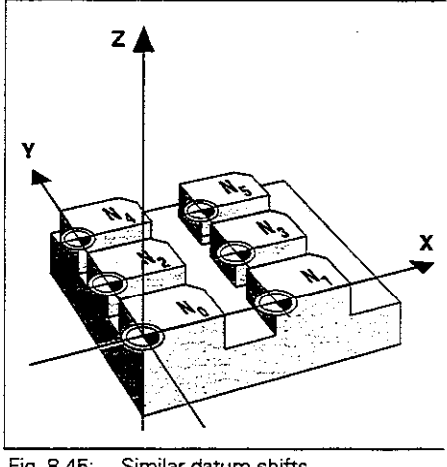

Fig. 8.45: Similar datum shifts

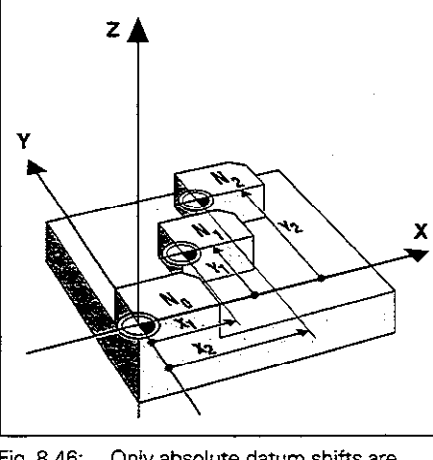

Fig. 8.46: Only absolute datum shifts are possible from a datum table
#### Editing a datum table

Datum tables are edited in the PROGRAMMING AND EDITING mode:

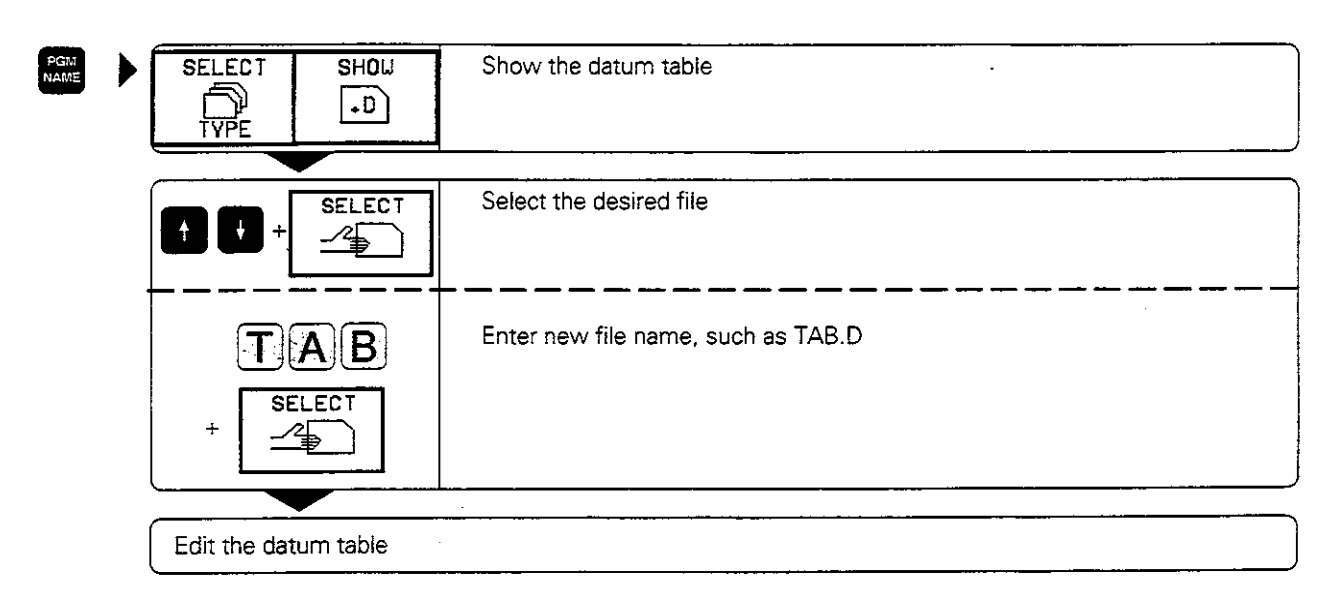

The soft keys comprise the following functions for editing:

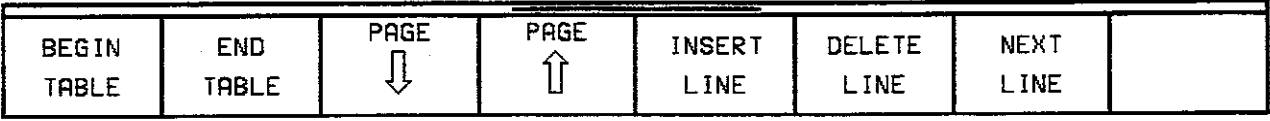

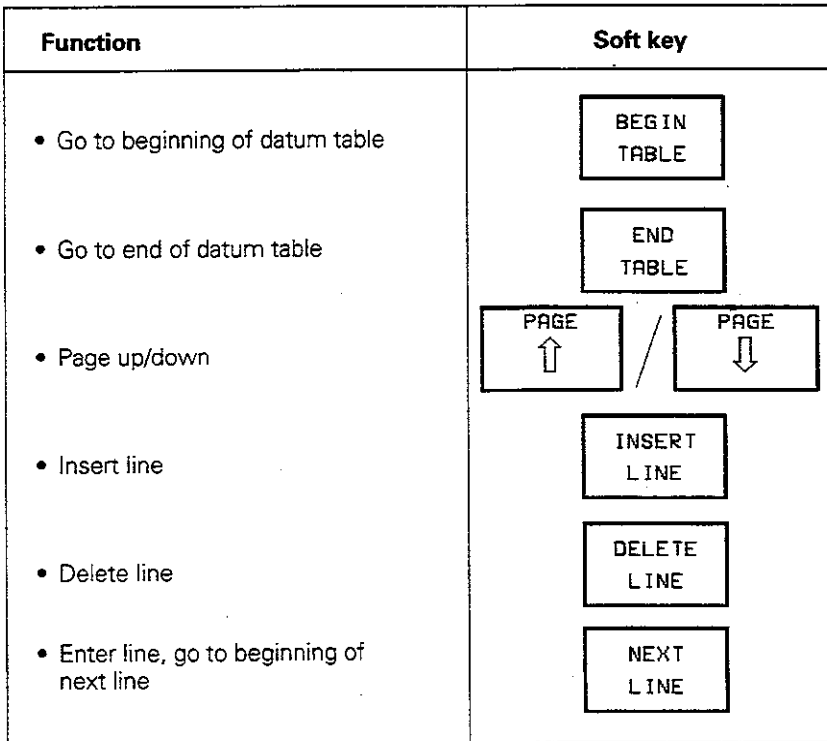

. New lines can only be inserted at the end of the file.

• When opening a new datum table, be sure to select the correct dimensions (mm/inch).

· Datums from a datum table can be referenced either to the current datum or to the machine datum.

o lit

The desired setting is made in MP 7475 (see page 11-15). ra en

Щ

# MIRROR IMAGE (G28)

#### Application

This cycle allows you to machine the mirror image of a contour in the machining plane.

#### Activation

The mirror image cycle becomes active immediate ly upon being defined. The mirrored axis is shown in the additional status display.

- If one axis is mirrored, the machining direction of the tool is reversed (except in fixed cycles).
- If two axes are mirrored, the machining direction remains the same.

The result depends on the location of the datum:

- $\bullet$  If the datum is located on the contour to be mirrored, the part simply "flips over."
- If the datum is located outside the contour to be mirrored, the part also "jumps" to another location.

#### input data

Enter the axes that you wish to mirror. Note that the tool axis cannot be mirrored.

#### Cancellation

This cycle is cancelled by entering G28 without an axis.

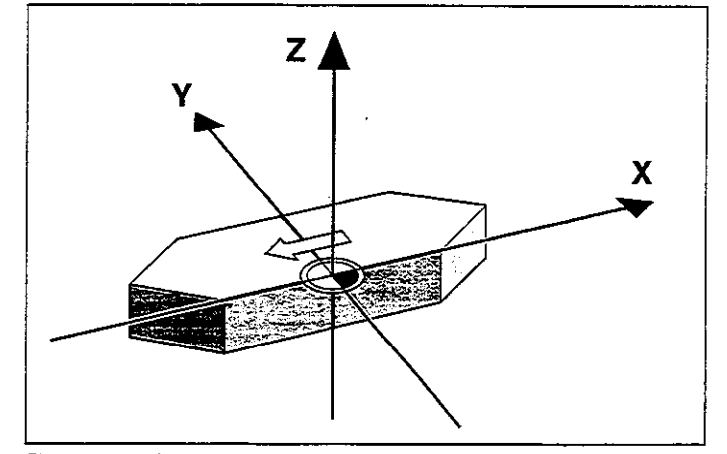

Fig. 8.47: Mirroring a contour

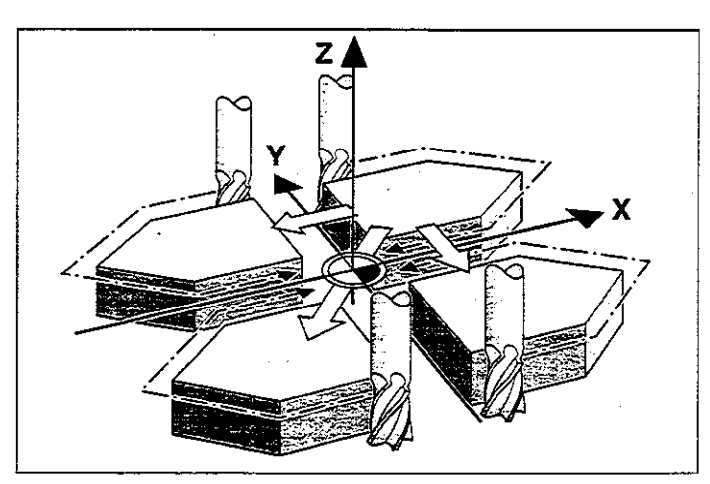

Fig. 8.48: Repeated mirroring, machining direction

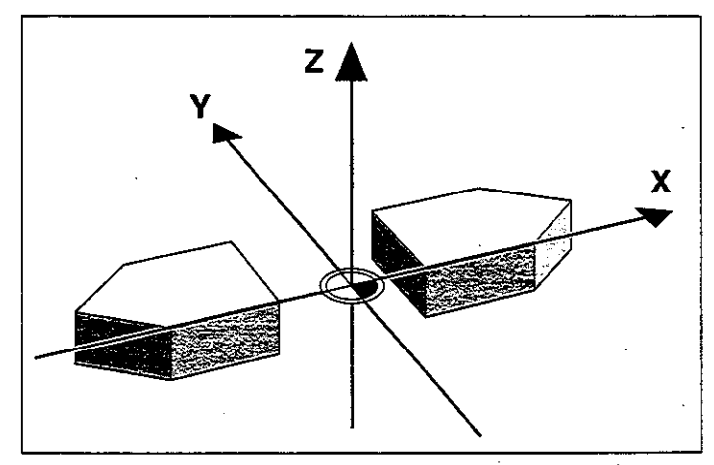

Fig. 8.49: Datum located outside the contour to be mirrored

# Example: Mirror image

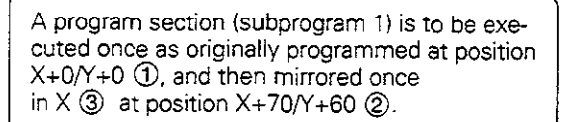

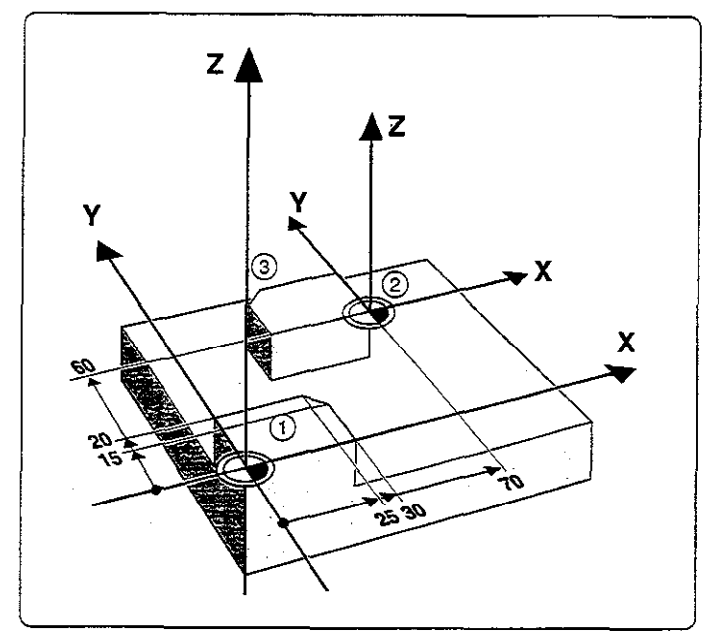

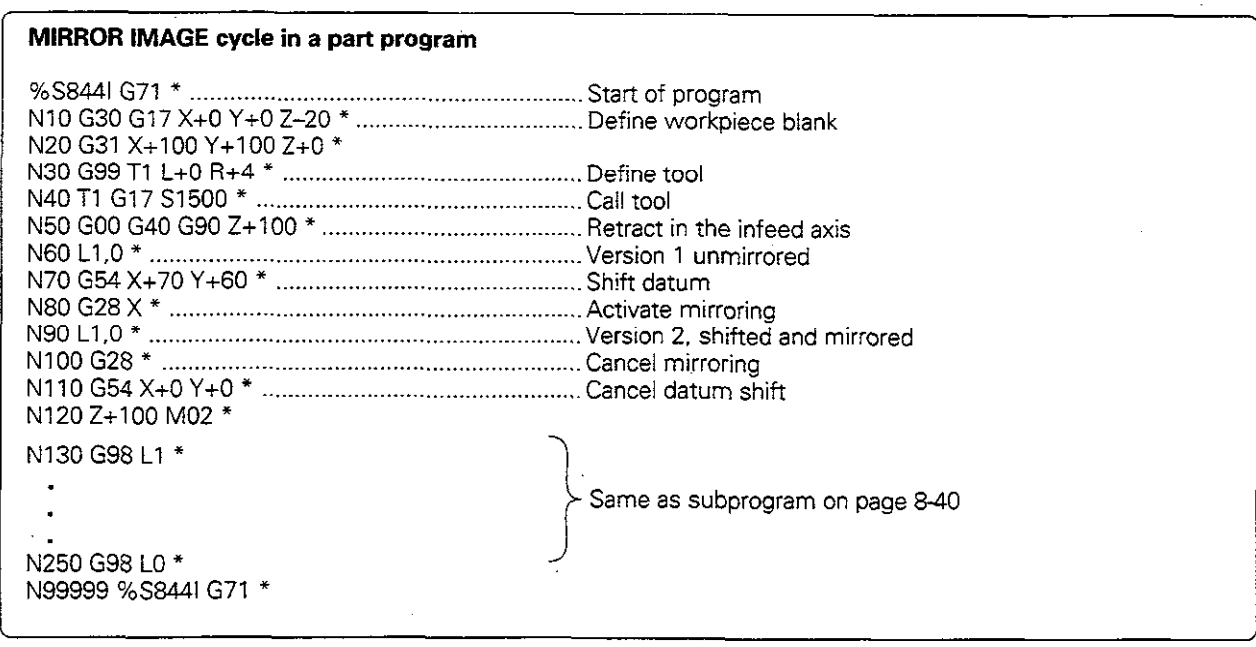

# ROTATION (G73)

# **Application**

This cycle enables rhe coordinate system to be rotated about the active datum in the machining plane within a program.

#### **Activation**

Rotation becomes active immediately upon definition. This cycle is also effective in the POSITIONING WITH MANUAL INPUT mode.

Reference axis for the rotation angle:

- X/Y plane X axis<br>Y/Z plane Y axis
- V/Z plane Y axis<br>Z/X plane Z axis
- $\bullet$  Z/X plane

The active rotation angle is displayed in the additional status display.

#### input data

The rotation angle is entered in degrees (°). Input range: -360° to +360° (absolute or incremental).

#### **Cancellation**

Rotation is cancelled by entering a rotation angle of 0°.

#### Example: Rotation

A contour (subprogram 1) is to be executed once as originally programmed referenced to the datum  $X+0/Y+0$ , and then rotated by 35° and referenced to the position X+70 Y+60.

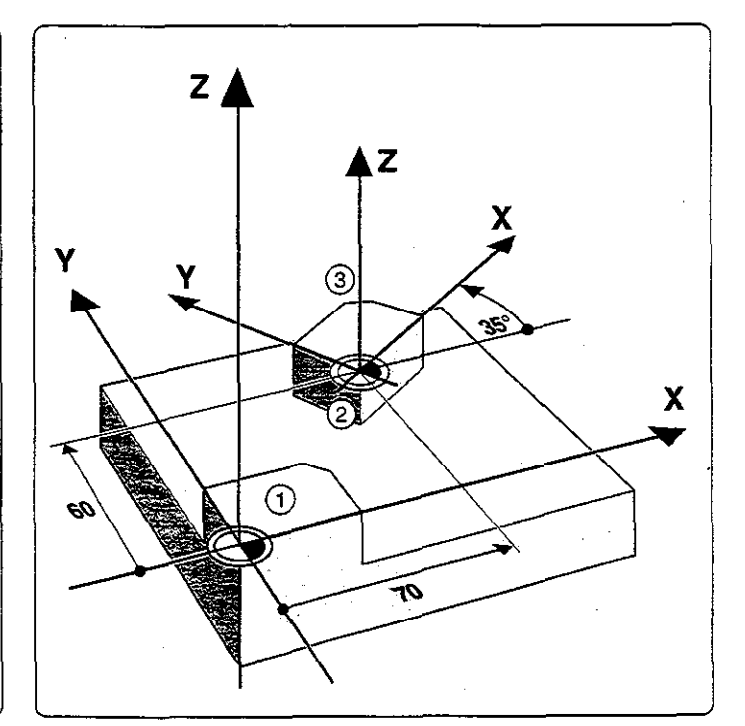

Continued on next page...

-

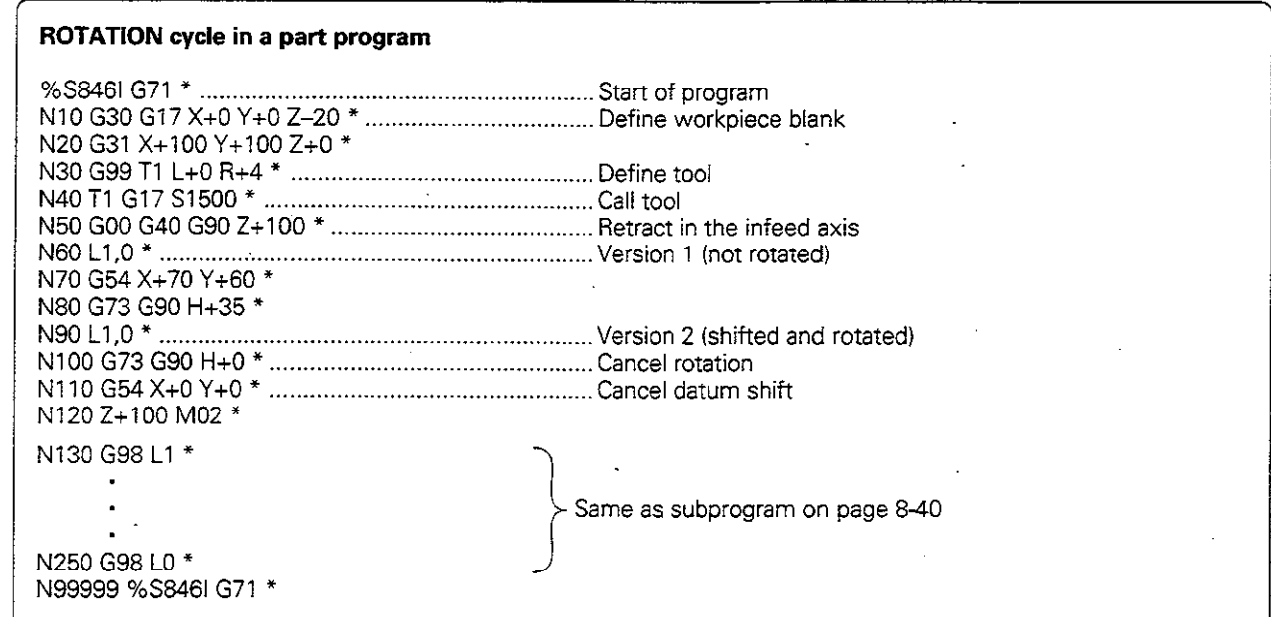

The corresponding subprogram (see page 8-41) is programmed after M2

# SCALING FACTOR (672)

## Application

G72 allows contours to be enlarged or reduced in size within a program, enabling you to program shrinkage and oversize allowances.

#### Activation

The scaling factor becomes effective immediately upon definition. The scaling factor can be applied

- $\bullet$  in the machining plane, or on all three main axes at the same time (depending on MP 7410)
- to the dimensions in cycles
- $\bullet$  to the parallel axes U, V, W

#### input data

The cycle is defined by entering the factor  $F$ . The control then multiplies the coordinates and radii by  $F$  (as described under Activation above). Enlargement: F > 1 (up to 99.999 999) Reduction:  $F < 1$  (down to 0.000 001)

#### Cancellation

Cancel the scaling factor by entering a scaling factor of 1 in the SCALING FACTOR cycle.

#### Prerequisite

It is advisable to set the datum to an edge or a comer of the contour before enlarging or reducing the contour.

# Example: Scaling factor

A contour (subprogram 1) is to be executed as originally programmed at the manually set datum X+ON+O, and then referenced to position X+6ON+70 and executed with a scaling factor of 0.8.

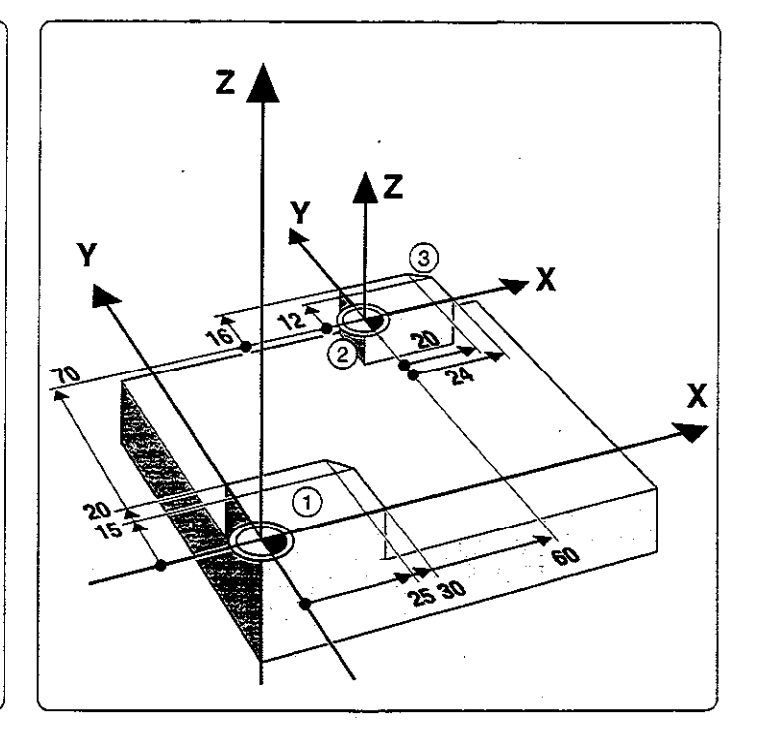

## SCALING FACTOR cycle in a part program

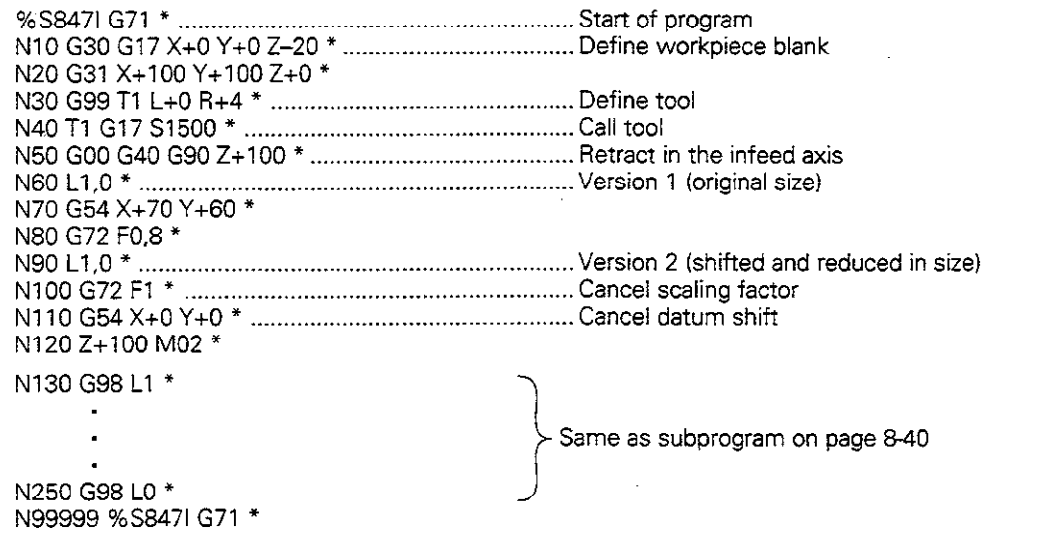

The corresponding subprogram (see page 840) is programmed after M2.

# 8.6 Other Cycles

# DWELL TIME (G04)

#### **Application**

This cycle causes the execution of the next block within a running program to be delayed by the programmed dwell time.

The dwell time cycle can be used for such purposes as chip breaking.

#### Activation

This cycle becomes effective as soon as it is defined. Modal conditions such as spindle rotation are not affected.

#### Input data

The dwell time is entered in seconds after GO4 with F. Input range: 0 to 30 000 sec. (approx. 8.3 hours) in increments of 0.001 sec.

Resulting NC block: N135 GO4 F3"

# PROGRAM CALL (G39)

#### Application and activation

Routines that are programmed by the user (such as special drilling cycles, curve milling or geometrical modules) can be written as main programs and then called like fixed cycles.

#### input data

Enter the file name of the program to be called

The program is called with

- **·** G79 (separate block) or
- M99 (blockwise) or
- M89 (modally).

#### Example: Program call

A callable program (program 50) is to be called into a program via a cycle call.

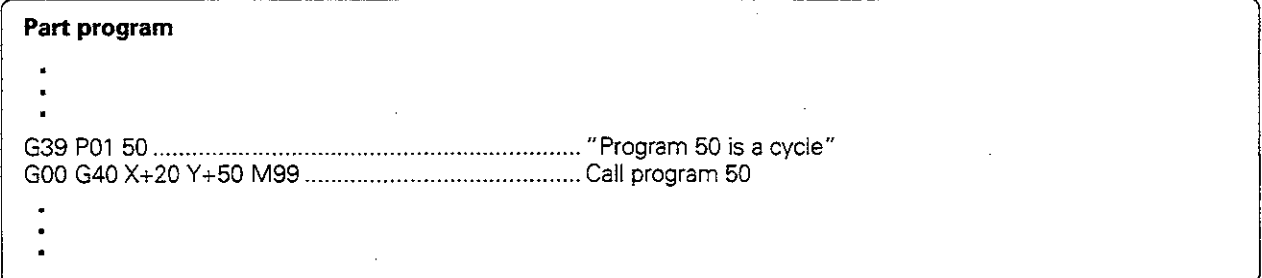

# ORIENTED SPINDLE STOP (636)

#### Application

The control can address the machine tool spindle as a 6th axis and rotate it to a given angular position. Oriented spindle stops are required for

- Tool changing systems with a defined tool change position
- <sup>l</sup>Orientation of the transmitter/receiver window of the HEIDENHAIN TS 511 3D touch probe system

# Activation

The angle of orientation defined in the cycle is positioned to by entering M19. If M19 is executed without a cycle definition, the machine tool spindle will be oriented to an angle which has been set in the machine Trig. 8.50: Thented spindle stop<br>parameters.

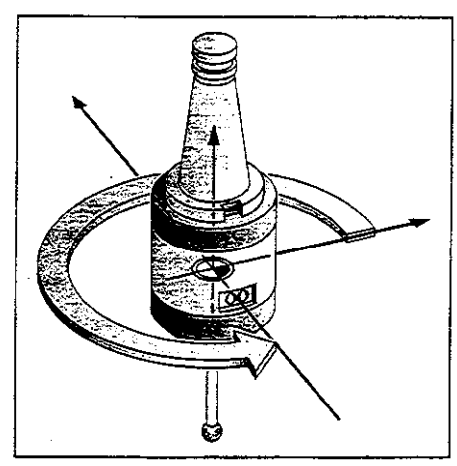

- Apart from cycle G36, oriented spindle stops can also be programmed in the machine parameters. كافيهم عباسات <u> Thurling College and</u>

i ta hiri kama watata taigayi

#### **Prerequisite**

The machine must first be set up for this cycle.

#### Input data

Angle of orientation  $S$  (according to the reference axis of the machining plane).

Input range: 0 to 360" Input resolution: 0.1"

# 9 External Data Transfer

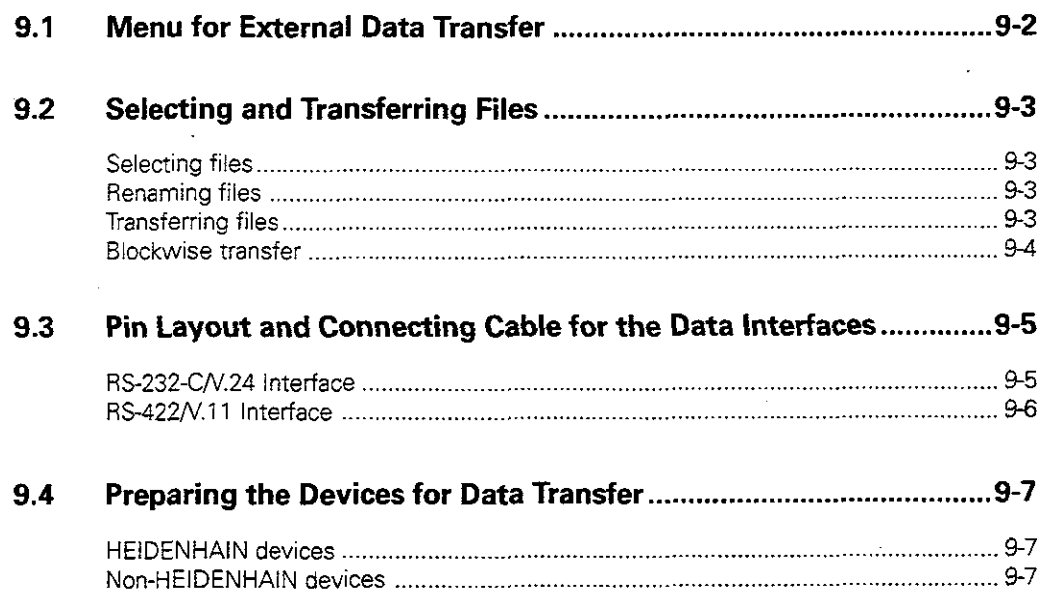

J.

 $\mathbb{R}$  $\mathbb{R}$ 

િ

The TNC features two interfaces for data transfer between it and other devices.

#### Application examples:

- **Blockwise transfer (DNC mode)**<br>• Beading files into the TNC
- Reading files into the TNC
- Transferring files from the TNC to external devices
- Printing files

I

The two interfaces can be used simultaneously.

# 9.1 Menu for External Data Transfer

#### To select external data transfer:

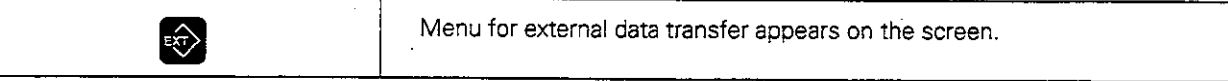

The screen is divided into two halves:

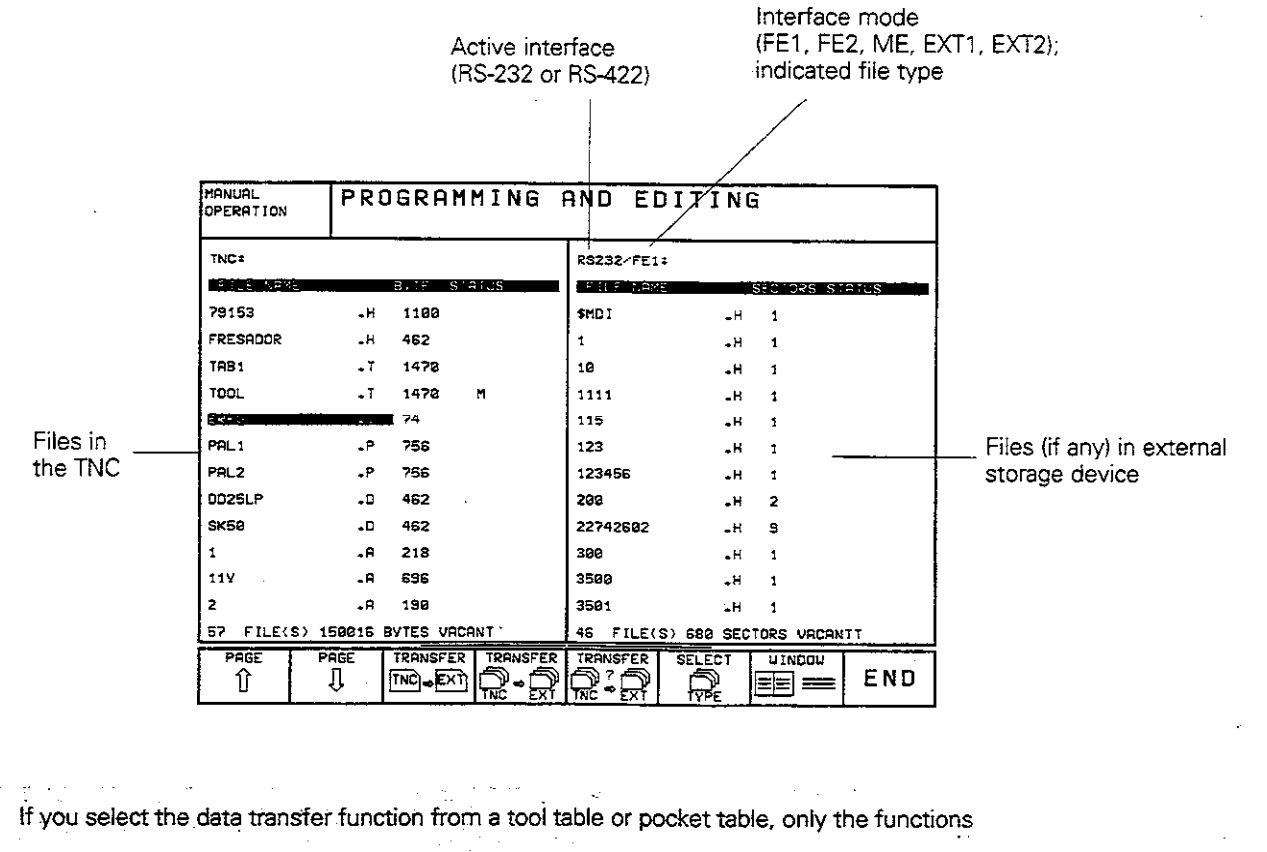

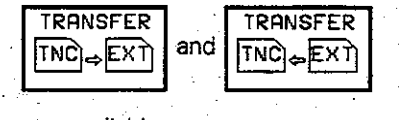

are available.

መ

# 9.2 Selecting and Transferring Files

The data transfer functions are provided in a soft-key row:

Soft-key row in the PROGRAMMING AND EDITING mode of operation:

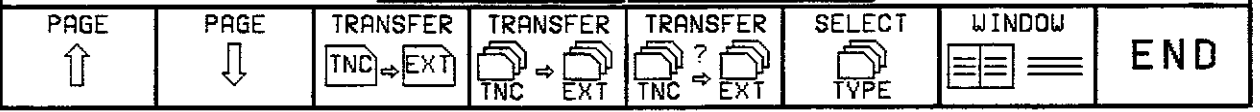

# Selecting files

Use the arrow keys to select the desired file. The PAGE soft keys are for scrolling up and down in the file directory. The SELECT TYPE soft key has the same function as described earlier (see page 1-27).

# Renaming files

Use the soft key RENAME (see page 1-31) to rename files in the TNC, for example when there is already a file in the external devicewith the same name.

# Transferring files

## Transferring files from the TNC to an external device

The highlight is on a file that is stored in the TNC.

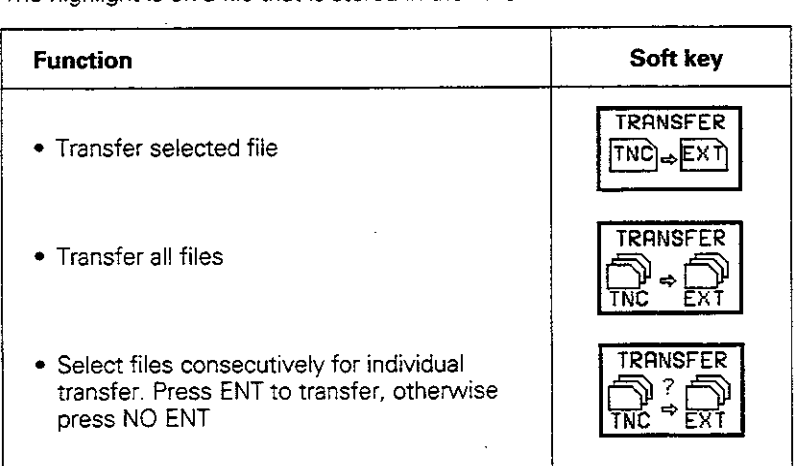

9.2 Selecting and Transferring Files

#### Transfening files from an external device to the TNC

Use the cursor key to move the highlight to a file that is stored in the external device.

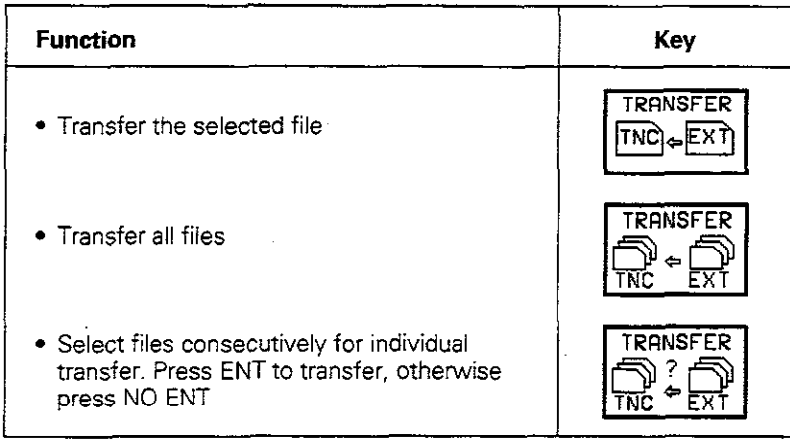

#### Interrupt transfer

You can interrupt data transfer by pressing the END key or the END soft key.

- $\bullet$  If the TNC recognizes erroneously transferred program blocks, it will mark them with ERROR =. These blocks must then be corrected in the PROGRAMMING AND EDITING mode.
- If you want to transfer files between two TNCs, start transmission from the receiving TNC.

## Blockwise transfer

Ш,

The menu to the right is for blockwise transfer (see page 3-11). First select as usual the name of the file to be transferred blockwise. Then start data transfer with the SELECT soft kev.

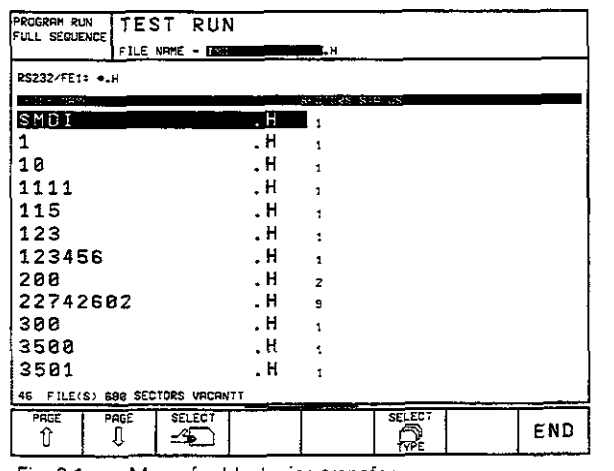

Fig. 9.1: Menu for blockwise transfer

i

# 9.3 Pin Layout and Connecting Cable for the Data interfaces

# RS-232-C/V.24 Interface

## HEIDENHAIN devices

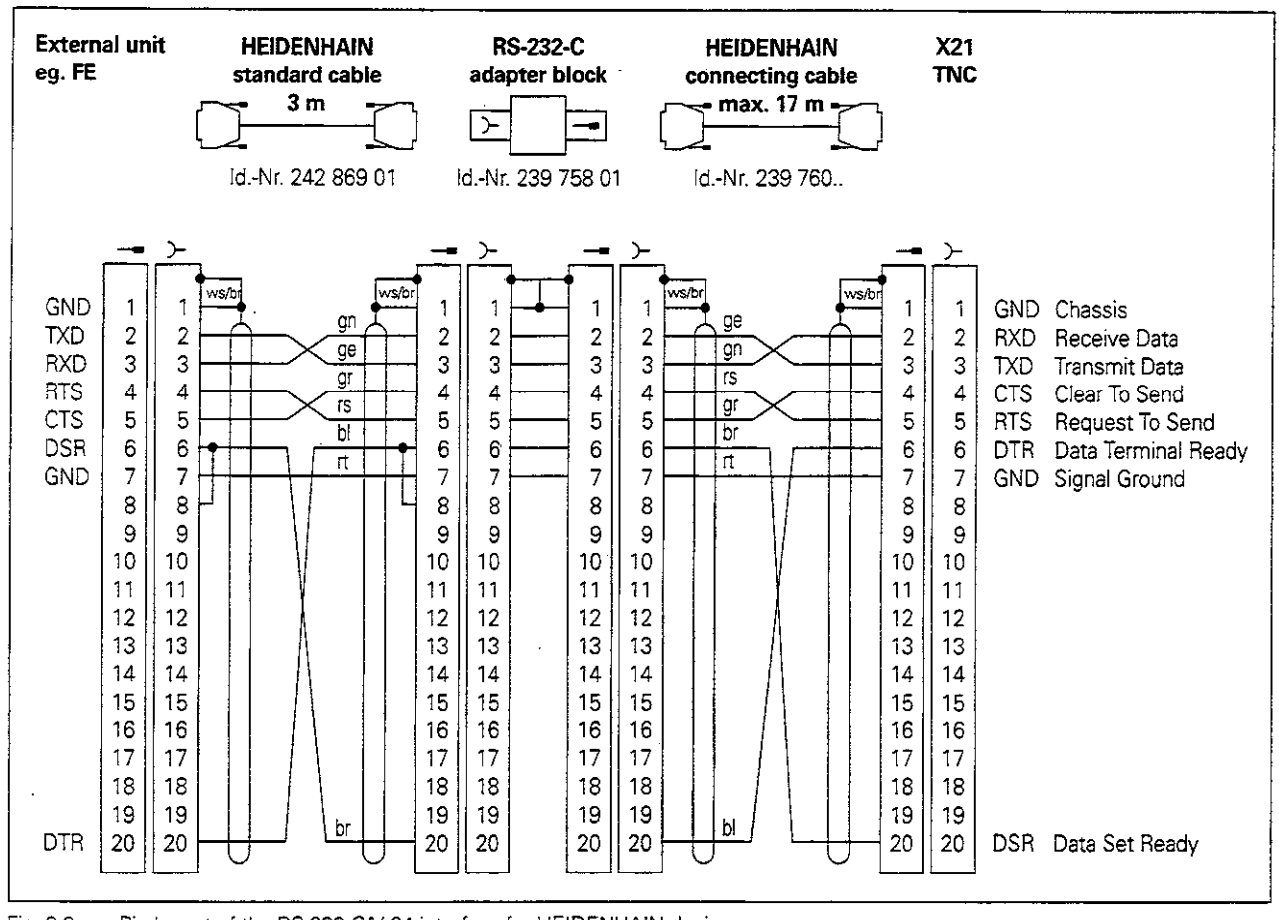

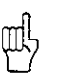

Fig. 9.2: Pin layout of the RS-232-C/V.24 interface for HEIDENHAIN devices

The connector pin layout on the adapter block differs from that on the TNC logic unit (X21).

# Non-HEIDENHAIN devices

The connector pin layout on a non-HEIDENHAIN device may differ considerably from that on a HEIDENHAIN device, and depends on the unit and the type of data transfer.

9.3 Pin Layout and Connecting Cable for the Data Interfaces

## RS-422/V.11 Interface

Onlv non-HEIDENHAIN devices are connected to the RS-422 interface.

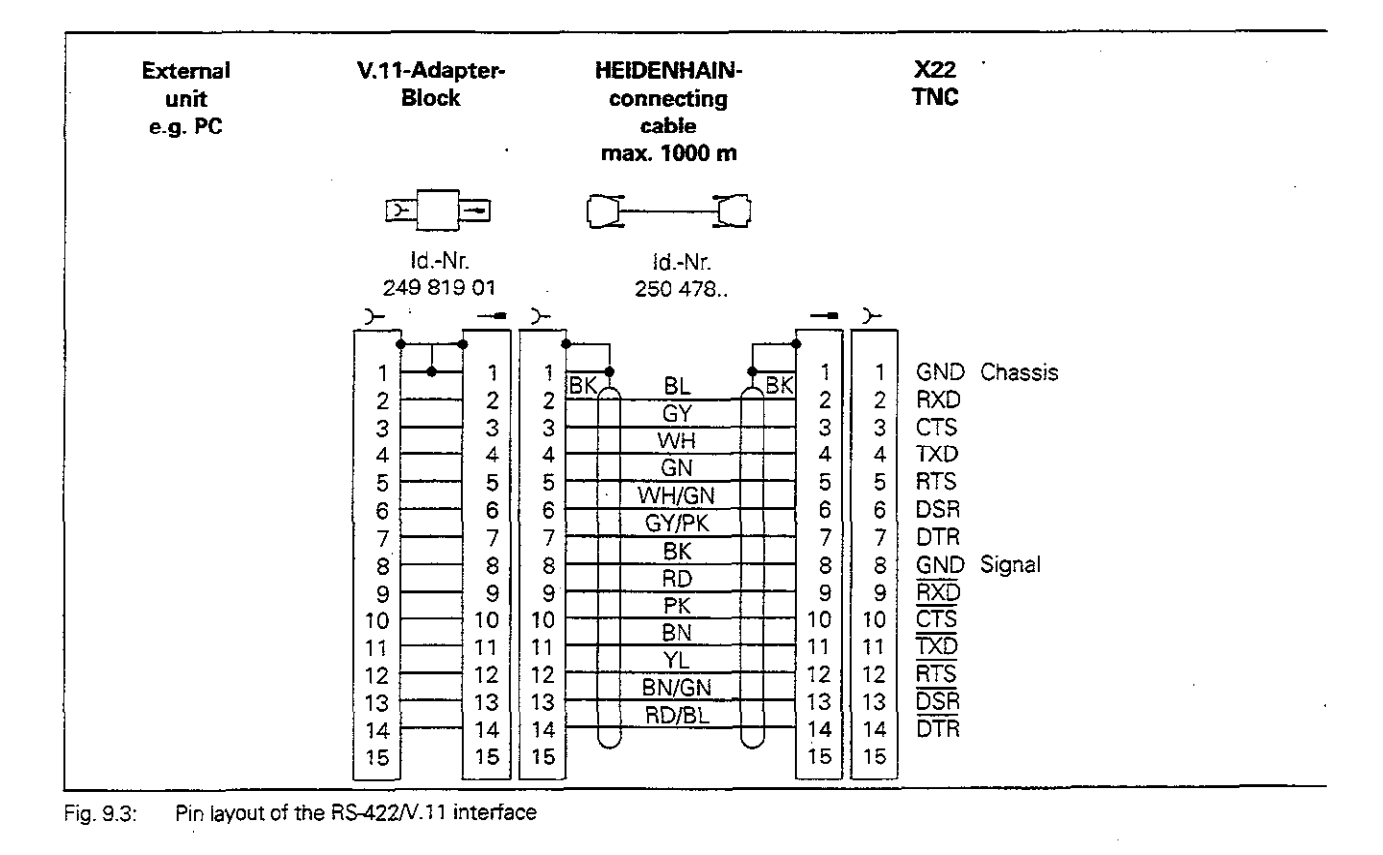

 $\label{eq:2.1} \frac{1}{\sigma} \left( \frac{1}{\sigma} \right) \left( \frac{1}{\sigma} \right) \left( \frac{1}{\sigma} \right) \left( \frac{1}{\sigma} \right) = \frac{1}{\sigma}$ والعاديم المرا The pin layouts on the TNC logic unit (X22) and on the adapter block are identical. a chiada ng Kilos ika ser المدامنة  $\sim$ المنافس المنافس المنافس المنافس المنافس المنافس المنافس المنافس المنافس المنافس المنافس المنافس المنافس المناف<br>المنافس المنافس المنافس المنافس المنافس المنافس المنافس المنافس المنافس المنافس المنافس المنافس المنافس المناف Z. au

ويصطلح والمستويات المرادية المالية المراديات

in P

uk.

an Pr

ΠI,

 $\mathcal{L}$ 

# 9.4 Preparing the Devices for Data Transfer

## HEIDENHAIN devices

HEIDENHAIN devices (FE floppy disk unit and ME magnetic tape unit) are already adapted to the TNC. They can be used for data transfer without further adiustments.

#### Example: FE 401 floppy disk unit

- . Connect the power cable to the FE
- Connect the FE and TNC with the data interface cable
- Switch on the FE
- <sup>l</sup>insert a floppy disk into the upper drive
- **•** Format the disk if necessary
- Set the interface (see page 10-4)
- . Transfer the data

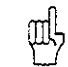

• The memory capacity of a floppy disk is given in sectors.

• The baud rate can be selected at the FE 401.

## Non-HEIDENHAIN devices

The TNC and non-HEIDENHAIN devices must be adapted to each other

#### Adapting a non-HEIDENHAIN DEVICE to the TNC

- PC: Adapt the software
- Printer: Adjust the DIP switches

#### Adapting the TNC to a non-HEIDENHAIN device

Set the user parameters:

- 5020.0 to 5210.0 for EXT1
- <sup>l</sup>5020.1 to 5210.1 for EXTZ

The two settings can be adjusted, for example, to a PC (e.g. EXT1) or to a printer (EXT2).

# 10 MOD Functions

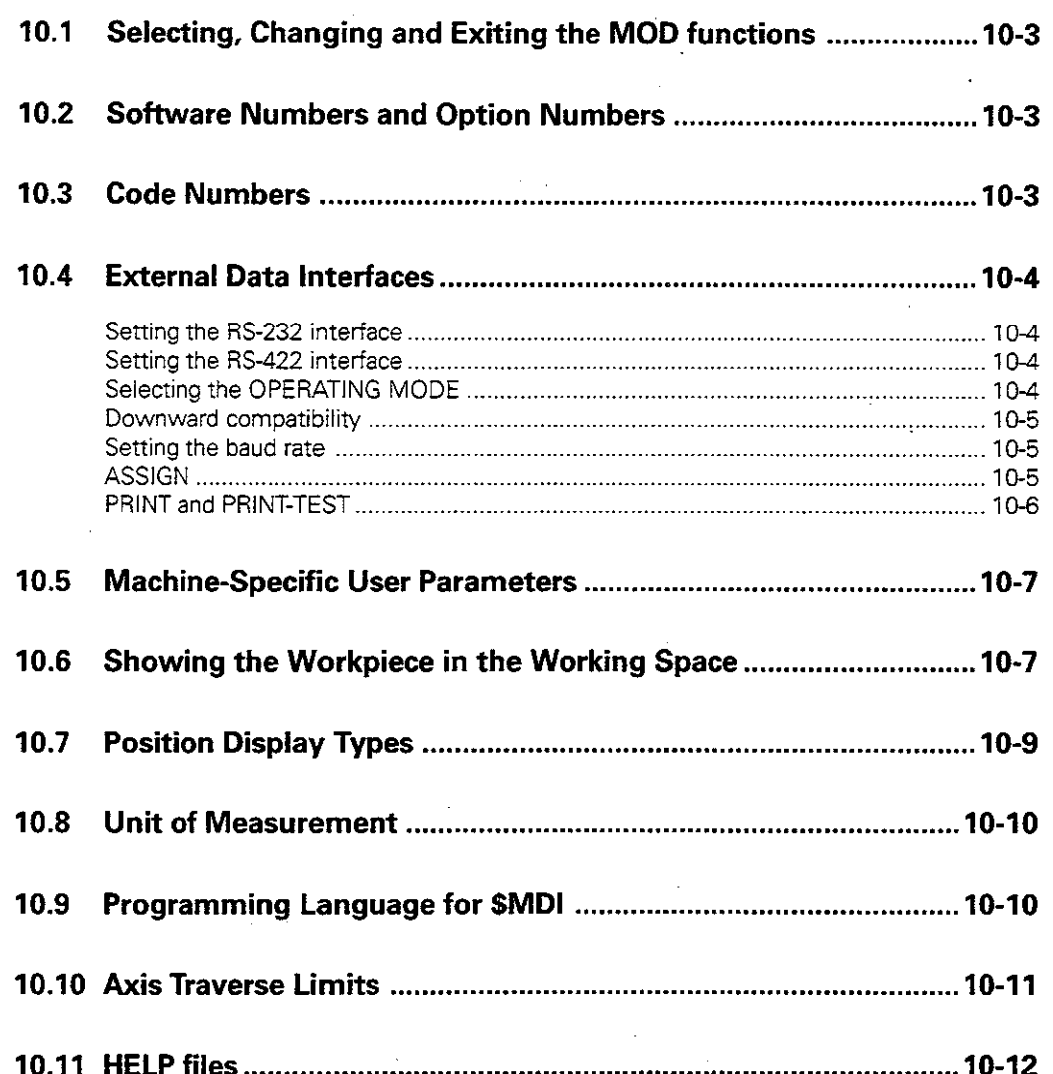

10 

The MOD functions provide additional displays and input possibilities. The available MOD functions depend on the selected operating mode.

Functions and displays available in the PROGRAM-MING AND EDITING mode of operation:

- Display NC software number
- Display PLC software number
- <sup>l</sup>Enter code number
- Set data interface
- Machine-specific user parameters
- HELP files (if provided)

In the TEST RUN mode of operation:

- Display NC software number
- Display PLC software number
- <sup>l</sup>Enter code number
- Set data interface
- Graphic display of the workpiece blank in the working area of the machine
- Machine-specific user parameters
- HELP files (if provided)

MANUAL<br>OPERATION PROGRAMMING AND EDITING CODE NUMBER NC : SOFTWARE NUMBER 259930 07S PLC: SOFTWARE NUMBER 252499 01 **85 232**<br>RS 422<br>SF TUP USÉR<br>2201F TI **HELP** END  $0 -$ 

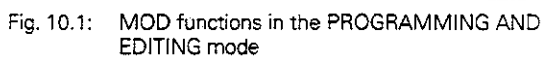

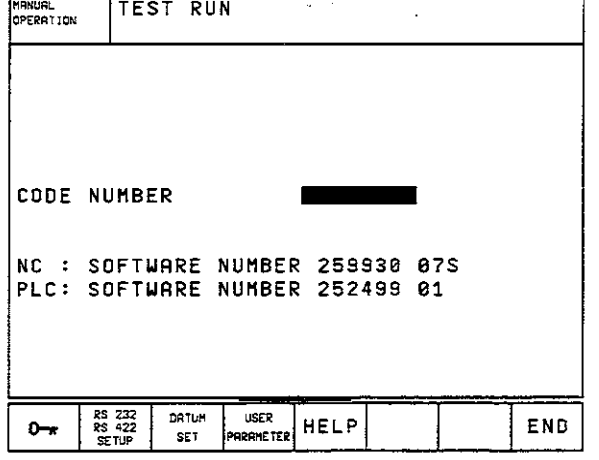

Fig. 10.2: MOD functions in the TEST RUN mode

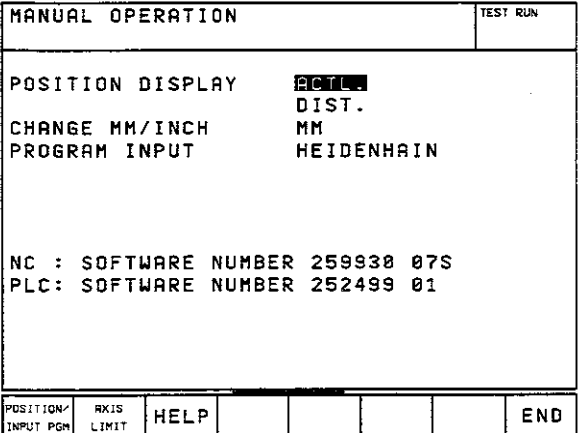

Fig. 10.3: MOD functions in a machine operating mode

In all other modes:

- Display NC software number
- Display PLC software number
- Display code digits for installed options
- Select position display
- <sup>l</sup>Unit of measurement (mm or inch)
- Programming language (HEIDENHAIN or ISO)
- Axis traverse limits
- Display datums
- HELP files (if provided)

# 10.1 Selecting, Changing and Exiting the MOD functions

To select the MOD functions:

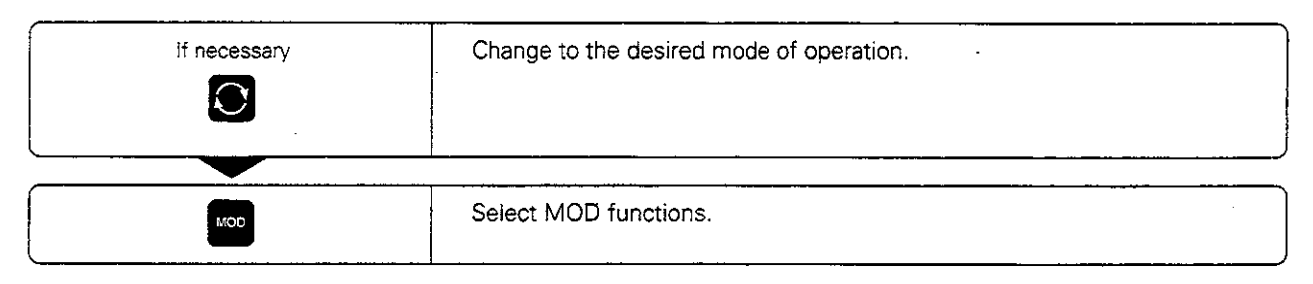

#### To change the MOD functions:

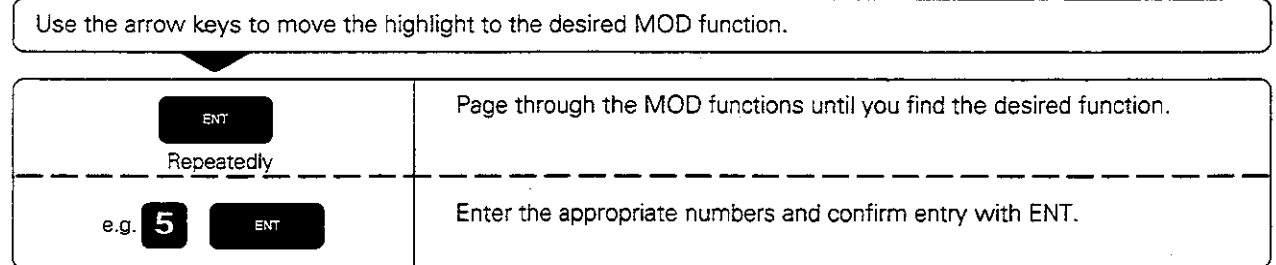

#### To exit the MOD functions:

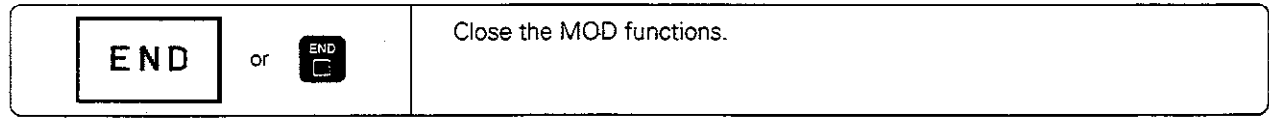

# 10.2 Software Numbers and Option Numbers

The software numbers of the NC and PLC are displayed in the MOD function opening screen. Directly below them are the code numbers for the installed options (only for conversational programmingl.

• Digitizing option OPT: 1 • Digitizing and measuring touch probe options OPT: 11

# 10.3 Code Numbers

A code number is required for access to certain functions:

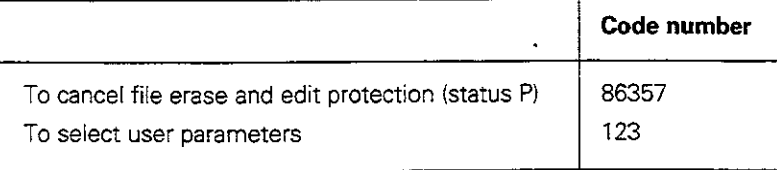

# 10.4 External Data Interfaces

Press the soft key marked RS 232- / RS 422 - SETUP to call a menu for setting the external data interfaces.

- MODE OF OP. Type of external storage device: FE1, FE2, ME, EXT1, EXT2, LSV2
- . BAUD RATE Sets the data transfer speed (1 IO to 38400 baud)
- <sup>l</sup>ASSIGN -Assigns either the RS-232 or the RS-422 interface to the operating modes
- PRINT Outputs digitized data through RS-232, RS-422 or FILE

#### Setting the RS-232 interface

The mode of operation and baud rates for the RS-232 interface are entered in the upper left of the screen.

#### Setting the RS-422 interface

The mode of operation and baud rates for the RS422 interface are entered in the upper right of the screen.

# Selecting the OPERATING MODE

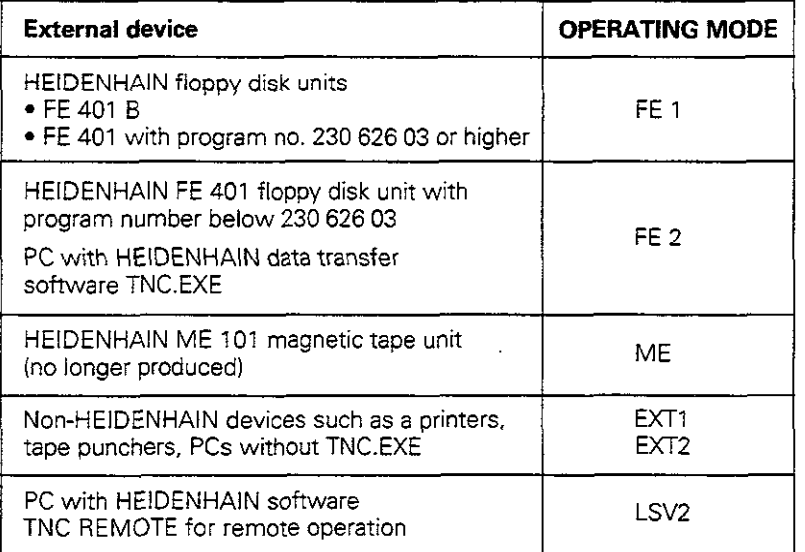

The HEIDENHAIN ME 101 magnetic tape unit (ME mode of operation) can only be used in the TNC mode of operation PROGRAMMING AND EDITING.

Щŀ

10.4 Setting the External Data Interfaces

# Downward compatibility

For programs that are transferred through the external data interface, the resolution of the numerical data can be set to 0.1  $\mu$ m or 1  $\mu$ m.

The  $1 \mu m$  setting transfers the data with only  $3 \mu m$ places after the decimal point in the metric system (4 places in the inch system).

This feature ensures the downward compatibility of the TNC 425 to earlier software versions and other TNCs.

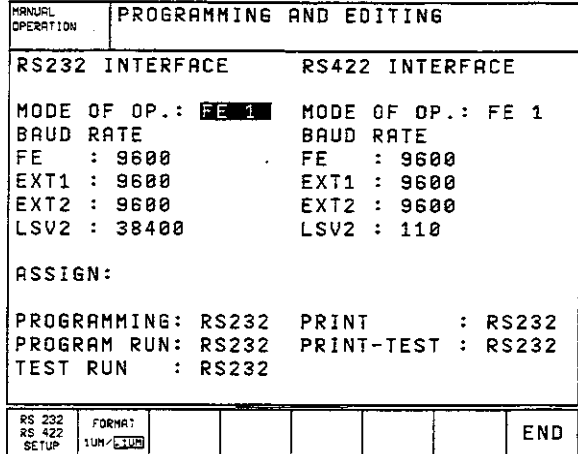

# Selecting the resolution

To select the resolution of the transferred data, go to the PROGRAMMING AND EDITING mode of operation:

Fig. 10.4: The FORMAT 1 pm / 0.1 pm soft key ensures downward compatibility

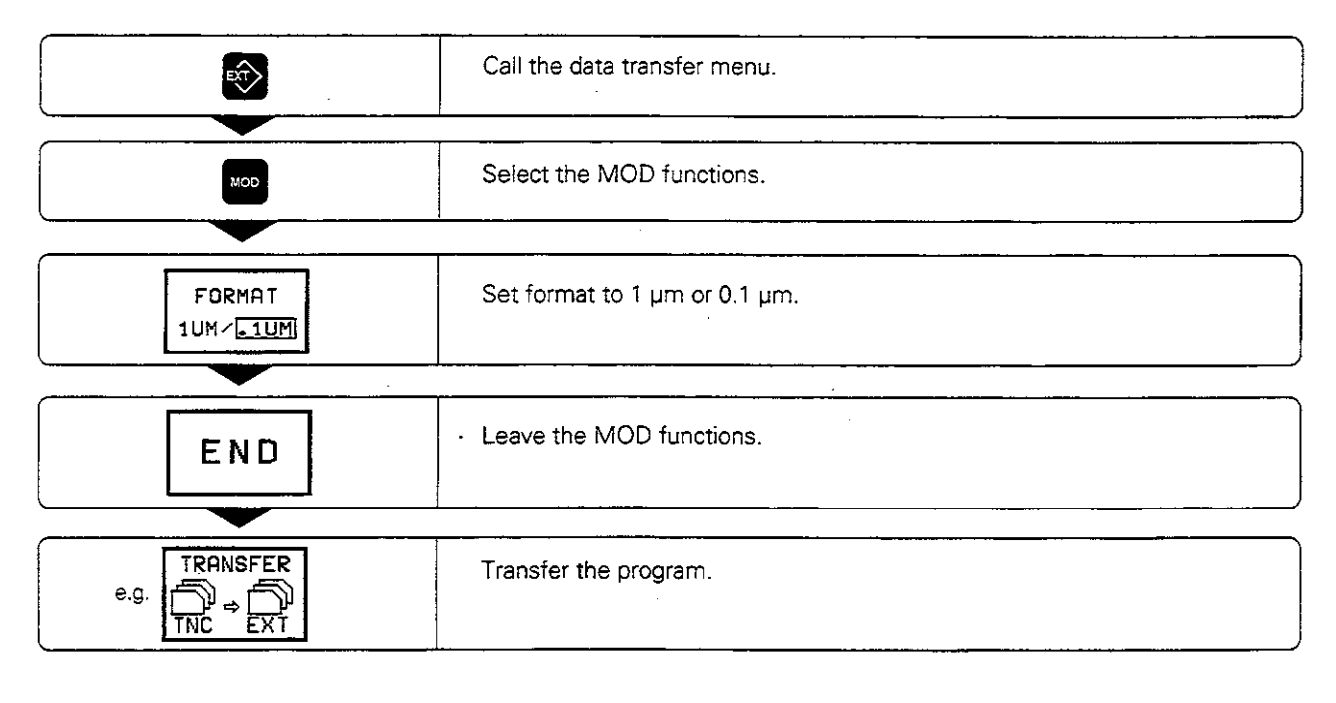

# Setting the baud rate

The baud rate (data transfer speed) can be selected from 110 to 38400 baud.

• The baud rate of the ME 101 is 2400 baud.

• It is not possible to transfer through one interface at 19 200 baud and another interface at 38 400 baud at the same time.

# ASSIGN

This function determines which interface (RS-232 or RS-422) is used for external data transfer in the indicated TNC modes of operation.

10.4 Setting the External Data Interfaces

# PRINT and PRINT-TEST

The PRINT and PRINT-TEST functions set the destination for the transferred data.

- Applications:
- $\bullet$  Transferring values with the Q parameter function FN15
- **•** Transferring digitized surface data

The TNC mode of operation determines whether the PRINT or PRINT-TEST function is used:

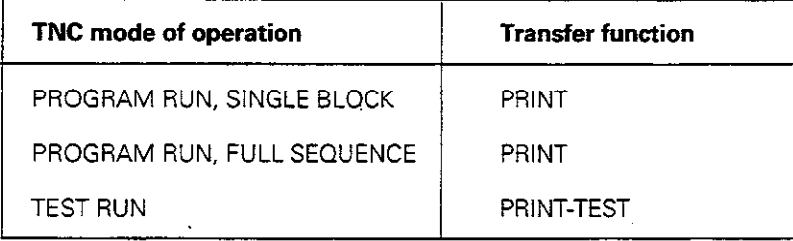

PRINT and PRINT-TEST can be set as follows:

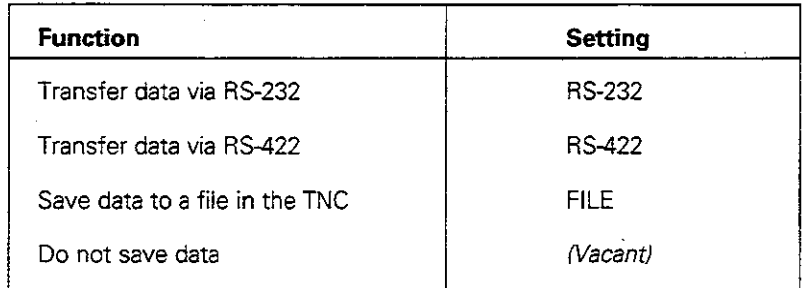

## Files in the TNC (FILE setting)

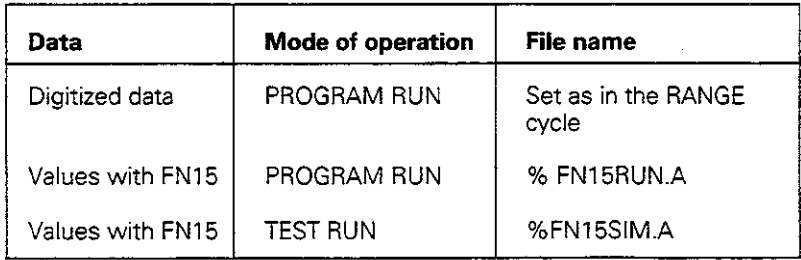

To change a setting. type it into the highlight and confirm by pressing ENT.

# 10.5 Machine-Specific User Parameters

 $\overline{\phantom{a}}$ 

The machine tool builder can assign functions to up to 16 user parameters. For more detailed information on user parameters, refer to your machine operating manual.

# 10.6 Showing the Workpiece in the Working Space

The DATUM SET soft key enables you to graphically check the position of the workpiece blank in the machine's working space and to activate the work space monitoring in the TEST RUN mode of operation.

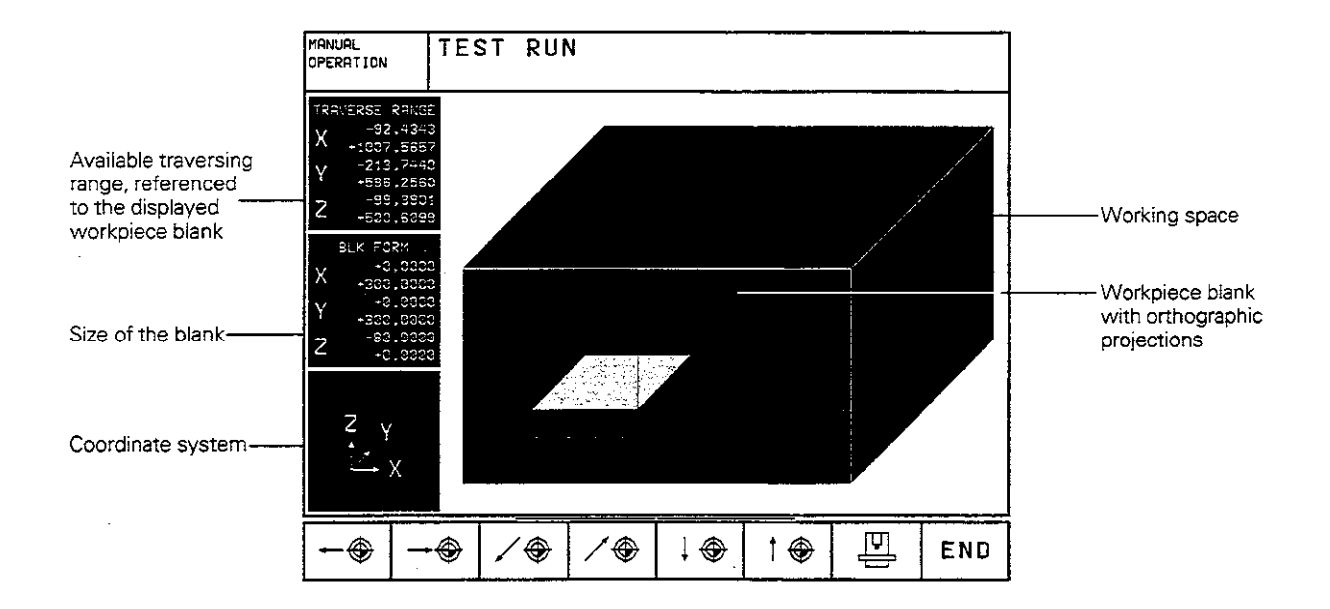

10.6 Showing the Workpiece in the Working Space

# Overview of functions

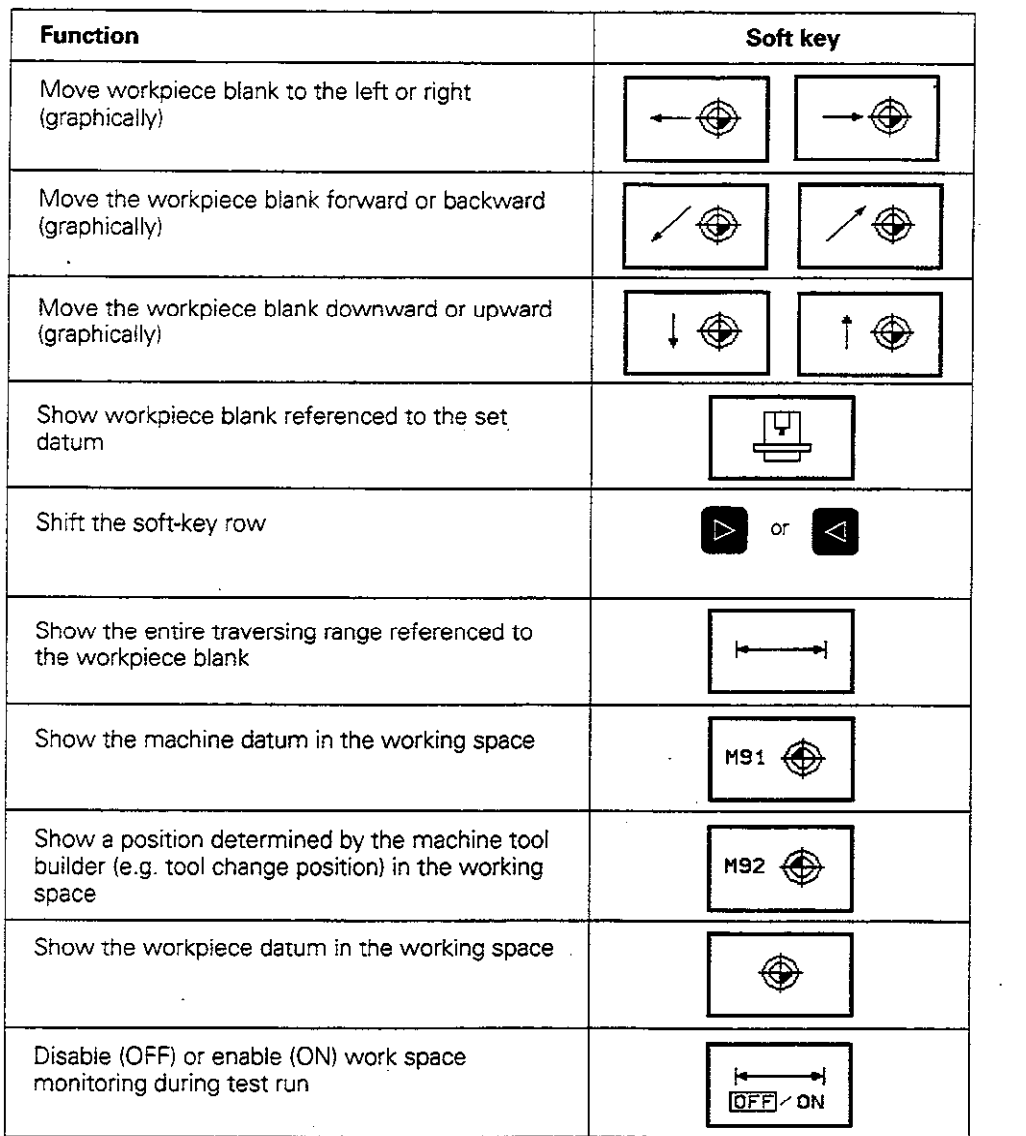

L,

# 10.7 Position Display Types

The positions indicated in figure 10.5 are:

- Starting position @
- Target position of the tool  $(2)$
- Workpiece datum @
- Scale reference point @

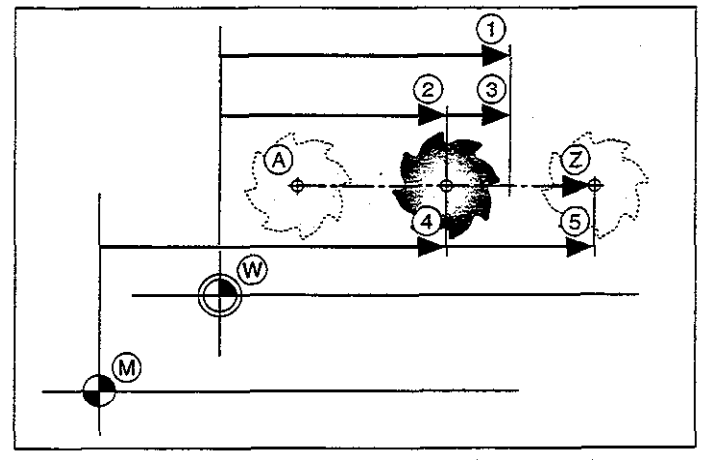

Fig. 10.5: Characteristic positions on the workpiece and scale

The TNC position display can show the following coordinates:

- Nominal position: the value presently commanded by the TNC @ ..\_\_..\_\_\_................................. NOML. • Actual position: the position at which the tool is presently located @ . . . . . ..\_\_.\_\_...................................... ACTL. • Servo lag: the difference between nominal and actual positions @ \_\_..........\_..\_\_\_....\_\_.\_........................ L4G
- Reference position: the actual position as referenced to the scale reference point @ \_...\_\_.\_............,.\_\_......... REF
- Distance remaining to the programmed position: the difference between actual and target positions  $\circledS$  ................... DIST.

The MOD function POSITION DISPLAY (see figure 10.3) permits different types of position information for the status display and the additional status display:

- The upper selection determines the position display in the status display.
- The lower selection determines the position display in the additional status display

# 10.8 Unit of Measurement

This MOD function determines whether coordinates are displayed in millimeters (metric system) or inches.

- To select the metric system (e.g.,  $X = 15.789$  mm). set the CHANGE MM/INCH function to MM. The value is displayed with 3 digits after the decimal point.
- $\bullet$  To select the inch system (e.g.,  $X = 0.6216$  inch), set the CHANGE MM/INCH function to INCH. The value is displayed with 4 digits after the decimal point.

# IO.9 Programming Language for \$MDI

The PROGRAM INPUT mod function lets you decide whether to program the \$MDI file in HEIDENHAIN conversational dialog or in G-codes in accordance with ISO.

- To program the \$MDI.H file in conversational dialog, set the PROGRAM INPUT function to HEIDENHAIN.
- To program the \$MDI.I file according to ISO, set the PROGRAM INPUT function to ISO.

# 10.10 Axis Traverse Limits

The AXIS LIMIT mod function allows you to set limits to axis traverse within the machine's actual working envelope.

#### Possible application:

to protect an indexing fixture against tool collision.

The maximum range of traverse of the machine tool is defined by software limit switch. This range can be additionally limited through the AXIS LIMIT mod function. With this function you can enter the maximum and minimum traverse positions for each axis, referenced to the machine datum.

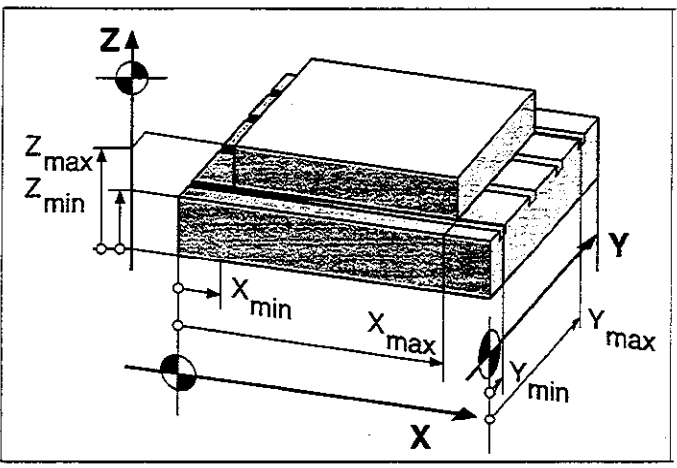

Fig. 10.6: Orienting traverse limits to workpiece size

#### Working without additional traverse limits

To allow a machine axis to use its full range of traverse in an axis, enter the maximum traverse of the TNC (+/- 99999.999 mm) as the AXIS LIMIT.

#### To find and enter the maximum traverse:

Set the POSITION DISPLAY mod function to REF. Move the spindle to the positive and negative end positions of the X, Y and 2 axes. Write down the values, including the algebraic sign. Select the MOD functions. MOD

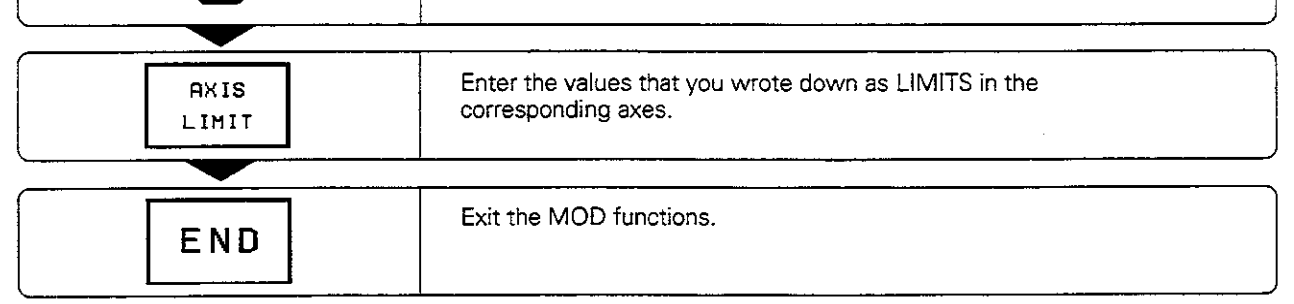

Щ,

. The tool radius is not automatically compensated in the axis traverse limit values. • The traverse range limits and software limit switches become active as soon as the reference points are passed over -- ISBN

# Datum display

The values shown at the lower left of the screen are the manually set datums referenced to the machine datum. They cannot be changed in the menu.

# 10.11 HELP files

Help files are a way to find information quickly that you would otherwise<br>have to search for in a manual. Help files can aid you in situations in which you need clear instructions before you can continue (for example, to retract the tool after an interruption in power). The miscellaneous functions may also be explained in a help file.

Help files are not provided on every machine. Your machine tool builder can provide you with further information on this feature.

## To call help files:

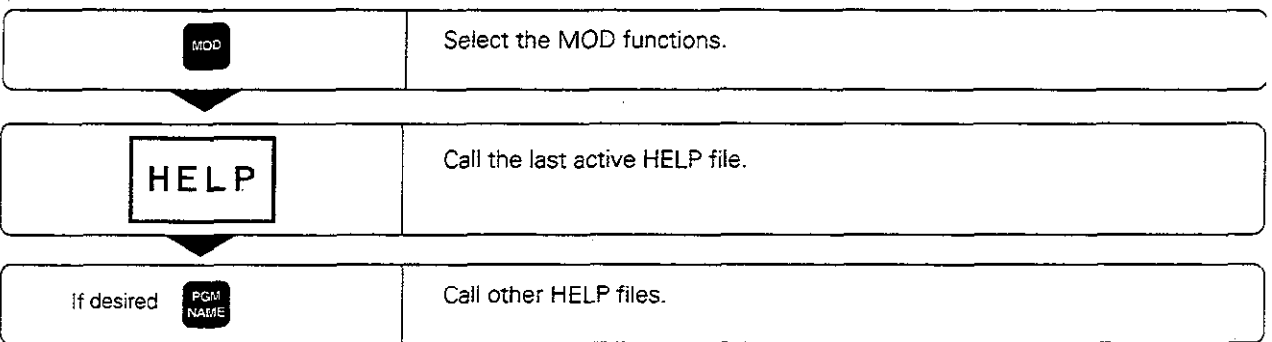

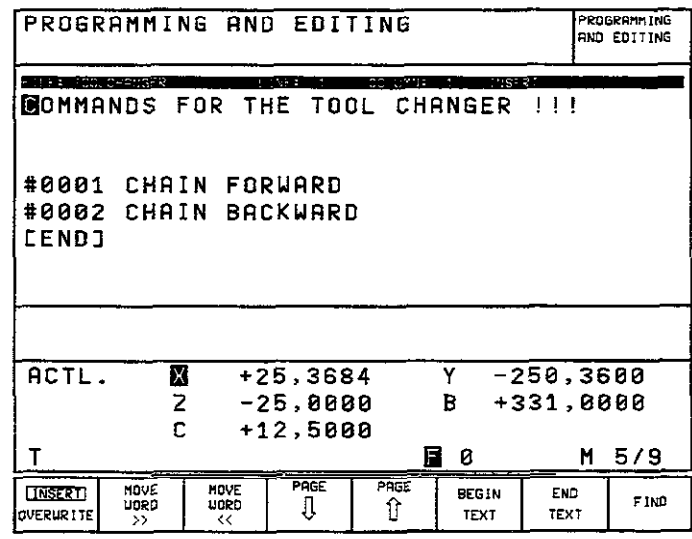

Fig. 10.7 HELP file in a machine operating mode

# 11 Tables, Overviews and Diagrams

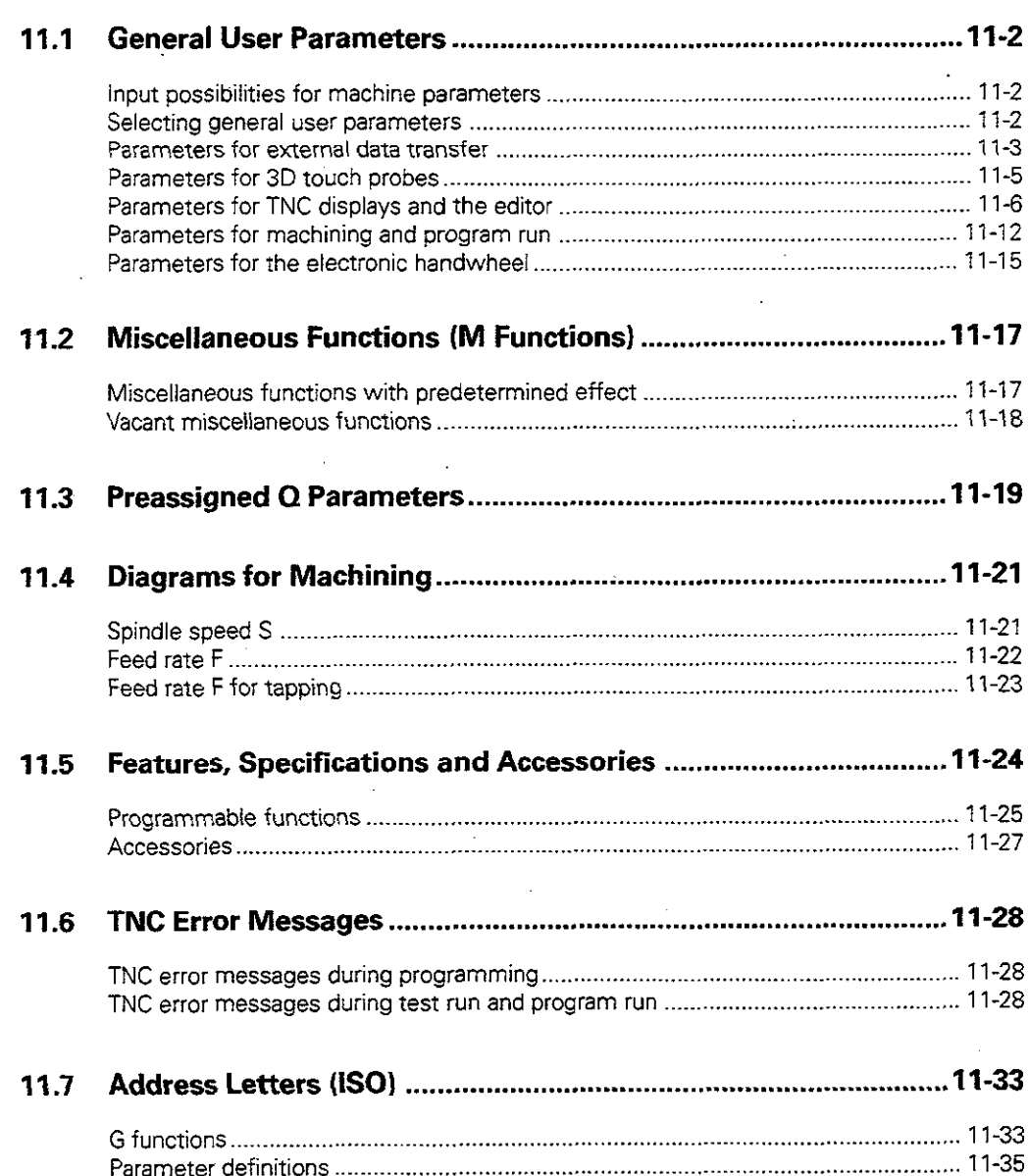

T. e s

General user parameters are machine parameters affecting TNC settings that the user may want to change in accordance with his requirements. Some examples of user parameters are:

- Dialog language
- Interface behavior
- **Traversing speeds**
- Sequence of machining
- **•** Effect of overrides

## Input possibilities for machine parameters

Machine parameters can be programmed as

- Decimal numbers: Enter only the number.
- Pure binary numbers:
- Enter a percent sign (%) before the number. Hexadecimal numbers:
- Enter a dollar sign (\$) before the number.

#### Example:

Instead of the decimal number 27 you can enter the binary number % 11011 or the hexadecimal number \$1B.

The individual machine parameters can be entered in the different number systems.

## Selecting general user parameters

General users parameters are selected with code number 123 in the MOD functions.

r#14g6gg

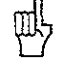

The MOD functions also include machine specific user parameters (USER PARAMETERS)

<u>na</u>

한 사이 지수는 어떻게 되었다.

# Parameters for external data transfer

# Integrating TNC interfaces EXT1 (5020.0) and EXT2 (5020.1) to an external device: data format and transmission stop

Input value: 0 to 255

The input value is the sum of the individual values in the "Value" column.

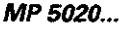

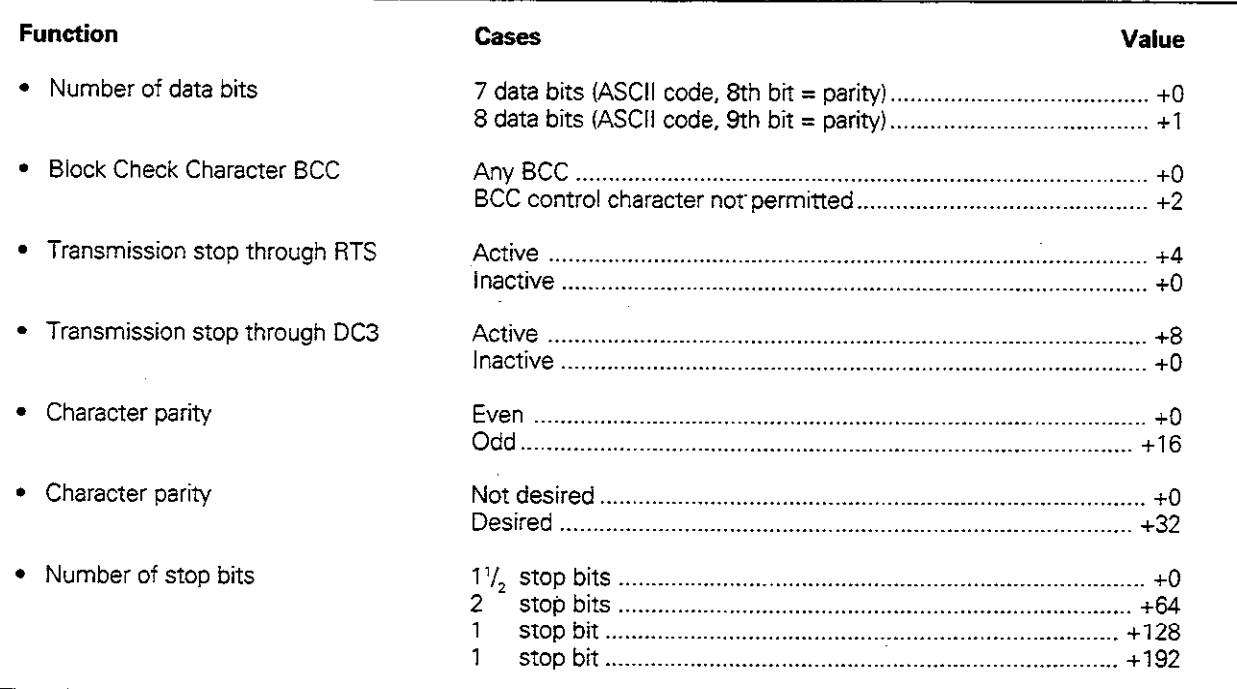

#### Example

Use the following setting to adjust the TNC interface EXT2 (MP 5020.1) to an external non-HEIDENHAIN device: 8 data bits, any BCC, transmission stop through DC3, even character parity, character parity desired, 2 stop bits

input value: 1+0+8+0+32+64 = 105 (entry value for MP 5020.1)

## Interface type for EXT1 (5030.0) and EXT2 (5030.1):

## MP 5030. ...

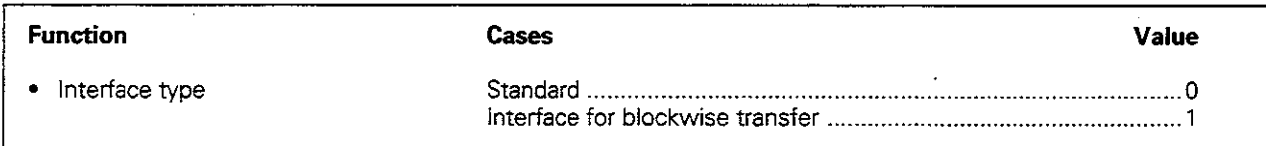

#### Define the control character for external data transfer

Machine parameters MP 5200 to MP 5210 define ASCII characters as control characters for external data transfer. Assignment to the interfaces:

EXT 1 MP extension .0 EXT2 MP extension .l

Input values: ASCII characters 0 to 127

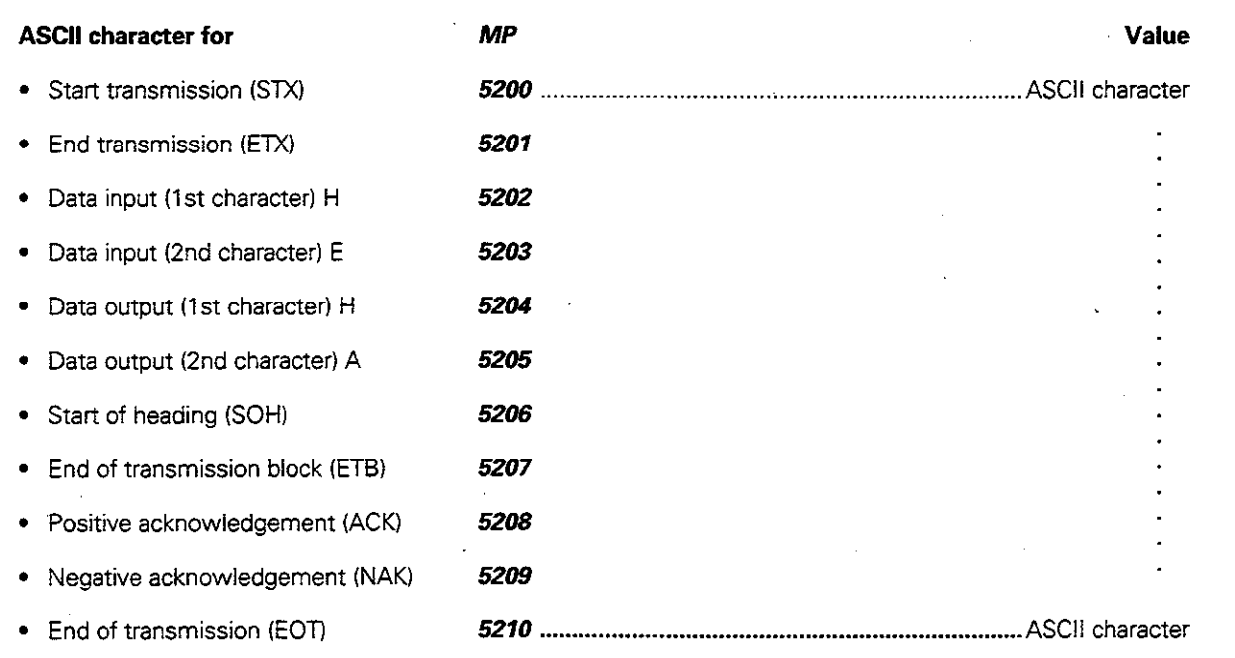

# Parameters for 3D touch probes

#### Signal transmission for touch probe

#### MP 6070

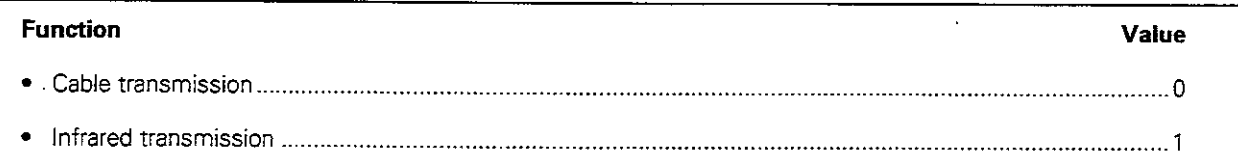

#### Traversing behavior of touch probe

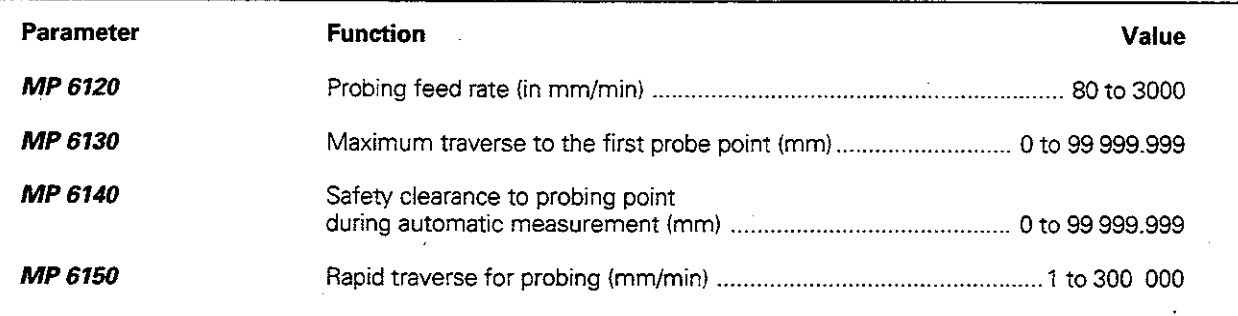

#### M function for 180° rotation of the 3D touch probe

The center misalignment of the stylus is compensated with a rotation. The machine tool builder sets the number of the M function that starts the rotation.

#### MP 6160

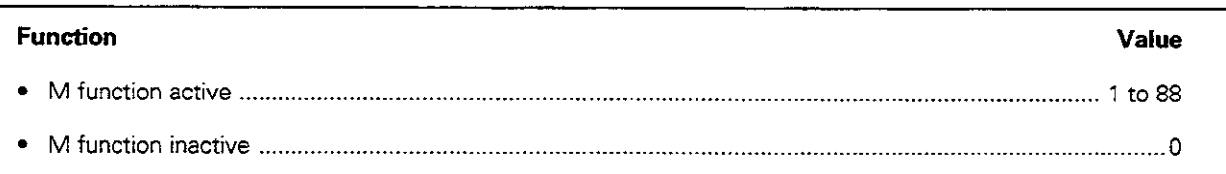

#### Reserved machine parameters

The following machine parameters are assigned functions for the HEIDENHAIN measuring touch probe. A description of these functions will be released at some point in the future.

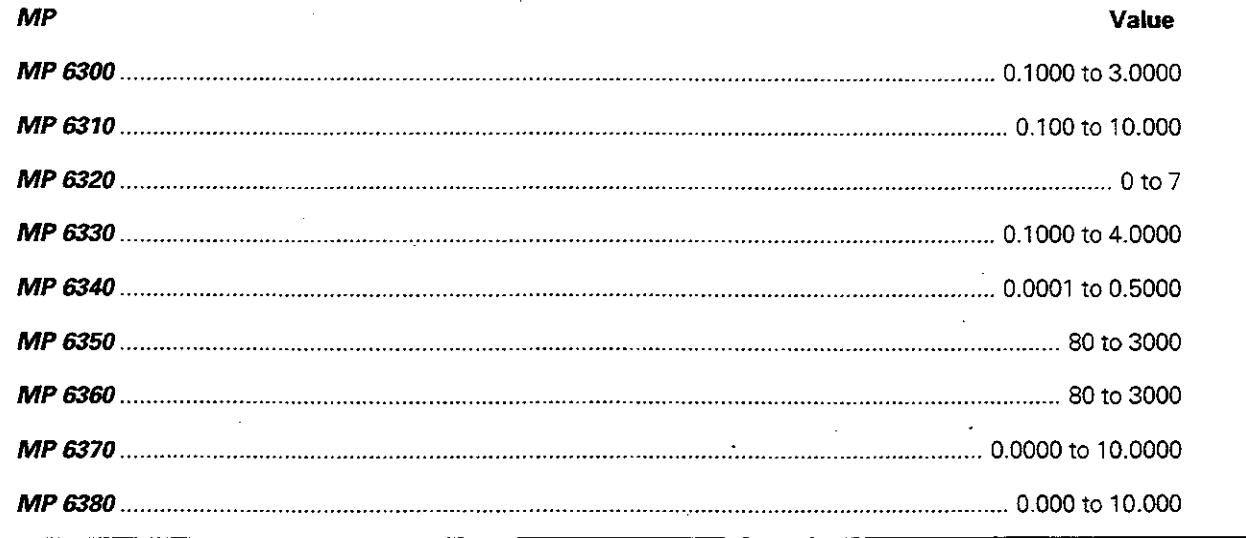

# Parameters for TNC displays and the editor

## Programming station

# MP 7210

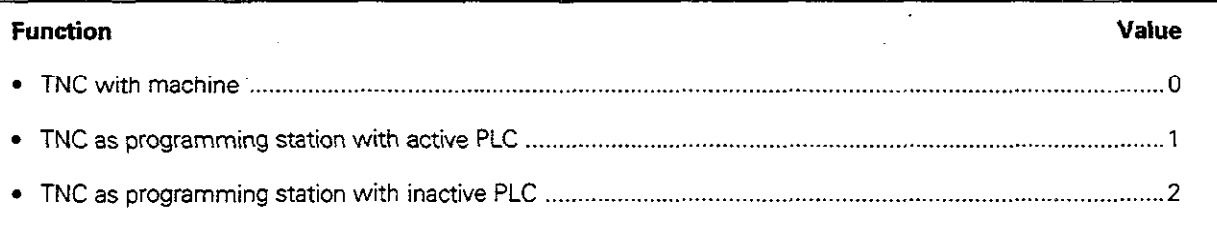

# Automatic acknowledgment of POWER INTERRUPTED message

#### MP 7212

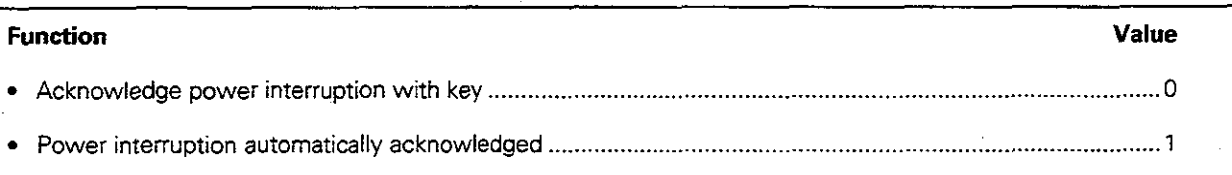

# Block number increment for IS0 programming

# MP 7220

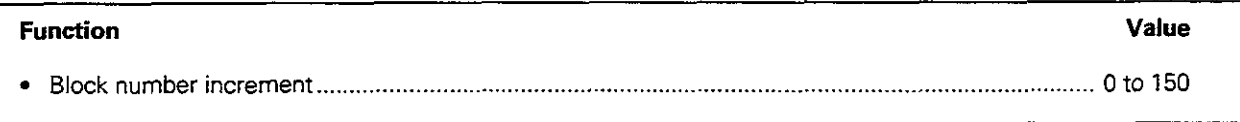

# Length of file names

MP 7222

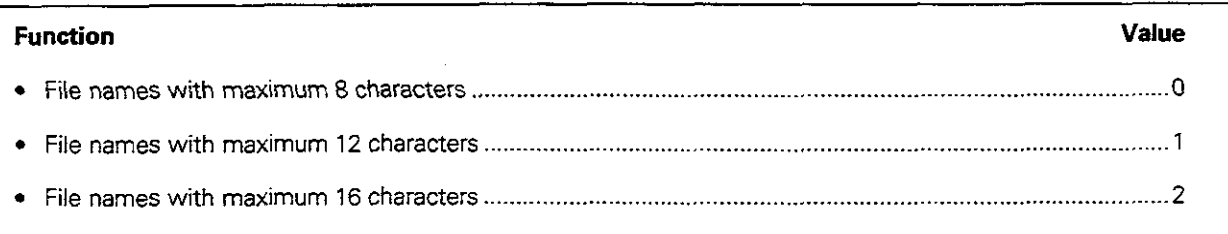

## Inhibiting file management for particular file types

Input value: 0 to 63 (sum of the individual values in the "Value" column). If you do not wish to inhibit file management for a particular file type, use the value 0.

Щ

If the file management function is inhibited for existing files: these files will be erased

## MP 7224.0

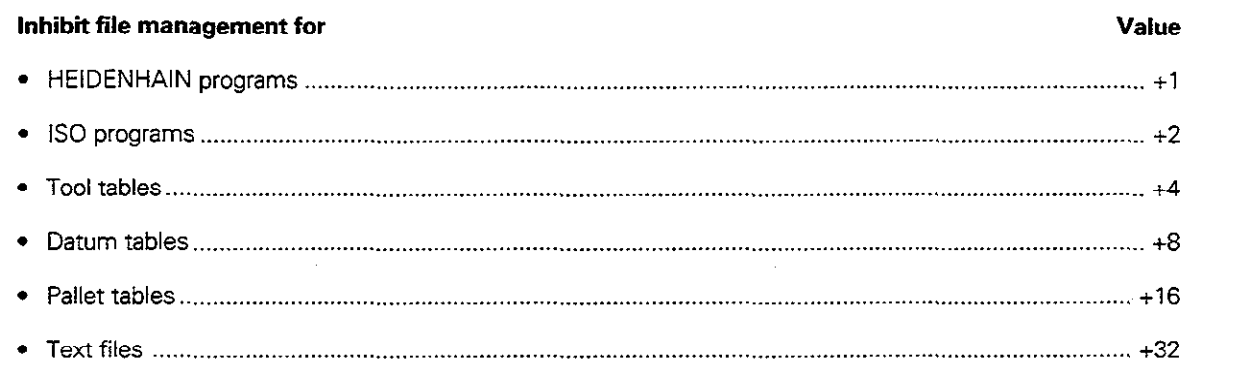

÷

#### Inhibiting the editor for certain file types

Input value: 0 to 63 (sum of the individual values in the "Value" column). If you do not wish to inhibit the editor for a particular file type, use the value 0.

# MP 7224.1

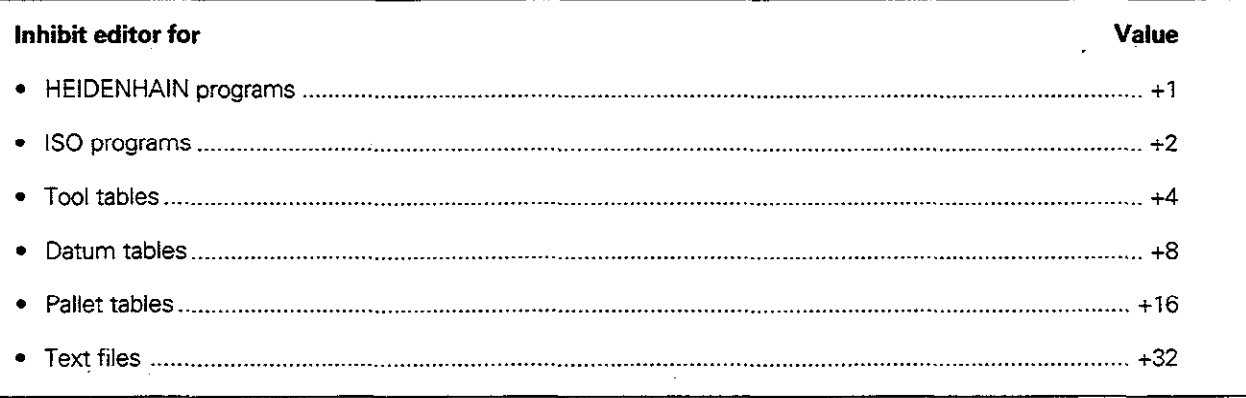

 $\bar{z}$ 

# Activating tables

If you do not want to activate any tables, enter 0

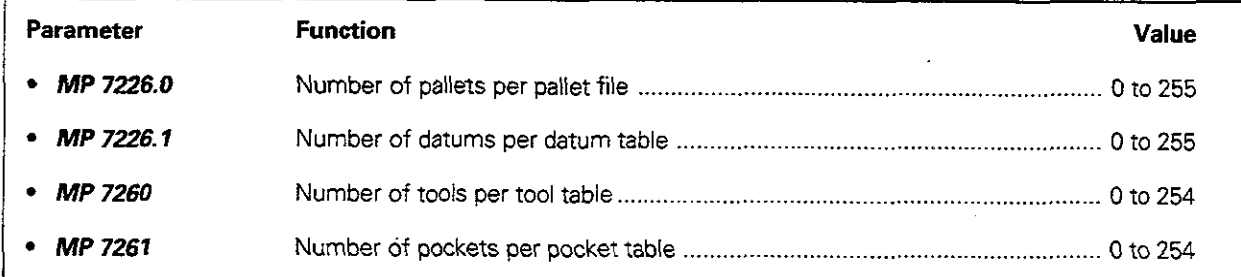

# Making a tool and pocket table

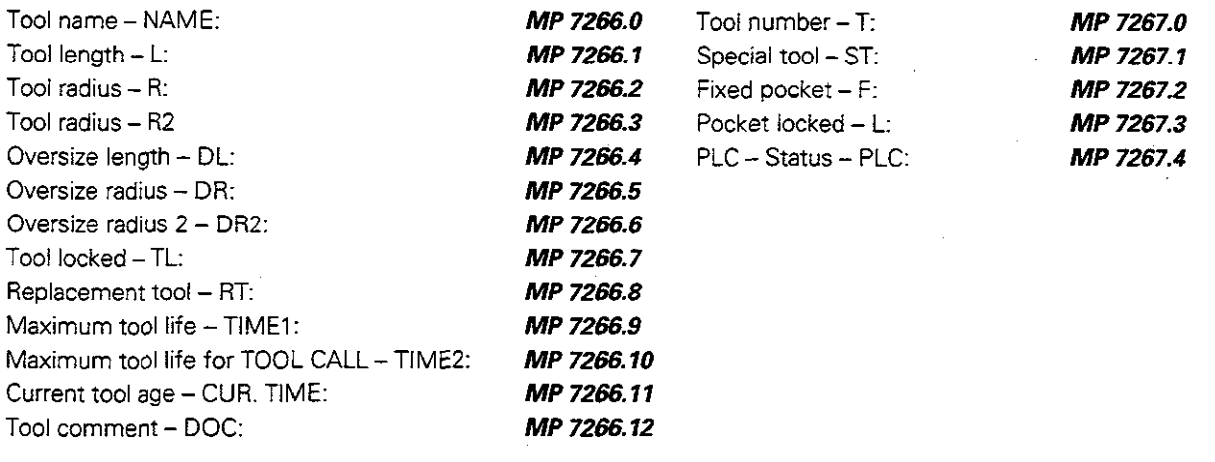

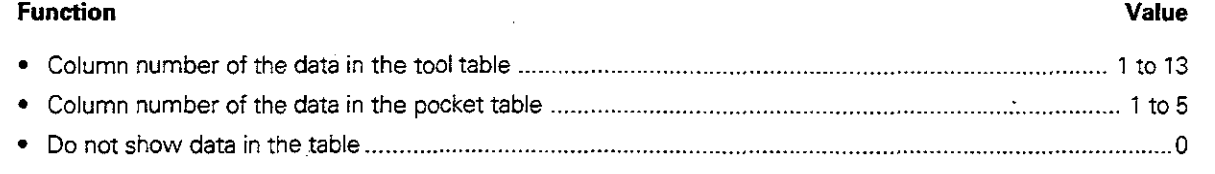

I
## Dialog language

#### MP 7230

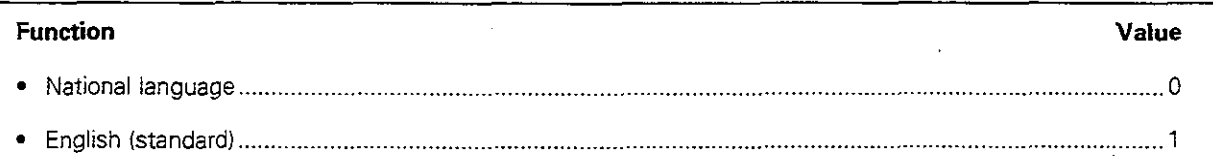

### Protect OEM cycles

This parameter prevents the editing of any program whose name is the number of a machine manufacturer cycle (OEM cyclei.

## MP 7240

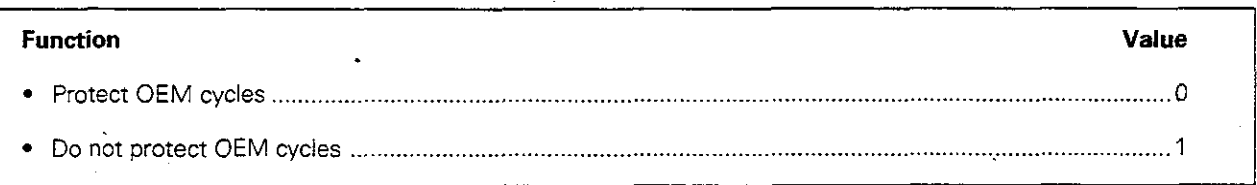

# Feed rate display in the MANUAL OPERATlON mode of operation

# MP 7270

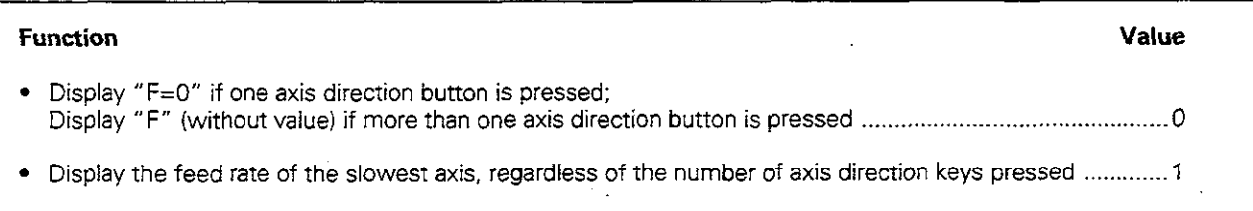

## Decimal character

MP 7280

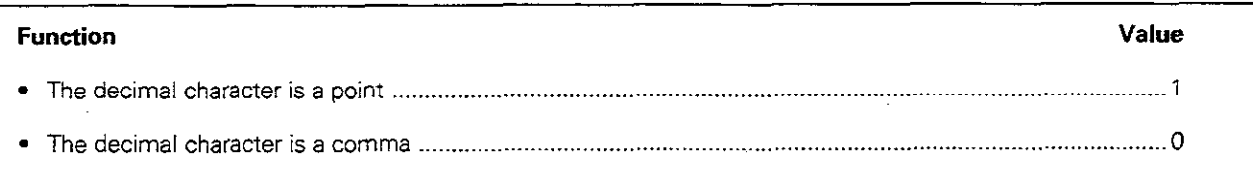

## Tool length in the coordinate display

MP 7285

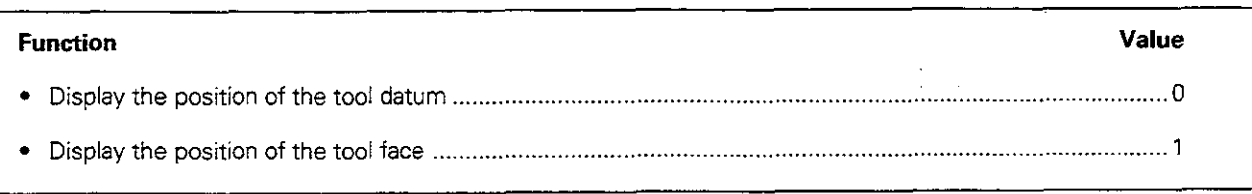

 $\overline{\phantom{a}}$ 

#### Display steps for coordinate axes

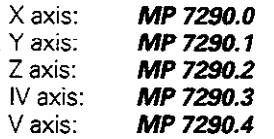

### MP 7290

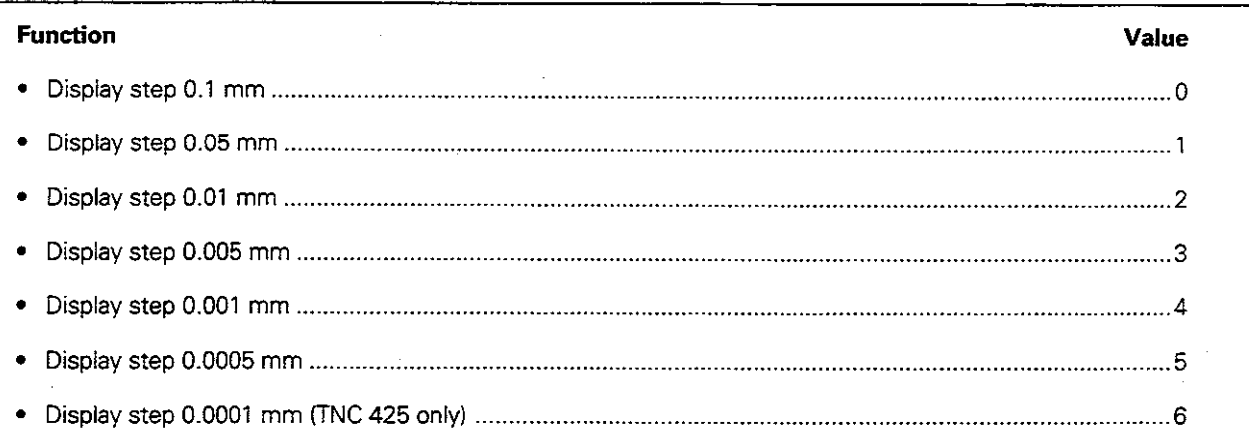

# Inhibit datum setting

Input value: 0 to 31 (sum of values in the "Value" column).

If you do not want to inhibit a given axis for datum setting, the value for that axis is 0:

If datum setting is inhibited for all axes, the TNC removes the DATUM SET soft key in the MANUAL OPERATION mode.

## MP 7295

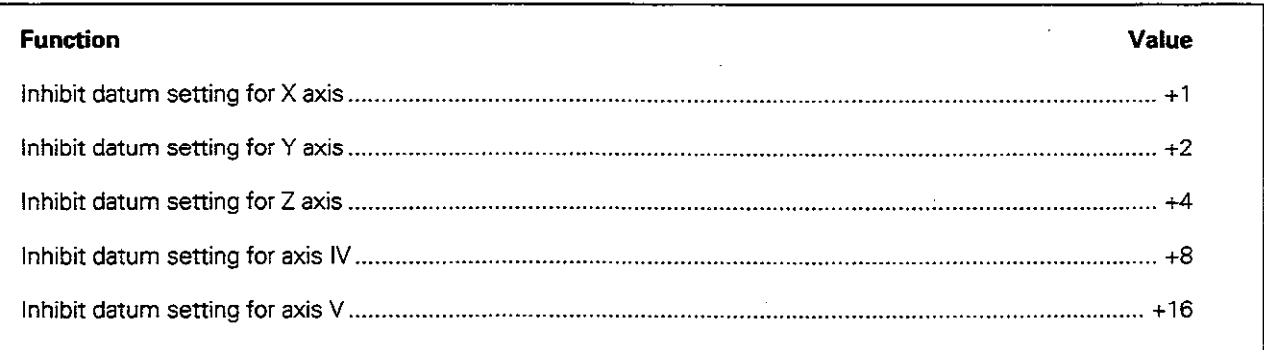

#### MP 7296

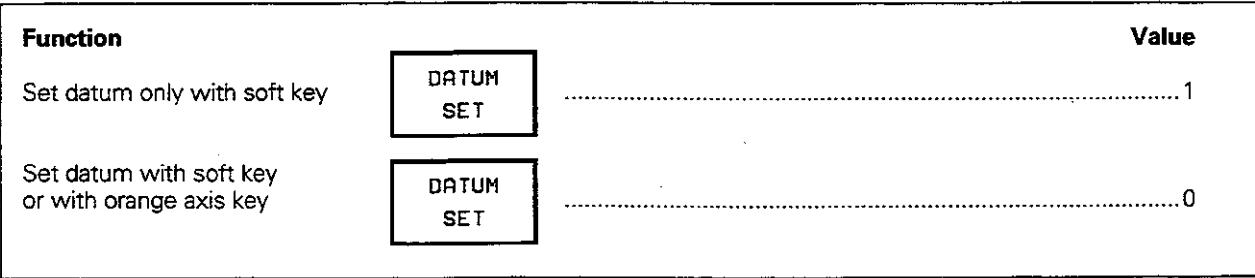

 $\blacksquare$ 

L

# Erase the status display, Q parameters and tool data after program run

The status display and the  $Q$  parameters can be erased at the end of the program with a PGM END block, M2 or M30.

#### MP 7300

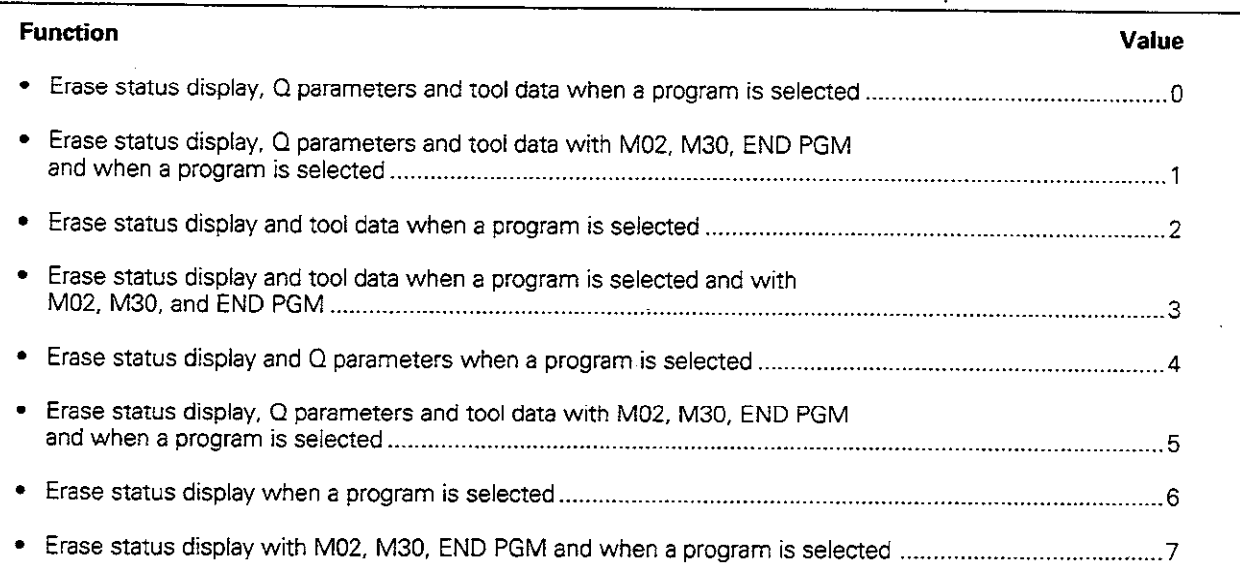

# Graphic display mode

Input value: 0 to 15 (sum of values in the "Value" column)

#### MP 7310

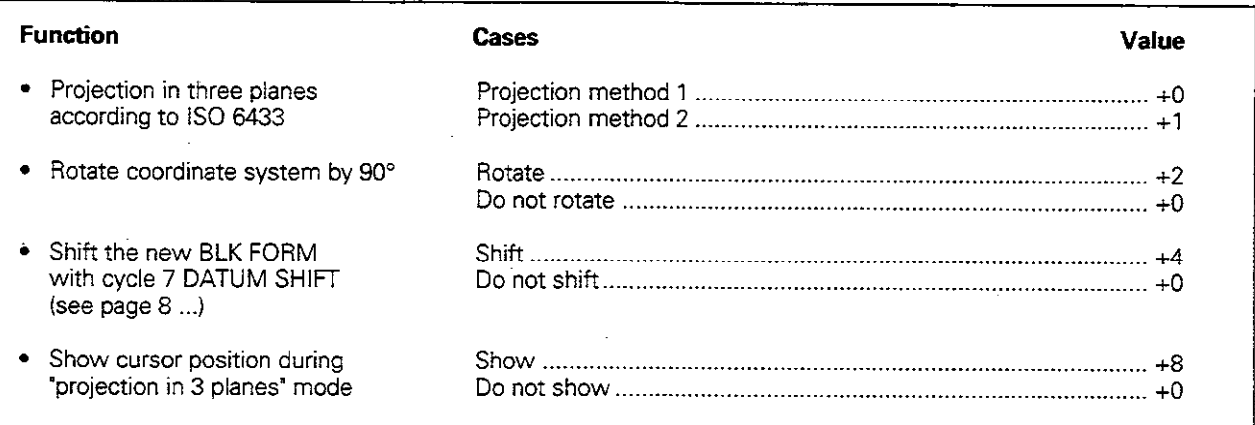

# Graphic simulation without programmed tool axis

Enter any realistic value

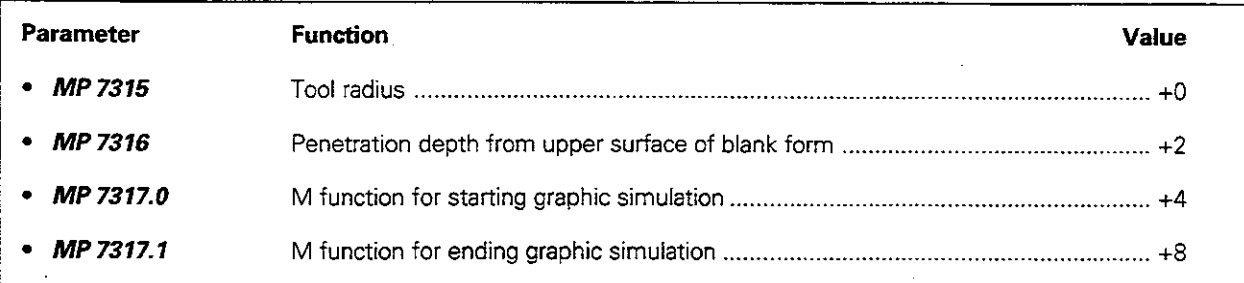

# Parameters for machining and program run

# Oriented spindle stop with cycle G85

# MP 7160

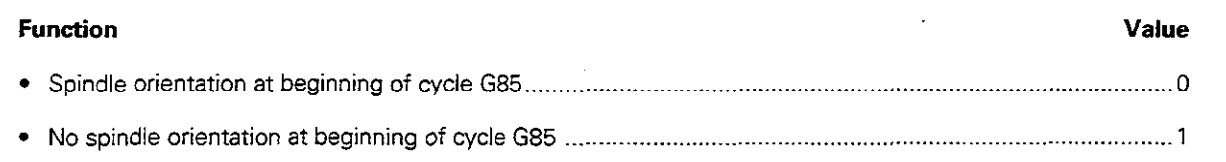

#### Size of NC memory for blockwise transfer

#### MP 7228

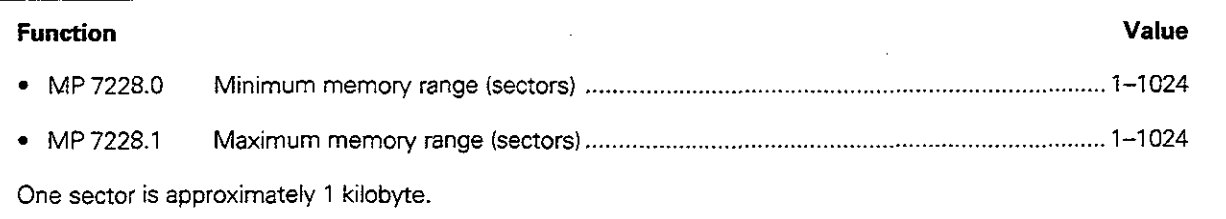

# Effect of cycle 672 SCALING FACTOR

## MP 7410

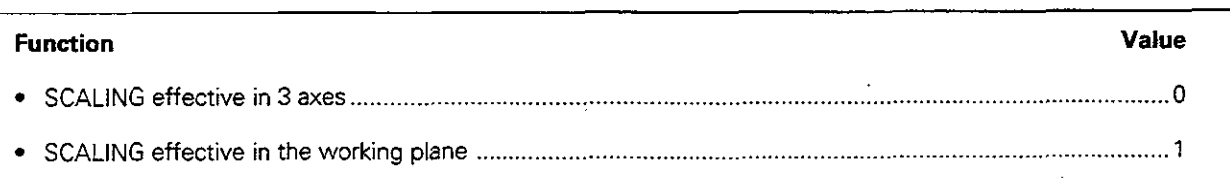

# Tool compensation data in the TOUCH PROBE block

## MP7411

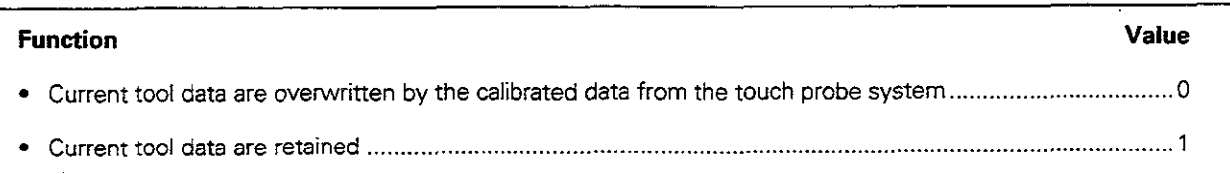

### Behavior of machining cycles

This general user parameter affects the pocket milling technique. Input value: 0 to 15 (sum of the individual values in the "Value" column).

#### MP 7420

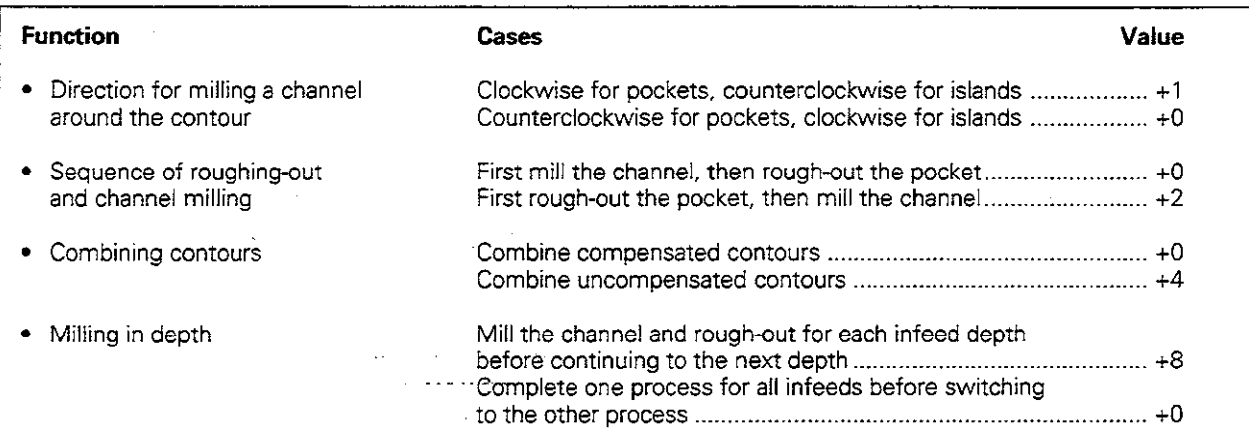

#### Overlap factor for pocket milling

Amount of overlap for pocket milling: Product of MP 7430 and the tool radius

# MP 7430

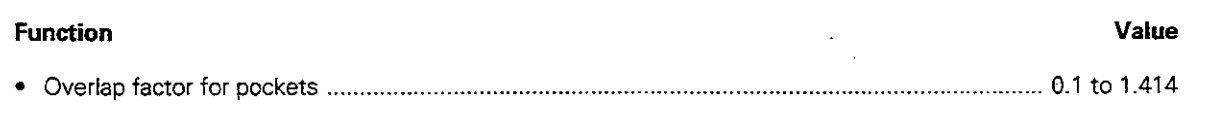

#### Circular path tolerance

This parameter sets the distance by which a programmed end point can be removed from the path of a perfect circle.

### MP 7431

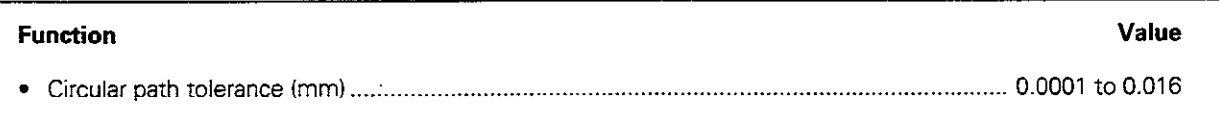

#### Behavior of M functions

Input value: 0 to 31 (sum of the values in the "Value" column)

#### MP 7440

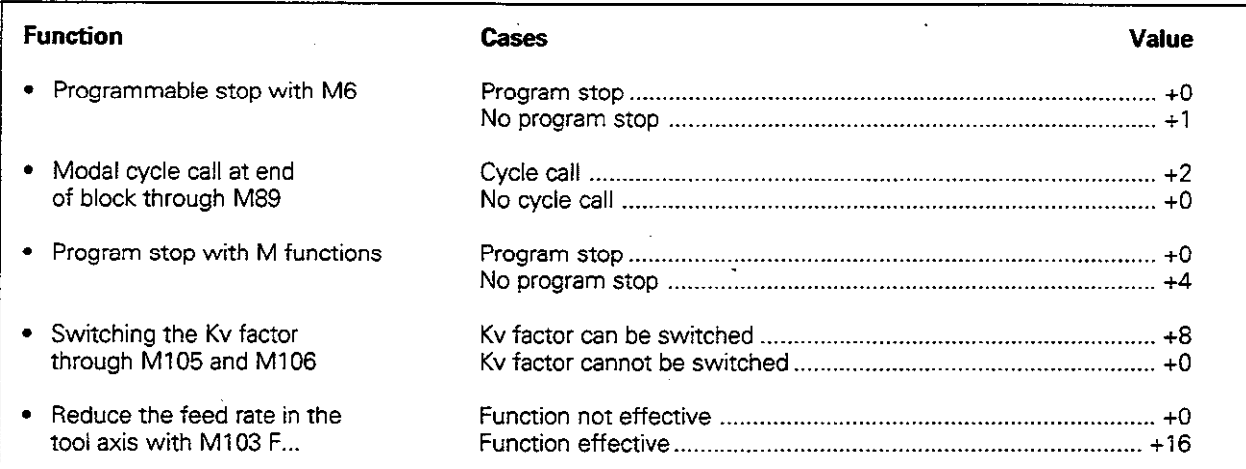

The Ky factors for position loop gain are set by the machine tool builder. He can give you more detailed information on this subject.

### Safety limit for machining comers at a constant feed rate

A comer whose angle is less than the entered value will be machined et a reduced feed rate if radius compensation is RO or if the angle is et an inside comer.

This feature does not work during operation with servo lag or feed precontrol.

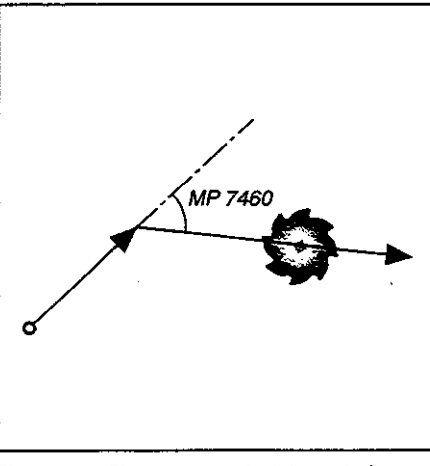

Fig. 11.1: Sharpest permissible angle for constant contouring speed

#### MP 7460

Function Value <sup>l</sup>Constant feed rate in comers for inside angles (in degrees) \_\_....\_\_\_.\_\_..\_\_..\_.......................... 0.0000 to 179.9999

# Coordinate system for datums from a datum table

# MP 7475

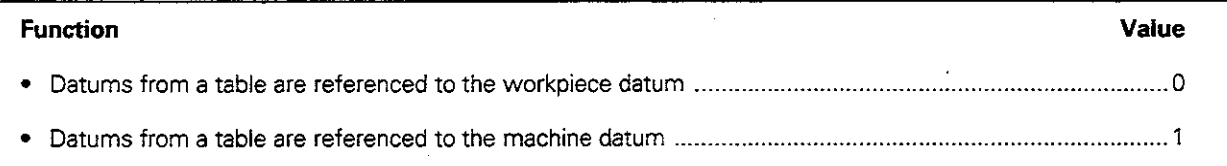

 $\bar{z}$ 

# Parameters for the electronic handwheel

### Setting the TNC for handwheel operation

Input value: 0 to 5

#### MP 7640

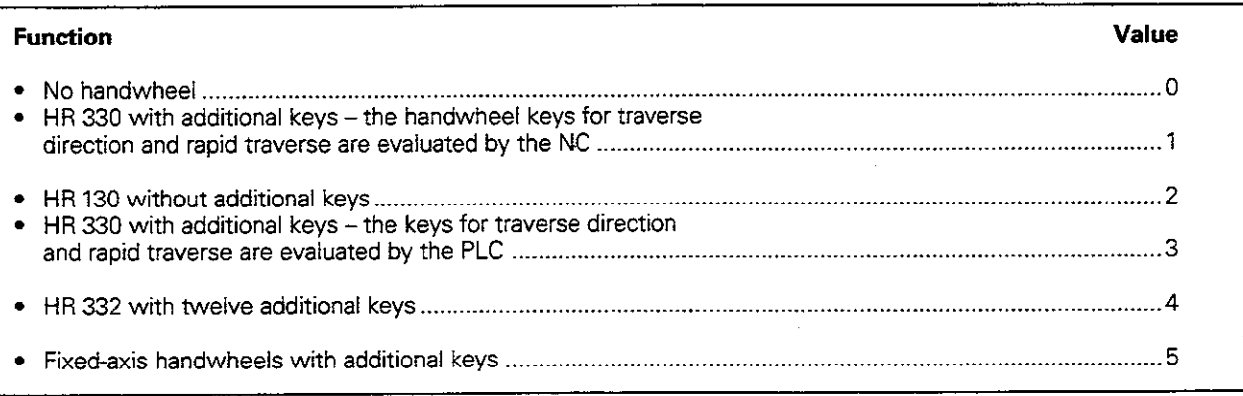

#### interpolation factor

# MP 7541

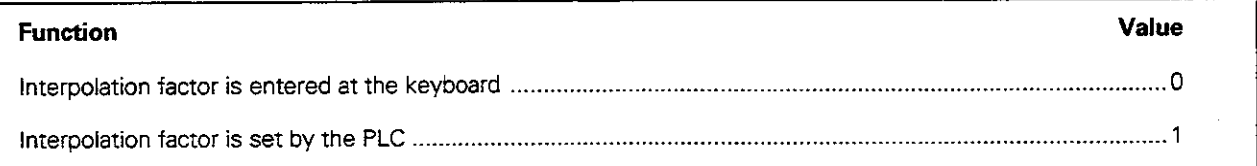

# Initializing the handwheel

This machine parameter reserves 8 bytes for initializing a handwheel, Input value: 0 to 255

## MP 7645.x (MP 7645.0 to MP 7645.7)

#### Function

The machine-tool builder sets the functions of the individual machine parameters for the handwheel.

# 11.2 Miscellaneous Functions (M Functions)

# Miscellaneous functions with predetermined effect

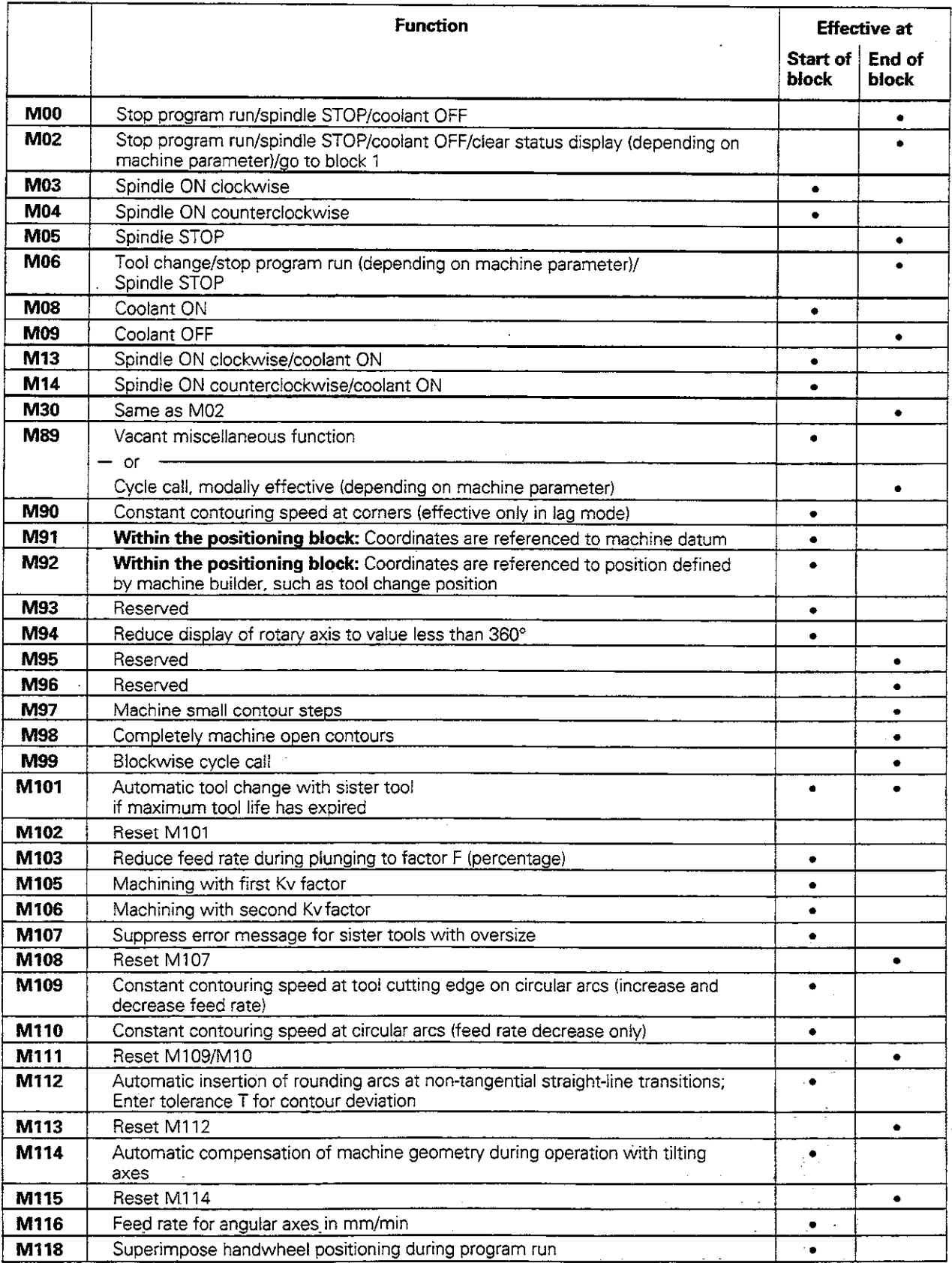

πμ

The miscellaneous functions M105 and M106 are defined and enabled by the machine builder.<br>Please contact your machine builder for more information. a P

أكتفاة

Ý.

11.2 Miscellaneous (M) Functions

# Vacant miscellaneous functions

The vacant miscellaneous functions are used by the machine tool builder for machine-specific functions. You will find a description of these functions in the operating manual for your machine tool.

### Effect of vacant miscellaneous functions

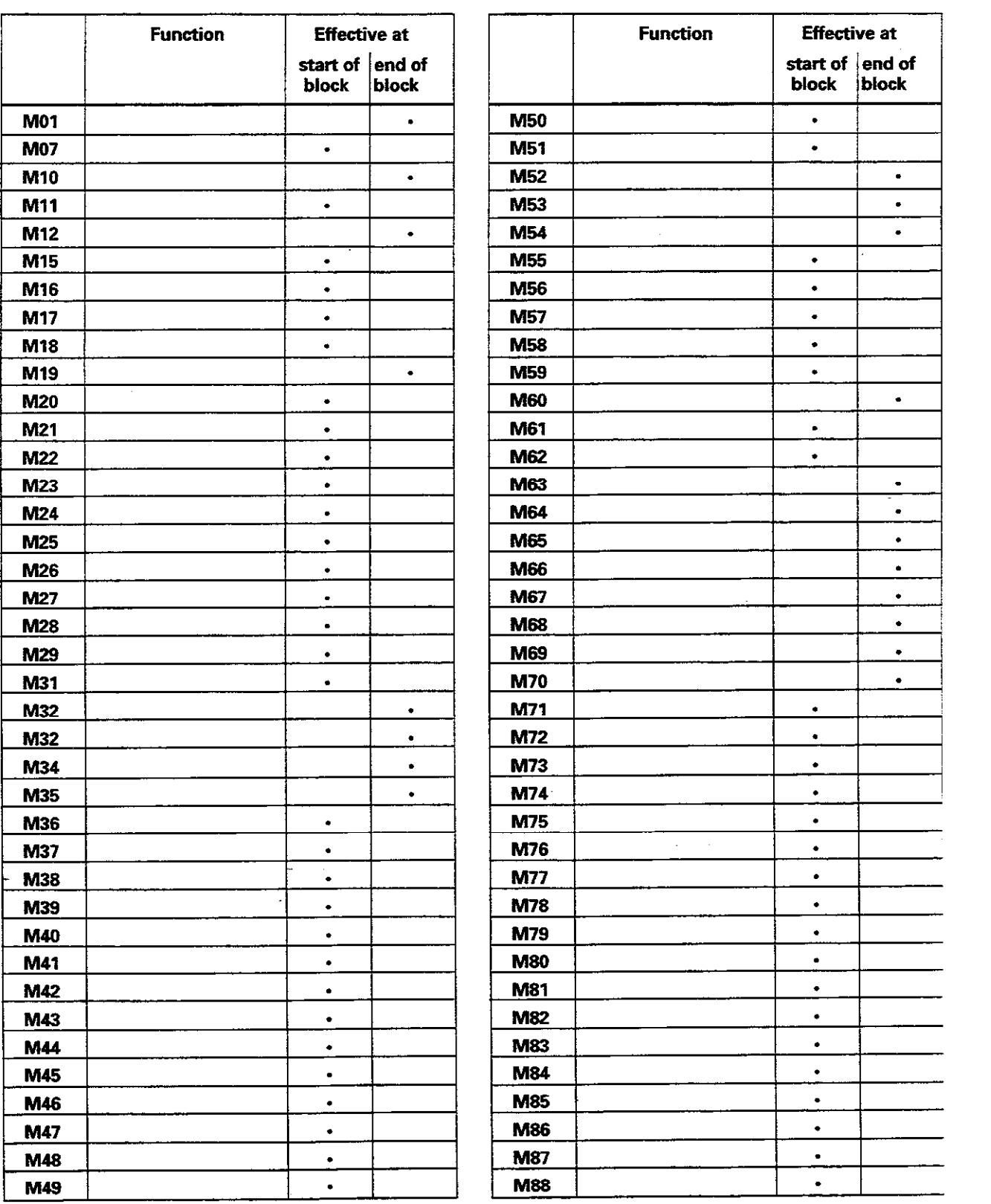

L

# 11.3 Preassigned Q Parameters

0100 to 0113 are assigned values by the TNC. These values include:

- Values from the PLC
- Tool and spindle data
- Data on operating status, etc.

# Values from the PLC: Q100 to Q107

The TNC uses Q100 to Q107 to transfer values from the PLC to an NC program.

# Tool radius: Q108

The current value of the tool radius is assigned to Q108.

# Tool axis: Q109

The value of Q109 depends on the current tool axis.

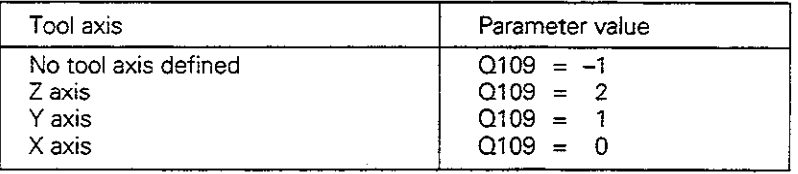

# Spindle status: Q110

The value of Q110 depends on which M function was last programmed.

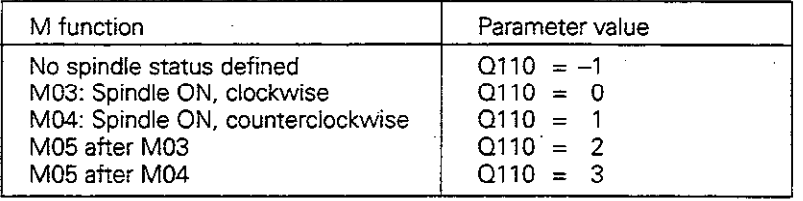

# Coolant on/off: Q111

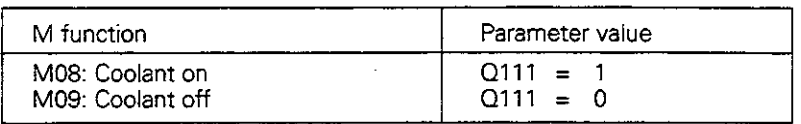

#### 11.3 Preassigned Q Parameters

#### Overlap factor: Q112

The overlap factor for pocket milling (MP 7430) is assigned to Q112.

#### Unit of measurement for dimensions in the part program: Q113

The value of parameter Q113 specifies whether the highest-level NC program (for nesting with PGM CALL) is programmed in millimeters or inches.

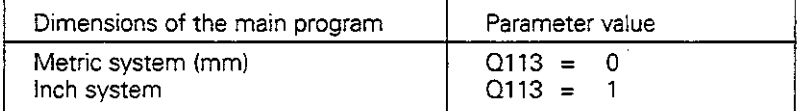

### Tool length: 0114

The current value for the tool length is assigned to Q114.

#### Coordinates after probing during program run

Q115 to Q119 contain the coordinates of the spindle position at the moment of contact during a programmed measurement with the 3D touch probe. The length and radius of the probe tip are not compensated in these coordinates.

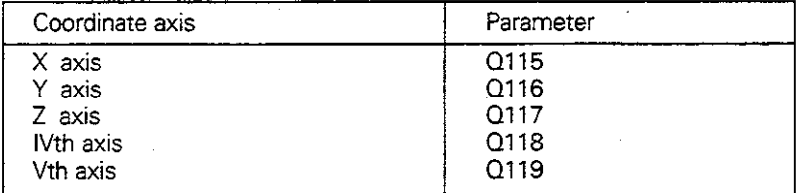

# 11.4 Diagrams for Machining

# Spindle speed S

The spindle speed  $S$  can be calculated from the tool radius  $R$  and the cutting speed Vas follows:

$$
S = \frac{V}{2\pi R}
$$

Units:

S in rpm<br>V in m/m V in m/min<br>R in mm  $mm$ 

You can either read the spindle speed directly off the diagram below or calculate it with the above formula.

#### Example:

Tool radius Cutting velocity Spindle speed

 $R = 15$  mm  $V = 50$  m/min  $S = 500$  rpm  $(calculated S = 530$  rpm)

#### Tool radius  $R$  [mm]

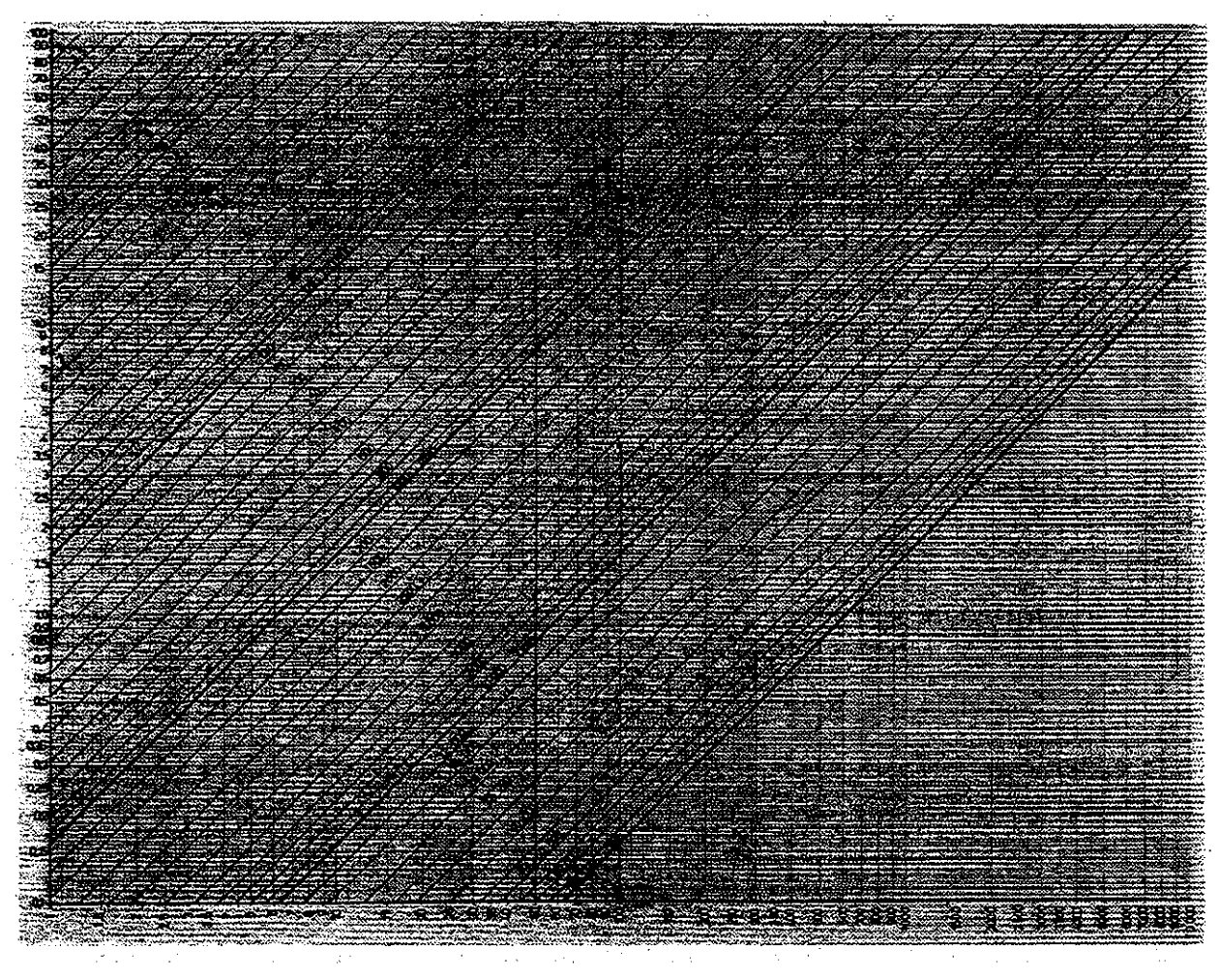

Cutting velocity V[m/minl

#### 11.4 Diagrams for Machining

# Feed rate F

The feed rate of the tool  $F$  is calculated from the number of tool teeth  $n$ , the permissible depth of cut per tooth d and the spindle speed S:

 $F = n \cdot d \cdot S$ 

#### Units:

- F in mm/min<br>d in mm
- d in mm
- rpm

The feed rate that is read from the diagram must be multiplied by the number of tool teeth.

#### Example:

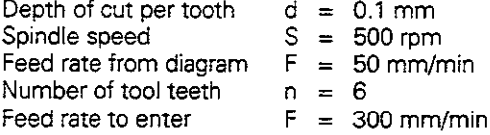

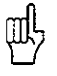

This diagram provides a useful approximation of the values resulting from this calculation. It assumes the following:  $\bullet$  Downfeed of the tool axis is  $=0.5$  -R and the tool is cutting through solid metal, or  $\bullet$  Lateral metal-to air ratio = 0.25 R and the downleed in the tool axis = R

#### Depth of cut per tooth  $d$ [mm]

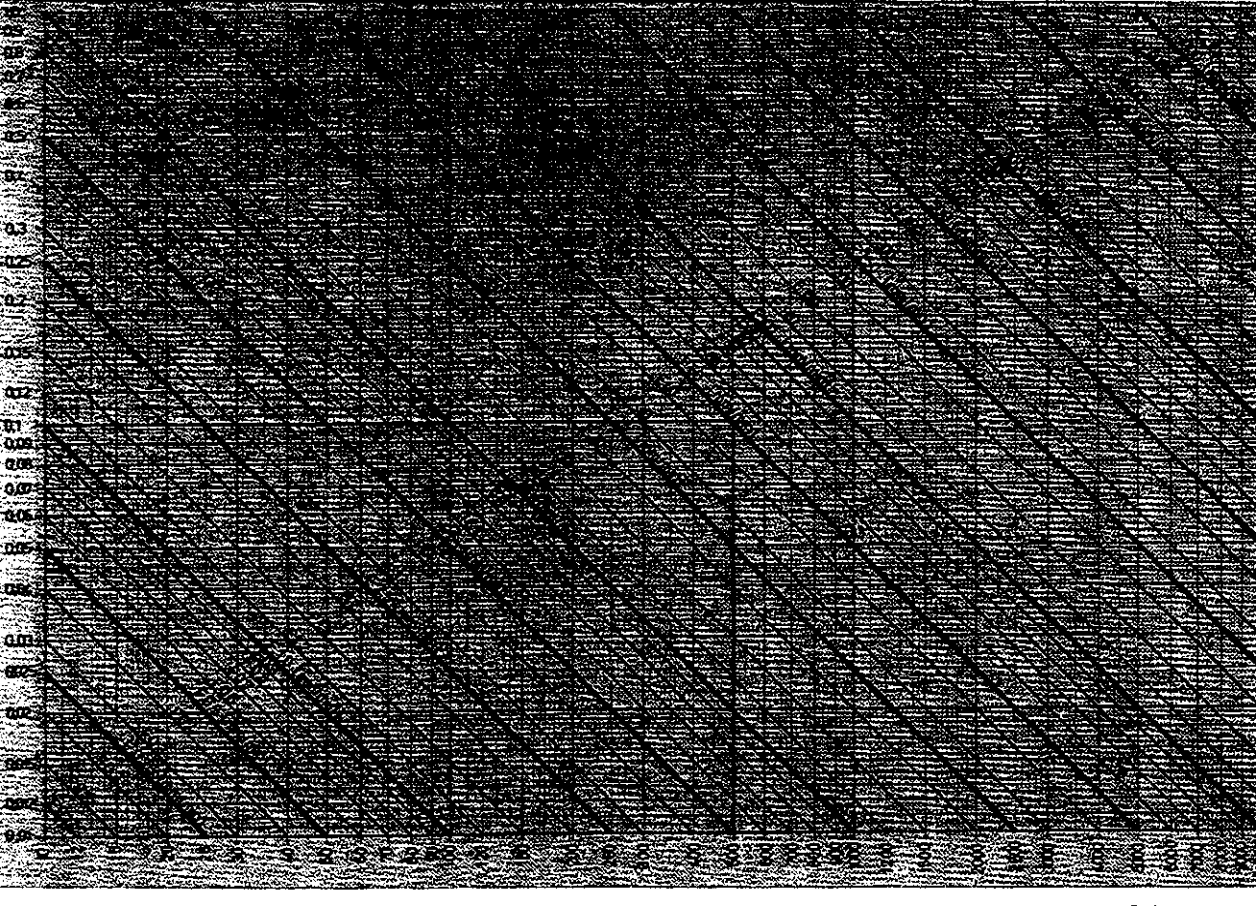

Spindle speed S [rpml 11.4 Diagrams for Machining

# Feed rate for tapping F

The feed rate for tapping F is calculated from the thread pitch  $\rho$  and the spindle speed S:

 $F = p \cdot S$ 

#### Units:

- F in mm/min
- p in mm/l
- $in 1/mm$

The feed rate for tapping can be read directly from the diagram below.

### Example:

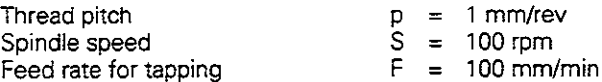

Thread pitch p [mm/rev]

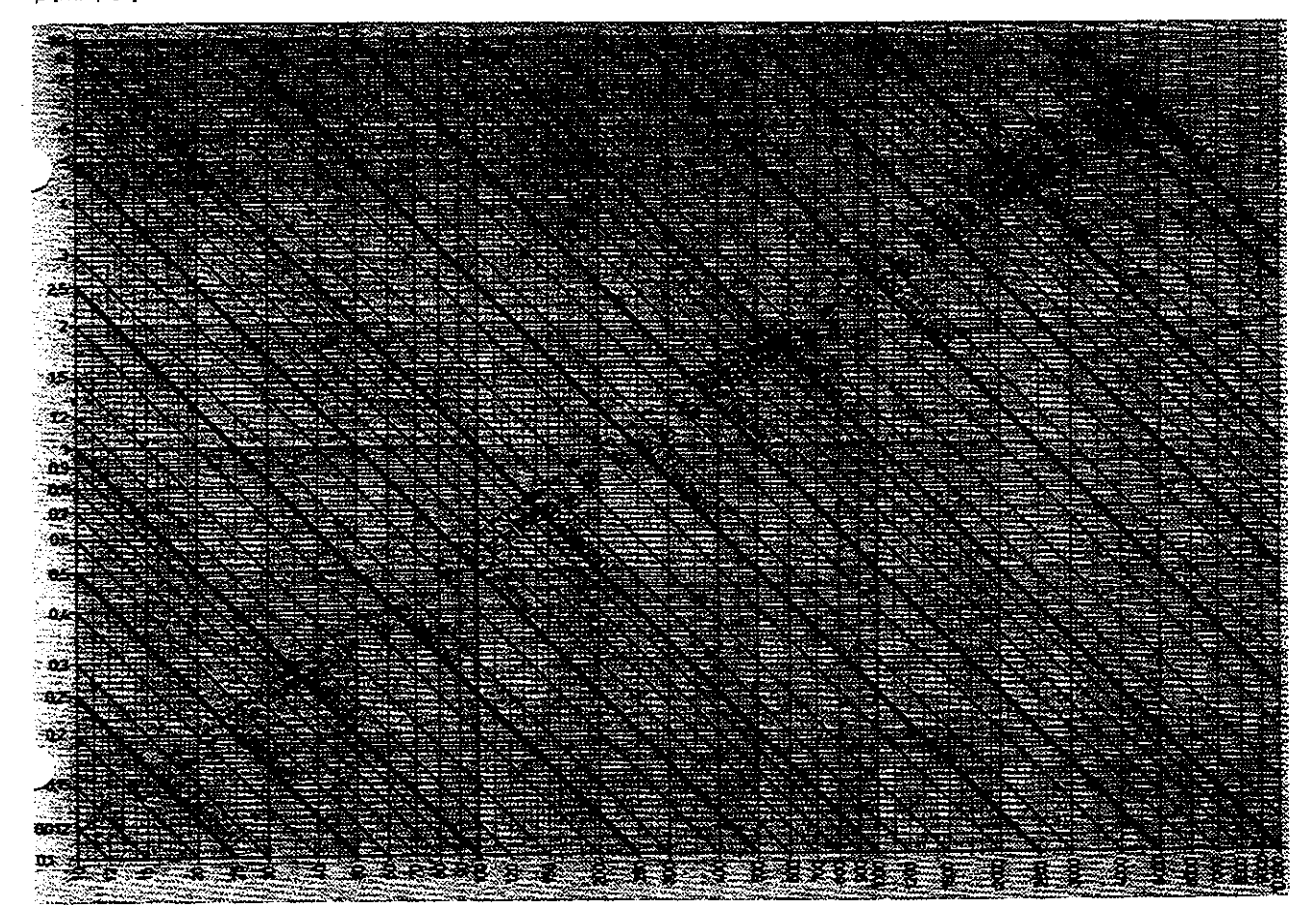

Spindle speed S Irpml

# 11.5 Features, Specifications and Accessories

#### Description

Contouring control for machines with up to five axes. Features digital speed control and oriented spindle stop.

#### **Components**

Logic unit, keyboard, color VDU with soft keys

#### Data interfaces

RS-232-C / V.24 RS-422 / V.11

Expanded data interface with LSV/2 protocol for remote operation of the TNC through the data interface with HEIDENHAIN software TNC REMOTE.

#### Simultaneous axis control for contour elements

- Straight lines: up to 5 axes iTNC407:3axes;
- export versions TNC 415 F and TNC 425 E: 4 axes)
- Circles: up to 3 axes (with tilted working plane)
- <sup>l</sup>Heiices: 3 axes

#### Background programming

One part program can be edited while the TNC runs another program ITNC 407: without graphics).

#### **Graphics**

- Interactive programming graphics
- Test run graphics
- **•** Simultaneous program run graphics (not with TNC 407)

#### File types

- HEIDENHAIN conversational and ISO programming
- Tool tables, datum tables, pallet files
- Text and system files

#### Program memoy

- . Battery-buffered for up to 100 files
- Capacity 256K bytes (TNC 407: 128K bytes)

#### Tool definitions

• Up to 254 tools in the program or in tables

#### "Look Ahead"

- Defined rounding of discontinuous contour transitions (such as for 3D surfacesl
- Collision prevention with the SL cycle for open contours
- **e** Geometry pre-calculation for feed rate adaptation

#### 11.5 Features, Specifications and Accessories

## Programmable functions

#### Contour elements

Straight line, chamfer, circular arc, circle center, circle radius, tangentially connecting circular arc. comer rounding, straight lines and circular.arcs for approaching and depafting contours

#### Free contour programming

For all contour elements not dimensioned for conventional NC programming

#### Three-dimensional radius compensation (not TNC 407)

For changing tool data without having to recalculate the part program

#### Program jumps

Subprograms, program section repeats, main program as subprogram

#### **Fixed cycles**

Peck drilling, tapping (also with synchronized spindle), thread cutting, rectangular and circular pocket milling, slot milling, milling pockets from a list of subcontour elements, cylindrical surface interpolation

#### Coordinate transformations

Datum shift, mirroring, rotation, scaling factor, tilting the working plane (not TNC 407)

#### 30 touch probe applications

Touch probe functions for setting datums and for digitizing 3D surfaces (optional)

#### Mathematical functions

Basic operations  $+$ ,  $-$ ,  $\times$ ,  $+$ Trigonometric functions sine, cosine, tangent, arc sine, arc cosine, arc tangent Square root of values ( $\sqrt{a}$ ) and root sum of squares ( $\sqrt{a^2 + b^2}$ ) Squaring (SQ) Square roots  $($ <sup> $\land$ </sup>) Negation (NEG) Forming an absolute number (ABS) Forming an integer (INT) Dropping the values before the decimal point (FRAC) Comparisons (greater than/less than/equal to/not equal to)

----

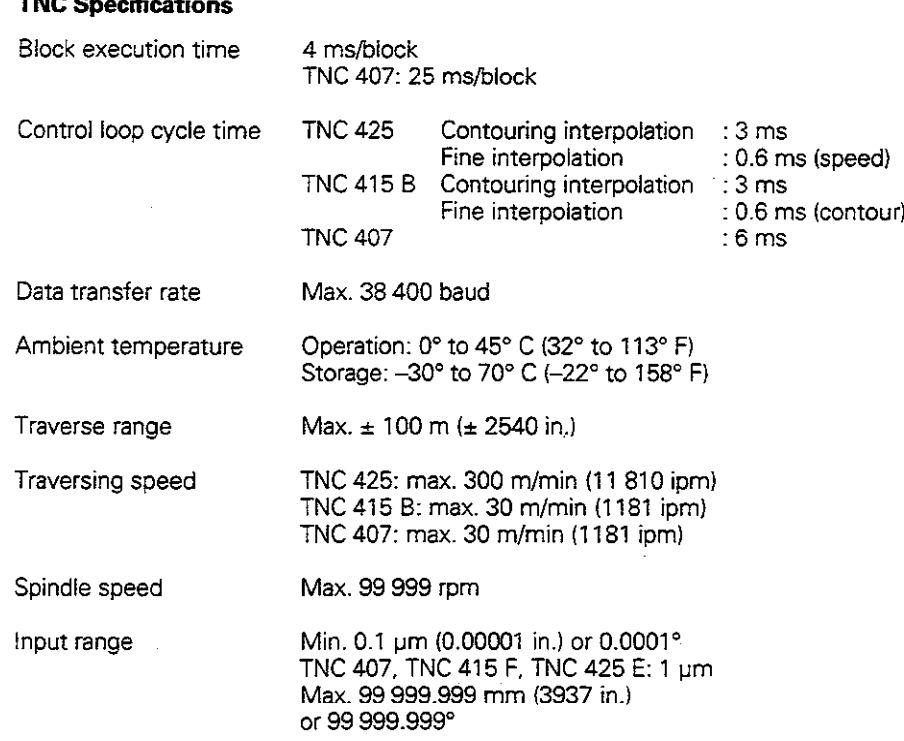

11.5 Features, Specifications and Accessories

 $\mathbb{Z}$ 

# Accessories

# FE 401 floppy disk unit

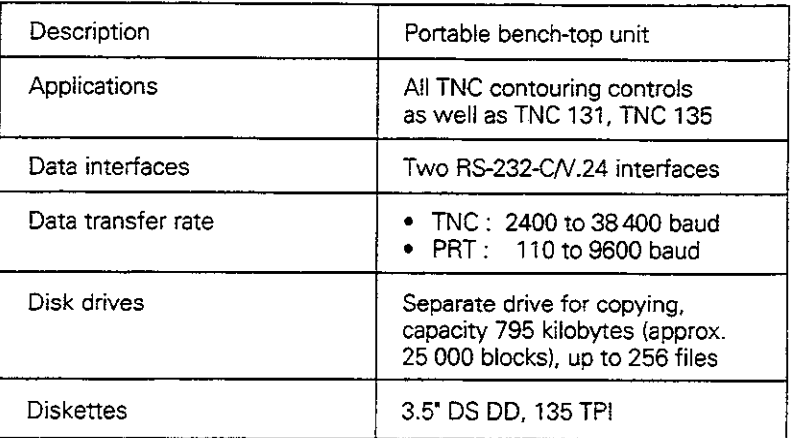

# Triggering 3D touch probes

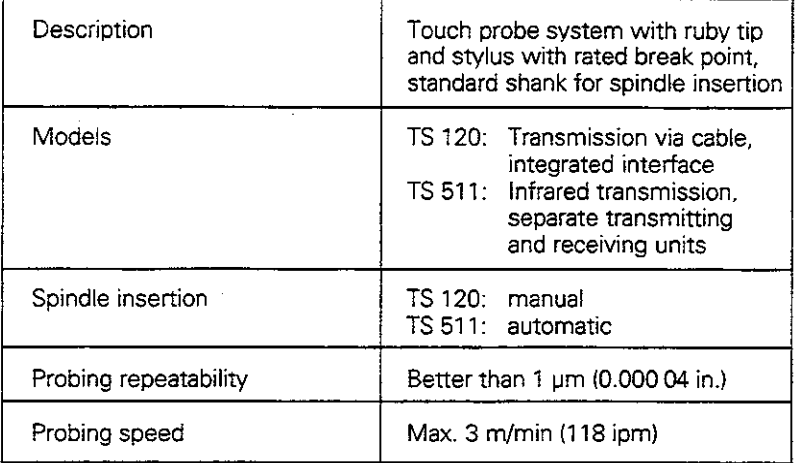

 $\bar{z}$ 

### Electronic handwheels

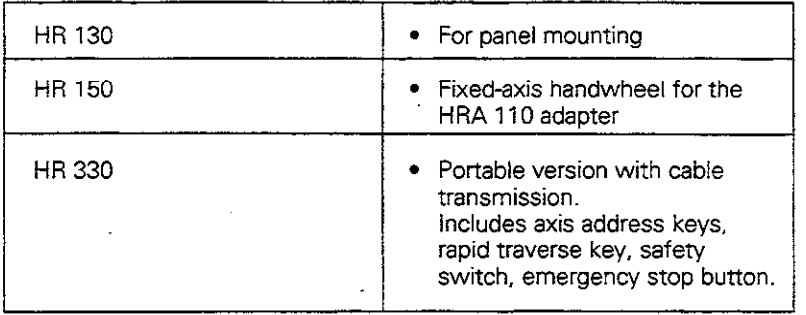

The TNC automatically generates error messages when it detects proh lems such as

- Incorrect data input
- Logical errors in the program
- Contour elements that are impossible to machine
- Incorrect use of the touch probe system

An error message containing a program block number was caused by an error in the indicated block or in the preceding block. To clear a TNC error message. first correct the error and then press the CE key.

 $\mathcal{L} \in \mathcal{L}_{\text{loc}}$ 

Some of the more frequent TNC error messages are explained in the following list.

# TNC error messages during programming

# **ENTRY VALUE INCORRECT**

- Enter a correct LBL number
- Note the input limits

#### ÷ **EXT. IN-/OUTPUT NOT READY**

Connect the external device properly.

# .<br>FURTHER PROGRAM ENTRY IMPOSSIBLE

Erase some old files to make room for new ones.

# JUMPTOLARELONOTPERMflTED ~- -"'~ 3

Do not program CALL LBL 0.

# LABEL NUMBER ALLOCATED

A given label number can only be entered once in a program.

I

I

# TNC error messages during test run and program run

#### $\gamma_{\rm eff} = 3$ ANGLE REFERENCE MISSING

- Complete your definition of the arc and its end points.
- If you enter polar coordinates, define the polar coordinate angle correctly.

# ARITHMETICAL ERROR **1999**

You have calculated with illegal values.

- Define values within the range limits
- <sup>l</sup>Choose probe positions for the 3D touch probe that are farther apart
- All calculations must be mathematically possible

#### an dalam<br>Kabupatèn **AXIS DOUBLE PROGRAMMED**  $\sim$  . ti est. 초공구 ã,

المسترد أكافئها

 $\mathcal{O}(2^{n-1})$ 

<u>2 – 1910 I., Nord Andrew Martin (f. 1958)</u>

 $\omega_{\rm{max}}$  ,  $\omega_{\rm{max}}$  ,  $\omega_{\rm{max}}$ 

a Service

ijan.

Each axis can have only one value for position coordinates.

# ,,,'.. ~, .BLK~~D~ON~C~~., ,~i..:~". ::;;-~ ., ,~ ,~ : .~ ,:.~: ~..

- Program the MIN and MAX points according to the instructions.
- Choose a ratio of sides that is less than 200:1.

#### **CHAMFER NOT PERMITTED**

A chamfer block must be located between two straight line blocks with identical radius compensation.

A.

한 사이 사이트<br>동서화 사이에 하시시

<u> Mis</u>

Tel

 $\mathcal{D}_\mathbf{a}$  ,  $\mathcal{D}_\mathbf{a}$ 

#### **CIRCLE CENTER UNDEFINED**

- Define a circle center with I,J (JK, IK).
- Define a pole with I,J (JK, IK).

# CIRCLE END POS. INCORRECT

- Enter complete information for connecting arc.
- Enter end points that lie on the circular path.

#### CYCL INCOMPLETE A REPORT OF THE REPORT OF THE REPORT OF THE REPORT OF THE REPORT OF THE REPORT OF THE REPORT OF THE REPORT OF THE REPORT OF THE REPORT OF THE REPORT OF THE REPORT OF THE REPORT OF THE REPORT OF THE REPORT O

- Define the cycles with all data in the proper sequence.
- Do not all the coordinate transformation cycles.
- Define a cycle before calling it.
- **Enter a pecking depth other than 0.**

#### $\sim 1000$  km  $^{-1}$ 93  $\mathcal{L}^{\text{max}}_{\text{max}}$ ilar v s Col **EXCESSIVE SUBPROGRAMMING**

- Conclude subprograms with G98 LO.
- Program Ln,0 for subprogram calls.
- Program Ln,m for program section repeats.
- Subprograms cannot call themselves.
- Subprograms cannot be nested in more than eight levels.
- <sup>l</sup>Main programs cannot be nested as subprograms in more than four levels.

#### FEED RATE IS MISSING

Enter feed rate for G01 block.

### GROSS POSITIONING ERROR **POSITION**

The TNC monitors positions and movements If the actual position deviates excessively from the nominal position, this blinking error message is displayed. You must switch off the control to correct the error.

#### **KEY NON-FUNCTIONAL : 'in the set of the set of the set of the set of the set of the set of the set of the set of the set of the set of the set of the set of the set of the set of the set of the set of the set of the set o**

This message always appears when you press a key that is not needed for the current dialog

#### LABEL NUMBER NOT ALLOCATED

Call only label numbers that have been set.

#### NO EDITING OF RUNNING PROGRAM

A program cannot be edited while it is being transmitted or executed.

#### PATH OFFSET WRONGLY ENDED

Do not cancel tool radius compensation in a block with a circular path.

#### PATH OFFSET WRONGLY STARTED

<sup>l</sup>Use the same radius compensation before and after a G24 and G25 block.

. Do not begin tool radius compensation in a block with a circular path.

-

-

,-

3

1

1

I

# PGM-SBCTION CANNOTB~SEO~ .~ ,~~:

- Enter a smaller tool radius.
- 4D and 5D movements cannot be graphically simulated.
- **Enter a tool axis for simulation that is the same as the axis in the definition of the workpiece blank.**

동문 <u>방문에 있고 대</u>문 관련 구입

 $\mathcal{L}_{\mathcal{A}}$ 

# PLANE WRONGLY DEFINED And the state of the state of the state of the state of the state of the state of the state of the state of the state of the state of the state of the state of the state of the state of the state of t

- Do not change the tool axis while a basic rotation is active.
- Correctly define the main axes for circular arcs.
- Define both main axes for I,J (JK, IK).

# PROBE SYSTEM NOT READY

- Be sure the transmitting/receiving window of the TS 511 to the receiving unit.
- Check whether the touch probe is ready for operation.

### PROGRAM-@ART UNDEFINED .< :

- Begin the program only with a G99 block.
- Do not resume an interrupted program at a block with a tangential arc or if a previously defined pole is needed.

 $\mathcal{L}^{(1)}$ 

Program the first block with axis motion with G00 G40 G90.

#### RADIUS COMPENSATION UNDEFINED

Enter radius compensation G41 or G42 in the first subprogram for cycle G37 CONTOUR GEOMETRY.

#### ROUNDING OFF NOT PERMITTED

Enter tangentially connecting arcs and rounding arcs correctly.

#### ROUNDING RADIUS TOO LARGE.

Rounding arcs must fit between contour elements

I

 $\label{eq:2.1} \mathbb{E}_{\mathbf{a}^{\prime}}=\mathbb{E}_{\mathbf{a}^{\prime}}\left[\mathbb{E}_{\mathbf{a}^{\prime}}\left(\mathbf{a}^{\prime}\right)\right] \mathbb{E}_{\mathbf{a}^{\prime}}\left(\mathbf{a}^{\prime}\right)$ 

I

#### **ALES AND PROPERTY** Rádair i -68 **SELECTED BLOCK NOT ADDRESSED**

 $\mathcal{F}_{\mathcal{A},\mathcal{A}}$ 

 $\sigma$  ,  $\sigma$  ,  $\sigma$ 

 $\sim$ 

Before a test run or program run. you must enter GOT0 0.

# STYLUS ALREADY IN CONTACT

Before probing, pre-position the stylus where it is not touching the workpiece surface.

#### $\epsilon_{\rm x}$ TOOL RADIUS TOO LARGE

Enter a tool radius that

- lies within the given limits
- permits the contour elements to be calculated and machined.

TOUCH POINT INACCESSIBLE 以前<sup>的</sup>程序的

Pre-position the 3D touch probe to a position nearer the model.

#### $\frac{1}{2}$  and ÷  $\sim 10$ WRCjNGA5SPROGRAMMED : .. ::;. \_':' ~~ ,,,

).<br>Prime

- Do not attempt to program locked axes.
- Program a rectangular pocket or slot in the working plane.
- Do not mirror rotary axes.
- Enter a positive chamfer length.

# WRONG RPM

Program a spindle speed within the permissible range.

 $\sim$   $m_{\tilde{V}}$ 

# WRONG SIGN PROGRAMMED JUNEAU AND THE CONTRACT OF THE CONTRACT OF THE CONTRACT OF THE CONTRACT OF THE CONTRACT OF THE CONTRACT OF THE CONTRACT OF THE CONTRACT OF THE CONTRACT OF THE CONTRACT OF THE CONTRACT OF THE CONTRACT

Enter the correct sign for the cycle parameter

 $\overline{1}$ 

ノ

÷

-

# 11.7 Address Letters (ISO)

# G functions

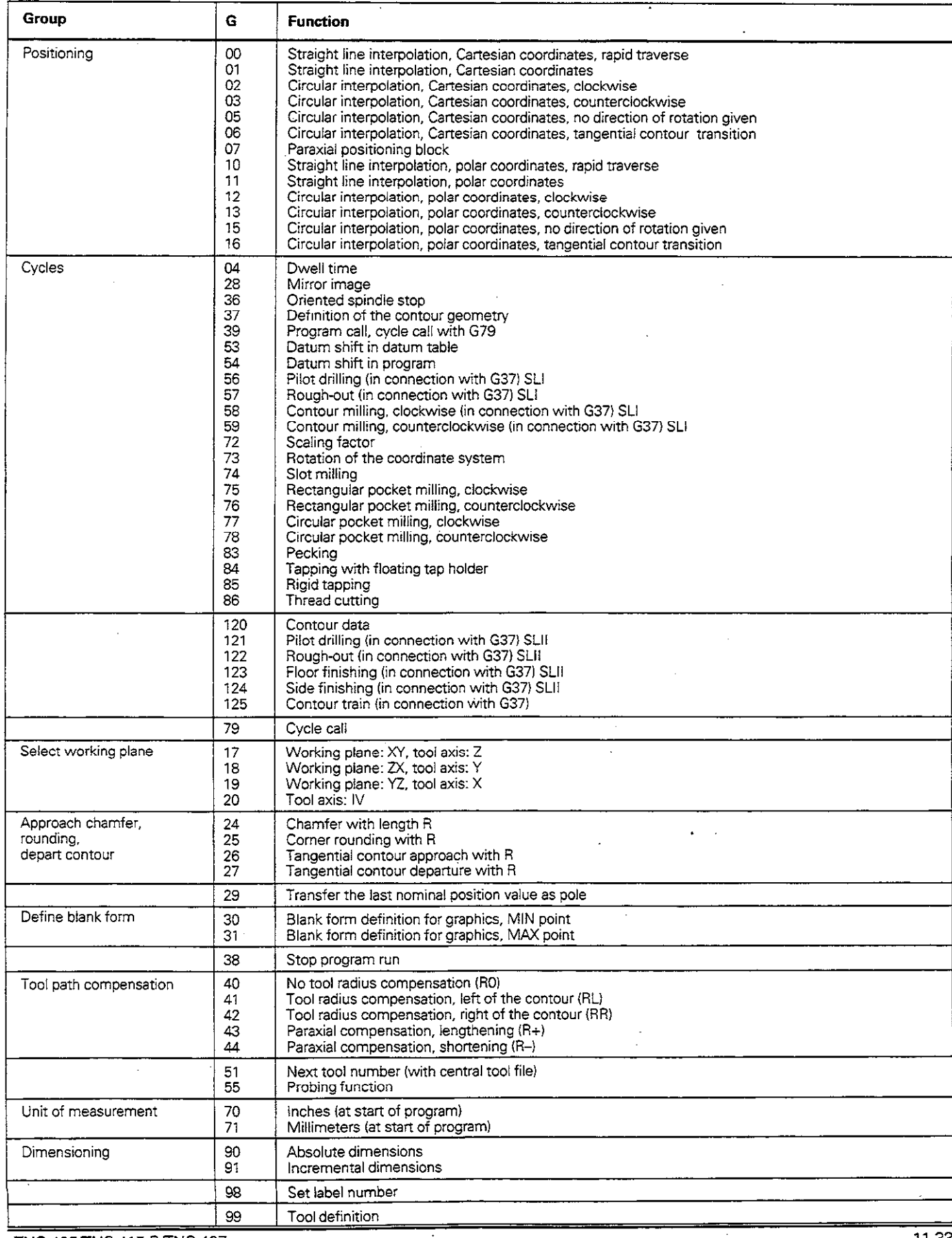

 $\ddot{\phantom{a}}$ 

11.7 Address Letters (ISO)

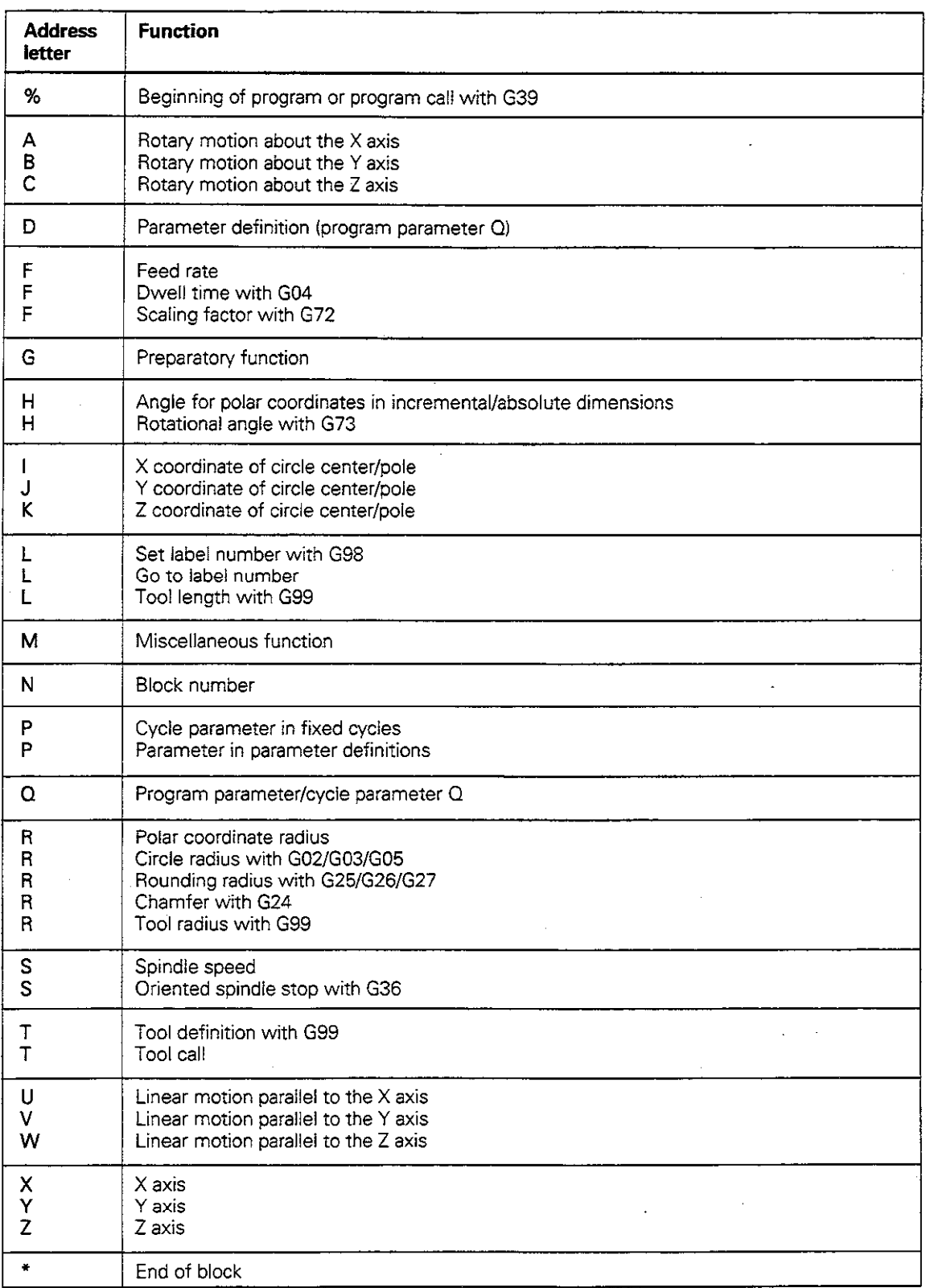

L,

11.7 Address Letters (ISO)

# Parameter definitions

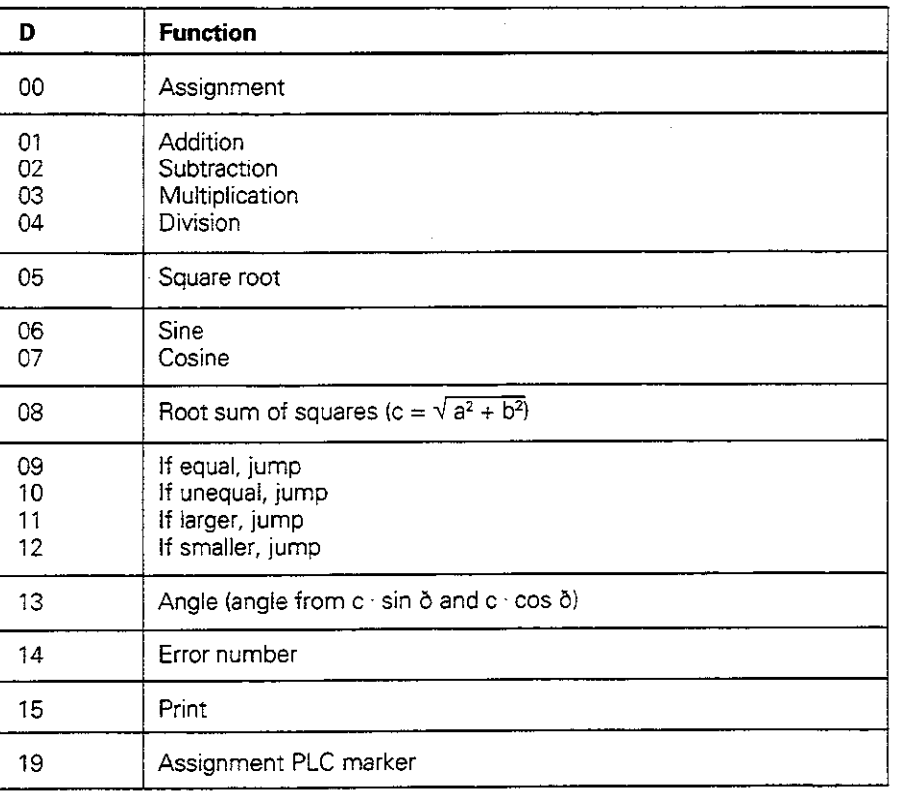

# Sequence of Program Steps

Milling an outside corner

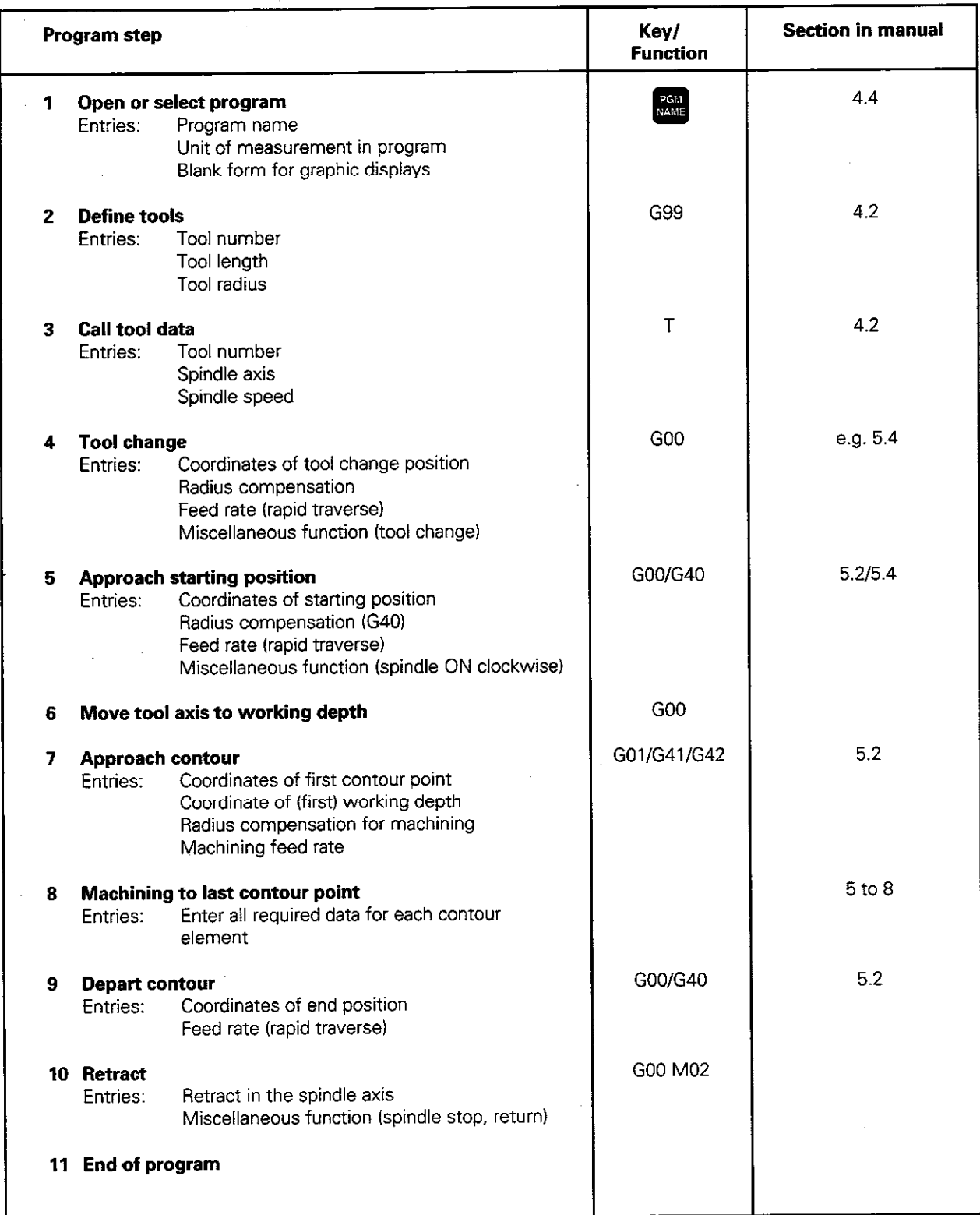

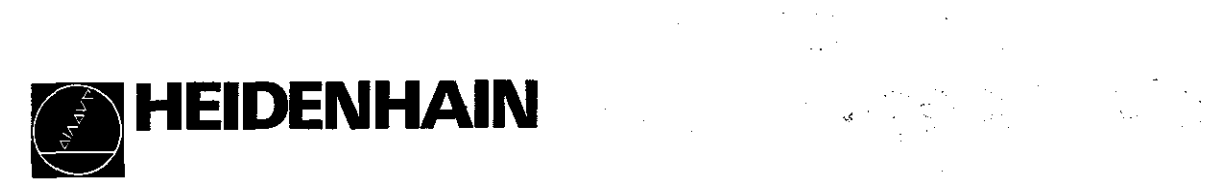

**DR. JOHANNES HEIDENHAIN GMDH**<br>Dr.-Johannes-Heidenhain-Straße 5 D-83301 traunreut. Deutschlan  $\frac{36}{26}$ ,  $\frac{100009}{21}$ 

 $\bar{z}$  $\sim$   $\sim$ 

# **Elitoxelitation in tore Culters**

#### **Contour cycles:**

Sequence of program steps for machining with several tools

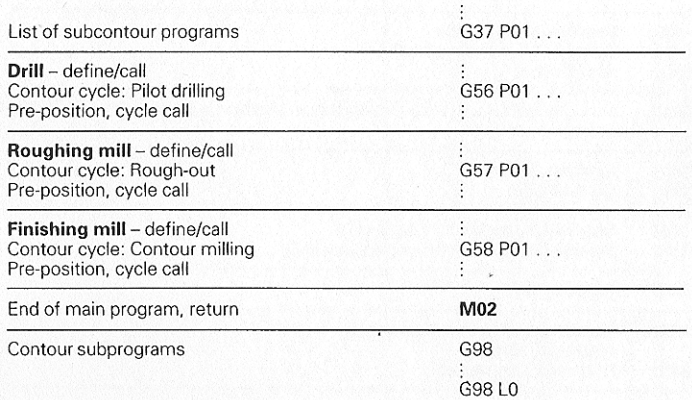

#### Radius compensation of the contour subprograms:

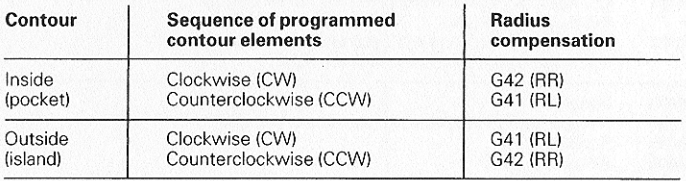

#### Coordinate transformations:

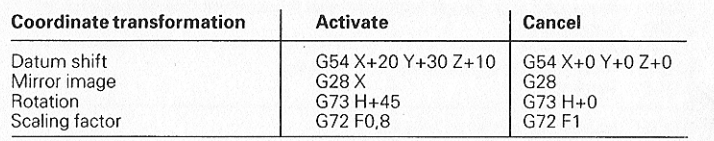

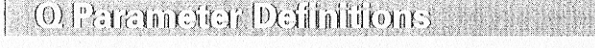

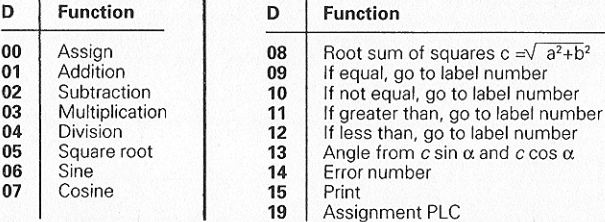

# $\mathcal{A}\backslash\mathcal{A}$

Add. |

N

P

P

 $\Omega$ 

 $\mathbf R$ 

 $\mathbf R$ 

 $\mathbf R$ 

 $\mathsf{R}$ 

 ${\bf s}$ 

S

 $T$ 

 $T$ 

 $T$ 

 $\mathbf{U}$ 

 $\mathsf{v}$ 

W

 $\frac{x}{y}$ 

z

 $\ast$ 

**Function** 

Block number

Cycle parameter

Value or Q parameter

in Q parameter definition

Polar coordinate radius

Rounding radius with G25/G26/G27

Tool radius with G99

Tool definition with G99

Next tool with G51

Axis parallel to X axis

Axis parallel to Y axis

Axis parallel to Z axis

Spindle speed

Tool call

X axis

Y axis

Z axis

End of block

in fixed cycles

Q parameter

# **Function** Start of program Program call with G39

- Rotary motion about X axis Rotary motion about Y axis Rotary motion about Z axis Q parameter definitions
- F Feed rate F Dwell time with G04 F Scaling factor with G72
- G G functions

Add.

 $\frac{9}{6}$ 

 $\frac{9}{6}$ 

 $\mathsf{A}$ 

B

 $\mathbf{c}$ 

D

H

- н Polar coordinate angle н Angle of rotation with G73
- X coordinate of the circle center/pole J Y coordinate of the circle center/pole
- к Z coordinate of the circle center/pole L Set a label number
- with G98 L Go to a label number  $\mathsf{L}$ Tool length with G99
- M M functions

# **Program Example: Milling**

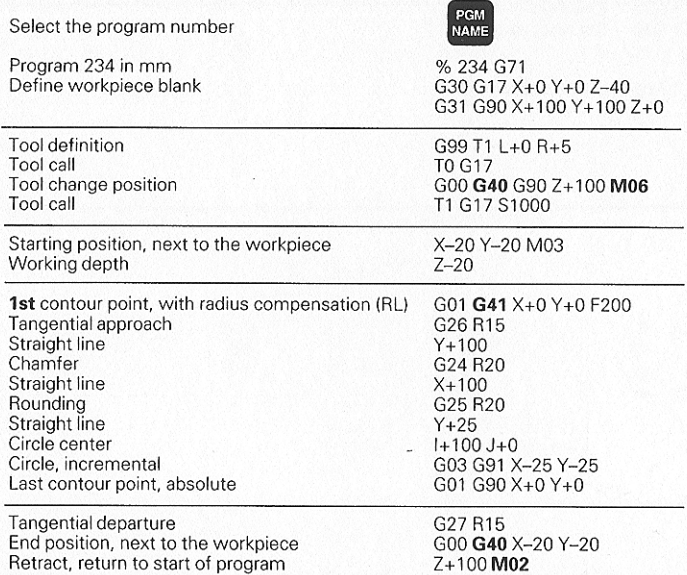

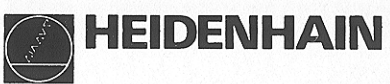

# **TNC 407 TNC 415B TNC 425** Circle radius with G02/G03/G05 **ISO** Programming Oriented spindle stop with G36

# $\Box$  Operate fulling IM lord (ex.)

Machine/ programming The keyboard and the display mode can be switched to "machine control" or programming" using the shift key on the visual display unit.

#### **Machine control:**

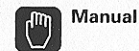

In this mode the axes can be moved with the machine axis direction buttons. Use the soft keys to enter the spindle speed, M functions and datum points, and to call the probing functions for the 3D touch probe.

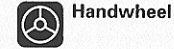

Here the axes can be moved either with an electronic hand-wheel, or with the machine axis direction buttons after entering a jog increment (soft keys: see "Manual").

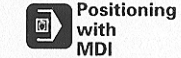

This mode is for executing NC blocks which contain all information for a positioning move or machining step (also applies to feed rates, circle centers and cycles). The blocks are stored in the program \$MDI.

Program run/ When the program has been started with the machine  $\Box$ full sequence START button, it runs automatically to its end or until it

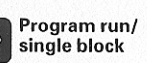

Program run/ Each block must be started separately with the machine START button. The machining process can be observed on the screen with the simultaneous graphics feature (except TNC 407).

encounters a program STOP. The machining process can be observed on the screen with the simultaneous

graphics feature (except TNC 407).

#### Programming:

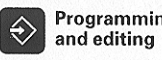

Programming This mode allows you to edit HEIDENHAIN conversational and ISO programs, tool tables, datum tables, pallet tables and text files, and then downloaded or output them over the RS-232-C or RS-422 data interfaces.

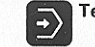

回

Test program The test graphics feature allows you to check part programs for errors before actual machining.

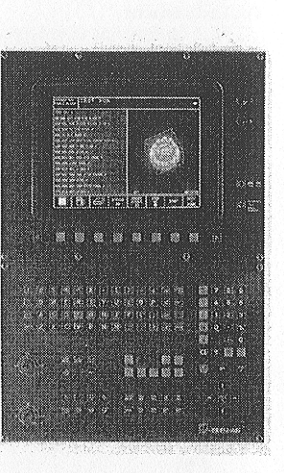

# **ACCEPTION CONSTRUCTION AND RELEASE**

#### **Tool movement**

- $G<sub>00</sub>$ Straight line interpolation. Cartesian coordinates, rapid traverse
- GO1 Straight line interpolation, Cartesian coordinates
- GO<sub>2</sub> Circular interpolation. Cartesian coordinates, clockwise
- Circular interpolation. Cartesian coordinates. counterclockwise
- GO5 Circular interpolation. Cartesian coordinates, no direction of rotation
- GO6<br>GO7 Circular interpolation, Cartesian coordinates, tangential contour transition
- GO7 Paraxial positioning block<br>
G10 Straight line interpolation.
- Straight line interpolation, polar coordinates, rapid traverse
- G<sub>11</sub>
- $\frac{G12}{G13}$ Straight line interpolation, polar coordinates<br>Circular interpolation, polar coordinates, clockwise
- Circular interpolation, polar coordinates, counterclockwise
- G<sub>15</sub> Circular interpolation. polar coordinates, no direction of rotation
- G<sub>16</sub> Circular interpolation. polar coordinates. tangential contour transition

# Chamfer/Rounding/Approach contour/Depart contour<br>\* G24 Chamfer with length R

- \* 624 Chamfer with length R
- \* G25 Corner rounding with radius R<br>\* G26 Tangential contour approach w
- Tangential contour approach with radius R
- \* G27 Tangential contour departure with radius R

#### **Tool definition**

\* G99 With tool number T, length L, radius R

#### **Tool radius compansation**

- G40 No tool radius compensation
- G41 Tool radius compensation, left of the contour
- G42 Tool radius compensation, right of the contour
- G43 Paraxial compensation for 607. lengthening
- G44 Paraxial compensation for G07, shortening

#### **Blank for definition for graphics**

- G30 (G17/G18/G19) MIN point
- G31 " (G90/G91) MAX point

#### **Simple fixed cycles**

- G83 Pecking
- G84 Tapping with floating tap holder
- G85 Rigid tapping
- **G86** Thread cutting
- G74 Slot milling
- Rectangular pocket milling, clockwise G75
- Rectangular pocket milling, counterclockwise G76
- **G77** Circular pocket milling, clockwise
- G78 Circular pocket milling, counterclockwise

#### SL cycles, group 1

- G37 Contour geometry, list of subcontour program numbers
- G<sub>56</sub> Pilot drilling
- G<sub>57</sub> Rough-out
- G58 Contour milling, clockwise (finishing)
- G59 Contour milling, counterclockwise (finishing)

\* Non-modal function

# **SCHUTTGHOLDS**

#### SL cycles, group 2

- G37 Contour geometry, list of subcontour program numbers
- G120 Contour data (applies to G121 to G124)
- G121 Pilot drilling
- G122 Rough-out
- G123 Floor finishing
- G124 Side finishing
- G125 Contour train (machine open contour)

# Coordinate transformations<br>G53 Datum shift in datum

- G53 Datum shift in datum table<br>G54 Datum shift in program
- G54 Datum shift in program<br>G28 Mirror image
- G28 Mirror image<br>G73 Rotation of the
- G73 Rotation of the coordinate system<br>G72 Scaling factor (reduce or enlarge or
- Scaling factor (reduce or enlarge contour)

#### Special cycles

- \* G04 Dwell time F (in seconds)
- G36 Oriented spindle stop
- \* G39 Program call

#### Define working plane

- Working plane: X/Y; tool axis: Z<br>Working plane: Z/X; tool axis: Y G17
- G18
- G<sub>19</sub> Working plane: Y/Z; tool axis: X
- $G20$ Tool axis: IV

#### Dimensioning

- G90 Absolute dimensions
- G91 Incremental dimensions

#### Unit of measurement

- G70 Inches (define at start of program)
- Millimeters (define at start of program) G71

#### **Other G functions**

- G29 Transfer the last nominal position value as a pole (circle center)
- G38 Stop program run
- Next tool number (with central tool file) \* G51
- G55 Probing function
- \* C79 Cycle call
- $*$  C98 Set label number

#### \* Non-modal function

# **NEURORS MEDICIOUS**

- **M00** Stop program run/Spindle stop/Coolant off M02 Stop program run/Spindle stop/Coolant off delete status display (depending on machine parameter) Return to block 1 M03 Spindle ON clockwise<br>M04 Spindle ON countercle M04 Spindle ON counterclockwise<br>M05 Spindle stop Spindle stop M06 Tool change/spindle stop (depending on machine parameter)/ Stop program run **M08** Coolant ON M09 Coolant OFF M13 Spindle ON clockwise/Coolant ON M14 Spindle ON counterclockwise/Coolant ON Same as M02 M30 M89 Vacant miscellaneous function or Cycle call, modal M99 Cycle call, non-modal M90 Constant contouring speed at inside corners and uncompensated corners M91 Coordinates in positioning block are referenced to the machine datum M92 Coordinates in positioning block are referenced to a position defined by the machine builder M93 Reserved M94 Reduce display of rotary axis to value under 360° M95 Reserved M96 Reserved Path compensation on outside corners: points of intersection instead of M97 transition arc M98 End of path compensation, non-modal M101 Automatic tool change with sister tool if maximum tool life has expired M102 Reset M101 M103 Reduce plunging rate to factor F (percent) M104 Reserved M105 Machining with first Kv factor M106 Machining with second Kv factor Suppress error message with sister tools with oversize M107 (with blockwise transfer) Reset M107 M108 M109 Constant contouring speed at the tool cutting edge on inside and outside corners M110 Constant contouring speed at the tool cutting edge on inside corners Feed rate refers to the tool path center (standard setting) M111 M112 Insert rounding arc between two straight lines, enter tolerance E M113 Reset M112
	- Automatic compensation of the machine geometry when working with M114 swivel axes
	- **DESERTIS**